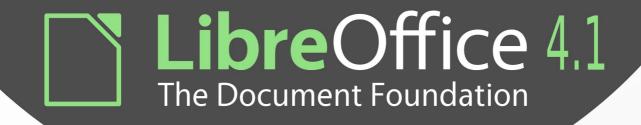

# **Calc Guide**

Working with Spreadsheets

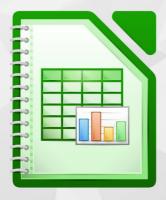

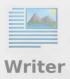

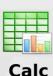

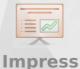

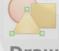

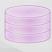

Base

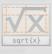

ess Draw

Math

## Copyright

This document is Copyright © 2013 by the LibreOffice Documentation Team. Its contributors are listed below. You may distribute it or modify it under the terms of either the GNU General Public License (http://www.gnu.org/licenses/gpl.html), version 3 or later, or the Creative Commons Attribution License (http://creativecommons.org/licenses/by/3.0/), version 3.0 or later. Note that Chapter 8, *Using the DataPilot*, is licensed under the Creative Commons Attribution-Share Alike License, version 3.0. All trademarks within this guide belong to their legitimate owners.

#### **Contributors**

John A SmithJean Hollis WeberMartin J FoxAndrew PitonyakSimon BrydonGabriel GodoyBarbara DupreyPeter SchofieldKieran PeckettMark MorinChristian ChenalLaurent Balland-Poirier

Philippe Clément Pierre-Yves Samvn Shelagh Manton

Flerre-Yves Sarnyn Sneiagh Manton

Martin Saffron Klaus-Jürgen Weghorn Preston Manning Bernstein

Cover art:

Drew Jensen Christoph Noack Klaus-Jürgen Weghorn

Jean Hollis Weber

#### **Feedback**

Please direct any comments or suggestions about this document to: documentation@global.libreoffice.org

## **Acknowledgments**

This book is adapted and updated from *Getting Started with OpenOffice.org 3.3.* The contributors to that book are listed on page 12.

#### Publication date and software version

Published 9 December 2013. Based on LibreOffice 4.1.

# **Contents**

| Copyright                                        | 2  |
|--------------------------------------------------|----|
| Preface                                          | 7  |
| Who is this book for?                            | 8  |
| What's in this book?                             | 8  |
| Where to get more help                           | 8  |
| What you see may be different                    | 9  |
| Using LibreOffice on a Mac                       | 10 |
| What are all these things called?                | 10 |
| Who wrote this book?                             | 11 |
| Acknowledgements                                 | 12 |
| Frequently asked questions                       | 12 |
| What's new in LibreOffice Calc 4.0?              | 13 |
| What's new in LibreOffice Calc 4.1?              | 14 |
| Chapter 1 Introducing Calc                       | 15 |
| What is Calc?                                    | 16 |
| Spreadsheets, sheets, and cells                  | 16 |
| Calc main dialog                                 | 16 |
| Creating, opening and saving spreadsheets        | 21 |
| Password protection                              | 25 |
| Navigating within spreadsheets                   | 25 |
| Selecting items in a sheet or spreadsheet        | 28 |
| Working with columns and rows                    | 31 |
| Working with sheets                              | 32 |
| Viewing Calc                                     | 34 |
| Using the Navigator                              | 36 |
| Using document properties                        | 38 |
| Chapter 2 Entering, Editing, and Formatting Data | 41 |
| Introduction                                     | 42 |
| Using the keyboard                               | 42 |
| Speeding up data entry                           | 46 |
| Merging and splitting cells                      | 49 |
| Sharing content between sheets                   | 50 |
| Validating cell contents                         | 50 |
| Editing data                                     | 53 |
| Formatting data                                  | 57 |
| AutoFormat of cells and sheets                   | 63 |
| Using themes                                     | 64 |
| Value highlighting                               | 65 |
| Using conditional formatting                     | 65 |
| Hiding and showing data                          | 69 |
| Sorting records                                  | 75 |
| Find and replace                                 | 77 |

| Introduction.   82                                                                                                    | Introduction                                 | 0.0 |
|----------------------------------------------------------------------------------------------------|----------------------------------------------|-----|
| Editing charts and graphs       95         Formatting charts and graphs       95         Adding drawing objects to charts       105         Resizing and moving the chart       106         Exporting charts       106         Gallery of chart types       106         Chapter 4 Using Styles and Templates in Calc       122         What is a template?       122         What are styles?       122         Styles       122         Templates       137         Chapter 5 Using Graphics in Calc       144         Graphics in Calc       144         Adding graphics (images)       144         Modifying images       144         Positioning, resizing and arranging images       15         Calc drawing tools       16         Additional tools       16         Image maps       155         Chapter 6 Printing, Exporting, and E-mailing       171         Quick printing       172         Controlling printing       172         Using print ranges       175         Page breaks       175         Printing options setup in page styles       186         Headers and footers       188         E-mailing spreadsheets                                                                                               |                                              | 82  |
| Formatting charts and graphs                                                                                                    | Chart Wizard                                 | 82  |
| Adding drawing objects to charts                                                                                                    | Editing charts and graphs                    | 87  |
| Resizing and moving the chart.       105         Exporting charts.       106         Gallery of chart types.       106         Chapter 4 Using Styles and Templates in Calc.       121         What are styles?       122         What are styles?       122         Styles.       122         Templates.       137         Chapter 5 Using Graphics in Calc.       144         Adding graphics (images)       144         Modifying images.       145         Positioning, resizing and arranging images.       155         Calc drawing tools.       166         Additional tools.       163         Image maps.       165         Chapter 6 Printing, Exporting, and E-mailing.       171         Quick printing.       172         Controlling printing.       172         Using print ranges.       175         Page breaks.       175         Printing options setup in page styles.       186         Headers and footers.       181         Exporting to OFF.       184         Exporting to other formats.       186         E-mailing spreadsheets.       196         Digital signing of documents.       196         Removing personal                                                                                    | Formatting charts and graphs                 | 95  |
| Exporting charts                                                                                                    | Adding drawing objects to charts             | 105 |
| Gallery of chart types.         108           Chapter 4 Using Styles and Templates in Calc.         121           What is a template?         122           What are styles?         122           Styles.         122           Templates.         123           Chapter 5 Using Graphics in Calc.         144           Adding graphics (images)         144           Modifying images.         144           Positioning, resizing and arranging images.         155           Calc drawing tools.         160           Additional tools.         160           Image maps.         165           Chapter 6 Printing, Exporting, and E-mailing.         171           Quick printing.         172           Controlling printing.         172           Using print ranges.         175           Page breaks.         175           Printing options setup in page styles.         180           Headers and footers.         181           Exporting to PDF.         184           Exporting to other formats.         189           E-mailing spreadsheets.         198           Digital signing of documents.         199           Removing personal data.         190                                                    | Resizing and moving the chart                | 105 |
| Chapter 4 Using Styles and Templates in Calc         121           What is a template?         122           What are styles?         122           Styles.         122           Templates.         137           Chapter 5 Using Graphics in Calc.         143           Graphics in Calc.         144           Adding graphics (images)         144           Modifying images         145           Positioning, resizing and arranging images         155           Calc drawing tools         160           Additional tools         160           Image maps         165           Chapter 6 Printing, Exporting, and E-mailing         171           Quick printing         172           Controlling printing         172           Using print ranges         175           Page breaks         175           Printing options setup in page styles         180           Headers and footers         181           Exporting to PDF         184           Exporting to other formats         185           E-mailing spreadsheets         185           Digital signing of documents         180           Removing personal data         190           Chapter 7 Using Formulas                                         | Exporting charts                             | 108 |
| What is a template?       122         What are styles?       122         Styles.       122         Templates       137         Chapter 5 Using Graphics in Calc.       144         Adding graphics (images)       144         Modifying images.       144         Positioning, resizing and arranging images.       155         Calc drawing tools.       166         Additional tools.       163         Image maps.       165         Chapter 6 Printing, Exporting, and E-mailing.       171         Quick printing.       172         Controlling printing.       172         Using print ranges.       175         Page breaks.       175         Printing options setup in page styles.       186         Headers and footers.       181         Exporting to PDF.       184         Exporting to other formats.       188         E-mailing spreadsheets.       196         Digital signing of documents.       190         Removing personal data.       190         Chapter 7 Using Formulas and Functions.       191         Introduction.       192         Setting up a spreadsheet.       192         Creating formulas.                                                                                                | Gallery of chart types                       | 108 |
| What are styles?       122         Styles       122         Templates       137         Chapter 5 Using Graphics in Calc       143         Graphics in Calc       144         Adding graphics (images)       144         Modifying images       144         Positioning, resizing and arranging images       155         Calc drawing tools       160         Additional tools       163         Image maps       165         Chapter 6 Printing, Exporting, and E-mailing       171         Quick printing       172         Using print ranges       175         Page breaks       175         Printing options setup in page styles       186         Headers and footers       181         Exporting to PDF       184         Exporting to other formats       186         E-mailing spreadsheets       186         Digital signing of documents       186         E-mailing spreadsheets       186         Digital signing of modulas       190         Chapter 7 Using Formulas and Functions       191         Introduction       192         Setting up a spreadsheet       192         Creating formulas       193 <td>Chapter 4 Using Styles and Templates in Calc</td> <td>121</td>                                       | Chapter 4 Using Styles and Templates in Calc | 121 |
| Styles         122           Templates         137           Chapter 5 Using Graphics in Calc         143           Graphics in Calc         144           Adding graphics (images)         144           Modifying images         149           Positioning, resizing and arranging images         155           Calc drawing tools         166           Additional tools         163           Image maps         165           Chapter 6 Printing, Exporting, and E-mailing         171           Quick printing         172           Controlling printing         172           Using print ranges         175           Page breaks         175           Printing options setup in page styles         180           Headers and footers         181           Exporting to PDF         184           Exporting to other formats         185           E-mailing spreadsheets         186           Digital signing of documents         190           Removing personal data         190           Chapter 7 Using Formulas and Functions         191           Introduction         192           Setting up a spreadsheet         192           Creating formulas <t< td=""><td>What is a template?</td><td>122</td></t<> | What is a template?                          | 122 |
| Templates         137           Chapter 5 Using Graphics in Calc         143           Graphics in Calc         144           Adding graphics (images)         144           Modifying images         145           Positioning, resizing and arranging images         155           Calc drawing tools         160           Additional tools         163           Image maps         165           Chapter 6 Printing, Exporting, and E-mailing         171           Quick printing         172           Controlling printing         172           Using print ranges         175           Page breaks         175           Printing options setup in page styles         180           Headers and footers         181           Exporting to PDF         184           Exporting to other formats         186           E-mailing spring of documents         196           Digital signing of documents         190           Removing personal data         190           Chapter 7 Using Formulas and Functions         191           Introduction         192           Setting up a spreadsheet         192           Creating formulas         193           Understanding f                                         | What are styles?                             | 122 |
| Chapter 5 Using Graphics in Calc       143         Graphics in Calc       144         Adding graphics (images)       144         Modifying images       149         Positioning, resizing and arranging images       155         Calc drawing tools       166         Additional tools       163         Image maps       165         Chapter 6 Printing, Exporting, and E-mailing       171         Quick printing       172         Controlling printing       172         Using print ranges       175         Page breaks       175         Printing options setup in page styles       180         Headers and footers       181         Exporting to PDF       184         Exporting to other formats       185         E-mailing spreadsheets       186         Digital signing of documents       190         Removing personal data       190         Chapter 7 Using Formulas and Functions       191         Introduction       192         Setting up a spreadsheet       192         Creating formulas       193         Understanding functions       207         Strategies for creating formulas and functions       212                                                                                             | Styles                                       | 122 |
| Graphics in Calc       144         Adding graphics (images)       144         Modifying images       149         Positioning, resizing and arranging images       155         Calc drawing tools       160         Additional tools       163         Image maps       165         Chapter 6 Printing, Exporting, and E-mailing       171         Quick printing       172         Controlling printing       172         Using print ranges       175         Page breaks       179         Printing options setup in page styles       180         Headers and footers       181         Exporting to PDF       184         Exporting to other formats       185         E-mailing spreadsheets       186         Digital signing of documents       190         Removing personal data       190         Chapter 7 Using Formulas and Functions       191         Introduction       192         Setting up a spreadsheet       192         Creating formulas       193         Understanding functions       207         Strategies for creating formulas and functions       212         Finding and fixing errors       214                                                                                                    | Templates                                    | 137 |
| Graphics in Calc       144         Adding graphics (images)       144         Modifying images       149         Positioning, resizing and arranging images       155         Calc drawing tools       160         Additional tools       163         Image maps       165         Chapter 6 Printing, Exporting, and E-mailing       171         Quick printing       172         Controlling printing       172         Using print ranges       175         Page breaks       179         Printing options setup in page styles       180         Headers and footers       181         Exporting to PDF       184         Exporting to other formats       185         E-mailing spreadsheets       186         Digital signing of documents       190         Removing personal data       190         Chapter 7 Using Formulas and Functions       191         Introduction       192         Setting up a spreadsheet       192         Creating formulas       193         Understanding functions       207         Strategies for creating formulas and functions       212         Finding and fixing errors       214                                                                                                    | Chapter 5 Using Graphics in Calc             | 143 |
| Modifying images                                                                                                    |                                              |     |
| Positioning, resizing and arranging images                                                                                                    | Adding graphics (images)                     | 144 |
| Calc drawing tools       160         Additional tools       163         Image maps       165         Chapter 6 Printing, Exporting, and E-mailing       171         Quick printing       172         Controlling printing       172         Using print ranges       175         Page breaks       179         Printing options setup in page styles       180         Headers and footers       181         Exporting to PDF       184         Exporting to other formats       189         E-mailing spreadsheets       189         Digital signing of documents       190         Removing personal data       190         Chapter 7 Using Formulas and Functions       191         Introduction       192         Setting up a spreadsheet       192         Creating formulas       193         Understanding functions       207         Strategies for creating formulas and functions       212         Finding and fixing errors       214                                                                                                    | Modifying images                             | 149 |
| Additional tools.       163         Image maps.       165         Chapter 6 Printing, Exporting, and E-mailing.       171         Quick printing.       172         Controlling printing.       172         Using print ranges.       175         Page breaks.       179         Printing options setup in page styles.       180         Headers and footers.       181         Exporting to PDF.       184         Exporting to other formats.       189         E-mailing spreadsheets.       189         Digital signing of documents.       190         Removing personal data.       190         Chapter 7 Using Formulas and Functions.       191         Introduction.       192         Setting up a spreadsheet.       192         Creating formulas.       193         Understanding functions.       207         Strategies for creating formulas and functions.       212         Finding and fixing errors.       214                                                                                                    | Positioning, resizing and arranging images   | 155 |
| Image maps         165           Chapter 6 Printing, Exporting, and E-mailing         171           Quick printing         172           Controlling printing         172           Using print ranges         175           Page breaks         179           Printing options setup in page styles         180           Headers and footers         181           Exporting to PDF         184           Exporting to other formats         189           E-mailing spreadsheets         189           Digital signing of documents         190           Removing personal data         190           Chapter 7 Using Formulas and Functions         191           Introduction         192           Setting up a spreadsheet         192           Creating formulas         193           Understanding functions         207           Strategies for creating formulas and functions         212           Finding and fixing errors         214                                                                                                    |                                              |     |
| Chapter 6 Printing, Exporting, and E-mailing.171Quick printing.172Controlling printing.172Using print ranges.175Page breaks.179Printing options setup in page styles.180Headers and footers.181Exporting to PDF.184Exporting to other formats.189E-mailing spreadsheets.189Digital signing of documents.190Removing personal data.190Chapter 7 Using Formulas and Functions.191Introduction.192Setting up a spreadsheet.192Creating formulas.193Understanding functions.207Strategies for creating formulas and functions.212Finding and fixing errors.214                                                                                                    | Additional tools                             | 163 |
| Quick printing.       172         Controlling printing.       172         Using print ranges.       175         Page breaks.       179         Printing options setup in page styles.       180         Headers and footers.       181         Exporting to PDF.       184         Exporting to other formats.       189         E-mailing spreadsheets.       189         Digital signing of documents.       190         Removing personal data.       190         Chapter 7 Using Formulas and Functions.       191         Introduction.       192         Setting up a spreadsheet.       192         Creating formulas.       193         Understanding functions.       207         Strategies for creating formulas and functions.       212         Finding and fixing errors.       214                                                                                                    | Image maps                                   | 165 |
| Quick printing.       172         Controlling printing.       172         Using print ranges.       175         Page breaks.       179         Printing options setup in page styles.       180         Headers and footers.       181         Exporting to PDF.       184         Exporting to other formats.       189         E-mailing spreadsheets.       189         Digital signing of documents.       190         Removing personal data.       190         Chapter 7 Using Formulas and Functions.       191         Introduction.       192         Setting up a spreadsheet.       192         Creating formulas.       193         Understanding functions.       207         Strategies for creating formulas and functions.       212         Finding and fixing errors.       214                                                                                                    | Chapter 6 Printing, Exporting, and E-mailing | 171 |
| Using print ranges                                                                                                    |                                              |     |
| Using print ranges                                                                                                    | Controlling printing                         | 172 |
| Printing options setup in page styles                                                                                                    |                                              |     |
| Headers and footers                                                                                                    | Page breaks                                  | 179 |
| Headers and footers                                                                                                    | Printing options setup in page styles        | 180 |
| Exporting to other formats                                                                                                    | Headers and footers                          | 181 |
| E-mailing spreadsheets                                                                                                    | Exporting to PDF                             | 184 |
| Digital signing of documents                                                                                                    |                                              |     |
| Removing personal data                                                                                                    | E-mailing spreadsheets                       | 189 |
| Removing personal data                                                                                                    | Digital signing of documents                 | 190 |
| Introduction                                                                                                    |                                              |     |
| Introduction                                                                                                    | Chapter 7 Using Formulas and Functions       | 191 |
| Creating formulas                                                                                                    | •                                            |     |
| Creating formulas                                                                                                    |                                              |     |
| Understanding functions                                                                                                    |                                              |     |
| Strategies for creating formulas and functions                                                                                                    | -                                            |     |
| Finding and fixing errors214                                                                                                    | · · · · · · · · · · · · · · · · · · ·        |     |
|                                                                                                    |                                              |     |
| ,                                                                                                    |                                              |     |
| Using regular expressions in functions                                                                                                    | •                                            |     |
|                                                                                                    | Advanced functions                           |     |

| Chapter 8 Using Pivot Tables                | 225 |
|---------------------------------------------|-----|
| Introduction                                | 226 |
| The Pivot Table dialog                      | 228 |
| Working with the results of the Pivot Table | 236 |
| Using Pivot Table results elsewhere         | 245 |
| Chapter 9 Data Analysis                     | 249 |
| Introduction                                | 250 |
| Consolidating data                          | 250 |
| Creating subtotals                          | 252 |
| Using "what if" scenarios                   | 256 |
| Using other "what if" tools                 | 260 |
| Working backwards using Goal Seek           | 265 |
| Using the Solver                            | 266 |
| Chapter 10 Linking Calc Data                | 269 |
| Why use multiple sheets?                    |     |
| Setting up multiple sheets                  |     |
| Referencing other sheets                    | 273 |
| Referencing other documents                 | 275 |
| Hyperlinks and URLs                         | 276 |
| Linking to external data                    | 279 |
| Linking to registered data sources          | 284 |
| Embedding spreadsheets                      | 287 |
| Chapter 11 Sharing and Reviewing Documents  | 293 |
| Introduction                                | 294 |
| Sharing documents (collaboration)           | 294 |
| Recording changes                           | 296 |
| Adding comments to changes                  | 298 |
| Adding other comments                       | 299 |
| Reviewing changes                           | 301 |
| Merging documents                           | 303 |
| Comparing documents                         | 303 |
| Saving versions                             | 304 |
| Chapter 12 Calc Macros                      | 307 |
| Introduction                                | 308 |
| Using the macro recorder                    | 308 |
| Write your own functions                    | 311 |
| Accessing cells directly                    | 317 |
| Sorting                                     | 319 |
| Conclusion                                  | 320 |
| Chapter 13 Calc as a Simple Database        | 321 |
| Introduction                                |     |
| Associating a range with a name             |     |
| Sorting                                     |     |
| Filters                                     | 220 |

| Calc functions similar to database functions | 336 |
|----------------------------------------------|-----|
| Database-specific functions                  | 344 |
| Conclusion                                   | 345 |
| Chapter 14 Setting up and Customizing Calc   | 347 |
| Introduction                                 |     |
| LibreOffice options                          |     |
| Loading and saving documents                 | 353 |
| Calc options                                 | 356 |
| Default colors for charts                    | 367 |
| AutoCorrect functions                        | 367 |
| Customizing the user interface               | 368 |
| Adding functionality with extensions         | 375 |
| Appendix A Keyboard Shortcuts                | 377 |
| Introduction                                 | 378 |
| Note for Mac users                           | 378 |
| Navigation and selection shortcuts           | 378 |
| Function key shortcuts                       | 380 |
| Arrow key shortcuts                          | 381 |
| Cell formatting shortcuts                    | 381 |
| Pivot table shortcuts                        | 382 |
| Chart shortcuts                              | 383 |
| Appendix B Description of Functions          | 385 |
| Functions available in Calc                  | 386 |
| Mathematical functions                       | 387 |
| Financial analysis functions                 | 392 |
| Statistical analysis functions               | 403 |
| Date and time functions                      | 412 |
| Logical functions                            | 415 |
| Information functions                        | 416 |
| Database functions                           | 418 |
| Array functions                              | 420 |
| Spreadsheet functions                        | 422 |
| Text functions                               | 427 |
| Add-in functions                             | 431 |
| Appendix C Calc Error Codes                  | 435 |
| Introduction to Calc error codes             | 436 |
| Error codes displayed within cells           | 437 |
| General error codes                          | 438 |
| Indov                                        | 440 |

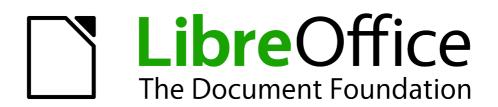

## Who is this book for?

This book is for beginners to advanced user of Calc, the spreadsheet component of LibreOffice. You may be new to spreadsheet software, or you may be familiar with another program. If you have never used LibreOffice before, or you want an introduction to all of its components, you might like to read *Getting Started with LibreOffice* first. If you have never used spreadsheets before, you might also like to read a book or find some tutorials about the use of spreadsheets.

## What's in this book?

This book introduces the features and functions of LibreOffice Calc. It is not a tutorial on using spreadsheets. Some chapters assume familiarity with basic spreadsheet usage when describing how to use Calc.

You can enter data (usually numerical) in a spreadsheet and then manipulate this data to produce certain results. Alternatively, you can enter data and then use Calc in a 'What if...' manner by changing some of the data and observing the results without having to retype all of the data. Functions can be used to create formulas to perform complex calculations on data.

Some of the other features provided by Calc include:

- Database functions, to arrange, store, and filter data.
- Dynamic charts: a wide range of 2D and 3D charts.
- Macros, for recording and executing repetitive tasks; scripting languages supported include LibreOffice Basic, Python, BeanShell, and JavaScript.
- Ability to open, edit, and save Microsoft® Excel® and other spreadsheets.
- Import of spreadsheets from multiple formats, including HTML, CSV, and PostScript.
- Export of spreadsheets into multiple formats, including HTML, CSV, and PDF.

## Where to get more help

This guide, the other LibreOffice user guides, the built-in Help system, and user support systems assume that you are familiar with your computer and basic functions such as starting a program, opening and saving files.

## **Help system**

LibreOffice comes with an extensive Help system. This is your first line of support for using LibreOffice Calc.

To display the full Help system, press F1 or go to **Help > LibreOffice Help** on the main menu bar. In addition, you can choose whether to activate *Tips*, *Extended tips*, and the *Help Agent* by going to **Tools > Options > LibreOffice > General** on the main menu bar.

If *Tips* are enabled, place the mouse pointer over any of the icons to see a small box (tooltip) with a brief explanation of the icon function. For a more detailed explanation, select **Help > What's This?** On the main menu bar and hold the pointer over the icon.

## Free online support

The LibreOffice community not only develops software, but provides free, volunteer-based support. See Table 1 and this web page: http://www.libreoffice.org/get-help/

Users can get comprehensive online support from the community through mailing lists and the Ask LibreOffice website, http://ask.libreoffice.org/en/questions/. Other websites run by users also offer free tips and tutorials.

This forum provides community support for LibreOffice: http://en.libreofficeforum.org/

This site provides support for LibreOffice, among other programs: http://forum.openoffice.org/en/forum/

Table 1: Free support for LibreOffice users

| Free LibreOffice support |                                                                                                    |  |  |  |  |
|--------------------------|----------------------------------------------------------------------------------------------------|--|--|--|--|
| Ask LibreOffice          | Questions and answers from the LibreOffice community<br>http://ask.libreoffice.org/en/questions/                                                                |  |  |  |  |
| Documentation            | User guides, how-tos, and other documentation http://www.libreoffice.org/get-help/documentation/ https://wiki.documentfoundation.org/Documentation/Publications |  |  |  |  |
| FAQs                     | Answers to frequently asked questions<br>http://wiki.documentfoundation.org/Faq                                                                                 |  |  |  |  |
| Mailing lists            | Free community support is provided by a network of experienced users http://www.libreoffice.org/get-help/mailing-lists/                                         |  |  |  |  |
| International support    | The LibreOffice website in your language http://www.libreoffice.org/international-sites/                                                                        |  |  |  |  |
|                          | International mailing lists http://wiki.documentfoundation.org/Local_Mailing_Lists                                                                              |  |  |  |  |
| Accessibility options    | Information about available accessibility options<br>http://www.libreoffice.org/get-help/accessibility/                                                         |  |  |  |  |

## Paid support and training

Alternatively, you can pay for support services. Service contracts can be purchased from a vendor or consulting firm specializing in LibreOffice.

## What you see may be different

## Illustrations

LibreOffice runs on Windows, Linux, and Mac OS X operating systems, each of which has several versions and can be customized by users (fonts, colors, themes, window managers). The illustrations in this guide were taken from a variety of computers and operating systems. Therefore, some illustrations will not look exactly like what you see on your computer display.

Also, some of the dialogs may be different because of the settings selected in LibreOffice. You can either use dialogs from your computer system (default) or dialogs provided by LibreOffice. To change to using LibreOffice dialogs:

1) On Linux and Windows operating systems, go to **Tools > Options > LibreOffice > General** on the main menu bar to open the dialog for general options.

On a Mac operating system, go to **LibreOffice > Preferences > General** on the main menu bar to open the dialog for general options.

- 2) Select *Use LibreOffice dialogs* in *Open/Save dialogs* and, in Linux and Mac OS X operating systems only, in *Print dialogs* to display the LibreOffice dialogs on your computer display.
- 3) Click **OK** to save your settings and close the dialog.

#### **Icons**

The icons used to illustrate some of the many tools available in LibreOffice may differ from the ones used in this guide. The icons in this guide have been taken from a LibreOffice installation that has been set to display the Galaxy set of icons.

If you wish, you can change your LibreOffice software package to display Galaxy icons as follows:

- 1) On Linux and Windows operating systems, go to **Tools > Options > LibreOffice > View** on the main menu bar to open the dialog for view options.
  - On a Mac operating system, go to **LibreOffice > Preferences > View** on the main menu bar to open the dialog for view options.
- 2) In *User interface > Icon size and style* select *Galaxy* from the options available in the drop-down list.
- 3) Click **OK** to save your settings and close the dialog.

Note

Some Linux operating systems, for example Ubuntu, include LibreOffice as part of the installation and may not include the Galaxy set of icons. You should be able to download the Galaxy icon set from the software repository for your Linux operating system.

## **Using LibreOffice on a Mac**

Some keystrokes and menu items are different on a Mac from those used in Windows and Linux. The table below gives some common substitutions for the instructions in this chapter. For a more detailed list, see the application Help.

| Windows or Linux                  | Mac equivalent                                           | Effect                                |
|-----------------------------------|----------------------------------------------------------|---------------------------------------|
| Tools > Options<br>menu selection | LibreOffice > Preferences                                | Access setup options                  |
| Right-click                       | Control+click or right-click depending on computer setup | Open a context menu                   |
| Ctrl (Control)                    | 光 (Command)                                              | Used with other keys                  |
| F5                                | Shift+第+F5                                               | Open the Navigator                    |
| F11                               | <b></b> ₩+ <i>T</i>                                      | Open the Styles and Formatting window |

## What are all these things called?

The terms used in LibreOffice for most parts of the *user interface* (the parts of the program you see and use, in contrast to the behind-the-scenes code that actually makes it work) are the same as for most other programs.

A *dialog* is a special type of window. Its purpose is to inform you of something, or request input from you, or both. It provides controls for you to use to specify how to carry out an action. The technical names for common controls are shown in Figure 1. In most cases we do not use the

technical terms in this book, but it is useful to know them because the Help and other sources of information often use them.

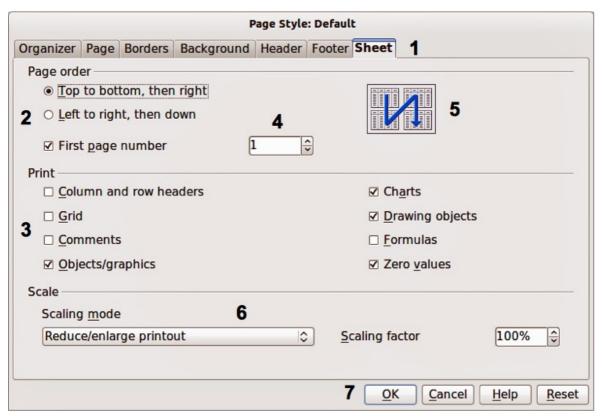

Figure 1: Dialog showing common controls

- 1) Tabbed page (not strictly speaking a control).
- 2) Radio buttons (only one can be selected at a time).
- 3) Checkbox (more than one can be selected at a time).
- 4) Spin box (click the up and down arrows to change the number shown in the text box next to it, or type in the text box).
- 5) Thumbnail or preview.
- 6) Drop-down list from which to select an item.
- 7) Push buttons.

In most cases, you can interact only with the dialog (not the document itself) as long as the dialog remains open. When you close the dialog after use (usually, clicking **OK** or another button saves your changes and closes the dialog), then you can again work with your document.

Some dialogs can be left open as you work, so you can switch back and forth between the dialog and your document. An example of this type is the Find & Replace dialog.

## Who wrote this book?

This book was written by volunteers from the LibreOffice community. Profits from sales of the printed edition will be used to benefit the community.

## **Acknowledgements**

This book is adapted from *OpenOffice.org 3.3 Calc Guide*. The contributors to that book are:

Peter Kupfer Martin Fox Rick Barnes James Andrew Krishna Aradhi Andy Brown Stephen Buck Bruce Byfield Nicole Cairns Stigant Fyrwitful Ingrid Halama T. J. Frazier Spencer E. Harpe Regina Henschel Peter Hillier-Brook John Kane Kirk Abbott Emma Kirsopp Jared Kobos Sigrid Kronenberger Shelagh Manton Alexandre Martins Kashmira Patel Anthony Petrillo Andrew Pitonyak Hazel Russman **Jain Roberts Gary Schnabl** Rob Scott Jacob Starr Sowbhagya Sundaresan Nikita Telang Barbara M Tobias John Viestenz Jean Hollis Weber Stefan Weigel **Sharon Whiston** Claire Wood Linda Worthington

Michele Zarri Magnus Adielsson Sandeep Samuel Medikonda

## Frequently asked questions

#### How is LibreOffice licensed?

LibreOffice is distributed under the Open Source Initiative (OSI) approved Lesser General Public License (LGPL). The LGPL license is available from the LibreOffice website: http://www.libreoffice.org/download/license/

## May I distribute LibreOffice to anyone?

Yes.

## How many computers may I install it on?

As many as you like.

#### May I sell it?

Yes.

#### May I use LibreOffice in my business?

Yes.

## Is LibreOffice available in my language?

LibreOffice has been translated (localized) into over 40 languages, so your language probably is supported. Additionally, there are over 70 *spelling*, *hyphenation*, and *thesaurus* dictionaries available for languages and dialects that do not have a localized program interface. The dictionaries are available from the LibreOffice website at www.libreoffice.org.

#### How can I contribute to LibreOffice?

You can help with the development and user support of LibreOffice in many ways, and you do not need to be a programmer. For example, you can help with producing and maintaining written user documentation, producing video tutorials, and other user support services. To start, see <a href="http://www.documentfoundation.org/contribution/">http://www.documentfoundation.org/contribution/</a>

You can also contribute by donating money, either when downloading the program or at any other time. See <a href="http://donate.libreoffice.org/">http://donate.libreoffice.org/</a>

#### May I distribute the PDF of this book, or print and sell copies?

Yes, as long as you meet the requirements of one of the licenses in the copyright statement at the beginning of this book. You do not have to request special permission. In addition, we request that you share with the project some of the profits you make from sales of books, in consideration of all the work we have put into producing them.

## What's new in LibreOffice Calc 4.0?

### **General**

- Improved performance of ODS (OpenDocument Spreadsheet) document import.
- When opening ODS and XLSX files, the values of formulas can optionally be shown as
  they were saved in the files without recalculating the formula. This option is found in Tools
  > Options > LibreOffice Calc > Formula > Recalculation on file load. This makes
  opening of larger files faster, and showing the values as they were last edited may be an
  advantage when opening spreadsheets saved in Excel.
- Automatically rotate chart axis labels if they are overlapping. This fix also improves detection of overlap while rotating labels
- Save settings of Text Import Dialog for Text to Columns and Paste Unformatted Text from Clipboard (in addition to Text File Import).
- Export color scales and data bars to XLSX (also supports Excel 2010+ extensions for databars).
- Increased size limit on (uncompressed) ODF documents from 2Gb to 4Gb.
- Support "type-ahead" search in the autofilter popup. It is now possible to search for specific entry using key input.
- Enhanced chart visualisation: better quality rendering for printing and PDF export of charts.
- New conditional formats: date formats, top/bottom rules, string rules.
- Improved conditional format dialogs.
- Overlapping conditional formats.
- Exporting a single chart as an image (PNG, JPG).
- XML Source dialog to quickly import arbitrary XML content.

## Formula engine

- New configuration option to toggle handling of empty strings when used in arithmetic expressions.
- New pricing add-In containing spreadsheet functions for option pricing, in particular barrier (OPT\_BARRIER(...)) and touch (OPT\_TOUCH(...)) options.
- New spreadsheet functions XOR, AVERAGEIF, SUMIFS, AVERAGEIFS and COUNTIFS as defined in ODF OpenFormula.
- Re-implemented RAND() function with better random number generation algorithm.
- New spreadsheet functions IFERROR and IFNA as defined in ODF OpenFormula.

#### **Pivot table**

• Support for multiple selections in the page field of a pivot table.

## What's new in LibreOffice Calc 4.1?

#### General

- Embedding fonts in a Calc spreadsheet.
- Added a stepped lines type to Line and XY (Scatter) graphs.
- Counting the number of selected cells.

## Formula engine

- New spreadsheet function NUMBERVALUE as defined in ODF OpenFormula.
- New spreadsheet function SKEWP as defined in ODF OpenFormula.
- Import/export functions new in Excel 2013 for ODF OpenFormula compatibility.
- The following functions are handled, name specialties are given as (in parentheses the Calc en-US UI name) [in brackets the ODFF name]

ACOT, ACOTH, ARABIC, BASE, BINOM.DIST.RANGE (B) [BINOM.DIST.RANGE], BITAND, BITLSHIFT, BITOR, BITRSHIFT, BITXOR, COMBINA, COT, COTH, CSC, CSCH, DAYS, DECIMAL, FORMULATEXT (FORMULA) [FORMULA], GAMMA, GAUSS, IFNA, IMCOSH, IMCOST, IMCSC, IMCSCH, IMSEC, IMSECH, IMSINH, IMTAN, ISFORMULA, MUNIT, NUMBERVALUE, PDURATION (DURATION) [PDURATION], PERMUTATIONA, PHI, RRI, SEC, SECH, SHEET, SHEETS, SKEW.P (SKEWP) [SKEWP], UNICHAR, UNICODE, XOR

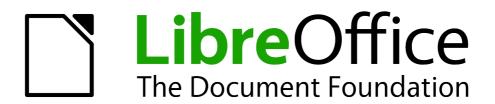

# Chapter 1 Introducing Calc

Using Spreadsheets in LibreOffice

## What is Calc?

Calc is the spreadsheet component of LibreOffice. You can enter data (usually numerical) in a spreadsheet and then manipulate this data to produce certain results.

Alternatively, you can enter data and then use Calc in a 'What if...' manner by changing some of the data and observing the results without having to retype the entire spreadsheet or sheet.

Other features provided by Calc include:

- Functions, which can be used to create formulas to perform complex calculations on data.
- Database functions to arrange, store, and filter data.
- Dynamic charts giving a wide range of 2D and 3D charts.
- Macros for recording and executing repetitive tasks; scripting languages supported include LibreOffice Basic, Python, BeanShell, and JavaScript.
- Ability to open, edit, and save Microsoft Excel spreadsheets.
- Import and export of spreadsheets in multiple formats, including HTML, CSV, PDF, and PostScript.

Note

If you want to use macros written in Microsoft Excel using the VBA macro code in LibreOffice, you must first edit the code in the LibreOffice Basic IDE editor. For more information, see *Chapter 12 Calc Macros* in this guide or *Getting Started Guide Chapter 13 Getting Started with Macros*.

## Spreadsheets, sheets, and cells

Calc works with elements called *spreadsheets*. Spreadsheets consist of a number of individual *sheets*, each sheet containing cells arranged in rows and columns. A particular cell is identified by its row number and column letter.

Cells hold the individual elements – text, numbers, formulas, and so on – that make up the data to display and manipulate.

Each spreadsheet can have many sheets, and each sheet can have many individual cells. In Calc, each sheet can have a maximum of 1,048,576 rows and a maximum of 1024 columns.

## Calc main dialog

When Calc is started, the main window opens and the various parts of this dialog are explained below (Figure 2).

**Note** 

If any part of the Calc window in Figure 2 is not shown, you can display it using the View menu. For example, **View > Status Bar** on the main menu bar will toggle (show or hide) the Status Bar. It is not always necessary to display all the parts, as shown; you can show or hide any of them as desired.

#### Title bar

The Title bar, located at the top, shows the name of the current spreadsheet. When the spreadsheet is newly created, its name is  $Untitled\ X$ , where X is a number. When you save a spreadsheet for the first time, you are prompted to enter a name of your choice.

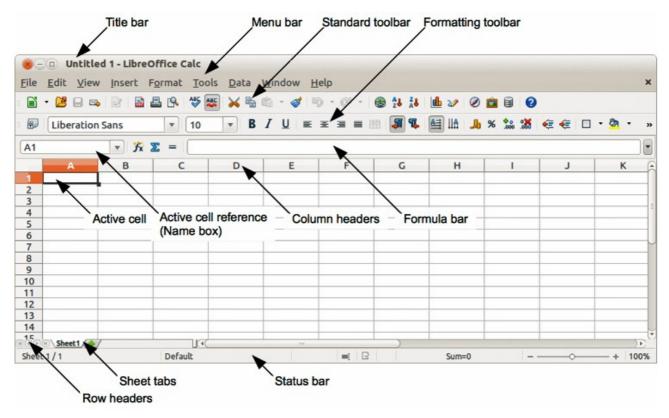

Figure 2: Calc main dialog

#### Menu bar

Under the Title bar is the Menu bar. When you choose one of the menus, a sub-menu appears with other options. You can also modify Menu bar, see *Chapter 14 Setting Up and Customizing Calc* in this guide and *Getting Started Guide Chapter 14 Customizing LibreOffice* for more information.

- **File** contains commands that apply to the entire document; for example *Open*, *Save*, *Wizards*, *Export as PDF*, *Print*, *Digital Signatures* and so on.
- **Edit** contains commands for editing the document; for example *Undo*, *Copy*, *Changes*, *Fill*, *Plug-in* and so on.
- **View** contains commands for modifying how the Calc user interface looks; for example *Toolbars*, *Column & Row Headers*, *Full Screen*, *Zoom* and so on.
- **Insert** contains commands for inserting elements into a spreadsheet; for example *Cells*, *Rows*, *Columns*, *Sheets*, *Picture* and so on.
- **Format** contains commands for modifying the layout of a spreadsheet; for example *Cells*, *Page*, *Styles and Formatting*, *Alignment* and so on.
- **Tools** contains various functions to help you check and customize your spreadsheet, for example *Spelling*, *Share Document*, *Gallery*, *Macros* and so on.
- **Data** contains commands for manipulating data in your spreadsheet; for example *Define Range*, *Sort*, *Consolidate* and so on.
- Window contains commands for the display window; for example New Window, Split and so on.
- Help contains links to the help system included with the software and other
  miscellaneous functions; for example Help, License Information, Check for Updates and so
  on.

#### **Toolbars**

The default setting when Calc opens is for the Standard and Formatting toolbars to be docked at the top of the workspace (Figure 2).

Calc toolbars can be either docked and fixed in place, or floating allowing you to move a toolbar into a more convenient position on your workspace. Docked toolbars can be undocked and moved to different docked position on the workspace or undocked to become a floating toolbar. Toolbars that are floating when opened can be docked into a fixed position on your workspace.

To display, hide, move, create floating toolbars and for more information on toolbars, see the *Getting Started Guide Chapter 1 Introducing LibreOffice*.

The default set of icons (sometimes called buttons) on toolbars provide a wide range of common commands and functions. You can also remove or add icons to toolbars, see the *Chapter 14*, Setting Up and Customizing Calc in this guide and the Getting Started Guide Chapter 14 Customizing LibreOffice for more information.

Placing the mouse cursor over any of the icons displays a small box called a tooltip. It gives a brief explanation of the icon function. For a more detailed explanation, go to **Help > What's This?** on the main menu bar and hover the mouse pointer over the icon. To close a tooltip, click once away from the icon or press the *Esc* key. Tips and extended tips can be turned on or off from **Tools > Options > LibreOffice > General** on the main menu bar.

#### **Formula Bar**

The Formula Bar is located at the top of the sheet in your Calc workspace. The Formula Bar is permanently docked in this position and cannot be used as a floating toolbar. If the Formula Bar is not visible, go to **View > Formula Bar** on the main menu bar.

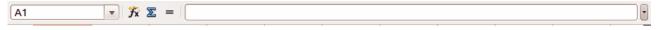

Figure 3: Formula Bar

Going from left to right and referring to Figure 3, the Formula Bar consists of the following:

- Name Box gives the cell reference using a combination of a letter and number, for example A1. The letter indicates the column and the number indicates the row of the selected cell.
- Function Wizard 🔭 opens a dialog from which you can search through a list of available functions. This can be very useful because it also shows how the functions are formatted.
- Sum  $\ge$  clicking on the Sum icon totals the numbers in the cells above the selected cell and then places the total in the selected cell. If there are no numbers above the selected cell, then the cells to the left are totaled.
- **Function** = clicking on the Function icon inserts an equals (=) sign into the selected cell and the **Input line** allowing a formula to be entered.
- **Input line** displays the contents of the selected cell (data, formula, or function) and allows you to edit the cell contents. To edit inside the Input line area, click in the area, then type your changes. To edit within the current cell, just double-click in the cell.
- You can also edit the contents of a cell directly in the cell itself by double-clicking on the cell. When you enter new data into a cell, the Sum and Function icons change to **Cancel** and **Accept** icons

**Note** 

In a spreadsheet the term function covers much more than just mathematical functions. See *Chapter 7 Using Formulas and Functions* in this guide for more information.

## **Spreadsheet layout**

#### Individual cells

The main section of the screen displays the cells in the form of a grid, with each cell being at the intersection of a column and a row.

At the top of the columns and the left end of the rows are a series of header boxes containing letters and numbers. The column headers use an alpha character starting at A and go on to the right. The row headers use a numerical character starting at 1 and go down.

These column and row headers form the cell references that appear in the Name Box on the Formula Bar (Figure 3). If the headers are not visible on your spreadsheet, go to **View > Column & Row Headers** on the main menu bar.

#### Sheet tabs

In Calc you can have more than one sheet in a spreadsheet. At the bottom of the grid of cells in a spreadsheet are sheet tabs indicating how many sheets there are in your spreadsheet. Clicking on a tab enables access to each individual sheet and displays that sheet. An active sheet is indicated with a white tab (default Calc setup). You can also select multiple sheet by holding down the *Ctrl* key while you click on the sheet tabs.

To change the default name for a sheet (Sheet1, Sheet2, and so on):

- 1) Right-click on the sheet tab and select **Rename Sheet** from the context menu. A dialog opens allowing you to type in a new name for the sheet.
- 2) Click **OK** when finished to close the dialog.

To change the color of a sheet tab:

- 1) Right-click on the sheet tab and select **Tab Color** from the context menu to open the Tab Color dialog (Figure 4).
- 2) Select your color and click **OK** when finished to close the dialog.

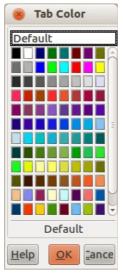

Figure 4: Tab Color dialog

3) To add new colors to this color palette, see the *Getting Started Guide Chapter 14 Customizing LibreOffice* for more information.

#### Status bar

The Calc status bar (Figure 5) provides information about the spreadsheet and convenient ways to quickly change some of its features. Most of the fields are similar to those in other components of LibreOffice; see *Chapter 1 Introducing LibreOffice* in this guide and the *Calc Guide Chapter 1 Introducing Calc* for more information.

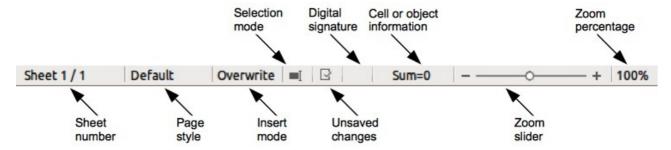

Figure 5: Calc status bar

The various fields on the Status Bar, from left to right, are as follows.

#### Sheet sequence number

Shows the sequence number of the current sheet and the total number of sheets in the spreadsheet. The sequence number may not be the same as the name on the sheet tab if sheets have been moved. Double-click on this zone to open the Navigator.

#### Page style

Shows the page style of the current sheet. To edit the page style, double-click on this field and the Page Style dialog opens.

#### Insert mode

Shows the type of insert mode the program is in. Press the *Ins* key to change modes. This field is blank if the program is in insert mode and *Overwrite* shows when in overwrite mode.

#### Selection mode

Click to open a context menu and toggle between *Standard selection*, *Extended selection*, *Adding selection* or *Block selection*. The icon does not change when different selection modes are selected, but the tooltip shows the current status.

- Standard selection click in text or cell where you want to position the cursor and make the cell active. Any other selection is then deselected.
- Extend selection clicking in the text either extends or crops the current selection.
- Adding selection a new selection is added to an existing selection. The result is a multiple selection.
- Block selection a block of text can be selected.

#### **Unsaved changes**

This icon indicates if there are any unsaved changes that have not been saved. Double-click this icon or use **File > Save** to save the spreadsheet.

#### Digital signature

If the document has been digitally signed, an icon shows here. You can double-click the icon to view the certificate. See *Chapter 6 Printing, Exporting, and E-mailing* in this guide for more information about digital signatures. A document can only be digitally signed after it has been saved.

#### Cell or object information

Displays information relevant to the position of the cursor or the selected element of the spreadsheet. When a group of cells is selected, the sum of the contents is displayed by default. Right-click on this field and select other functions, such as the average value, maximum value, minimum value, or count (number of items selected).

#### Zoom slider

Drag the zoom slider, or click the + and - signs to change the view magnification.

#### Zoom percentage

Indicates the magnification level of the document. Right-click on the percentage figure to open a list of magnification values from which to choose. Double-clicking on this percentage figure opens the **Zoom & View Layout** dialog.

# Creating, opening and saving spreadsheets

## **Creating and opening**

Creating and opening spreadsheets is identical to creating and opening documents to the other modules within LibreOffice. For more information on creating and opening spreadsheets, see the *Getting Started Guide Chapter 1 Introducing LibreOffice*.

## **Using templates**

Calc documents can also be created from templates. For information on how to create and use templates, see the *Getting Started Guide Chapter 3 Using Styles and Templates* and *Chapter 4 Using Styles and Templates in Calc* in this guide.

## **Opening CSV files**

Comma-separated-values (CSV) files are spreadsheet files in a text format where cell contents are separated by a character, for example comma, semi-colon, and so on. Each line in a CSV text file represents a row in a spreadsheet. Text is entered between quotation marks; numbers are entered without quotation marks.

To open a CSV file in Calc:

- 1) Choose **File > Open** on the main menu bar and locate the CSV file that you want to open.
- 2) Select the file and click **Open**. By default, a CSV file has the extension .csv. However, some CSV files may have a .txt extension.
- 3) The **Text Import** dialog (Figure 6) opens allowing you to select the various options available when importing a CSV file into a Calc spreadsheet.
- 4) Click **OK** to open and import the file.

The various options for importing CSV files into a Calc spreadsheet are as follows:

#### Import

- Character Set specifies the character set to be used in the imported file.
- Language determines how the number strings are imported. If Language is set to
  Default for CSV import, Calc will use the globally set language. If Language is set to a
  specific language, that language will be used when importing numbers.
- From Row specifies the row where you want to start the import. The rows are visible
  in the preview window at the bottom of the dialog.

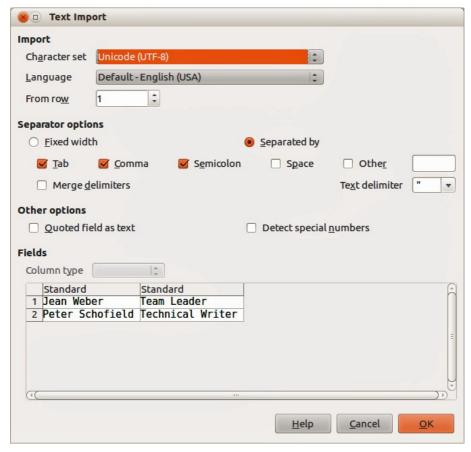

Figure 6: Text Import dialog

- **Separator Options** specifies whether your data uses separators or fixed widths as delimiters.
  - Fixed width separates fixed-width data (equal number of characters) into columns.
     Click on the ruler in the preview window to set the width.
  - Separated by select the separator used in your data to delimit the data into columns.
     When you select Other, you specify the character used to separate data into columns.
     This custom separator must also be contained in your data.
  - Merge delimiters combines consecutive delimiters and removes blank data fields.
  - Text delimiter select a character to delimit text data.

#### Other options

- Quoted fields as text when this option is enabled, fields or cells whose values are
  quoted in their entirety (the first and last characters of the value equal the text delimiter)
  are imported as text.
- Detect special numbers when this option is enabled, Calc will automatically detect all number formats, including special number formats such as dates, time, and scientific notation.

The selected language also influences how such special numbers are detected, since different languages and regions many have different conventions for such special numbers.

When this option is disabled, Calc will detect and convert only decimal numbers. The rest, including numbers formatted in scientific notation, will be imported as text. A decimal number string can have digits 0-9, thousands separators, and a decimal separator. Thousands separators and decimal separators may vary with the selected language and region.

- Fields shows how your data will look when it is separated into columns.
  - Column type select a column in the preview window and select the data type to be applied to the imported data.
  - Standard Calc determines the type of data.
  - Text imported data are treated as text.
  - US English numbers formatted in US English are searched for and included regardless of the system language. A number format is not applied. If there are no US English entries, the Standard format is applied.
  - *Hide* the data in the column are not imported.

## Saving spreadsheets

For information on how to save files manually or automatically, see the *Getting Started Guide Chapter 1 Introducing LibreOffice*. Calc can save spreadsheets in a range of formats and also export spreadsheets to PDF, HTML and XHTML file formats; see *Chapter 6 Printing, Exporting, and E-mailing* in this guide for more information.

## Saving in other formats

If you need to exchange files with users who are unable to receive spreadsheet files in Open Document Format (ODF) (\*.ods), which Calc uses as default format, you can save a spreadsheet in another format.

1) Save your spreadsheet in Calc spreadsheet file format (\*.ods).

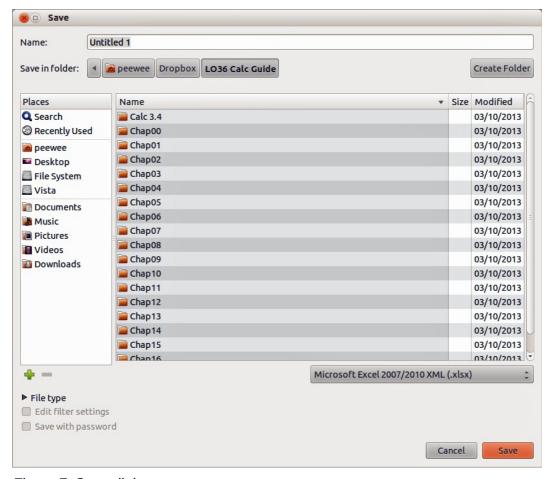

Figure 7. Save dialog

- 2) Select **File > Save As** on the main menu bar to open the **Save** dialog (Figure 7).
- 3) In Name, if you wish, enter a new file name for the spreadsheet and select the folder where you want to save the file.
- 4) In drop-down menu below the file browser window, select the type of spreadsheet format you want to use and click **Save**.
- 5) Each time you click **Save** when you are saving in a format other than ODF format, the **Confirm File Format** dialog opens (Figure 8). Click **Use [xxx] Format** to continue saving in your selected spreadsheet format or click **Use ODF Format** to save the spreadsheet in Calc ODS format.
- 6) If you select **Text CSV** format (\*.csv) for your spreadsheet, the **Export Text File** dialog (Figure 9) opens allowing you to select the character set, field delimiter, text delimiter and so on to be used for your CSV file.

**Note** 

Once you have saved a spreadsheet in another format, all changes you make to the spreadsheet will now occur only in the format you are using because you have changed the name and file type of your document. If you want to go back to working with an \*.ods version, you must open the spreadsheet again.

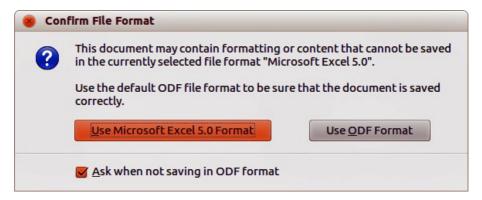

Figure 8. Confirm File Format dialog

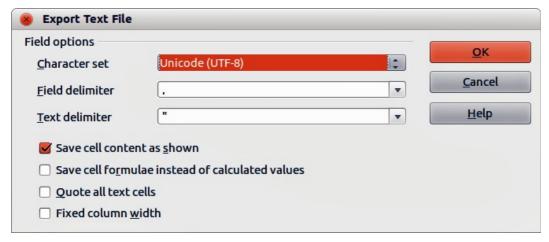

Figure 9. Export Text File dialog

Tip

To have Calc save documents by default in a Microsoft Excel file format, go to **Tools > Options > Load/Save > General**. In the section named *Default file format and ODF settings*, under *Document type*, select **Spreadsheet**, then under *Always save as*, select your preferred file format.

# **Password protection**

To protect a spreadsheet and restrict who can open, read, and make changes to a spreadsheet, you have to use password protection. Password protection is common to all modules within LibreOffice and more information can be found in the *Getting Started Guide Chapter 1 Introducing LibreOffice*.

## **Navigating within spreadsheets**

Calc provides many ways to navigate within a spreadsheet from cell to cell and sheet to sheet. You can generally use the method you prefer.

## **Cell navigation**

When a cell is selected or in focus, the cell borders are emphasized. When a group of cells is selected, the cell area is colored. The color of the cell border emphasis and the color of a group of selected cells depends on the operating system being used and how you have set up LibreOffice.

- **Using the mouse** place the mouse pointer over the cell and click the left mouse button. To move the focus to another cell using the mouse, simply move the mouse pointer to the cell where you want the focus to be and click the left mouse button.
- Using a cell reference highlight or delete the existing cell reference in the Name Box on the Formula Bar (Figure 3 on page 18). Type the new cell reference of the cell you want to move to and press *Enter* key. Cell references are case insensitive: for example, typing a3 or A3 will move the focus to cell A3.
- **Using the Navigator** click on the **Navigator** icon on the Standard toolbar or press the *F5* key to open the **Navigator** dialog (Figure 10). Type the cell reference into the Column and Row fields and press the *Enter* key.

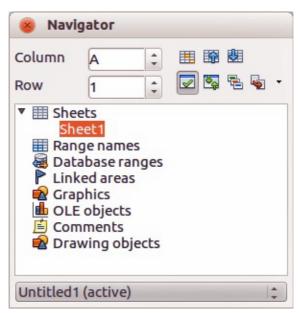

Figure 10: Navigator dialog in Calc

- **Using the Enter key** pressing *Enter* moves the cell focus down in a column to the next row. Pressing *Shift+Enter* moves the focus up in a column to the next row.
- **Using the Tab key** pressing *Tab* moves the cell focus right in a row to the next column. Pressing *Shift+Tab* moves the focus to the left in a row to the next column.

- **Using the arrow keys** pressing the arrow keys on the keyboard moves the cell focus in the direction of the arrow pressed.
- Using Home, End, Page Up and Page Down
  - Home moves the cell focus to the start of a row.
  - End moves the cell focus to the last cell on the right in the row that contains data.
  - Page Down moves the cell focus down one complete screen display.
  - Page Up moves the cell focus up one complete screen display.

## **Sheet navigation**

Each sheet in a spreadsheet is independent of the other sheets, though references can be linked from one sheet to another. There are three ways to navigate between different sheets in a spreadsheet.

- **Using the Navigator** when the Navigator is open (Figure 10), double-clicking on any of the listed sheets selects the sheet.
- **Using the keyboard** using key combinations *Ctrl+Page Down* moves one sheet to the right and *Ctrl+Page Up* moves one sheet to the left.
- **Using the mouse** clicking on one of the sheet tabs at the bottom of the spreadsheet selects that sheet.

If there are a lot of sheets in your spreadsheet, then some of the sheet tabs may be hidden behind the horizontal scroll bar at the bottom of the screen. If this is the case, using the four buttons to the left of the sheet tabs can move the tabs into view (Figure 11).

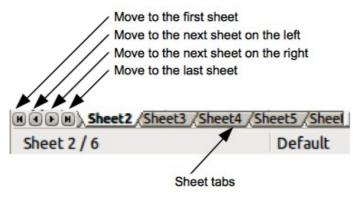

Figure 11. Navigating sheet tabs

| Note | The sheet tab arrows that appear in Figure 11 are only active if there are sheet tabs that cannot be seen.                                                                                                    |
|------|----------------------------------------------------------------------------------------------------|
| Note | When you insert a new sheet into your spreadsheet, Calc automatically uses the next number in the numeric sequence as a name. Depending on which sheet is open when you insert a new sheet, your new sheet may not be in numerical order. It is recommended to rename sheets in your spreadsheet to make them more recognizable. |

# **Keyboard navigation**

Pressing a key or a combination of keys allows you to navigate a spreadsheet using the keyboard. A key combination is where you press more than one key together, for example *Ctrl+Home* key combination to move to cell A1. Table 2 lists the keys and key combinations you can use for spreadsheet navigation in Calc.

Table 2: Keyboard cell navigation

| Keyboard<br>shortcut | Cell navigation                                                                                                    |
|----------------------|----------------------------------------------------------------------------------------------------|
| $\rightarrow$        | Moves cell focus right one cell                                                                                                    |
| <b>←</b>             | Moves cell focus left one cell                                                                                                    |
| <b>↑</b>             | Moves cell focus up one cell                                                                                                    |
| $\downarrow$         | Moves cell focus down one cell                                                                                                    |
| Ctrl+→               | Moves cell focus to the first column on the right containing data in that row if cell focus is on a blank cell.                                                       |
|                      | Moves cell focus to the last column on the right containing data in that row if cell focus is on a cell containing data.                                              |
|                      | Moves cell focus to the last column on the right in the spreadsheet if there are no more cells containing data.                                                       |
| Ctrl+←               | Moves cell focus to the last column on the left containing data in that row if cell focus is on a blank cell.                                                         |
|                      | Moves cell focus to the first column on the left containing data in the spreadsheet if cell focus is on a cell containing data.                                       |
|                      | Moves cell focus to the first column in that row if there are no more cells containing data.                                                                          |
| Ctrl+↑               | Moves cell focus from a blank cell to the first cell above containing data in the same column.                                                                        |
|                      | Moves cell focus from a cell containing data to the cell in Row 1 in the same column.                                                                                 |
| Ctrl+↓               | Moves cell focus from a blank cell to the first cell below containing data in the same column.                                                                        |
|                      | Moves cell focus from a cell containing data to the last cell containing data in the same column.                                                                     |
|                      | Moves cell focus from the last cell containing data to the cell in the same column in the last row of the spreadsheet.                                                |
| Ctrl+Home            | Moves cell focus from anywhere on the spreadsheet to Cell A1 on the same sheet.                                                                                       |
| Ctrl+End             | Moves cell focus from anywhere on the spreadsheet to the last cell in the lower right-hand corner of the rectangular area of cells containing data on the same sheet. |
| Alt+Page Down        | Moves cell focus one screen to the right (if possible).                                                                                                    |
| Alt+Page Up          | Moves cell focus one screen to the left (if possible).                                                                                                    |
| Ctrl+Page Down       | Moves cell focus to the same cell on the next sheet to the right in sheet tabs i the spreadsheet has more than on sheet.                                              |

| Keyboard<br>shortcut | Cell navigation                                                                                                    |
|----------------------|----------------------------------------------------------------------------------------------------|
| Ctrl+Page Up         | Moves cell focus to the same cell on the next sheet to the left in sheet tabs if the spreadsheet has more than on sheet. |
| Tab                  | Moves cell focus to the next cell on the right                                                                           |
| Shift+Tab            | Moves cell focus to the next cell on the left                                                                            |
| Enter                | Down one cell (unless changed by user)                                                                                   |
| Shift+Enter          | Up one cell (unless changed by user)                                                                                     |

## **Customizing the Enter key**

You can choose the direction in which the *Enter* key moves the cell focus by going to **Tools > Options > LibreOffice Calc > General**. Select the direction cell focus moves from the drop-down list. Depending on the file being used or the type of data being entered, setting a different direction can be useful. The *Enter* key can also be used to switch into and out of editing mode. Use the first two options under *Input settings* in Figure 12 to change the *Enter* key settings.

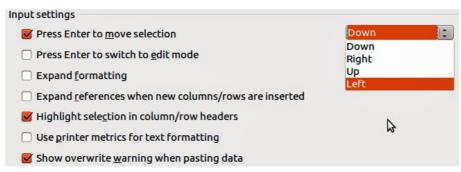

Figure 12: Customizing the Enter key

# Selecting items in a sheet or spreadsheet

## **Selecting cells**

## Single cell

Left-click in the cell. You can verify your selection by looking in the Name Box on the Formula Bar (Figure 3 on page 18).

#### Range of contiguous cells

A range of cells can be selected using the keyboard or the mouse.

To select a range of cells by dragging the mouse cursor:

- 1) Click in a cell.
- 2) Press and hold down the left mouse button.
- 3) Move the mouse around the screen.
- 4) Once the desired block of cells is highlighted, release the left mouse button.

To select a range of cells without dragging the mouse:

- 1) Click in the cell which is to be one corner of the range of cells.
- 2) Move the mouse to the opposite corner of the range of cells.
- 3) Hold down the *Shift* key and click.

Tip

You can also select a contiguous range of cells by first clicking in the **Selection mode** field on the Status Bar (Figure 5 on page 20) and selecting **Extending selection** before clicking in the opposite corner of the range of cells. Make sure to change back to **Standard selection** or you may find yourself extending a cell selection unintentionally.

To select a range of cells without using the mouse:

- 1) Select the cell that will be one of the corners in the range of cells.
- 2) While holding down the *Shift* key, use the cursor arrows to select the rest of the range.

Tip

You can also directly select a range of cells using the Name Box. Click into the Name Box on the Formula Bar (Figure 3 on page 18). To select a range of cells, enter the cell reference for the upper left-hand cell, followed by a colon (:), and then the lower right-hand cell reference. For example, to select the range that would go from A3 to C6, you would enter *A3:C6*.

#### Range of non-contiguous cells

- 1) Select the cell or range of cells using one of the methods above.
- 2) Move the mouse pointer to the start of the next range or single cell.
- 3) Hold down the Ctrl key and click or click-and-drag to select another range of cells to add to the first range.
- 4) Repeat as necessary.

## Selecting columns and rows

#### Single column or row

To select a single column, click on the column header (Figure 2 on page 17).

To select a single row, click on the row header.

#### Multiple columns or rows

To select multiple columns or rows that are contiguous:

- 1) Click on the first column or row in the group.
- 2) Hold down the Shift key.
- 3) Click the last column or row in the group.

To select multiple columns or rows that are not contiguous:

- 1) Click on the first column or row in the group.
- 2) Hold down the Ctrl key.
- 3) Click on all of the subsequent columns or rows while holding down the Ctrl key.

#### Entire sheet

To select the entire sheet, click on the small box between the column headers and the row headers (Figure 13), or use the key combination *Ctrl+A* to select the entire sheet, or go to **Edit** on the main menu bar and select **Select All**.

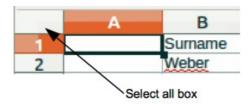

Figure 13. Select All box

## **Selecting sheets**

You can select either one or multiple sheets in Calc. It can be advantageous to select multiple sheets, especially when you want to make changes to many sheets at once.

#### Single sheet

Click on the sheet tab for the sheet you want to select. The tab for the selected sheet becomes white (default Calc setup).

## Multiple contiguous sheets

To select multiple contiguous sheets:

- 1) Click on the sheet tab for the first desired sheet.
- 2) Move the mouse pointer over the sheet tab for the last desired sheet.
- 3) Hold down the *Shift* key and click on the sheet tab.
- 4) All tabs between these two selections will turn white (default Calc setup). Any actions that you perform will now affect all highlighted sheets.

#### Multiple non-contiguous sheets

To select multiple non-contiguous sheets:

- 1) Click on the sheet tab for the first desired sheet.
- 2) Move the mouse pointer over the sheet tab for the second desired sheet.
- 3) Hold down the *Ctrl* key and click on the sheet tab.
- 4) Repeat as necessary.
- 5) The selected tabs will turn white (default Calc setup). Any actions that you perform will now affect all highlighted sheets.

#### All sheets

Right-click a sheet tab and choose **Select All Sheets** from the context menu.

## Working with columns and rows

## Inserting columns and rows

**Note** 

When you insert a column, it is inserted to the *left* of the highlighted column. When you insert a row, it is inserted *above* the highlighted row.

When you insert columns or rows, the cells take the formatting of the corresponding cells in the next column to left or the row above.

## Single column or row

Using the Insert menu:

- 1) Select a cell, column, or row where you want the new column or row inserted.
- 2) Go to Insert on the main menu bar and select either Insert > Columns or Insert > Rows.

Using the mouse:

- 1) Select a column or row where you want the new column or row inserted.
- 2) Right-click the column or row header.
- 3) Select Insert Columns Left or Insert Rows Above from the context menu.

## Multiple columns or rows

Multiple columns or rows can be inserted at once rather than inserting them one at a time.

- 1) Highlight the required number of columns or rows by holding down the left mouse button on the first one and then dragging across the required number of identifiers.
- 2) Proceed as for inserting a single column or row above.

## **Deleting columns and rows**

#### Single column or row

To delete a single column or row:

- 1) Select a cell in the column or row you want to delete,.
- 2) Go to **Edit** on the main menu bar and select **Delete Cells** or right-click and select **Delete** from the context menu.
- 3) Select the option you require from the **Delete Cells** dialog (Figure 14).

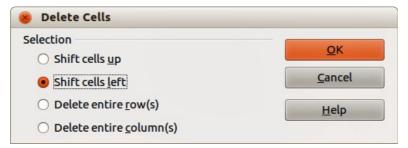

Figure 14: Delete Cells dialog

## Alternatively:

- 1) Click in the column or header to select the column or row.
- 2) Go to **Edit** on the main menu bar and select **Delete Cells** or right-click and select **Delete Selected Columns** or **Delete Selected Rows** from the context menu.

## Multiple columns or rows

To delete multiple columns or rows:

- 1) Select the columns or rows, see "Multiple columns or rows" on page 29 for more information.
- 2) Go to Edit on the main menu bar and select Delete Cells, or right-click and select Delete from the context menu, or right-click in the column or row header and select Delete Selected Columns or Delete Selected Rows from the context menu.

## **Working with sheets**

## **Inserting new sheets**

Click on the **Add Sheet** icon . This inserts a new sheet after the last sheet in the spreadsheet without opening the **Insert Sheet** dialog. The following methods open the **Insert Sheet** dialog (Figure 15) where you can position the new sheet, create more than one sheet, name the new sheet, or select a sheet from a file.

- Select the sheet where you want to insert a new sheet, then go to **Insert > Sheet** on the main menu bar.
- Right-click on the sheet tab where you want to insert a new sheet and select Insert Sheet from the context menu.
- Click in the empty space at the end of the sheet tabs.
- Right-click in the empty space at the end of the sheet tabs and select Insert Sheet from the context menu.

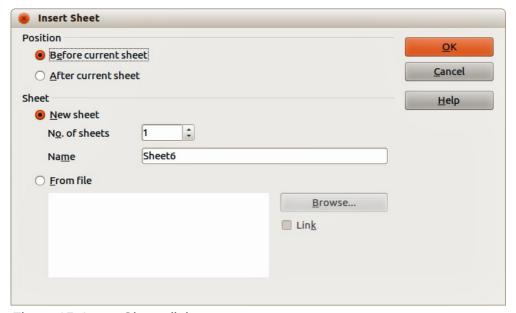

Figure 15: Insert Sheet dialog

## Moving and copying sheets

You can move or copy sheets within the same spreadsheet by dragging and dropping or using the **Move/Copy Sheet** dialog (Figure 16). To move or copy a sheet into a different spreadsheet; you have to use the **Move/Copy Sheet** dialog.

#### Dragging and dropping

To move a sheet to a different position within the same spreadsheet, click on the sheet tab and drag it to its new position before releasing the mouse button.

To copy a sheet within the same spreadsheet, hold down the *Ctrl* key (*Option* key on Mac) then click on the sheet tab and drag it to its new position before releasing the mouse button. The mouse pointer may change to include a plus sign depending on the setup of your operating system.

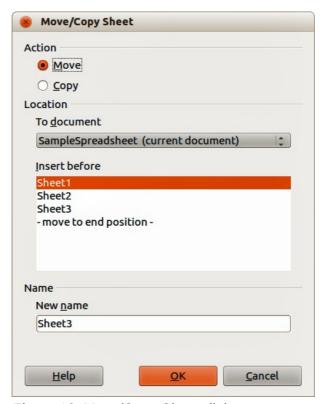

Figure 16: Move/Copy Sheet dialog

#### Using Move/Copy Sheet dialog

The **Move/Copy Sheet** dialog allows you to specify exactly whether you want the sheet in the same or a different spreadsheet, its position within the spreadsheet, the sheet name when you move or copy the sheet.

- In the current document, right-click on the sheet tab you wish to move or copy and select Move/Copy Sheet from the context menu or go to Edit > Sheet > Move/Copy on the main menu bar.
- 2) Select **Move** to move the sheet or **Copy** to copy the sheet.
- 3) Select the spreadsheet where you want the sheet to be placed from the drop-down list in **To document**. This can be the same spreadsheet, another spreadsheet already open, or you can create a new spreadsheet.
- 4) Select the position in **Insert before** where you want to place the sheet.
- 5) Type a name in the **New name** text box if you want to rename the sheet when it is moved or copied. If you do not enter a name, Calc creates a default name (Sheet 1, Sheet 2, and so on).
- 6) Click **OK** to confirm the move or copy and close the dialog.

**Note** 

When you move or copy to another spreadsheet or a new spreadsheet, a conflict may occur with formulas linked to other sheets in the previous location.

## **Deleting sheets**

To delete a single sheet, right-click on the sheet tab you want to delete and select **Delete Sheet** from the context menu, or go to **Edit > Sheet > Delete** on the main menu bar. Click **Yes** to confirm the deletion.

To delete multiple sheets, select the sheets (see "Selecting sheets" on page 30), then right-click one of the sheet tabs and select **Delete Sheet** from the context menu, or go to **Edit > Sheet > Delete** on the main menu bar. Click **Yes** to confirm the deletion.

## **Renaming sheets**

By default, the name for each new sheet added is *SheetX*, where *X* is the number of the next sheet to be added. While this works for a small spreadsheet with only a few sheets, it can become difficult to identify sheets when a spreadsheet contains many sheets..

You can rename a sheet using one of the following methods:

- Enter the name in the **Name** text box when you create the sheet using the Insert Sheet dialog (Figure 15 on page 32).
- Right-click on a sheet tab and select **Rename Sheet** from the context menu to replace the existing name with a different one.
- Double-click on a sheet tab to open the Rename Sheet dialog.

**Note** 

Sheet names must start with either a letter or a number; other characters including spaces are not allowed. Apart from the first character of the sheet name, permitted characters are letters, numbers, spaces, and the underscore character. Attempting to rename a sheet with an invalid name will produce an error message.

## **Viewing Calc**

## **Changing document view**

Use the zoom function to show more or fewer cells in the window when you are working on a spreadsheet. For more about zoom, see the *Getting Started Guide Chapter 1 Introducing LibreOffice*.

## Freezing rows and columns

Freezing locks a number of rows at the top of a spreadsheet or a number of columns on the left of a spreadsheet or both rows and columns. Then, when moving around within a sheet, the cells in frozen rows and columns always remain in view.

Figure 17 shows some frozen rows and columns. The heavier horizontal line between rows 3 and 23 and the heavier vertical line between columns F and Q indicate that rows 1 to 3 and columns A to F are frozen. The rows between 3 and 23 and the columns between F and Q have been scrolled off the page.

- 1) Click on the row header below the rows you want the freeze or click on the column header to the right of the columns where you want the freeze.
- 2) Go to **Window** on the main menu bar and select **Freeze**. A heavier line appears between the rows or columns indicating where the freeze has been placed.

|    | Α | В         | С          | D            | E            | F         | Q | R |
|----|---|-----------|------------|--------------|--------------|-----------|---|---|
| 1  |   | Surname   | First Name | Address      | City         | Country   |   |   |
| 2  |   | Weber     | Jean       | PO Box 640   | Airlie Beach | Australia |   |   |
| 3  |   | Schofield | Peter      | Jankowskiego | Opole        | Poland    |   |   |
| 23 |   |           |            |              |              |           |   |   |
| 24 |   |           |            |              |              |           |   |   |

Figure 17. Frozen rows and columns

## **Unfreezing**

To unfreeze rows or columns, go to **Window** on the main menu bar and uncheck **Freeze**. The heavier lines indicating freezing will disappear.

## **Splitting the screen**

Another way to change the view is by splitting the screen your spreadsheet is displayed in (also known as splitting the window). The screen can be split horizontally, vertically, or both, giving you up to four portions of the spreadsheet in view at any one time. An example of splitting the screen is shown in Figure 18 where a split is indicated by a black line.

Why would you want to do this? For example, a large spreadsheet in which one cell has a number in it that is used by three formulas in other cells. Using the split-screen technique, you can position the cell containing the number in one section and each of the cells with formulas in the other sections. This allows you to change the number in one cell and watch how it affects each of the formulas.

|    | Α   | В              | С      |  |
|----|-----|----------------|--------|--|
| 1  |     | Beta=          | 3.2000 |  |
| 2  |     | A0=            | 0.1000 |  |
| 5  |     |                |        |  |
| 6  |     |                |        |  |
| 7  | A1= | Beta*A0*(1-A0) | 0.2880 |  |
| 8  | A2= | Beta*A1*(1-A1) | 0.6562 |  |
| 9  | A3= | Beta*A3*(1-A2) | 0.7219 |  |
| 10 | A4= | Beta*A4*(1-A3) | 0.6424 |  |
| 11 | A5= | Beta*A5*(1-A4) | 0.7351 |  |
|    |     |                |        |  |

Figure 18. Split screen example

#### Splitting horizontally or vertically

- Click on the row header below the rows where you want to split the screen horizontally or click on the column header to the right of the columns where you want to split the screen vertically.
- 2) Go to **Window** on the main menu bar and select **Split**. A thick line appears between the rows or columns indicating where the split has been placed. An example of a split line is shown below Row 2 in Figure 18.
- 3) Alternatively for a horizontal split, click on the thick black line at the top of the vertical scroll bar (Figure 19) and drag the split line below the row where you want the horizontal split positioned.
- 4) Alternatively for a vertical split, click on the thick black line at the right of the horizontal scroll bar (Figure 19) and drag the split line to the right of the column where you want the vertical split positioned.

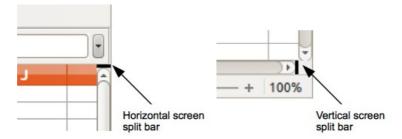

Figure 19. Split screen bars

## Splitting horizontally and vertically

- 1) Click into the cell that is immediately below the rows where you want to split the screen horizontally and immediately to the right of the columns where you want to split the screen vertically.
- 2) Go to **Window** on the main menu bar and select **Split**. A thick line appears between the rows or columns indicating where the split has been placed. An example of a split line is shown below Row 2 in Figure 18.

#### Removing split views

To remove a split view, do any of the following:

- Double-click on each split line.
- Click on and drag the split lines back to their places at the ends of the scroll bars.
- Go to Window on the main menu bar and uncheck Split.

## **Using the Navigator**

The Navigator (Figure 20), that is available in all LibreOffice modules, provides tools and methods to move quickly through a spreadsheet and find specific items. The Navigator categorizes and groups spreadsheet objects which you can click on to move quickly to that object. If an indicator (plus sign or triangle, dependent on computer setup) appears next to a category, at least one object in this category exists. To open a category and see the list of items, click on the indicator.

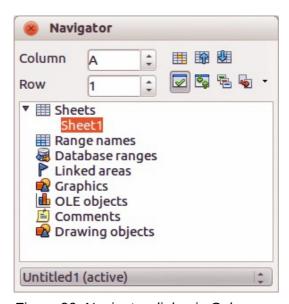

Figure 20: Navigator dialog in Calc

- When a category is showing the list of objects in it, double-click on an object to jump directly to that object location in the spreadsheet.
- Objects are much easier to find if you have given them recognizable names when creating them, instead of using the LibreOffice default names, such as Sheet1, Table1, Table2, and so on. Note that the default names may not correspond to the actual position of the object in the spreadsheet.
- The Navigator in each of the individual LibreOffice modules has a different range of functions and these functions are further explained in the appropriate user guides for each LibreOffice module.

To open the Navigator, do one of the following:

- Click the Navigator icon on the Standard toolbar.
- Press the F5 key.
- Go to View > Navigator on the main menu bar.
- Double-click the sheet number at the left end of the Status Bar.

You can dock the Navigator into the main Calc window or leave it as a floating dialog. To dock or float the Navigator, hold down the *Ctrl* key and double-click in an empty area near the icons at the top of the dialog.

The controls and tools available in the Navigator are as follows:

- **Column** enter the column letter and press the *Enter* key to reposition the cell cursor to the specified column in the same row.
- **Row** enter a row number and press the *Enter* key to reposition the cell cursor to the specified row in the same column.
- **Data Range** specifies the current data range denoted by the position of the cell cursor
- Start moves to the cell at the beginning of the current data range, which you can highlight using the Data Range icon.
- End moves to the cell at the end of the current data range, which you can highlight using the Data Range icon.
- Contents allows you to show or hide the contents.
- Toggle toggles the content view. Only the selected Navigator element and its subelements are displayed. Click the icon again to restore all elements for viewing.
- Scenarios displays all available scenarios. Double-click a name to apply that scenario and the result is shown in the sheet. If the Navigator displays scenarios, you can access the following commands when you right-click a scenario entry:
  - Delete deletes the selected scenario.
  - *Properties* opens the Edit scenario dialog, where you can edit the scenario properties.
- **Drag Mode** opens a submenu for selecting the drag mode. You decide which action is performed when dragging and dropping an object from the Navigator into a document. Depending on the mode you select, the icon indicates whether a hyperlink, link or a copy is created.
  - Insert as Hyperlink inserts a hyperlink when you drag-and-drop an object from the Navigator into a document. You can later click the created hyperlink to set the cursor and the view to the respective object. If you insert a hyperlink that links to an open document, you need to save the document before you can use the hyperlink.

- Insert as Link creates a link when you drag-and-drop an object from the Navigator into a document.
- Insert as Copy generates a copy when you drag-and-drop an object from the Navigator into a document.

Tip

Ranges, scenarios, pictures, and other objects are much easier to find if you have given them informative names when creating them, instead of keeping the default Calc names, for example Graphics 1, Graphics 2, Object 1, and so on. These default names may not correspond to the position of the object in the document.

# **Using document properties**

To open the Properties dialog for a document, go to **File > Properties** on the main menu bar. The Properties dialog allows you to set some of the properties of a spreadsheet and the dialog has six tabs and these are described as follows.

#### General

Contains basic information about the current file.

- The text box at the top of the dialog displays the file name.
- Change Password opens a dialog where you can change the password and is only active if a password has been set for the file.
- **Type** displays the file type for the current document.
- **Location** displays the path and the name of the directory where the file is stored.
- Size displays the size of the current document in bytes.
- Created displays the date and time and author when the file was first saved.
- Modified displays the date and time and author when the file was last saved in a LibreOffice file format.
- **Digitally signed** displays the date and the time when the file was last signed as well as the name of the author who signed the document.
- **Digital Signature** opens the Digital Signatures dialog where you can manage digital signatures for the current document.
- Last printed displays the date and time and user name when the file was last printed.
- **Total editing time** displays the amount of time that the file has been open for editing since the file was created. The editing time is updated when you save the file.
- **Revision number** displays the number of times that the file has been saved.
- Apply user data saves the full name of the user with the file. You can edit the name by going to Tools > Options > LibreOffice > User Data on the main menu bar.
- **Reset** resets the editing time to zero, the creation date to the current date and time, and the version number to 1. The modification and printing dates are also deleted.
- **Template** displays the template that was used to create the file.

## **Description**

Contains descriptive information about the spreadsheet.

- Title enter a title for the document.
- **Subject** enter a subject for the document. You can use a subject to group documents with similar contents.
- Keywords enter the words that you want to use to index the content of your document.
   Keywords must be separated by commas. A keyword can contain white space characters or semicolons.
- Comments enter comments to help identify the document.

## **Custom Properties**

Allows you to assign custom information fields to your document. You can change the name type and contents of each row. The information in the fields will exported as metadata to other file formats.

Click **Add** to add a new now to the custom properties. Click **Reset** to delete any additional rows and reset the default rows.

## **Security**

Sets the password options for the current document.

- Open file read-only select to allow this document to be opened in read-only mode only.
   This file sharing option protects the document against accidental changes. It is still possible to edit a copy of the document and save that copy with the same name as the original.
- Record changes select to enable recording changes. This is the same as **Edit** > **Changes** > **Record** on the main menu bar. To protect the recording state with a password, click **Protect** and enter a password. Other users of this document can apply their changes, but they cannot disable change recording without knowing the password.
- Protect or Unprotect protects the change recording state with a password. If change recording is protected for the current document, the button is named Unprotect. Click Unprotect and type the correct password to disable the protection.

#### **Font**

When **Embed fonts in the document** is selected, any fonts used in the document will be embedded into the document. This maybe useful if you are creating a PDF of your spreadsheet and want to control how your spreadsheet will look on other computer systems.

#### **Statistics**

Displays statistics for the current file.

- **Number of sheets** number of sheets in the file. This statistic does not include tables that were inserted as OLE objects.
- Number of cells number of cells with content in the file.
- Number of pages number of pages in the file.

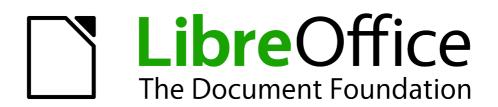

Chapter 2
Entering, Editing, and
Formatting Data

## Introduction

You can enter data into Calc in several ways: using the keyboard, dragging and dropping using the mouse, the Fill tool, and selection lists. Calc also provides the ability to enter information into multiple sheets of the same spreadsheet at the same time. After entering data, you can format and display it in various ways.

# Using the keyboard

Most data entry in Calc can be accomplished using the keyboard.

### **Numbers**

Click in the cell and type the number using the number keys on either the main keyboard or the numeric keypad.

### **Negative numbers**

To enter a negative number, either type a minus (–) sign in front of the number or enclose the number in parentheses (), for example (1234). The result for both methods of entry will be the same, for example -1234.

### Leading zeroes

To retain a minimum number of characters in a cell when entering numbers and retain the number format, for example 1234 and 0012, leading zeroes have to be added as follows:

1) With the cell selected, right-click on the cell and select **Format Cells** from the context menu, or go to **Format > Cells** on the menu bar, or use the keyboard shortcut *Ctrl+1* to open the **Format Cells** dialog (Figure 21).

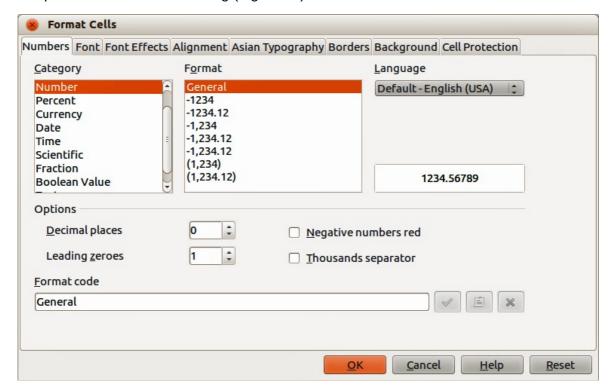

Figure 21: Format Cells dialog – Numbers page

2) Make sure the **Numbers** page is selected, then select *Number* in the *Category* list.

- 3) In *Options > Leading Zeroes*, enter the minimum number of characters required. For example, for four characters, enter 4. Any number less than four characters will have leading zeroes added, for example 12 becomes 0012.
- 4) Click **OK**. The number entered retains its number format and any formula used in the spreadsheet will treat the entry as a number in formula functions.

If a number is entered with leading zeroes, for example 01481, by default Calc will automatically drop the leading 0. To preserve leading zeroes in a number:

- 1) Type an apostrophe (') before the number, for example '01481.
- 2) Move the cell focus to another cell. The apostrophe is automatically removed, the leading zeroes are retained and the number is converted to left-aligned text.

#### Numbers as text

Numbers can also be converted to text as follows:

- 1) With the cell selected, right-click on the cell and select **Format Cells** from the context menu, or go to **Format > Cells** on the menu bar, or use the keyboard shortcut *Ctrl+1* to open the **Format Cells** dialog (Figure 21).
- 2) Make sure the **Numbers** page is selected, then select *Text* from the *Category* list.
- 3) Click **OK**. The number is converted to text and, by default, is left-aligned. You can change the formatting and alignment of any text numbers just as you would with normal text.

**Note** 

Any numbers that have been formatted as text in a spreadsheet will be treated as a zero by any formulas used in the spreadsheet. Formula functions will ignore text entries.

#### **Text**

Click in a cell and type the text. The text is left-aligned by default. Cells can contain several lines of text. If you want to use paragraphs, press *Ctrl+Enter* to create another paragraph.

On the Formula Bar, you can extend the Input Line if you are entering several lines of text. Click on the **Extend Formula Bar** icon located on the right of the Formula Bar and the Input Line becomes multi-line, as shown in Figure 22. Click the **Extend Formula Bar** icon again to return to a single input line.

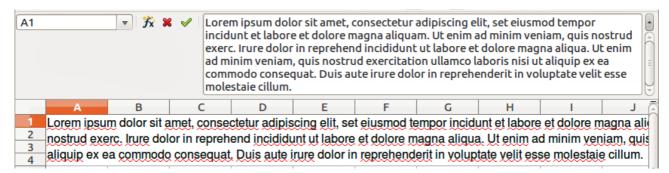

Figure 22: Extended input line on Formula Bar

#### Date and time

Select the cell and type the date or time. You can separate the date elements with a slash (/) or a hyphen (–) or use text, for example 10 Oct 2012. The date format automatically changes to the selected format used by Calc.

When you enter a time, separate time elements with colons, for example 10:43:45. The time format automatically changes to the selected format used by Calc.

To change the date or time format used by Calc:

- With the cell selected, right-click on the cell select Format Cells from the context menu or go to Format > Cells on the menu bar or use the keyboard shortcut Ctrl+1 to open the Format Cells dialog (Figure 21).
- 2) Make sure the **Numbers** page is selected, then select *Date* or *Time* from the *Category* list.
- 3) Select the date or time format you want to use from the *Format* list.
- 4) Click **OK** to save the changes and close the dialog.

## **Special characters**

A special character is a character not normally found on a standard keyboard, for example, @ % æ ç  $\~n$  "o ø ¢. To insert a special character:

- 1) Place the cursor in the cell where you want the character to appear.
- 2) Go to **Insert > Special Character...** on the menu bar to open the Special Characters dialog (Figure 23).
- 3) Select in order the special characters you want to insert into the cell. The special characters selected will appear at the bottom left of the Special Characters dialog. The last character selected is shown on the right of the Special Characters dialog along with its numerical code.
- 4) Click **OK** to close the dialog and the special characters are inserted into the selected cell.

**Note** 

Different fonts include different special characters. If you do not find a particular special character you want, try changing the *Font* and *Subset* selection.

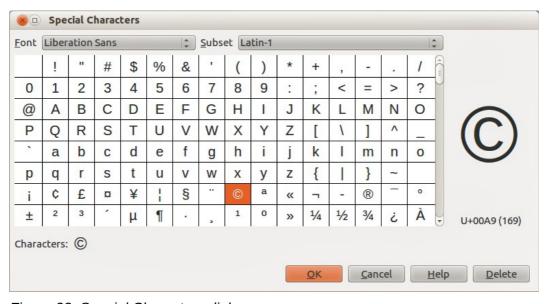

Figure 23: Special Characters dialog

# **Autocorrection options**

Calc automatically applies many changes during data input using autocorrection, unless you have deactivated any autocorrect changes. You can also undo any autocorrection changes by using the keyboard shortcut *Ctrl+Z* or manually by going back to the change and replacing the autocorrection with what you want to actually see.

To change the autocorrect options, go to **Tools > AutoCorrect Options** on the menu bar to open the **AutoCorrect** dialog (Figure 24).

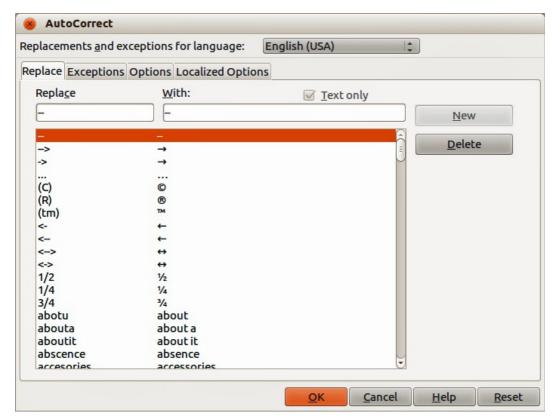

Figure 24: AutoCorrect dialog

- Replace edits the replacement table for automatically correcting or replacing words or abbreviations in your document.
- **Exceptions** specify the abbreviations or letter combinations that you do not want LibreOffice to correct automatically.
- Options select the options for automatically correcting errors as you type and then click
   OK.
- **Localized Options** specify the AutoCorrect options for quotation marks and for options that are specific to the language of the text.
- Reset resets modified values back to the LibreOffice default values.

## **Inserting dashes**

Calc provides text shortcuts so that you can quickly insert dashes into a cell and these shortcuts are shown in Table 3.

Table 3: Inserting dashes

| Text that you type                       | Result                              |  |  |
|------------------------------------------|-------------------------------------|--|--|
| A - B (A, space, hyphen, space, B)       | A – B (A, space, en-dash, space, B) |  |  |
| A B (A, space, hyphen, hyphen, space, B) | A – B (A, space, en-dash, space, B) |  |  |
| AB (A, hyphen, hyphen, B)                | A—B (A, em-dash, B)                 |  |  |
| A-B (A, hyphen, B)                       | A-B (unchanged)                     |  |  |
| A -B (A, space, hyphen, B)               | A -B (unchanged)                    |  |  |
| AB (A, space, hyphen, hyphen, B)         | A –B (A, space, en-dash, B)         |  |  |

# Speeding up data entry

Entering data into a spreadsheet can be very labor-intensive, but Calc provides tools for removing some of the drudgery from input. These tools include drag and drop to move or copy contents of one cell to another using a mouse, an AutoInput tool, the Fill tool, and selection lists.

The Fill tool and selection lists automate input of repetitive material into cells. Calc also has the ability to input information into multiple sheets of the same spreadsheet at the same time.

## **AutoInput tool**

The **AutoInput** function in Calc automatically completes entries, based on other entries in the same column. The column is scanned up to a maximum of 2000 cells or 200 different strings.

When text is highlighted in a cell, **AutoInput** can be used as follows:

- 1) To accept the completion, press *Enter* or *F2* or the mouse button.
- 2) To view more completions, use the key combinations *Ctrl+Tab* to scroll forward, or *Ctrl+Shift+Tab* to scroll backward.
- 3) To see a list of all available **AutoInput** text items for the current column, use the keyboard combination *Alt+Down Arrow*.

When typing formulas using characters that match previous entries, a Help tip will appear listing the last ten functions used in the Function Wizard from all defined range names and from the content of all label ranges.

**AutoInput** ignores the case sensitivity of any data you enter. If, for example, you have written "Total" in a cell, you cannot then enter "total" in another cell of the same column without first deactivating **AutoInput**.

By default, **AutoInput** is activated in Calc. To turn off **AutoInput**, go to **Tools > Cell Contents** on the main menu bar and deselect **AutoInput**.

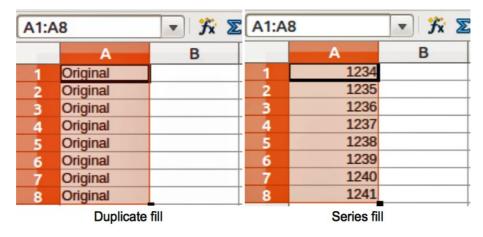

Figure 25: Examples of using the Fill tool

#### Fill tool

You can use the **Fill** tool in Calc to duplicate existing content or create a series in a range of cells in your spreadsheet as shown by the examples in Figure 25.

- 1) Select the cell containing the contents you want to copy or start the series from.
- 2) Drag the cursor in any direction or hold down the *Shift* key and click in the last cell you want to fill.

3) Go to **Edit > Fill** on the main menu bar and select the direction in which you want to copy or create data (**Up**, **Down**, **Left Right**, **Sheet** or **Series**). A menu option will be grayed out if it is not available.

Alternatively, you can use a shortcut to fill cells:

- 1) Select the cell containing the contents you want to copy or start the series from.
- 2) Move the cursor over the small selection handle in the bottom right corner of the selected cell. The cursor will change shape.
- 3) Click and drag in the direction you want the cells to be filled, vertical or horizontal. If the original cell contained text, then the text will automatically be copied. If the original cell contained a number, a series will be created.

**Note** 

When you are selecting cells so you can use the **Fill** tool, make sure that none of the cells contain data, except for the cell data you want to use. When you use the **Fill** tool, any data contained in selected cells is overwritten.

### Using a fill series

When you select a series fill from **Edit > Fill > Series** on the menu bar, the Fill Series dialog (Figure 26) opens. Here you can select the type of series you want or create your own list.

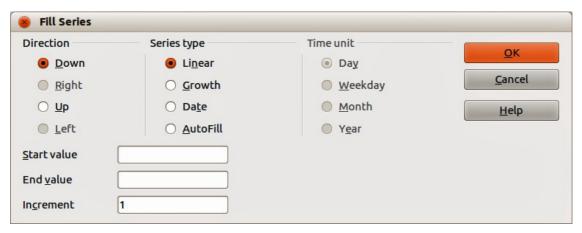

Figure 26: Fill Series dialog

- Direction determines the direction of series creation.
  - Down creates a downward series in the selected cell range for the column using the defined increment to the end value.
  - Right creates a series running from left to right within the selected cell range using the defined increment to the end value.
  - Up creates an upward series in the cell range of the column using the defined increment to the end value.
  - Left creates a series running from right to left in the selected cell range using the defined increment to the end value.
- **Series Type** defines the series type.
  - Linear creates a linear number series using the defined increment and end value.
  - Growth creates a growth series using the defined increment and end value.
  - Date creates a date series using the defined increment and end date.
  - AutoFill forms a series directly in the sheet. The AutoFill function takes account of customized lists. For example, by entering January in the first cell, the series is

completed using the list defined in **LibreOffice > Tools > Options > LibreOffice Calc > Sort Lists**. AutoFill tries to complete a value series by using a defined pattern. For example, a numerical series using 1,3,5 is automatically completed with 7,9,11,13; a date and time series using 01.01.99 and 15.01.99, an interval of fourteen days is used.

- **Unit of Time** in this area you specify the desired unit of time. This area is only active if the *Date* option has been selected in **Series Type**.
  - Day use the Date series type and this option to create a series using seven days.
  - Weekday use the Date series type and this option to create a series of five day sets.
  - Month use the Date series type and this option to form a series from the names or abbreviations of the months.
  - Year use the Date series type and this option to create a series of years.
- Start Value determines the start value for the series. Use numbers, dates or times.
- End Value determines the end value for the series. Use numbers, dates or times.
- Increment determines the value by which the series of the selected type increases by each step. Entries can only be made if the linear, growth or date series types have been selected.

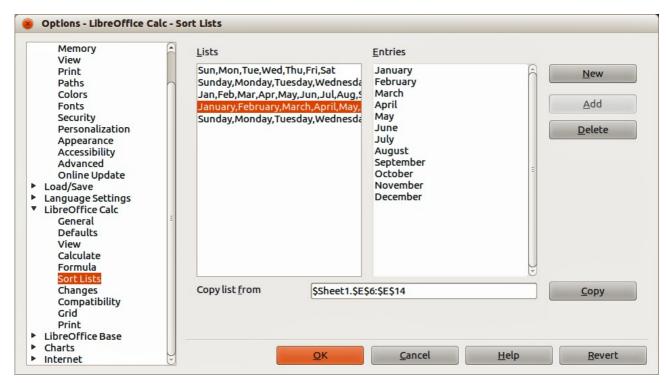

Figure 27: Sort Lists dialog

#### Defining a fill series

To define your own fill series:

- 1) Go to **Tools > Options > LibreOffice Calc > Sort Lists** to open the **Sort Lists** dialog (Figure 27). This dialog shows any previously defined series in the *Lists* box on the left and the contents of the highlighted list in the *Entries* box.
- 2) Click **New** and the *Entries* box is cleared.
- 3) Type the series for the new list in the *Entries* box (one entry per line) (Figure 28).
- 4) Click **Add** and the new list will now appear in the *Lists* box.
- 5) Click **OK** to save the new list and close the dialog.

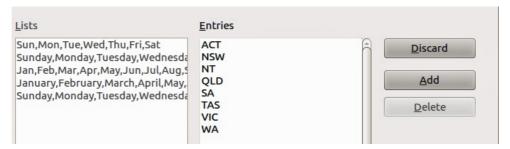

Figure 28: Creating new sort list

### **Selection lists**

Selection lists are available only for text and are limited to using only text that has already been entered in the same column.

- 1) Select a blank cell in a column that contains cells with text entries.
- 2) Right-click and select **Selection Lists** from the context menu, or use the keyboard shortcut *Alt*+↓. A drop-down list appears listing any cell in the same column that either has at least one text character or whose format is defined as text.
- 3) Click on the text entry you require and it is entered into the selected cell.

# Merging and splitting cells

## Merging

You can select contiguous cells and merge them into one as follows:

- 1) Select the range of contiguous cells you want merge.
- 2) Right click on the selected cells and select Merge Cells from the context menu, or go to Format > Merge cells > Merge cells or Merge and Center Cells on the menu bar, or click on the Merge and Center Cells icon on the Formatting toolbar. Using Merge and Center Cells will center align any contents in the cells.
- 3) If the cells contain any data, click **Yes** on the confirmation dialog that opens to move the data in the hidden cells into the first cell.

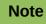

Merging cells can lead to calculation errors if formulas have used in the spreadsheet.

# **Splitting**

You can reverse or split only a cell that was created from several cells by merging.

- 1) Select a merged cell.
- 2) Go to Format > Merge cells > Split cells on the menu bar, or right-click and select Split Cells from the context menu, or click on the Merge and Center Cells icon on the Formatting toolbar.
- 3) Any data in the cell will remain in the first cell. If the hidden cells did have any contents, before the cells were merged, then you have to manually move the contents in to the correct cell.

# **Sharing content between sheets**

You might want to enter the same information in the same cell on multiple sheets, for example to set up standard listings for a group of individuals or organizations. Instead of entering the list on each sheet individually, you can enter the information in several sheets at the same time.

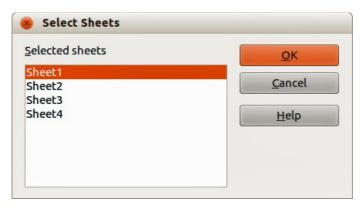

Figure 29: Select Sheets dialog

- 1) Go to **Edit > Sheet > Select** on the menu bar to open the **Select Sheets** dialog (Figure 29).
- 2) Select the individual sheets where you want the information to be repeated.
- 3) Click **OK** to select the sheets and the sheet tabs will change color.
- 4) Enter the information in the cells on the sheet where you want the information to first appear and the information will repeated in the selected sheets.
- 5) Deselect the sheets when you have finished entering the information that you want repeated in the sheets.

Note

This technique automatically overwrites, without any warning, any information that is already in the cells on the selected sheets. Make sure you deselect the additional sheets when you have finished entering the information to be repeated before continuing to enter data into your spreadsheet.

# Validating cell contents

When creating spreadsheets for other people to use, you may want to make sure they enter data that is valid or appropriate for the cell. You can also use validation in your own work as a guide to entering data that is either complex or rarely used.

Fill series and selection lists can handle some types of data, but are limited to predefined information. For example, a cell may require a date or a whole number with no alphabetic characters or decimal points, or a cell may not be left empty.

Depending on how validation is set up, it can also define the range of contents that can be entered, provide help messages explaining the content rules set up for the cell and what users should do when they enter invalid content. You can also set the cell to refuse invalid content, accept it with a warning, or start a macro when an error is entered.

# **Defining validation**

To validate any new data entered into a cell:

1) Select a cell and go to **Data > Validity** on the menu bar to open the Validity dialog.

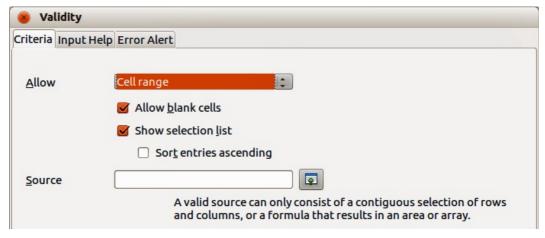

Figure 30: Validity dialog – Criteria page

2) Define the type of contents that can be entered in that cell using the options given on the tabbed pages for **Criteria**, **Input Help** and **Error Alert**. The options available are explained below.

## **Criteria options**

Specify the validation rules for the selected cells using the **Criteria** page in the Validity dialog as shown in Figure 30. For example, you can define criteria such as: *Numbers between 1 and 10* or *Texts that are no more than 20 characters*.

The options available on the **Criteria** page will depend on what has been selected in the **Allow** drop-down list.

- **Allow** select a validation option for the selected cells from the drop-down list.
  - All values no limitation.
  - Whole number only whole numbers allowed.
  - Decimal all numbers correspond to decimal format.
  - Date all numbers correspond to date format. The entered values are formatted the next time the dialog is called up.
  - Time all numbers correspond to time format. The entered values are formatted the next time the dialog is called up.
  - Cell range allow only values that are given in a cell range. The cell range can be specified explicitly, or as a named database range, or as a named range. The range may consist of one column or one row of cells. If you specify a range of columns and rows, only the first column is used.
  - List allow only values or strings specified in a list. Strings and values can be mixed.
     Numbers evaluate to their value, so if you enter the number 1 in the list, the entry 100% is also valid.
  - Text length entries whose length corresponds to the number of characters that have been set.
- Allow blank cells in conjunction with Tools > Detective > Mark invalid Data, this defines that blank cells are shown as invalid data (disabled) or not shown (enabled).
- **Show selection list** shows a list of all valid strings or values to select from. The list can also be opened by selecting the cell and pressing *Ctrl+D*.
- **Sort entries ascending** sorts the selection list in ascending order and filters duplicates from the list. If not checked, the order from the data source is taken.

- **Source** enter the cell range that contains the valid values or text.
- Entries enter the entries that will be valid values or text strings.
- Data select the comparative operator that you want to use from the drop-down list. The
  available operators depend on what you have selected in the Allow drop-down list. For
  example, if you select *valid range*, the Minimum and Maximum input boxes replace the
  Value box.
- Value enter the value for the data validation option that you selected in the Allow dropdown list.
- Minimum enter the minimum value for the data validation option that you selected in the Allow drop-down list.
- Maximum enter the maximum value for the data validation option that you selected in the Allow drop-down list.

# **Input Help options**

Enter the message to be displayed when the cell or cell range is selected in the spreadsheet (Figure 31).

- Show input help when cell is selected displays the message that you enter in the Title and Contents boxes when the cell or cell range is selected in the sheet. If you enter text in the Title and Contents boxes and then deselect this option, the text will be lost.
- **Title** enter the title to be displayed when the cell or cell range is selected.
- **Input help** enter the message to be displayed when the cell or cell range is selected.

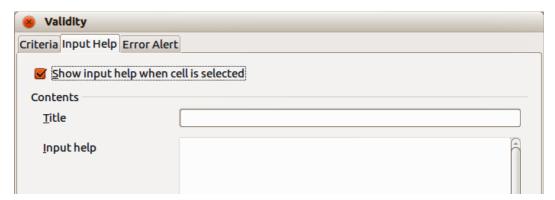

Figure 31: Validity dialog - Input Help page

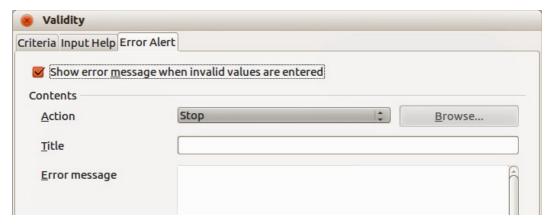

Figure 32: Validity dialog – Error Alert page

## **Error Alert options**

Define the error message that is displayed when invalid data is entered in a cell (Figure 32).

- Show error message when invalid values are entered when selected, displays the error message that you enter in the **Contents** area when invalid data is entered in a cell.
- Action select the action that you want to occur when invalid data is entered in a cell.
  - Stop rejects the invalid entry and displays a dialog that you have to close by clicking OK.
  - Warning and Information displays a dialog that can be closed by clicking OK or Cancel. The invalid entry is only rejected when you click Cancel.
  - Macro activates the Browse button to open the Macro dialog where you can select a
    macro that is executed when invalid data is entered in a cell. The macro is executed
    after the error message is displayed.
- **Title** enter the title of the macro or the error message that you want to display when invalid data is entered in a cell.
- **Error message** enter the message that you want to display when invalid data is entered in a cell.

#### Calc detective

The Detective is a tool within Calc that you can use to locate any cells in a spreadsheet that contain invalid data if the cells are set to accept invalid data with a warning.

- 1) Go to **Tools > Detective > Mark Invalid Data** on the menu bar to locate any cells containing invalid data. The Detective function marks any cells containing invalid data.
- 2) Correct the data so that it becomes valid.
- 3) Go to **Tools > Detective > Mark Invalid Data** on the menu bar again and any cells that were previously marked as containing invalid data have the invalid data mark removed.

Note

A validity rule is considered part of the format for a cell. If you select **Delete All** from the Delete Contents dialog (Figure 33), then it is removed. If you want to copy a validity rule with the rest of the cell, use **Edit > Paste Special > Paste Formats** or **Paste All**.

# **Editing data**

# **Deleting data**

### Deleting data only

Data can be deleted from a cell without deleting any of the cell formatting. Click in the cell to select it and then press the *Delete* key.

### Deleting data and formatting

Data and cell formatting can be deleted from a cell at the same time.

- 1) Click in the cell to select it.
- 2) Press the Backspace key, or right-click in the cell and select Delete Contents from the context menu, or go to Edit > Delete Contents) on the menu bar to open the Delete Contents dialog (Figure 33). Here you can choose to delete the different aspects of the data in the cell or delete everything in the cell.

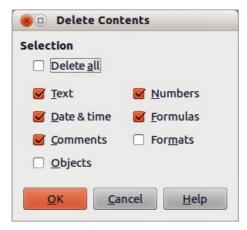

Figure 33: Delete Contents dialog

- 3) Select the delete options.
- 4) Click **OK** to delete the contents and close the dialog.

## Replacing data

To completely replace data in a cell and insert new data, select the cell and type in the new data. The new data will replace the data already contained in the cell and will retain the original formatting used in the cell.

Alternatively, click in the Input Line on the Formula Bar then double-click on the data to highlight it completely and type the new data.

## **Editing data**

Sometimes it is necessary to edit the contents of cell without removing all of the data from the cell. For example, changing the phrase "Sales in Qtr. 2" to "Sales rose in Qtr" can be done as follows.

#### Using the keyboard

- 1) Click in the cell to select it.
- 2) Press the *F2* key and the cursor is placed at the end of the cell.
- 3) Press the *Backspace* key to delete any data up to the point where you want to enter new data.
- 4) Alternatively, use the keyboard arrow keys to reposition the cursor where you want to start entering the new data in the cell, then press the *Delete* key or *Backspace* key to delete any unwanted data before typing the new data.
- 5) When you have finished editing, press the *Enter* key to save the changes.

Note

Each time you select a cell, the contents are displayed in the Input Line on the Formula Bar. Using the Input Line maybe easier to carry out editing data.

### Using the mouse

- 1) Double-click on the cell to select it and place the cursor in the cell for editing.
- 2) Reposition the cursor to where you want to start editing the data in the cell.
- 3) Alternatively, single-click to select the cell, then move the cursor to the Input Line on the Formula Bar and click at the position where you want to start editing the data in the cell.
- 4) When you have finished, click away from the cell to deselect it and your editing changes are saved.

## **Paste Special function**

You can use the Paste Special function to paste into another cell selected parts of the data in the original cell or cell range, for example its format or the result of its formula.

### Paste Special dialog

- 1) Select a cell or a cell range.
- 2) Go to **Edit > Copy** on the menu bar, right-click and select **Copy** from the context menu.
- 3) Select the target cell or cell range.
- 4) Go to **Edit > Paste Special** from the menu bar, or use the keyboard shortcut *Ctrl+Shift+V*, or right-click and select **Paste Special** from the context menu to open the Paste Special dialog (Figure 34).
- 5) Select the options for Selection, Operations, Options and Shift cells. The Paste Special options are explained below.
- 6) Click **OK** to paste the data into to the target cell or range of cells and close the dialog.

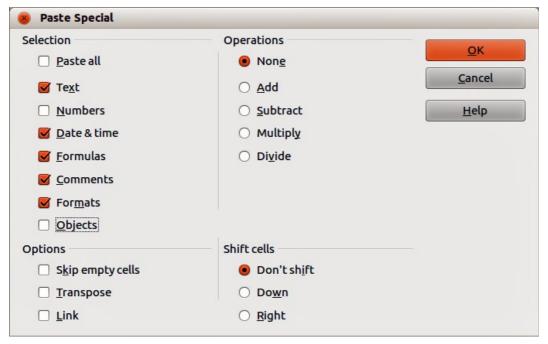

Figure 34: Paste Special dialog

#### Paste Special options

- Selection select a format for the clipboard contents that you want to paste.
  - Paste all pastes all cell contents, comments, formats, and objects into the current document.
  - Text pastes cells containing text.
  - Numbers pastes cells containing numbers.
  - Date & Time pastes cells containing date and time values.
  - Formulas pastes cells containing formulas.
  - Comments pastes comments that are attached to cells. If you want to add the comments to the existing cell content, select the Add operation.
  - Formats pastes cell format attributes.

- Objects pastes objects contained within the selected cell range. These can be OLE objects, chart objects, or drawing objects.
- Operations select the operation to apply when you paste cells into your sheet.
  - None does not apply an operation when you insert the cell range from the clipboard.
     The contents of the clipboard will replace existing cell contents.
  - Add adds the values in the clipboard cells to the values in the target cells. Also, if the clipboard only contains comments, adds the comments to the target cells.
  - Subtract subtracts the values in the clipboard cells from the values in the target cells.
  - Multiply multiplies the values in the clipboard cells with the values in the target cells.
  - Divide divides the values in the target cells by the values in the clipboard cells.
- Options sets the paste options for the clipboard contents.
  - Skip empty cells empty cells from the clipboard do not replace target cells. If you use
    this option in conjunction with the *Multiply* or the *Divide* operation, the operation is not
    applied to the target cell of an empty cell in the clipboard. If you select a mathematical
    operation and deselect the *Skip empty cells*, empty cells in the clipboard are treated as
    zeroes. For example, if you apply the *Multiply* operation, the target cells are filled with
    zeroes.
  - Transpose the rows of the range in the clipboard are pasted to become columns of the output range. The columns of the range in the clipboard are pasted to become rows.
  - Link inserts the cell range as a link, so that changes made to the cells in the source file are updated in the target file. To ensure that changes made to empty cells in the source file are updated in the target file, ensure that the Paste All is also selected. You can also link sheets within the same spreadsheet. When you link to other files, a DDE link is automatically created. A DDE link is inserted as a matrix formula and can only be modified as a whole.
- Shift cells set the shift options for the target cells when the clipboard content is inserted.
  - Don't shift inserted cells replace the target cells.
  - Down target cells are shifted downward when you insert cells from the clipboard.
  - Right target cells are shifted to the right when you insert cells from the clipboard.

### Paste Only options

If you only want to copy text, numbers or formulas to your target cell or cell range:

- 1) Select the cell or cell range and copy the data.
- 2) Select the target cell or cell range.
- 3) Right-click on the target cell or cell range and select **Paste Only** from the context menu, then select **Text**, **Number** or **Formula**.

#### Insert cell fields

You can insert a field linked to the date, sheet name, or document name in a cell.

- 1) Select a cell and double-click to activate edit mode.
- 2) Right-click and select **Insert Fields > Date** or **Sheet Name** or **Title** from the context menu.

**Note** 

The **Insert Fields > Title** command inserts the name of the spreadsheet and not the title defined in the Description page in the Properties dialog for the file.

Tip

The fields are refreshed when the spreadsheet is saved or recalculated when using the *Ctrl+Shift+F9* shortcut.

# Formatting data

**Note** 

All the settings discussed in this section can also be set as a part of the cell style. See *Chapter 4 Using Styles and Templates in Calc* for more information.

The data in Calc can be formatted in several ways. Formatting can either be defined as part of a cell style so that it is automatically applied, or it can be applied manually to the cell. For more control and extra options, select a cell or cell range and use the **Format Cells** dialog. All of the format options are discussed below.

## **Multiple lines of text**

Multiple lines of text can be entered into a single cell using automatic wrapping or manual line breaks. Each method is useful for different situations.

### **Automatic wrapping**

To automatically wrap multiple lines of text in a cell:

- 1) Select a cell or cell range.
- 2) Right-click on the selection and select **Format Cells** from the context menu, or go to **Format > Cells** on the menu bar, or press *Ctrl+1* to open the Format Cells dialog.
- 3) Click on the Alignment tab (Figure 35).
- 4) Under **Properties**, select *Wrap text automatically* and click **OK**.

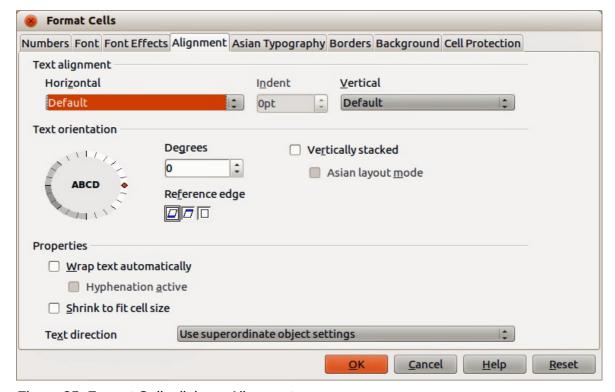

Figure 35: Format Cells dialog – Alignment page

#### Manual line breaks

To insert a manual line break while typing in a cell, press *Ctrl+Enter*. This method does not work with the cursor in the input line. When editing text, double-click the cell, then reposition the cursor to where you want the line break.

When a manual line break is entered, the cell width does not change and your text may still overlap the end of the cell. You have to change the cell width manually or reposition your line break so that your text does not overlap the end of the cell.

## Shrinking text to fit a cell

The font size of the data in a cell can automatically adjust to fit inside cell borders.

- 1) Select a cell or cell range.
- 2) Right-click on the selection and select **Format Cells** from the context menu, or go to **Format > Cells** on the menu bar, or press *Ctrl+1* to open the Format Cells dialog.
- 3) Click on the Alignment tab (Figure 35).
- 4) Under **Properties**, select *Shrink to fit cell size* and click **OK**.

## **Formatting numbers**

Several different number formats can be applied to cells by using icons on the Formatting toolbar (highlighted in Figure 36). Select the cell, then click the relevant icon to change the number format.

For more control or to select other number formats, use the *Numbers* page of the Format Cells dialog (Figure 21 on page 42 and "Numbers" on page 42):

- Apply any of the data types in the Category list to the data.
- Control the number of decimal places and leading zeros in **Options**.
- Enter a custom format code.
- The Language setting controls the local settings for the different formats such as the date format and currency symbol.

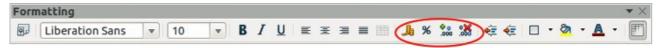

Figure 36: Number icons on Formatting toolbar

# **Formatting fonts**

To select a font and format it for use in a cell:

- 1) Select a cell or cell range.
- 2) Click the small triangle on the right of the Font Name box on the Formatting toolbar (highlighted in Figure 37) and select a font from the drop-down list. The font can also be changed using the Font page on the Format Cells dialog.
- 3) Click on the small triangle on the right of the Font Size box on the Formatting toolbar and select a font size from the drop-down list. The font size can also be changed using the Font page on the Format Cells dialog.
- 4) To change the character format, click on the **Bold**, *Italic*, or <u>Underline</u> icons.
- 5) To change the paragraph alignment of the font, click on one of the four alignment icons (Left, Centre, Right, Justified)  $\equiv \equiv \equiv \equiv$ .

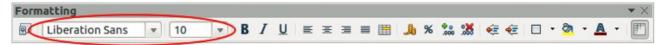

Figure 37: Font Name and Size on Formatting toolbar

Note

To specify the language used in the cell, open the Font page on the Format Cells dialog. Changing language in a cell allows different languages to exist within the same document. For more changes to font characteristics, see "Font effects" below for more information.

Tip

To choose whether to show the font names in their font or in plain text, go to **Tools** > **Options** > **LibreOffice** > **View** and select or deselect the *Show preview of fonts* option in the Font Lists section. For more information, see *Chapter 14 Setting Up and Customizing Calc*.

### **Font effects**

- 1) Select a cell or cell range.
- 2) Right-click on the selection and select **Format Cells** from the context menu, or go to **Format > Cells** on the menu bar, or press *Ctrl+1* to open the Format Cells dialog.
- 3) Click on the Font Effects tab (Figure 38).
- 4) Select the font effect you want to use from the options available. The options available are described below.
- 5) Click **OK** to apply the font effects and close the dialog.

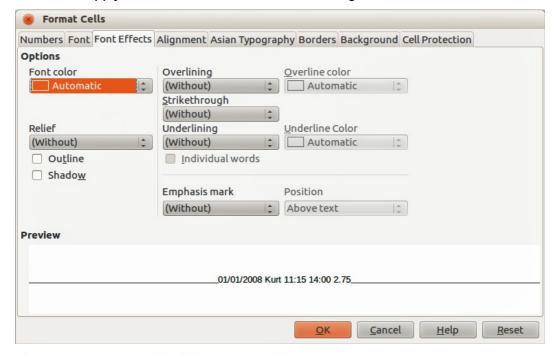

Figure 38: Format Cells dialog – Font Effects page

Any font effect changes are applied to the current selection, or to the entire word that contains the cursor, or to any new text that you type.

• Font Color – sets the color for the selected text. If you select Automatic, the text color is set to black for light backgrounds and to white for dark backgrounds. Also yo can change

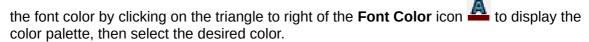

- **Relief** select a relief effect to apply to the selected text. The embossed relief makes the characters appear as if they are raised above the page. The engraved relief makes the characters appear as if they are pressed into the page.
- Outline displays the outline of the selected characters. This effect does not work with every font.
- **Shadow** adds a shadow that casts below and to the right of the selected characters.
- **Overlining** select the overlining style that you want to apply. To apply overlining to words only, select **Individual Words**.
- Overline color select the color for the overlining.
- **Strikethrough** select a strikethrough style for the selected text. If you save your document in MS Word format, all of the strikethrough styles are converted to the single line style.
- Underlining select the underlining style that you want to apply. To apply the underlining
  to words only, select Individual Words. If you apply underlining to a superscript text, the
  underlining is raised to the level of the superscript. If the superscript is contained in a word
  with normal text, the underlining is not raised.
- **Underline color** select the color for the underlining.
- **Individual words** applies the selected font effect only to words and ignores spaces.
- **Emphasis mark** select a character to display over or below the entire length of the selected text.
- **Position** specify where to display the emphasis marks.
- **Preview** displays a preview of the current selection.

#### **Text direction**

To change the text direction within a cell, you can use the Alignment page on the Format Cells dialog (Figure 35 on page 57) or the icons on the Formatting toolbar.

- 1) On the Alignment page of the Format Cells dialog, select the **Reference edge** from which to rotate the text as follows:
  - Text Extension From Lower Cell Border writes the rotated text from the bottom cell edge outwards.
  - Text Extension From Upper Cell Border writes the rotated text from the top cell edge outwards.
  - Text Extension Inside Cells writes the rotated text only within the cell.
- 2) Click on the small indicator at the edge of the **Text orientation** dial and rotate it until you reach the required degrees.
- 3) Alternatively, enter the number of degrees to rotate the text in the **Degrees** box.
- 4) Select **Vertically stacked** to make the text appear vertically in the cell. Only select **Asian layout mode** if you are using an Asian language in the cell.
- 5) The icons on the Formatting toolbar can be used as follows after the cell has been selected:
  - To change the text direction from horizontal (default direction) to vertical, click on the **Text direction from top to bottom icon**.

- To change text direction from vertical to horizontal (default), click on the **Text direction** from left to right icon.
- To change text direction from left to right, which is the default direction for Western fonts, to a right to left direction used in some fonts, for example Arabic, the click on the **Right-To-Left** icon . This only works if a font has been used that requires a right to left direction.
- To change text direction back to the default left to right direction used for Western fonts, click on the **Left-To-Right** icon ...

Note

If the text direction icons are not available on the Formatting toolbar, then rightclick in an empty area on the toolbar and select **Visible Buttons** from the context menu. Click on the icon you require and it will be placed on the Formatting toolbar.

## Formatting cell borders

To format the borders of a cell or a group of selected cells (see *Chapter 4 Using Styles and Templates in Calc* for more information). The border icons on the Formatting toolbar only apply the default styles to borders, but the Format Cells dialog provides greater control over of how the cell borders will look.

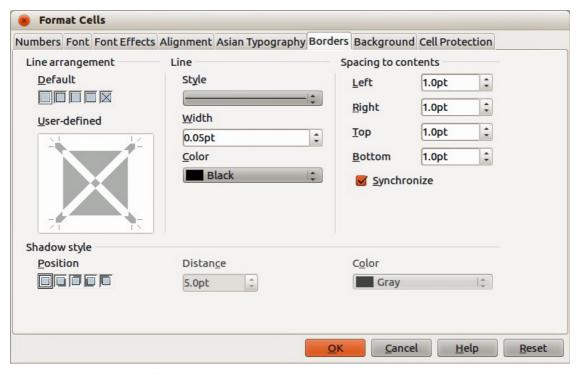

Figure 39: Format Cells dialog – Borders page

- 1) Select a cell or a range of cells.
- 2) Right-click on the selection and select **Format Cells** from the context menu, or go to **Format > Cells** on the menu bar, or press *Ctrl+1* to open the Format Cells dialog.
- 3) Click on the *Borders* tab (Figure 39).
- 4) Select the options from the Borders page. The options available are given below.
- 5) Click **OK** to close the dialog and save your changes.

- 6) Alternatively, use the icons on the Formatting to apply default styles to borders.
- a) Click on the **Borders** icon and select one of the border options displayed in the Borders palette.
- b) Click on the **Border Style** icon and select one of the line styles from the Border Style palette.
- c) Click on the **Line Color** icon and select a color from Border Color palette.

### Note

Cell border properties apply only to the selected cells and can only be changed if you are editing those cells. For example, if cell C3 has a top border, that border can only be removed by selecting C3. It cannot be removed in C2 it appears to be the bottom border for cell C2.

### Note

When entering borders with the Border icons on the Formatting toolbar, you have two choices: click the required icon to add a border to the present borders or shift-click to add a border and remove the present borders.

The border options available in the Format Cells dialog are as follows.

- Line arrangement select the style of cell borders.
  - Default select a predefined border style to apply.
  - User defined click on the diagram to apply a border to one of the edges or diagonal lines across the cell.
- Line select the line style for the cell borders.
  - Style select the line style to be used for the border.
  - Width enter a width to be used for the border line.
  - Color select a color to be used for the border line.
- **Spacing to contents** specify the amount of space that you want to leave between the border and the contents of the selection.
  - Left enter the distance between the left border and the contents of the selection.
  - *Right* enter the distance between the right border and the contents of the selection.
  - *Top* enter the distance between the top border and the contents of the selection.
  - Bottom enter the distance between the bottom border and the contents of the selection.
  - Synchronize applies the same spacing to contents setting to all four borders when you enter a new distance.
- **Shadow style** applies a shadow effect to borders. For the best results, only apply this effect when all four borders are visible.
  - Position select a shadow style for the selected borders.
  - Distance enter the width of the shadow.
  - Color select a color for the shadow.

## Formatting cell backgrounds

To format the background color for a cell or a group of cells (see *Chapter 4 Using Styles and Templates in Calc* for more information):

- 1) Select a cell or a range of cells.
- 2) Right-click on the selection and select **Format Cells** from the context menu, or go to **Format > Cells** on the menu bar, or press *Ctrl+1* to open the Format Cells dialog.
- 3) Click on the Background tab.
- 4) Select a color from the color palette.
- 5) Click **OK** to save your changes and close the dialog.
- 6) Alternatively, click on the **Background Color** icon on the Formatting toolbar and select a color from the Background color palette.

### **AutoFormat of cells and sheets**

## **Using AutoFormat**

You can use AutoFormat to format a group of cells.

- 1) Select the cells in at least three columns and rows, including column and row headers, that you want to format.
- 2) Go to **Format > AutoFormat** on the menu bar to open the **AutoFormat** dialog (Figure 40).
- 3) Select the type of format and format color from the list
- 4) If necessary, click **More** to open **Formatting** if it is not visible.
- 5) Select the formatting properties to be included in the AutoFormat function.
- 6) Click **OK** to apply the changes and close the dialog.

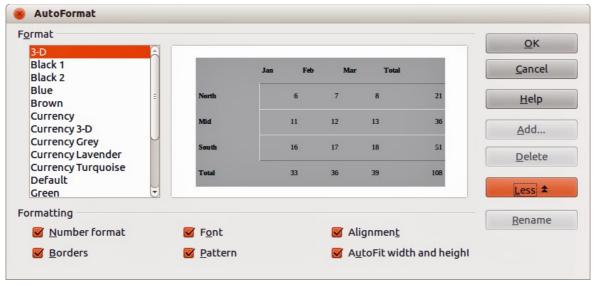

Figure 40: AutoFormat dialog

# **Defining a new AutoFormat**

You can define a new AutoFormat so that it becomes available for use in all spreadsheets.

1) Format the data type, font, font size, cell borders, cell background, and so on for a group of cells.

- 2) Go to **Edit > Select All** on the menu bar to select the whole spreadsheet.
- 3) Go to **Format > AutoFormat** to open the AutoFormat dialog and the **Add** button is now active.
- 4) Click Add.
- 5) In the *Name* box of the Add AutoFormat dialog that opens, type a meaningful name for the new format and click **OK**.
- 6) Click **OK** to close the dialog. The new AutoFormat is now available in the *Format* list in the AutoFormat dialog.

# **Using themes**

Calc comes with a predefined set of formatting themes that you can apply to spreadsheets. It is not possible to add themes to Calc and they cannot be modified. You can modify their styles after you apply them to a spreadsheet, but the modified styles are only available for use for that spreadsheet when you save the spreadsheet.

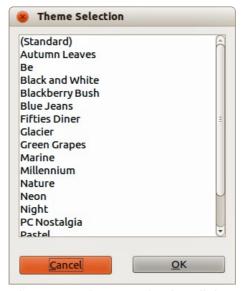

Figure 41: Theme Selection dialog

To apply a theme to a spreadsheet:

- 1) Click the **Choose Themes** icon in the Tools toolbar to open the Theme Selection dialog (Figure 41). If the Tools toolbar is not visible, go to **View > Toolbars** on the menu bar and select **Tools**. The Theme Selection dialog lists the available themes for the whole spreadsheet.
- 2) Select the theme that you want to apply. As soon as you select a theme, the theme styles are applied to the spreadsheet and are immediately visible.
- 3) Click OK.
- 4) If you wish, you can now open the Styles and Formatting window to modify specific styles. These modifications do not modify the theme; they only change the appearance of the style in the specific spreadsheet you are creating. For more about modifying styles, see *Chapter 4 Using Styles and Templates in Calc*.

# Value highlighting

The value highlighting function displays cell contents in different colors, depending on the type of content. An example of value highlighting is shown in Figure 42.

- Text is shown in black.
- Formulas are shown in green.
- Numbers are shown in blue.

| 15 | 01/03/2008 Kurt     | 7:30  | 17:45 | 9.50 |
|----|---------------------|-------|-------|------|
| 16 | 01/03/2008 Ute      | 8:30  | 18:30 | 9.25 |
| 17 | 01/06/2008 Brigitte | 9:30  | 17:30 | 7.25 |
| 18 | 01/06/2008 Fritz    | 11:00 | 14:30 | 3.50 |

Figure 42: Example of value highlighting

The value highlighting colors override any colors used in formatting. This color change applies only to the colors seen on a display. When a spreadsheet is printed, the original colors used for formatting are printed.

Go to **View > Value Highlighting** on the menu bar, or use the keyboard shortcut *Ctrl+F8* to turn the function on or off. When value highlighting is switched off, the original formatting colors are used for display.

You can make value highlighting the default when opening a spreadsheet in Calc, by selecting **Tools > Options > LibreOffice Calc > View > Value Highlighting**. This default mode for value highlighting may not be what you want if you are going to format the cells for printing.

# **Using conditional formatting**

You can set up cell formats to change depending on conditions that you specify. Conditional formatting is used to highlight data that is outside the specifications that you have set. It is recommended not to overuse conditional formatting as this could reduce the impact of data that falls outside the specifications that you have set.

See "Conditional formatting example" on page 68 for an example on how to use conditional formatting.

Note

Conditional formatting depends upon the use of styles and the AutoCalculate feature must be enabled. If you are not familiar with styles, see *Chapter 4 Using Styles and Templates in Calc* for more information.

# Setting up conditional formatting

- 1) Ensure that AutoCalculate is enabled: **Tools > Cell Contents > AutoCalculate**.
- 2) Select the cells where you want to apply conditional formatting.

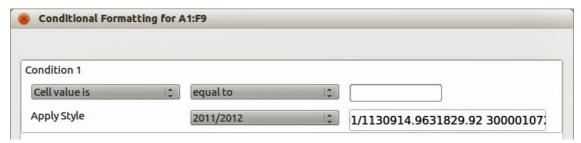

Figure 43: Conditional Formatting dialog – Condition

- 3) Go to Format > Conditional Formatting > Condition (Figure 43), Color scale (Figure 44) or Data Bar (Figure 45) on the menu bar to open the Conditional Formatting dialog. Any conditions already defined are displayed.
- 4) Click **Add** to create and define a new condition. Repeat this step as necessary.
- 5) Select a style from the styles already defined in the *Apply Style* drop-down list. Repeat this step as necessary.
- 6) Alternatively, select **New Style** to open the Cell Style dialog (Figure 46) and create a new cell style. Repeat this step as necessary.
- 7) Click **OK** to save the conditions and close the dialog. The selected cells are now set to apply a result using conditional formatting.

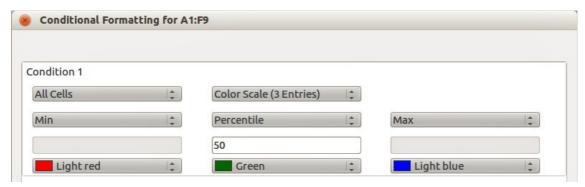

Figure 44: Conditional Formatting dialog – Color Scale

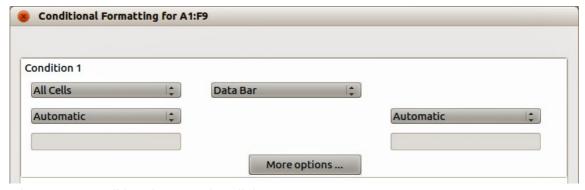

Figure 45: Conditional Formatting dialog – Data Bar

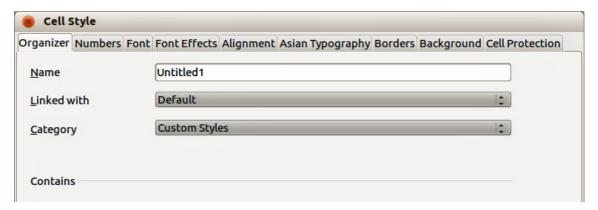

Figure 46: Cell Style dialog

## Types of conditional formatting

#### **Condition**

Condition is the starting point when using conditional formatting. Here you can define what formats to use to highlight any data in your spreadsheet that falls outside the specifications that you have defined.

#### Color scale

Use Color scale to set the background color of cells depending on the value of the data in a spreadsheet cell. Color scale can only be used when **All Cells** has been selected for the condition. You can use either two or three colors for your color scale.

#### Data bars

Data bars provide a graphical representation of data in your spreadsheet. The graphical representation is based on the values of data in a selected range. Click on **More Options** in the Conditional Formatting dialog to define how your data bars will look. Data bars can only be used when **All Cells** has been selected for the condition.

#### Icon sets

Icon sets display an icon next to your data in each selected cell to give a visual representation of where the cell data falls within the defined range that you set. The icons sets available are colored arrows, gray arrows, colored flags, colored signs, symbols, bar ratings and quarters. Icon sets can only be accessed when the Conditional Formatting dialog has been opened and **All Cells** has been selected for the condition.

## **Conditional formatting management**

To see all the conditional formatting defined in your spreadsheet and any styles used:

- 1) Go to **Format > Conditional Formatting > Manage** on the menu bar to open the Manage Conditional Formatting dialog (Figure 47).
- 2) Select a range from the *Range* list and click **Edit** to redefine the conditional formatting.
- 3) Select a range from the *Range* list and click **Remove** to delete the conditional formatting. The deletion is immediate with no confirmation.
- 4) Select **Add** to create a new definition of conditional formatting.
- 5) Click **OK** to save your changes and close the dialog.

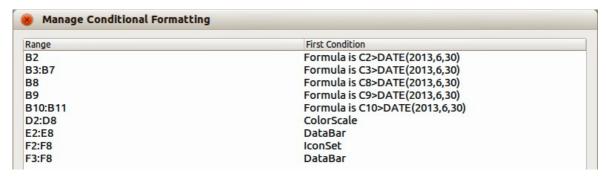

Figure 47: Manage Conditional Formatting dialog

## Copying cell styles

To apply the style used for conditional formatting to other cells later:

- 1) Click one of the cells that has been assigned conditional formatting and copy the cell to the clipboard.
- 2) Select the cells that are to receive the same formatting as the copied cell.
- 3) Go to **Edit > Paste Special** on the menu bar to open the Paste Special dialog (Figure 34 on page 55).
- 4) Make sure that only Formats is selected and click **OK** to paste the conditional formatting into the cell.

## **Conditional formatting example**

With conditional formatting, you can, for example, highlight the totals that exceed the average value of all totals. If the totals change, the formatting changes correspondingly, without having to apply other styles manually. It is recommended that the Styles and Formatting dialog is open and visible before proceeding.

### **Defining conditions**

- 1) Select the cells where you want to apply a conditional style.
- 2) Go to Format > Conditional Formatting > Condition, Color scale or Data bar from the menu bar to open the Conditional Formatting dialog.
- 3) Enter the conditions you want to use for conditional formatting.

### Generating number values

You may want to give certain values in your tables particular emphasis. For example, in a table of turnovers, you can show all the values above the average in green and all those below the average in red. This is possible with conditional formatting.

- 1) Create a table in which a few different values occur. For your test you can create tables with any random numbers. In one of the cells enter the formula =RAND(), and you will obtain a random number between 0 and 1. If you want integers of between 0 and 50, enter the formula =INT(RAND()\*50).
- 2) Copy the formula to create a row of random numbers.
- 3) Click the bottom right corner of the selected cell, and drag to the right and downward until the desired cell range is selected.

#### Defining cell styles

The next step is to apply a cell style to all values that represent above-average turnover and one to cells that are below the average.

- 1) Right-click in a blank cell and select **Format Cells** in the context menu to open the Format Cells dialog.
- 2) Click the Background tab and select a background color, then click **OK**.
- 3) In the Conditional Formatting dialog, select **New Style** from the *Apply Style* drop-down list to open the Cell Style dialog.
- 4) Enter a name of the new style. For this example, name the style *Above*.
- 5) Define a second style, click again in a blank cell and proceed as described above. Assign a different background color to the cell and assign a name. For this example, name the style *Below*.

### Calculating average

In our particular example, we are calculating the average of the random values. The result is placed in a cell:

- 1) Click in a blank cell, for example, J14, and go to **Insert > Function** on the menu bar, or click the **Function Wizard** icon on the Formula bar to open the Function Wizard dialog.
- 2) Select AVERAGE from the Function list.
- 3) Use the cursor to select all your random numbers.
- 4) Click **OK** to the Function Wizard.

### Applying cell styles

Now you can apply the conditional formatting to the sheet:

- 1) Select all cells containing the random numbers.
- 2) Go to the **Format > Conditional Formatting** on the menu bar to open the Conditional Formatting dialog.
- 3) Define the condition for each cell as follows: if cell value is less than J14, format with cell style *Below* OR if cell value is greater than or equal to J14, format with cell style *Above*.

# Hiding and showing data

In Calc you can hide elements so that they are neither visible on a computer display nor printed when a spreadsheet is printed. However, hidden elements can still be selected for copying if you select the elements around them; for example, if column B is hidden, it is copied when you select columns A and C. When you require a hidden element again, you can reverse the process and show the element.

## **Hiding data**

#### Sheets, rows, and columns

- 1) Select the sheet, row, or column you want to hide.
- 2) Go to Format on the main menu bar and select Sheet, Row or Column.
- 3) Select **Hide** from the menu and the sheet, row, or column can no longer viewed or printed. Alternatively, right-click on the sheet tab, row header, or column header and select **Hide** from the context menu.

### Cells

- 1) Go to **Tools > Protect Document > Sheet** on the menu bar to open the **Protect Sheet** dialog dialog (Figure 48).
- 2) Select Protect this sheet and the contents of protected cells.
- 3) Create a password and then confirm the password.
- 4) Select or deselect the options for *Allow all users of this sheet to:* so users can select protected or unprotected cells.
- 5) Click **OK** to save the changes and close the dialog.
- 6) Select the cells you want to hide.
- 7) Go to **Format > Cells** on the menu bar, or right-click and select **Format Cells** from the context menu, or use the keyboard shortcut *Ctrl+1* to open the **Format Cells** dialog (Figure 49).
- 8) Click the *Cell Protection* tab and select an option for hiding and printing the cells.
- 9) Click **OK** to save the changes and close the dialog.

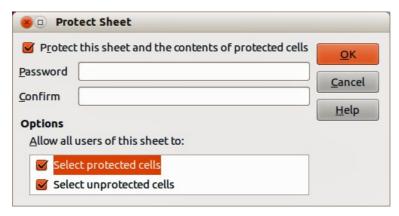

Figure 48: Protect Sheet dialog

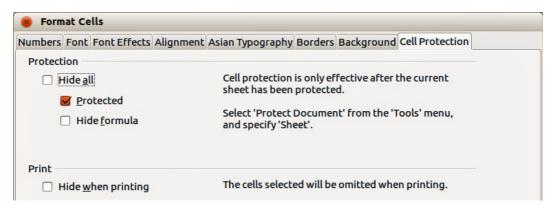

Figure 49: Format Cells dialog – Cell Protection page

Note

When data in cells are hidden, it is only the data contained in the cells that are hidden and the protected cells cannot be modified. The blank cells remain visible in the spreadsheet.

When data in cells are hidden, it is only the data contained in the cells that are hidden and the protected cells cannot be modified. The blank cells remain visible in the spreadsheet.

# **Showing data**

#### Sheets, rows, and columns

- 1) Select the sheets, rows or columns each side of the hidden sheet, row or column.
- 2) Go to **Format** on the menu bar and select **Sheet**, **Row** or **Column**.
- 3) Select **Show** from the context menu and the sheet, row or column will be displayed and can be printed.
- 4) Alternatively, right-click on the sheet tabs, row headers or column headers and select **Show** from the context menu.

#### Cells

- 1) Go to **Tools > Protect Document > Sheet** on the menu bar to open the **Protect Sheet** dialog dialog (Figure 48).
- 2) Enter the password to unprotect the sheet and click **OK**.

- 3) Go to **Format > Cells** on the menu bar, or right-click and select **Format Cells** from the context menu, or use the keyboard shortcut *Ctrl+1* to open the **Format Cells** dialog (Figure 49).
- 4) Click the *Cell Protection* tab and deselect the hide options for the cells.
- 5) Click OK.

## **Group and outline**

If you are continually hiding and showing the same cells, you can create an outline of your data and group rows or columns together so that you can collapse a group to hide it or expand a group to show it using a single click.

The basic controls for grouping and outlining show plus (+) or minus (-) signs on the group indicator to show or hide rows or columns. However, if there are groups nested within each other, the basic controls have numbered buttons so you can hide the different levels of nested groups.

### **Grouping**

To group rows or columns:

- 1) Select the cells you want to group in your spreadsheet.
- 2) Go to **Data > Group and Outline > Group** on the menu bar, or press the *F12* key.
- 3) In the Group dialog that opens, select either *Rows* or *Columns* and click **OK**. A group indicator appears to the left of any rows grouped or above any columns grouped. Figure 50 shows a group indicator on the left of the first two rows of the spreadsheet have been grouped.

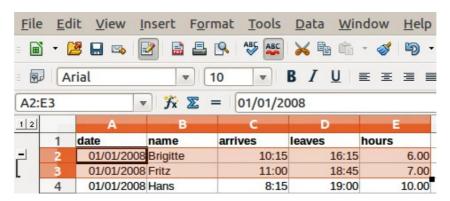

Figure 50: Group indicator

#### **Hiding details**

To hide the details of any group of rows or columns:

- 1) Click on the minus (-) sign on the group indicator.
- 2) Alternatively, select a cell within the group and go to **Data > Group and Outline > Hide Details** on the menu bar.
- 3) The rows or columns are hidden and the minus (-) sign becomes a plus (+) sign on the group indicator.

#### Showing details

To show the details of any hidden groups or rows or columns:

- 1) Click on the plus (+) sign on the group indicator.
- 2) Alternatively, select a cell on each side of the hidden group and go to **Data > Group and Outline > Show Details** on the menu bar.

3) The hidden rows or columns are displayed and the plus (+) sign becomes a minus (-) sign on the group indicator.

### **Ungrouping**

To ungroup any groups of rows or columns:

- 1) Make sure the grouped rows or columns are displayed.
- 2) Go to **Data > Group and Outline > Ungroup** on the menu bar, or use the keyboard combination *Ctrl+F12*.
- 3) Select either *Rows* or *Columns* to ungroup and click **OK**.

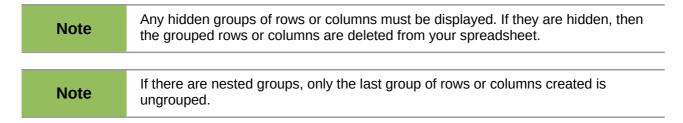

#### **AutoOutline**

If a selected cell range contains formulas or references, Calc automatically outlines the selection. For example, in Figure 51 the cells for the 1st and 2nd quarters each contain a sum formula for the three cells to their left. If you apply the **AutoOutline** command, the columns are grouped into two quarters.

To apply the AutoOutline function, go to **Data > Group and Outline > AutoOutline** on the menu bar. Calc will then check for cells that contain formulas or references and automatically group the cells as necessary.

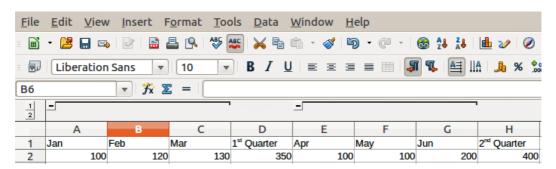

Figure 51: Example of AutoOutline

#### Removing

To remove any cell groups of rows or columns, go to **Data > Group and Outline > Remove** on the menu bar and any groups are removed.

Any cell group of rows or columns that are hidden, the grouping is removed from the cells and the cells are displayed in your spreadsheet.

# **Filtering**

A filter is a list of conditions that each entry has to meet to be displayed. Calc provides three types of filter:

• **Standard** – specifies the logical conditions to filter your data.

- AutoFilter filters data according to a specific value or string. Automatically filters the
  selected cell range and creates one-row list boxes where you can choose the items that
  you want to display.
- Advanced uses filter criteria from specified cells.

## Applying a standard filter

A standard filter is more complex than AutoFilter. You can set as many as eight conditions as a filter, combining them with the operators *AND* or *OR*. Standard filters are mostly useful for numbers, although a few of the conditional operators can also be used for text.

- 1) Select a cell range in your spreadsheet.
- 2) Go to **Data > Filter > Standard Filter** on the menu bar to open the Standard Filter dialog (Figure 52).
- 3) Specify the filter criteria and filtering options that you want to use.
- 4) Click **OK** to carry out standard filtering and close the dialog. Any records that match the filter criteria and options that you specified are shown.

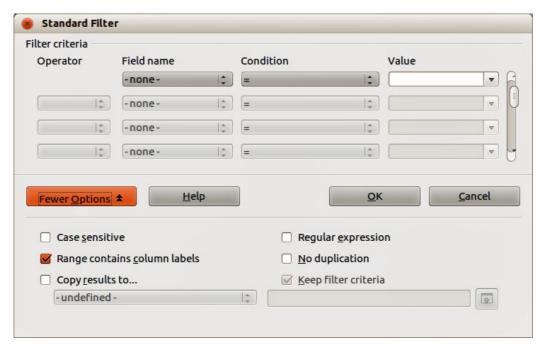

Figure 52: Standard Filter dialog

The filter criteria used in standard filtering defines a filter by indicating the type of line, the name of the field, a logical condition and a value or a combination of arguments.

- Operator for the following arguments, you can choose between the logical operators AND / OR.
- **Field name** specifies the field names from the current table to set them in the argument. You will see the column identifiers if no text is available for the field names.
- **Condition** specifies the comparative operators through which the entries in the **Field name** and **Value** fields can be linked.
- Value specifies a value to filter the field. The Value list box contains all possible values
  for the specified Field name. Select a value to be used in the filter, including Empty and
  Not Empty entries.
- Case sensitive distinguishes between uppercase and lowercase letters when filtering the data.

- Range contains column labels includes the column labels in the first row of a cell range.
- Copy results to select the check box and then select the cell range where you want to display the filter results. You can also select a named range from the list.
- Regular expression select to use wildcards in the filter definition. See LibreOffice Help
  for a list of the regular expressions that LibreOffice supports. If selected, you can use
  regular expressions in the Value field if the Condition list box is set to '=' EQUAL or '<>'
  UNEQUAL. This also applies to the respective cells that you reference for an advanced
  filter.
- **No duplication** excludes duplicate rows from the list of filtered data.
- Keep filter criteria select Copy results to and then specify the destination range where
  you want to display the filtered data. If this box is checked, the destination range remains
  linked to the source range. You must have defined the source range under Data > Define
  range as a database range. You can also reapply the defined filter at any time by clicking
  into the source range and then go to Data > Refresh Range.

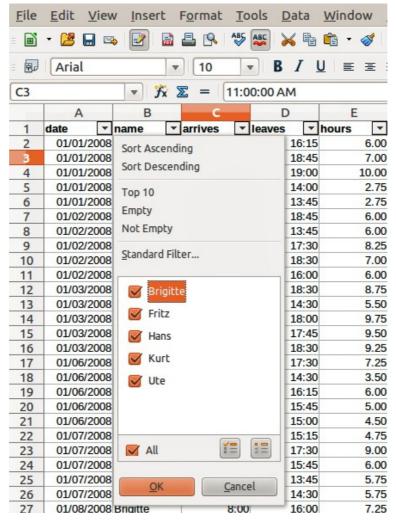

Figure 53: AutoFilter example

## Applying an AutoFilter

An AutoFilter adds a drop-down list to the top row of one or more data columns which lets you select the rows to be displayed. The list includes every unique entry in the selected cells sorted into lexical order (see http://sheepsystems.com/bookdog/HelpBook/LexicalOrder.html for an

explanation of lexical order). AutoFilter can be used on multiple sheets without first defining a database range.

- 1) Click in a cell range on your spreadsheet. If you want to apply multiple AutoFilters to the same sheet, you must first define database ranges, then apply the AutoFilters to the database ranges.
- 2) Go to **Data > Filter > AutoFilter** on the menu bar. An arrow button is added to the head of each column in the database range.
- 3) Click the arrow or small triangle in the column that contains the value or string that you want to set as the filter criteria (shown in Figure 53).
- 4) Select the value or string that you want to use as the filter criteria. The records that match the filter criteria that you selected are then shown.

## Applying an advanced filter

An advanced filter has a structure similar to a standard filter. The difference is that the Advanced Filter arguments are not entered in a dialog. Instead, filters can be entered in a blank area of a spreadsheet, then referenced by the filter dialog to apply the filters.

- 1) Select a cell range in your spreadsheet.
- 2) Go to **Data > Filter > Advanced Filter** on the menu bar to open the Advanced Filter dialog (Figure 54).
- 3) In *Read filter criteria from*, select the named range, or enter the cell range that contains the filter criteria that you want to use
- 4) Click **OK** to carry out advanced filtering and close the dialog. Any records that match the filter criteria and options that you specified are shown.

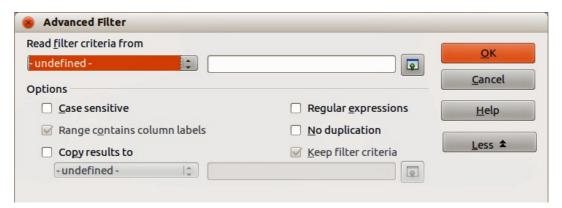

Figure 54: Advanced Filter dialog

Note

The options for advanced filtering are the same as those used for standard filtering, see "Applying a standard filter" on page 73 for more information.

# **Sorting records**

Sorting within Calc arranges the cells in a sheet using the sort criteria that you specify. Several criteria can be used and a sort applies each criteria consecutively. Sorts are useful when you are searching for a particular item and become even more useful after you have filtered data.

Also, sorting is useful when you add new information to a spreadsheet. When a spreadsheet is long, it is usually easier to add new information at the bottom of the sheet, rather than adding rows in their correct place. After you have added information, you can then sort the records to update the spreadsheet.

## **Sort dialog**

To sort cells in a spreadsheet using the Sort dialog (Figure 55):

- 1) Select the cells to be sorted.
- 2) Go to **Data > Sort** on the menu bar to open the Sort dialog. Make sure the **Sort Criteria** page is open.
- 3) Select the sort criteria from the drop-down lists. The selected lists are populated from the selected cells.
- 4) Select either ascending order (A-Z, 1-9) or descending order (Z-A, 9-1).
- 5) Click **OK** and the sort is carried out on your spreadsheet.

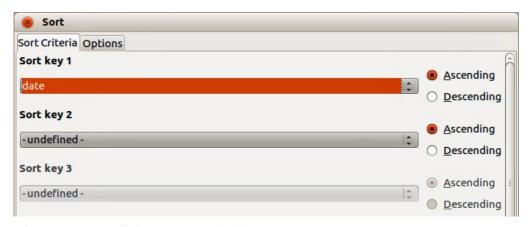

Figure 55: Sort dialog – Sort Criteria page

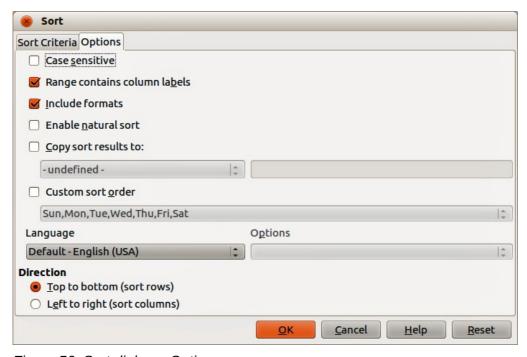

Figure 56: Sort dialog – Options page

## **Sort options**

On the Options page of the Sort dialog (Figure 56), you can set additional options:

• **Case Sensitivity** – sorts first by uppercase letters and then by lowercase letters. For Asian languages, special handling applies.

Note

For Asian languages, select Case Sensitivity to apply multi-level collation. With multi-level collation, entries are first compared in their primitive forms with their cases and diacritics ignored. If they evaluate as the same, their diacritics are taken into account for the second-level comparison. If they still evaluate as the same, their cases, character widths, and Japanese Kana difference are considered for the third-level comparison.

- Range contains column/row labels omits the first row or the first column in the selection from the sort. The **Direction** setting at the bottom of the dialog defines the name and function of this check box.
- Include formats preserves the current cell formatting.
- Enable natural sort natural sorting is a sort algorithm that sorts string-prefixed numbers based on the value of the numerical element in each sorted number, instead of the traditional way of sorting them as ordinary strings. For instance, assume you have a series of values such as, A1, A2, A3, A4, A5, A6, ..., A19, A20, A21. When you put these values into a range of cells and run the sort, it will become A1, A11, A12, A13, ..., A19, A2, A20, A21, A3, A4, A5, ..., A9. While this sorting behavior may make sense to those who understand the underlying sorting mechanism, to the rest of the population it seems completely bizarre, if not outright inconvenient. With natural sorting selected, values such as the ones in the above example are sorted correctly, which improves the convenience of sorting operations in general.
- Copy sort results to copies the sorted list to the cell range that you specify. Select a named cell range where you want to display the sorted list, or enter a cell range in the input box.
- Custom sort order select this option and then select the custom sort order that you want to apply. To define a custom sort order, go to LibreOffice > Preferences > LibreOffice Calc > Sort Lists.
- Language select the language for the sorting rules.
- **Options** select a sorting option for the language. For example, select the "phonebook" option for German to include the umlaut special character in the sorting.
- **Top to Bottom (Sort Rows)** sorts rows by the values in the active columns of the selected range.
- Left to Right (Sort Columns) sorts columns by the values in the active rows of the selected range.

## **Quick sort**

If the columns in your spreadsheet have a header with a text format, you can use a quick sort.

- 1) Select a cell or a cell range to be sorted.
- 2) Click the **Sort Ascending** or **Sort Descending** icons on the Standard toolbar.

# Find and replace

Calc has two ways to find text within a document: the Find toolbar and the Find & Replace dialog.

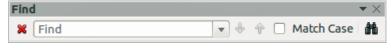

Figure 57: Find toolbar

## Find toolbar

- 1) Go to **View > Toolbars > Find** on the menu bar, or go to **Edit > Find** on the menu bar, or use the keyboard shortcut *Ctrl+F* to open the Find toolbar (Figure 57). By default the Find toolbar is docked in the lower left-corner of the Calc window. You can undock the toolbar and move it to where you choose.
- 2) Type a search term in the Find box.
- 3) Select **Match Case** to refine your search. For example, *Owner* is your search term and selecting **Match Case** will only find *Owner* and will not find *owner*.
- 4) Click the **Find Next** or **Find Previous** icons. To find other occurrences of the same term, continue clicking the icon.

## Find & Replace dialog

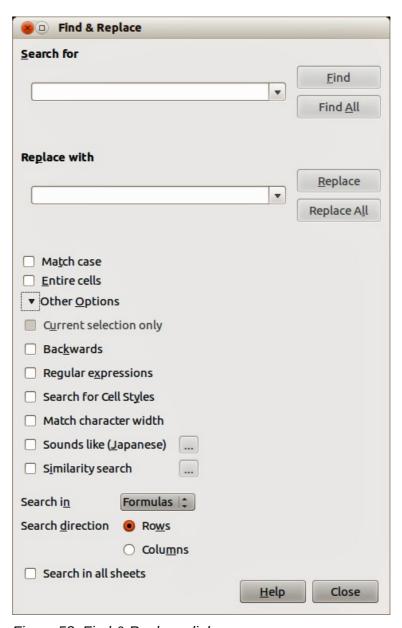

Figure 58: Find & Replace dialog

## **Findina**

- 1) Go to **Edit** > **Find & Replace** on the menu bar, or use the keyboard shortcut *Ctrl+H*, or select the **Find & Replace** icon on the Find toolbar to open the Find & Replace dialog (Figure 58).
- 2) Enter or select the search criteria in the Search for box.
- 3) If necessary, click on *Other Options* so that you can increase the number of search filters that you can apply to your search.
- 4) Click **Find** to locate the first instance of the search criteria you entered.
- 5) Click **Find** again to locate the next instance of your search criteria.
- 6) Click **Find All** to locate all instances of your search criteria. The instances of your search criteria will be highlighted in the spreadsheet.

## Replacing

- 1) Go to **Edit** > **Find & Replace** on the menu bar, or use the keyboard shortcut *Ctrl+H*, or select the **Find & Replace** icon on the Find toolbar to open the Find & Replace dialog (Figure 58).
- 2) Enter or select the search criteria in the Search for box.
- 3) Enter or select the replace criteria in the *Replace with* box.
- 4) If necessary, click on *Other Options* so that you can increase the number of search filters that you can apply to your find and replace.
- 5) Click **Replace** to locate and replace the first instance of the search criteria you entered with your replacement criteria.
- 6) Click **Replace** again to locate and replace the next instance of the search criteria you entered with your replacement criteria.
- 7) Click **Replace All** to locate and replace all instances of the search criteria you entered with your replacement criteria.

**Note** 

Use **Replace All** with caution; otherwise, you may end up with some highly embarrassing mistakes. A mistake with **Replace All** might require a manual, wordby-word search to fix, if it is not discovered in time to undo it.

#### Find & Replace options

The options available to refine your find and replace are as follows:

- Search for enter the text that you want to search for, or select a previous search from the list.
- Replace with enter the replacement text, or select a recent replacement text or style from the list.
- Match case distinguishes between uppercase and lowercase characters.
- Entire Cells searches for whole words or cells that are identical to the search text.
- Current selection only searches only the selected text or cells.
- Backwards search starts at the current cursor position and goes backwards to the beginning of the file.
- **Regular expressions** select to use wildcards in your search. See LibreOffice Help for more information on the use of regular expressions.
- **Similarity Search** find terms that are similar to the **Search for** text. Select this checkbox, and then click the ... button to define the similarity options.

- **Search for Styles** searches for text formatted with the style that you specify. Select this option and then select a style from the **Search for** list. To specify a replacement style, select a style from the **Replace with** list.
- **Match character width** distinguishes between half-width and full-width character forms; only available if Asian languages are enabled.
- **Sounds like (Japanese)** specify the search options for similar notation used in Japanese text. Select this option, and then click the ... button to specify the search options. This option is only available if Asian languages are enabled.
- **Search in** select either *Formulas*, *Values*, or *Notes* to search for the characters that you specify in values, in the results of formulas, or in notes.
- **Search direction** determines the order for searching the cells.
- Search in all sheets searches through all of the sheets in the current spreadsheet file.

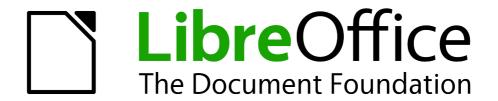

# Chapter 3 Creating Charts and Graphs

Presenting information visually

## Introduction

Charts and graphs can be powerful ways to convey information to the reader. LibreOffice Calc offers a variety of different chart and graph formats for your data.

Using Calc, you can customize charts and graphs to a considerable extent. Many of these options enable you to present your information in the best and clearest manner.

For readers who are interested in effective ways to present information graphically, two excellent introductions to the topic are William S. Cleveland's *The elements of graphing data*, 2nd edition, Hobart Press (1994) and Edward R. Tufte's *The Visual Display of Quantitative Information*, 2nd edition, Graphics Press (2001).

## **Chart Wizard**

Calc uses a Chart Wizard to create charts or graphs from your spreadsheet data. After the chart has been created as an object in your spreadsheet, you can then change the chart type, adjust data ranges and the edit the chart using the functions available in the Chart Wizard. Each change you make using is automatically reflected in the chart object placed onto your spreadsheet. This is described in the following sections.

## **Creating charts and graphs**

To demonstrate the process of creating charts and graphs in Calc, we will use example data as shown in Figure 59 to create a chart.

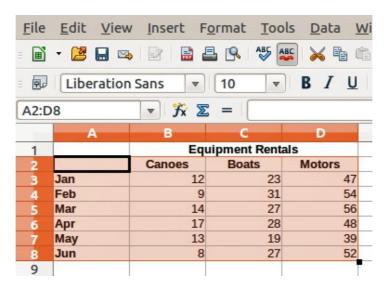

Figure 59: Example data for creating a chart

- Select the cells containing the data to be included in the chart by highlighting (Figure 59).
  The selection does not need to be in a single block as in Figure 59; you can also choose individual cells or groups of cells (columns or rows). See *Chapter 1 Introducing Calc* for more information about selecting cells and ranges of cells.
- 2) Go to **Insert > Chart** on the main menu bar, or click the **Chart** icon on the Standard toolbar to open the Chart Wizard dialog (Figure 60). A sample chart is created using the selected data and is placed onto the spreadsheet as an object (Figure 61).

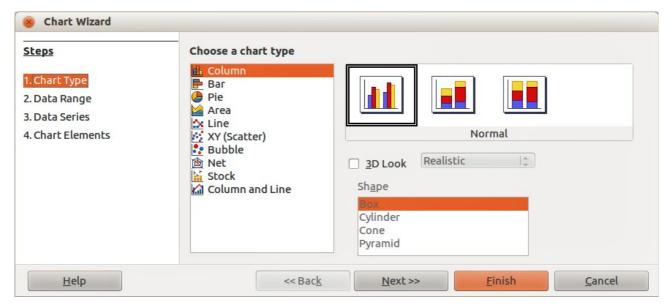

Figure 60: Chart Wizard dialog - selecting chart type

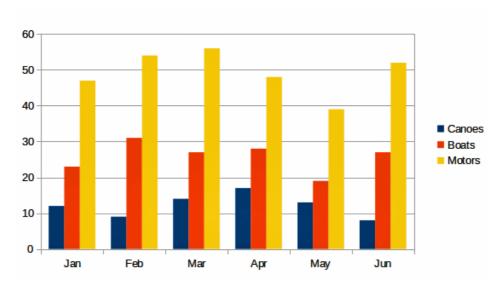

Figure 61: Example chart automatically created using Chart Wizard

Note

If you want to plot any unconnected rows or columns of data, select the first data series, then hold down the *Ctrl* key and select the next series. The two data series you are selecting must be in separate columns or rows. Otherwise Calc will assume that you are adding to the same data series.

Tip

Before opening the Chart Wizard, place the cursor or select a cell anywhere in the area of the data. The Chart Wizard will then guess the range of the data to create a sample chart. Just be careful that you have not included the title of your chart when you make your selection.

## Selecting chart type

Calc offers a choice of ten basic chart types and the options available vary according to the type of chart you select.

The initial chart created using the Chart Wizard is a normal column chart and by default it is a 2D chart. This is highlighted with a surrounding border in the preview box in Figure 60 and the chart name is shown below the preview.

To change the chart type:

- 1) Select the type of chart from the list in **Choose a chart type** (Figure 60).
- 2) Select a chart icon in the preview box and check to see if it is the chart type you require. For more information on chart types, see "Gallery of chart types" on page 108.
- 3) For *Column*, *Bar*, *Pie* or *Area* chart types only and if you want to use a 3D chart, select the checkbox **3D Look** and select the type of 3D view for your chart (*Realistic* or *Simple*).
- 4) Select the options you want to use for your chart. The options available are dependent of the type of chart selected.
- 5) Click **Next>>** to move onto the next step in creating an example chart and make changes to the data range and axes labels (Figure 62).
- 6) If you are satisfied with your chart, click **Finish** to close the Chart Wizard and create an example chart object on your spreadsheet.

Note

To demonstrate the process of creating charts using the following sections, please leave the chart type as 2D column normal.

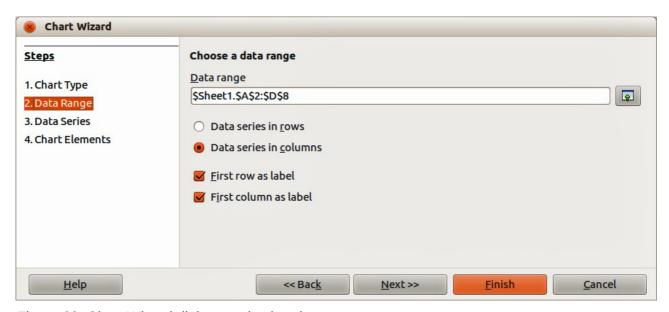

Figure 62: Chart Wizard dialog – selecting data range

# **Data range and axes labels**

In the Data Range step of the Chart Wizard (Figure 62), you can manually correct any mistakes you have made in selecting the data for your chart, how your chart is plotted and how to label your chart.

1) If necessary, change the rows and columns used as data for your chart by editing the cell references in the *Data range* text box.

- 2) Select whether to plot chart data by using either rows or columns as the data series. This is useful if you use a chart type such as Donut or Pie to display your data.
- 3) Select whether to use the first row, or first column, or both, as labels for the axes of the chart.
- 4) Click **Next>>** to move onto the next step in creating an example chart and make changes to the data series (Figure 63).
- 5) If you are satisfied with your chart, click **Finish** to close the Chart Wizard and create an example chart object on your spreadsheet.

Note

A data range may consist of more than one region in a spreadsheet, for example "\$Sheet1.A1:A5;\$Sheet1.D1:D5" is also a valid data range.

If you want a data range of multiple cell areas that are not next to each other, enter the first range, then manually add a semicolon at the end of the text box, then enter the other ranges. Use a semicolon as delimiter between ranges.

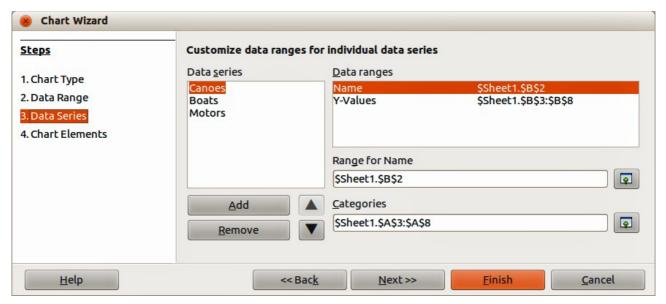

Figure 63: Chart Wizard dialog – selecting data series

## **Data series**

On the Data Series page of the Chart Wizard (Figure 63) you can change the source range of all data series separately, including their labels. You can also change the range of the categories and remove unnecessary data series or add data series from other cells.

Each named data series has its ranges and its individual Y-values listed. This is useful if you have very specific requirements for data in your chart, as you can include or leave out these ranges.

In the **Data series** list box you see a list of all data series in the current chart.

- 1) To organize the data series, select an entry in the **Data series** list.
- 2) Click **Add** to add another data series below the selected entry. The new data series has the same type as the selected entry.
- 3) Click **Remove** to remove the selected entry from the **Data series** list.
- 4) Use the **Up** and **Down** buttons to move the selected entry in the list up or down. This does not change the order in the data source table, but changes only the arrangement in the chart.

- 5) To change the cell reference that is used to name a data series, select an entry in the **Data** series list and edit the cell reference in the **Range for Name** text box.
- 6) To change the cell reference that is to give a category in a data series, select an entry in the **Data series** list and edit the cell reference in the **Categories** text box.
- 7) Click **Next>>** to move onto the next step in creating an example chart and make changes to the chart elements (Figure 65).
- 8) If you are satisfied with your chart, click **Finish** to close the Chart Wizard and create an example chart object on your spreadsheet.

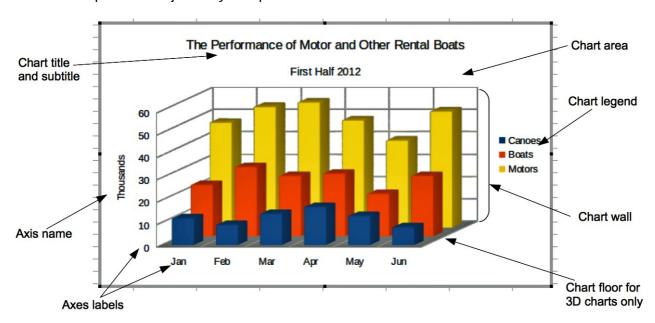

Figure 64: Chart elements

## **Chart elements**

The chart elements for 2D and 3D charts are shown in Figure 64.

- The chart wall contains the graphic of the chart displaying the data.
- The chart area is the area surrounding the chart graphic.
- The chart floor is only available for 3D charts.
- The chart title and subtitle, chart legend, axes labels and axes names are in the chart area and can be added when using the Chart Wizard to create a chart.

On the Chart Elements page (Figure 65), you can add or change the titles, axes names and grids. Use a title that draws the attention of viewers to the purpose of the chart and what you want them to see. Figure 64 shows the various chart elements that can be placed onto a chart.

- 1) Enter a title and subtitle you want to use in the **Title** and **Subtitle** text boxes. For example, a better title for this example chart might be *The Performance of Motor and Other Rental Boats*.
- 2) Enter a name you want to use in the **X axis** and **Y axis** text boxes, for example, *Thousands* for the Y axis. The **Z axis** text box is only active if you are creating a 3D chart.
- 3) Select the **Display legend** checkbox and where you want the legend displayed on your chart **Left**, **Right**, **Top** or **Bottom**.
- 4) In *Display grids*, select the **X axis** or **Y axis** checkboxes to display a grid on your chart. The **Z axis** checkbox is only active if you are creating a 3D chart. Grid lines are not available for pie charts.

5) Click **Finish** to close the Chart Wizard and create an example chart object on your spreadsheet.

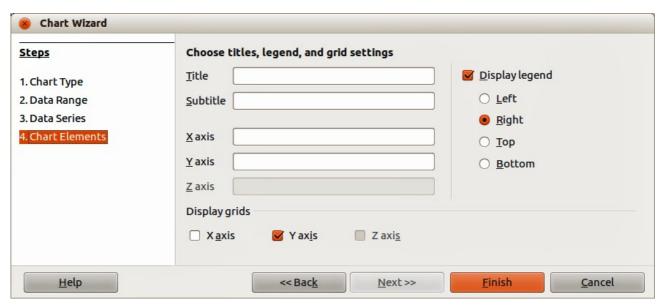

Figure 65: Chart Wizard dialog – selecting and changing chart elements

Note

Clicking **Finish** closes the Chart Wizard, but the chart is still in edit mode and you can still modify it. Click outside the chart in any cell or a data series to complete the chart creation.

# **Editing charts and graphs**

After you have created a chart, you may find that data has changed or you would like to improve the look of the chart. Calc provides tools for changing the chart type, chart elements, data ranges, fonts, colors, and many other options, and this is described in the following sections.

# **Changing chart type**

You can change the chart type at any time.

- 1) Select the chart by double-clicking on it to enter edit mode. The chart should now be surrounded by a gray border.
- 2) Go to **Format > Chart Type** on the main menu bar, or click the **Chart Type** icon Formatting toolbar, or right-click on the chart and select **Chart Type** from the context menu to open the Chart Type dialog. This is similar to the Chart Wizard dialog shown in Figure 60 on page 84.
- 3) Select a replacement chart type you want to use. For more information, see "Selecting chart type" on page 84.
- 4) Click **OK** to close the dialog.
- 5) Click outside the chart to leave edit mode.

## Editing data ranges or data series

If the data range or data series has changed in your spreadsheet, you can edit them in your chart.

- 1) Select the chart by double-clicking on it to enter edit mode. The chart should now be surrounded by a gray border.
- 2) Go to **Format > Data Ranges** on the main menu bar, or right-click on the chart and select **Data Ranges** from the context menu to open the Data Ranges dialog. This dialog has similar pages to the Chart Wizard dialogs shown in Figure 62 on page 84 and Figure 63 on page 85.
- 3) To edit the data range used for the chart, click on the **Data Range** tab. For more information, see "Data range and axes labels" on page 84.
- 4) To edit the data series used for the chart, click on the **Data Series** tab. For more information, see "Data series" on page 85.
- 5) Click **OK** to close the dialog.
- 6) Click outside the chart to leave edit mode.

## **Basic editing of chart elements**

Basic editing of the title, subtitle and axes names in your chart is as follows. For more advanced editing, see the following sections.

- 1) Select the chart by double-clicking on it to enter edit mode. The chart should now be surrounded by a gray border.
- 2) Go to **Insert > Titles** on the main menu bar, or right-click in the chart area and select **Insert Titles** from the context menu to open the Titles dialog. This dialog is similar to the Chart Wizard dialog shown in Figure 65 on page 87.
- 3) Edit the text shown in the various text boxes.
- 4) Click **OK** to close the dialog.
- 5) Click outside the chart to leave edit mode.

## Adding or removing chart elements

## Titles, subtitles and axes names

Adding a title, subtitle or axes names to your chart is the same procedure as given in "Basic editing of chart elements" above. To remove a title, subtitle or axes names from your chart:

- 1) Select the chart by double-clicking on it to enter edit mode. The chart should now be surrounded by a gray border.
- 2) Open the Titles dialog as above and delete the text from the various text boxes.
- 3) Click **OK** to close the dialog.
- 4) Click outside the chart to leave edit mode.

## Legends

To add a legend to your chart:

- 1) Select the chart by double-clicking on it to enter edit mode. The chart should now be surrounded by a gray border.
- Go to Insert > Legend on the main menu bar to open the Legend dialog. This dialog is similar to the Display legend section on the Chart Wizard dialog shown in Figure 65 on page 87.
- 3) Select the **Display legend** checkbox and where you want the legend displayed on your chart **Left**, **Right**, **Top** or **Bottom**.

- 4) Click **OK** to close the dialog.
- 5) Alternatively, right-click in the chart area and select **Insert Legend** from the context menu to insert a legend in the default position on the right side of the chart.
- 6) Click outside the chart to leave edit mode.

To remove a legend from your chart:

- 1) Select the chart by double-clicking on it to enter edit mode. The chart should now be surrounded by a gray border.
- 2) Go to **Insert > Legend** on the main menu bar to open the Legend dialog.
- 3) Deselect the **Display legend** checkbox.
- 4) Click **OK** to close the dialog.
- 5) Alternatively, right-click in the chart area and select **Delete Legend** from the context menu.
- 6) Click outside the chart to leave edit mode.

#### **Axes**

To add an axis to your chart:

- 1) Select the chart by double-clicking on it to enter edit mode. The chart should now be surrounded by a gray border.
- 2) Go to **Insert > Axes** on the main menu bar, or right-click on the chart and select **Insert/Delete Axes** from the context menu to open the Axes dialog (Figure 66).
- 3) Select the axes checkboxes that you want to use on your chart. The **Z** axis checkbox is only active if you are creating a 3D chart.
- 4) Click **OK** to close the dialog.
- 5) Click outside the chart to leave edit mode.

To remove an axis from your chart:

- 1) Select the chart by double-clicking on it to enter edit mode. The chart should now be surrounded by a gray border.
- 2) Open the Axes dialog as above and deselect the checkboxes for the axes you want to remove.
- 3) Click **OK** to close the dialog.
- 4) Click outside the chart to leave edit mode.

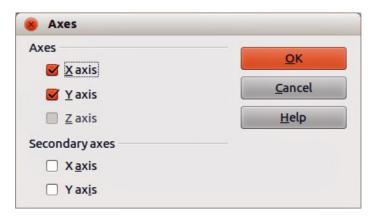

Figure 66: Axes dialog

## Grids

The visible grid lines can help to estimate the data values in the chart. The distance of the grid lines corresponds to the interval settings in the Scale tab of the axis properties.

Grid lines are not available for pie charts.

To add a grid to your chart:

- 1) Select the chart by double-clicking on it to enter edit mode. The chart should now be surrounded by a gray border.
- 2) Go to **Insert > Grids** on the main menu bar to open the Grids dialog. This is the same dialog as the Axes dialog (Figure 66), but it is titled Grids.
- 3) Select the grid checkboxes that you want to use on your chart. The **Z axis** checkbox is only active if you are creating a 3D chart.
- 4) Click **OK** to close the dialog.
- 5) Click outside the chart to leave edit mode.

To remove a grid from your chart:

- 1) Select the chart by double-clicking on it to enter edit mode. The chart should now be surrounded by a gray border.
- 2) Open the Grids dialog as above and deselect the checkboxes for the grids you want to remove.
- 3) Click **OK** to close the dialog.
- 4) Click outside the chart to leave edit mode.

#### Data labels

Data labels put information about each data point on the chart. They can be very useful for presenting detailed information, but you need to be careful not to create a chart that is too cluttered to read.

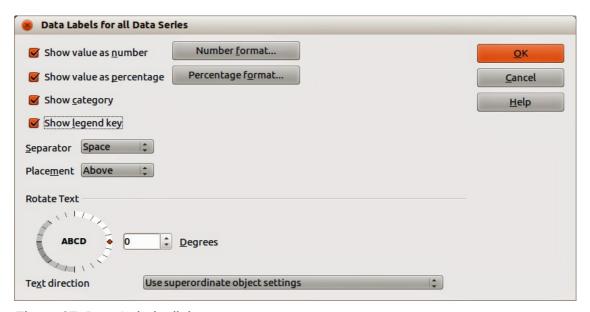

Figure 67: Data Labels dialog

Note

The text for data labels is taken from the spreadsheet data and it cannot be changed here. If the text needs to be abbreviated, or if it did not label your graph as you were expecting, you need to change it in the original data table.

To add data labels to your chart:

1) Select the chart by double-clicking on it to enter edit mode. The chart should now be surrounded by a gray border.

- 2) Select the data series on your chart that you want to label. If you do not select a data series, then all data series on your chart will be labelled.
- 3) Go to **Insert > Data Labels** on the menu bar to open the Data Labels dialog (Figure 67).
- 4) Select the options that you want to use for data labels. The options available for data labels are explained below.
- 5) Click **OK** to close the dialog.
- 6) Alternatively, right-click on the selected data series and select **Insert Data Labels** from the context menu. This method uses the default setting for the data labels.
- 7) Click outside the chart to leave edit mode.

## To remove data labels from you chart:

- 1) Select the chart by double-clicking on it to enter edit mode. The chart should now be surrounded by a gray border.
- 2) Select the data labels on your chart that you want to remove.
- 3) Go to **Insert > Data Labels** on the menu bar, or right-click on the data labels and select **Format Data Labels** from the context menu to open the Data Labels dialog (Figure 67).
- 4) Make sure Data Labels page is selected in the dialog and deselect all the options for the data labels that you want to remove.
- 5) Click **OK** to close the dialog and remove the data labels.
- 6) Alternatively, right-click on the data series and select **Delete Data Labels** from the context menu.
- 7) Repeat the above steps to remove more data labels because you can only remove one data series at a time.
- 8) Click outside the chart to leave edit mode.

The options available for data labels in the Data Labels dialog are as follows.

- **Show value as number** displays the numeric values of the data points. When selected, this option activates the **Number format** button.
- **Number format** opens the Number Format dialog, where you can select the number format. This dialog is very similar to the one for formatting numbers in cells, see *Chapter 2 Entering, Editing, and Formatting Data* for more information.
- Show value as percentage displays the percentage value of the data points in each column. When selected, this option activates the **Percentage format** button.
- **Percentage format** opens the Number Format dialog, where you can select the percentage format. This dialog is very similar to the one for formatting numbers in cells, see *Chapter 2 Entering, Editing, and Formatting Data* for more information.
- Show category shows the data point text labels.
- Show legend key displays the legend icons next to each data point label.
- **Separator** selects the separator between multiple text strings for the same object (if at least two options above are selected).
- **Placement** selects the placement of data labels relative to the objects.
- Rotate Text click in the dial to set the text orientation for the data labels or enter the rotation angle for the data labels.
- **Text Direction** specify the text direction for a paragraph that uses Complex Text Layout (CTL). This feature is only available if CTL support is enabled.

#### Trend lines

When you have a scattered grouping of points in a graph, you may want to show the relationship of the points by using a trend line. Calc has a good selection of regression types you can use for

trend lines: linear, logarithm, exponential, and power. Choose the type that comes closest to passing through all of the points.

Trend lines can be added to all 2D chart types except for pie and stock charts. If a data series is selected, a trend line is inserted for that data series only. If no data series are selected, trend lines are inserted for all data series.

When inserted, trend lines are automatically shown in the chart legend.

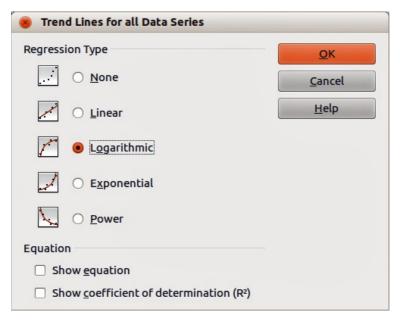

Figure 68: Trend Lines dialog

To insert trend lines to your chart:

- 1) Select the chart by double-clicking on it to enter edit mode. The chart should now be surrounded by a gray border.
- 2) Select the data series on your chart that you want to use to insert trend lines. If you do not select a data series, then trend lines for all data series on your chart will be inserted.
- 3) To insert trend lines for all data series, go to **Insert > Trend Lines** on the main menu bar to open the Trend Lines dialog (Figure 68).
- 4) To insert a trend line for a single data series, select a data series then go to **Insert > Trend Lines** on the main menu bar, or right-click on the data series and select **Insert Trend Line** from the context menu to open the Trend Lines dialog for the selected data series.

Note

The dialog to insert a trend line for a single data series is similar to the dialog for all data series (Figure 68), but has a second page called **Line** where you can select the formatting for the trend line (style, color, width, and transparency).

- 5) Select the type of trend line that you want to insert *Linear*, *Logarithmic*, *Exponential*, or *Power*.
- 6) To show the equation or coefficient of determination used to calculate the trend lines, select the options Show equation and/or Show coefficient of determination ( $R^2$ ).
- 7) Click **OK** to close the dialog and the trend lines are placed onto your chart.
- 8) Click outside the chart to leave edit mode.

**Note** 

When inserted, a trend line has the same color as the corresponding data series. To change the trend line properties, right-click on the trend line and select **Format Trend Line** on the context menu to open the **Line** page of the Trend Lines dialog.

To show the equation or the coefficient of determination and the equation after a trend line has been inserted, right-click on the trend line and select **Insert Trend Line Equation** or **Insert R<sup>2</sup> and Trend Line Equation** from the context menu. For more information on the equations, see the topic *Trend Lines* in the LibreOffice Calc Help.

When you select a trend line, the information for the trend line is shown in the Status Bar, which is normally located at the bottom of the spreadsheet.

To delete trend lines from your chart:

- 1) Select the chart by double-clicking on it to enter edit mode. The chart should now be surrounded by a gray border.
- 2) To delete all trend lines, go to **Insert > Trend Lines** on the main menu bar to open the Trend Lines dialog and select **None** then click **OK**.
- 3) To delete a single trend line, right-click on the data series and select **Delete Trend line** from the context menu.

#### Mean value lines

Mean value lines are special trend lines that show the mean value and can only be used in 2D charts. If a data series is selected, a mean value line is inserted for that data series only. If no data series are selected, mean value lines are inserted for all data series.

When you insert mean value lines into your chart, Calc calculates the average of each selected data series and places a colored line at the correct level in the chart. The colored line uses the same color as that used for the data series.

To insert mean value lines on your chart:

- 1) Select the chart by double-clicking on it to enter edit mode. The chart should now be surrounded by a gray border.
- Select the data series on your chart that you want to use to insert mean value lines. If you
  do not select a data series, then mean value lines for all data series on your chart will be
  inserted.
- 3) To insert mean value lines for all data series, go to **Insert > Mean Value Lines** on the main menu bar.
- 4) To insert a mean value line for a single data series, select a data series then go to **Insert > Mean Value Lines** on the main menu bar, or right-click on the data series and select **Insert Mean Value Line** from the context menu.
- 5) Click outside the chart to leave edit mode.

To delete mean value lines from your chart:

- 1) Select the chart by double-clicking on it to enter edit mode. The chart should now be surrounded by a gray border.
- 2) Select the mean value line you want to delete and press the *Delete* key, or right-click on the data series and select **Delete Mean Value Line** from the context menu.
- 3) Click outside the chart to leave edit mode.

#### X or Y error bars

Use the X and Y error bars to display error bars for 2D charts only. If a data series is selected, an X or Y error bar is inserted for that data series only. If no data series are selected, X or Y error bars are inserted for all data series.

If you are presenting data that has a known possibility of error, such as social surveys using a particular sampling method, or you want to show the measuring accuracy of the tool you used, you may want to show error bars on the chart.

To insert error bars to your chart:

1) Select the chart by double-clicking on it to enter edit mode. The chart should now be surrounded by a gray border.

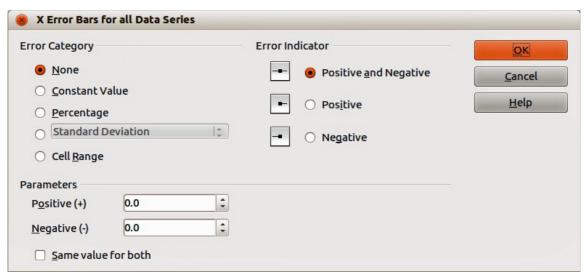

Figure 69: Error Bars dialog

- 2) Select the data series on your chart that you want to use to insert error bars. If you do not select a data series, then error bars for all data series on your chart will be inserted.
- 3) To insert error bars for all data series, go to **Insert > X Error Bars** or **Insert > Y Error Bars** on the main menu bar to open the Error Bars dialog (Figure 69).
- 4) To insert error bars for a single data series, select a data series then go to **Insert > X Error Bars** or **Insert > Y Error Bars** on the main menu bar, or right-click on the data series and select **Insert X Error Bars** or **Insert Y Error Bars** from the context menu to open the Error Bars dialog.
- 5) Select the required options in *Error Category*, *Error Indicator* or *Parameters* to use for the error bars. More information on the options for error bars is given below.
- 6) Click **OK** to close the dialog and insert the error bars onto your chart.
- 7) Click outside the chart to leave edit mode.

To delete error bars from your chart:

- 1) Select the chart by double-clicking on it to enter edit mode. The chart should now be surrounded by a gray border.
- 2) To delete error bars for all data series, go to **Insert > X Error Bars** or **Insert > Y Error Bars** on the main menu bar to open the Error Bars dialog (Figure 69) and select **None** in *Error Category*.
- 3) Click **OK** to close the dialog and delete the error bars from your chart.
- 4) To delete error bars from a single data series, right-click on the data series and select **Delete X Error Bars** or **Delete Y Error Bars** from the context menu.
- 5) Click outside the chart to leave edit mode.

Several options are provided on the X or Y Error Bars dialog. You can select only one error category at a time. You can also select whether the error indicator shows both positive and negative errors, or only positive or only negative.

- **Constant value** you can have separate positive and negative values.
- **Percentage** choose the error as a percentage of the data points.
- The drop-down list has four options as follows:
  - Standard error
  - Variance shows error calculated on variance
  - Standard deviation shows error calculated on standard deviation
  - Error margin you designate the error
- **Cell Range** calculates the error based on cell ranges you select. The Parameters section at the bottom of the dialog changes to allow selection of the cell ranges.

# Formatting charts and graphs

Calc provides many options for formatting and fine-tuning the appearance of your charts. To enter formatting mode for your chart:

## Selecting chart elements

Depending on the purpose of your document, for example a screen presentation or a printed document for a black and white publication, you might wish to have more detailed control over the different chart elements to give you what you need.

To select a chart element:

- 1) Select the chart by double-clicking on it to enter edit mode. The chart should now be surrounded by a gray border.
- 2) Select the chart element that you want to format and the chart element will be highlighted with selection squares or a border of square selection handles. Each chart element has its own formatting options and these are explained below.
- 3) Go to **Format** on the main menu bar and select the relevant option, or right-click to display a context menu relevant to the selected element to open the relevant formatting dialog.

**Note** 

If your chart has many elements, it is recommended to turn on tooltips in **Tools > Options > LibreOffice > General**. When you hover a cursor over an element, Calc will display the element name which will making it easier in selecting the correct element. The name of the selected element also appears in the Status Bar.

# **Formatting options**

- **Format Selection** opens a dialog where you can specify the area fill, borders, transparency, characters, fonts, and other attributes of the selected element on the chart.
- Position and Size opens the Position and Size dialog (see "Position and Size dialog" on page 106).
- Arrangement provides two options: Bring Forward and Send Backward, of which only one may be active for some items. Use these options to arrange overlapping data series.
- **Title** formats the titles for the chart and chart axes.
- Legend formats how the legend appears and positioned on the chart
- Axis formats the lines that create the chart as well as the font of the text that appears on both the X and Y axes.

- **Grid** formats the lines that create a grid for the chart.
- Chart Wall, Chart Floor, or Chart Area formats how the chart wall, chart floor and chart area appear on your chart. Note that the chart floor is available for 3D charts.
- Chart Type changes what type of chart is displayed and whether it is 2D or 3D chart. Note that only column, bar, pie and area charts can be displayed as a 3D chart.
- **Data Ranges** explained in "Data range and axes labels" on page 84 and "Editing data ranges or data series" on page 88.
- 3D View formats 3D charts and is only available for 3D charts (see page 97).

## **Moving chart elements**

You may wish to move or resize individual elements of a chart, independent of other chart elements. For example, you may wish to reposition the legend from its default position on the right of the chart to below the chart. Pie charts also allow moving of individual wedges of the pie as well as exploding the entire pie. However, you cannot move an individual point or data series.

- 1) Select the chart by double-clicking on it to enter edit mode. The chart should now be surrounded by a gray border.
- 2) Move the cursor over the chart element you want to move, then click and drag to move the element. If the element is already selected, then the cursor changes to the move icon (normally a small hand), then click and drag to move the element.
- 3) Release the mouse button when the element is in the desired position.

Note

If your chart is a 3D chart, then round selection handles appear when a 3D chart element is selected. These round selection handles control the 3D angle of the element. You cannot resize or reposition the element while the round selection handles are showing. Use *Shift+Click* to get the square selection handles and you can now resize and reposition your 3D chart graphic.

# Changing chart area background

The chart area is the area surrounding the chart graphic, including the main title, subtitle and legend.

- 1) Select the chart by double-clicking on it to enter edit mode. The chart should now be surrounded by a gray border.
- 2) Go to **Format > Chart Area** on the main menu bar or right-click in the chart area and select **Format Chart Area** from the context menu to open the Chart Area dialog (Figure 70).
- 3) Select the desired formatting from the **Borders**, **Area** and **Transparency** pages.
- 4) Click **OK** to close the dialog and save your changes.

# Changing chart graphic background

The Chart Wall is the area that contains the chart graphic.

- 1) Select the chart by double-clicking on it to enter edit mode. The chart should now be surrounded by a gray border.
- 2) Go to **Format > Chart Wall** on the main menu bar or right-click in the chart area and select **Format Chart Area** from the context menu to open the Chart Wall dialog. This dialog is similar to the Chart Area dialog in Figure 70.
- 3) Select the desired formatting from the **Borders**, **Area** and **Transparency** pages.
- 4) Click **OK** to close the dialog and save your changes.

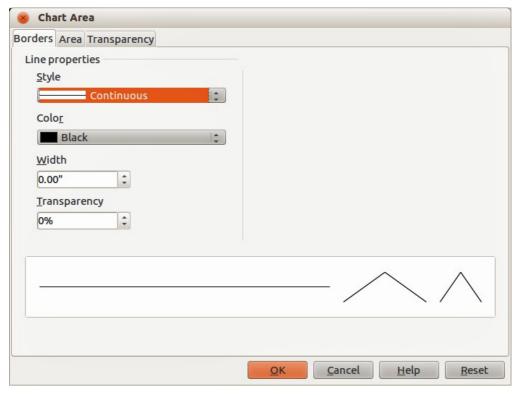

Figure 70: Chart Area dialog

## **Changing colors**

If you want to modify the color scheme from the default, or you want to add extra chart colors for charts in all your documents, go to **Tools > Options > Charts > Default Colors** top make the changes. Changes made in this dialog affect the default chart colors for any chart you make in the future. See the *Getting Started Guide* for more information on changing colors.

## 3D charts

The 3D View dialog (Figure 71) has three pages:

- **Perspective** where you can change the perspective of the chart.
- Appearance Select whether to use a simple or realistic scheme for your 3D chart.
- **Illumination** controls the light source that illuminates your 3D chart and where the shadows will fall.

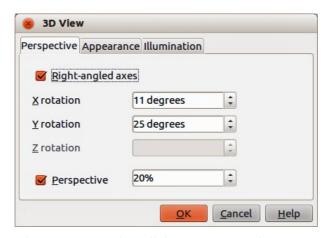

Figure 71: 3D View dialog – Perspective page

## Rotation and perspective

To rotate a 3D chart or change its perspective view:

- 1) Select the chart by double-clicking on it to enter edit mode. The chart should now be surrounded by a gray border.
- 2) Go to **Format > 3D View** on the main menu bar or right-click in the chart area and select **3D View** from the context menu to open the 3D View dialog (Figure 71).
- 3) Click on the **Perspective** tab to open the page.
- 4) Enter the required settings for *Right angled axes* and *Perspective*.
- 5) Click **OK** to close the dialog and save your changes.

## Some hints for using the **Perspective** page:

- Set all angles to 0 for a front view of the chart. Pie charts and donut charts are shown as circles.
- With *Right-angled axes* enabled, you can rotate the chart contents only in the X and Y direction; that is, parallel to the chart borders.
- An X value of 90, with Y and Z set to 0, provides a view from the top of the chart. With X set to -90, the view is from the bottom of the chart.
- Rotation is applied in the following order: X-axis first, then Y-axis, and Z-axis last.
- When shading is enabled and you rotate a chart, the lights are rotated as if they are fixed to the chart.
- The rotation axes always relate to the page, not to the axes of the chart. This is different from some other chart programs.
- Select the *Perspective* option to view the chart in central perspective as through a camera lens instead of using a parallel projection. Set the focus length with the spin button or type a number in the box. 100% gives a perspective view where a far edge in the chart looks approximately half as big as a near edge.

## Rotating 3D charts interactively

In addition to using the Perspective page of the 3D View dialog to rotate 3D charts, you can also rotate 3D charts interactively.

- 1) Select the chart by double-clicking on it to enter edit mode. The chart should now be surrounded by a gray border.
- 2) Select the Chart Wall and round selection handles appear.
- 3) Hover the mouse cursor over a corner handle and the cursor changes to a rotation icon.
- 4) Press and hold the left mouse button and drag the direction you want. A dashed outline of the chart is visible while you drag to help you see how the result will look.
- 5) Release the mouse button when satisfied.

#### **Appearance**

Use the Appearance page to modify some aspects of the appearance of a 3D chart.

- 1) Select the chart by double-clicking on it to enter edit mode. The chart should now be surrounded by a gray border.
- 2) Go to **Format > 3D View** on the main menu bar or right-click in the chart area and select **3D View** from the context menu to open the 3D View dialog (Figure 72).
- 3) Click on the **Appearance** tab to open the page.
- 4) Select a scheme from the *Scheme* drop down list box *Realistic* (default) or *Simple*. When you select a scheme, the options and the light sources are set accordingly.

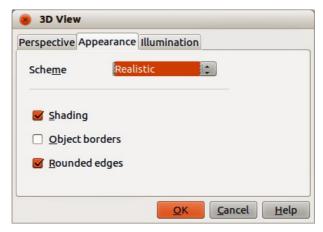

Figure 72: 3D View dialog – Appearance page

- 5) If necessary, select or deselect a combination of *Shading*, *Object borders*, or *Rounded edges* that is not given by the *Realistic* or *Simple* schemes to create a *Custom* scheme.
- 6) Click **OK** to close the dialog and save your changes.

Some hints for the **Appearance** page. Depending on the scheme selected, not all options are available.

- Select Shading to use the Gouraud method for rendering the surface. Otherwise, a flat
  method is used. The flat method sets a single color and brightness for each polygon. The
  edges are visible, soft gradients and spot lights are not possible. The Gouraud method
  applies gradients for a smoother, more realistic look. See the *Draw Guide* for more
  information on the use of shading.
- Select Object borders to draw lines along the edges.
- Select Rounded edges to smooth the edges of box shapes.

## Illumination

Use the **Illumination** page (Figure 73) to set the light sources for the 3D view. See the *Draw Guide* for more information on setting the illumination.

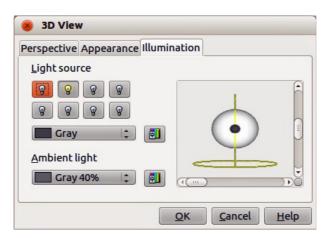

Figure 73: 3D View dialog – Illumination page

- 1) Select the chart by double-clicking on it to enter edit mode. The chart should now be surrounded by a gray border.
- 2) Go to **Format > 3D View** on the main menu bar or right-click in the chart area and select **3D View** from the context menu to open the 3D View dialog (Figure 73).
- 3) Click on the **Illumination** tab to open the page.

- 4) Click any of the eight buttons to switch a directed light source on or off. By default, the second light source is switched on. It is the first of seven normal, uniform light sources. The first light source projects a specular light with highlights.
- 5) For the selected light source, select a color from the drop down list just below the eight light source buttons. Note that the brightness values of all lights are added together, so use dark colors when you enable multiple lights.
- 6) Each light source always points at the middle of the object initially. If necessary, change the position of the light source by moving the vertical and/or horizontal sliders to set position of the selected light source.
- 7) Check the small preview on the dialog to see the effect of repositioning the light source.
- 8) Click the button in the bottom right corner of the preview to switch the internal illumination model between a sphere and a cube.
- 9) Select the ambient light using the *Ambient light* drop down list to define the ambient light which shines with a uniform intensity from all directions.
- 10) Click **OK** to close the dialog and save your changes.

## **Grids**

You can divide the axes into sections by assigning gridlines to them. This allows you to get a better overview of the chart, especially if you are working with large charts. The Y axis major grid is activated by default.

Use the Grid dialog to set the formatting options for the lines used as grids in your chart by selecting line style, color, width and transparency. The dialog is similar to the Line page in the Chart Area dialog shown in Figure 70 on page 97.

## **Axes**

Sometimes you need to have a special scale for one of the axes of your chart, or you need smaller grid intervals, or you want to change the formatting of the labels on the axis. After highlighting the axis you wish to change, right-click and choose one of the items from the context menu.

- 1) Select the chart by double-clicking on it to enter edit mode. The chart should now be surrounded by a gray border.
- 2) Go to **Format > Y Axis** or **X Axis** on the main menu bar and select the axis you want to format, or right-click in on the chart the axis you want to format and select **Format Axis** from the context menu to open the Axis dialog (Figure 74). The options available in the dialog depend on which axis was selected, type of axis used, type of chart and whether the chart is 2D or 3D.

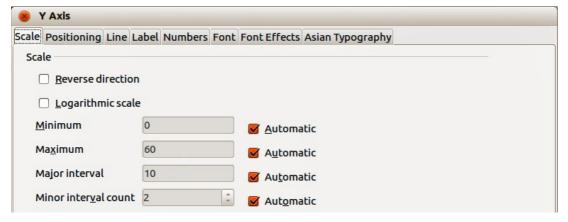

Figure 74: Y Axis dialog – Scale page

- 3) Click on the tab of the page where you to make changes using the available options. The options for each page are explained below.
- 4) Click **OK** to close the dialog and save your changes.

#### Scale

You can enter values for subdividing axes on the Scale page (Figure 74).

- Reverse direction defines where the lower and the higher values are displayed at the
  axis. Deselect this option to use a mathematical direction. That means for Cartesian
  coordinate systems that the X-axis shows the lower values on the left and the Y-axis shows
  the lower values at the bottom. For polar coordinate systems, the mathematical angle axis
  direction is counterclockwise and the radial axis is from inner to outer.
- Logarithmic scale specifies that you want the axis to be subdivided logarithmically. Use this option if you are working with values that differ sharply from each other. You can use logarithmic scaling to make the grid lines of the axis equidistant but have values that may increase or decrease.
- **Minimum** defines the minimum value for the beginning of the axis. **Automatic** must be deselected to set this option manually.
- Maximum defines the maximum value for the end of the axis. Automatic must be deselected to set this option manually.
- Major interval defines the interval for the main division of the axes. The main interval
  cannot be larger than the value area. Automatic must be deselected to set this option
  manually.
- **Minor interval count** defines the interval for the subdivision of the axes. **Automatic** must be deselected to set this option manually.
- **Automatic** you must first deselect this option to modify the values. Disable this option if you are working with fixed values, as it does not permit automatic scaling.
- **Type** for some types of axes, you can select to format an axis as text or date, or to detect the type automatically. For a data axis type, you can set the following options.
  - Minimum and maximum value to be shown on the ends of the scale.
  - Resolution can be set to show days, months, or years as interval steps.
  - Major interval can be set to show a certain number of days, months, or years.
  - Minor interval can be set to show a certain number of days, months, or years.

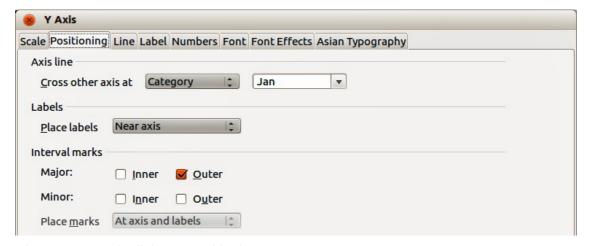

Figure 75: Y Axis dialog – Positioning page

## **Positioning**

The Positioning page (Figure 75) controls the positioning of the axis.

- Axis line select where *Cross other axis at* from the drop down list *Start*, *End*, or at a specified *Value*.
- **Labels** select where *Place labels*: is set from the drop down list *Near axis*, *Near axis* (other side), Outside start, or Outside end.

#### Interval marks

- Major specifies whether the marks are to be on the inner or outer side of the axis. It is possible to combine both: you will then see marks on both sides. Inner specifies that marks are placed on the inner side of the axis. Outer specifies that marks are placed on the outer side of the axis.
- Minor defines the marking dashes between the axis marks. It is possible to activate both fields. This will result in a marking line running from the outside to the inside.
- *Inner* specifies that minor interval marks are placed on the inner side of the axis.
- *Outer* specifies that minor interval marks are placed on the outer side of the axis.
- Place marks select where to place the marks from the drop down list At labels, At axis, or At axis and labels.

#### Line

Use the Line page to set the formatting options for the axis line by selecting line style, color, width, and transparency. The dialog is similar to the Chart Area dialog shown in Figure 70 on page 97.

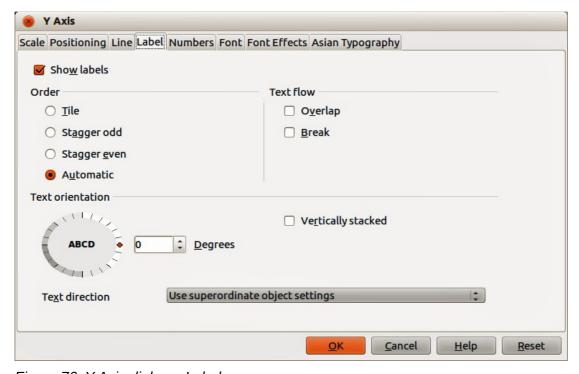

Figure 76: Y Axis dialog – Label page

#### Label

On the *Label* page (Figure 76), you can decide whether to show or hide the labels, how to handle them when they will not all fit neatly into one row (for example, if the words are too long), and whether to have them at an angle to the axis.

- Show labels specifies whether to show or hide the axis labels.
- Order the options on this page are only available for a 2D chart. In this area, you can define the alignment of the number labels on the X or Y axis.
  - Tile arranges numbers on the axis side by side.
  - Stagger odd staggers numbers on the axis, even numbers lower than odd numbers.
  - Stagger even stagger numbers on the axes, odd numbers lower than even numbers.
  - Automatic automatically arranges numbers on the axis.

#### **Note**

Problems may arise in displaying labels if the size of your chart is too small. You can avoid this by either enlarging the view or decreasing the font size.

- **Text flow** determines the text flow of the axis label.
  - Overlap specifies that text in axis labels may overlap other axis labels. This can be
    especially useful if there is a lack of space.
  - Break allows a text break.
- Text direction defines the text direction of labels.
  - ABCD wheel click and drag the indicator on the wheel defines the variable text orientation. The characters "ABCD" on the wheel correspond to the new setting.
  - Vertically stacked assigns vertical text orientation for labels. If you define a vertical X-axis label, the text may be cut off by the line of the x-axis.
  - Degrees manually enter the orientation angle for the labels.
  - Text direction specify the text direction for any text that uses complex text layout (CTL) and is only available if *Enhanced language support* is enabled In **Tools** > **Options** > **Language Settings**.

## **Numbers**

Use the Numbers page to set the attributes for any numbers used on the axis. This page is very similar to the one for formatting numbers in cells; see *Chapter 2 Entering, Editing, and Formatting Data* for more information.

#### Font and Font Effects

Use the Font and Font Effects pages to set the attributes for fonts and the type of font effects used for axis labels. These pages are very similar to the ones for fonts and font effects in cells; see *Chapter 2 Entering, Editing, and Formatting Data* for more information.

## **Asian Typography**

Sets the Asian typographic options for axis labels and is only available if *Enhanced language support* is enabled In **Tools > Options > Language Settings**.

- Apply list of forbidden characters to the beginning and end of line prevents the
  characters in the list from starting or ending a line. The characters are relocated to either
  the previous or the next line. To edit the list of restricted characters, go to Tools > Options
  > Language Settings > Asian Layout.
- Allow hanging punctuation prevents commas and periods from breaking the line. Instead, these characters are added to the end of the line, even in the page margin.
- Apply spacing between Asian, Latin and Complex text inserts a space between Asian, Latin and complex characters.

## Hierarchical axis labels

Multiple columns of categories can be displayed in a hierarchical manner at the axis on your chart. Hierarchical axes labels are created automatically if the first columns (or rows) contain data that is text. An example of hierarchical labels is shown in Figure 77 where the first column indicates the quarters and the second column shows the months.

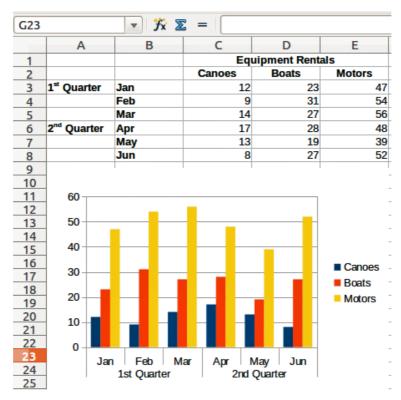

Figure 77: Example of hierarchical axes labels

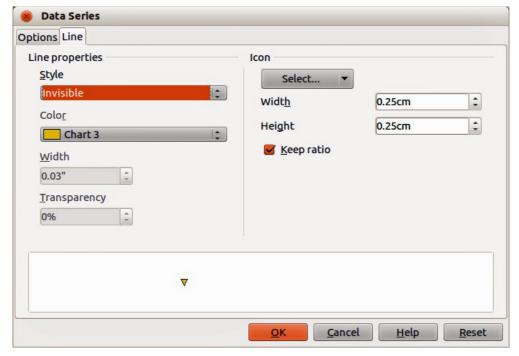

Figure 78: Data Series dialog – Line page

## Selecting and formatting symbols

In line and scatter charts the symbols representing the points can be changed to a different symbol or color through the object properties dialog.

- 1) Select the chart by double-clicking on it to enter edit mode. The chart should now be surrounded by a gray border.
- 2) Select the data series you want to change.
- 3) Go to **Format > Format Selection** on the main menu bar or right-click and select **Format Data Series** from the context menu to open the Data Series dialog (Figure 78).
- 4) Open the **Line** page of the Data Series dialog by clicking on its tab.
- 5) In the **Icon** section, open the drop-down list and select an option for your symbol from *No* symbol, *Automatic*, *From file*, *Gallery* or *Symbols*. A preview of your selection is shown in the preview box at the bottom of the dialog.
  - From file opens a file browser so you can select a file to use for your symbol.
  - Gallery opens a list showing the available graphics you can select for your symbol.
  - Symbols opens a list showing the available symbols you can select.
- 6) Enter the *Width* and the *Height* you want to use for your new symbol.
- 7) Select *Keep ratio* if you want the width and height of your symbol to maintain its ratio.

# Adding drawing objects to charts

As in the other LibreOffice components, you can use the Drawing toolbar to add shapes such as lines, rectangles, circles, text objects, or more complex shapes such as symbols or block arrows. Use these additional shapes to add explanatory notes and highlight points on your chart, for example. For more information on using the Drawing toolbar and drawing shapes, see the *Draw Guide*.

# Resizing and moving the chart

You can resize or move all elements of a chart at the same time, in two ways: interactively, or by using the Position and Size dialog. You can use a combination of both methods: interactive for a quick and easy change, then the Position and Size dialog for precise sizing and positioning.

# **Interactively**

To resize a chart interactively:

- 1) Click once on the chart to select it and square selection handles appear around the border of the chart.
- 2) To increase or decrease the size of the chart, click and drag one of the markers. The cursor indicates the direction in which you can increase or decrease the chart size.

To move a chart interactively:

- 1) Click once on the chart to select it and square selection handles appear around the border of the chart.
- 2) Hover the cursor anywhere over the chart until it changes to a move cursor (shape depends on computer setup).
- 3) Click and drag the chart to its new location.
- 4) Release the mouse button when the chart is in the required position.

## **Position and Size dialog**

To resize or move a chart using the Position and Size dialog:

- 1) Click once on the chart to select it and square selection handles appear around the border of the chart.
- 2) Right-click and select **Position and Size** from the context menu to open the Position and Size dialog (Figure 79).
- 3) Select the options you want to use ion the Position and Size, Rotation and Slant & corner Radius pages on this dialog.
- 4) Click **OK** to close the dialog and save your changes.

Position and size of a chart are coordinated relative to a fixed point (the *base point*) and, by default, this base point is located at the upper left of a chart. You can temporarily change this base point to make positioning or sizing of a chart simpler. Click one of the points in *Base point* corresponding to the location you want to use for either *Position* or *Size*. When you click **OK** and close this dialog, Calc resets the base point to the default position.

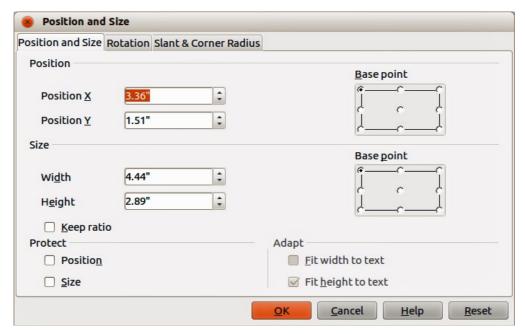

Figure 79: Position and Size dialog

## Position and Size

The options available on the **Position and Size** page (Figure 79) are as follows:

- Position specify the location of the selected object on the page.
  - Position X enter the horizontal distance that you want to move the object relative to the base point selected in the grid.
  - Position Y enter the vertical distance that you want to move the object relative to the base point selected in the grid.
  - Base point select a base point in the grid, and then enter the amount that you want to shift the object relative to the base point that you selected in the *Position Y* and *Position X* boxes. The base points correspond to the selection handles on an object.
- Size specify the amount by which you want to resize the selected object with respect to the selected base point.
  - Width enter a width for the selected object.

- Height enter a height for the selected object.
- Keep ratio maintains proportions between width and height when you resize the selected object.
- Base point select a base point in the grid and then enter the new size dimensions for the selected object in the Width and Height boxes.
- **Protect** prevents changes to the position or the size of the selected object.
  - Position prevents you from moving the object.
  - Size prevents you from resizing the object.
- Adapt specifies if the size should be adjusted to fit the size of entered text.
  - Fit width to text expands the width of the object to the width of the text, if the object is smaller than the text.
  - *Fit height to text* expands the height of the object to the height of the text, if the object is smaller than the text.

#### Rotation

The options for the **Rotation** page (Figure 80) are as follows:

- **Pivot point** the selected object is rotated around a pivot point that you specify. The default pivot point is at the center of the object. If you set a pivot point too far outside of the object boundaries, the object could be rotated off of the page.
  - Position X enter the horizontal distance from the left edge of the page to the pivot point.
  - Position Y enter the vertical distance from the top edge of the page to the pivot point.
  - Default settings select where you want to place the pivot point on the object. The
    default setting is the center of the object.
- **Rotation angle** specify the number of degrees that you want to rotate the selected object, or click in the rotation wheel.
  - Angle enter the number of degrees that you want to rotate the selected object.
  - Default settings click and drag the indicator to specify the rotation angle in degrees.
     The number of degrees rotated is shown in the Angle box.

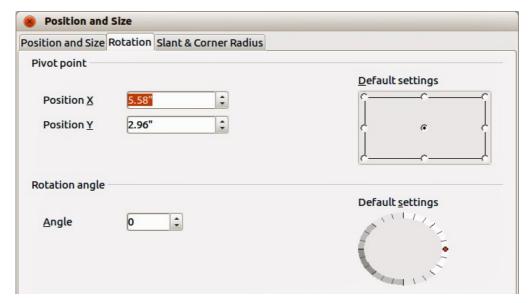

Figure 80: Position and Size dialog – Rotation page

#### Slant & Corner Radius

The options for the **Slant & Corner Radius** page (Figure 81) are as follows:

- Corner Radius you can only round the corners of a rectangular object.
  - Radius enter the radius of the circle that you want to use to round the corners.
- Slant slants the selected object along an axis that you specify.
  - Angle enter the angle of the slant axis.

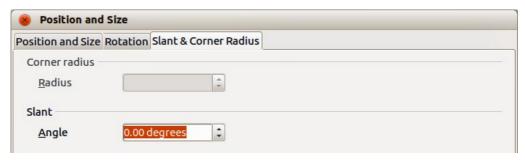

Figure 81: Position and Size dialog – Slant & Corner Radius page

# **Exporting charts**

You can export a chart as a graphic that you can use in other documents.

- 1) Click once on the chart to select it. Square selection handles appear around the border of the chart.
- 2) Right-click on the selected chart and select **Export as graphic** from the context menu.
- 3) In the Graphics Export dialog that opens, type a name for the graphic file, select the location where you want to save the file, and select the graphic format you want to use.
- 4) Click **Save** and your chart will be exported as a graphic to the location you specified and the format you specified.

# **Gallery of chart types**

It is important to remember that while your data can be presented with a number of different charts, the message you want to convey to your audience should determine what type of chart you use. The following sections present examples of the chart types that Calc provides, with some notes on the purpose of each chart type.

## **Column charts**

Column charts are commonly used for data that shows trends over time. They are best for charts that have a relatively small number of data points. It is the default chart type provided by Calc, as it is one of the most useful charts and the easiest to understand. If you have a large time series, a line chart would be better suited.

A column chart shows vertical bars, with the height of each bar being proportional to its value. The X-axis shows categories and the Y-axis shows the value for each category.

- **Normal** this subtype shows all data values belonging to a category next to each other. The main focus is on the individual absolute values, compared to every other value.
- Stacked this subtype shows the data values of each category on top of each other. The
  main focus is the overall category value and the individual contribution of each value within
  its category.

• **Percent** – this subtype shows the relative percentage of each data value with regard to the total of its category. The main focus is the relative contribution of each value to the category total.

You can enable a 3D view of the data values. A realistic 3D chart tries to give the best 3D look while a simple 3D chart tries to mimic the chart view of other products.

For 3D charts, you can select the shape of each data value from Box, Cylinder, Cone, and Pyramid.

#### **Bar charts**

A bar chart shows horizontal bars. The length of each bar is proportional to its value. The Y-axis shows categories and the X-axis shows the value for each category. The subtypes for bar charts are the same as for column charts, given above.

Bar charts are excellent for giving an immediate visual impact for data comparison in cases when time is not an important factor, for example, when comparing the popularity of a few products in a marketplace. In the examples below:

- The first chart is achieved by using the chart wizard with **Insert > Grids**, deselecting y-axis, and using **Insert > Mean Value Lines**.
- The second chart is a 3D chart created with a simple border and the 3D chart area twisted around.
- The third chart is an attempt to get rid of the legend and put labels showing the names of the companies on the axis instead. We also changed the colors to a hatch pattern.

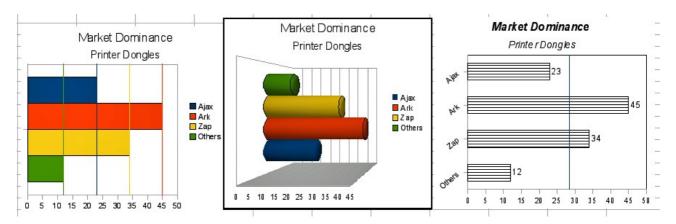

Figure 82: Bar chart examples

#### Pie charts

A pie chart shows values as circular sectors of the total circle. The length of the arc, or the area of each sector, is proportional to its value.

- **Pie** this subtype shows sectors as colored areas of the total pie, for one data column only. In the created chart, you can click and drag any sector to separate that sector from the remaining pie or to join it back.
- **Exploded pie** this subtype shows the sectors already separated from each other. You can click and drag any sector to move it along a radial from the pie center.
- **Donut** this subtype can show multiple data columns. Each data column is shown as one donut shape with a hole inside, where the next data column can be shown. You can click and drag an outer sector to move it along a radial from the donut center.

• **Exploded donut** – this subtype shows the outer sectors already separated from the remaining donut. You can click and drag an outer sector to move it along a radial from the donut's center.

Pie charts are excellent when you need to compare proportions. For example, comparisons of departmental spending: what the department spent on different items or what different departments spent. They work best with smaller numbers of values, about half a dozen; more than this and the visual impact begins to fade.

As the Chart Wizard guesses the series that you wish to include in your pie chart, you might need to adjust this initially on the Data Ranges page of the Wizard if you know you want a pie chart, or by using the **Format > Data Ranges > Data Series** dialog.

You can do some interesting things with a pie chart, especially if you make it into a 3D chart. It can then be tilted, given shadows, and generally turned into a work of art. Just do not clutter it so much that your message is lost, and be careful that tilting does not distort the relative size of the segments.

You can choose in the Chart Wizard to explode the pie chart, but this is an all or nothing option. If your aim is to accentuate one piece of the pie, you can separate out one piece by carefully highlighting it after you have finished with the Chart Wizard, and dragging it out of the group. When you do this you might need to enlarge the chart area again to regain the original size of the pieces.

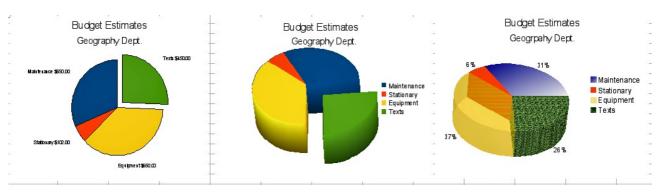

Figure 83: Pie chart examples

The effects achieved in Figure 83 are explained below.

- 2D pie chart with one part of the pie exploded: Select **Insert > Legend** and deselect the *Display legend* box. Select **Insert > Data Labels** and select *Show value* as *number*. Then carefully select the piece you wish to highlight, move the cursor to the edge of the piece and click (the piece will have highlight squares to mark it), and then drag it out from the rest of the pieces. The pieces will decrease in size, so you need to highlight the chart wall and drag it at a corner to increase the size.
- - The chart updates as you make changes, so you can immediately see the effects. If you want to separate out one of the pieces, click on it carefully; you should see a wire frame highlight. Drag it out with the mouse and then, if necessary, increase the size of the chart wall.
- 3D pie chart with different fill effects in each portion of the pie: Select **Insert > Data labels** and select *Show value as percentage*. Then carefully select each of the pieces so that it has a wire frame highlight and right-click to get the object properties dialog; choose the *Area* tab. For one we selected a bitmap, for another a gradient and for the third we used the *Transparency* tab and adjusted the transparency to 50%.

 Donut charts shown in Figure 84 are subtypes of the pie chart. To create one, select Pie in the Chart Wizard dialog, and select the third or fourth type of pie chart. For more variety, use a 3D Look.

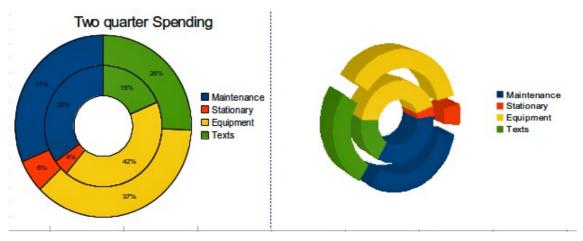

Figure 84: Donut chart examples

## **Area charts**

An area chart shows values as points on the Y-axis and the X-axis shows categories. The Y values of each data series are connected by a line and the area between lines is filled with a color. The focus of an area chart is to emphasize the changes from one category to the next.

- **Normal** this subtype plots all values as absolute Y values. It first plots the area of the last column in the data range, then the next to last, and so on, and finally the first column of data is drawn. Thus, if the values in the first column are higher than other values, the last drawn area will hide the other areas.
- Stacked this subtypes plots values cumulatively stacked on each other. It ensures that all
  values are visible, and no data set is hidden by others. However, the Y values no longer
  represent absolute values, except for the last column which is drawn at the bottom of the
  stacked areas.
- **Percent** this subtype plots values cumulatively stacked on each other and scaled as percentage of the category total.

An area chart is a version of a line or column graph. It may be useful where you wish to emphasize volume of change. Area charts have a greater visual impact than a line chart, but the data you use will make a difference.

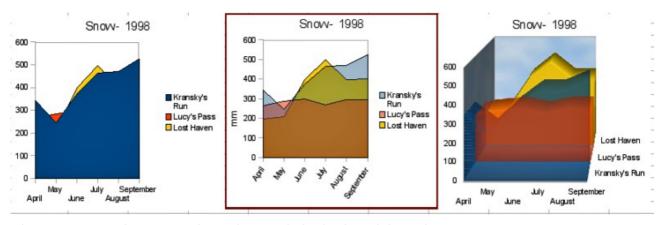

Figure 85: Area chart examples – the good, the bad, and the ugly

As shown in Figure 85, an area chart is sometimes tricky to use. This may be one good reason to use transparency values in an area chart. After setting up the basic chart using the Chart Wizard, do this:

- 1) Right-click on the Y axis and select **Delete Major Grid** from the context menu. As the data overlaps, some of it is missing behind the first data series, as shown in the example on the left. This is not what you want. A better solution is shown in the center example.
- 2) After deselecting the Y axis grid, right-click on each data series in turn and select **Format Data Series**. On the *Transparency* tab, set Transparency to 50%. The transparency makes it easy to see the data hidden behind the first data series. Now, right-click on the X axis and select **Format Axis**. On the Label tab, select **Tile** in the *Order* section and set the Text orientation to 55 degrees. This places the long labels at an angle.
- 3) To create the example on the right, after doing the steps above, right-click and select **Chart Type**. Select the **3D Look** option and select **Realistic** from the drop-down list. We also twisted the chart area around and gave the chart wall a picture of the sky. As you can see, the legend turns into labels on the z-axis. Overall, although it is visually more appealing, it is more difficult to see the point you are trying to make with the data.

Other ways of visualizing the same data series are represented by the stacked area chart or the percentage stacked area chart (Figure 86). In the first, each number of each series is added to the others so that it shows an overall volume, but not a comparison of the data. The percentage stacked chart shows each value in the series as a part of the whole. For example in June all three values are added together and that number represents 100%. The individual values are a percentage of that. Many charts have varieties which have this option.

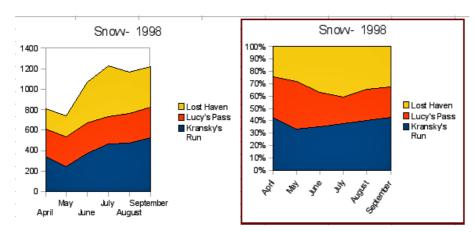

Figure 86: Examples of stacked and percentage stacked area charts

## **Line charts**

A line chart is a time series with a progression. It is ideal for raw data and useful for charts with plentiful data that show trends or changes over time where you want to emphasize continuity. On line charts, the X-axis is ideal to represent time series data.

A line chart shows values as points on the Y-axis and the X-axis shows categories. The Y values of each data series can be connected by a line.

- Points only this subtype plots only points.
- Points and lines this subtype plots points and connects points of the same data series by a line.
- Lines only this subtype plots only lines.
- 3D lines this subtype connects points of the same data series by a 3D line.

Select **Stack series** to arrange the points for Y values cumulative above each other. The Y values no longer represent absolute values, except for the first column which is drawn at the bottom of the stacked points. If you select **Percent**, the Y values are scaled as percentage of the category total.

Select **Smooth lines** to draw curves through the points instead of straight lines. Click **Properties** for a dialog to change the curve properties.

Things to do with lines: thicken them, make them 3D, smooth the contours, just use points. However, 3D lines can confuse the viewer, so just using a thicker line often works better.

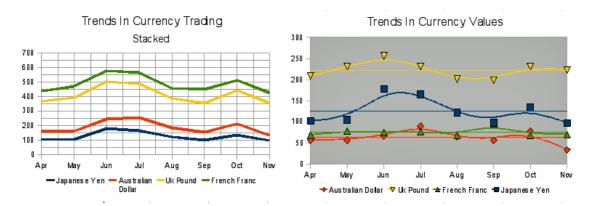

Figure 87: Line chart examples

## Scatter or XY charts

## XY (Scatter)

An XY chart in its basic form is based on one data series consisting of a name, a list of X-values, and a list of Y-values. Each value pair (X & Y) is shown as a point in a coordinate system. The name of the data series is associated with the Y-values and shown in the legend.

When creating an XY chart refer to the following example tasks. Your XY chart may have more than one data series.

- Scale the X-axis.
- Generate a parameter curve, for example a spiral.
- Draw the graph of a function.
- Explore the statistical association of quantitative variables

#### XY chart variants

You can select an XY chart variant on the first page of the Chart Wizard, or by choosing **Format > Chart Type** for a chart in edit mode.

The chart is created with default settings. After the chart is finished, you can edit its properties to change the appearance. Line styles and icons can be changed on the **Line** page of the data series properties dialog.

Double-click any data point to open the Data Series dialog. In this dialog, you can change many properties of the data series.

For 2D charts, you can select **Insert > Y Error Bars** to enable the display of error bars.

You can enable the display of mean value lines and trend lines using commands on the Insert menu.

- Points only each data point is shown by an icon. Calc uses default icons with different forms and colors for each data series. The default colors are set in Tools > Options > Charts > Default Colors.
- **Lines Only** this variant draws straight lines from one data point to the next. The data points are not shown by icons. The drawing order is the same as the order in the data series. Mark **Sort by X Values** to draw the lines in the order of the X values. This sorting applies only to the chart, not to the data in the table.
- **Points and Lines** this variant shows points and lines at the same time.
- **3D Lines** the lines are shown like tapes. The data points are not shown by icons. In the finished chart select 3D View to set properties like illumination and angle of view.

#### Smooth Lines

- Mark **Smooth Lines** to draw curves instead of straight line segments.
- Click Properties to set details for the curves.
- Cubic Spline interpolates your data points with polynomials of degree 3. The transitions between the polynomial pieces are smooth, having the same slope and curvature.
- The Resolution determines how many line segments are calculated to draw a piece of polynomial between two data points. You can see the intermediate points if you click any data point.
- B-Spline uses a parametric, interpolating B-spline curve. Those curves are built
  piecewise from polynomials. The Degree of polynomials sets the degree of these
  polynomials.

## Example of XY chart

Scatter charts are great for visualizing data that you have not had time to analyze and they may be the best for data when you have a constant value against which to compare the data; for example, weather data, reactions under different acidity levels, conditions at altitude, or any data which matches two series of numeric data. In contrast to line charts, the X-axis are the left to right labels, which usually indicate a time series.

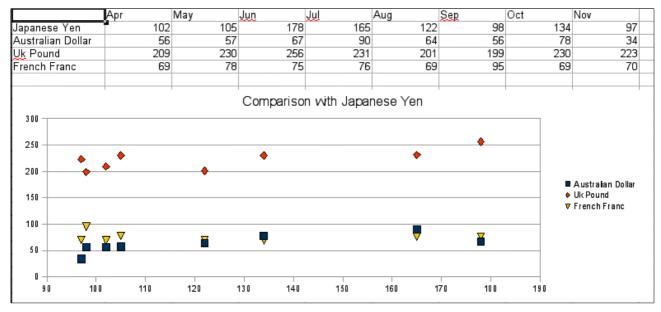

Figure 88: XY (Scatter) chart example

Scatter charts may surprise those unfamiliar with how they work. While constructing the chart, if you choose **Data Range > Data series in rows**, the first row of data represents the X-axis. The rest of the rows of data are then compared against the first row data. Figure 88 shows a comparison of three currencies with the Japanese Yen. Even though the table presents the monthly series, the chart does not. In fact the Japanese Yen does not appear; it is merely used as the constant series that all the other data series are compared against.

#### **Bubble charts**

A bubble chart is a specific variation of a scatter chart in which the data points are replaced with bubbles showing the relations of three variables. Bubble charts are often used to present financial data or social/demographic data. It shows the relations of three variables in two dimensions. Two variables are used for the position on the X-axis and Y-axis, while the third is shown as the relative size of each bubble. One or more data series can be included in a single chart.

The data series dialog for a bubble chart has an entry to define the data range for the bubbles and their sizes.

It is sometimes easier to build a bubble chart manually in the data range entry section of the chart wizard. In the example chart shown in Figure 89, the range including the dates and the three series was highlighted before starting the chart wizard. If you do not include the top row with the dates, there is no way to include this data as a category later.

The names of the series were added manually, as were the ranges for the second and third series.

Each data series was highlighted and the data points added and formatted to be in the center of the data point. In this case the number (which is the "dimension") was deselected and category (the year) selected. The data points are formatted using the transparency tab with a radial gradient.

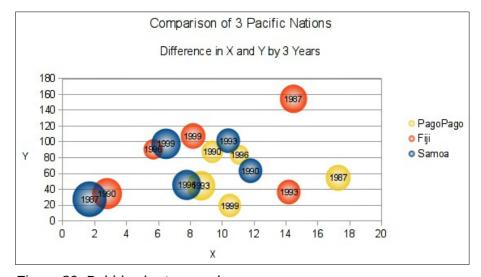

Figure 89: Bubble chart example

Note

If the data series for X-axis contains text, an order number will be displayed in the labels of this axis. Otherwise, the data of the series will be used for the X-axis, which can lead to irregularly arranged bubbles.

#### **Net charts**

A net chart is similar to a polar or radar chart and displays data values as points connected by some lines in a grid net that resembles a spider net or a radar tube display.

For each row of chart data, a radial is shown on which the data is plotted. All data values are shown with the same scale, so all data values should have about the same magnitude.

A net chart is useful for comparing data that are not time series, but show different circumstances, such as variables in a scientific experiment or direction. The poles of the net chart are equivalent to the Y-axes of other charts. Generally, between three and eight axes are best; any more and this type of chart becomes confusing. Before and after values can be plotted on the same chart, or perhaps expected and real results, so that differences can be compared.

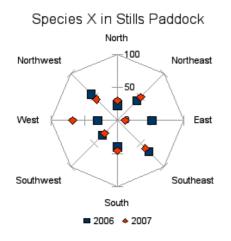

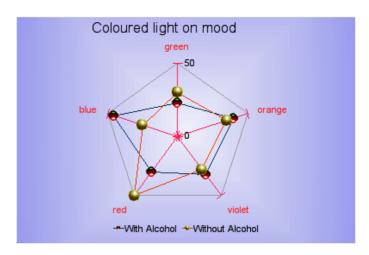

Figure 90: Net chart examples

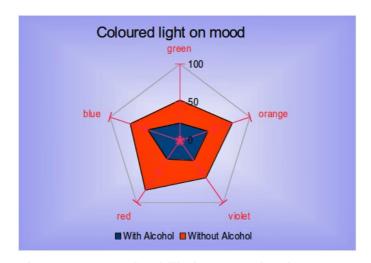

Figure 91: Example of filled net or radar chart

Figure 90 shows example of two types of net charts:

- The left example is a plain net chart without grids and with just points, no lines.
- The right example is a net chart with lines, points and grid. Axes colors and labels changed. Chart area color = gradient. Points changed to 3D ones.

Other varieties of net chart show the data series as stacked numbers or stacked percentages. The series can also be filled with a color as shown in Figure 91. Partial transparency is often best for showing all the series.

#### Stock charts

A stock chart illustrates the market trend for stock and shares by giving opening price, bottom price, top price and closing price. The transaction volume can also be shown and the X-axis can represent a time series.

When you set up a stock chart in the Chart Wizard, the Data Series dialog is very important. The data should be arranged as shown in the example table below because you need to tell it which series is for the opening price, closing price, high and low price of the stock, and so on.

|           | Transaction volume | Opening price | Low (bottom price) | High (top price) | Closing price |
|-----------|--------------------|---------------|--------------------|------------------|---------------|
| Monday    | 2500               | 20            | 15                 | 25               | 17            |
| Tuesday   | 3500               | 32            | 22                 | 37               | 30            |
| Wednesday | 1000               | 15            | 15                 | 17               | 17            |
| Thursday  | 2200               | 40            | 30                 | 47               | 35            |
| Friday    | 4600               | 27            | 20                 | 32               | 31            |

The open, low, high, and closing values of a row build together one data unit in the chart. A stock price data series consists of several rows containing such data units. The column containing the transaction volume builds an optional second data series.

Depending on the chosen variant, you may not need all columns.

#### Stock chart variants

Select a stock chart type on the first page of the Chart wizard and then select one of the four variants.

- **Type 1** based on low and high column, Type 1 shows the distance between bottom price (low) and top price (high) by a vertical line. Based on the low, high, and close columns, Type 1 shows an additional horizontal mark for the closing price.
- Type 2 based on the open, low, high, and close columns, Type 2 generates the traditional candle stick chart. Type 2 draws the vertical line between the bottom and top price and adds a rectangle in front, which visualizes the range between the opening and closing price. If you click on the rectangle, you see more information in the status bar. Calc uses different fill colors for rising values (the opening price is lower than the closing price) and falling values.
- **Type 3** based on the volume, low, high, and close columns, Type 3 draws a chart like Type 1 with additional columns for the transaction volume.
- **Type 4** based on all five data columns (volume, open, low, high, and close), Type 4 combines a chart of Type 2 with a column chart for the transaction volume.

Note

If measurement for transaction volume is in units, a second Y axis is introduced in chart Type 3 and Type 4. The price axis is shown on the right side and the volume axis on the left side.

#### Setting data source

You can select or alter a data range on the second page of the Chart wizard or in the Data Range dialog. For fine tuning use the Data Series dialog.

To specify a data range do one of the following:

- Enter the data range in the text box.
  - An example data range would be "\$Sheet1.\$B\$3:\$B\$14". Note that a data range may consist of more than one region in a spreadsheet, for example "\$Sheet1.A1:A5:\$Sheet1.D1:D5" is also a valid data range.
  - If the syntax is not correct, Calc shows the text in red.
- Click **Select data range** to minimize the dialog, then drag to select the data range. When you release the mouse, the data are entered. Click **Select data range** again to add a data range. In the input field of the minimized dialog, click after the entry and type a semicolon. Then drag to select the next range.
- Click one of the options for data series in rows or in columns.

Your stock chart data are in columns, if the information in a row belongs to the same candle stick.

## Organize data series

In the data series area on the left side of the dialog, you can organize the data series of the actual chart. A stock chart has at least one data series containing the prices. It might have a second data series for transaction volume.

If you have more than one price data series, use the Up and Down arrow buttons to order them. The order determines the arrangement in the chart. Do the same for volume data series. You cannot switch price and volume data series.

To remove a data series, select the data series in the list and click **Remove**.

To add a data series, select one of the existing data series and click **Add**. You get an empty entry below the selected one, which has the same type. If you have no price data series or no volume data series, you must first select a range for these series in the **Data Range** dialog.

#### Setting data ranges

In the **Data Ranges** dialog you can set or change the data range of each component of the selected data series.

The upper list shows the role name of the components and the current values. When you have selected a role, you can change the value in the text box below the list. The label shows the selected role.

Enter the range into the text box or click on **Select data range** to minimize the dialog and select the range with the mouse.

Select Open Values, Close Values, High Values, and Low Values in any order. Specify only the ranges for those roles which you need for the chosen variant of the stock chart. The ranges need not be next to each other in the table.

#### Legend

The legend displays the labels from the first row or column or from the special range that you have set in the Data Series dialog. If your chart does not contain labels, the legend displays text like "Row 1, Row 2, ...", or "Column A, Column B, ..." according to the row number or column letter of the chart data.

The legend shows the value from the range, which you entered in the **Range for Name** field in the Data Range dialog. The default entry is the column header of the closing price column.

Select one of the position options. When the chart is finished, you can specify other positions using the Format menu.

#### Column and line charts

A *column and line chart* is a combination of two other chart types. It is useful for combining two distinct but related data series, for example sales over time (column) and the profit margin trends (line).

- **Columns and Lines** the rectangles of the column data series are drawn side by side so that you can easily compare their values.
- Stacked Columns and Lines the rectangles of the column data series are drawn stacked above each other, so that the height of a column visualizes the sum of the data values.

The example chart in Figure 92 has manufacturing cost and profit data for two products over a period of time (six months in 2007). To create this chart, first highlight the table of data and start the Chart Wizard. Choose the *Column and Line* chart type with two lines and the data series in rows. Then give it a title to highlight the aspect you want to show. The lines are different colors at this stage and do not reflect the product relationships. When you finish with the Chart Wizard, highlight the chart, click on the line, right-click and select **Format Data Series**.

There are a few things to change: The colors should match the products. So both Ark Manufacturing and profit are blue and Prall is red. The lines need to be more noticeable, so make the lines thicker by increasing the width to 0.08.

For the background, highlight the chart wall, right-click and select **Format Wall**. On the *Area* page, change the drop-down box to show Gradient. Choose one of the preset gradient patterns and make it lighter by going to the *Transparency* tab and making the gradient 50% transparent.

To make the chart look cleaner without the grid, go to **Insert > Grids** and deselect the X-axis option.

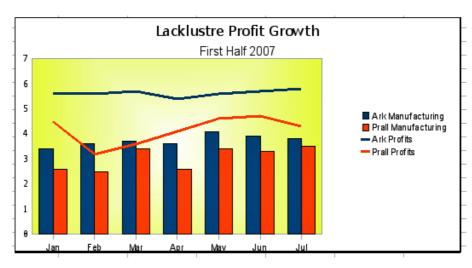

Figure 92: Column and line chart example

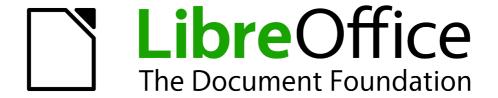

# Chapter 4 Using Styles and Templates in Calc

Bringing uniformity to your spreadsheets

# What is a template?

A *template* is a model that you use to create other documents in a standard format. For example, you can create a template for invoices that has your company logo and address at the top of the page. This means that any new spreadsheets (invoices) created from this template will then have your company logo and address on the first page of the spreadsheet.

Templates can contain anything that regular documents can contain, such as text, graphics, styles, and user-specific setup information such as measurement units, language, default printer, and toolbar and menu customization.

All documents in LibreOffice are based on templates. You can create, or download and install, as many templates as you wish. If you do not specify a template when you start a new spreadsheet, any new spreadsheet is then based on the default template for spreadsheets that is included with LibreOffice Calc. This default template consists of a blank spreadsheet which you can customize to your needs and then, if you wish, use as a basis to create a custom default template. See "Setting default template" on page 138.

# What are styles?

A *style* is a set or group of formats that you can apply to selected elements in a document to quickly change their appearance. When you apply a style, you apply a whole group of formats at the same time.

Many people manually format spreadsheet cells and pages without paying any attention to styles and are used to formatting documents according to *physical* attributes. For example, for the contents of a cell you might specify the font family, font size, and any character formatting such as **bold** or *italic*.

Styles are *logical* attributes. Using styles means that you stop applying attributes and characteristics individually (for example, font size 14pt, Times New Roman, bold, centered) and start using a style, for example Title. Applying attributes and characteristics is time consuming and prone to errors. In contrast, using a style, which has been defined to include the attributes and characteristics you want to use, will save you time and give greater consistency in formatting.

Styles also make major formatting changes easy. For example, you may decide to change the appearance of all subtotals in your spreadsheet to be 10 pt Arial instead of 8 pt Times New Roman after you have created a 15-page spreadsheet. You can change all of the subtotals in the document by simply changing the properties for the subtotal style.

Another type of style is a page style. Page styles allow you to define page margins, headers and footers, and other printing attributes giving you consistency each time you print a spreadsheet.

# **Styles**

# Calc style types

While some components of LibreOffice offer many style types, Calc offers only two: cell styles and page styles. These style types are explained in the following sections.

#### Cell styles

Cell styles are similar to paragraph styles used in LibreOffice Writer and are the most basic type of style in Calc. Cell styles are used for applying fonts, alignment, borders, background, number formats (for example, currency, date, number), and cell protection to format the data contained within the cells.

A basic range of cell styles is supplied with LibreOffice. These styles are shown in Figure 93.

Initially, the basic styles are configured so that if you change the font family of *Default*, then all of the other styles will change to match. Creating, modifying, and accessing styles is explained in the following sections.

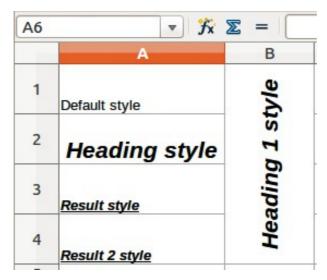

Figure 93: Examples of basic cell styles

## Page styles

Page styles in Calc are applied to sheets. Although one sheet may print on several pages, only one page style can be applied to a sheet. If a spreadsheet file contains more than one sheet, then a different page style can be applied to each sheet. For example, a spreadsheet might contain one sheet to be printed in landscape orientation and the other sheets in the spreadsheet are printed in portrait orientation.

Two page styles are supplied with Calc: Default and Report. You can adjust many settings using page styles and you can also define as many page styles as you require.

Spreadsheets are primarily used onscreen and not printed, therefore Calc does not display the page style on the screen. If you want a spreadsheet to fit on a certain page size, you have to carefully control the column width and row height using **File > Page Preview** and **View > Page breaks preview** on the main menu bar to guide you.

Despite this limitation, it is recommended to define page styles for any spreadsheets that you are likely to print. This will help prevent any lost time or paper wastage due to trial and error.

Page styles allow you to set page size and orientation, page margins, headers and footers, borders and backgrounds, and the sequence for printing sheets.

# **Applying cell styles**

To apply cell styles in Calc, you can use the Styles and Formatting dialog, Fill Format mode, the Apply Style list, or assign styles to shortcut keys.

## Styles and Formatting dialog

1) Go to **Format > Styles and Formatting** on the main menu bar, or press the *F11* key, or click the **Styles and Formatting** icon on the Formatting toolbar to open the Styles and Formatting dialog (Figure 94).

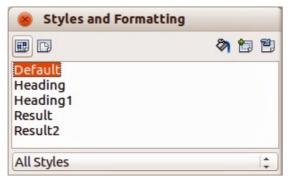

Figure 94: Styles and Formatting dialog

- 2) Click on the **Cell Styles** icon in the Styles and Formatting dialog to open the list of cell styles.
- 3) Highlight the cell or group of cells where you want to apply a cell style.
- 4) Double-click on the cell style name in the Styles and Formatting dialog and the formatting attributes for that style are applied to the data contained in the cell or group of cells.

Note

The Styles and Formatting dialog can be docked into the main Calc workspace. To dock or undock the window, hold down the *Ctrl* key and double-click on the icon bar at the top of the dialog, or click anywhere in the dialog and use the keyboard combination *Ctrl+Shift+F10*.

#### Fill Format mode

The Fill Format mode is useful when you want to apply the same style to many scattered cells.

- 1) Go to **Format > Styles and Formatting** on the main menu bar, or press the *F11* key, or click the **Styles and Formatting** icon on the Formatting toolbar to open the Styles and Formatting dialog (Figure 94).
- 2) Select the style you want to apply.
- 3) Click on the **Fill Format mode** icon in the Styles and Formatting dialog and the cursor changes to a similar shape as the Fill Format Mode icon.
- 4) Click in each cell where you want to apply the formatting attributes.
- 5) When you have finished formatting cells, click the Fill Format Mode icon again or close the Styles and Formatting dialog.

Note

When this mode is active, a right-click anywhere in the document cancels the last Fill Format action. Be careful not to accidentally right-click and thus cancel any formatting actions you want to keep.

## Apply Style list

The **Apply Style** drop-down list used to select a style for selected cells is not normally included on the Formatting toolbar in Calc and has to be added as follows:

- 1) Right-click in a blank space on the Formatting toolbar and select **Visible Buttons** from the context menu (Figure 95).
- 2) Click on **Apply Style** and the context menus close. The Apply Style list now appears at the left end of the Formatting toolbar.

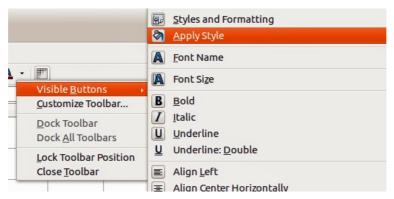

Figure 95: Adding an Apply Style list to the Formatting toolbar

Apply a style using the Apply Styles drop-down list as follows:

- 1) Select a cell or a group of cells in your spreadsheet.
- 2) Click the small triangle to open the drop-down list for Apply Styles.
- 3) Select the style you require and the formatting attributes of the selected style are applied to the selected cells.
- 4) Each style in the drop-down menu is displayed with its preview, but only few styles are available. Click on **More** to go to the Styles and Formatting dialog where all cell styles are available.

## Assigning shortcut keys

You can create keyboard shortcuts to apply commonly-used cell or page styles, including any custom styles that you have created. See *Chapter 14 Setting up and Customizing Calc* for more information.

# **Applying page styles**

When a page style has been applied to a sheet within a spreadsheet, the page style being used is indicated on the Status Bar as shown in Figure 96.

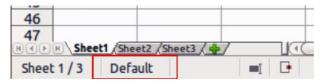

Figure 96: Page style indicated on Status Bar

- 1) Select the sheet to be styled by clicking on its sheet tab at the bottom of the displayed spreadsheet.
- 2) Go to **Format > Styles and Formatting** on the main menu bar, or press the *F11* key, or click the **Styles and Formatting** icon on the Formatting toolbar to open the Styles and Formatting dialog (Figure 94).
- 3) In the Styles and Formatting dialog, click on the Page Styles icon ...
- 4) Double-click on the required page style.

# **Creating new or custom styles**

You can create new or custom styles using the Styles and Formatting dialog or creating a new style from a selection.

**Note** 

Any new or custom styles apply only to your spreadsheet and are not saved in the template. To save new styles in a template, see "Templates" on page 137 for more information.

## New style from styles and Formatting dialog

- 1) Go to **Format > Styles and Formatting** on the main menu bar, or press the *F11* key, or click the **Styles and Formatting** icon on the Formatting toolbar to open the Styles and Formatting dialog (Figure 94).
- 2) To create a new cell style, click on the **Cell Styles** icon in the Styles and Formatting dialog to open the list of cell styles.
- 3) To create a new page style, click on the **Page Styles** icon in the Styles and Formatting dialog to open the list of page styles.
- 4) Right-click in the Styles and Formatting dialog and select **New** from the context menu to open either the Cell Style dialog (Figure 97) or the Page Style dialog (Figure 98).
- 5) Use the various tabbed pages in the dialogs to set the attributes for your new style. See "Cell style attributes" on page 127 and "Page style attributes" on page 131 for more information.
- 6) Click **OK** to close the dialog and save your new style.

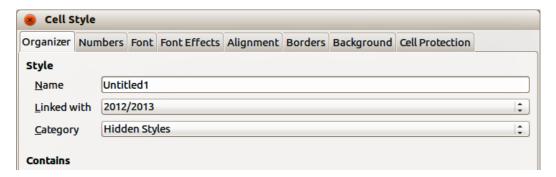

Figure 97: Cell Style dialog – Organizer page

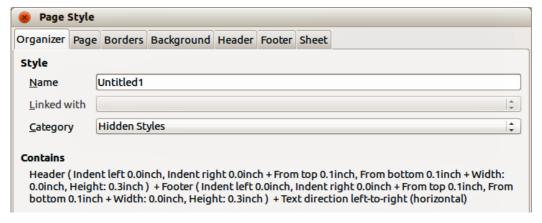

Figure 98: Page Style dialog – Organizer page

## New style from a selection

- 1) Go to **Format > Styles and Formatting** on the main menu bar, or press the *F11* key, or click the **Styles and Formatting** icon on the Formatting toolbar to open the Styles and Formatting dialog (Figure 94).
- 2) To create a new cell style, click on the **Cell Styles** icon in the Styles and Formatting dialog to open the list of cell styles.
- 3) To create a new page style, click on the **Page Styles** icon in the Styles and Formatting dialog to open the list of page styles.
- 4) Select the style you want to use as a base for your new style.
- 5) Click the **New Style from Selection** icon to open the Create Style dialog (Figure 99).
- 6) Type a name for the new style. The list box displays the names of any existing custom styles used in the spreadsheet.
- 7) Click **OK** to save the new style.
- 8) Right-click on the new style and select **Modify** from the context menu to open a dialog where you can change the style attributes. See "Cell style attributes" on page 127 and "Page style attributes" on page 131 for more information.

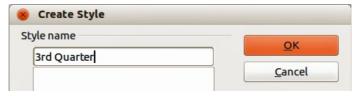

Figure 99: Create Style dialog

Note

Style names are case sensitive. You can define, for example, a style called *red* and another style called *Red*. Make sure all style names are sufficiently different to prevent any confusion.

# **Cell style attributes**

The following attributes are available on the tabbed pages of the Cell Style dialog (Figure 97).

#### Organizer

- Name displays the name of the selected style. If you are creating or modifying a custom style, enter a name for the style. You cannot change the name of a predefined style.
- **Linked with** select an existing style that you want to base the new style on, or select none to define your own style.
- **Category** displays the category for the current style. If you are creating or modifying a new style, select *Custom Style* from the list. You cannot change the category for a predefined style.
- Contains describes the relevant formatting used in the current style.

#### **Numbers**

- Category select a category from the list and then select a formatting style in the Format hox
- **Format** select how you want the contents of the selected cell(s) to be displayed. The code for the selected option is displayed in the **Format Code** box.

When you select *Currency* as a category, you have to select a currency from the drop-down list and then select the format to use from the available options for that currency.

The format code for currencies uses the form [\$xxx-nnn], where xxx is the currency symbol, and nnn the country code. Special banking symbols, such as EUR (for Euro), do not require the country code. The currency format is not dependent on the language that you select in the **Language** box.

The default currency format for a cell is determined by the regional settings of your operating system.

- Language specifies the language setting for the selected cells. With the language set to Automatic, LibreOffice automatically applies the number formats associated with the system default language. Select any language to fix the settings for the selected cells. The language setting ensures that date and currency formats are preserved even when the document is opened in an operating system that uses a different default language setting.
- Options specify the options for the selected format.
  - Decimal places enter the number of decimal places that you want to display.
  - Leading zeroes enter the maximum number of zeroes to display in front of the decimal point.
  - Negative numbers in red changes the font color of negative numbers to red.
  - Use thousands separator inserts a separator between thousands. The type of separator that is used depends on your language settings.
- Format code displays the number format code for the selected format. You can also enter a custom format. The following options are only available for user-defined number formats.
- **Preview Field** displays a preview of the current selection.

#### **Font**

The changes are applied to the current selection, to the entire word that contains the cursor, or to the new text that you type. Depending on your language settings, you can change the formatting for the following font types:

- Western text font Latin character sets
- Asian text font Chinese, Japanese, or Korean character sets
- Complex text layout font right-to-left text direction

#### **Note**

To enable support for complex text layout and Asian character sets, go to **Tools > Options > Language Settings > Languages** and select **Enabled**.

- **Font** enter the name of an installed font family that you want to use, or select a font from the list.
- Style select the formatting you want to apply: **Bold** or *Italic*.
- Size enter or select the font size that you want to apply. For scalable fonts, you can also enter decimal values. If you are creating a style that is based on another style, you can enter a percentage value or a point value (for example, –2pt or +5pt).
- Language sets the language that the spelling checker uses for the selected text or the text that you type. The spelling checker for the selected language only functions when you have installed the corresponding language module. A language entry has a check mark in front of it if the spelling checker is activated for that language.
- Preview displays a preview of the current selection.

#### Font Effects

The changes are applied to the current selection, to the entire word that contains the cursor, or to the new text that you type.

- **Font Color** sets the color for the selected text. If you select *Automatic*, the text color is set to black for light backgrounds and to white for dark backgrounds.
- Relief select a relief effect to apply to the selected text. The Embossed relief makes the
  characters appear as if they are raised above the page. The Engraved relief makes the
  characters appear as if they are pressed into the page.
- **Outline** displays the outline of the selected characters. This effect does not work with every font.
- **Shadow** adds a shadow that casts below and to the right of the selected characters.
- **Overlining** select the overlining style that you want to apply. To apply the overlining to words only, select **Individual words**.
- Overline color select the color for the overlining.
- Strikethrough select a strikethrough style for the selected text.

#### **Note**

If you save your document in MS Word format, all of the strikethrough styles are converted to the single line style.

- Underlining select the underlining style that you want to apply. To apply the underlining
  to words only, select Individual words.
  - If you apply underlining to a superscript text, the underlining is raised to the level of the superscript. If the superscript is contained in a word with normal text, the underlining is not raised.
- **Underline color** select the color for the underlining.
- Individual words applies the selected effect only to words and ignores spaces.
- **Preview** displays a preview of the current selection.

#### Alignment

- **Text alignment** sets the alignment options for the contents of the current cell, or the selected cells.
  - Horizontal select the horizontal alignment option that you want to apply to the cell contents.
  - Default aligns numbers to the right and text to the left.
  - Left aligns the contents of the cell to the left.
  - Right aligns the contents of the cell to the right.
  - Center horizontally centers the contents of the cell.
  - Justified aligns the contents of the cell to the left and to the right cell borders.
  - Filled repeats the cell contents (number and text) until the visible area of the cell is filled. This feature does not work on text that contains line breaks.
  - Distributed aligns contents evenly across the whole cell. Unlike Justified, it also
    justifies the very last line of text.
  - Indent indents from the left edge of the cell by the amount that you enter.
  - Vertical select the vertical alignment option that you want to apply to the cell contents.
  - Default aligns the cell contents to the bottom of the cell.

- Top aligns the contents of the cell to the upper edge of the cell.
- Bottom aligns the contents of the cell to the lower edge of the cell.
- Middle vertically centers the contents of the cell.
- Justified aligns the contents of the cell to the top and to the bottom cell borders.
- Distributed aligns contents evenly across the whole cell. Unlike Justified, it also
  justifies the very last line of text.
- **Text orientation** defines the text direction of cell contents.
  - ABCD wheel click anywhere in the wheel to define the text orientation. The characters
     "ABCD" on the wheel correspond to the new setting.
  - *Vertically stacked* assigns vertical text orientation for cell contents.
  - Degrees allows you to manually enter the orientation angle. A positive number rotates
    the text to the left and a negative number rotates the text to the right.
  - Reference edge specify the cell edge from which to write the rotated text.
    - *Text Extension From Lower Cell Border* writes the rotated text from the bottom cell edge outwards.

*Text Extension From Upper Cell Border* – writes the rotated text from the top cell edge outwards.

*Text Extension Inside Cells* – writes the rotated text only within the cell.

- **Properties** determine the text flow in a cell.
  - Wrap text automatically wraps text onto another line at the cell border. The number of lines depends on the width of the cell. To enter a manual line break, press Ctrl+Enter in the cell.
  - *Hyphenation active* enables word hyphenation for text wrapping to the next line.
  - Shrink to fit cell size reduces the apparent size of the font so that the contents of the cell fit into the current cell width. You cannot apply this command to a cell that contains line breaks.

#### **Borders**

Sets the border attributes for the selected cells.

- **Line arrangement** select a predefined border style to apply. In a spreadsheet, you can also add or remove predefined borders with the **Borders** icon on the Table toolbar.
- **Line** select the border style, width, and color that you want to apply. The style is applied to the borders selected in the preview.
- **Spacing to contents** specify the amount of space that you want to leave between the border and the contents of the selection.
  - Left enter the distance between the left border and the contents of the selection.
  - Right enter the distance between the right border and the contents of the selection.
  - *Top* enter the distance between the top border and the contents of the selection.
  - Bottom enter the distance that between the bottom border and the contents of the selection.
  - Synchronize applies the same spacing to contents setting to all four borders when you enter a new distance.
- **Shadow style** applies a shadow effect to borders. For the best results, only apply this effect when all four borders are visible. Graphics or objects that are anchored to a frame in

the document cannot exceed the size of the frame. If you apply a shadow to the borders of an object that fills an entire frame, the size of the object is reduced to display the shadows.

- Position select a shadow style for the selected borders.
- Distance enter the distance the shadow extends from the object.
- Color select a color for the shadow.

## **Background**

Select a color that you want to use as a background for your selected cells. To remove a background color, select *No Fill*.

## **Cell protection**

- **Hide all** hides formulas and contents of the selected cells.
- **Protected** prevents the selected cells from being modified. This cell protection only takes effect if you also protect the sheet.
- **Hide formula** hides formulas in the selected cells.
- **Hide when printing** prevents the selected cells from being printed.

# Page style attributes

The following attributes are available on the various tabbed pages of the Pages Style dialog (Figure 98).

## Organizer

- Name displays the name of the selected style. If you are creating or modifying a custom style, enter a name for the style. You cannot change the name of a predefined style.
- **Linked with** select an existing style that you want to base the new style on, or select none to define your own style.
- Category displays the category for the current style. If you are creating or modifying a
  new style, select Custom Style from the list. You cannot change the category for a
  predefined style.
- **Contains** describes the relevant formatting used in the current style.

## **Page**

You can define page layouts for single and multiple-page documents, as well as page numbering and paper formats.

- Paper format select from a list of predefined paper sizes, or define a custom paper format.
  - Format select a predefined paper size, or create a custom format by entering the dimensions for the paper in the Height and Width boxes.
  - Width displays the width of the selected paper format. To define a custom format, enter a width here.
  - Height displays the height of the selected paper format. To define a custom format, enter a height here.
  - Orientation: Portrait displays and prints the current document with the paper oriented vertically.

- Orientation: Landscape displays and prints the current document with the paper oriented horizontally.
- Paper tray select the paper source for your printer. If you want, you can assign
  different paper trays to different page styles. For example, you can assign a different
  tray for the first page style in your spreadsheet and load the tray with your company
  letterhead paper.
- Margins specify the amount of space to leave between the edges of the page and the document text.
  - Left/Inner enter the amount of space to leave between the left edge of the page and the document text. If you are using Mirrored page layout, enter the amount of space to leave between the inner text margin and the inner edge of the page.
  - Right/Outer enter the amount of space to leave between the right edge of the page and the document text. If you are using Mirrored page layout, enter the amount of space to leave between the outer text margin and the outer edge of the page.
  - Top enter the amount of space to leave between the upper edge of the page and the document text.
  - Bottom enter the amount of space to leave between the lower edge of the page and the document text.
- **Layout settings** select the page layout style to use in the current document.
  - Page layout: Right and left shows both odd and even pages with left and right margins as specified.
  - Page layout: Mirrored shows both odd and even pages with inner and outer margins as specified. Use this layout if you want to bind the printed pages like a book. Enter the binding space as the *Inner* margin.
  - Page layout: Only right shows only odd (right) pages. Even pages are shown as blank pages.
  - Page layout: Only left shows only even (left) pages. Odd pages are shown as blank pages.
  - Format select the page numbering format to use for the page style.
  - Table alignment: Horizontal centers the cells horizontally on the printed page.
  - Table alignment: Vertical centers the cells vertically on the printed page.

#### **Borders and Background**

See "Borders" and "Background" in "Cell style attributes" above for information on how to set the borders and background for page styles.

#### Header

Adds a header to the page style. A header is an area in the top page margin where you can add text or graphics.

- Header on adds a header to the page style.
- **Same content left/right** even and odd pages share the same content. To assign a different header to even and odd pages, deselect this option and then select **Edit**.
- **Left margin** enter the amount of space to leave between the left edge of the page and the left edge of the header.
- **Right margin** enter the amount of space to leave between the right edge of the page and the right edge of the header.

- Spacing enter the amount of space to maintain between the bottom edge of the header and the top edge of the document text.
- **Height** enter the height that you want for the header.
- **AutoFit height** automatically adjusts the height of the header to fit the content.
- **Preview** displays a preview of the current selection.
- More defines a border, background color, or background pattern for the header.
- Edit allows you to add or edit header text.

#### **Footer**

Adds a footer to the page style. A footer is an area in the bottom page margin where you can add text or graphics. See "Header" above for information on the available options you can use for a footer.

#### Sheet

Specifies the elements to be included in the printout of all sheets with the page style. Additionally, you can set the print order, the first page number, and the page scale.

- Page Order defines the order in which data in a sheet is numbered and printed when it does not fit on one printed page.
  - Top to bottom, then right prints vertically from the left column to the bottom of the sheet.
  - Left to right, then down prints horizontally from the top row of the sheet to the right column.
  - First page number select this option if you want the first page to start with a number other than 1.
- Print defines which elements of the spreadsheet are to be printed.
  - Column and row headers specifies whether you want the column and row headers to be printed.
  - Grid prints the borders of the individual cells as a grid. For the view on screen, make your selection in Tools > Options ->LibreOffice Calc ->View > Grid lines.
  - Comments prints the comments defined in your spreadsheet. They will be printed on a separate page along with the corresponding cell reference.
  - Objects/graphics includes all inserted objects (if printable) and graphics with the printed document.
  - Charts prints the charts that have been inserted into your spreadsheet.
  - *Drawing objects* includes all drawing objects in the printed document.
  - Formulas prints the formulas contained in the cells, instead of the results.
  - Zero values specifies that cells with a zero value are printed.
- **Scale** defines a page scale for the printed spreadsheet.
  - Scaling mode select a scaling mode from the drop-down list. Appropriate controls will be shown below this option.
  - Reduce/enlarge printout specifies a scaling factor to scale all printed pages.
  - Scaling factor enter a percentage figure for scaling your spreadsheet for printing. The default setting is 100%.

 Fit print range(s) to width/height – specifies the maximum number of pages horizontally (width) and vertically (height) on which every sheet with the same page style is to be printed.

The print ranges are always scaled proportionally, so the resulting number of pages may be less than specified.

You may deselect one of the options, then the unspecified dimension will use as many pages as necessary.

If you deselect both options, this will result in a scaling factor of 100%.

- Width in pages enter the maximum number of pages to be printed horizontally across.
- *Height in pages* enter the maximum number of pages to be printed vertically stacked.
- Fit print range(s) on number of pages specifies the maximum number of pages on which every sheet with the same page style is to be printed. The scale will be reduced as necessary to fit the defined number of pages.
- *Number of pages* enter the maximum number of pages to be printed.

# Modifying and updating styles

## **Modifying styles**

- 1) Go to **Format > Styles and Formatting** on the main menu bar, or press the *F11* key, or click the **Styles and Formatting** icon on the Formatting toolbar to open the Styles and Formatting dialog (Figure 94).
- 2) To modify a cell style, click on the **Cell Styles** icon in the Styles and Formatting dialog to open the list of cell styles.
- 3) To modify a page style, click on the **Page Styles** icon in the Styles and Formatting dialog to open the list of page styles.
- 4) Right-click on the style name you want to modify and select **Modify** from the context menu to open either the Cell Style dialog (Figure 97) or the Page Style dialog (Figure 98).
- 5) Make the necessary changes to the style attributes. For more information on style attributes, see "Cell style attributes" on page 127 and "Page style attributes" on page 131.
- 6) Click **OK** to save the changes and close the dialog.

Note

The **Modify** command is unavailable if one or more sheets are protected, even if the style to be modified is being used in an unprotected sheet.

## **Updating styles**

Updating styles can only be carried out on cell styles as follows:

- 1) Go to **Format > Styles and Formatting** on the main menu bar, or press the *F11* key, or click the **Styles and Formatting** icon on the Formatting toolbar to open the Styles and Formatting dialog (Figure 94).
- 2) Click on the **Cell Styles** icon in the Styles and Formatting dialog to open the list of cell styles.
- 3) Select a cell on the spreadsheet that is using the cell style you want to update and highlight the data in the cell. The cell style name will be highlighted in the Styles and Formatting dialog.
- 4) Make the necessary format changes to the data.

5) Click on the **Update Style** icon and the cell style attributes will be updated with your changes. Any other cells using the same cell style will also be updated to with your changes.

# Hiding, showing and displaying styles

## **Hiding styles**

Hiding styles can only be carried out on cell styles as follows. Only styles that are not being used in the spreadsheet can be hidden.

- 1) Go to **Format > Styles and Formatting** on the main menu bar, or press the *F11* key, or click the **Styles and Formatting** icon on the Formatting toolbar to open the Styles and Formatting dialog (Figure 94).
- 2) Click on the **Cell Styles** icon in the Styles and Formatting dialog to open the list of cell styles.
- 3) Right click on an unused cell style and select **Hide** from the context menu. The style is then moved to the *Hidden Styles* category in the Styles and Formatting dialog.

## Showing styles

- 1) Go to **Format > Styles and Formatting** on the main menu bar, or press the *F11* key, or click the **Styles and Formatting** icon on the Formatting toolbar to open the Styles and Formatting dialog (Figure 94).
- 2) Click on the drop-down list at the bottom of the Styles and Formatting dialog and select *Hidden Styles* from the list.
- 3) Right click on the hidden style you want to show and select **Show** from the context menu. The style will then be displayed in the Styles and Formatting dialog.

#### Displaying styles

The Styles and Formatting dialog can display different categories of styles as follows:

- 1) Go to **Format > Styles and Formatting** on the main menu bar, or press the *F11* key, or click the **Styles and Formatting** icon on the Formatting toolbar to open the Styles and Formatting dialog (Figure 94).
- 2) Click on the drop-down list at the bottom of the Styles and Formatting dialog.
- 3) Select the style category you want displayed in the Styles and Formatting dialog. The categories are as follows:
  - Hierarchical lists the styles used in an outline and normally only applies to documents that use a hierarchical outline.
  - All Styles lists all the styles that are available in Calc and in your spreadsheet, except for Hidden Styles.
  - Hidden Styles lists all the styles that have been hidden in a spreadsheet.
  - *Applied Styles* lists only the styles that have been applied to the spreadsheet.
  - Custom Styles lists only the styles that you have created for use in a spreadsheet or a template.

# Copying cell styles

To copy a cell style already in use to another cell in your spreadsheet or into a cell in another spreadsheet:

- 1) Click one of the cells that has been assigned the style you want to copy, and then copy the cell to the clipboard.
- 2) Select the cells that are to receive the same formatting as the copied cell.
- 3) Go to **Edit > Paste Special** on the menu bar to open the Paste Special dialog (Figure 100).
- 4) Make sure that only **Formats** is selected and click **OK** to paste the style formatting attributes into the cell.

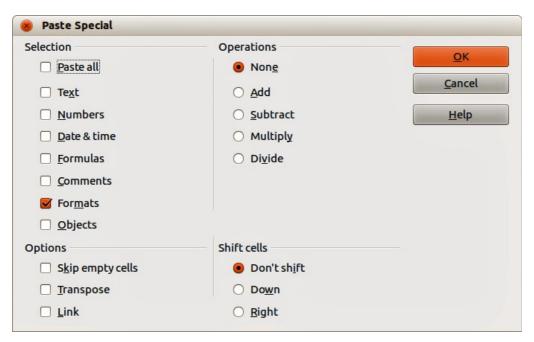

Figure 100: Paste Special dialog

# **Deleting styles**

You can only delete styles that you have created. The styles that are included with LibreOffice as part of the software installation cannot be deleted.

- 1) Go to **Format > Styles and Formatting** on the main menu bar, or press the *F11* key, or click the **Styles and Formatting** icon on the Formatting toolbar to open the Styles and Formatting dialog (Figure 94).
- 2) To delete a cell style, click on the **Cell Styles** icon in the Styles and Formatting dialog to open the list of cell styles.
- 3) To delete a page style, click on the **Page Styles** icon in the Styles and Formatting dialog to open the list of page styles.
- 4) Right-click on the style you want to delete and select **Delete** from the context menu.
- 5) Select **Yes** on the warning message that opens to delete the style. Any data in a cell or a sheet in the spreadsheet that used the deleted style will revert to the Default style included with Calc.

# **Creating templates**

Templates are created from a new or existing spreadsheet as follows:

- 1) Open a new or existing spreadsheet that you want to use as a base for a template.
- 2) Add any necessary pre-defined content that you want to appear in a spreadsheet each time you use the new template. For example, company logo and name, company information, page numbers, and so on.
- 3) Create all the cell and page styles that you want to use in your new template.
- 4) Go to **File > Save as Template** on the main menu bar, or use the keyboard combination *Shift+F11* to open the Template Manager dialog (Figure 101).
- 5) Double-click to open the folder where you want to save your template or create a new folder for spreadsheet templates. It is recommended to use the My Templates folder for all your LibreOffice templates.
- 6) Click the **Save** icon and type a memorable name for your template.
- 7) Click **OK** to save the new template.

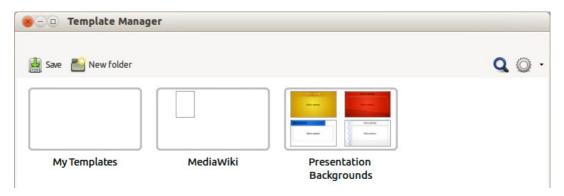

Figure 101: Template Manager dialog

**Note** 

When you create and save a spreadsheet template, it will be automatically saved in the Spreadsheets section in the Template Manager.

# **Editing templates**

- 1) Go to **File > New > Templates** on the main menu bar, or click on the **Templates** button on the LibreOffice opening dialog to open the Template Manager dialog. By default, the Template Manager opens in the My Templates folder.
- 2) Click on the Spreadsheets tab or navigate to the folder where you have saved your spreadsheet templates.
- 3) Select the template that you want to edit. When you do this, a row of icons appears above the templates (see Figure 102).
- 4) Click the **Edit** icon and the spreadsheet template opens in Calc.
- 5) Make all necessary to the template content, cell styles, and page styles just as you would with a spreadsheet.
- 6) Go to **File > Save** on the menu bar to save your changes, or go to **File > Save As Template** on the main menu bar to save the edited template as a new template.

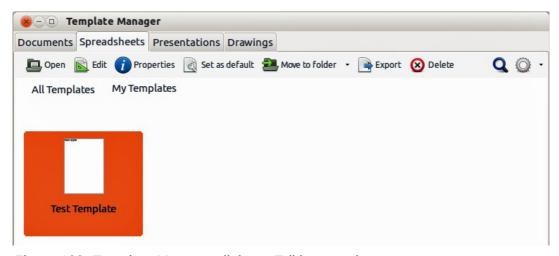

Figure 102: Template Manager dialog – Editing templates

## **Creating spreadsheets from templates**

To create a spreadsheet from a template:

- 1) Go to **File > New > Templates** on the main menu bar to open the Template Manager dialog (Figure 102).
- 2) Select the Spreadsheets tab and navigate to the folder where the template is located. The default folder for templates is My Templates.
- 3) Select the template you want to use and click on the **Open** icon —, or double-click on the template to open it. The Template Manager closes and a new spreadsheet opens in Calc.
- 4) Go to **File > Save As** on the main menu bar, or use the keyboard combination *Ctrl+Shift+S* and save your new spreadsheet with the filename you want to use.

# Updating styles from a changed template

If you make any changes to a template and its styles, the next time you open a spreadsheet that was created before you changed the template, a confirmation message is displayed.

- 1) Click **Update Styles** to apply the changed styles in the template to the spreadsheet.
- 2) Click **Keep Old Styles** if you do not want to apply the changed styles in the template to the spreadsheet.

**Note** 

If you select **Keep Old Styles**, the confirmation message will not appear again the next time you open the spreadsheet using the same changed template.

# Setting default template

If you create a new spreadsheet using **File > New > Spreadsheet** on the main menu bar, Calc creates the document from the default template for spreadsheets. You can, however, set any template as the default template. You can also reset the default template to the Calc default template at a later date if you want to.

## Setting a template as default

You can set any template to be the default, but the template must be located in one of the folders displayed in the Template Manager dialog.

- 1) Go to **File > New > Templates** on the main menu bar to open the Template Manager dialog (Figure 102).
- 2) Navigate to the folder containing the template that you want to set as the default.
- 3) Select the template.
- 4) Click on the **Set As Default** icon . The next time that you create a new spreadsheet, it will be created from this template.

## Resetting default template

To set the default spreadsheet template back to the default template supplied with Calc:

- 1) Go to **File > New > Templates** on the main menu bar to open the Template Manager dialog (Figure 102).
- 2) Click on the Action Menu icon.
- 3) Select **Reset Default Template > Spreadsheet** from the context menu. The next time that you create a new spreadsheet, it will be created using the Calc default template.

**Note** 

Resetting the default template back to the Calc default template is only available if the default has been changed previously.

## Associating spreadsheets with a different template

At times you might want to use or associate a spreadsheet with a different template. The main advantage of associating a spreadsheet with a different template is that it makes it easier to update the styles if the requirement arises.

For best results when associating spreadsheets with another template is to make sure that the style names in the spreadsheet and in the template are the same. If the names are not the same, you will need to use Search and Replace function in Calc to replace the old styles with new ones. See *Chapter 2 Entering, Editing, and Formatting Data* for more information about finding and replacing styles.

- 1) Go to **File > New > Templates** on the main menu bar to open the Template Manager dialog (Figure 102).
- 2) Navigate to the folder containing the template that you want to use.
- 3) Double click on the template and a new blank spreadsheet is created.
- 4) Open the spreadsheet you want to associate with the template.
- 5) Go to **Edit > Select All** on the main menu bar, or use the keyboard combination *Ctrl+A* to select everything in the spreadsheet you want to change.
- 6) Go to **Edit > Copy** on the main menu bar, or use the keyboard combination *Ctrl+C* to copy the spreadsheet data to the clipboard.
- 7) Close the old spreadsheet without saving.
- 8) In the new blank spreadsheet, go to **Edit > Paste** on the main menu bar, or use the keyboard combination *Ctrl+V* to paste the data into the spreadsheet.
- 9) Go to **File > Save As** on the main menu bar, or use the keyboard combination *Ctrl+Shift+S* to save this new spreadsheet with the filename as the old spreadsheet.
- 10) When asked, confirm that you want to overwrite the old file.

## **Organizing templates**

LibreOffice can only use templates that are in its template folders. You can create new template folders and use them to organize your templates and import templates into these folders. For example, you might have one template folder for sales templates and another for invoice templates. You can also export templates.

Tip

The location of template folders in LibreOffice depends on the operating system of your computer. If you want to know where the template folders are located, go to **Tools > Options > LibreOffice > Paths**.

## Creating template folders

- 1) Go to **File > New > Templates** on the main menu bar to open the Template Manager dialog. If necessary, click on *All Templates* to display the view shown in Figure 101.
- 2) Click the **New Folder** icon New folder
- 3) In the pop-up dialog, type a name for the new folder and click **OK**. The new folder now appears in the list of folders.

## **Deleting template folders**

You cannot delete template folders supplied with LibreOffice. You can only delete template folders that you have created.

- 1) Go to **File > New > Templates** on the main menu bar to open the Template Manager dialog (Figure 102).
- 2) Select the folder that you want to delete.
- 3) Click the **Delete** icon **②**.
- 4) Click **Yes** to confirm the deletion and the folder and templates inside the folder are deleted.

## Moving templates

To move a template from one template folder to another template folder:

- 1) Go to **File > New > Templates** on the main menu bar to open the Template Manager dialog (Figure 102).
- 2) Navigate to the folder containing the template that you want to move to another folder.
- 3) Select the template you want to move.
- 4) Click the **Move to folder** icon and select the folder you want to use from the context menu. The selected template is moved to the folder.

#### **Deleting templates**

You cannot delete templates supplied with LibreOffice. You can only delete templates that you have created or imported.

- 1) Go to **File > New > Templates** on the main menu bar to open the Template Manager dialog (Figure 102).
- 2) Select the folder that you want to delete.
- 3) Click the **Delete** icon **②**.
- 4) Click **Yes** to confirm the deletion and the folder and templates inside the folder are deleted.

## Importing templates

You can import and add templates to your collection as follows:

- 1) Open your browser software and locate the web page where the template is located. It is recommended to use the link <a href="http://templates.libreoffice.org/template-center">http://templates.libreoffice.org/template-center</a> which will take you to the LibreOffice Template Center where you will find several templates that are fully compatible with LibreOffice.
- 2) Download the template you want to use.
- 3) In Calc, go to File > New > Templates to open the Template Manager dialog (Figure 103).
- 4) Click on the **Import** icon and navigate to the folder where the downloaded template is located on your computer.
- 5) Select the template and click **Open**. After import, the template becomes available in the Template Manager.

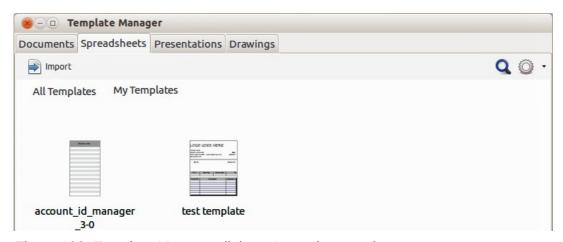

Figure 103: Template Manager dialog – Importing templates

Note

It is recommended to import templates using the above procedure as this places the templates into the correct location for LibreOffice to locate the templates.

#### **Exporting templates**

To export a template from a template folder to another location:

- 1) Go to **File > New > Templates** on the main menu bar to open the Template Manager dialog (Figure 102).
- 2) Navigate to the folder containing the template that you want to export.
- 3) Select the template that you want to export.
- 4) Click the **Export** icon and the Save As dialog opens.

Navigate to the location where you want to export the template and click **Save**. If necessary, you can also rename the template.

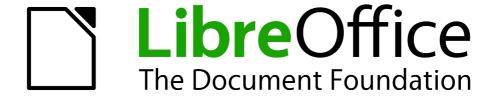

Chapter 5
Using Graphics in Calc

# **Graphics in Calc**

Calc is often used to present data, and to make forecasts and predictions. Graphics can turn an average spreadsheet into a more professional and memorable spreadsheet. Calc can import various vector (line drawing) and raster (bitmap) file formats. The most commonly used graphic formats are GIF, JPG, PNG, and BMP. See LibreOffice Help for a full list of the formats that Calc can import.

Graphics in Calc are of three basic types:

- Image files, such as photographs, drawings, and scanned images
- Diagrams created using LibreOffice drawing tools
- Charts and graphs created using LibreOffice Chart facility, see *Chapter 3 Creating Charts* and *Graphs* for more information

Although using graphics in Calc is very similar to using graphics in any other component of LibreOffice, this chapter explains some of the differences in their use. It also covers some of the more advanced graphics functions and how they can further enhance your spreadsheet.

**Note** 

The term *graphics* refers to both pictures and drawing objects. Often the word *images* is used when referring to pictures and other graphics that are not drawing objects.

# **Adding graphics (images)**

Graphics or images (sometimes called *pictures* in LibreOffice), such as corporate logos and photographs, are probably the most common types of graphics added to a Calc spreadsheet. They may be, for example, downloaded from the Internet, scanned, created with a graphics program; or photographs taken with a digital camera.

Images can be inserted in three ways:

- Using the Insert Picture dialog
- From the gallery
- From the clipboard by copying and pasting

# **Inserting image files**

The most common source of graphics is existing files and to insert an image from a file as follows:

- 1) Click in the cell in the spreadsheet where you want the image to appear. Do not worry too much about the position of the file as positioning can be changed, see "Positioning, resizing and arranging images" on page 155 for more information.
- 2) Go to Insert > Picture > From File on the main menu bar, or click the From File icon on the Insert toolbar to open the Insert Picture dialog (Figure 104). If the Insert toolbar is not open, go to View > Toolbars > Insert on the main menu bar.
- 3) On the Insert Picture dialog, navigate to the file to be inserted and select it.
- 4) If required, select **Preview** to view a thumbnail of the selected image on the right of the dialog so you can verify that you have the correct file.
- 5) Click **Insert as Link** or **Link** (depending on computer setup) if you want to link the file to the original file (see "Linking files" below for more information). If you do not select **Insert as Link** or **Link**, the file is embedded into the spreadsheet (see "Embedding image files" below for more information).

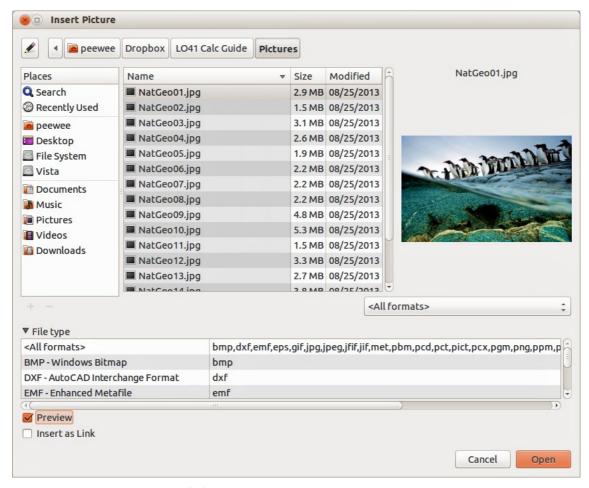

Figure 104: Insert Picture dialog

6) Click **Open** and the file is inserted into the spreadsheet as a floating image and is anchored to the cell in which the cursor was placed.

Note

The Insert Picture dialog may look different from the one shown in Figure 104, depending on your operating system and whether you have selected to use the LibreOffice Open/Save dialogs in **Tools > Options > LibreOffice > General**.

## **Linking files**

To create a link to a file containing an image instead of embedding the image into a spreadsheet, use the Insert picture dialog and select the **Insert as Link** or **Link** option. When you click Open, a warning dialog (Figure 105) opens informing you of the hazards of linking a file and asks you to confirm whether you want to **Keep Link** or change to **Embed Graphic**.

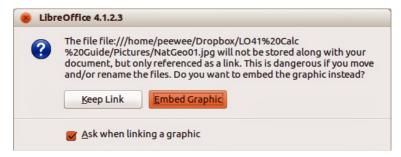

Figure 105: Linking warning dialog

Click **Keep Link** and the image is displayed in the document, but when the document is saved, it contains only a reference to the image file and not the image itself. The document and the image remain as two separate files, which are temporarily merged only when you open the spreadsheet again.

Click **Embed Graphic** and the image is displayed in the spreadsheet. The image file is embedded into the spreadsheet and the two files become one file. See "Embedding image files" below for more information.

- Advantage you can modify the image file separately without changing the spreadsheet because the link to the file remains valid and the modified image will appear when you next open the spreadsheet. This can be a big advantage if you (or someone else, perhaps a graphic artist) is updating images.
- Advantage linking can reduce the file size of the spreadsheet when it is saved, because the image file itself is not included. However, file size is usually not a problem on modern computers with a reasonable amount of memory, unless the spreadsheet includes many large graphics files. Calc can easily handle large files.
- **Disadvantage** if you send the document to someone else, or move it to a different computer, you must also send the image files and keep the same file structure. This prevents the link from being broken and blank areas appearing in the spreadsheet because Calc cannot find the linked file. For example, you might keep image files in a subfolder named Images inside the same folder containing the Calc document. Any recipient of the Calc spreadsheet needs to put the image files in a subfolder with the same name in the same named folder as the Calc spreadsheet.

Note

When inserting the same image several times in the document, it might appear beneficial to create links. However, this is not necessary, as LibreOffice embeds only one copy of the image file in the document. Deleting one or more of the copies does not affect the other copies of the same file.

## **Embedding image files**

Embedding a image into your spreadsheet makes the image a permanent part of your spreadsheet. Any changes you make to an embedded image will only appear in your spreadsheet and the original image file will not affected.

Embedding happens when you insert an image into your spreadsheet using copying and pasting, or clicking **Embed Graphic** when inserting files with the Insert Picture dialog.

- Advantage embedding graphics into your spreadsheet is that the graphic is always available no matter what computer is used to open the spreadsheet.
- Disadvantage embedding graphics is that it creates large file sizes, which may not be
  desirable if you have limited capacity for storing computer files. Also, if the original graphic
  is altered, then your drawing will not have an up to date version each time you open your
  drawing.

**Note** 

When a raster graphic is embedded into a LibreOffice spreadsheet, the format of that graphic is automatically changed to PNG format.

## **Embedding linked image files**

If you originally linked the image files, you can easily embed and save in a Calc spreadsheet at a later time if you so wish.

- 1) Open the spreadsheet in Calc.
- 2) Go to **Edit > Links** on the main menu bar to open the Edit Links dialog (Figure 106) shows all the linked files.

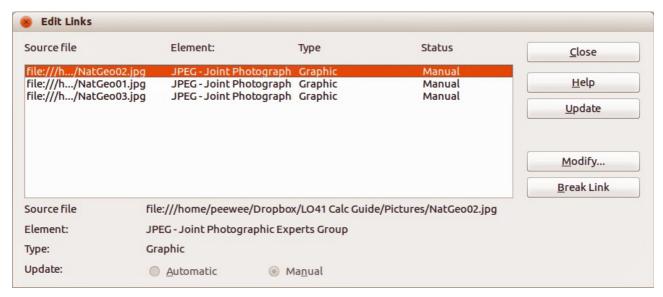

Figure 106: Edit Links dialog

- 3) Select the files you want to change from linked to embedded.
- 4) Click **Break Link** and confirm you want to remove the selected link. The file then becomes embedded into the spreadsheet.

Note

Going from embedded to linked files is not so easy. You must delete each embedded file and, one at a time, selecting the **Insert as Link** or **Link** option when you reinsert each file.

# **Copying and pasting**

Using the clipboard, you can copy and paste images from one Calc spreadsheet into another Calc spreadsheet, or from another component of LibreOffice (Writer, Draw, and so on) into a spreadsheet, or from other programs into a Calc spreadsheet. Copying and pasting embeds the image file

- 1) Open both the source document and the Calc spreadsheet into which you want to copy the image.
- 2) In the source document, select the image to be copied.
- 3) Go to **Edit > Copy** on the main menu bar, or click the **Copy** icon on the Standard toolbar, or use the keyboard shortcut *Ctrl+C* to copy the image to the clipboard.
- 4) Switch to the Calc spreadsheet and click in the cell where the image is to be inserted.
- 5) Go to **Edit > Paste** on the main menu bar, or click the **Paste** icon on the Standard toolbar, or use the keyboard shortcut *Ctrl+V* to paste the image into the spreadsheet.

**Note** 

You can also right-click and select **Copy** from the context menu to copy the image to the clipboard. You then right-click in the cell you want to use for an anchor and select **Paste** from the context menu to embed the image into your spreadsheet. However, this method only works for image files when you are copying and pasting between modules of LibreOffice.

### **Using the Gallery**

The Gallery (Figure 107) provides a convenient way to make available reusable objects such as images and sounds that you can insert into your documents. The Gallery is available in all components of LibreOffice and has several images grouped together in collections or themes, for example Finance, Computer, People and so on. However, you can add your own images by using My Theme or creating a theme. The Gallery is explained in more detail in the *Getting Started Guide Chapter 11 Graphics*, the Gallery, and Fontwork.

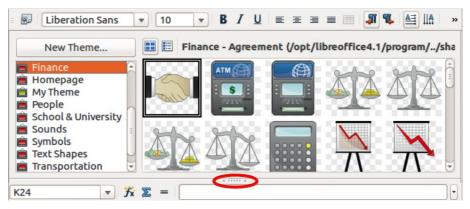

Figure 107: Gallery dialog

- 1) Click on the **Gallery** icon on the Standard toolbar or go to **Tools > Gallery** on the main menu bar to open the Gallery.
- 2) Navigate through the Gallery to find the required image.
- 3) Right-click on the required image and select **Insert > Copy** from the context menu or click and drag the image from the Gallery into the Calc spreadsheet.

By default, the Gallery is docked above the Calc spreadsheet. To expand the Gallery, position the cursor over the line that divides it from the top of the spreadsheet. When the cursor changes to parallel lines with arrows, click and drag downward. The spreadsheet automatically re-sizes in response.

To expand the Gallery without affecting the workspace, undock it so it floats over the workspace. Hold down the *Ctrl* key and double-click on the Gallery title bar, or use the keyboard shortcut *Ctrl+Shift+F10*. The Gallery then becomes a floating dialog on top of the spreadsheet.

To dock the Gallery in its default position above the spreadsheet, hold down the *Ctrl* key and double-click on the Gallery title bar.

When the Gallery is docked, you can hide it and view the full Calc spreadsheet. Click the **Hide/Show** button (highlighted in Figure 107) in the bar separating the Gallery from the spreadsheet. To show the Gallery again, click the **Hide/Show** button again. To close the Gallery, go to **Tools > Gallery** on the main menu bar and uncheck **Gallery**, or click on the **Gallery** icon again.

## **Modifying images**

When you insert a new image, you may need to modify it to suit the document. This section describes how to resize, crop, rotate and adjust an image in Calc. Any changes made in Calc do not affect the original image, whether it is an embedded or linked image file.

Calc provides several tools for working with images and these tools are sufficient for most requirements. However, for professional results it is generally better to use a software designed to modify image files, for example GIMP, and then insert the result into Calc. GIMP is an open-source graphics program that can be downloaded from <a href="http://www.gimp.org/downloads/">http://www.gimp.org/downloads/</a>.

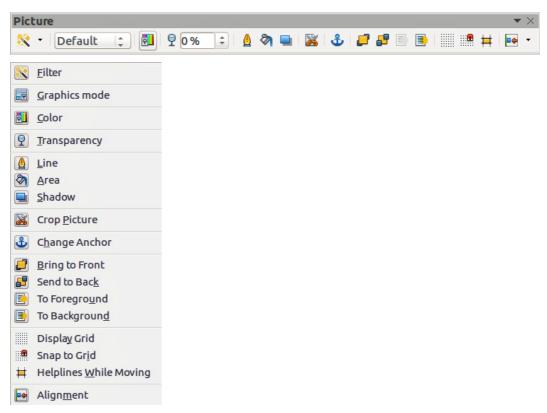

Figure 108: Picture toolbar and available tools

## **Using the Picture toolbar**

When you insert an image or select one already present in your spreadsheet, the Picture toolbar opens (Figure 108). If it does not open, go to **View > Toolbars > Picture** on the main menu bar. The tools available from left to right on the Picture toolbar are as follows:

- **Filter** opens the Graphic Filter toolbar, which is described in "Using graphic filters" on page 151.
- **Graphics mode** changes the display of the graphic from color to grayscale, black and white, or a watermark. This setting affects only the display and printing of the picture; the original picture file remains unchanged.
  - Default the graphic is displayed unaltered in color.
  - Grayscale the graphic is displayed in 256 shades of gray.
  - Black/White the graphic is displayed in black and white.
  - Watermark the brightness and contrast of the graphic are reduced to the extent that the graphic can be used as a watermark (background).

- **Color** opens the Color toolbar (Figure 109) to adjust the values of the RGB colors, brightness, contrast and Gamma. These adjustments do not affect the original picture, but the values are stored in LibreOffice as a separate formatting set.
  - Red, Green, Blue select values between -100% (no color) to +100% (full intensity);
     0% represents the original color value of the graphic.
  - Brightness select a value between –100% (totally black) and +100% (totally white).
  - *Contrast* select a value between –100% (minimum) and +100% (maximum).
  - Gamma this affects the brightness of the middle color tones. Select a value between 0.10 (minimum) to 10 (maximum) Try adjusting this value if changing brightness or contrast does not give you the required result.

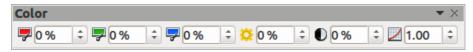

Figure 109: Color toolbar

- **Transparency** adjust the degree of transparency of the picture between 0% (opaque) and 100% (fully transparent).
- **Line** opens the Line dialog so you can adjust the border style of the selected image. See the *Draw Guide* for more information on how to modify lines.
- Area opens the Area dialog allowing you to edit color, gradient, hatching and fills of the background area that contains the image — not the image itself. To see the background, you must set the transparency of the image to a suitably high value. See the *Draw Guide* for more information on how to modify areas.
- **Shadow** sets the default shadow effect around the image. To adjust the shadow effect, open the Area dialog and click on the **Shadow** tab. See the *Draw Guide* for more information on how to modify shadows.
- **Crop Picture** opens the Crop dialog and allows you to crops or trims the selected image. For more information, see "Cropping images" on page 152.
- **Anchor** allows you to toggle between anchoring the image to a cell or to a page. For more information, see "Anchoring images" on page 158.
- **Bring to Front** brings the selected image to the front of the stack when there is more than one image in the spreadsheet. For more information, see "Arranging images" on page 158.
- **Send to Back** sends the selected image to the rear of the stack when there is more than one image in the spreadsheet. For more information, see "Arranging images" on page 158.
- **To Foreground** allows the image to float in front of the spreadsheet cells. For more information, see "Arranging images" on page 158.
- **To Background** moves the selected image into the background so that appears behind the spreadsheet cells. For more information, see "Arranging images" on page 158.
- **Display Grid** displays or hides grid lines that you can use to align images on a page.
- **Snap to Grid** automatically aligns images to vertical and horizontal grid lines. To override this feature, hold down the *Alt* key when you drag an object.
- **Helplines While Moving** displays guides or helplines when dragging an image to a new position.
- **Alignment** if two or more images are selected, adjusts the horizontal and vertical alignment of the images in relation to each other. For more information, see "Aligning images" on page 159.

## **Using graphic filters**

**Note** 

Applying graphic filters to any image consecutively will progressively degrade the quality of the image. The graphic filters used in Calc utilize what is known as a destructive editing algorithm, whereby each filter is applied to the image immediately, changing the original data of the image. Successive transformations result in less and less original data remaining, thus compromising the quality of the inserted picture. While this might be acceptable for use in simple documents, it is still recommended that dedicated photo or image editing software be used to perform anything but the simplest of manipulations.

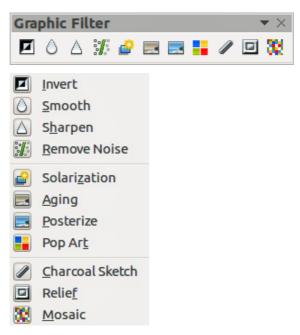

Figure 110: Graphic Filter toolbar and tools

After selecting an image and the Picture toolbar (Figure 108) has opened, click on the Filter icon

to open the Graphic Filter toolbar (Figure 110). Filters work on the current view of a graphic and they can be combined. Filters always apply to the entire graphic and it is not possible to use filters to edit only a part of the object.

- Invert inverts or reverses the color values of a color image (similar to a color negative),
  or the brightness values of a grayscale image. Apply the filter again to revert to the original
  image.
- Smooth softens or blurs the image by applying a low pass filter reducing the contrast between neighboring pixels and produces a slight lack of sharpness. Also opens the Smooth dialog where you can set the Smooth Radius parameter used for the Smooth filter when you click **OK**.
- **Sharpen** sharpens the image by applying a high pass filter increasing the contrast between neighboring pixels emphasizing the difference in brightness. This will accentuate the outlines and the effect will be strengthened if you apply the filter several times.
- Remove Noise removes noise by applying a median filter by comparing every pixel with
  its neighbors. It then replaces extreme values of those pixels that deviate in color by a large
  amount from a mean value by a pixel with a mean color value. The amount of picture
  information does not increase, but because there are fewer contrast changes resulting in a
  graphic that looks smoother.

- Solarization solarization is a phenomenon in photography in which the image recorded
  on a negative or on a photographic print is wholly or partially reversed in tone. Dark areas
  appear light or light areas appear dark. Solarization was originally a photochemical effect
  used during photographic film development and is now used in the digital world of
  computing to create a change or reversal of color.
  - Clicking Solarization opens the Solarization dialog allowing you to define the threshold value for solarization. Entering a *Threshold value* above 70% reverses the color values. Selecting the *Invert* option, all the colors are inverted.
- Aging aging creates a look that resembles photographs developed in the early days of
  photography. All pixels are set to their gray values and then the green and blue color
  channels are reduced by the amount specified in the Aging dialog while the red color
  channel is not changed. Clicking Aging opens the Aging dialog allowing you to define the
  Aging degree and create an old look for your graphic.
- Posterize posterizing reduces the number of colors in a graphic making it look flatter.
   When used on a photograph, posterizing can make the photograph look like a painting.
   Clicking Posterize opens the Posterize dialog allowing you to define the number of Poster colors to produce the effect you want.
- Pop Art changes the colors of an image to a pop-art format.
- **Charcoal Sketch** displays the image as a charcoal sketch. The contours of the graphic are drawn in black and the original colors are suppressed.
- Relief this filter calculates the edges of an image in relief as if the image is illuminated by
  a light source. Clicking Relief opens the Relief dialog where you can select the position of
  the Light source producing shadows that differ in direction and magnitude.
- Mosaic this filter joins groups of pixels and converts them into a rectangular tile in a single color creating an image that appears to be a mosaic. The larger the individual rectangles created, the fewer details the mosaic graphic has.
  - Clicking Mosaic opens the Mosaic dialog allowing you to set the number of pixels used to create the *Width* and *Height* of each tile created. Selecting *Enhanced edges* will enhance the edges of each tile to create a sharper definition.

# **Cropping images**

When you only want to display a section of an image in your spreadsheet, you may can crop or hide parts of an image. If you want to remove or delete areas of an image then it is recommended to use LibreOffice Draw or another graphics package before inserting the image into your spreadsheet.

- 1) Select the image in your spreadsheet.
- 2) Click the **Crop Picture** icon on the Picture toolbar to open the Crop dialog (Figure 111).
- 3) Using the options available in the Crop dialog and described below, specify how the image is cropped. It is not possible to use the mouse for cropping an image in Calc. The thumbnail shown in the dialog preview displays the image area that will remain after cropping with an inner rectangle.
- 4) Click **OK** to close the dialog and your cropped image is displayed in your spreadsheet.

**Note** 

If you crop an image in Calc, the original image file is not affected. However, if you export the spreadsheet to HTML format, the full original image is exported, not the cropped image.

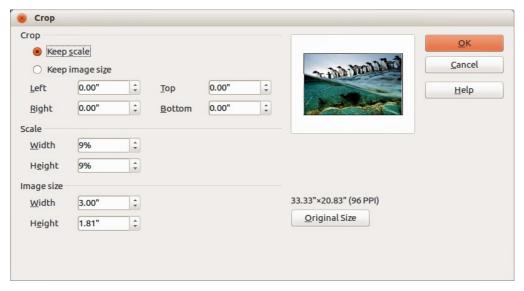

Figure 111: Crop dialog

Note

The cropped shape is always a rectangle. More complex cropped shapes are not possible in Calc. To create more complex shapes when cropping, use a dedicated photograph or image editing software, then import the resulting image into Calc.

The options available in the Crop dialog are as follows:

- **Crop** allows you to trim or scale the selected image, or to add white space around the image.
  - Keep scale maintains the original scale of the image when cropping so that only the size of the image changes.
  - Keep image size maintains the original size of the image when you crop so that only
    the scale of the image changes. To reduce the scale of the image, select this option and
    enter negative values in the cropping boxes. To increase the scale of the image, enter
    positive values in the cropping boxes.
  - Left and Right if Keep Scale is selected, enter a positive amount to trim the left or
    right edge of the image, or a negative amount to add white space to the left or right of
    the image. If Keep image size is selected, enter a positive amount to increase the
    horizontal scale of the image, or a negative amount to decrease the horizontal scale of
    the image.
  - Top and Bottom if Keep Scale is selected, enter a positive amount to trim the top or bottom of the image, or a negative amount to add white space above or below the image. If Keep image size is selected, enter a positive amount to increase the vertical scale of the image, or a negative amount to decrease the vertical scale of the image.
- **Scale** allows you to change the scale of the selected image. In the *Width* and *Height* fields enter a value for the width or height of the selected image as a percentage.
- **Image size** allows you to change the size of the selected image. In the *Width* and *Height* fields enter a value for the width or height of the selected image.
- **Preview field** displays a preview of the selected image.
- Original Size returns the selected image to its original image size which is indicated above the Original Size button. The bitmap image density is shown alongside the original size of the image.

## **Adding text**

To add text to an image you have inserted into your spreadsheet. Any text added to an image becomes an integral part of that image and will move with the image when the image is repositioned. For more information on adding text to images, see the *Draw Guide*.

- 1) Select the image you want to add text to.
- 2) Double-click on the image and the text cursor flashes in the center of the image. The Text Formatting toolbar automatically opens at the top of the spreadsheet.
- 3) Enter your text and make any formatting adjustments to the text using the tools on the Text Formatting toolbar.
- 4) When finished, click outside the image to cancel the text editing mode and your text will appear in the default position at the center of the image.

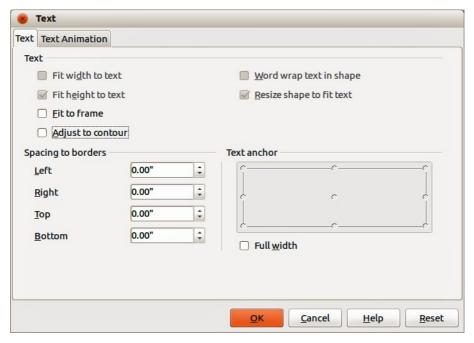

Figure 112: Text dialog

- 5) To adjust the position of the text or how it appears in the image, right-click on the image and select **Text** from the context to open the Text dialog (Figure 112).
- 6) Make any necessary changes and click **OK** to close the dialog. The various options available are described below. If an option is grayed out in the Text dialog, then it is not available for use in Calc.

The options in the Text dialog are as follows:

- **Text** sets the layout and anchoring properties for text in the selected image. The text is positioned relative to the edges of the image.
  - Fit width to text expands the width of the image to the width of the text, if the image is smaller than the text.
  - Fit height to text expands the height of the object to the height of the text, if the object is smaller than the text.
  - Fit to frame resizes the text to fit the entire area of the image.
  - Adjust to contour adapts the text flow so that it matches the contours of the selected image.
  - Word wrap text in shape wraps the text that you add after double-clicking a custom shape to fit inside the shape.

- Resize shape to fit text resizes a custom shape to fit the text that you enter after double-clicking the shape.
- **Spacing to borders** specify the amount of space to leave between the edges of the image and the borders of the text.
  - Left enter the amount of space to leave between the left edge of the image and the left border of the text.
  - Right enter the amount of space to leave between the right edge of the image and the right border of the text.
  - Top enter the amount of space to leave between the top edge of the image and the upper border of the text.
  - Bottom enter the amount of space to leave between the bottom edge of the image and the lower border of the text.
- **Text anchor** set the anchor position. Click where you want to place the anchor for the text.
- Full width anchors the text to the full width of the image.

## Positioning, resizing and arranging images

## Using the mouse

#### **Positioning**

To move an image to a new position in your spreadsheet, click on the image and drag it to a new position. Release the mouse button when you are satisfied. The image will still be anchored to the cell or page the image was originally anchored to.

#### Resizing

- 1) Click on the image to display the colored selection handles.
- 2) Position the cursor over one of the colored selection handles. The cursor changes shape giving a graphical representation of the direction of the resizing. The corner handles resize both the width and the height of the image simultaneously. The top, bottom, left and right handles only resize one dimension at a time.
- 3) Click and drag to resize the image.
- 4) Release the mouse button when satisfied with the new size.

Tip

To retain the original proportions of the image, *Shift+click* one of the corner handles, then drag.

# Position and Size dialog

If you want to accurately position and size an image in your spreadsheet, go to **Format > Graphic > Position and Size** on the main menu bar, or right-click on an image and select **Position and Size** from the context menu (Figure 113).

#### Position and Size

Open the Position and Size dialog and click on the *Position and Size* tab (Figure 113) to set the appropriate values.

- **Position** specify the location of the selected image on the spreadsheet.
  - Position X enter the horizontal distance that you want to move the object relative to the base point selected in the grid.
  - Position Y enter the vertical distance that you want to move the object relative to the base point selected in the grid.
  - Base point select a base point in the grid and then enter the amount that you want to shift the image relative to the base point that you selected in the *Position Y* and *Position X* boxes. The base points correspond to the selection handles on an image.

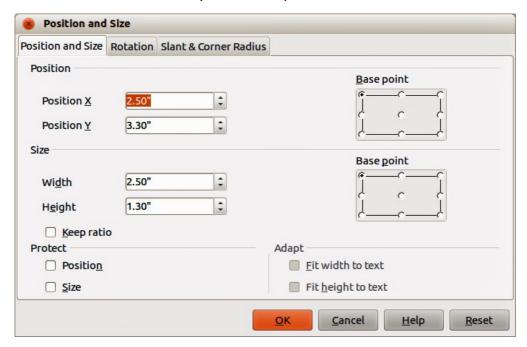

Figure 113: Position and Size dialog

- Size specify the amount by which you want to resize the selected image with respect to the selected base point.
  - Width enter a width for the selected image.
  - Height enter a height for the selected image.
  - *Keep ratio* maintains proportions when you resize the selected image.
  - Base point select a base point in the grid, and then enter the new size dimensions for the selected image in the Width and Height boxes.

#### Protect

- Position prevents changes to the position or the size of the selected image.
- Size prevents you from resizing the image.
- Adapt specifies, if the size of a drawing image should be adjusted to fit the size of entered text.
  - Fit width to text expands the width of the image to the width of the text, if the image is smaller than the text.
  - Fit height to text expands the height of the image to the height of the text, if the image is smaller than the text.

The units of measurement used for X//Y coordinates and the width and height of the image are set by going to **Tools > Options > LibreOffice Draw > General**.

The default location of the base points for position and size is the upper left corner of the spreadsheet. You can temporarily change this base point to make positioning or dimensioning simpler by clicking on a position corresponding to the location of the base point you want to use. This change in base point is only valid for single use and the base point is reset to the standard position of top left corner when you close the Position and Size dialog.

#### Rotating images

To accurately rotate an image, click on the *Rotation* tab of the Position and Size dialog (Figure 114). Use this dialog to define the rotation angle and the location of the pivot point.

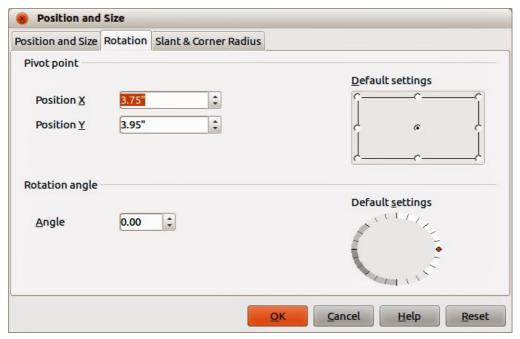

Figure 114: Position and Size dialog – Rotation page

- **Pivot point** the selected image is rotated around a pivot point that you specify. The default pivot point is at the center of the image. If you set a pivot point too far outside of the image boundaries, the image could be rotated off the page.
  - Position X enter the horizontal distance from the left edge of the page to the pivot point.
  - Position Y enter the vertical distance from the top edge of the page to the pivot point.
  - Default settings select where you want to place the pivot point. Default position is the center of the image. Changing the rotation pivot point is only valid for single use. The pivot point is reset to default settings when you close the Position and Size dialog.
- **Rotation angle** specify the number of degrees that you want to rotate the selected image, or click in the rotation grid.
  - Angle enter the number of degrees that you want to rotate the selected image.
  - Default settings click on the indicator to rotate the image. The number of degrees is shown in the Angle box as you rotate the indicator.

#### Slant and corner radius

To accurately set the corner radius or slant angle of an image, click on the *Slant & Corner Radius* tab of the Position and Size dialog (Figure 115).

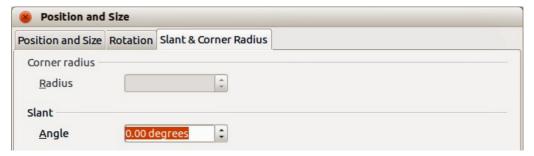

Figure 115: Position and Size dialog – Slant & Corner Radius page

- **Corner Radius** you can only round the corners of a rectangular image. If this section is grayed out, then you cannot set a corner radius.
  - Radius enter the radius of the circle that you want to use to round the corners. The larger the value for corner radius set, the rounder the corners of an image become.
- Slant slants the selected image along the bottom edge of the image.
  - Angle enter the angle of the slant axis. The slant angle relates to how much an image inclines or slants from its normal vertical position on a drawing.

### **Arranging images**

Each image that you place in your spreadsheet is successively stacked on the preceding image. Use the arrange commands to change the stacking order of images in your spreadsheet. You cannot change the stacking order of text.

- 1) Select the image you want to rearrange.
- 2) Go to **Format > Arrange** on the main menu bar, or right-click on the image and select one of the arrange options described below.
- 3) Alternatively, click on the **Bring to Front** icon or the **Send to Back** icon on the Picture toolbar to quickly move your image to the front or rear of the stack.

The options available for arranging images are as follows:

- **Bring to Front** moves the selected image to the top of the stacking order, so that it is in front of other images.
- **Bring Forward** moves the selected image up one level, so that it is closer to top of the stacking order. Not available on the Picture toolbar.
- **Send Backward** moves the selected image down one level, so that it is closer to the bottom of the stacking order. Not available on the Picture toolbar.
- **Send to Back** moves the selected image to the bottom of the stacking order, so that it is behind the other images.
- **To Foreground** moves the selected image in front of text.
- **To Background** moves the selected image behind text. To select a background image so that you can modify or replace it, you have to use the Navigator. Other methods of selection, such as clicking or double-clicking, do not work.

## **Anchoring images**

To anchor an image or change the type of anchor used:

1) Go to **Format > Anchor > To Page** or **To Cell** on the main menu bar, or right click on the image and select **To Page** or **To Cell** from the context menu.

2) Alternatively, click on the **Change Anchor** icon on the Picture toolbar and the anchor type will toggle between **To Page** or **To Cell**.

Anchors are used for images so that they stay in their position in relation to other items.

- To Page anchoring an image to the page allows it to be positioned in a specific place on the page. The image does not move when cells are added or deleted and is equivalent to an absolute reference. The image will always stay in the same position on the page where it is placed.
- **To Cell** anchoring an image to a cell ensures that the graphic always stays with the content it is originally anchored to. If an image is anchored to cell B10, and a new row is inserted, the graphic will then be anchored to cell B11 and is equivalent to a relative reference.

## **Aligning images**

When you have more than one image in your spreadsheet, you can align these images to give your spreadsheet a more professional look.

- 1) Select all of the graphics to be aligned.
- 2) Go to **Format > Alignment** on the main menu bar, or right click on the image and select **Alignment** from the context menu, or click on the **Alignment** icon on the Picture toolbar.
- 3) Select one of the six options available for alignment and your images will be aligned.

The six options include three for aligning the images horizontally (left, centered, right) and three for aligning the images vertically (top, center, bottom).

- Left horizontally aligns the left edges of the selected images.
- Centered horizontally centers the selected images.
- Right horizontally aligns the right edges of the selected images.
- **Top** vertically aligns the top edges of the selected images.
- **Center** vertically centers the selected images.
- **Bottom** vertically aligns the bottom edges of the selected images.

## **Grouping and ungrouping images**

#### **Grouping**

You can group several images so that they become object in your spreadsheet.

- 1) Select the images you want to group.
- 2) Go to **Format > Group > Group** on the main menu bar, or right-click on the selected images and select **Group > Group** from the context menu.

#### **Ungrouping**

- 1) Select the image group you want to ungroup.
- 2) Go to **Format > Group > Ungroup** on the main menu bar, or right-click on the selected images and select **Group > Ungroup** from the context menu.

#### Editing grouped images

- 1) Select the image group where you want to edit an image within the group.
- 2) Go to **Format > Group > Enter Group** on the main menu bar, or right-click on the selected images and select **Group > Edit Group** from the context menu.

- 3) Select the image you want to make changes to and carry out those changes.
- 4) Go to **Format > Group > Exit Group** on the main menu bar, or right-click on the selected images and select **Group > Exit Group** from the context menu.

## **Calc drawing tools**

Calc, like all other components of LibreOffice, has a range of tools to create drawings and this chapter covers the default options in Calc. For a more detailed explanation of the drawing tools and their uses, see the *Draw Guide*. However, if you need to create complex drawings for your spreadsheet, it is recommended to use LibreOffice Draw or another drawing program and then insert the drawing into your spreadsheet.

## **Drawing toolbar**

To begin using the drawing tools, go to **View > Toolbars > Drawing** to open the Drawing toolbar, which appears in its default position at the bottom of the spreadsheet. You can make this toolbar a floating toolbar and move it to a convenient position. When the Drawing toolbar opens, it opens with a default set of tools as shown in Figure 116.

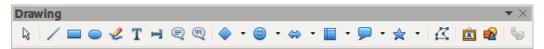

Figure 116: Drawing toolbar

The drawing tools available for use when the Drawing toolbar is opened are shown in and these are indicated by a border around the tool icon. Any not on the Drawing toolbar does not have a border around the tool icon. To add tools to the Drawing toolbar, right-click in an empty area on the toolbar and select **Visible Buttons** from the context menu.

## **Drawing tools**

Referring to Figure 117, the drawing tools are explained as follows:

• **Selection** – when selected, lets you select objects in the current document. To select more than one object, drag a selection frame around the objects. To add an object to a selection, press *Shift* and then click the object.

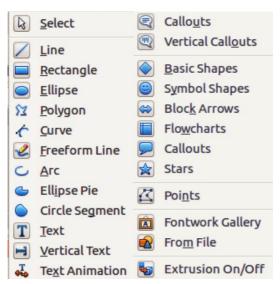

Figure 117: Available drawing tools

- **Line** draws a straight line where you drag in the current spreadsheet. To constrain the line to 45 degrees, hold down *Shift* while you drag.
  - To enter text on a line, double-click the line and type or paste your text. The text direction corresponds to the direction you dragged to draw the line. To hide the line, select **None** from the drop-down list for Line Style on the Drawing Object Properties toolbar (Figure 118 on page 163).
- Rectangle draws a rectangle in the current spreadsheet. Click where you want to place a
  corner of the rectangle, and drag to the size you want. To draw a square, hold down Shift
  while you drag.
- **Ellipse** draws an oval in the current spreadsheet. Click where you want to draw the oval, and drag to the size you want. To draw a circle, hold down *Shift* while you drag.
- Polygon draws a line composed of a series of straight line segments. Drag to draw a line segment, click to define the endpoint of the line segment, and then drag to draw a new line segment. Double-click to finish drawing the line. To create a closed shape, double-click the starting point of the line. Hold the Shift key while drawing a polygon to position new points at 45 degree angles.
  - The Edit Points mode enables you to interactively modify the individual points of the polygon.
- Curve draws a smooth Bezier curve. Click where you want the curve to start, drag, release, and then move the pointer to where you want the curve to end and click. Move the pointer and click again to add a straight line segment to the curve. Double-click to finish drawing the curve. To create a closed shape, double click the starting point of the curve. The arc of the curve is determined by the distance you drag.
- Freeform Line draws a freeform line where you drag in the current spreadsheet. To end the line, release the mouse button. To draw a closed shape, release the mouse button near the starting point of the line.
- **Arc** draws an arc in the current spreadsheet. To draw an arc, drag an oval to the size you want, and then click to define the starting point of the arc. Move the cursor to where you want to place the endpoint and click. You do not need to click on the oval. To draw an arc that is based on a circle, hold down *Shift* while you drag.
- Ellipse Pie draws a filled shape that is defined by the arc of an oval and two radius lines in the current spreadsheet. To draw an ellipse pie, drag an oval to the size you want, and then click to define the first radius line. Move the cursor to where you want to place the second radius line and click. You do not need to click on the oval. To draw a circle pie, hold down *Shift* while you drag.
- **Circle Segment** draws a filled shape that is defined by the arc of a circle and a diameter line in the current spreadsheet. To draw a circle segment, drag a circle to the size you want, and then click to define the starting point of the diameter line. Move the cursor to where you want to place the endpoint of the diameter line and click. You do not need to click on the circle. To draw an ellipse segment, hold down *Shift* while you drag.
- **Text** draws a text box with horizontal text direction where you drag in the current spreadsheet. Drag a text box to the size you want anywhere in the spreadsheet and then type or paste your text. Rotate the text box to get rotated text.
- Vertical Text draws a text box with vertical text direction where you click or drag in the
  current spreadsheet. Drag a text box to the size you want anywhere in the spreadsheet and
  then type or paste your text. Only available when Asian language support is enabled in
  Tools > Options > Language Settings > Languages.
- Text Animation inserts animated text with horizontal text direction into the current spreadsheet.

- Callouts draws a line that ends in a rectangular callout with horizontal text direction from
  where you drag in the current spreadsheet. Drag a handle of the callout to resize the
  callout. To add text, click the edge of the callout and then type or paste your text. To change
  a rectangular callout to a rounded callout, drag the largest corner handle when the cursor
  changes shape.
- Vertical Callouts draws a line that ends in a rectangular callout with vertical text direction
  from where you drag in the current spreadsheet. Drag a handle of the callout to resize the
  callout. To add text, click the edge of the callout, and then type or paste your text. To
  change a rectangular callout to a rounded callout, drag the largest corner handle when the
  pointer changes shape. Only available when Asian language support is enabled in Tools >
  Options > Language Settings > Languages.
- **Basic Shapes** opens the Basic Shapes toolbar which you can use to insert shapes into your spreadsheet.
- **Symbol Shapes** opens the Symbol Shapes toolbar from which you can insert symbols into your spreadsheet.
- **Block Arrows** opens the Block Arrows toolbar from which you can insert block arrows into your spreadsheet.
- **Flowchart** opens the Flowchart toolbar from which you can insert flowchart symbols into your spreadsheet.
- Callouts opens the Callouts toolbar from which you can insert callout shapes into your spreadsheet.
- Stars and Banners opens the Stars and Banners toolbar from which you can insert star and banner shapes into your spreadsheet.
- **Points** enables you to edit points on the drawing you are creating in your spreadsheet.
- **Fontwork Gallery** opens the Fontwork Gallery from which you can insert graphical text art into your spreadsheet.
- **From File** inserts a picture or image into the current spreadsheet.
- Extrusion On/Off switches the 3D effects on and off for selected objects.

## **Using drawing tools**

- 1) Click in the spreadsheet where you want the drawing to be anchored. You can change the anchor type later, if necessary.
- 2) Select the tool from the Drawing toolbar (Figure 116 on page 160).
- 3) Move the cursor to where you want the graphic to appear, then click-and-drag to create the drawing object. Some tools have other requirements; see the Help or the *Draw Guide* for details. The selected drawing function remains active, so you can draw another object of the same type.
- 4) To cancel the selected drawing function, press the *Esc* key or click on the **Select** icon on the Drawing toolbar.

## **Drawing object properties**

For more information on the properties of drawing objects, see the *Draw Guide*.

#### Setting properties

You can set the default properties for a drawing object before you draw an object. These default properties are applied only to the current spreadsheet and are are not retained when you close the spreadsheet. The properties only apply to drawing objects.

- 1) Click Select on the Drawing toolbar (Figure 116 on page 160).
- 2) On the Drawing Object Properties toolbar (Figure 118), set the values or options you want to use for each property. When you select area or line properties, dialogs open where you can set the values used for area or line

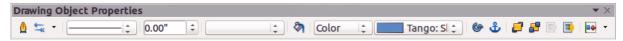

Figure 118: Drawing Object Properties toolbar

#### Changing properties

You can change the properties of an existing drawing object (fill color, line type and weight, anchoring, and so on) using either the Drawing Object Properties toolbar (Figure 118), or the options available on the main menu bar or the context menu when you right-click on the drawing object.

## **Resizing drawing objects**

Select the object and click on one of the selection handles then drag the object to its new size. For a scaled resizing, select one of the corner handles and keep the *Shift* key pressed while dragging the handle. For more information, see "Positioning, resizing and arranging images" on page 155.

## Grouping and ungrouping drawing objects

Grouping, ungrouping and editing grouped drawing objects, see "Grouping and ungrouping images" on page 159 for more information.

## **Additional tools**

Some additional tools are only available for images or graphics when the you right click on an image or graphic and open the context menu.

## **Description**

You can add metadata in the form of a title and description to an image. This information is used by accessibility tools (such as screen reader software) and as ALT (alternative) attributes if you export the document to HTML.

#### **Name**

You can add a custom name to be assigned to an image and this will make an image easier to find in the Navigator. Also, assigning names to an image allows it to be easily identified when teams of personnel are working on the same multi page spreadsheet.

### **Flip**

Flips the image either horizontally or vertically. Any text added to the image also changes orientation with the image, but only when the image is flipped vertically.

## **Assign Macro**

Opens the Assign Macro dialog (Figure 119) so you can add programmable functionality to the graphic. Calc has a very good macro functionality and more information on macros can be found in *Chapter 12 Calc Macros*.

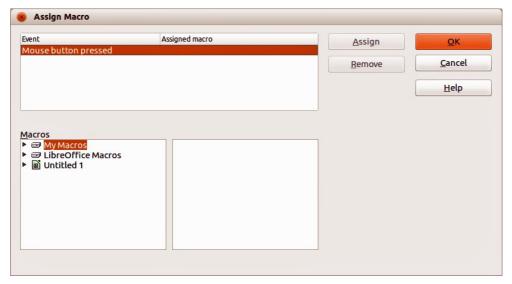

Figure 119: Assign Macro dialog

## **Hyperlink**

For images and graphics, you can define a hyperlink at another location in your spreadsheet, another document or web page. To do this, select the graphic, right-click and select **Hyperlink** from the context menu to open the Hyperlink dialog (Figure 120). See *Chapter 10 Linking Calc Data* for more information on hyperlinks.

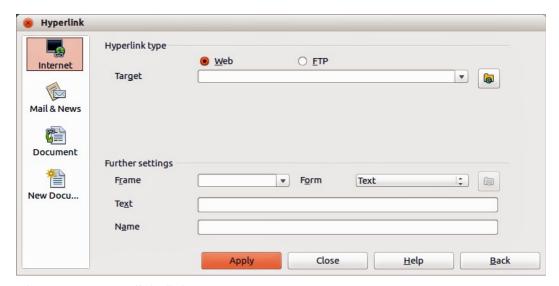

Figure 120: Hyperlink dialog

### **Compress graphic**

You can compress a graphic to reduce the file size of your spreadsheet. To do this, select the graphic, right-click and select **Compress Graphic** from the context menu to open a dialog (Figure 121) where you can set the compression options. The dialog shows the type, original size, view size, rand image capacity of the graphic.

Use the dialog to select the type of compression and the resolution of the reduced image. When you have made your changes, click **Calculate** and the size of the compressed graphic is displayed in *New Capacity*. If you are satisfied with the new capacity, click **OK** and the graphic is compressed.

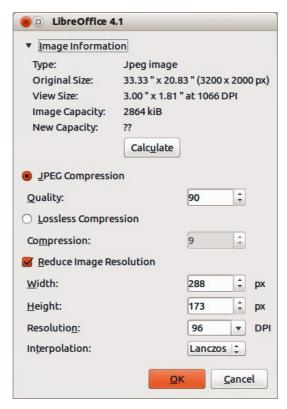

Figure 121: Compress Graphic dialog

#### Edit with external tool

You can edit a graphic with an external tool to use more advanced tools. To do this, select the graphic, right-click and select **Edit with External Tool** from the context menu. The dialog that opens will depend on your computer setup.

## **Image maps**

An image map is a reference-sensitive graphic or text frame. In Calc, you *Ctrl+click* on defined areas (also known as hotspots) in the graphic or text frame to go to a target or linked reference such as a URL. The reference areas, along with any linked URLs and corresponding text are displayed when resting the cursor on these areas that have been defined in the ImageMap Editor.

### **Image map types**

There are two types of ImageMaps.

- Server Side ImageMap is evaluated on the server computer and appear for the reader as a picture or frame on the page. Click on the ImageMap with the mouse, and the coordinates of the relative position are sent to the server. The server then determines the next step to take. There are several incompatible methods to define this process, the two most common being W3C (CERN) HTTP Server (Format type: MAP CERN) and NCSA HTTP Server (Format type: MAP NCSA)
  - LibreOffice creates ImageMaps for both methods. Select the format from the File type list in the Save As dialog in the ImageMap Editor. Separate map files are created which you must upload to the server. You will need to ask your provider or network administrator which type of ImageMaps are supported by the server and how to access the evaluation program.
- Client Side ImageMap is evaluated on the client computer. The area of the picture or frame where the reader can click is indicated by the appearance of a linked URL when the cursor passes over the area. The ImageMap is stored in a layer below the picture and contains information about the referenced regions. The only disadvantage of Client Side ImageMaps is that older Web browsers cannot read them; a disadvantage that will, however, resolve itself in time.

When saving the ImageMap, select the file type SIP – StarView ImageMap. This saves the ImageMap directly in a format which can be applied to every active picture or frame in your document. However, if you just want to use the ImageMap on the current picture or text frame, you do not have to save it in any special format. After defining the regions, simply click **Apply**. Client Side ImageMaps saved in HTML format are inserted directly into the page in HTML code.

### **Creating image maps**

- 1) Position the cursor where you want the ImageMap in your spreadsheet.
- 2) Insert an image or graphic you want to use into your spreadsheet.
- 3) Make sure the image or graphic is selected and go to **Edit-> ImageMap** on the main menu bar to open the ImageMap Editor (Figure 122). The ImageMap Editor displays the image or graphic as a background.
- 4) Use the tools in the ImageMap Editor to draw a hotspot shape, for example a rectangle, over the image at the background. A hotspot is highlighted in Figure 122.
- 5) Enter the URL in the *Address* text box that will open a web browser when the user clicks the hotspot.
- 6) Optionally, enter text in the *Text* box that will show as a tip when the user hovers the cursor over the hotspot.
- 7) Click the **Apply** icon to apply your changes to the hotspot.
- 8) If necessary, click the **Save** icon to save the image or graphic for future use in ImageMap file format in the file location that you want to use.
- 9) To check if the hotspot works correctly, deselect the graphic or image in Calc and then *Ctrl+click* on the hotspot to open your browser at the correct webpage or file location.
- 10) Save the spreadsheet before closing the spreadsheet and LibreOffice.

**Notes** 

It is recommended not to use the whole image or graphic as a hotspot when defining a single link. If you have to use the whole image or graphic, then right-click on the image or graphic and select **Hyperlink** from the context menu.

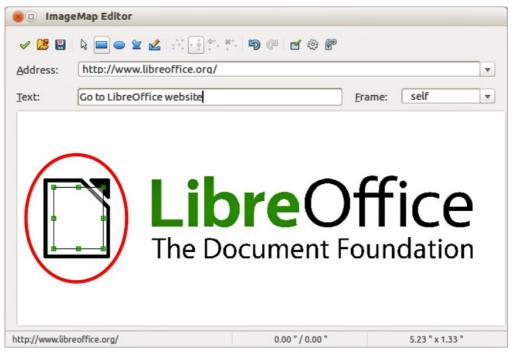

Figure 122: ImageMap Editor dialog

## **ImageMap tools**

The toolbar at the top of the ImageMap Editor dialog contains the following tools and boxes. Depending on the type of hotspot being added to the image map, some tools will not become active until you change the type of hotspot being added.

- Apply applies the changes that you made to the image map.
- Open loads and existing image map in the MAP-CERN, MAP-NCSA or SIP StarView file format.
- Save saves the image map in the MAP-CERN, MAP-NCSA or SIP StarView file format.
- Select selects a hotspot in the image map so you can edit it.
- **Rectangle** draws a rectangular hotspot on the selected image or graphic. Hold the *Shift* key down to draw a square hotspot.
- **Ellipse** draws an elliptical hotspot on the selected image or graphic. Hold the *Shift* key down to draw a circular hotspot.
- Polygon draws a polygonal hotspot on the selected image or graphic. Click and drag in
  the image or graphic and then click to define one side of the polygon. Move the cursor to
  where you want to place the end of the next side of the polygon and then click. Repeat until
  you have drawn all the sides of the polygon. When you are finished, double click to close
  the polygon.
- Freeform Polygon draws a hotspot that is based on a freeform polygon. Select and move the cursor to where you want to draw the hotspot. Drag a freeform line and release to close the shape.
- Edit Points lets you change the shape of the selected hotspot by editing the anchor points.
- Move Points lets you move individual anchor points of the selected hotspot.
- Insert Points inserts an anchor point where you click on the outline of the selected hotspot.
- Delete Points deletes the selected anchor point from the outline of the selected hotspot

- **Undo** reverses the last command or last entry you typed.
- Redo reverses the last Undo command.
- Active disable or enables the hyperlink for the selected hotspot. A disabled hotspot is transparent.
- Macro... assigns a macro that runs when click the selected hotspot.
- **Properties...** allows you to define the properties of the selected hotspot.
- Address enter the URL for the file that you want to open when you click the selected hotspot.
- **Text** enter the text that you want to display when the cursor rests on the hotspot.
- Frame enter the name of the target frame that you want to open the URL in. You can also select a standard frame name from the list. The value \_self for the target frame will work in the vast majority of occasions. It is not recommended to use the other types of frames unless absolutely necessary.
  - \_self file opens in the current frame.
  - \_blank file opens in a new page.
  - \_parent file opens in the parent frame of the current frame. If there is no parent frame, the current frame is used.
  - \_top file opens in the topmost frame in the hierarchy.

### **Editing image maps**

- 1) Select the image or graphic and go to **Edit-> ImageMap** on the main menu bar to open the ImageMap Editor (Figure 122). The ImageMap Editor displays the image or graphic as a background.
- 2) Select the hotspot you want to edit. A hotspot is highlighted in Figure 122.
- 3) Click on the Properties icon to open the Properties dialog (Figure 123).

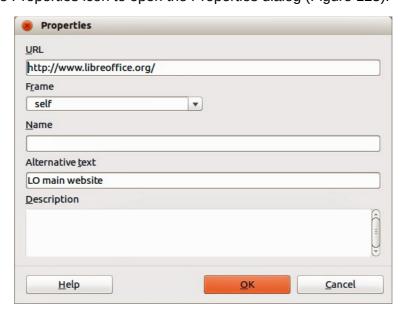

Figure 123: Properties dialog for ImageMap Editor

- 4) Make the necessary changes in the text boxes for *URL*, *Frame*, *Name*, *Alternative text* and *Description*.
- 5) Click **OK** to save the changes and close the dialog.
- 6) Click the **Apply** icon to apply your changes to the hotspot in the selected graphic or image.

- 7) If necessary, click the **Save** icon to save the image or graphic for future use in ImageMap file format in the file location that you want to use.
- 8) To check if the hotspot works correctly, deselect the graphic or image in Calc and then *Ctrl+click* on the hotspot to open your browser at the correct webpage or file location.
- 9) Save the spreadsheet before closing the spreadsheet and LibreOffice.

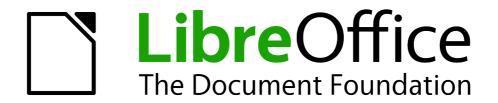

Chapter 6
Printing, Exporting, and E-mailing

# **Quick printing**

Click the **Print File Directly** icon to send the entire document to the default printer defined for your computer.

**Note** 

You can change the action of the **Print File Directly** icon, to send the document to the printer defined for the document, instead of the default printer for the computer. Choose **Tools > Options > Load/Save > General** and select the **Load printer settings with the document** option.

# **Controlling printing**

For more control over printing, use the Print dialog (**File > Print** or *Ctrl+P*).

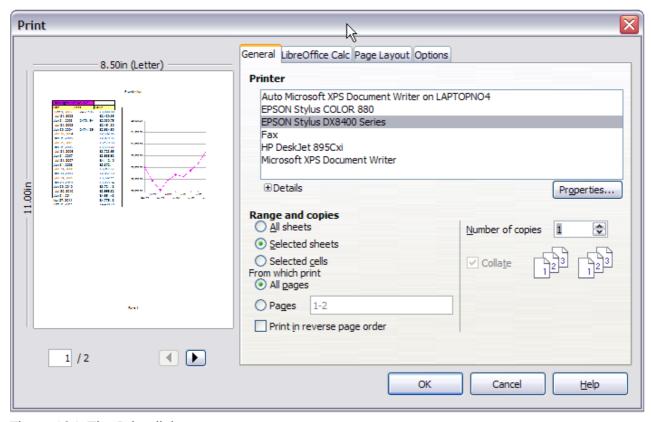

Figure 124. The Print dialog

The Print dialog has four tabs, from which you can choose a range of options, as described in the following sections.

Note

The options selected on the Print dialog apply to this printing of this document only. To specify default printing settings for LibreOffice, go to Tools > Options > LibreOffice - Print and Tools > Options > LibreOffice Calc - Print. For details, see Chapter 14 Setting Up and Customizing Calc.

## **Selecting general printing options**

On the General tab of the Print dialog (Figure 124), you can choose:

- The printer (from the printers available)
- Which **sheets** and **pages** to print, the number of copies to print, whether to print in reverse page order and whether to collate multiple copies (*Range and copies* section)

Click the **Properties** button to display a printer-specific dialog where you can choose portrait or landscape orientation, which paper tray to use, and the paper size to print on.

To print a range of pages, separate the range with a hyphen; for example, enter **3-6** to print pages 3 to 6. To print single pages, use a semi-colon to separate the pages; for example, enter **7;9;11** to print pages 7, 9, and 11. You can also print a combination of page ranges and single pages by combining these methods; for example, enter **3-6;8;10;12** to print pages 3, 4, 5, 6, 8, 10, and 12.

On the *Options* tab of the Print dialog (Figure 125), you can choose to print to a file (instead of to a printer) and to create a single print job containing several copies of the document (instead of a separate print job for each copy).

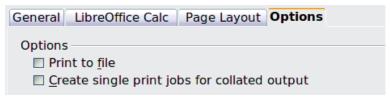

Figure 125: General print options

### Printing multiple pages on a single sheet of paper

You can print multiple pages of a document on one sheet of paper. To do this:

1) In the Print dialog, select the Page Layout tab (Figure 126).

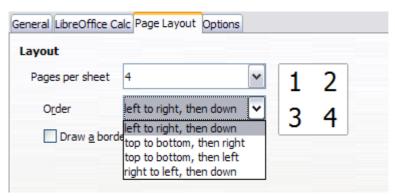

Figure 126: Printing multiple page per sheet of paper

- 2) In the *Layout* section, select the number of pages to print per sheet. The preview panel on the left of the Print dialog shows how the printed document will look.
  - When printing more than 2 pages per sheet, you can choose the order in which they are printed across and down the paper. The pictures above and below show the difference.

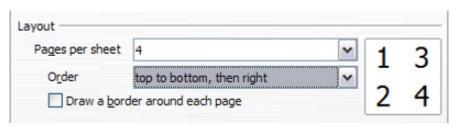

- 3) You can choose to draw a border around each page.
- 4) In the *From which print* choices on the *General* tab (Figure 127), select whether to print all pages or only some pages.
- 5) Click the **OK** button to print.

## Selecting sheets to print

In addition to printing a full document, you can choose to print individual sheets, ranges of sheets, or a selection of cells in a document.

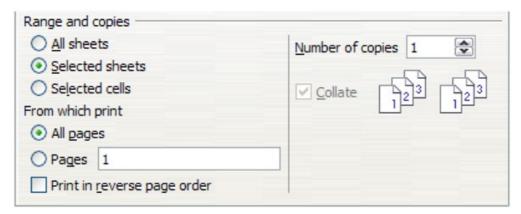

Figure 127: Choosing what to print in Calc

#### Printing an individual sheet:

- 1) In the spreadsheet, click on the sheet tab to select the sheet you want to print.
- 2) Choose **File > Print** from the menu bar.
- 3) In the Ranges and copies section of the Print dialog, choose the Selected sheets option.
- 4) Click the **OK** button.

#### Printing a range of sheets:

- 1) In the spreadsheet, select the sheets to print.
  - a) Select the first sheet.
  - b) Hold down the Ctrl key.
  - c) Click on the additional sheet tabs.
  - d) Release the *Ctrl* key when all required sheets are selected.
- 2) Choose **File > Print** from the menu bar.
- 3) In the Ranges and copies section of the Print dialog, choose the Selected sheets option.
- 4) Click the **OK** button.

#### Printing a selection of cells:

- 1) In the document, select the section of cells to print.
- 2) Choose File > Print from the menu.
- 3) In the Ranges and copies section of the Print dialog, select the Selected cells option.
- 4) Click the **OK** button.

The **Print in reverse page order** option can be selected with any of the above options.

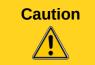

After printing, be sure to deselect the extra sheets. If you keep them selected, the next time you enter data on one sheet, you enter data on all the selected sheets. This might not be what you want.

## **Using print ranges**

Print ranges have several uses, including printing only a specific part of the data or printing selected rows or columns on every page.

## **Defining a print range**

To set a user-defined print range, which will replace any existing defined print range:

- 1) Highlight the range of cells that are to comprise the print range.
- 2) Choose **Format > Print Ranges > Define** from the menu bar.

The automatic page break lines are then displayed on the screen.

Tip

You can check the print range by using **File > Page Preview** in the menu bar, or by clicking the **Page Preview** icon in the Standard toolbar. Calc will only display the cells in the print range.

You can also use the **View > Page break preview** mode to see the print range without going to the page preview. See "Viewing print ranges" on page 176.

## Adding to the print range

After defining a print range, you can add more cells to it. This allows multiple, separate areas of the same sheet to be printed, while not printing the whole sheet. After you have defined a print range:

- 1) Highlight the range of cells to be added to the print range.
- 2) Choose **Format > Print Ranges > Add** from the menu bar. This adds the extra cells to the print range.

The page break lines display on the screen around this new addition.

Note

The additional print range will print as a separate page, even if both ranges are on the same sheet.

## Removing print ranges

It may become necessary to remove a user-defined print range, for example if the whole sheet needs to be printed later, or you no longer wish to print some of the added ranges.

Choose **Format > Print Ranges > Remove** from the menu bar. This removes **all** defined print ranges on the sheet, except those in named ranges. After the print range is removed, the default page break lines will appear on the screen.

To remove only certain print ranges, see "Editing a print range" below.

## **Editing a print range**

At any time, you can directly edit the print range, for example to add to, remove, or resize part of the print range. Choose **Format > Print Ranges > Edit** from the menu bar. If you have already selected a print range, the Edit Print Ranges dialog looks something like Figure 128.

In this example, three rectangles are selected, each separated by a comma. The first is bounded by cell A3 (\$A\$3) in the top left and cell C9 (\$C\$9) in the bottom right corner. The others being D12:F23 and H24:I25.

If only a single range is defined, then clicking anywhere in the text entry box shows the selected print range on the screen, bounded in blue, as shown in Figure 129.

To directly add new cells to the print range:

- 1) Type a comma in the text box as the separator for the ranges.
- 2) Select the cell range using the mouse cursor, or directly type in the cell references using the format of the selection already in the text box. Remember to separate the cell references with a colon.

To remove a print range, select the range in the text box and delete it. Make sure the remaining ranges only have a single comma as a separator and that there is not a comma at the end of the sequence.

To resize a print range, edit the data in the text box for the range.

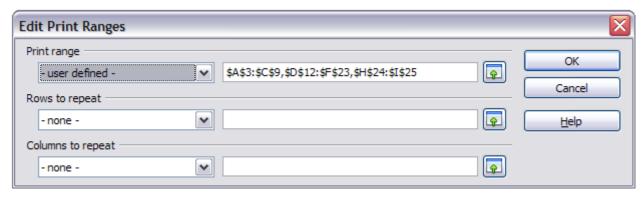

Figure 128: Edit a print range

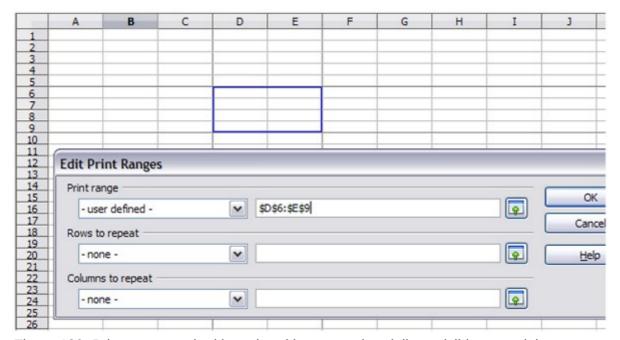

Figure 129: Print range marked by colored box; page break lines visible around the selection

## Viewing print ranges

Because defined print ranges are formatted with automatic page breaks, they can be viewed by using the Page Break Preview screen, select **View > Page Break Preview** from the menu bar.

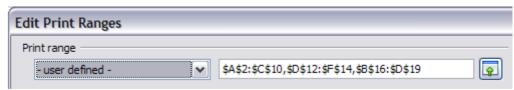

igure 130: The defined print range

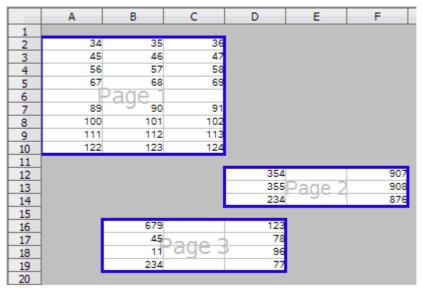

igure 131: The preview screen for the defined print range.

The print ranges are outlined by default with a blue border, and contain a centered page number in gray. The nonprinting area has a gray background.

To exit the Page Break Preview screen, select **View > Normal** from the menu bar.

## Printing rows or columns on every page

If a sheet is printed on multiple pages, you can set up certain rows or columns to repeat on each printed page.

For example, if the top two rows of the sheet as well as column A need to be printed on all pages, do the following:

- 1) Choose **Format > Print Ranges > Edit** from the menu bar. On the Edit Print Ranges dialog, type the rows in the text entry box under *Rows to repeat*. For example, to repeat rows 1, 2 and 3, type **\$1:\$3**. This automatically changes *Rows to repeat* from  **none -** to  **user defined -**.
- 2) To repeat columns, type the columns in the text entry box under *Columns to repeat*. For example, to repeat column A, type **\$A**. This automatically changes *Columns to repeat* from **none** to **user defined** -.
- 3) Click OK.

**Note** 

You can also use the mouse to select the rows or columns to repeat. To do this, click the corresponding text entry box and select the desired cell range in the sheet. You do not need to select the entire range of the rows to be repeated; simply select one cell in each row.

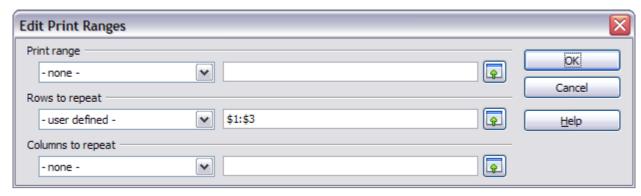

Figure 132: Specifying repeating rows

Rows to repeat and Columns to repeat can also be defined as named ranges using the method described below, but by selecting **Repeat column** or **Repeat row**, instead of selecting **Print range** (see Figure 133). These may then be selected from the list box entries in the Edit Print Ranges dialog shown in Figure 132.

### **Defining a named print range**

In addition to highlighting a print range for each print job, you can define a range of cells to be used repeatedly. This may be useful if different areas of a large spreadsheet need to be printed for different reports. Several named print ranges can be defined to meet this need.

- To define a named print range, highlight the cells you want to define as a print range and select Insert > Names > Define from the menu bar, to open the Define Names dialog (Figure 133). Alternatively the cells can be highlighted after opening the Define Names dialog.
- 2) Type a name for the range in the **Name** box. **The name of the range cannot contain any spaces.**
- 3) Edit or set the cell selection range for the print range in the **Range** box if needed.
- 4) Ensure **Document (Global)** is selected in the Scope box.

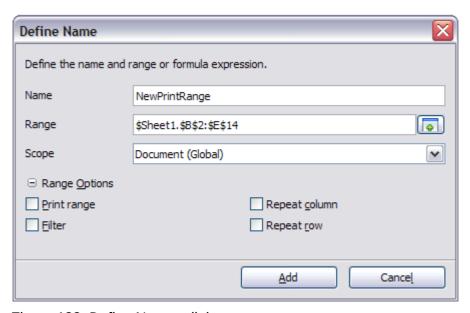

Figure 133: Define Names dialog

5) Click the plus symbol by **Range Options** to show more choices. Select the **Print range** option to define the settings as a print range. Click the **Add** button to accept the data and close the dialog.

To select this range to print:

- 1) Choose **Format > Print Ranges > Edit** from the menu bar (Figure 128). The previously defined name now appears in the **Print range** list box.
- 2) Select the defined print range and click OK.

This method can be useful to quickly change the print range without highlighting a large area of cells every time.

## Deleting a named print range

To delete a named print range if it is no longer required:

- 1) Select **Insert > Names > Manage** from the menu bar or use *Ctrl+F3*.
- 2) In the Manage Names dialog which opens, select the named range you want to delete.
- 3) Click the **Delete** button.
- 4) Click **OK** to close the dialog.

You can click the **Range Options** button in the Manage Names dialog to confirm that the selected name is a print range before clicking **Delete**.

# Page breaks

While defining a print range can be a powerful tool, it may sometimes be necessary to manually adjust Calc's printout. To do this, you can use a *manual break*. A manual break helps to ensure that your data prints properly.

You can insert a horizontal page break above, or a vertical page break to the left of, the active cell.

## Inserting a page break

To insert a page break:

- 1) Navigate to the cell where the page break will begin.
- 2) Select **Insert > Page Break** from the menu bar.
- 3) Select **Row Break** or **Column Break** depending on your need.

The break is now set.

#### Row break

Selecting *Row Break* creates a page break above the selected cell. For example, if the active cell is H15, then the break is created between rows 14 and 15.

#### Column break

Selecting *Column Break* creates a page break to the left of the selected cell. For example, if the active cell is H15, then the break is created between columns G and H.

Tip

To see page break lines more easily on screen, you can change their color. Choose **Tools > Options > LibreOffice > Appearance** and scroll down to the Spreadsheet section.

### **Deleting a page break**

To remove a page break:

- 1) Navigate to a cell that is next to the break you want to remove.
- 2) Select Edit > Delete Manual Break.
- 3) Select Row Break or Column Break depending on your need.

The break is removed.

### Removing multiple page breaks

Multiple manual row and column breaks can exist on the same page. When you want to remove all of them, do as follows:

- 1) On the menu bar, select View > Page Break Preview.
- 2) Right-click in the document and select **Delete All Manual Breaks** from the context menu. All manual breaks are removed.
- 3) Select **View > Normal** to return to the standard document view.

## Printing options setup in page styles

Several printing options are set in the page style for sheets. These include the page order, details, and scale to be printed, Because these options are set in the page style, different page styles can be set up to quickly change the print properties of the sheets in the spreadsheet. See *Chapter 4 Using Styles and Templates in Calc* for more about page styles.

The *Sheet* tab of the Page Style dialog (Figure 134) provides the following options.

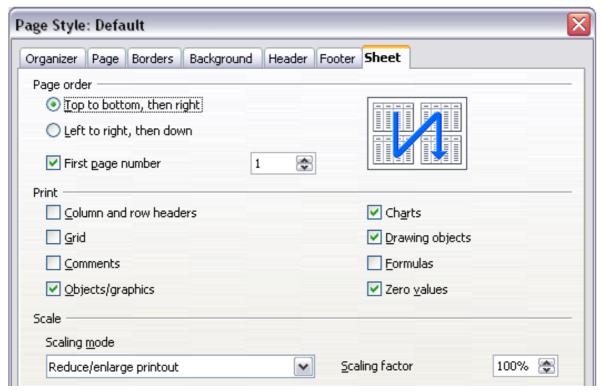

Figure 134. The Sheet tab of the Page Style dialog

### **Page Order**

You can set the order in which pages print. This is especially useful in a large document; for example, controlling the print order can save time if you have to collate the document a certain way.

Where a sheet prints to more than one piece of paper, it can be printed either by column, where the first column of pages prints, and then the second column and so on, or by row as shown in the graphic on the top right of the dialog in Figure 134.

### **Print**

You can specify which details to print. These details include:

- Row and column headers
- Sheet grid—prints the borders of the cells as a grid
- Comments—prints the comments defined in your spreadsheet on a separate page, along with the corresponding cell reference
- Objects and graphics
- Charts
- Drawing objects
- Formulas—prints the formulas contained in the cells, instead of the results
- Zero values—prints cells with a zero value

#### **Scale**

Use the scale features to control the number of pages the data will print on.

- Reduce/Enlarge printout—scales the data in the printout either larger or smaller. For example, if a sheet would normally print out as four pages (two high and two wide), a scaling of 50% would print as one page (both width and height are halved).
- **Fit print range(s) on number of pages**—defines exactly how many pages the printout will take up. This option will only reduce a printout; it will not enlarge it. To enlarge a printout, the reduce/enlarge option must be used.
- **Fit print range(s) to width/height**—defines how high and wide the printout will be, in number of pages.

## **Headers and footers**

Headers and footers are predefined pieces of text that are printed at the top or bottom of a sheet outside of the sheet area. Headers are set the same way as footers.

You can choose to have different content on left and right pages of the same page style.

Headers and footers are assigned to a page style. You can define more than one page style for a spreadsheet and assign different page styles to different sheets. For more about page styles, see Chapter 4.

### Setting a header or a footer

To set a header or footer:

- 1) Navigate to the sheet for which you want to set the header or footer. Select **Format > Page** from the menu bar.
- 2) Select the Header (or Footer) tab.
- 3) Select the **Header on** option.
- 4) Make other selections according to your requirements, using the **More** button to reveal other options. Click **OK**.

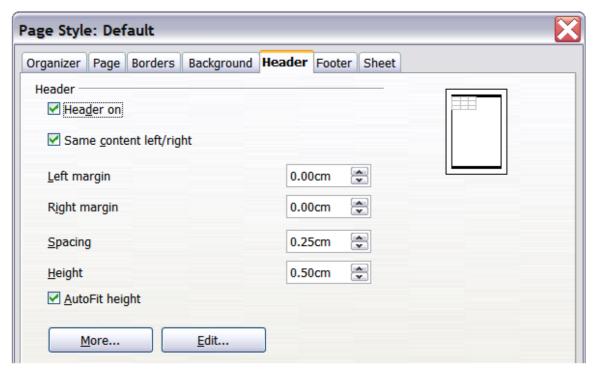

Figure 135: Header dialog

You can set the margins, the spacing, and height for the header or footer. To automatically adjust the height of the header or footer, select the **AutoFit height** box. You can also select to have different content for left and right pages.

### Margin

Changing the size of the left or right margin adjusts how far the header or footer is from that side of the page.

### **Spacing**

Spacing affects how far above or below the sheet the header or footer will print. So, if spacing is set to 1.00", then there will be 1 inch between the header or footer and the sheet.

### Height

Height affects how big the header or footer will be.

## **Header or footer appearance**

To change the appearance of the header or footer, click the **More** button in the dialog. This opens the Border/Background dialog.

From this dialog you can set the background and border style of the header or footer. See *Chapter 4 Using Styles and Templates in Calc* for more information.

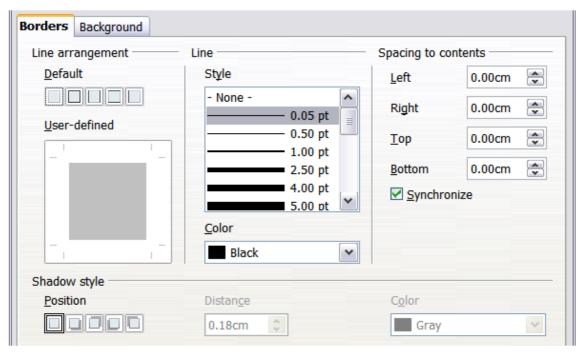

Figure 136: Header/Footer Border/Background dialog

## Setting the contents of the header or footer

The header or footer of a Calc spreadsheet has three columns for text. Each column can be empty or have different contents.

To set the contents of the header or footer, click the **Edit** button in the header or footer dialog shown in Figure 135 to display the dialog shown in Figure 137.

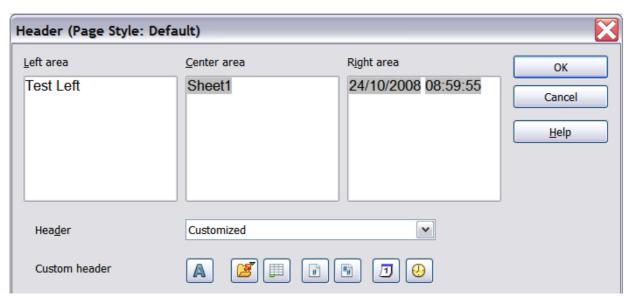

Figure 137: Edit contents of header or footer

### Areas

Each area in the header or footer is independent and can have different information in it.

#### Header

You can select from several preset choices in the Header drop-down list, or specify a custom header using the buttons below the area boxes. (To format a footer, the choices are the same.)

#### **Custom header**

Click in the area (Left, Center, Right) that you want to customize, then use the buttons to add elements or change text attributes.

A Opens the Text Attributes dialog.

rile Inserts the File Name field.

Inserts the Sheet Name field.

Inserts the current page number.

😱 Inserts the total number of pages.

📊 Inserts the Date field.

nserts the Time field.

# **Exporting to PDF**

Calc can export documents to PDF (Portable Document Format). This industry-standard file format is ideal for sending the file to someone else to view using Adobe Reader or other PDF viewers.

## **Quick export to PDF**

Click the **Export Directly as PDF** icon to export the entire document using your default PDF settings. You are asked to enter the file name and location for the PDF file, but you do not get a chance to choose a page range, the image compression, or other options.

## **Controlling PDF content and quality**

For more control over the content and quality of the resulting PDF, use **File > Export as PDF** from the menu bar. The PDF Options dialog opens. This dialog has five pages (General, Initial View, User Interface, Links, and Security). Select the appropriate settings on each page, and then click **Export**. You are then asked to enter the location and file name of the PDF to be created. Click **Save** to export the file.

### General page of PDF Options dialog

On the *General* page, you can choose which pages to include in the PDF, the type of compression to use for images (which affects the quality of images in the PDF), and other options.

#### Range section

- **All**: Exports the entire document if no print range has been defined or otherwise the print range content.
- Pages: To export a range of pages, use the format **3-6** (pages 3 to 6). To export single pages, use the format **7;9;11** (pages 7, 9, and 11). You can also export a combination of page ranges and single pages, by using a format like **3-6;8;10;12**.

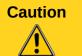

The numbers used above are related to the page numbers and not the sheet numbers in your spreadsheet. To find these page numbers, select all the sheets in your spreadsheet and click the **Preview** button.

Selection: Exports whatever content is selected.

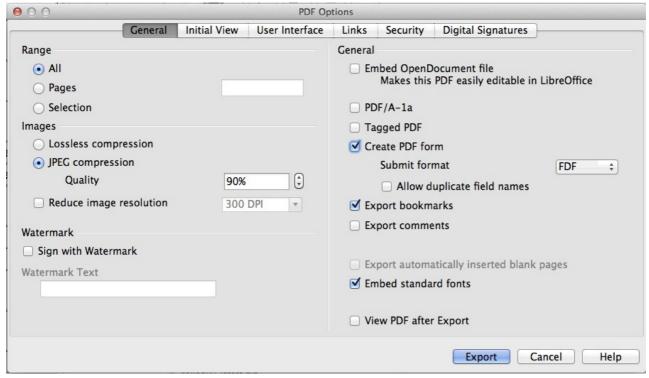

Figure 138: General page of PDF Options dialog

### **Images section**

- **Lossless compression**: Images are stored without any loss of quality. Tends to make large files when used with photographs.
- **JPEG compression**: Allows for varying degrees of quality. A setting of 90% works well with photographs (small file size, little perceptible loss).
- Reduce image resolution: Lower DPI (dots per inch) images have lower quality. Higher DPI settings greatly increase the size of the exported file. The end-purpose of the file will dictate the resolution you find acceptable.

Note

EPS (Encapsulated PostScript) images with embedded previews are exported only as previews. EPS images without embedded previews are exported as empty placeholders.

### Watermark section

• **Sign with Watermark:** When this option is selected, a transparent overlay of the text you enter into the **Watermark Text** box will appear on each page of the PDF file.

#### **General section**

- Embed OpenDocument file: This setting enables you to export the document as a PDF file containing two file formats: .pdf and .odf. In PDF viewers it behaves like a normal .pdf file and it remains fully editable in LibreOffice. Selecting this option inhibits the use of the Range options and grays them out.
- **PDF/A-1a**: PDF/A is an ISO standard for long-term preservation of documents, by embedding all the information necessary for faithful reproduction (such as fonts) while forbidding other elements (including forms, security, and encryption). PDF tags are written. If you select PDF/A-1a, the forbidden elements are grayed-out (not available).
- Tagged PDF: Tagged PDF contains information about the structure of the document's contents. This can help to display the document on devices with different screens, and

when using screen reader software. Some tags that are exported are table of contents, hyperlinks, and controls. This option can increase file sizes significantly.

- Create PDF form Submit format: Choose the format for submitting forms from within the PDF file. This setting overrides the control's URL property that you set in the document. There is only one common setting valid for the whole PDF document: PDF (sends the whole document), FDF (sends the control contents), HTML, and XML. Most often you will choose the PDF format.
- **Export bookmarks:** Exports sheet names in Calc documents as "bookmarks" (a table of contents list displayed by most PDF readers, including Adobe Reader).
- **Export comments**: Exports comments in Calc documents as PDF notes. You may not want this.
- Export automatically inserted blank pages: Not available in Calc.
- **Embed standard fonts:** Enable this option to embed the standard fonts that are installed on your system and that are used in the document. Use this option if you expect to have a better looking or more useful standard font than the font that is available in the recipients' PDF reader software.
- View PDF after Export: When this option is selected, the exported PDF document will be opened in a PDF viewer.

### Initial View page of PDF Options dialog

On the *Initial View* page (Figure 139), you can choose how the PDF opens by default in a PDF viewer. The selections are self-explanatory.

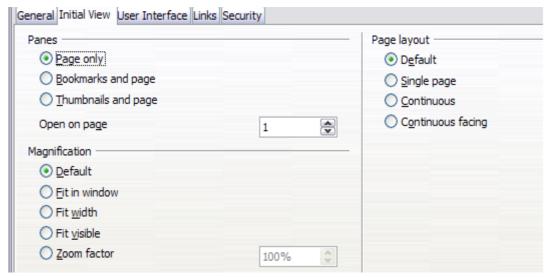

Figure 139: Initial View page of PDF Options dialog

### User Interface page of PDF Options dialog

On the *User Interface* page (Figure 140), you can choose more settings to control how a PDF viewer displays the file. Some of these choices are particularly useful when you are creating a PDF to be used as a presentation or a kiosk-type display.

### Window options section

- Resize window to initial page: Causes the PDF viewer window to resize to fit the first page of the PDF.
- **Center window on screen:** Causes the PDF viewer window to be centered on the computer screen.

- Open in full screen mode: Causes the PDF viewer to open full-screen instead of in a smaller window.
- Display document title: Causes the PDF viewer to display the document's title in the title bar.

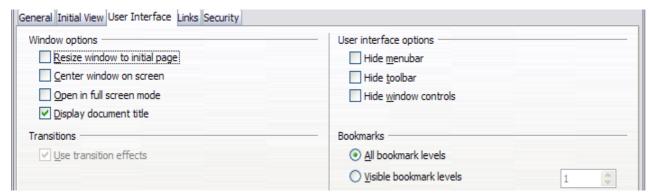

Figure 140: User Interface page of PDF Options dialog

### User interface options section

- **Hide menubar:** Causes the PDF viewer to hide the menu bar.
- Hide toolbar: Causes the PDF viewer to hide the toolbar.
- **Hide window controls:** Causes the PDF viewer to hide other window controls.

#### **Transitions**

Not available in Calc.

#### **Bookmarks**

Only one bookmark level (sheet names) is available in Calc, regardless of the setting selected here.

### Links page of PDF Options dialog

On this page you can choose how links are exported to PDF.

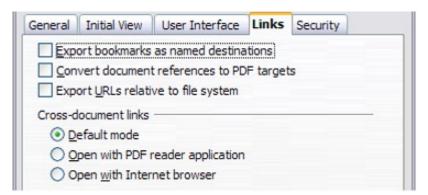

Figure 141: Links page of PDF Options dialog

### **Export bookmarks as named destinations**

If you have defined Writer bookmarks, Impress or Draw slide names, or Calc sheet names, this option exports them as "named destinations" to which Web pages and PDF documents can link.

### **Convert document references to PDF targets**

If you have defined links to other documents with OpenDocument extensions (for example, .odt, .ods, and .odp), this option converts the extensions of file names to .pdf in the exported PDF document.

### **Export URLs relative to file system**

If you have defined relative links in a document, this option exports those links to the PDF.

#### **Cross-document links**

Defines the behavior of links clicked in PDF files.

### Security page of PDF Options dialog

PDF export includes options to encrypt the PDF (so it cannot be opened without a password) and apply some digital rights management (DRM) features.

- With an open password set, the PDF can only be opened with the password. Once opened, there are no restrictions on what the user can do with the document (for example, print, copy, or change it).
- With a *permissions password set*, the PDF can be opened by anyone, but its permissions can be restricted. See Figure 142. After you set a password for permissions, the other choices on the Security page become available.
- With *both* the *open password* and *permission password* set, the PDF can only be opened with the correct password, and its permissions can be restricted.

**Note** 

Permissions settings are effective only if the user's PDF viewer respects the settings.

Figure 143 shows the dialog displayed when you click the **Set passwords** button on the Security page of the PDF Options dialog.

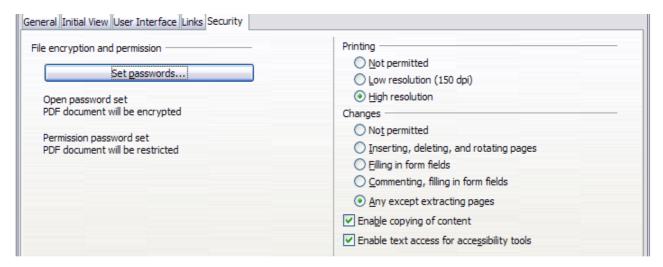

Figure 142: Security page of PDF Options dialog

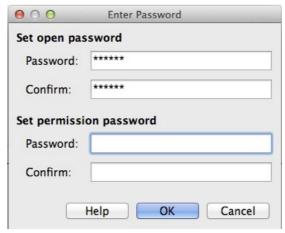

Figure 143: Setting a password to encrypt a PDF

# **Exporting to other formats**

LibreOffice uses the term "export" for some file operations involving a change of file type. Select **File > Save As** from the menu bar, look in the *File type* list box in the Save As dialog for a wide range of file types.

### **Exporting to XHTML**

Calc can export spreadsheets to XHTML. Choose **File > Export** from the menu bar. On the Export dialog, specify a file name for the exported document, then select the XHTML in the *File format* list and click the **Export** button.

# **E-mailing spreadsheets**

LibreOffice provides several quick and easy ways to send spreadsheets as an e-mail attachment in one of three formats: OpenDocument Spreadsheet (LibreOffice's default format), Microsoft Excel, or PDF.

To send the current document in OpenDocument format:

- 1) Choose **File > Send > Document as E-mail** from the menu bar. LibreOffice opens your default e-mail program with the spreadsheet (\*.ods) document attached.
- 2) In your e-mail program, enter the recipient, subject, and any text you want to add, then send the e-mail.

File > Send > E-mail as OpenDocument Spreadsheet has the same result.

If you choose **E-mail as Microsoft Excel**, LibreOffice first creates a file in Excel format and then opens your e-mail program with the (\*.xls) file attached.

If you choose **E-mail as PDF**, LibreOffice opens the PDF Options dialog for you to select the parameters you want, as previously described for exporting to PDF, clicking **Send** on the dialog then opens your email program with the PDF file attached.

# E-mailing a spreadsheet to several recipients

To e-mail a document to several recipients, you can use the features in your e-mail program or you can use LibreOffice Writer's mail merge facilities to extract email addresses from an address book.

For details, see Chapter 10 Printing, Exporting, and E-mailing in the Getting Started guide.

# **Digital signing of documents**

To sign a document digitally, you need a personal key, also known as a *certificate*. A personal key is stored on your computer as a combination of a private key, which must be kept secret, and a public key, which you add to your documents when you sign them. You can get a certificate from a certification authority, which may be a private company or a governmental institution.

When you apply a digital signature to a document, a checksum is computed from the document's content plus your personal key. The checksum and your public key are stored together with the document.

When someone later opens the document on any computer with a recent version of LibreOffice, the program will compute the checksum again and compare it with the stored checksum. If both are the same, the program will signal that you see the original, unchanged document. In addition, the program can show you the public key information from the certificate. You can compare this key with the public key that is published on the web site of the certificate authority.

Whenever someone changes something in the document, this change breaks the digital signature.

On Windows operating systems, the Windows features of validating a signature are used. On Linux systems, files that are supplied by Mozilla Thunderbird or Firefox are used. For a more detailed description of how to get and manage a certificate, and signature validation, see "Using Digital Signatures" in the LibreOffice Help.

To sign a document:

- 1) Choose File > Digital Signatures.
- 2) If the document contains comments, a warning dialog appears stating this and asking if you wish to continue. Click **Yes** if you wish to continue, or click **No** to exit and take appropriate action to remove them and restart this procedure from step 1.
- 3) If you have not saved the document since the last change, a message box appears. Click **Yes** to save the file. If you click **No**, the procedure exits.
- 4) After saving, you see the Digital Signatures dialog. Click **Add** to add a public key to the document.
- 5) In the Select Certificate dialog, select your certificate and click **OK**.
- 6) You see again the Digital Signatures dialog, where you can add more certificates if you want. Click **OK** to add the public key to the saved file.

A signed document shows an icon in the status bar. You can double-click the icon to view the certificate.

# Removing personal data

You may wish to ensure that personal data, versions, notes, hidden information, or recorded changes are removed from files before you send them to other people or create PDFs from them.

In **Tools > Options > LibreOffice > Security > Options**, you can set Calc to remind (warn) you when files contain certain information and remove personal information automatically on saving.

To remove personal and some other data from a file, go to **File > Properties**. On the *General* tab, uncheck **Apply user data** and then click the **Reset** button. This removes any names in the created and modified fields, deletes the modification and printing dates, and resets the editing time to zero, the creation date to the current date and time, and the version number to 1.

To remove version information, either go to **File > Versions**, select the versions from the list and click **Delete**, or use **Save As** and save the file with a different name.

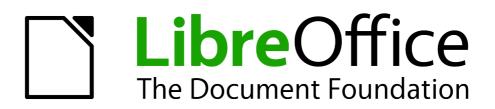

Chapter 7
Using Formulas and Functions

### Introduction

In previous chapters, we have been entering one of two basic types of data into each cell: numbers and text. However, we will not always know what the contents should be. Often the contents of one cell depends on the contents of other cells. To handle this situation, we use a third type of data: the *formula*. Formulas are equations using numbers and variables to get a result. In a spreadsheet, the variables are cell locations that hold the data needed for the equation to be completed.

A *function* is a predefined calculation entered in a cell to help you analyze or manipulate data in a spreadsheet. All you have to do is add the arguments, and the calculation is automatically made for you. Functions help you create the formulas needed to get the results that you are looking for.

# Setting up a spreadsheet

If you are setting up more than a simple one-worksheet system in Calc, it is worth planning ahead a little. Avoid the following traps:

- Typing fixed values into formulas
- Not including notes and comments describing what the system does, including what input is required and where the formulas come from (if not created from scratch)
- Not incorporating a system of checking to verify that the formulas do what is intended

## The trap of fixed values

Many users set up long and complex formulas with fixed values typed directly into the formula.

For example, conversion from one currency to another requires knowledge of the current conversion rate. If you input a formula in cell C1 of **=0.75\*B1** (for example to calculate the value in Euros of the USD dollar amount in cell B1), you will have to edit the formula when the exchange rate changes from 0.75 to some other value. It is much easier to set up an input cell with the exchange rate and reference that cell in any formula needing the exchange rate. What-if type calculations are also simplified: what if the exchange rate varies from 0.75 to 0.70 or 0.80? No formula editing is needed and it is clear what rate is used in the calculations. Breaking complex formulas down into more manageable parts, described below, also helps to minimize errors and aid troubleshooting.

### Lack of documentation

Lack of documentation is a very common failing. Many users prepare a simple worksheet which then develops into something much more complicated over time. Without documentation, the original purpose and methodology is often unclear and difficult to decipher. In this case it is usually easier to start again from the beginning, wasting the work done previously. If you insert comments in cells, and use labels and headings, a spreadsheet can later be modified by you or others and much time and effort will be saved.

# **Error-checking formulas**

Adding up columns of data or selections of cells from a worksheet often results in errors due to omitting cells, wrongly specifying a range, or double-counting cells. It is useful to institute checks in your spreadsheets. For example, set up a spreadsheet to calculate columns of figures, and use SUM to calculate the individual column totals. You can check the result by including (in a non-printing column) a set of row totals and adding these together. The two figures—row total and column total—must agree. If they do not, you have an error somewhere.

|             |                  |               |       | ERROR!!! |
|-------------|------------------|---------------|-------|----------|
|             |                  | TOTAL:        | 11.37 | 12.03    |
| Column Sums | =SUM(B22:B29)    | )[            | 4.26  |          |
| 0-1         | 0.61             | 0.82          | 0.17  | 1.0      |
|             | 0.93             | 0.08          | 0.63  | 1.6      |
|             | 0.95             | 0.34          | 0.65  | 1.9      |
|             | 0.34             | 0.06          | 0.98  | 1.30     |
|             | 0.37             | 0.33          | 0.04  | 0.7      |
|             | 0.07             | 0.07          | 0.45  | 0.5      |
|             | 0.91             | 0.57          | 0.59  | 2.0      |
|             | 0.43             | 0.23          | 0.75  | 1.4      |
|             | 0                | 0.64          | 0.02  | 0.6      |
|             | Α                | В             | С     | Row Sums |
|             | Sum columns A    | , b and C     |       |          |
|             |                  |               |       |          |
|             | Error Checking [ | Demonstration |       |          |

Figure 144: Error checking of formulas

You can even set up a formula to calculate the difference between the two totals and report an error in case a non-zero result is returned (see Figure 144).

# **Creating formulas**

You can enter formulas in two ways, either by using the Function Wizard, or by typing directly into the cell or into the input line. A formula must begin with an = symbol, so when typing in directly, you need to start a formula with one of the following symbols: =, + or -. Calc automatically adds the = symbol for the formula, when starting with the + or \_ character. Starting with anything else causes the formula to be treated as if it were text.

## **Operators in formulas**

Each cell on the worksheet can be used as a data holder or a place for data calculations. Entering data is accomplished simply by typing in the cell and moving to the next cell or pressing *Enter*. With formulas, the equals sign indicates that the cell will be used for a calculation. A mathematical calculation like 15 + 46 can be accomplished as shown in Figure 145.

While the calculation on the left was accomplished in only one cell, the real power is shown on the right where the data is placed in cells and the calculation is performed using references back to the cells. In this case, cells B3 and B4 were the data holders, with B5 the cell where the calculation was performed. Notice that the formula was shown as =B3+B4. The plus sign indicates that the contents of cells B3 and B4 are to be added together and then have the result in the cell holding the formula. All formulas build upon this concept. Other ways of using formulas are shown in Table 4.

These cell references allow formulas to use data from anywhere in the worksheet being worked on or from any other worksheet in the workbook that is opened. If the data needed was in different worksheets, they would be referenced by referring to the name of the worksheet, for example =SUM(Sheet2.B12+Sheet3.A11).

**Note** 

To enter the = symbol for a purpose other than creating a formula as described in this chapter, type an apostrophe or single quotation mark before the =. For example, in the entry '= means different things to different people, Calc treats everything after the single quotation mark—including the = sign—as text.

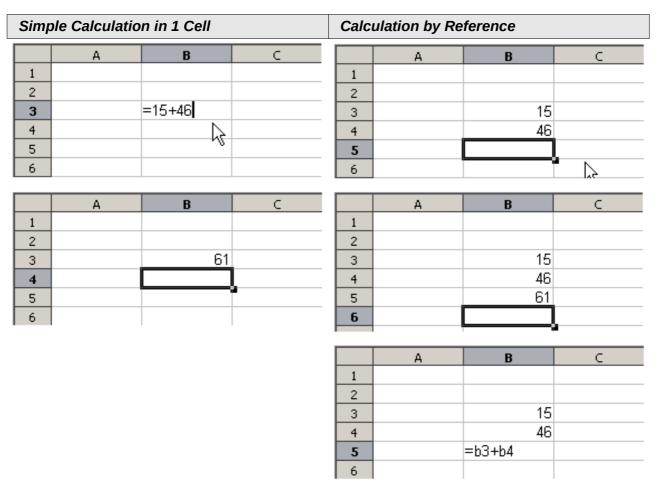

Figure 145: A simple calculation

Table 4: Common ways to use formulas

| Formula               | Description                                                                               |
|-----------------------|-------------------------------------------------------------------------------------------|
| =A1+10                | Displays the contents of cell A1 plus 10.                                                 |
| =A1*16%               | Displays 16% of the contents of A1.                                                       |
| =A1*A2                | Displays the result of multiplying the contents of A1 and A2.                             |
| =ROUND(A1,1)          | Displays the contents of cell A1 rounded to one decimal place.                            |
| =EFFECTIVE(5%,12)     | Calculates the effective interest for 5% annual nominal interest with 12 payments a year. |
| =B8-SUM(B10:B14)      | Calculates B8 minus the sum of the cells B10 to B14.                                      |
| =SUM(B8,SUM(B10:B14)) | Calculates the sum of cells B10 to B14 and adds the value to B8.                          |
| =SUM(B1:B1048576)     | Sums all numbers in column B.                                                             |

| Formula                    | Description                                                                                                    |
|----------------------------|----------------------------------------------------------------------------------------------------|
| =AVERAGE(BloodSugar)       | Displays the average of a named range defined under the name BloodSugar.                                                                                                |
| =IF(C31>140, "HIGH", "OK") | Displays the results of a conditional analysis of data from two sources. If the contents of C31 is greater than 140, then HIGH is displayed, otherwise OK is displayed. |

### Note

Users of Lotus 1-2-3, Quattro Pro and other spreadsheet software may be familiar with formulas that begin with +, -, =, (, @, ., \$, or #. A mathematical formula would look like +D2+C2 or +2\*3. Functions begin with the @ symbol such as @SUM(D2..D7), @COS(@DEGTORAD(30)) and @IRR(GUESS,CASHFLOWS). Ranges are identified such as A1..D3.

Functions can be identified in Table 4 by a word, for example ROUND, followed by parentheses enclosing references or numbers.

It is also possible to establish ranges for inclusion by naming them using **Insert > Names**, for example BloodSugar representing a range such as B3:B10. Logical functions can also be performed as represented by the IF statement which results in a conditional response based upon the data in the identified cell, for example

=IF(A2>=0, "Positive", "Negative")

A value of 3 in cell A2 would return the result *Positive*, a value of –9 the result *Negative*.

### **Operator types**

You can use the following operator types in LibreOffice Calc: arithmetic, comparative, text, and reference.

### Arithmetic operators

The addition, subtraction, multiplication and division operators return numerical results. The Negation and Percent operators identify a characteristic of the number found in the cell, for example -37. The example for Exponentiation illustrates how to enter a number that is being multiplied by itself a certain number of times, for example  $2^3 = 2*2*2$ .

Table 5: Arithmetical operators

| Operator     | Name           | Example    |
|--------------|----------------|------------|
| + (Plus)     | Addition       | =1+1       |
| - (Minus)    | Subtraction    | =2–1       |
| - (Minus)    | Negation       | <b>–</b> 5 |
| * (asterisk) | Multiplication | =2*2       |
| / (Slash)    | Division       | =10/5      |
| % (Percent)  | Percent        | 15%        |
| ^ (Caret)    | Exponentiation | 2^3        |

### Comparative operators

Comparative operators are found in formulas that use the IF function and return either a true or false answer; for example, =IF(B6>G12, 127, 0) which, loosely translated, means if the contents of cell B6 are greater than the contents of cell G12, then return the number 127, otherwise return the number 0.

A direct answer of TRUE or FALSE can be obtained by entering a formula such as =B6>B12. If the numbers found in the referenced cells are accurately represented, the answer TRUE is returned, otherwise FALSE is returned.

| Table | 6: | Com | parative | operators |
|-------|----|-----|----------|-----------|
|       |    |     |          |           |

| Operator | Name                     | Example              |
|----------|--------------------------|----------------------|
| =        | Equal                    | A1=B1                |
| >        | Greater than             | A1>B1                |
| <        | Less than                | A1 <b1< td=""></b1<> |
| >=       | Greater than or equal to | A1>=B1               |
| <=       | Less than or equal to    | A1<=B1               |
|          | Inequality               | A1<>B1               |

If cell A1 contains the numerical value 4 and cell B1 the numerical value 5, the above examples would yield results of FALSE, FALSE, TRUE, FALSE, TRUE, and TRUE.

### **Text operators**

It is common for users to place text in spreadsheets. To provide for variability in what and how this type of data is displayed, text can be joined together in pieces coming from different places on the spreadsheet. Figure 146 shows an example.

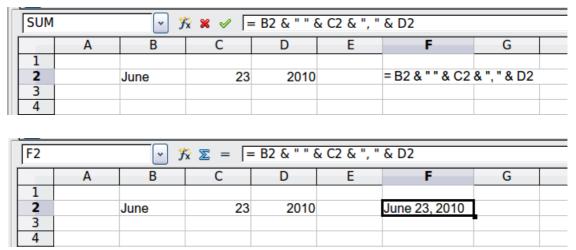

Figure 146: Text concatenation

In this example, specific pieces of the text were found in three different cells. To join these segments together, the formula also adds required spaces and punctuation enclosed within quotation marks, resulting in a formula of =B2 & " " & C2 & ", " & D2. The result is the concatenation into a date formatted in a particular sequence.

Calc has a CONCATENATE function which performs the same operation.

Taking this example further, if the result cell is defined as a name, then text concatenation is performed using this defined name. This process is demonstrated in Figures 147, 148, and 149 where the cell with the date is named "WizardDay" and subsequently used in a formula in another cell.

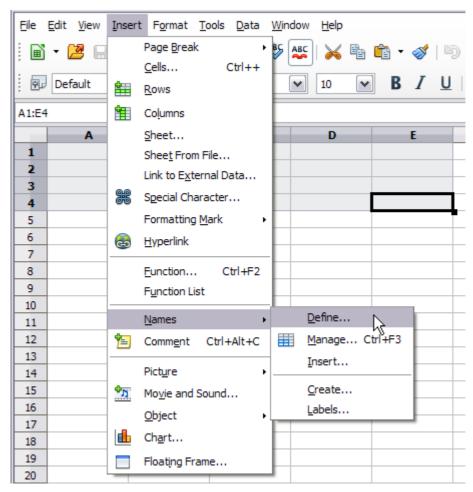

Figure 147: Defining a name for a range of cells

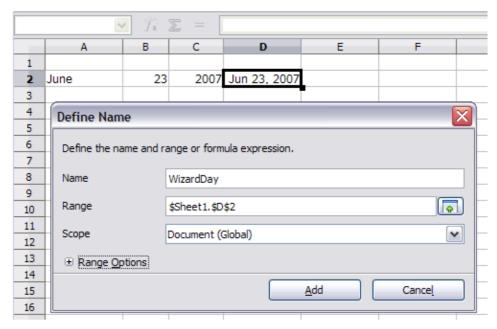

Figure 148: Naming a cell or range of cells for inclusion in a formula

|   | Α    | В  | С    | D             |   |
|---|------|----|------|---------------|---|
| 1 |      |    |      |               |   |
| 2 | June | 23 | 2007 | June 23, 2007 | L |
| 3 |      |    |      |               |   |
| 4 |      |    |      |               |   |

The defined name WizardDay in D2.

|   |                             |    |      |               | _ |
|---|-----------------------------|----|------|---------------|---|
|   | A                           | В  | С    | D             |   |
| 1 |                             |    |      |               |   |
| 2 | June                        | 23 | 2007 | June 23, 2007 |   |
| 3 |                             |    |      |               |   |
| 4 | The Big Show will happen on |    |      |               |   |
| 5 |                             |    |      |               |   |
| 6 | =A4 & WizardDay             |    |      |               |   |

Text entered into A4, the formula into A6.

|   | A                                        | В  | С    | D             |  |
|---|------------------------------------------|----|------|---------------|--|
| 1 |                                          |    |      |               |  |
| 2 | June                                     | 23 | 2007 | June 23, 2007 |  |
| 3 |                                          |    |      |               |  |
| 4 | The Big Show will happen on              |    |      |               |  |
| 5 |                                          |    |      |               |  |
| 6 | The Big Show will happen onJune 23, 2007 |    |      |               |  |

The result displayed in A6.

Figure 149: Using Names in a formula

## Reference operators

An individual cell is identified by the column identifier (letter) located along the top of the columns and a row identifier (number) found along the left-hand side of the spreadsheet. On spreadsheets read from left to right, the reference for the upper left cell is A1.

Thus in its simplest form a reference refers to a single cell, but references can also refer to a rectangle or cuboid range or a reference in a list of references. To build such references you need reference operators.

### Range operator

The range operator is written as a colon. An expression using the range operator has the following syntax:

reference upper left : reference lower right

The range operator builds a reference to the smallest range including both the cells referenced with the left reference and the cells referenced with the right reference.

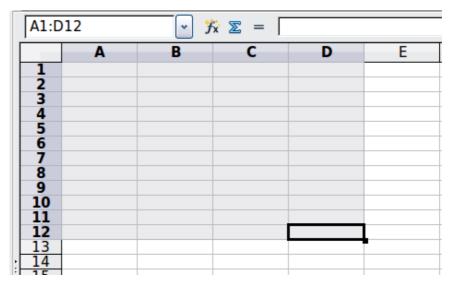

Figure 150: Reference Operator for a range

In the upper left corner of Figure 150 the reference A1:D12 is shown, corresponding to the cells included in the drag operation with the mouse to highlight the range.

### **Examples**

| A2:B4               | Reference to a rectangle range with 6 cells, 2 column width $\times$ 3 row height. When you click on the reference in the formula in the input line, a border indicates the rectangle.                                        |
|---------------------|----------------------------------------------------------------------------------------------------|
| (A2:B4):C9          | Reference to a rectangle range with cell A2 top left and cell C9 bottom right. So the range contains 24 cells, 3 column width $\times$ 8 row height. This method of addressing extends the initial range from A2:B4 to A2:C9. |
| Sheet1.A3:Sheet3.D4 | Reference to a cuboid range with 24 cells, 4 column width $\times$ 2 row height $\times$ 3 sheets depth.                                                                                                    |

When you enter B4:A2 or A4:B2 directly, then Calc will turn it to A2:B4. So the left top cell of the range is left of the colon and the bottom right cell is right of the colon. But if you name the cell B4 for example with \_start and A2 with \_end, you can use \_start:\_end without any error.

Calc can not reference a whole column of unspecified length using A:A or a whole row using 1:1 which you might be familiar with in other spreadsheet programs.

### Reference concatenation operator

The concatenation operator is written as a tilde. An expression using the concatenation operator has the following syntax:

reference left ~ reference right

The result of such an expression is a reference list, which is an ordered list of references. Some functions can take a reference list as an argument, SUM, MAX or INDEX for example.

The reference concatenation is sometimes called 'union'. But it is not the union of the two sets 'reference left' and 'reference right' as normally understood in set theory. COUNT(A1:C3~B2:D2) returns 12 (=9+3), but it has only 10 cells when considered as the union of the two sets of cells.

Notice that SUM(A1:C3,B2:D2) is different from SUM(A1:C3~B2:D2) although they give the same result. The first is a function call with 2 parameters, each of them is reference to a range. The second is a function call with 1 parameter, which is a reference list.

### **Intersection operator**

The intersection operator is written as an exclamation mark. An expression using the intersection operator has the following syntax:

```
reference left! reference right
```

If the references refer to single ranges, the result is a reference to a single range, containing all cells, which are both in the left reference and in the right reference.

If the references are reference lists, then each list item from the left is intersected with each one from the right and these results are concatenated to a reference list. The order is to first intersect the first item from the left with all items from the right, then intersect the second item from the left with all items from the right, and so on.

### Examples

A2:B4 ! B3:D6

This results in a reference to the range B3:B4, because these cells are inside A2:B4 and inside B3:D4.

```
(A2:B4~B1:C2) ! (B2:C6~C1:D3)
```

First the intersections A2:B4!B2:C6, A2:B4!C1:D3, B1:C2!B2:C6 and B1:C2!C1:D3 are calculated. This results in B2:B4, empty, B2:C2, and C1:C2. Then these results are concatenated, dropping empty parts. So the final result is the reference list B2:B4  $\sim$  B2:C2  $\sim$  C1:C2.

You can use the intersection operator to refer a cell in a cross tabulation in an understandable way. If you have columns labeled 'Temperature' and 'Precipitation' and the rows labeled 'January', 'February', 'March', and so on, then the following expression

```
'February' ! 'Temperature'
```

will reference to the cell containing the temperature in February.

The intersection operator (!) has a higher precedence than the concatenation operator (~), but do not rely on precedence.

Tip

Always put in parentheses the part that is to be calculated first.

### Relative and absolute references

References are the way that we refer to the location of a particular cell in Calc and can be either relative (to the current cell) or absolute (a fixed amount).

### Relative referencing

An example of a relative reference will illustrate the difference between a relative reference and absolute reference using the spreadsheet from Figure 151.

1) Type the numbers 4 and 11 into cells C3 and C4 respectively of that spreadsheet.

- 2) Copy the formula in cell B5 (=B3+B4) to cell C5. You can do this by using a simple copy and paste or click and drag B5 to C5 as shown below. The formula in B5 calculates the sum of values in the two cells B3 and B4.
- 3) Click in cell C5. The formula bar shows =C3+C4 rather than =B3+B4 and the value in C5 is 15, the sum of 4 and 11 which are the values in C3 and C4.

In cell B5 the references to cells B3 and B4 are relative references. This means that Calc interprets the formula in B5, applies it to the cells in the B column, and puts the result in the cell holding the formula. When you copied the formula to another cell, the same procedure was used to calculate the value to put in that cell. This time the formula in cell C5 referred to cells C3 and C4.

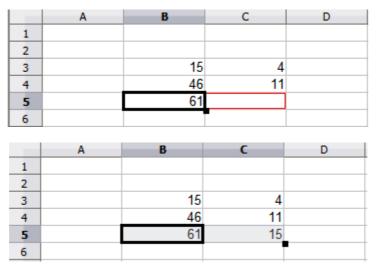

Figure 151: Relative references

You can think of a relative address as a pair of offsets to the current cell. Cell B1 is 1 column to the left of Cell C5 and 4 rows above. The address could be written as R[-1]C[-4]. In fact earlier spreadsheets allowed this notation method to be used in formulas.

Whenever you copy this formula from cell B5 to another cell the result will always be the sum of the two numbers taken from the two cells one and two rows above the cell containing the formula.

Relative addressing is the default method of referring to addresses in Calc.

### Absolute referencing

You may want to multiply a column of numbers by a fixed amount. A column of figures might show amounts in US Dollars. To convert these amounts to Euros it is necessary to multiply each dollar amount by the exchange rate. \$US10.00 would be multiplied by 0.75 to convert to Euros, in this case Eur7.50. The following example shows how to input an exchange rate and use that rate to convert amounts in a column form USD to Euros.

- 1) Input the exchange rate Eur:USD (0.75) in cell D1. Enter amounts (in USD) into cells D2, D3 and D4, for example 10, 20, and 30.
- 2) In cell E2 type the formula =D2\*D1. The result is 7.5, correctly shown.
- 3) Copy the formula in cell E2 to cell E3. The result is 200, clearly wrong! Calc has copied the formula using relative addressing: the formula in E3 is =D3\*D2 and not what we want, which is =D3\*D1.
- 4) In cell E2 edit the formula to be =D2\*\$D\$1. Copy it to cells E3 and E4. The results are now 15 and 22.5 which are correct.

The \$ signs before the D and the 1 convert the reference to cell D1 from relative to absolute or fixed. If the formula is copied to another cell the second part will always show \$D\$1. The

interpretation of this formula is "take the value in the cell one column to the left in the same row and multiply it by the value in cell D1".

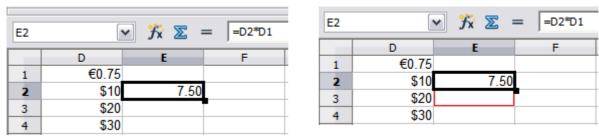

Entering the conversion formula into E2, correct result, then copying it to E3.

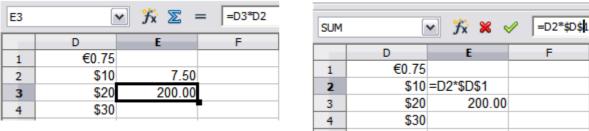

E3 result is clearly wrong, change the formula in E2 to read absolute reference.

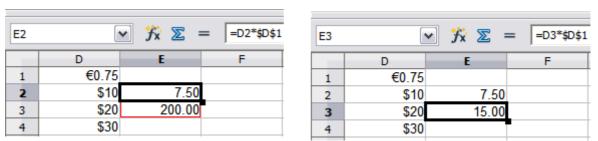

Applying the correct formula from E2 to E3 to get the correct answer.

Figure 152: Absolute references

Cell references can be shown in four ways.

| Reference | Explanation                                                                         |
|-----------|-------------------------------------------------------------------------------------|
| D1        | Relative, from cell E3 it is the cell one column to the left and two rows above     |
| \$D\$1    | Absolute, from cell E3 it is the cell D1                                            |
| \$D1      | Partially absolute, from cell E3 it is the cell in column D and two rows above      |
| D\$1      | Partially absolute, from cell E3 it is the cell one column to the left and in row 1 |

To change references in formulas, highlight the cell and press *Shift-F4* to cycle through the four types of references. This method is of limited value in more complicated formulas; it is usually quicker to edit the formula by hand.

Knowledge of the use of relative and absolute references is essential if you want to copy and paste formulas and to link spreadsheets.

### Order of calculation

Order of calculation refers to the sequence in which numerical operations are performed. Division and multiplication are performed before addition or subtraction. There is a common tendency to expect calculations to be made from left to right as the equation would be read in English. Calc evaluates the entire formula, then based upon programming precedence breaks the formula down executing multiplication and division operations before other operations. Therefore, when creating formulas you should test your formula to make sure that the correct result is being obtained. Following is an example of the order of calculation in operation.

Table 7: Order of Calculation

| Left To Right Calculation              | Ordered Calculation                                |
|----------------------------------------|----------------------------------------------------|
| 1+3*2+3 = 11                           | =1+3*2+3 result 10                                 |
| 1+3 = 4, then 4 X 2 = 8, then 8+3 = 11 | 3*2 = 6, then $1+6+3 = 10$                         |
| Another possible intention could be:   | The program resolves the multiplication of         |
| 1+3*2+3 = 20                           | 3 X 2 before dealing with the numbers being added. |
| 1+3 = 4, then 2+3 = 5, then 4 X 5=20   | being added.                                       |

If you intend for the result to be either of the two possible solutions on the left, the way to achieve these results would be to order the formula as:

$$((1+3) * 2)+3 = 11$$
  $(1+3) * (2+3) = 20$ 

Note

Use parentheses to group operations in the order you intend; for example, =B4+G12\*C4/M12 might become =((B4+G12)\*C4)/M12.

## **Calculations linking sheets**

Another powerful feature of Calc is the ability to link data through several worksheets. The naming of worksheets can be helpful to identify where specific data may be found. A name such as Payroll or Boise Sales is much more meaningful than Sheet1. The function named SHEET() returns the sheet number (position) in the collection of worksheets. There may be several worksheets in each book and they may be numbered from the left: Sheet1, Sheet2, and so forth. If you drag the worksheets around to different locations among the tabs, the function returns the number referring to the current position of this worksheet. In a new instance of Calc, the default is a single worksheet.

For example, if the formula =SHEET() is put into A1 on Sheet 1 it returns the value 1. If you drag Sheet 1 to be positioned between sheets 2 and 3 then the value changes to 2, it is now the second sheet in the order.

An example of calculations obtaining data from other work can be seen in a business setting where a business combines revenues and costs of each of its branch operations into a single combined worksheet.

|             | Ä                           | К             | L      | М      | N         |
|-------------|-----------------------------|---------------|--------|--------|-----------|
| 2           | Flowing Abundantly,<br>Ltd. |               |        |        |           |
| 3           | Combined Sales YTD          |               |        |        |           |
| 4           |                             |               |        |        |           |
| 5           |                             |               |        |        |           |
| 6           |                             | Oct           | Nov    | Dec    | YTD       |
| 7           | Revenue:                    |               |        |        |           |
| 8           | Greenery Sales              | 36,288        | 52,874 | 81,335 | 1,283,107 |
| 9           | Fertilizer Sales            | 16,822        | 3,825  | 3,600  | 697,634   |
| 10          | Earth Sales                 | 2,019         | 459    | 432    | 84,479    |
| 11          | Sub-Total                   | 55,129        | 57,158 | 85,367 | 2,065,220 |
| 12          |                             |               |        |        |           |
| 13          | Cost of Sales:              |               |        |        |           |
| 14          | Wholesaler Purchases        | 18,744        | 19,434 | 29,025 | 702,175   |
| 15          | Sales Tax                   | 6,064         | 6,287  | 9,390  | 227,174   |
| 16          | Sub-Total                   | 24,808        | 25,721 | 38,415 | 929,349   |
| 17          |                             |               |        |        |           |
| 18          | Total Revenue:              | 30,321        | 31,437 | 46,952 | 1,135,871 |
| 19          |                             |               |        |        |           |
| 20<br> €  € | Expenses:                   | n3 / Combined | / I•I  |        |           |

Sheet containing data for Branch 1.

|              | Α                           |          | K        | L     | М        | N         | _ |
|--------------|-----------------------------|----------|----------|-------|----------|-----------|---|
| 2            | Flowing Abundantly,<br>Ltd. |          |          |       |          |           | I |
| 3            | Combined Sales YTD          |          |          |       |          |           |   |
| 4            |                             |          |          |       |          |           |   |
| 5            |                             |          |          |       |          |           |   |
| 6            |                             | Oct      |          | Nov   | Dec      | YTD       |   |
| 7            | Revenue:                    |          |          |       |          |           |   |
| 8            | Greenery Sales              |          | 38,251   | 14,89 | 9 49,588 | 1,027,538 |   |
| 9            | Fertilizer Sales            |          | 6,120    | 2,38  | 4 7,934  | 164,406   |   |
| 10           | Earth Sales                 |          | 734      | 28    | 6 952    | 19,729    |   |
| 11           | Sub-Total                   |          | 45,106   | 17,56 | 9 58,474 | 1,211,673 |   |
| 12           |                             |          |          |       |          |           |   |
| 13           | Cost of Sales:              |          |          |       |          |           |   |
| 14           | Wholesaler Purchases        |          | 15,336   | 5,97  | 3 19,881 | 411,969   |   |
| 15           | Sales Tax                   |          | 4,962    |       |          | 133,284   |   |
| 16           | Sub-Total                   |          | 20,298   | 7,90  | 6 26,313 | 545,253   |   |
| 17           |                             |          |          |       |          |           |   |
| 18           | Total Revenue:              |          | 24,808   | 9,66  | 3 32,161 | 666,420   |   |
| 19           |                             |          |          |       |          |           |   |
| 20<br> €   € | Fynenses:                   | <br>nch3 | Combined | / 1   |          |           |   |

Sheet containing data for Branch 2.

|                             | A                    | К        | L        | M        | N          | Sheet containing data for |
|-----------------------------|----------------------|----------|----------|----------|------------|---------------------------|
| 3                           | Combined Sales YTD   |          |          |          |            | Branch 3.                 |
| 4                           |                      |          |          |          |            | Dianen 3.                 |
| 5                           |                      | Oct      | Nov      | Dec      | YTD        |                           |
| 6                           | Revenue:             |          |          |          |            |                           |
| 7                           | Greenery Sales       | 65,801   | 58,257   | 102,179  | 1,498,444  |                           |
| 8                           | Fertilizer Sales     | 54,833   | 17,620   | 8,782    | 843,175    |                           |
| 9                           | Earth Sales          | 59,025   | 16,824   | 7,622    | 397,342    |                           |
| 10                          | Sub-Total            | 179,659  | 92,701   | 118,583  | 2,738,961  |                           |
| 11                          |                      |          |          |          |            |                           |
| 12                          | Cost of Sales:       |          |          |          |            |                           |
| 13                          | Wholesaler Purchases | 61084.06 | 31518.34 | 40318.22 | 931246.74  |                           |
| 14                          | Sales Tax            | 19762.49 | 10197.11 | 13044.13 | 301285.71  |                           |
| 15                          | Sub-Total            | 80846.55 | 41715.45 | 53362.35 | 1232532.45 |                           |
| 16                          |                      |          |          |          |            |                           |
| 17                          | Total Revenue:       | 98,812   | 50,986   | 65,221   | 1,506,429  |                           |
| 18                          |                      |          |          |          |            |                           |
| 10<br>  <b>4</b>   <b>4</b> | Fynances:            |          |          |          |            |                           |

| K7          | <u>Γ</u> f(x) Σ = =   | Sheet containing combined |         |         |           |                        |
|-------------|-----------------------|---------------------------|---------|---------|-----------|------------------------|
|             | А                     | K                         | L       | М       | N         | data for all branches. |
|             | Flowering Abundantly, |                           |         |         |           |                        |
| 2           | Ltd.                  |                           |         |         |           |                        |
| 3           | Combined Sales YTD    |                           |         |         |           |                        |
| 4           |                       |                           |         |         |           |                        |
| 5           |                       | Oct                       | Nov     | Dec     | YTD       |                        |
| 6           | Revenue:              |                           |         |         |           |                        |
| 7           | Greenery Sales        | 167,890                   |         | 285,693 | 4,279,995 |                        |
| 8           | Fertilizer Sales      | 126,488                   | 39,065  | 21,164  | 2,383,984 |                        |
| 9           | Earth Sales           | 120,069                   | 34,107  | 15,676  | 879,163   |                        |
| 10          | Sub-Total             | 414,447                   | 242,560 | 322,533 | 7,543,142 |                        |
| 11          |                       |                           |         |         |           |                        |
| 12          | Cost of Sales:        |                           |         |         |           |                        |
| 13          | Wholesaler Purchases  | 140,912                   | 82,470  | 109,661 | 2,564,668 |                        |
| 14          | Sales Tax             | 45,589                    | 26,682  | 35,479  | 829,746   |                        |
| 15          | Sub-Total             | 186,501                   | 109,152 | 145,140 | 3,394,414 |                        |
| 16          |                       |                           |         |         |           |                        |
| 17          | Total Revenue:        | 227,946                   | 133,408 | 177,393 | 4,148,728 |                        |
| 18          |                       |                           |         |         |           |                        |
| 10<br> €  € | Fynancae:             | Combined                  | 1       |         |           |                        |

Figure 153: Combining data from several sheets into a single sheet

The spreadsheets have been set up with identical structures. The easiest way to do this is to open a new spreadsheet, set up the first Branch spreadsheet, input data, format cells, and prepare the formulas for the various sums of rows and columns.

- 1) On the worksheet tab, right-click and select **Rename Sheet**. Type **Branch1**. Right-click on the tab again and select **Move/Copy Sheet**.
- 2) In the Move/Copy Sheet dialog, select the **Copy** option (automatically selected if there is only one sheet in the spreadsheet) and select *-move to end position-* in the *Insert before* window. Change the entry in **New name** to Branch2. Click **OK**. Repeat to produce the Branch3 and Combined worksheets.

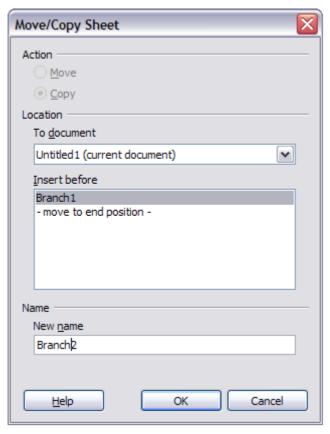

Figure 154: Copying a worksheet

- 3) Enter the data for Branch 2 and Branch 3 into the respective sheets. Each sheet stands alone and reports the results for the individual branches.
- 4) In the Combined worksheet, click on cell K7. Type =, click on the tab Branch1, click on cell K7, press +, repeat for sheets Branch2 and Branch3 and press Enter. You now have a formula in cell K7 which adds the revenue from Greenery Sales for the 3 Branches.

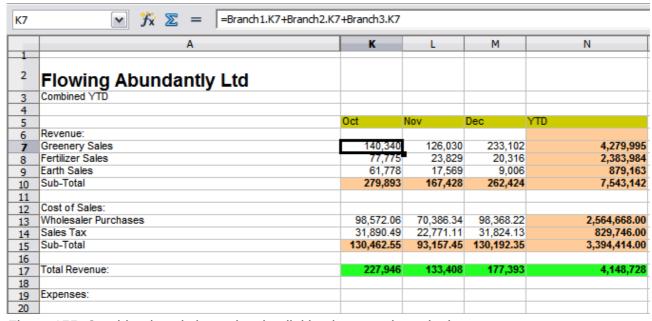

Figure 155: Combined worksheet showing linking between branch sheets

5) Copy the formula, highlight the range K7:N17, click **Edit > Paste Special**, uncheck the **Paste all** and **Formats** boxes in the Selection area of the dialog box and click **OK**. You will see the following message:

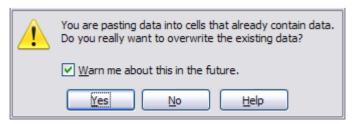

Figure 156: Linking sheets: pasting a formula to a cell range

6) Click **Yes**. You have now copied the formulas into each cell while maintaining the format you set up in the original worksheet. Of course, in this example you would have to tidy the worksheet up by removing the zeros in the non-formatted rows.

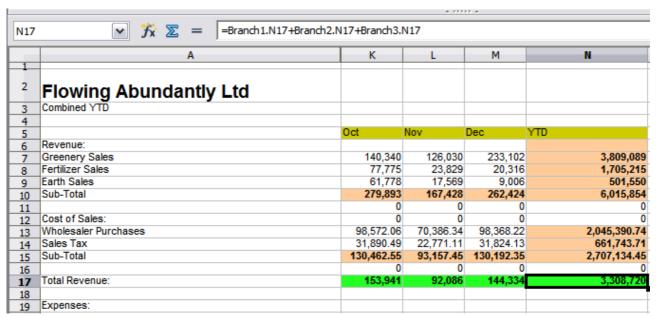

Figure 157: Linking Sheets: Copy Paste Special from K7:N17

Note

LibreOffice default is to paste all the attributes of the original cell(s) - formats, notes, objects, text strings and numbers.

The Function Wizard can also be used to accomplish the linking. Use of this Wizard is described in detail in the section on Functions.

# **Understanding functions**

Calc includes over 350 functions to help you analyze and reference data. Many of these functions are for use with numbers, but many others are used with dates and times, or even text. A function may be as simple as adding two numbers together, or finding the average of a list of numbers. Alternatively, it may be as complex as calculating the standard deviation of a sample, or a hyperbolic tangent of a number.

Typically, the name of a function is an abbreviated description of what the function does. For instance, the FV function gives the future value of an investment, while BIN2HEX converts a binary

number to a hexadecimal number. By tradition, functions are entered entirely in upper case letters, although Calc will read them correctly if they are in lower or mixed case, too.

A few basic functions are somewhat similar to operators. Examples:

- + This operator adds two numbers together for a result. SUM() on the other hand adds groups of contiguous ranges of numbers together.
- \* This operator multiplies two numbers together for a result. PRODUCT() does the same for multiplying that SUM() does for adding.

Each function has a number of *arguments* used in the calculations. These arguments may or may not have their own name. Your task is to enter the arguments needed to run the function. In some cases, the arguments have predefined choices, and you may need to refer to the online help or Appendix B (Description of Functions) in this book to understand them. More often, however, an argument is a value that you enter manually, or one already entered in a cell or range of cells on the spreadsheet. In Calc, you can enter values from other cells by typing in their name or range, or —unlike the case in some spreadsheets—by selecting cells with the mouse. If the values in the cells change, then the result of the function is automatically updated.

For compatibility, functions and their arguments in Calc have almost identical names to their counterparts in Microsoft Excel. However, both Excel and Calc have functions that the other lacks. Occasionally, functions with the same names in Calc and Excel have different arguments, or slightly different names for the same argument—neither of which can be imported to the other. However, the majority of functions can be used in both Calc and Excel without any change. A comparison list may be found on the LibreOffice wiki, linked from the Documentation/Publications page.

## **Understanding the structure of functions**

All functions have a similar structure. If you use the right tool for entering a function, you can escape learning this structure, but it is still worth knowing for troubleshooting.

To give a typical example, the structure of a function to find cells that match entered search criteria is:

= DCOUNT (Database, Database field, Search\_criteria)

Since a function cannot exist on its own, it must always be part of a formula. Consequently, even if the function represents the entire formula, there must be an = sign at the start of the formula. Regardless of where in the formula a function is, the function will start with its name, such as DCOUNT in the example above. After the name of the function comes its arguments. All arguments are required, unless specifically listed as optional.

Arguments are added within the parentheses and are separated by commas, with no space between the arguments and the commas.

Many arguments are numbers. A Calc function can take up to thirty numbers as an argument. That may not sound like much at first. However, when you realize that the number can be not only a number or a single cell, but also an array or range of cells that contain several or even hundreds of cells, then the apparent limitation vanishes.

Depending on the nature of the function, arguments may be entered as follows:

"text data" The quotes indicate text or string data is being entered.

9 The number nine is being entered as a number.

"9" The number nine is being entered as text

A1 The address for whatever is in Cell A1 is being entered

### **Nested functions**

Functions can also be used as arguments within other functions. These are called nested functions.

```
=SUM(2, PRODUCT(5, 7))
```

To get an idea of what nested functions can do, imagine that you are designing a self-directed learning module. During the module, students do three quizzes, and enter the results in cells A1, A2, and A3. In A4, you can create a nested formula that begins by averaging the results of the quizzes with the formula =AVERAGE(A1:A3). The formula then uses the IF function to give the student feedback that depends upon the average grade on the quizzes. The entire formula would read:

=IF(AVERAGE(A1:A3) >85, "Congratulations! You are ready to advance to the next module", "Failed. Please review the material again. If necessary, contact your instructor for help")

Depending on the average, the student would receive the message for either congratulations or failure.

Notice that the nested formula for the average does not require its own equal sign. The one at the start of the equation is enough for both formulas.

If you are new to spreadsheets, the best way to think of functions is as a scripting language. We've used simple examples to explain the concept more clearly, but, through nesting of functions, a Calc formula can quickly become complex.

**Note** 

Calc keeps the syntax of a formula displayed in a tool tip next to the cell as a handy memory aid as you type.

A more reliable method is to use the Function List (Figure 158).

Available from the **Insert** menu, the Function List automatically docks as a pane on the right side of the Calc editing window. If you wish, you can *Control+double-click* on a blank space at the top of the pane to undock this pane and make it a floating window.

The Function List includes a brief description of each function and its arguments; highlight the function and look at the bottom of the pane to see the description. If necessary, hover the cursor over the division between the list and the description; when the cursor becomes a two-headed arrow, drag it upwards to increase the space for the description. Double-click on a function's name to add it to the current cell, together with placeholders for each of the function's arguments.

Clicking on the bar where the 5 dots and arrows are shown (shown by the ellipse in Figure 158) will hide the list on the right hand side of the screen. Clicking this area again will show the list, making it easy to keep the list available for easy reference.

Using the Function List is almost as fast as manual entry, and has the advantage of not requiring that you memorize a formula that you want to use. In theory, it should also be less error-prone. In practice, though, some users may fumble when replacing the placeholders with values. Another feature is the ability to display the last formulas used.

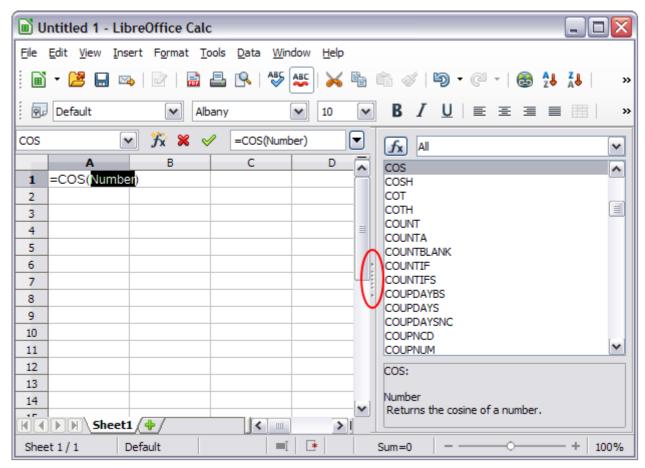

Figure 158: Function List docked to right side of Calc window

### **Function Wizard**

The most commonly used input method is the *Function Wizard* (Figure 160). To open the Function Wizard, choose **Insert > Function**, or click the fx button on the Formula bar, or press Ctrl+F2. Once open, the Function Wizard provides the same help features as the Function List, but adds fields in which you can see the result of a completed function, as well as the result of any larger formula of which it is part.

Select a category of functions to shorten the list, then scroll down through the named functions and select the required one by double-clicking on it. When you select a function its description appears on the right-hand side of the dialog.

The Wizard now displays an area to the right where you can enter data manually in text boxes or click the Shrink button to shrink the wizard so you can select cells from the worksheet.

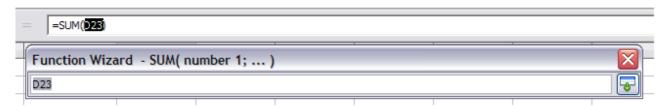

Figure 159: Function Wizard after shrinking

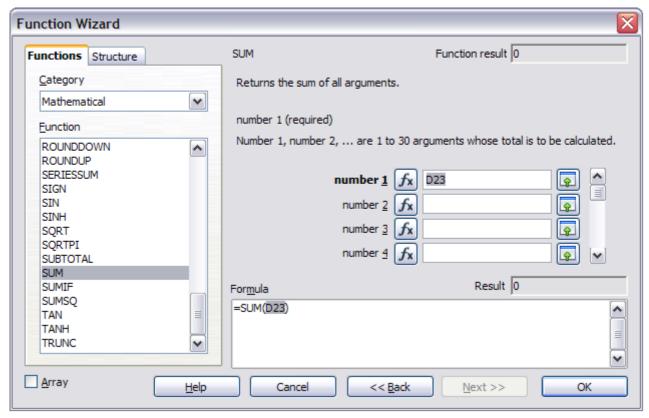

Figure 160: Functions page of Function Wizard.

To select cells, either click directly upon the cell or hold down the left mouse button and drag to select the required area.

When the area has been selected, click the **Shrink** button again to return to the wizard.

If multiple arguments are needed select the next text box below the first and repeat the selection process for the next cell or range of cells. Repeat this process as often as required. The Wizard will accept up to 30 ranges or arguments in the SUM function.

Click **OK** to accept the function and add it to the cell and get the result.

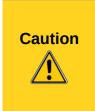

If you select a function by double-clicking it in the list, and then change your mind and select a different one by double-clicking again, then the second choice formula is added into the first choice formula in the Formula text box. You must clear the formula box and then double-click the function to add it to the box.

This additive facility allows you to create complex formulas by building them up in the Formula box.

You can also select the *Structure* tab (Figure 161) to see a tree view of the parts of the formula. The main advantage over the Function List is that each argument is entered in its own field, making it easier to manage. The price of this reliability is slower input, but this is often a small price to pay, since precision is generally more important than speed when creating a spreadsheet.

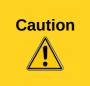

Pressing the dialog **Help** button after selecting certain functions with either a singleor double-click will cause LibreOffice to crash. This early bug may be corrected for later releases in the Version 4.1. series. Affected functions are:

AVERAGEIF; AVERAGEIFS; SUMIFS; COUNTIFS; IFERROR; IFNA; XOR; NUMBERVALUE; SKEWP

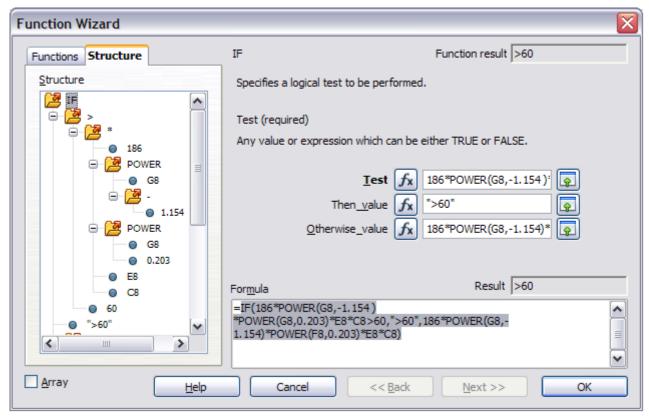

Figure 161: Structure page of Function Wizard

Functions can be entered into the Input line. After you enter a function on the Input line, press the *Enter* key or click the **Accept** button on the Formula toolbar to add the function to the cell and get its result.

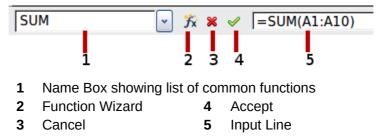

Figure 162: The Function toolbar

If you see the formula in the cell instead of the result, then *Formulas* are selected for display in **Tools > Options > LibreOffice Calc > View > Display**. Deselect *Formulas*, and the result will display. However, you can still see the formula in the Input line.

# Strategies for creating formulas and functions

Formulas that do more than a simple calculation or summation of rows or columns of values usually take a number of arguments. For example, the classic equation of motion  $s=s_0+vt-\frac{1}{2}$  calculates the position of a body knowing its original position, its final velocity, its acceleration, and the time taken to move from the initial state to the final state.

For ease of presentation, it is good practice to set up a spreadsheet in a manner similar to that shown in Figure 163. In this example, the individual variables are input into cells on the sheet and no editing of the formula (in cell B9) is required.

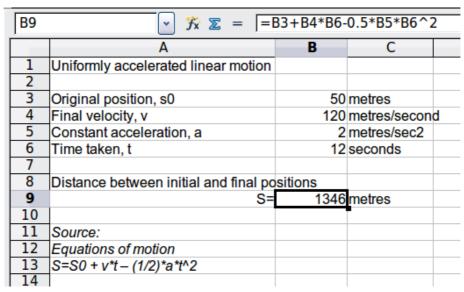

Figure 163: Setting up a formula with arguments

You can take several broad approaches when creating a formula. In deciding which approach to take, consider how many other people will need to use the worksheets, the life of the worksheets, and the variations that could be encountered in use of the formula.

If people other than yourself will use the spreadsheet, make sure that it is easy to see what input is required and where. Explanation of the purpose of the spreadsheet, basis of calculation, input required and output(s) generated are often placed on the first worksheet.

A spreadsheet that you build today, with many complicated formulas, may not be quite so obvious in its function and operation in 6 or 12 months time. Use comments and notes liberally to document your work.

You might be aware that you cannot use negative values or zero values for a particular argument, but if someone else inputs such a value will your formula be robust or simply return a standard (and often not too helpful) Err: message? It is a good idea to trap errors using some form of logic statements or with conditional formatting.

# Place a unique formula in each cell

The most basic strategy is to view whatever formulas are needed as simple and with a limited useful life. The strategy is then to place a unique formula in each appropriate cell. This can be recommended only for very simple or "throw away" (single use) spreadsheets.

# Break formulas into parts and combine the parts

The second strategy is similar to the first, but instead you break down longer formulas into smaller parts and then combine the parts into the whole. Many examples of this type exist in complex scientific and engineering calculations where interim results are used in a number of places in the worksheet. The result of calculating the flow velocity of water in a pipe may be used in estimating losses due to friction, whether the pipe is flowing full or partially empty, and in optimizing the diameter for the given flow regime.

In all cases you should adopt the basic principles of formula creation described previously.

### Use the Basic editor to create functions

A third strategy is to use the Basic editor and create your own functions and macros. This approach would be used where the result would greatly simplify the use of the spreadsheet by the end user and keep the formulas simple with a better chance of avoiding errors. This approach also can make the maintenance easier by having corrections or updates kept in one central location. The use of macros is described in Chapter 12 of this book and is a specialized topic in itself. The danger of overusing macros and custom functions is that the principles upon which the spreadsheet is based become much more difficult to see by a user other than the original author (and sometimes even by the author!).

# Finding and fixing errors

It is common to find situations where errors are displayed. Even with all the tools available in Calc to help you to enter formulas, making mistakes is easy. Many people find inputting numbers difficult and many may make a mistake about the kind of entry that a function's argument needs. In addition to correcting errors, you may want to find the cells used in a formula to change their values or to check the answer.

Calc provides three tools for investigating formulas and the cells that they reference: error messages, color coding, and the Detective.

### **Error messages**

The most basic tool is error messages. Error messages display in a formula's cell or in the Function Wizard instead of the result.

An error message for a formula is usually a three-digit number from 501 to 527, or sometimes an unhelpful piece of text such as #NAME?, #REF, or #VALUE. The error number appears in the cell, and a brief explanation of the error on the right side of the status bar.

Most error messages indicate a problem with how the formula was input, although several indicate that you have run up against a limitation of either Calc or its current settings.

Error messages are not user-friendly, and may intimidate new users. However, they are valuable clues to correcting mistakes. You can find detailed explanations of them in the help, by searching for Error codes in LibreOffice Calc. A few of the most common are shown in the following table.

#NAME? Instead of displaying Err:525. No valid reference exists for the argument.

#REF Instead of displaying Err:524. The column, row, or sheet for the referenced

cell is missing.

#VALUE Instead of displaying Err:519. The value for one of the arguments is not the

type that the argument requires. The value may be entered incorrectly; for example, double-quotation marks may be missing around the value. At other times, a cell or range used may have the wrong format, such as text instead of

numbers.

#DIV0! Instead of displaying Err:532. Division by zero

#NUM! A calculation results in an overflow of the defined value range.

An operator such as an equals sign is missing from the formula.

A variable is missing from the formula.

## **Examples of common errors**

### #DIV/0! Division by zero

This error is the result of dividing a number by either the number zero (0) or a blank cell. There is an easy way to avoid this type of problem. When you have a zero or blank cell displayed, use a conditional function. Figure 164 depicts division of column B by column C yielding 2 errors arising from a zero and a blank cell showing in column C.

|    | А          | В        | С             | D                     |
|----|------------|----------|---------------|-----------------------|
| 1  |            |          |               |                       |
| 2  | Date       | Patients | Nursing Staff | Patients per<br>Nurse |
| 3  | 01/05/2007 | 24       | 5             | 4.8                   |
| 4  | 02/05/2007 | 16       | 5             | 3.2                   |
| 5  | 03/05/2007 | 21       | 3             | 7                     |
| 6  | 04/05/2007 | 17       | 0             | #DIV/0!               |
| 7  | 05/05/2007 | 18       | 4             | 4.5                   |
| 8  | 06/05/2007 | 17       |               | #DIV/0!               |
| 9  | 07/05/2007 | 19       | 5             | 3.8                   |
| 10 | 08/05/2007 | 22       | 4             | 5.5                   |
| 11 | 09/05/2007 | 21       | 4             | 5.25                  |
| 12 | 10/05/2007 | 18       | 3             | 6                     |
| 13 | 11/05/2007 | 19       | 4             | 4.75                  |

Figure 164: Examples of #DIV/0!, Division by zero error

It is very common to find an error such as this arising from a situation where data was not reported or reported incorrectly. When such an occurrence is possible, an IF function can be used to display the data correctly. The formula =IF(C3>0, B3/C3, "No Report") can be entered. The formula is then copied over the remainder of Column D. The meaning of this formula roughly would be: "If C3 is greater than 0, then compute B3 divided by C3, otherwise enter 'No Report'".

It is also possible for the last parameter to use double quotes for a blank (no value) to be entered, or a different formula with a standardized number being substituted for the lower number. An example is shown in Figure 165.

| IF | [          | <b>y</b> | ✓ =IF(C3>0,B3/0) | C3,"No Report")       |                |
|----|------------|----------|------------------|-----------------------|----------------|
|    | Α          | В        | С                | D                     | E              |
| 1  |            |          |                  |                       |                |
| 2  | Date       | Patients | Nursing Staff    | Patients per<br>Nurse |                |
| 3  | 01/05/2007 | 24       | 5                | =IF(C3>0,B3/C3        | 3,"No Report") |
| 4  | 02/05/2007 | 16       | 5                | 3.2                   |                |
| 5  | 03/05/2007 | 21       | 3                | 7                     |                |
| 6  | 04/05/2007 | 17       | 0                | No Report             |                |
| 7  | 05/05/2007 | 18       | 4                | 4.5                   |                |
| 8  | 06/05/2007 | 17       |                  | No Report             |                |
| 9  | 07/05/2007 | 19       | 5                | 3.8                   |                |
| 10 | 08/05/2007 | 22       | 4                | 5.5                   |                |
| 11 | 09/05/2007 | 21       | 4                | 5 25                  |                |

Figure 165: Division by zero solution

### **#VALUE No result and #REF Incorrect references**

The #Value error is also very common.

|   | Α          | В        | С             | D                     |
|---|------------|----------|---------------|-----------------------|
| 1 |            |          |               |                       |
| 2 | Date       | Patients | Nursing Staff | Patients per<br>Nurse |
| 3 | 01/05/2007 | 24       |               | 4.8                   |
| 4 | 02/05/2007 | 16       | Į.            | 3.2                   |
| 5 | 03/05/2007 | 21       | 3             | 7                     |
| 6 | 04/05/2007 | 17       | (             | No Report             |
| 7 | 05/05/2007 | 18       |               | 4.5                   |
| 8 | 06/05/2007 | 17       | None          | #VALUE!               |
| 9 | 07/05/2007 | 19       | ţ             | 3.8                   |

Figure 166: Incorrect entry causing #VALUE error

A common occurrence of this error arises when a cell contains an incorrect value type. In the example of Figure 23, text "None" has been entered in C8, where our formula in column D is expecting a number.

The #REF error is caused by a missing reference. In the example below, the formula references a sheet which has been deleted.

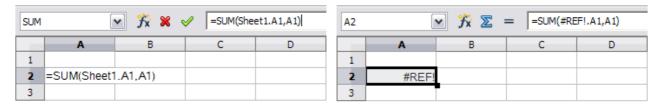

## **Color coding for input**

Another useful tool when reviewing a formula is the color coding for input. When you select a formula that has already been entered, the cells or ranges used for each argument in the formula are outlined in color.

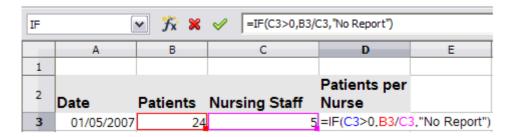

Calc uses eight colors for outlining referenced cells, starting with blue for the first cell, and continuing with red, magenta, green, dark blue, brown, purple and yellow before cycling through the sequence again.

## The Detective

In a long or complicated spreadsheet, color coding becomes less useful. In these cases, consider using the submenu under **Tools > Detective**. The Detective is a tool for checking which cells are used as arguments by a formula (precedents) and which other formulas it is nested in (dependents), and tracking errors. It can also be used for tracing errors, marking invalid data (that is, information in cells that is not in the proper format for a function's argument), or even for removing precedents and dependents.

To use the Detective, select a cell with a formula, then start the Detective. On the spreadsheet, you will see lines ending in circles to indicate precedents, and lines ending in arrows for dependents. The lines show the flow of information.

Use the Detective to assist in following the precedents referred to in a formula in a cell. By tracing these precedents, you frequently can find the source of the errors. Place the cursor in the cell in question and then choose **Tools > Detective > Trace Precedents** from the menu bar or press *Shift+F7*. Figure 167 shows a simple example of tracing precedents.

This allows us to check the source cells (which may be a range) for any errors which have caused us to query the calculation result. If a source is a range, then that range is highlighted in blue.

In other instances we may have to trace an error. For this we use the Trace Error function, found under **Tools > Detective > Trace Error**, to find the cells that caused the error.

| F5 | F5          |           |            |            |            |             |  |  |  |  |
|----|-------------|-----------|------------|------------|------------|-------------|--|--|--|--|
|    | Α           | В         | ВС         |            | Е          | F           |  |  |  |  |
| 1  |             |           |            |            |            |             |  |  |  |  |
| 2  | Moonshine   |           |            |            |            |             |  |  |  |  |
| 3  |             | High Save |            | Green Leaf |            |             |  |  |  |  |
| 4  | `           | Units     | Value      | Units      | Value      | Total value |  |  |  |  |
| 5  | Apr 6, 2002 | 987.03    | \$3,500.00 | 2388.11    | \$3,500.00 | \$7,000.00  |  |  |  |  |
| 6  | Oct 5, 2002 | 1007.99   | \$2,895.55 | 2388.11    | \$2,453.31 | \$5,348.86  |  |  |  |  |
| 7  | Apr 5, 2003 | 1028.51   | \$2,844.65 | 2391.21    | \$2,124.59 | \$4,969.24  |  |  |  |  |
| 8  | Oct 5, 2003 | 1050.45   | \$3,421.95 | 2392.47    | \$2,644.64 | \$6,066.59  |  |  |  |  |
| 9  | Apr 5, 2004 | 1069.11   | \$3,816.40 | 2409.3     | \$2,856.95 | \$6,673.35  |  |  |  |  |
| 10 | Oct 5, 2004 | 1091.06   | \$3,992.95 | 2413.8     | \$2,816.42 | \$6,809.37  |  |  |  |  |

a) Cell containing formula selected.

Figure 167: Tracing precedents using the Detective

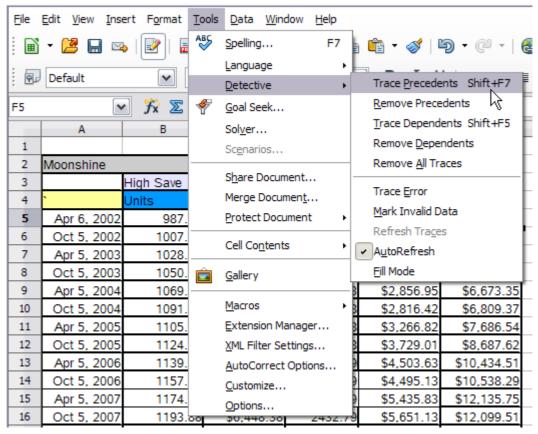

b) Initiate trace by clicking Trace Precedents

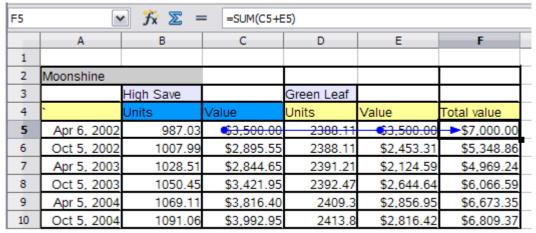

c) Source cells indicated with blue dots, with arrow pointing to the calculation cell

(continued): Tracing precedents using the Detective

# **Examples of functions**

For novices, functions are one of the most intimidating features of LibreOffice's Calc. New users quickly learn that functions are an important feature of spreadsheets, but there are hundreds, and many require input that assumes specialized knowledge. Fortunately, Calc includes dozens of functions that anyone can use.

## Basic arithmetic and statistics

The most basic functions create formulas for basic arithmetic or for evaluating numbers in a range of cells.

#### Basic arithmetic

The simple arithmetic functions are addition, subtraction, multiplication, and division.

Except for subtraction, each of these operations has its own function:

- SUM for addition
- PRODUCT for multiplication
- · QUOTIENT for division

Traditionally, subtraction does not have a function.

SUM, PRODUCT, and QUOTIENT are useful for entering ranges of cells in the same way as any other function, with arguments in brackets after the function name.

However, for basic equations, many users prefer the time-honored computer symbols for these operations, using the plus sign (+) for addition, the hyphen (–) for subtraction, the asterisk (\*) for multiplication and the forward slash (/) for division. These symbols are quick to enter without requiring your hands to stray from the keyboard.

A similar choice is also available if you want to raise a number by the power of another. Instead of entering =POWER(A1,2), you can enter =A1^2.

Moreover, they have the advantage that you enter formulas with them in an order that more closely approximates human readable format than the spreadsheet-readable format used by the equivalent function. For instance, instead of entering =SUM (A1:A2), or possibly =SUM (A1,A2), you enter =A1+A2. This almost-human readable format is especially useful for compound operations, where writing =A1\*(A2+A3) is briefer and easier to read than =PRODUCT(A1,SUM(A2:A3)).

The main disadvantage of using arithmetical operators is that you cannot directly use a range of cells. In other words, to enter the equivalent of =SUM (A1:A3), you would need to type =A1+A2+A3.

Otherwise, whether you use a function or an operator is largely up to you—except, of course, when you are subtracting. However, if you use spreadsheets regularly in a group setting such as a class or an office, you might want to standardize on an entry format so that everyone who handles a spreadsheet becomes accustomed to a standard input.

## Simple statistics

Another common use for spreadsheet functions is to pull useful information out of a list, such as a series of test scores in a class, or a summary of earnings per quarter for a company.

You can, of course, scan a list of figures if you want basic information such as the highest or lowest entry or the average. The only trouble is, the longer the list, the more time you waste and the more likely you are to miss what you are looking for. Instead, it is usually quicker and more efficient to enter a function. Such reasons explain the existence of a function like COUNT, which does no more than give the total number of entries in the designated cell range.

Similarly, to find the highest or lowest entry, you can use MIN or MAX. For each of these formulas, all arguments are either a range of cells, or a series of cells entered individually.

Each also has a related function, MINA or MAXA, which performs the same function, but also treats a cell formatted for text as having a value of 0 (The same treatment of text occurs in any variation of another function that adds an "A" to the end). Either function gives the same result, and

could be useful if you used a text notation to indicate, for example, if any student were absent when a test was written, and you wanted to check whether you needed to schedule a makeup exam.

For more flexibility in similar operations, you could use LARGE or SMALL, both of which add a specialized argument of rank. If the rank is 1 used with LARGE, you get the same result as you would with MAX. However, if the rank is 2, then the result is the second largest result. Similarly, a rank of 2 used with SMALL gives you the second smallest number. Both LARGE and SMALL are handy as a permanent control, since, by changing the rank argument, you can quickly scan multiple results.

You would need to be an expert to want to find the Poisson Distribution of a sample, or to find the skew or negative binomial of a distribution (and, if you are, you will find functions in Calc for such things). However, for the rest of us, there are simpler statistical functions that you can quickly learn to use.

In particular, if you need an average, you have a number of functions to choose from. You can find the arithmetical mean—that is, the result when you add all entries in a list then divided by the number of entries, by entering a range of numbers when using AVERAGE, or AVERAGE A to include text entries and to give them a value of zero.

In addition, you can get other information about the data set:

- MEDIAN: The entry that is exactly half way between the highest and lowest number in a list.
- MODE: The most common entry in a list of numbers.
- QUARTILE: The entry at a set position in the array of numbers. Besides the cell range, you enter the type of Quartile: 0 for the lowest entry, 1 for the value of 25%, 2 for the value of 50%, 3 for 75%, and 4 for the highest entry. Note that the result for types 1 through 3 may not represent an actual item entered.
- RANK: The position of a given entry in the entire list, measured either from top to bottom or bottom to top. You need to enter the cell address for the entry, the range of entries, and the type of rank (**0** for the rank from the highest, or **1** for the rank from the bottom.

Some of these functions overlap; for example, MIN and MAX are both covered by QUARTILE. In other cases, a custom sort or filter might give much the same result. Which you use depends on your temperament and your needs. Some might prefer to use MIN and MAX because they are easy to remember, while others might prefer QUARTILE because it is more versatile.

#### **Using these functions**

In some cases, you may be able to get similar results to some of these functions by setting up a filter or a custom sort. However, in general, functions are more easily adjusted than filters or sorts, and provide a wide range of possibilities.

At times, you may just want to enter one or more formulas temporarily in a convenient blank cell, and delete it once you have finished. However, if you find yourself using the same functions constantly, you should consider creating a template and including space for all the functions you use, with the cell to their left used as a label for them. Once you have created the template, you can easily update each formula as entries change, either automatically and on-the-fly or pressing the *F9* key to update all selected cells.

No matter how you use these functions, you will probably find them simple to use and adaptable for many purposes. By the time you have mastered this handful, you will be ready to try more complex functions.

## **Rounding off numbers**

For statistical and mathematical purposes, Calc includes a variety of ways to round off numbers. If you are a programmer, you may also be familiar with some of these methods. However, you do not need to be a specialist to find some of these methods useful. You may want to round off for billing purposes, or because decimal places do not translate well into the physical world—for instance, if the parts you need come in packages of 100, then the fact you only need 66 is irrelevant to you; you need to round up for ordering. By learning the options for rounding up or down, you can make your spreadsheets more immediately useful.

When you use a rounding function, you have two choices about how to set up your formulas. If you choose, you can nest a calculation within one of the rounding functions. For instance, the formula =ROUND((SUM(A1,A2)) adds the figures in cells A1 and A2, then rounds them off to the nearest whole number. However, even though you do not need to work with exact figures every day, you may still want to refer to them occasionally. If that is the case, then you are probably better off separating the two functions, placing =SUM(A1,A2) in cell A3, and =ROUND (A3) in A4, and clearly labeling each function.

## Rounding methods

The most basic function for rounding numbers in Calc is ROUND. This function will round off a number according to the usual rules of symmetric arithmetic rounding: a decimal value of .4 or less gets rounded down, while one of .5 or more gets rounded up. However, at times, you may not want to follow these rules. For instance, if you are one of those contractors who bills a full hour for any fraction of an hour you work, you would want to always round up so you did not lose any money. Conversely, you might choose to round down to give a slight discount to a long-established customer. In these cases, you might prefer to use ROUNDUP or ROUNDDOWN, which, as their names suggest, round a number to the nearest integer above or below it.

All three of these functions require the single argument of number—the cell or number to be rounded. Used with only this argument, all three functions round to the nearest whole number, so that 46.5 would round to 47 with ROUND or ROUNDUP and 46 with ROUNDDOWN. However, if you use the optional count argument, you can specify the number of decimal places to include. For instance, if number was set to 1, then 48.65 would round to 48.7 with ROUND or ROUNDUP and to 48.6 with ROUNDDOWN.

As an alternative to ROUNDDOWN when working with decimals, you can use TRUNC (short for truncate). It takes exactly the same arguments as ROUNDDOWN, so which function you use is a matter of choice. If you are not working with decimals, you might choose to use INT (short for integer), which takes only the number argument.

Another option is the ODD and EVEN pair of functions. ODD rounds up to the nearest odd number if what is entered in the number argument is a positive number, and rounds down if it is a negative number, while EVEN does the same for an even number.

Further options are the CEILING and FLOOR functions. As you can guess from the names, CEILING rounds up and FLOOR rounds down. For both functions, the number that they round to is determined by the closest multiple of the number that you enter as the significance argument which is above or below the value being tested. For instance, if your business insurance is billed by the work week, the fact that you were only open three days one week would be irrelevant to your costs; you would still be charged for an entire week, and therefore might want to use CEILING in your monthly expenses.

If cell E1 contains the value 46.7, =CEILING(E1,7) will return the value 49, this being the closest multiple of 7 above the value.

Conversely, if you are building customized computers and completed 4.5 in a day, your client would only be interested in the number ready to ship, so you might use FLOOR in a report of your progress.

If cell E1 contains the value 46.7, =FLOOR(E1,7) will return the value 42, this being the closest multiple of 7 below the value.

Besides number and significance, both CEILING and FLOOR include an optional argument called mode, which takes a value of 0 or 1. If mode is set to 0, and both the number and the significance are negative numbers, then the result of either function is rounded up; if it is set to 1, and both the number and the significance are negative numbers, then the results are rounded down. In other words, if the number is -11 and the significance is -5, then the result is -10 when the mode is set to 0, but -15 when set to 1.

However, if you are exchanging spreadsheets between Calc and MS Excel, remember that the mode argument is not supported by Excel. If you want the answers to be consistent between the two spreadsheets, leave the optional mode argument out of your formulas.

A function somewhat similar to CEILING and FLOOR is MROUND. Like CEILING AND FLOOR, MROUND requires two arguments, although, somewhat confusingly, the second one is called multiple rather than significance, even though the two are identical. The difference between MROUND and CEILING and FLOOR is that MROUND rounds up or down using symmetric arithmetic rounding. For example, if the number is 77 and the multiple is 5, then MROUND gives a result of 75. However, if the multiple is changed to 7, then the result of MROUND becomes 77.

Once you become familiar with Calc's long, undifferentiated list of functions, you can start to decide which is most useful for your purposes.

However, one last point is worth mentioning: If you are working with more than two decimal places, do not be surprised if you do not see the same number of decimal places on the spreadsheet in unformatted cells, as you do on the function wizard. If you do not, the reason may be that **Tools > Options > LibreOffice Calc > Calculate > Limit decimals for general number format** has been enabled and the default changed from 0. Either deselect this option to return it to the default setting, or change the number of decimal places, and, if necessary, uncheck the **Precision as shown** box on the same page, and the spreadsheet will display as expected.

# Using regular expressions in functions

A number of functions in Calc allow the use of regular expressions: SUMIF, COUNTIF, MATCH, SEARCH, LOOKUP, HLOOKUP, VLOOKUP, DCOUNT, DCOUNTA, DSUM, DPRODUCT, DMAX, DMIN, DAVERAGE, DSTDEV, DSTDEVP, DVAR, DVARP, DGET.

Whether or not regular expressions are used is selected on the **Tools > Options > LibreOffice Calc > Calculate** dialog. It is enabled in a default installation.

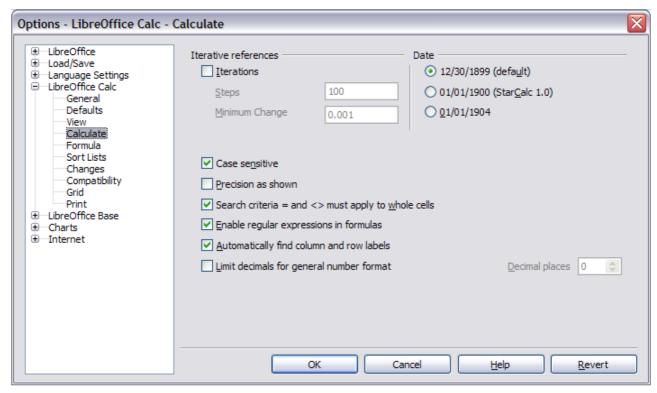

Figure 168: Default settings for Calculate page

For example =COUNTIF(A1:A6,"r.d") with **Enable regular expressions in formulas** selected will count cells in A1:A6 which contain *red* and *ROD*.

Additionally if **Search criteria = and <> must apply to whole cells** is *not* selected, then *Fred*, *bride*, and *Ridge* will also be counted. If that setting *is* selected, then it can be overcome by wrapping the expression thus: =COUNTIF(A1:A6,".\*r.d.\*").

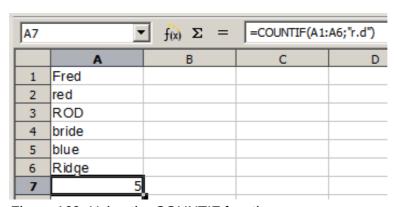

Figure 169: Using the COUNTIF function

Regular expression searches *within functions* are always case insensitive, irrespective of the setting of the **Case sensitive** checkbox on the dialog in Figure 168—so *red* and *ROD* will always be matched in the above example. This case-insensitivity also applies to the regular expression structures ([:lower:]) and ([:upper:]), which match characters irrespective of case.

Regular expressions will not work in simple comparisons. For example: A1="r.d" will always return FALSE if A1 contains red, even if regular expressions are enabled. It will only return TRUE if A1 contains r.d (r then a dot then d). If you wish to test using regular expressions, try the COUNTIF function: COUNTIF(A1,"r.d") will return 1 or 0, interpreted as TRUE or FALSE in formulas like =IF(COUNTIF(A1,"r.d"),"hooray","boo").

Activating the **Enable regular expressions in formulas** option means all the above functions will require any regular expression special characters (such as parentheses) used in strings within formulas, to be preceded by a backslash, despite not being part of a regular expression. These backslashes will need to be removed if the setting is later deactivated.

## **Advanced functions**

As is common with other spreadsheet programs, LibreOffice Calc can be enhanced by user-defined functions or add-ins. Setting up user-defined functions can be done either by using the Basic IDE or by writing separate add-ins or extensions.

The basics of writing and running macros is covered in Chapter 12, Calc Macros. Macros can be linked to menus or toolbars for ease of operation or stored in template modules to make the functions available in other documents.

Calc Add-ins are specialized office extensions which can extend the functionality of LibreOffice with new built-in Calc functions. Writing Add-ins requires knowledge of the C++ language, the LibreOffice SDK, and is for experienced programmers. A number of extensions for Calc have been written and these can be found on the extensions site at <a href="http://extensions.libreoffice.org/">http://extensions.libreoffice.org/</a>. Refer to Chapter 14, Setting up and Customizing Calc, for more details.

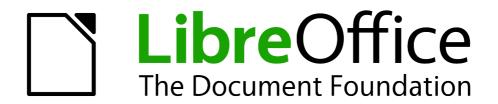

Chapter 8
Using Pivot Tables

## Introduction

Many requests for spreadsheet support are the result of using complicated formulas and solutions to solve simple day-to-day problems. More efficient and effective solutions use the Pivot Table, a tool for combining, comparing, and analyzing large amounts of data easily. Using Pivot Tables, you can view different summaries of the source data, display the details of areas of interest, and create reports, whether you are a beginner or an intermediate or advanced user.

# **Database preconditions**

The first thing needed to work with the Pivot Table is a list of raw data, similar to a database table, consisting of rows (data sets) and columns (data fields). The field names are in the first row above the list.

The data source could be an external file or database. For the simplest case, where data is contained in a Calc spreadsheet, Calc offers sorting functions that do not require the Pivot Table.

For processing data in lists, the program needs to know where in the spreadsheet the table is. The table can be anywhere in the sheet, in any position. A spreadsheet can contains several unrelated tables.

Calc recognizes your lists automatically. It uses the following logic: Starting from the cell you have selected (which must be within the list), Calc checks the surrounding cells in all 4 directions (left, right, above, below). The border is recognized if the program discovers an empty row or column, or if it hits the left or upper border of the spreadsheet.

This means that the described functions can only work correctly if there are no empty rows or columns in your list. Avoid empty lines (for example for formatting). You can format your list by using cell formats.

Rule

No empty rows or empty columns are allowed within lists.

If you select more than one single cell before you start sorting, filtering, or calling the Pivot Table, then the automatic list recognition is switched off. Calc assumes that the list matches exactly the cells you have selected.

Rule

For sorting, filtering, or using the Pivot Table, always select only *one* cell.

A relatively common source of errors is to inadvertently declare a list by mistake and then to sort that list. If you select multiple cells—for example, a whole column—then the sorting mixes up the data that should be together in one row.

In addition to these formal aspects, the logical structure of your table is also very important.

Rule

Calc lists must have the *normal form*; that is, they must have a simple linear structure.

When entering the data, do not add outlines, groups, or summaries. Here are some mistakes commonly made by inexperienced spreadsheet users:

- 1) You made several unnecessary sheets; for example, a sheet for each group of articles. In this case, analyses are then possible only within each group.
- 2) In a Sales list, instead of only one column for the amount, you made a column for the amounts for each employee. In this case, the system will have difficulty grouping data from the various columns together. Thus, an analysis with the Pivot Table would no longer be

- possible. All data must be entered into the same column for the Pivot Table to be able to analyze it.
- 3) You entered the amounts in chronological order. At the end of each month, you made a sum total. In this case, sorting the list for different criteria is not possible because the Pivot Table will treat the sum totals the same as any other figure. Getting monthly results is one of the very fast and easy features of the Pivot Table.

#### **Data sources**

At this time, the possible data sources for the Pivot Table are a Calc spreadsheet or an external data source that is registered in LibreOffice.

## Calc spreadsheet

Analyzing a list in a Calc spreadsheet is the simplest and most often used case. Lists might be updated regularly, or the data might be imported from a different application.

The behavior of Calc while inserting data from a different application depends on the format of the data. If the data is in a common spreadsheet format, it is copied directly into Calc. However, if the data is in plain text format, the Text Import dialog (Figure 171) appears after you select the file containing the data; see Chapter 1, Introducing Calc, for more more information about this dialog.

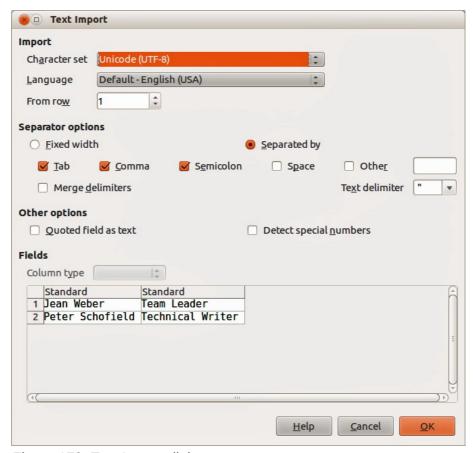

Figure 170: Text Import dialog

Calc is able to import data from a huge number of foreign data formats, such as other spreadsheets (Excel, Lotus 1, 2, 3); from databases (like dBase); and from simple text files, including CSV formats. However, in Calc, imported foreign data will not update automatically if changes are made to the source file.

In LibreOffice Calc, you can use up to 1,048,576 rows.

## Registered data source

A registered data source is a connection to data held in a database outside of LibreOffice. When using a registered data source, the data to be analyzed will not be saved in Calc; Calc always uses the data from the original source. Calc is able to use many different data sources in addition to databases that are created and maintained with LibreOffice Base. For more information, see Chapter 10, Linking Calc Data.

## **Creating a Pivot Table**

Create the Pivot Table using **Data > Pivot Table > Create** from the menu bar. If the list to be analyzed is in a spreadsheet table, select only one cell within this list. Calc recognizes and selects the list automatically for use with the Pivot Table (Figure 171).

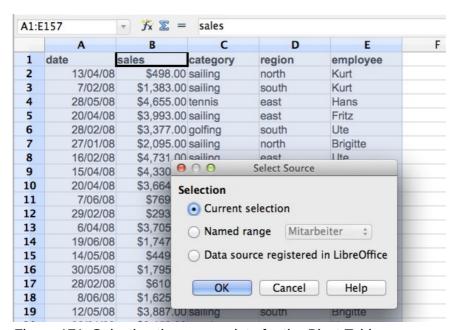

Figure 171: Selecting the source data for the Pivot Table

# The Pivot Table dialog

The function of the Pivot Table is managed in two places: first, in the Pivot Table dialog, and second, through manipulations of the result in the spreadsheet. This section describes the dialog in detail.

# **Basic layout**

In the Pivot Table dialog (Figure 172) are four white areas that show the layout of the result. Beside these white areas are buttons with the names of the fields in your data source. To choose a layout, drag and drop the field buttons into the white areas.

The *Data Fields* area in the middle must contain at least one field. Advanced users can use more than one field here. For the Data Field an aggregate function is used. For example, if you move the **sales** field into the *Data Fields* area, it appears there as **Sum – sales**.

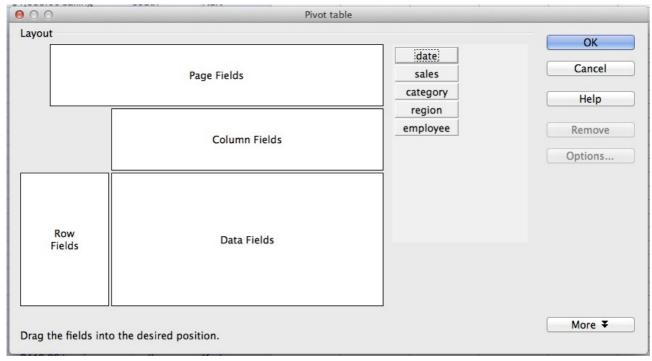

Figure 172: Pivot Table dialog

Row Fields and Column Fields indicate from which groups the result will be sorted. Often more than one field is used at a time to get partial sums for rows or columns. The order of the fields gives the order of the sums from overall to specific.

For example, if you drag **region** and **employee** into the *Row Fields* area, the sum will be divided into the employees. Within the employees will be the listing for the different regions (see Figure 173).

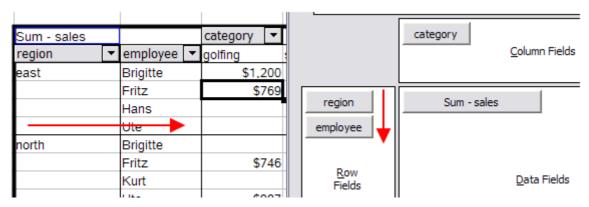

Figure 173: Pivot Table field order for analysis, and resulting layout in pivot table

Fields that are placed into the *Page Fields* area appear in the result above as a drop down list. The summary in your result takes only that part of your base data into account that you have selected. For example, if you use **employee** as a Page Field, you can filter the result shown for each employee.

To remove a field from the white layout area, just drag it past the border and drop it (the cursor will change to a crossed symbol), or select it and click the **Remove** button.

# **More options**

To expand the Pivot Table dialog and show more options, click More.

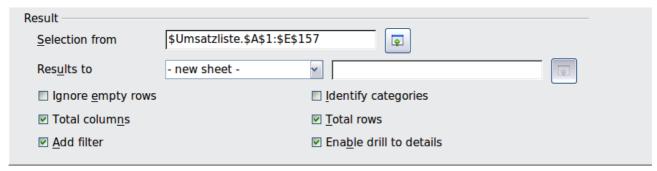

Figure 174: Expanded dialog of the Pivot Table

#### Selection from

Shows the sheet name and the range of cells used for the Pivot Table.

## Results to

Results to defines where your result will be shown. Setting Results to as – undefined – and then entering a cell reference tells the Pivot Table where to show the results. An error dialog is displayed if you fail to enter a cell reference. Selecting Results to as - new sheet – adds a new sheet to the spreadsheet file and places the results there. The new sheet is named using the format Pivot Table\_sheetname\_X; where X is the number of the table created, 1 for first, 2 for second and so on. For the source shown in Figure 3, the new sheet for the first table produced would be named Pivot Table\_sheetname\_1. Each new sheet is inserted next to the source sheet.

#### Ignore empty rows

If the source data is not in the recommended form, this option tells the Pivot Table to ignore empty rows.

#### **Identify categories**

With this option selected, if the source data has missing entries in a list and does not meet the recommended data structure (see Figure 175), the Pivot Table adds it to the listed category above it. If this option is not chosen, then the Pivot Table inserts *(empty)* (see Figure 177).

|   | Α       | В              | С        |
|---|---------|----------------|----------|
| 1 | Produce | Region         | Quantity |
| 2 | Apples  | Italy          | 6.2 t    |
| 3 |         | Lake Constance | 19.2 t   |
| 4 |         | California     | 3.6 t    |
| 5 | Pears   | Italy          | 7.0 t    |
| 6 |         | Lake Constance | 22.0 t   |
| 7 |         |                |          |

Figure 175: Example of data with missing entries in Column A

The option *Identify categories* ensures that in this example rows 3 and 4 are included for the product *Apples* and that row 6 is included for *Pears* (see Figure 176).

| Sum - Quantit | y | Region     | ₹     |        |                |              |
|---------------|---|------------|-------|--------|----------------|--------------|
| Produce       | • | California |       | Italy  | Lake Constance | Total Result |
| Apples        |   |            | 3.6 t | 6.2 t  | 19.2 t         | 29.0 t       |
| Pears         |   |            |       | 7.0 t  | 22.0 t         | 29.0 t       |
| Total Result  |   |            | 3.6 t | 13.2 t | 41.2 t         | 58.0 t       |

Figure 176: Pivot Table result with Identify categories selected

<sup>1</sup> In this case the word - *undefined* – is misleading because the output position is in fact defined.

Without category recognition, the Pivot Table shows an (empty) category (Figure 177).

| Sum - Quantit | ty Region    | ▼        |                |              |
|---------------|--------------|----------|----------------|--------------|
| Product       | ▼ California | Italy    | Lake Constance | Total Result |
| (empty)       | 3.6          | t        | 41.2 t         | 44.8 t       |
| Apples        |              | 6.2 t    |                | 6.2 t        |
| Pears         |              | 7.0 t    |                | 7.0 t        |
| Total Result  | 3.6          | t 13.2 t | 41.2 t         | 58.0 t       |

Figure 177: Pivot Table result without Identify categories selected

Logically, the behavior with category recognition is better. A list showing missing entries is also less useful, because you cannot use functions such as sorting or filtering.

## **Total columns, Total rows**

With these options you can decide if the Pivot Table shows an extra row with the sums of each column, or if it adds on the very right a column with the sums of each row. In some cases, an added total sum is meaningless, for example if your entries are accumulated or the result of comparisons.

#### Add filter

Use this option to add or hide the cell labeled **Filter** above the Pivot Table results. This cell is a convenient button for additional filtering options within the Pivot Table.

#### **Enable drill to details**

With this option enabled, if you double-click on a single data cell, including a cell produced from *Total columns* or *Total rows*, in the Pivot Table result, a new sheet opens giving a detailed listing of the individual entry. If you double-click on a cell in either the Row Fields or the Column Fields, then the *Show Detail* dialog open (see "Drilling (showing details)" on page 242). Taking Figure 173 as an example, if a pivot table uses more than one field (region and employee) and you double-click a left-most field (say, east), then this collapses the row, combining the totals for employees for that field and displaying the totals for *east*. If this function is disabled, the double-click will keep its usual edit function within a spreadsheet.

# More settings for the fields: Field options

The options discussed in the previous section are valid for the Pivot Table in general. You can also change settings for every field that you have added to the Pivot Table layout. To do this, either select a field and click on the **Options** button in the Pivot Table dialog, or double-click on the appropriate field.

The options available for fields when put into the Data Fields differ from those when put into the Row, Column, and Page Fields of the Pivot Table.

#### **Options for Data Fields**

In the Options dialog of a Data Field, you can select the Sum function to accumulate the values from your data source. While you will often use the sum function, other functions (like standard distribution or a counting function) are also available. For example, the counting function can be useful for non-numerical data fields.

On the Data Field dialog, click **More** to see the *Displayed value* section.

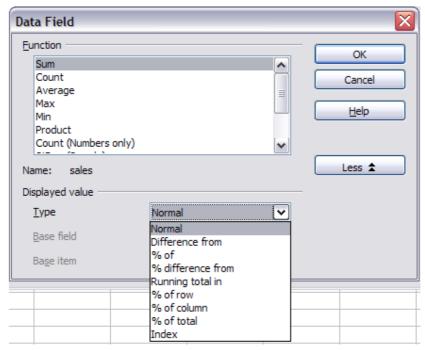

Figure 178: Expanded dialog for a Data Field

In the *Displayed value* section, you can choose other possibilities for analysis by using the aggregate function. Depending on the setting for **Type**, you may have to choose definitions for **Base field** and **Base item**.

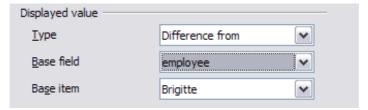

Figure 179: Example choices for Base field and item

The table below lists the possible types of displayed value and associated base field and item, together with a note on usage.

| Туре               | Base field                                                                                        | Base item                                                                    | Analysis                                                                                                    |
|--------------------|---------------------------------------------------------------------------------------------------|------------------------------------------------------------------------------|----------------------------------------------------------------------------------------------------|
| Normal             | _                                                                                                 | _                                                                            | Simple use of the chosen aggregate function (for example, sum).                                                                                                    |
| Difference<br>from | Selection of a field<br>from the data source<br>of the Pivot Table<br>(for example,<br>employee). | Selection of an element from the selected base field (for example, Brigitte) | The result is the difference between the result of the Base field and the Base item (for example, sales volume of the employees against the sales volume of Brigitte; see Figure 180). |

| Туре                    | Base field                                                                                       | Base item                                                                    | Analysis                                                                                                    |
|-------------------------|--------------------------------------------------------------------------------------------------|------------------------------------------------------------------------------|----------------------------------------------------------------------------------------------------|
| % of                    | Selection of a field<br>from the data source<br>of the Pivot Table<br>(for example,<br>employee) | Selection of an element from the selected base field (for example, Brigitte) | The result is a percentage ratio of the value of the base field to the base item (for example, sales result of the employee relative to the sales result of Brigitte; see Figure 181).                             |
| %<br>difference<br>from | Selection of a field<br>from the data source<br>of the Pivot Table<br>(for example,<br>employee) | Selection of an element from the selected base field (for example. Brigitte) | From each result, its reference value is subtracted, and the difference is divided by the reference value (for example, sales of the employees as relative difference from the sales of Brigitte; see Figure 182). |
| Running<br>total in     | Selection of a field<br>from the data source<br>of the Pivot Table<br>(for example, date)        | _                                                                            | Each result is added to the sum of the results for preceding items in the base field, in the base field's sort order, and the total sum is shown.                                                                  |
|                         |                                                                                                  |                                                                              | Results are always summed, even if a different summary function was used to get each result.                                                                                                    |
| % of row                | _                                                                                                | _                                                                            | The result is a percentage of the value of the whole row (for example, the row sum).                                                                                                    |
| % of column             | _                                                                                                | _                                                                            | The result is a percentage of the total column value (for example, the column sum).                                                                                                    |
| % of total              | _                                                                                                | _                                                                            | The result is a percentage of the overall result (for example, the total sum).                                                                                                    |
| Index                   | _                                                                                                | _                                                                            | (Default result x total result) / (row total x column total)                                                                                                    |

| 3  | Sum - sales  | employee 🔻 |              |                |             |             |
|----|--------------|------------|--------------|----------------|-------------|-------------|
| 4  | category ▼   | Brigitte   | Fritz        | Hans           | Kurt        | Ute         |
| 5  | golfing      | \$2,475    | \$769        | \$1,002        |             | \$3,991     |
| 6  | sailing      | \$2,189    |              |                | \$3,895     | \$3,454     |
| 7  | tennis       | \$6,718    | \$567        | \$9,086        | \$1,598     | \$3,755     |
| 8  | Total Result | \$11,382   | \$1,336      | \$10,088       | \$5,493     | \$11,200    |
| 9  |              |            |              |                |             |             |
| 10 | Sum - sales  | employee 🔻 |              | λ <del>,</del> |             |             |
| 11 | category ▼   | Brigitte   | Fritz        | Hans           | Kurt        | Ute         |
| 12 | golfing      |            | -\$1,706.00  | -\$1,473.00    | -\$2,475.00 | \$1,516.00  |
| 13 | sailing      |            | -\$2,189.00  | -\$2,189.00    | \$1,706.00  | \$1,265.00  |
| 14 | tennis       |            | -\$6,151.00  | \$2,368.00     | -\$5,120.00 | -\$2,963.00 |
| 15 | Total Result |            | -\$10,046.00 | -\$1,294.00    | -\$5,889.00 | -\$182.00   |

Figure 180: Original Pivot Table (top) and a **Difference from** example (below)

| Sum - sales | ;  | employee 💌 |       |        |         |         |         |
|-------------|----|------------|-------|--------|---------|---------|---------|
| category    | •  | Brigitte   | Fritz |        | Hans    | Kurt    | Ute     |
| golfing     |    | 100.00%    |       | 31.07% | 40.48%  | 0.00%   | 161.25% |
| sailing     |    | 100.00%    |       | 0.00%  | 0.00%   | 177.94% | 157.79% |
| tennis      |    | 100.00%    |       | 8.44%  | 135.25% | 23.79%  | 55.89%  |
| Total Resul | lt | 100.00%    |       | 11.74% | 88.63%  | 48.26%  | 98.40%  |

Figure 181: Example of a % of analysis

| Sum - sales |   | employee | • |          |          |          |         |
|-------------|---|----------|---|----------|----------|----------|---------|
| category    | ₹ | Brigitte |   | Fritz    | Hans     | Kurt     | Ute     |
| golfing     |   |          |   | -68.93%  | -59.52%  | -100.00% | 61.25%  |
| sailing     |   |          |   | -100.00% | -100.00% | 77.94%   | 57.79%  |
| tennis      |   |          |   | -91.56%  | 35.25%   | -76.21%  | -44.11% |
| Total Resul | t |          |   | -88.26%  | -11.37%  | -51.74%  | -1.60%  |

Figure 182: Example of % difference from analysis

## **Options for Row and Column Fields**

In the Options dialog for the Row or Column Fields, you can choose to show subtotals for each category. Subtotals are deactivated by default. Subtotals are useful only if the values in one row or column field can be divided into subtotals for another (sub)field.

Some examples are shown in the next three figures.

| Sum - sale: | S   | category 🔽   |              |              |              |
|-------------|-----|--------------|--------------|--------------|--------------|
| region      | •   | golfing      | sailing      | tennis       | Total Result |
| east        |     | \$41,971.00  | \$22,484.00  | \$35,966.00  | \$100,421.00 |
| north       |     | \$18,741.00  | \$22,468.00  | \$34,533.00  | \$75,742.00  |
| south       |     | \$56,257.00  | \$44,801.00  | \$34,258.00  | \$135,316.00 |
| west        |     | \$39,245.00  | \$20,099.00  | \$37,942.00  | \$97,286.00  |
| Total Resu  | ılt | \$156,214.00 | \$109,852.00 | \$142,699.00 | \$408,765.00 |

Figure 183: No subdivision with only one row or column field

| Sum - sales  |            | category 💌   |              |               |              |
|--------------|------------|--------------|--------------|---------------|--------------|
| region 🔻     | employee 💌 | golfing      | sailing      | tennis        | Total Result |
| east         | Brigitte   | \$5,822.00   | \$2,135.00   | \$4,872.00    | \$12,829.00  |
|              | Fritz      | \$15,172.00  | \$5,730.00   | \$12,455.00   | \$33,357.00  |
|              | Hans       | \$5,316.00   | \$909.00     | \$12,220.00   | \$18,445.00  |
|              | Kurt       | \$9,707.00   | \$6,475.00   | \$2,417.00    | \$18,599.00  |
|              | Ute        | \$5,954.00   | \$7,235.00   | \$4,002.00    | \$17,191.00  |
| north        | Brigitte   | \$3,814.00   | \$10,151.00  | \$3,985.00    | \$17,950.00  |
|              | Fritz      | \$3,443.00   | \$2,698,00   | \$9,115,00    | \$15.2°      |
|              |            | e~ -         | الالمانان ب  | تان ۽ تان تار | ∠18.00       |
|              | Ute        | 939,00 ب ا   | \$19,030.00  |               | \$30,969.00  |
| west         | Brigitte   | \$12,174.00  | \$7,704.00   | \$8,864.00    | \$28,742.00  |
|              | Fritz      | \$4,934.00   | \$6,742.00   | \$1,427.00    | \$13,103.00  |
|              | Hans       | \$5,380.00   | \$880.00     | \$9,028.00    | \$15,288.00  |
|              | Kurt       | \$4,744.00   | \$3,584.00   |               | \$8,328.00   |
|              | Ute        | \$12,013.00  | \$1,189.00   | \$18,623.00   | \$31,825.00  |
| Total Result |            | \$156,214.00 | \$109,852.00 | \$142,699.00  | \$408,765.00 |

Figure 184: Division of the regions for employees (two row fields) without subtotals

| Sum - sales |              | category 🔻   |              |              |              |
|-------------|--------------|--------------|--------------|--------------|--------------|
| region      | r employee 💌 | golfing      | sailing      | tennis       | Total Result |
| east        | Brigitte     | \$5,822.00   | \$2,135.00   | \$4,872.00   | \$12,829.00  |
|             | Fritz        | \$15,172.00  | \$5,730.00   | \$12,455.00  | \$33,357.00  |
|             | Hans         | \$5,316.00   | \$909.00     | \$12,220.00  | \$18,445.00  |
|             | Kurt         | \$9,707.00   | \$6,475.00   | \$2,417.00   | \$18,599.00  |
|             | Ute          | \$5,954.00   | \$7,235.00   | \$4,002.00   | \$17,191.00  |
| east Sum -  | sales        | \$41,971.00  | \$22,484.00  | \$35,966.00  | \$100,421.00 |
| north       | Brigitte     | \$3,814.00   | \$10,151.00  | \$3,985.00   | \$17,950.00  |
|             | Fritz        | \$3,443.00   | \$2,698.00   | \$9,115.00   | \$15,256.00  |
|             | Hans         | \$3,049.00   | \$3,008.00   | \$5,361.00   | \$11,418.00  |
|             | Kurt         | \$2,214.00   | \$3,485.00   | \$10,499.00  | \$16,198.00  |
|             | Ute          | \$6,221.00   | \$3,126.00   | \$5,573.00   | \$14,920.00  |
| north Sum   | - sales      | \$18,741.00  | \$22,468.00  | \$34,533.00  | \$75,742.00  |
| south       | Brigitte     | \$5,151.00   | \$4,432.00   |              | \$9,583.00   |
|             | Fritz        | \$23,290.00  | \$4,806.00   | \$15,641.00  | \$43,737.00  |
|             | Hans         | \$4,196.00   | \$9,263.00   | \$3,858.00   | \$17,317.00  |
|             | Kurt         | \$11,681.00  | \$7,270.00   | \$14,759.00  | \$33,710.00  |
|             | Ute          | \$11,939.00  | \$19,030.00  |              | \$30,969.00  |
| south Sum   | - sales      | \$56,257.00  | \$44,801.00  | \$34,258.00  | \$135,316.00 |
| west        | Brigitte     | \$12,174.00  | \$7,704.00   | \$8,864.00   | \$28,742.00  |
|             | Fritz        | \$4,934.00   | \$6,742.00   | \$1,427.00   | \$13,103.00  |
|             | Hans         | \$5,380.00   | \$880.00     | \$9,028.00   | \$15,288.00  |
|             | Kurt         | \$4,744.00   | \$3,584.00   |              | \$8,328.00   |
|             | Ute          | \$12,013.00  | \$1,189.00   | \$18,623.00  | \$31,825.00  |
| west Sum -  | sales        | \$39,245.00  | \$20,099.00  | \$37,942.00  | \$97,286.00  |
| Total Resul | t            | \$156,214.00 | \$109,852.00 | \$142,699.00 | \$408,765.00 |

Figure 185: Division of the regions for employees with subtotals (by region)

To calculate subtotals that can also be used for the data fields (see above), select the **Automatic** option in the Subtotals section of the Data Field dialog.

You can choose the type of subtotal to use by selecting **User-defined** and then clicking the type of subtotal you want to calculate from the list. Functions are only available when *User-defined* is selected.

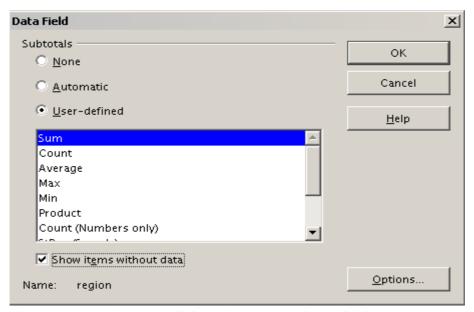

Figure 186: Preferences dialog of a row or column field

Normally, the Pivot Table does not show a row or column for categories that have no entries in the underlying database. By choosing the **Show items with no data** option, you can force this.

For illustration purposes, the data was manipulated in such a way that the employee Brigitte has no sales values for the category golfing.

| employee     | Brigitte 🗓 | 1             |              |
|--------------|------------|---------------|--------------|
| Sum - sales  | category 🔽 | -1            |              |
|              | sailing    | tennis        | Total Result |
| east         | \$2,135.0  | 0 \$4,872.00  | \$7,007.00   |
| north        | \$10,151.0 | 0 \$3,985.00  | \$14,136.00  |
| south        | \$4,432.0  | 0             | \$4,432.00   |
| west         | \$7,704.0  | 0 \$8,864.00  | \$16,568.00  |
| Total Result | \$24,422.0 | 0 \$17,721.00 | \$42,143.00  |

Figure 187: Default setting

| employee     | Brigitte | <u>+</u> |             |             |              |
|--------------|----------|----------|-------------|-------------|--------------|
| Sum - sales  | category | •        |             |             |              |
| region 💌     | golfing  |          | sailing     | tennis      | Total Result |
| east         |          |          | \$2,135.00  | \$4,872.00  | \$7,007.00   |
| north        |          |          | \$10,151.00 | \$3,985.00  | \$14,136.00  |
| south        |          |          | \$4,432.00  |             | \$4,432.00   |
| west         |          |          | \$7,704.00  | \$8,864.00  | \$16,568.00  |
| Total Result |          |          | \$24,422.00 | \$17,721.00 | \$42,143.00  |

Figure 188: Setting "Show Items with no data"

## **Options for Page Fields**

The Options dialog for Page Fields is the same as for Row and Column fields, even though it appears to be useless to have the same settings as described for the Row and Column fields. With the flexibility of the Pivot Table, you can switch the different fields between pages, columns, or rows. The fields keep the settings that you made for them. The Page Field has the same properties as a Row or Column field. These settings only take effect when you use the field not as a Page Field but as Row or Column field.

# Working with the results of the Pivot Table

As mentioned above, the Pivot Table dialog is very flexible. A Pivot Table can be totally restructured with only a few mouse clicks. Some functions of the Pivot Table dialog can only be used with the Pivot Table.

# **Changing the layout**

The layout of the Pivot Table can be changed quickly and easily by using drag-and-drop. With the Pivot Table open, fields can be dragged around from row, column, page and the Data Fields areas to any position you want to put them, and then dropped. Unused fields can also be added, and fields removed in error can be replaced by dragging and dropping them into the positions required.

Some manipulation can also be carried out in the pivot table view. Within the results table of the Pivot Table, move one of the page, column, or row fields to a different position. The cursor will change shape from its starting shape (horizontal or vertical block on the arrow head) to the opposite if moving to a different field, such as from row to column, and it is OK to drop.

| 3 | Sum - sales  | em   92 🔻              |       |
|---|--------------|------------------------|-------|
| 4 | category ▼   | Brig <mark>itte</mark> | Fritz |
| 5 | golfing      | \$2,475                | \$    |
| 6 | sailing      | \$2,189                |       |
| 7 | tennis       | \$6,718                | \$    |
| 8 | Total Result | \$11,382               | \$1,  |

Figure 189: Drag a column field. Note the cursor shape

| 3 | <del>Sum s</del> ales | emplee ▼ |       |
|---|-----------------------|----------|-------|
| 4 | tate o                | Brigitte | Fritz |
| 5 | ومتلاعو               | \$2,475  | \$    |
| 6 | sailing               | \$2,189  |       |
| 7 | tennis                | \$6,718  | \$    |
| 8 | Total Result          | \$11,382 | \$1.  |

Figure 190: Drag a row field. Note the cursor shape

You can remove a column, row, or page field from the Pivot Table by clicking on it and dragging it out of the table. The cursor changes to that shown in Figure 191. A field removed in error cannot be recovered, and it is necessary to return to the Pivot Table to replace it.

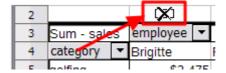

Figure 191: Field dragged out of the Pivot Table

## **Grouping rows or columns**

For many analyses or summaries, the categories have to be grouped. You can merge the results in classes. You can only carry out grouping on an ungrouped Pivot Table.

You can access grouping by selecting **Data > Group and Outline > Group** from the menu bar, or by pressing *F12* after selecting the correct cell area. The type of values that have to be grouped is what mainly determines how the grouping function works. You need to distinguish between scalar values, or other values, such as text, that you want grouped.

Note

Before you can group, you have to produce a Pivot Table with ungrouped data. The time needed for creating a Pivot Table depends mostly on the number of columns and rows and not on the size of the basic data. Through grouping you can produce the Pivot Table with a small number of rows and columns. The Pivot Table can contain a lot of categories, depending on your data source.

# **Grouping of categories with scalar values**

For grouping scalar values, select a single cell in the row or column of the category to be grouped. Choose **Data > Group and Outline > Group** from the menu bar or press F12; you get the Grouping dialog shown in Figure 192.

You can define in which value range (start/end) the grouping should take place. The default setting is the whole range, from the smallest to the largest value. In the field *Group by,* you can enter the class size, also known as the interval size (in the example shown in Figures 193 and 194, groups of 10 km/h each).

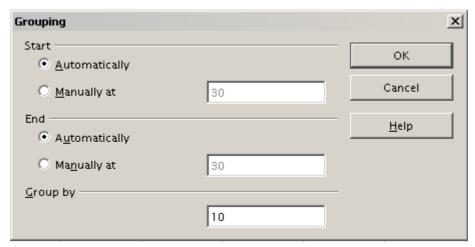

Figure 192: Grouping dialog with scalar categories

| km/h                                           |                                                                    |
|------------------------------------------------|--------------------------------------------------------------------|
| 30                                             | 2                                                                  |
| 31                                             | 1                                                                  |
| 32                                             | 5                                                                  |
| 33                                             | 4                                                                  |
| 34                                             | 5                                                                  |
| 35                                             | 2                                                                  |
| 36                                             | 2                                                                  |
| 37                                             | 1                                                                  |
| 38                                             | 6                                                                  |
| 39                                             | 1                                                                  |
| 40                                             | 1                                                                  |
| 41                                             | 4                                                                  |
| km/h 30 31 32 33 34 35 36 37 38 39 40 41 42 43 | 2<br>1<br>5<br>4<br>5<br>2<br>2<br>1<br>6<br>1<br>1<br>4<br>2<br>3 |
| 43                                             | 3                                                                  |

| km/h         |          |
|--------------|----------|
| 30-39        | 29       |
| 40-49        | 22<br>23 |
| 50-59        | 23       |
| 60-69        | 23       |
| 70-79        | 18       |
| 80-89        | 23       |
| 90-99        | 18       |
| 100-109      | 27       |
| 110-119      | 35       |
| Total Result | 218      |

Figure 194: Pivot Table with grouping (classes of 10 km/h each)

Figure 193: Pivot Table without grouping (frequency of the km/h values of a radar control)

# Grouping without automatic creation of intervals

Categories containing text fields cannot create intervals. You can define for each field (for example, Department) which values you want to put together in one group.

With more than one cell selected, choose **Data > Group and Outline > Group** from the menu bar, or press F12, to group those cells. See Figures 195 and 196.

For grouping of non-scalar categories, select in the result of the Pivot Table all the individual field values that you want to put in the one group.

Tip

You can select several non-contiguous cells in one step by pressing and holding the *Control* key while left-clicking with the mouse.

Given the input data shown in Figure 195, execute the Pivot Table with Department in the Row Field and Sum (Sick Days) in the Data Field. The output should look like that in Figure 196. With the mouse, select the Departments Accounting, Purchasing and Sales.

| Last name  | First name | Department | Sick days |   |
|------------|------------|------------|-----------|---|
| Meier      | Hans       | Sales      |           | 7 |
| Muller     | Karin      | Accounting |           | 7 |
| Schuster   | Josef      | Purchasing |           | 3 |
| Huber      | Erna       | Purchasing |           | 3 |
| Aigner     | Hermann    | Production |           | 7 |
| Schulze    | Josef      | Production |           | 7 |
| Schroder   | Gerhard    | Production |           | 4 |
| Forster    | Inge       | Assembly   |           | 4 |
| Meier      | Gunter     | Assembly   |           | 1 |
| Gabriel    | Juri       | Warehouse  |           | 0 |
| Schumacher | Helmut     | Warehouse  |           | 5 |

| Figure 195: Database with non-scalar categories |
|-------------------------------------------------|
| (departments)                                   |

| Department   |    |
|--------------|----|
| Accounting   | 7  |
| Assemblγ     | 5  |
| Production   | 18 |
| Purchasing   | 6  |
| Sales        | 7  |
| Warehouse    | 5  |
| Total Result | 48 |

Figure 196: Pivot Table with non-scalar categories

Choose the **Data > Group and Outline > Group** from the Menu bar or press F12. The output should now look like that in Figure 197. Repeat this for all groups that you want to create from the different categories (Select Assembly, Production and Warehouse and Group again. The output should look like Figure 198.

| Department2  | Department |    |
|--------------|------------|----|
| Assembly     | Assembly   | 5  |
| Group1       | Accounting | 7  |
|              | Purchasing | 6  |
|              | Sales      | 7  |
| Production   | Production | 18 |
| Warehouse    | Warehouse  | 5  |
| Total Result |            | 48 |

Figure 197: Summary of single categories in one group

| Department3  | Danartment |    |
|--------------|------------|----|
| Debairmenta  | Dehairmenr |    |
| Group1       | Accounting | 7  |
|              | Purchasing | 6  |
|              | Sales      | 7  |
| Group2       | Assembly   | 5  |
|              | Production | 18 |
|              | Warehouse  | 5  |
| Total Result |            | 48 |

Figure 198: Grouping finished

You can change the default names for the groups and the newly created group field by editing the name in the input field (for example changing '*Group2*' to '*Technical*'). The Pivot Table will remember these settings, even if you change the layout later on. For the following pictures, the dialog was called again (right-click, **Edit Layout**) and by selecting the icon "**Department 2**", then **Options**, and finally from the preferences menu **Automatic** was selected. This generated the partial sum results shown in Figure 199. Double clicking **Group 1** and **Technical** collapses the entries, as shown in Figure 200.

| Department2      | ▼ Department | ~ |    |
|------------------|--------------|---|----|
| Group1           | Accounting   |   | 7  |
|                  | Purchasing   |   | 6  |
|                  | Sales        |   | 7  |
| Group1 Result    |              |   | 20 |
| Technical        | Assembly     |   | 5  |
|                  | Production   | Ī | 18 |
|                  | Warehouse    |   | 5  |
| Technical Result |              |   | 28 |
| Total Result     |              |   | 48 |

Figure 199: Renamed groups and partial results

| Department2 - | 1 / |
|---------------|-----|
| Group1        | ₩20 |
| Technical     | 28  |
| Total Result  | 48  |

Figure 200: Reduced to the new groups

**Note** 

A well-structured database makes manual sorting within the Pivot Table obsolete. In the example shown, you could add another column with the name Department, that has the correct entry for each person based on whether the employee's department belongs to the group Office or Technical. The mapping for this (1:n relationship) can be done easily with the VLOOKUP function from Calc.

## Sorting the result

The result of any Pivot Table is sorted (categories) in columns and rows in ascending order. You can change the sorting in three ways:

- Select sort order from drop-down menus on each column heading.
- Sort manually by using drag and drop.
- Sort automatically by choosing the options in the preferences dialog of the row or column field.

## Select sort order from drop-down menus on each column heading

The simplest way to sort entries is to click the arrow on the right side of the heading and check the box(es) for the desired sort order. The custom sorting dialog is shown in Figure 202. Additional options exist to show *all*, *show only the current item*, or *hide only the current item*.

Once sorting has been carried out using the drop-down list, the color of the arrow changes and a small square of matching color is added to the bottom right of the arrow button.

| Sum - sales  |   |          |    | category | •               |         |
|--------------|---|----------|----|----------|-----------------|---------|
| region       | • | employee | ₹. | golfing  |                 | sailing |
| east         |   | Brigitte |    | \$1,2    | 200             |         |
| north        |   | Brigitte |    |          |                 |         |
| south        |   | Brigitte |    | \$1,2    | 275             |         |
| west         |   | Brigitte |    |          |                 | \$2,189 |
| Total Result |   |          |    | \$2,4    | <del>1</del> 75 | \$2,189 |

Figure 201: Arrow color change and indicator square on button

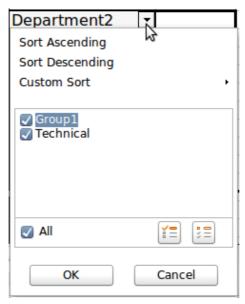

Figure 202: Custom sorting

## Sort manually by using drag and drop

You can change the order within the categories by moving the cells with the category values in the result table of the Pivot Table. The cell will be inserted above the cell on which you drop it.

Be aware that in Calc, a cell must be selected. It is not enough that the cursor is in the cell. The background of a selected cell is marked with a different color. To select several cells, click in one cell with no extra key pressed, then press the *Shift* or *Ctrl* key while clicking in other cells. Another possibility is to keep the mouse button pressed on the cell you want to select, move the mouse to a neighbor cell, and then move back to the original cell before you release the mouse button.

## Sort automatically

To sort automatically, right-click within the Pivot Table and choose **Edit Layout**. This will open the Pivot Table (Figure 172). Within the Layout area of the Pivot Table, double-click the row or column field you want to sort. In the Data Field dialog which opens (Figure 186), click **Options** to display the Data Field Options dialog.

For *Sort by*, choose either *Ascending* or *Descending*. On the left side is a drop-down list where you can choose the field this setting should apply to. With this method, you can specify that sorting does not happen according to the categories but according to the results of the data field.

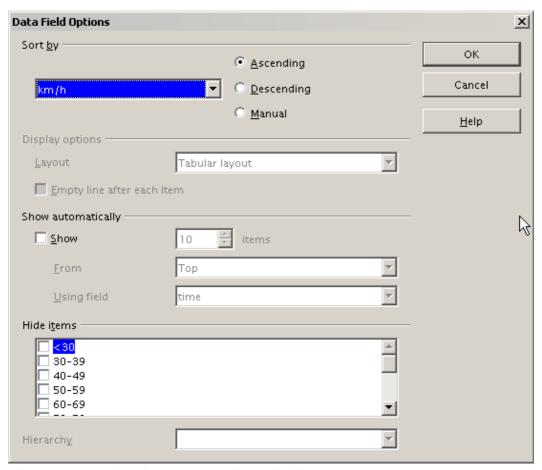

Figure 203: Options for a row or column field

# **Drilling (showing details)**

Drill allows you to show the related detailed data for a single, compressed value in the Pivot Table result. To activate a drill, double-click on the cell or choose **Data > Group and Outline > Show Details**. There are two possibilities:

The active cell is a row or column field.
 In this case, drill means an additional breakdown into the categories of another field.

 For example, double-click on the cell with the value *golfing*. In this instance the values that are aggregated within *golfing* can be subdivided using another field.

| Sum - sales  | region 💌     |             |              |             |              |
|--------------|--------------|-------------|--------------|-------------|--------------|
| category 🔻   | east         | north       | south        | west        | Total Result |
| golfing      | \$41,971.00  | \$18,741.00 | \$56,257.00  | \$39,245.00 | \$156,214.00 |
| sailing      | \$22,484.00  | \$22,468.00 | \$44,801.00  | \$20,099.00 | \$109,852.00 |
| tennis       | \$35,966.00  | \$34,533.00 | \$34,258.00  | \$37,942.00 | \$142,699.00 |
| Total Result | \$100,421.00 | \$75,742.00 | \$135,316.00 | \$97,286.00 | \$408,765.00 |

Figure 204: Before the drill down for the category golfing

A dialog appears allowing you to select the field to use for further subdivision. In this example, **employee**.

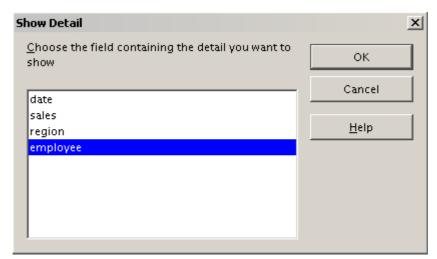

Figure 205: Selecting the field for the subdivision

| Sum - sales  |            | region 💌     |             |              |             |              |
|--------------|------------|--------------|-------------|--------------|-------------|--------------|
| category 🔻   | employee 💌 | east         | north       | south        | west        | Total Result |
| golfing      | Brigitte   | \$5,822.00   | \$3,814.00  | \$5,151.00   | \$12,174.00 | \$26,961.00  |
|              | Fritz      | \$15,172.00  | \$3,443.00  | \$23,290.00  | \$4,934.00  | \$46,839.00  |
|              | Hans       | \$5,316.00   | \$3,049.00  | \$4,196.00   | \$5,380.00  | \$17,941.00  |
|              | Kurt       | \$9,707.00   | \$2,214.00  | \$11,681.00  | \$4,744.00  | \$28,346.00  |
|              | Ute        | \$5,954.00   | \$6,221.00  | \$11,939.00  | \$12,013.00 | \$36,127.00  |
| sailing      |            | \$22,484.00  | \$22,468.00 | \$44,801.00  | \$20,099.00 | \$109,852.00 |
| tennis       |            | \$35,966.00  | \$34,533.00 | \$34,258.00  | \$37,942.00 | \$142,699.00 |
| Total Result |            | \$100,421.00 | \$75,742.00 | \$135,316.00 | \$97,286.00 | \$408,765.00 |

Figure 206: After the drill down

To hide the details again, double-click on the cell *golfing* or choose **Data > Group and Outline > Hide Details**.

The Pivot Table remembers your selection (in our example the field **employee**) by adding and hiding the selected field, so that for the next drill down for a category in the field **category** the dialog does not appear. To remove the selection **employee**, open the Pivot Table dialog by right-clicking and choosing **Edit Layout**, then delete the unwanted selection in the row or column field.

2) The active cell is a value of the Data Field.

In this case, drill down results in a listing of all data entries of the data source that aggregates to this value.

In our example, if we were to double-click on the cell with the value \$18,741 from Figure 204, we would now have a new list of all data sets that are included in this value. This list is displayed in a new sheet.

| A1 | A1      |            |          |        |          |  |  |  |  |  |  |
|----|---------|------------|----------|--------|----------|--|--|--|--|--|--|
|    | A       | В          | С        | D      | E        |  |  |  |  |  |  |
|    | date    | sales      | category | region | employee |  |  |  |  |  |  |
| 2  | 2/6/08  | \$3,443.00 | golfing  | north  | Fritz    |  |  |  |  |  |  |
| 3  | 3/18/08 | \$3,814.00 | golfing  | north  | Brigitte |  |  |  |  |  |  |
| 4  | 1/17/08 | \$4,842.00 | golfing  | north  | Ute      |  |  |  |  |  |  |
| 5  | 6/28/08 | \$3,049.00 | golfing  | north  | Hans     |  |  |  |  |  |  |
| 6  | 3/6/08  | \$1,379.00 | golfing  | north  | Ute      |  |  |  |  |  |  |
| 7  | 5/30/08 | \$2,214.00 | golfing  | north  | Kurt     |  |  |  |  |  |  |
| 8  |         |            |          |        |          |  |  |  |  |  |  |

Figure 207: New table sheet after the drill down for a value in a data field

## **Filtering**

To limit the Pivot Table analysis to a subset of the information that is contained in the data basis, you can filter with the Pivot Table.

Note

An Autofilter or default filter used on the sheet has no effect on the Pivot Table analysis process. The Pivot Table always uses the complete list that was selected when it was started.

To do this, click **Filter** on the top left side above the results.

|     |    | A          |     | В         |     | С            | D           | E           | F           | G            |
|-----|----|------------|-----|-----------|-----|--------------|-------------|-------------|-------------|--------------|
| 1   | F  | ilter      |     |           |     |              |             |             |             |              |
| 2   |    |            |     |           |     |              |             |             |             |              |
| 3   | 5  | Sum - sale | !S  | employee  | •   |              |             |             |             |              |
| 4   | rı | egion      | •   | Brigitte  |     | Fritz        | Hans        | Kurt        | Ute         | Total Result |
| - 5 | е  | east       |     | \$12,829. | 00  | \$33,357.00  | \$18,445.00 | \$18,599.00 | \$17,191.00 | \$100,421.00 |
| 6   | n  | north      |     | \$17,950. | 00  | \$15,256.00  | \$11,418.00 | \$16,198.00 | \$14,920.00 | \$75,742.00  |
| 7   | s  | south      |     | \$9,583.  | 00  | \$43,737.00  | \$17,317.00 | \$33,710.00 | \$30,969.00 | \$135,316.00 |
| 8   | M  | vest       |     | \$28,742. | 00  | \$13,103.00  | \$15,288.00 | \$8,328.00  | \$31,825.00 | \$97,286.00  |
| 9   |    | Fotal Resu | ult | \$69,104. | .00 | \$105,453.00 | \$62,468.00 | \$76,835.00 | \$94,905.00 | \$408,765.00 |

Figure 208: Filter field in the upper left area of the Pivot Table

In the Filter dialog, you can define up to 3 filter options that are used in the same way as Calc's default filter.

**Note** 

Even if they are not called a filter, page fields are a practical way to filter the results. The advantage is that the filtering criteria used are clearly visible.

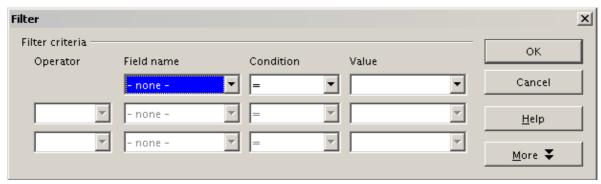

Figure 209: Dialog for defining the filter

## **Updating (refreshing) changed values**

After you have created the Pivot Table, changes in the source data do not cause an automatic update in the resulting table. You must update (refresh) the Pivot Table manually after changing any of the underlying data values.

Changes in the source data could appear in two ways:

- The content of existing data sets has been changed.
  For example, you might have changed a sales value afterward. To update the Pivot Table, right-click in the result area and choose Refresh (or choose Data > Pivot Table > Refresh from the menu bar).
- 2) You have added or deleted data sets in the original list.
  In this case the change means that the Pivot Table has to use a different area of the spreadsheet for its analysis. Fundamental changes to the data set collection means you must redo the Pivot Table from the beginning.

## **Cell formatting**

The cells in the results area of the Pivot Table are automatically formatted in a simple format by Calc. You can change this formatting using all the tools in Calc, but note that if you make any change in the design of the Pivot Table or any updates, the formatting will return to the format applied automatically by Calc.

For the number format in the data field, Calc uses the number format that is used in the corresponding cell in the source list. In most cases, this is useful (for example, if the values are in the currency format, then the corresponding cell in the result area is also formatted as currency). However, if the result is a fraction or a percentage, the Pivot Table does not recognize that this might be a problem; such results must either be without a unit or be displayed as a percentage. Although you can correct the number format manually, the correction stays in effect only until the next update.

# **Using shortcuts**

If you use the Pivot Table very often, you might find the frequent use of the menu paths (**Data > Pivot Table > Create** and **Data > Group and Outline > Group**) inconvenient.

For grouping, a shortcut is already defined: *F12*. For starting the Pivot Table, you can define your own keyboard shortcut. If you prefer to have toolbar icons instead of keyboard shortcuts, you can create a user-defined symbol and add it to either your own custom made toolbar or the Standard toolbar.

For an explanation how to create keyboard shortcuts or add icons to toolbars, see Chapter 14, Setting Up and Customizing Calc.

# **Using Pivot Table results elsewhere**

## The problem

Normally, you create a reference to a value by entering the address of the cell that contains the value. For example, the formula =C6\*2 creates a reference to cell **C6** and returns the doubled value.

If this cell is located in the results area of the Pivot Table, it contains the result that was calculated by referencing specific categories of the row and column fields. In Figure 210, the cell **C6** contains the sum of the sales values of the employee Hans in the category Sailing. The formula in the cell **C12** uses this value.

| C12 |              | <u> </u>     | = C6*2      |              |              |
|-----|--------------|--------------|-------------|--------------|--------------|
|     | А            | В            | С           | D            | E            |
| 1   | Filter       |              |             |              |              |
| 2   |              |              |             |              |              |
| 3   | Sum - sales  | category     |             |              |              |
| 4   | employee     | golfing      | sailing     | tennis       | Total Result |
| 5   | Brigitte     | \$26,961.00  | \$24,422.00 | \$17,721.00  | \$69,104.00  |
| 6   | Hans         | \$17,941.00  | \$14,060.00 | \$30,467.00  | \$62,468.00  |
| 7   | Kurt         | \$28,346.00  | \$20,814.00 | \$27,675.00  | . ,          |
| 8   | Ute          | \$36,127.00  | \$30,580.00 | \$28,198.00  |              |
| 9   | Total Result | \$109,375.00 | \$89,876.00 | \$104,061.00 | \$303,312.00 |
| 10  |              |              |             |              |              |
| 11  |              |              |             |              |              |
| 12  |              |              | \$28,120.00 |              |              |

Figure 210: Formula reference to a cell of the Pivot Table

If the underlying data or the layout of the Pivot Table changes, then you must take into account that the sales value for Hans might appear in a different cell. Your formula still references the cell **C6** and therefore uses a wrong value. The correct value is in a different location. For example, in Figure 211, the location is now **C7**.

| C12 | C12 <b>★ ∑</b> = =C6*2 |              |              |              |              |  |  |  |  |  |
|-----|------------------------|--------------|--------------|--------------|--------------|--|--|--|--|--|
|     | А                      | В            | С            | D            | E            |  |  |  |  |  |
| 1   | Filter                 |              |              |              |              |  |  |  |  |  |
| 2   |                        |              |              |              |              |  |  |  |  |  |
| 3   | Sum - sales            | category     |              |              |              |  |  |  |  |  |
| 4   | employee               | golfing      | sailing      | tennis       | Total Result |  |  |  |  |  |
| 5   | Brigitte               | \$26,961.00  | \$24,422.00  | \$17,721.00  | \$69,104.00  |  |  |  |  |  |
| 6   | Fritz                  | \$46,839.00  | \$19,976.00  | \$38,638.00  | \$105,453.00 |  |  |  |  |  |
| 7   | Hans                   | \$17,941.00  | \$14,060.00  | \$30,467.00  | \$62,468.00  |  |  |  |  |  |
| 8   | Kurt                   | \$28,346.00  | \$20,814.00  | \$27,675.00  | \$76,835.00  |  |  |  |  |  |
| 9   | Ute                    | \$36,127.00  | \$30,580.00  | \$28,198.00  | \$94,905.00  |  |  |  |  |  |
| 10  | Total Result           | \$156,214.00 | \$109,852.00 | \$142,699.00 | \$408,765.00 |  |  |  |  |  |
| 11  |                        |              |              |              |              |  |  |  |  |  |
| 12  |                        |              | \$39,952.00  |              |              |  |  |  |  |  |

Figure 211: The value that you really want to use can be found now in a different location.

#### The solution: Function GETPIVOTDATA

Use the function GETPIVOTDATA to have a reference to a value inside the Pivot Table by using the specific identifying categories for this value. This function can be used with formulas in Calc if you want to reuse the results from the Pivot Table elsewhere in your spreadsheet.

## **Syntax**

The syntax has two variations:

```
GETPIVOTDATA(target field, Pivot Table, [ Field name / Element, ... ])
GETPIVOTDATA(Pivot Table, specification)
```

## First syntax variation

The **target field** specifies which data field of the Pivot Table is used within the function. If your Pivot Table has only one data field, this entry is ignored, but you *must* enter it anyway.

If your Pivot Table has more than one data field, then you have to enter the field name from the underlying data source (for example "sales") or the field name of the data field itself (for example "sum – sales").

The argument **Pivot Table** specifies the Pivot Table that you want to use. It is possible that your document contains more than one Pivot Table. Enter here a cell reference that is inside the area of your Pivot Table. It might be a good idea to always use the upper left corner cell of your Pivot Table, so you can be sure that the cell will always be within your Pivot Table, even if the layout changes.

Example: GETPIVOTDATA("sales", A1)

If you enter only the first two arguments, then the function returns the *total* result of the Pivot Table ("Sum – sales" entered as the field, will return a value of 408,765).

You can add more arguments as pairs with **field name** and **item** to retrieve specific partial sums. In the example in Figure 210, where we want to get the partial sum of Hans for sailing, the formula in cell **C12** would look like this:

=GETPIVOTDATA("sales", A1, "employee", "Hans", "category", "sailing")

| C12 |              | <u>→</u>     | = GETPIVO    | TDATA("sales" | ,A1, "employee" | ", "Hans", "cate | :gorγ" , "sailing | 3") |
|-----|--------------|--------------|--------------|---------------|-----------------|------------------|-------------------|-----|
|     | А            | В            | С            | D             | E               | F                | G                 | Т   |
| 1   | Filter       |              |              |               |                 |                  |                   |     |
| 2   |              |              |              |               |                 |                  |                   |     |
| 3   | Sum - sales  | category     |              |               |                 |                  |                   |     |
| 4   | employee     | golfing      | sailing      | tennis        | Total Result    |                  |                   |     |
| 5   | Brigitte     | \$26,961.00  | \$24,422.00  | \$17,721.00   | \$69,104.00     |                  |                   |     |
| 6   | Fritz        | \$46,839.00  | \$19,976.00  | \$38,638.00   | \$105,453.00    |                  |                   |     |
| 7   | Hans         | \$17,941.00  | \$14,060.00  | \$30,467.00   | \$62,468.00     |                  |                   |     |
| 8   | Kurt         | \$28,346.00  | \$20,814.00  | \$27,675.00   | \$76,835.00     |                  |                   |     |
| 9   | Ute          | \$36,127.00  | \$30,580.00  | \$28,198.00   | \$94,905.00     |                  |                   |     |
| 10  | Total Result | \$156,214.00 | \$109,852.00 | \$142,699.00  | \$408,765.00    |                  |                   |     |
| 11  |              |              |              |               |                 |                  |                   |     |
| 12  |              |              | 14060        |               |                 |                  |                   |     |

Figure 212: First syntax variation

## Second syntax variation

The argument **Pivot Table** has to be given in the same way as for the first syntax variation.

For the **specifications**, enter a list separated by spaces to specify the value you want from the Pivot Table. This list must contain the name of the data field, if there is more than one data field; otherwise it is not required. To select a specific partial result, add more entries in the form of Field name[item].

In the example in Figure 210, where we want to get the partial sum of Hans for Sailing, the formula in cell **C12** would look like this:

=GETPIVOTDATA(A1, "sales employee[Hans] category[sailing]")

| C12 | C12          |              |              |              |              |   |   |  |  |  |
|-----|--------------|--------------|--------------|--------------|--------------|---|---|--|--|--|
|     | A            | В            | С            | D            | E            | F | G |  |  |  |
| 1   | Filter       |              |              |              |              |   |   |  |  |  |
| 2   |              |              |              |              |              |   |   |  |  |  |
| 3   | Sum - sales  | category     |              |              |              |   |   |  |  |  |
| 4   | employee     | golfing      | sailing      | tennis       | Total Result |   |   |  |  |  |
| 5   | Brigitte     | \$26,961.00  | \$24,422.00  | \$17,721.00  | \$69,104.00  |   |   |  |  |  |
| 6   | Fritz        | \$46,839.00  | \$19,976.00  | \$38,638.00  | \$105,453.00 |   |   |  |  |  |
| 7   | Hans         | \$17,941.00  | \$14,060.00  | \$30,467.00  | \$62,468.00  |   |   |  |  |  |
| 8   | Kurt         | \$28,346.00  | \$20,814.00  | \$27,675.00  | \$76,835.00  |   |   |  |  |  |
| 9   | Ute          | \$36,127.00  | \$30,580.00  | \$28,198.00  | \$94,905.00  |   |   |  |  |  |
| 10  | Total Result | \$156,214.00 | \$109,852.00 | \$142,699.00 | \$408,765.00 |   |   |  |  |  |
| 11  |              |              |              |              |              |   |   |  |  |  |
| 12  |              |              | 14060        |              |              |   |   |  |  |  |

Figure 213: Second syntax variation

When working with data sets containing date information, you must take care if you use the date information in the GETPIVOTDATA function. The function will only recognize the date entry if it is entered into the formula in exactly the same way that it appears in the data set from which the pivot table is produced. In the example of Figure 214, an error is returned when the date format does not match that of the data. Only with the correct format is the result returned.

| Sum - Cost       |   |                                          |   | Date       | •   |            |           |      |
|------------------|---|------------------------------------------|---|------------|-----|------------|-----------|------|
| Name             | • | Phone numbe                              | • | 26/01/2010 |     | 24/02/2010 | Total Res | ult  |
| Jones            |   | 12345678921                              |   | 0.         | .84 | 1.0928     | 1.9       | 328  |
|                  |   | 12345678922                              |   | 7.8        | 316 | 1.4812     | 9.2       | 2972 |
| Jones Sum - Cost |   |                                          |   | 8.6        | 556 | 2.574      | 1         | 1.23 |
| Smith            |   | 12345678911                              |   | 1.00       | 38  | 3.7265     | 4.7       | 7303 |
|                  |   | 12345678912                              |   | 15.9       | 911 | 4.4125     | 20.3      | 3235 |
| Smith Sum - Cost |   |                                          |   | 16.91      | 48  | 8.139      | 25.0      | )538 |
| Total Result     |   |                                          |   | 25.57      | /08 | 10.713     | 36.2      | 2838 |
| Result           |   | Formula                                  |   |            |     |            |           |      |
| #REF!            |   | =GETPIVOTDATA(\$A\$2,"Date[26/01/10]")   |   |            |     |            |           |      |
| 25.5708          |   | =GETPIVOTDATA(\$A\$2,"Date[26/01/2010]") |   |            |     |            |           |      |

Figure 214: Error produced if date information is not entered correctly

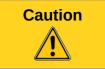

By using GETPIVOTDATA function with the second syntax variation, not that which is used in the Function Wizard, the function can return a #REF error. Bug 71234

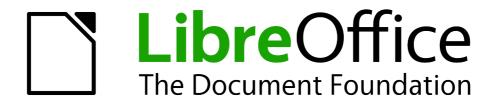

# Chapter 9 Data Analysis

Using Scenarios, Goal Seek, Solver, others

## Introduction

Once you are familiar with functions and formulas, the next step is to learn how to use Calc's automated processes to perform useful analysis of your data guickly.

Calc includes several tools to help you manipulate the information in your spreadsheets, ranging from features for copying and reusing data, to creating subtotals automatically, to varying information to help you find the answers you need. These tools are divided between the Tools and Data menus.

If you are a newcomer to spreadsheets, these tools can be overwhelming at first. However, they become simpler if you remember that they all depend on input from either a cell or a range of cells that contain the data with which you are working.

You can always enter the cells or range manually, but in many cases it is easier to select the cells with the mouse. Click the Shrink/Maximize icon beside a field to temporarily reduce the size of the tool's window, so you can see the spreadsheet underneath and select the cells required.

Sometimes, you may have to experiment to find out which data goes into which field, but then you can set a selection of options, many of which can be ignored in any given case. Just keep the basic purpose of each tool in mind, and you should have little trouble with Calc's function tools.

You don't need to learn them, especially if your spreadsheet use is simple, but as your manipulation of data becomes more sophisticated, they can save time in making calculations, especially as you start to deal with hypothetical situations. Just as importantly, they can allow you to preserve your work and to share it with other people—or yourself at a later session.

One function tool not mentioned here is Pivot Table, but it is a topic that is sufficiently complex that it requires a separate chapter: see Chapter 8 in this book.

# **Consolidating data**

**Data > Consolidate** provides a way to combine data from two or more ranges of cells into a new range while running one of several functions (such as Sum or Average) on the data. During consolidation, the contents of cells from several sheets can be combined into one place. The effect is that copies of the identified ranges are stacked with their top left corners at the specified result position, and the selected operation is used in each cell to calculate the result value.

- 1) Open the document containing the cell ranges to be consolidated.
- 2) Choose **Data > Consolidate** to open the Consolidate dialog. Figure 215 shows this dialog after making the changes described below.
- 3) The **Source data range** list contains any existing named ranges (created using **Data > Define Range**) so you can quickly select one to consolidate with other areas.
  - If the source range is not named, click in the field to the right of the drop-down list and either type a reference for the first source data range or use the mouse to select the range on the sheet. (You may need to move the Consolidate dialog or click on the Shrink icon to reach the required cells.)
- 4) Click **Add**. The selected range is added to the *Consolidation ranges* list.
- 5) Select additional ranges and click **Add** after each selection.
- 6) Specify where you want to display the result by selecting a target range from the **Copy results to** drop-down list.

If the target range is not named, click in the field next to **Copy results to** and enter the reference of the target range or select the range using the mouse or position the cursor in the top left cell of the target range. *Copy results to* takes only the first cell of the target range instead of the entire range as is the case for *Source data range*.

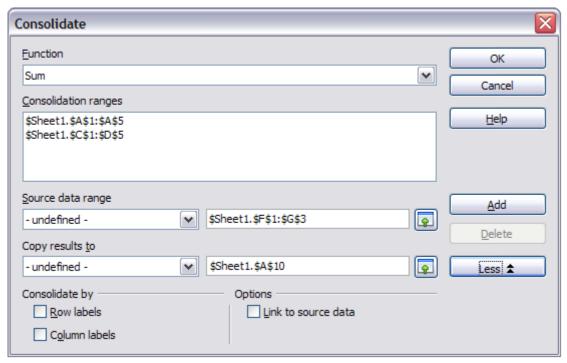

Figure 215: Defining the data to be consolidated

- 7) Select a function from the Function list. This specifies how the values of the consolidation ranges will be calculated. The default setting is Sum, which adds the corresponding cell values of the Source data range and gives the result in the target range.

  Most of the available functions are statistical (such as Average, Min, Max, Stdev), and the tool is most useful when you are working with the same data over and over.
- 8) At this point you can click **More** in the Consolidate dialog to access the following additional settings:
  - In the *Options* section, select **Link to source data** to insert the formulas that generate the results into the target range, rather than the actual results. If you link the data, any values modified in the source range are automatically updated in the target range.

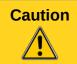

The corresponding cell references in the target range are inserted in consecutive rows, which are automatically ordered and then hidden from view. Only the final result, based on the selected function, is displayed.

- In the Consolidate by section, select either Row labels or Column labels if the cells of the source data range are not to be consolidated corresponding to the identical position of the cell in the range, but instead according to a matching row label or column label. To consolidate by row labels or column labels, the label must be contained in the selected source ranges. The text in the labels must be identical, so that rows or columns can be accurately matched. If the row or column label of one source data range does not match any that exist in other source data ranges, it is added to the target range as a new row or column.
- 9) Click **OK** to consolidate the ranges.

Tip

If you are continually working with the same range, then you probably want to use Data > Define Range to give it a name.

The consolidation ranges and target range are saved as part of the document. If you later open a document in which consolidation has been defined, this data is still available.

# **Creating subtotals**

Subtotals are implemented in two ways:

- The SUBTOTAL function
- Data > Subtotals from the menu bar.

## **Using the SUBTOTAL function**

SUBTOTAL is listed under the Mathematical category when you use the Function Wizard (Insert > Function or press *Ctrl+F2*). This function is a relatively limited method for generating a subtotal. To obtain a subtotal for our sales information for the employee Brigitte, we must first implement an AutoFilter on the data (Data > Filter > AutoFilter). This displays the selection arrows to the right of each column header; select Brigitte in the Employee field as shown in Figure 216.

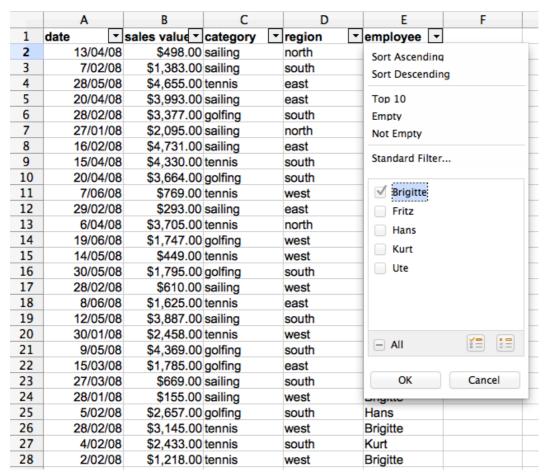

Figure 216: AutoFilter applied and Brigitte selected in the Employee column

- 1) Select the location for the subtotal to be displayed by clicking in the chosen cell.
- 2) Select **Insert > Function** from the Menu bar, or click the Function Wizard button on the Function Bar, or press *Ctrl+F2* to open the Function Wizard.
- 3) Select SUBTOTAL from the function list in the Function Wizard dialog and click **Next>>** at the bottom of the dialog.
- 4) Enter the required information into the two input boxes as shown in Figure 217. The range is selected from the filtered data, and the function is selected from the list of available possible functions as shown in the Help file extract of Figure 218. In our example we select the sales figures (column B) and we require the sum total (function index 9).
- 5) Click **OK** to return the summed values of Brigitte's sales (Figure 219).

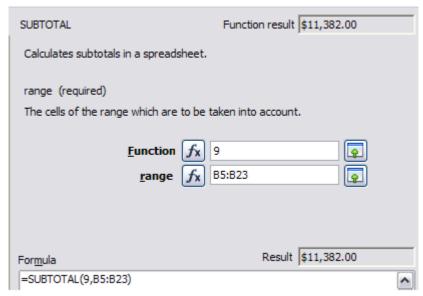

Figure 217: Enter the information into the two input boxes

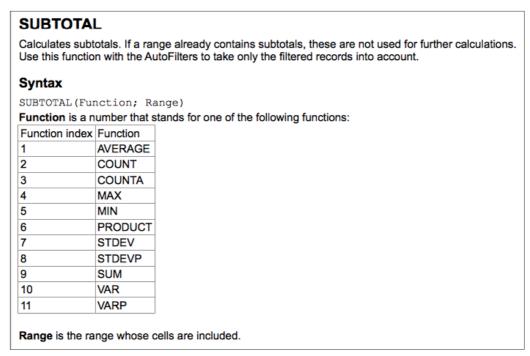

Figure 218: Function indexes for available functions

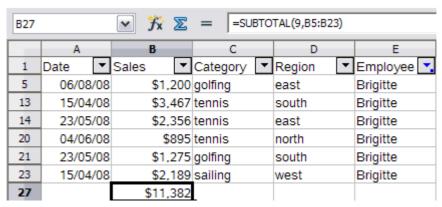

Figure 219: SUBTOTAL result for Brigitte's sales

You will appreciate that this is a tedious and time consuming exercise for a sales report if you want to subtotal for more than a couple of categories.

#### **Using Data > Subtotals**

A more comprehensive solution is to create subtotals using **Data > Subtotals** from the Menu bar, which opens the Subtotals dialog. Subtotal creates totals for data arranged in an array—that is, a group of cells with labels for columns. Using the Subtotals dialog, you can select up to three arrays, then choose a statistical function to apply to them. When you click **OK**, Calc adds subtotal and grand total rows to the selected arrays, using the Result and Result2 cell styles to differentiate those entries. By default, matching items throughout your array will be gathered together as a single group above a subtotal.

To insert subtotal values into a sheet:

- 1) Ensure that the columns have labels (we will use our sales data example again).
- 2) Select, or click in a single cell in the range of cells that you want to calculate subtotals for, and then choose **Data > Subtotals**.
- 3) In the Subtotals dialog (Figure 220), in the **Group by** list, select the column by which the subtotals need to be grouped. A subtotal will be calculated for each distinct value in this column.
- 4) In the **Calculate subtotals for** box, select the columns containing the values that you want to create subtotals for. If the contents of the selected columns change later, the subtotals are automatically recalculated.
- 5) In the **Use function** box, select the function that you want to use to calculate the subtotals.
- 6) You can create a further two **Group by** subtotals using the 2<sup>nd</sup> Group and 3<sup>rd</sup> Group tabs and repeating steps 3 to 5.
- 7) Click OK.

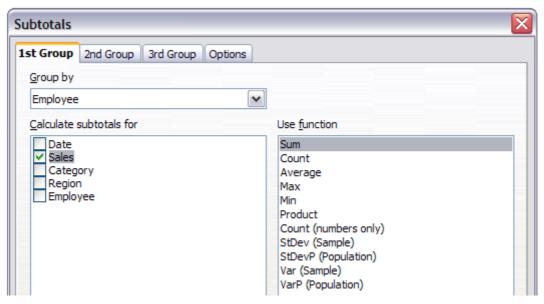

Figure 220: Setting up subtotals

A partial view of the results using our example data is shown in Figure 221. Subtotals for Sales by Employee and Category were used

Calc inserts, to the left of the row numbering labels, an outline area that graphically represents the structure of the subtotals. Number 1 represents the highest level of grouping, the Grand Total. Numbers 2 to 4 show reducing grouping levels, with number 4 showing individual entries. The number of levels depends on the number of groupings in the subtotals.

| 1 2 3 4 |    | Α        | В               | С           | D      | Е               |
|---------|----|----------|-----------------|-------------|--------|-----------------|
|         | 1  | Date     | Sales           | Category    | Region | Employee        |
|         | 2  | 06/08/08 | \$1,200         | golfing     | east   | Brigitte        |
| L       | 3  | 23/05/08 | \$1,275         | golfing     | south  | Brigitte        |
|         | 4  |          | \$2,475         | golfing Sum |        |                 |
|         | 5  | 15/04/08 | \$2,189         | sailing     | west   | Brigitte        |
|         | 6  |          | \$2,189         | sailing Sum |        |                 |
|         | 7  | 23/05/08 | \$2,356         | tennis      | east   | Brigitte        |
|         | 8  | 04/06/08 | \$895           | tennis      | north  | Brigitte        |
| L       | 9  | 15/04/08 | \$3,467         | tennis      | south  | Brigitte        |
| ll L    | 10 |          | \$6,718         | tennis Sum  |        |                 |
|         | 11 |          | <b>\$11,382</b> |             |        | Brigitte Sum    |
|         | 12 | 05/02/08 | \$769           | golfing     | east   | Fritz           |
| L       | 13 | 06/04/08 | \$746           | golfing     | north  | Fritz           |
|         | 14 |          | <b>\$1,515</b>  | golfing Sum |        |                 |
|         | 15 | 14/07/08 | \$567           | tennis      | south  | Fritz           |
| L       | 16 |          | <u>\$567</u>    | tennis Sum  |        |                 |
|         | 17 |          | <b>\$2,082</b>  |             |        | Fritz Sum       |
|         | 18 | 03/08/08 | \$1,002         | golfing     | west   | Hans            |
|         | 19 |          | <b>\$1,002</b>  | golfing Sum |        |                 |
|         | 20 | 28/05/08 | \$4,655         | tennis      | east   | Hans            |
|         | 21 | 15/08/08 | \$3,200         | tennis      | east   | Hans            |
|         | 22 | 14/03/08 | \$1,231         | tennis      | west   | Hans            |
| L       | 23 |          | \$9,086         | tennis Sum  |        |                 |
|         | 24 |          | \$10,088        |             |        | <u>Hans Sum</u> |

Figure 221: Subtotals are calculated for each employee (partial view) using the **1st Group** and **2nd Group** 

Clicking on a number at the top of the column shrinks the structure of that element of the subtotal. For column 1, this changes the minus button in the column to one with a plus symbol, indicating that it is expandable. For column 2 and others with content, each element of the column shrinks, and each button changes to a plus. For our example subtotal displayed in Figure 221, the structure which is displayed is Column 1 is the *Grand Total*, column 2 is the *Employee* subtotal, and column 3 is the *Category* subtotal.

For column 2, and for others if you have more groups, you can also click each individual minus button to shrink only that subtotal. If you click on the numbered button at the top, you must then click on the resultant plus buttons to expand the structure again (see Figure 222). Shrinking any element, temporarily hides any element contained in a column to its right. In Figure 222 Individual entries are hidden by shrinking the Category subtotals for Brigitte.

To turn off outlines, select **Data > Group and Outline > Remove** from the Menu bar. Select **AutoOutline** to reinstate the outlines.

|   | 1 2 3 4    |    | Α        | В                | С           | D      | E            |
|---|------------|----|----------|------------------|-------------|--------|--------------|
| Г |            | 1  | Date     | Sales            | Category    | Region | Employee     |
| l |            | 4  |          | <u>\$2,475</u>   | golfing Sum |        |              |
| I |            | 6  |          | <u>\$2,189</u>   | sailing Sum |        |              |
| I |            | 10 |          | \$6,718          | tennis Sum  |        |              |
| I |            | 11 |          | \$11,38 <u>2</u> |             |        | Brigitte Sum |
| I |            | 12 | 05/02/08 | \$769            | golfing     | east   | Fritz        |
| I | <b>  [</b> | 13 | 06/04/08 | \$746            | golfing     | north  | Fritz        |
| I |            | 14 |          | \$1,51 <u>5</u>  | golfing Sum |        |              |
| I |            | 15 | 14/07/08 | \$567            | tennis      | south  | Fritz        |
|   |            | 16 |          | <u>\$567</u>     | tennis Sum  |        |              |
|   |            | 17 |          | \$2,082          |             |        | Fritz Sum    |

Figure 222: Click the plus buttons to expand the elements again

Further choices are available in the Options page of the Subtotals dialog.

In the *Groups* section:

- Selecting Page break between groups inserts a new page after each group of subtotaled data
- Selecting **Case sensitive** recalculates subtotals when you change the case of a data label.
- Selecting the Pre-sort area according to groups option sorts the area that you selected in the **Group by** box of the Group tabs according to the columns that you selected.

#### In the Sort section:

- Selecting **Ascending** or **Descending**, sorts beginning with the lowest or the highest value. You can define the sort rules on **Data > Sort > Options**.
- Selecting **Include formats** option gives consideration to the formatting attributes when sorting.
- Selecting Custom sort order sorts according to one of the predefined custom sorts defined in Tools > Options > LibreOffice Calc > Sort Lists.

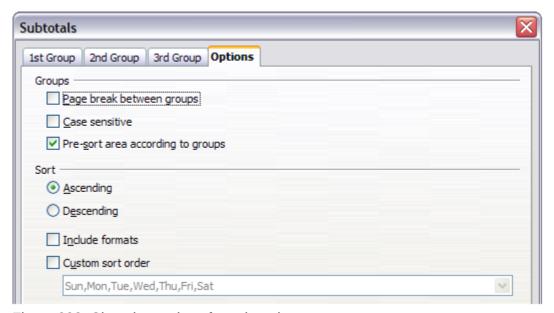

Figure 223: Choosing options for subtotals

# Using "what if" scenarios

The Scenario is a tool to test "what-if" questions. Each scenario is named, and can be edited and formatted separately. When you print the spreadsheet, only the contents of the currently active scenario are printed.

A scenario is essentially a saved set of cell values for your calculations. You can easily switch between these sets using the Navigator or a drop-down list which can be shown beside the changing cells. For example, if you wanted to calculate the effect of different interest rates on an investment, you could add a scenario for each interest rate, and quickly view the results. Formulas that rely on the values changed by your scenario are updated when the scenario is opened. If all your sources of income used scenarios, you could efficiently build a complex model of your possible income.

## **Creating scenarios**

**Tools > Scenarios** opens a dialog with options for creating a scenario.

To create a new scenario:

- 1) Select the cells that contain the values that will change between scenarios. To select multiple ranges, hold down the *Ctrl* key as you click. You must select at least two cells.
- 2) Choose Tools > Scenarios.
- 3) On the Create Scenario dialog (Figure 224), enter a name for the new scenario. It's best to use a name that clearly identifies the scenario, not the default name as shown in the illustration. This name is displayed in the Navigator and in the title bar of the border around the scenario on the sheet itself.

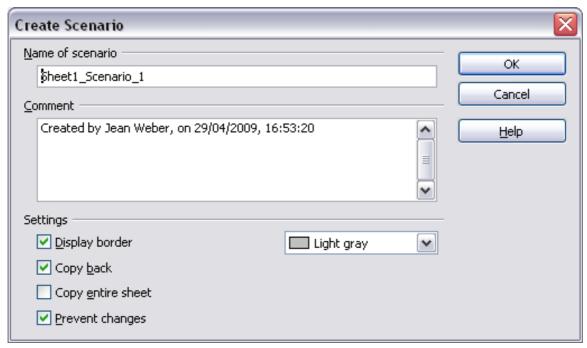

Figure 224: Creating a scenario

- 4) Optionally add some information to the **Comment** box. The example shows the default comment. This information is displayed in the Navigator when you click the Scenarios icon and select the desired scenario.
- 5) Optionally select or deselect the options in the *Settings* section. See below for more information about these options.
- 6) Click **OK** to close the dialog. The new scenario is automatically activated.

You can create several scenarios for any given range of cells.

## **Settings**

The lower portion of the Create Scenario dialog contains several options. The default settings (as shown in Figure 224) are likely to be suitable in most situations.

#### **Display border**

Places a border around the range of cells that your scenario alters. To choose the color of the border, use the field to the right of this option. The border has a title bar displaying the name of the active scenario. Click the arrow button to the right of the scenario name to open a dropdown list of all the scenarios that have been defined for the cells within the border. You can choose any of the scenarios from this list at any time.

#### Copy back

Copies any changes you make to the values of scenario cells back into the active scenario. If you do not select this option, the saved scenario values are never changed when you make changes. The actual behavior of the **Copy back** setting depends on the cell protection, the sheet protection, and the **Prevent changes** setting (see Table 8 on page 258).

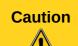

If you are viewing a scenario which has **Copy back** enabled and then create a new scenario by changing the values and selecting **Tools > Scenarios**, you also inadvertently overwrite the values in the first scenario.

This is easily avoided if you leave the current values alone, create a new scenario with **Copy back** enabled, and then change the values only when you are viewing the new scenario.

#### Copy entire sheet

Adds to your document a sheet that permanently displays the new scenario in full. This is in addition to creating the scenario and making it selectable on the original sheet as normal.

#### **Prevent changes**

Prevents changes to a scenario enabled as a *Copy back*, when the sheet is protected but the cells are not. Also prevents changes to the settings described in this section while the sheet is protected. A fuller explanation of the effect this option has in different situations is given below.

#### **Changing scenarios**

Scenarios have two aspects that can be altered independently:

- Scenario properties (the settings described above)
- Scenario cell values (the entries within the scenario border)

The extent to which either of these aspects can be changed is dependent upon both the existing properties of the scenario and the current protection state of the sheet and cells.

#### Changing scenario properties

If the sheet is protected (**Tools > Protect Document > Sheet**), and **Prevent changes** is selected then scenario properties cannot be changed.

If the sheet is protected, and **Prevent changes** is not selected, then all scenario properties can be changed except **Prevent changes** and **Copy entire sheet**, which are disabled.

If the sheet is not protected, then **Prevent changes** does not have any effect, and all scenario properties can be changed.

#### Changing scenario cell values

Table 8 summarizes the interaction of various settings in preventing or allowing changes in scenario cell values.

Table 8: Prevent changes behavior for scenario cell value changes

| Settings                     | Change allowed                          |
|------------------------------|-----------------------------------------|
| Sheet protection ON          | Scenario cell values cannot be changed. |
| Scenario cell protection OFF |                                         |
| Prevent changes ON           |                                         |
| Copy back ON                 |                                         |

| Settings                                                                                                    | Change allowed                                                                                              |
|----------------------------------------------------------------------------------------------------|----------------------------------------------------------------------------------------------------|
| Sheet protection ON Scenario cell protection OFF Prevent changes OFF Copy back ON                           | Scenario cell values can be changed, and the scenario is updated.                                           |
| Sheet protection ON Scenario cell protection OFF Prevent changes ON or OFF Copy back OFF                    | Scenario cell values can be changed, but the scenario is not updated due to the Copy back setting.          |
| Sheet protection ON Scenario cell protection ON Prevent changes ANY SETTING Copy back ANY SETTING           | Scenario cell values cannot be changed.                                                                     |
| Sheet protection OFF Scenario cell protection ANY SETTING Prevent changes ANY SETTING Copy back ANY SETTING | Scenario cell values can be changed and the scenario is updated or not, depending on the Copy back setting. |

#### **Working with scenarios using the Navigator**

After scenarios are added to a spreadsheet, you can jump to a particular scenario by selecting it from the list in the Navigator.

Click the **Scenarios** icon in the Navigator (see Figure 225). The defined scenarios are listed, along with the comments that were entered when the scenarios were created.

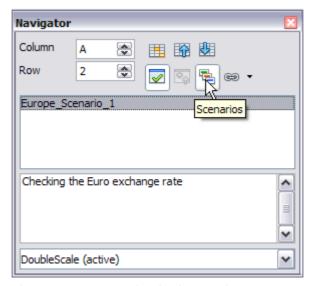

Figure 225: Scenarios in the Navigator

To apply a scenario to the current sheet, double-click the scenario name in the Navigator.

To delete a scenario, right-click the name in the Navigator and choose **Delete**.

To edit a scenario, including its name and comments, right-click the name in the Navigator and choose **Properties**. The Edit Properties dialog is the same as the Create Scenario dialog (Figure 224).

## **Tracking values in scenarios**

To learn which values in the scenario affect other values, choose **Tools > Detective > Trace Dependents**. Arrows point to the cells that are directly dependent on the current cell.

# Using other "what if" tools

Like scenarios, **Data > Multiple Operations** is a planning tool for "what if" questions. Unlike a scenario, the Multiple Operations tool does not present the alternate versions in the same cells or with a drop-down list. Instead, the Multiple Operations tool creates a formula array: a separate set of cells showing the results of applying the formula to a list of alternative values for the variables used by the formula. Although this tool is not listed among the functions, it is really a function that acts on other functions, allowing you to calculate different results without having to enter and run them separately.

To use the Multiple Operations tool, you need two arrays of cells. The first array contains the original or default values and the formulas applied to them. The formulas must be in a range.

The second array is the formula array. It is created by entering a list of alternative values for one or two of the original values.

Once the alternative values are created, you use the Multiple Operations tool to specify which formulas you are using, as well as the original values used by the formulas. The second array is then filled with the results of using each alternative value in place of the original values.

The Multiple Operations tool can use any number of formulas, but only one or two variables. With one variable, the formula array of alternative values for the variables will be in a single column or row. With two variables, you should outline a table of cells such that the alternative values for one variable are arranged as column headings, and the alternative values for the other variable act as row headings.

Setting up multiple operations can be confusing at first. For example, when using two variables, you need to select them carefully, so that they form a meaningful table. Not every pair of variables is useful to add to the same formula array. Yet, even when working with a single variable, a new user can easily make mistakes or forget the relationships between cells in the original array and cells in the formula array. In these situations, **Tools > Detective** can help to clarify the relations.

You can also make formula arrays easier to work with if you apply some simple design logic. Place the original and the formula array close together on the same sheet, and use labels for the rows and columns in both. These small exercises in organizational design make working with the formula array much less painful, particularly when you are correcting mistakes or adjusting results.

**Note** 

If you export a spreadsheet containing multiple operations to Microsoft Excel, the location of the cells containing the formula must be fully defined relative to the data range.

# Multiple operations in columns or rows

In your spreadsheet, enter a formula to calculate a result from values that are stored in other cells. Then, set up a cell range containing a list of alternatives for one of the values used in the formula. The **Multiple Operations** command produces a list of results adjacent to your alternative values by running the formula against each of these alternatives.

**Note** 

Before you choose the **Data > Multiple Operations** option, be sure to select not only your list of alternative values but also the adjacent cells into which the results should be placed.

In the *Formulas* field of the Multiple Operations dialog, enter the cell reference to the formula that you wish to use.

The arrangement of your alternative values dictates how you should complete the rest of the dialog. If you have listed them in a single column, you should complete the field for *Column input cell*. If they are along a single row, complete the *Row input cell* field. You may also use both in more advanced cases. Both single and double-variable versions are explained below.

The above can be explained best by examples. Cell references correspond to those in the following figures.

Let's say you produce toys that you sell for \$10 each (cell B1). Each toy costs \$2 to make (cell B2), in addition to which you have fixed costs of \$10,000 per year (cell B3). How much profit will you make in a year if you sell a particular number of toys?

#### Calculating with one formula and one variable

- 1) To calculate the profit, first enter any number as the quantity (items sold); in this example, 2000 (cell B4). The profit is found from the formula *Profit=Quantity* \* (*Selling price Direct costs*) *Fixed costs*. Enter this formula in B5: **=B4\*(B1-B2)-B3**.
- 2) In column D enter a variety of alternative annual sales figures, one below the other; for example, 500 to 5000, in steps of 500.
- 3) Select the range D2:E11, and thus the values in column D and the empty cells (which will receive the results of the calculations) alongside in column E.
- 4) Choose **Data > Multiple Operations**.
- 5) With the cursor in the *Formulas* field of the Multiple operations dialog, click cell B5.
- 6) Set the cursor in the *Column input cell* field and click cell B4. This means that B4, the quantity, is the variable in the formula, which is to be replaced by the column of alternative values. Figure 226 shows the worksheet and the Multiple operations dialog.
- 7) Click **OK**. The profits for the different quantities are now shown in column E. See Figure 227.

Tip

You may find it easier to mark the required reference in the sheet if you click the Shrink icon to reduce the Multiple operations dialog to the size of the input field. The icon then changes to the Maximize icon; click it to restore the dialog to its original size.

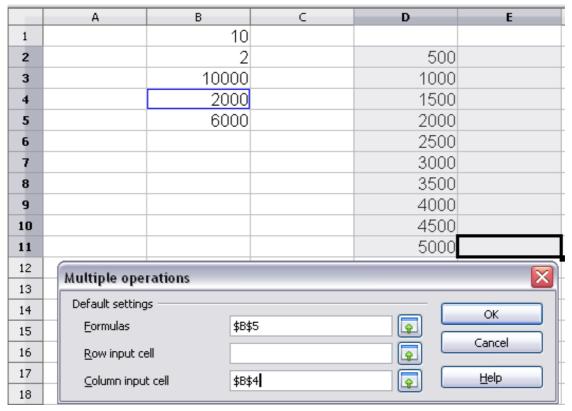

Figure 226: Sheet and Multiple operations dialog showing input

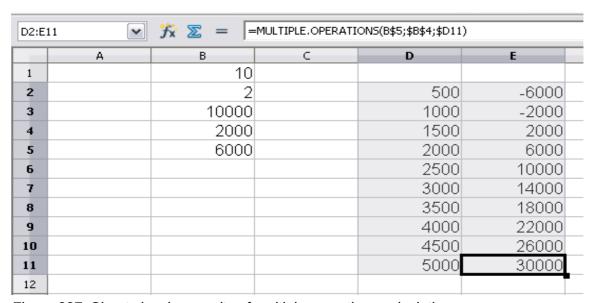

Figure 227: Sheet showing results of multiple operations calculations

#### Calculating with several formulas simultaneously

- 1) In the sheet from the previous example, delete the contents of column E.
- 2) Enter the following formula in C5: **=B5/B4**. You are now calculating the annual profit per item sold.
- 3) Select the range D2:F11, thus three columns.
- 4) Choose **Data > Multiple Operations**.

- 5) With the cursor in the *Formulas* field of the Multiple operations dialog, select cells B5 and C5.
- 6) Set the cursor in the *Column input cell* field and click cell B4. Figure 228 shows the worksheet and the Multiple operations dialog.

|    | А | В                   | С          | D          | E | F            |
|----|---|---------------------|------------|------------|---|--------------|
| 1  |   | 10                  |            |            |   |              |
| 2  |   | 2                   |            | 500        |   |              |
| 3  |   | 10000               |            | 1000       |   |              |
| 4  |   | 2000                |            | 1500       |   |              |
| 5  |   | 6000                | 3          | 2000       |   |              |
| 6  |   |                     |            | 2500       |   |              |
| 7  |   |                     |            | 3000       |   |              |
| 8  |   |                     |            | 3500       |   |              |
| 9  |   |                     |            | 4000       |   |              |
| 10 |   |                     |            | 4500       |   |              |
| 11 |   |                     |            | 5000       |   |              |
| 12 |   | Multiple and        | rations    |            |   | X            |
| 13 |   | Multiple ope        |            |            |   |              |
| 14 |   | Default setting     | _          |            |   | ОК           |
| 15 |   | <u>F</u> ormulas    | \$B        | \$5:\$C\$5 |   |              |
| 16 |   | Row input o         | ell        |            |   | Cancel       |
| 17 |   | <u>C</u> olumn inpu | ıt cell de | 3\$4       |   | <u>H</u> elp |
| 18 |   | Colamininpo         | ac con pt  | 44 d       |   | 2-4          |

Figure 228: Sheet and dialog showing input

7) Click **OK**. Now the profits are listed in column E and the annual profit per item in column F.

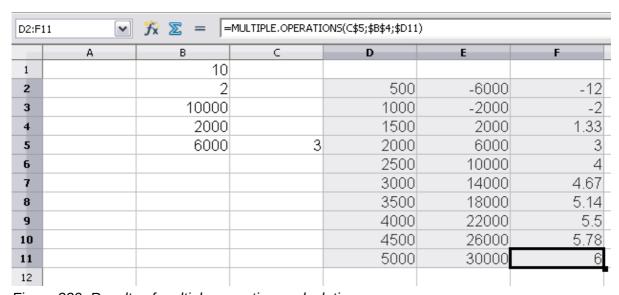

Figure 229: Results of multiple operations calculations

## Multiple operations across rows and columns

You can carry out multiple operations simultaneously for both columns and rows in so-called cross-tables. The formula must use at least two variables, the alternative values for which should be arranged so that one set is along a single row and the other set appears in a single column. These

two sets of alternative values will form column and row headings for the results table produced by the Multiple Operations procedure.

Select the range defined by both data ranges (thus including all of the blank cells that are to contain the results) and choose **Data > Multiple operations**. Enter the cell reference to the formula in the *Formulas* field. The *Row input cell* and the *Column input cell* fields are used to enter the reference to the corresponding cells of the formula.

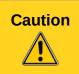

Beware of entering the cell reference of a variable into the wrong field. The Row input cell field should contain not the cell reference of the variable which changes down the rows of your results table, but that of the variable whose alternative values have been entered along a single row.

#### Calculating with two variables

You now want to vary not just the quantity produced annually, but also the selling price, and you are interested in the profit in each case.

Expand the table shown in Figure 228. D2 thru D11 already contain the numbers 500, 1000 and so on, up to 5000. In E1 through H1 enter the numbers 8, 10, 15 and 20.

- 1) Select the range D1:H11.
- 2) Choose Data > Multiple Operations.

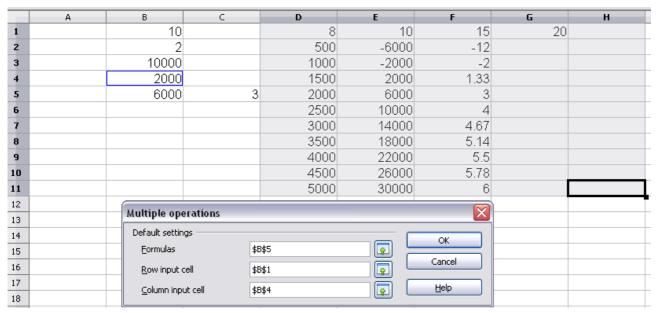

Figure 230: Sheet and dialog showing input

- 3) With the cursor in the Formulas field of the Multiple operations dialog, click cell B5 (profit).
- 4) Set the cursor in the *Row input cell* field and click cell B1. This means that B1, the selling price, is the horizontally entered variable (with the values 8, 10, 15 and 20).
- 5) Set the cursor in the *Column input cell* field and click cell B4. This means that B4, the quantity, is the vertically entered variable.
- 6) Click **OK**. The profits for the different selling prices are now shown in the range E2:H11 (See Figure 231).

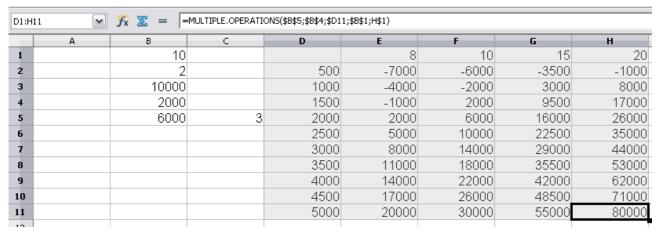

Figure 231: Results of multiple operations calculations

# **Working backwards using Goal Seek**

Usually, you create a formula to calculate a result based upon existing values. By contrast, using **Tools > Goal Seek** you can discover what values will produce the result that you want.

To take a simple example, imagine that the Chief Financial Officer of a company is developing sales projections for each quarter of the forthcoming year. She knows what the company's total income must be for the year to satisfy stockholders. She also has a good idea of the company's income in the first three quarters, because of the contracts that are already signed. For the fourth quarter, however, no definite income is available. So how much must the company earn in Q4 to reach its goal? The CFO can enter the projected earnings for each of the other three quarters along with a formula that totals all four quarters. Then she runs a goal seek on the empty cell for O4 sales, and receives her answer.

Other uses of goal seek may be more complicated, but the method remains the same. Only one argument can be altered in a single goal seek.

# **Goal Seek example**

To calculate annual interest (I), create a table with the values for the capital (C), number of years (n), and interest rate (i). The formula is  $\mathbf{I} = \mathbf{C}^* \mathbf{n}^* \mathbf{i}$ .

Let us assume that the interest rate i of 7.5% and the number of years n (1) will remain constant. However, you want to know how much the investment capital C would have to be modified in order to attain a particular return I. For this example, calculate how much capital C would be required if you want an annual return of \$15,000.

Enter each of the values mentioned above into adjacent cells (for Capital, C, an arbitrary value like \$100,000 or it can be left blank; for number of years, n, 1; for interest rate, i, 7.5%). Enter the formula to calculate the interest, I, in another cell. Instead of C, n, and i, use the reference to the cell with the corresponding value. In our example (Figure 232), this would be =B1\*B2\*B3.

- 1) Place the cursor in the formula cell (B4), and choose **Tools > Goal Seek**.
- 2) In the Goal Seek dialog, the correct cell is already entered in the Formula cell field.
- 3) Place the cursor in the *Variable cell* field. In the sheet, click in the cell that contains the value to be changed, in this example it is B1.
- 4) Enter the desired result of the formula in the *Target value* field. In this example, the value is **15000**. Figure 232 shows the cells and fields.

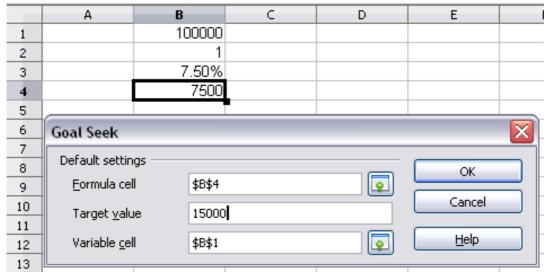

Figure 232: Example setup for goal seek

5) Click **OK**. A dialog appears informing you that the Goal Seek was successful. Click **Yes** to enter the goal value into the variable cell. The result is shown below indicating a capital requirement of \$200,000 is needed to achieve \$15,000 annual return.

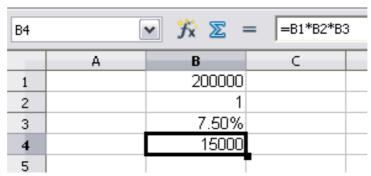

Figure 233: Result of goal seek operation

# **Using the Solver**

**Tools > Solver** amounts to a more elaborate form of Goal Seek. The difference is that the Solver deals with equations with multiple unknown variables. It is specifically designed to minimize or maximize the result according to a set of rules that you define.

Each of these rules defines whether an argument in the formula should be greater than, less than, or equal to the figure you enter. If you want the argument to remain unchanged, you must enter a rule that specifically states that the cell should be equal to its current entry. For arguments that you would like to change, you need to add two rules to define a range of possible values: the limiting conditions. For example, you can set the constraint that one of the variables or cells must not be bigger than another variable, or not bigger than a given value. You can also define the constraint that one or more variables must be integers (values without decimals), or binary values (where only 0 and 1 are allowed).

Once you have finished setting up the rules, click the **Solve** button to begin the automatic process of adjusting values and calculating results. Depending on the complexity of the task, this may take some time.

#### Solver example

Let's say you have \$10,000 that you want to invest in two mutual funds for one year. Fund X is a low risk fund with 8% interest rate and Fund Y is a higher risk fund with 12% interest rate. How much money should be invested in each fund to earn a total interest of \$1000?

To find the answer using Solver:

- 1) Enter labels and data:
  - Row labels: **Fund X**, **Fund Y**, and **total**, in cells A2 thru A4.
  - Column labels: interest earned, amount invested, interest rate, and time period, in cells B1 thru E1.
  - Interest rates: 8 and 12, in cells D2 and D3.
  - Time period: 1, in cells E2 and E3.
  - Total amount invested: 10000, in cell C4.
  - Enter an arbitrary value (0 or leave blank) in cell C2 as amount invested in Fund X.

#### 2) Enter formulas:

- In cell C3, enter the formula **C4–C2** (total amount amount invested in Fund X) as the amount invested in Fund Y.
- In cells B2 and B3, enter the formula for calculating the interest earned (see Figure 234).
- In cell B4, enter the formula **B2+B3** as the total interest earned.

|   |        |                 | 2               |               |             |   |
|---|--------|-----------------|-----------------|---------------|-------------|---|
|   | Α      | В               | С               | D             | E           | F |
| 1 |        | interest earned | amount invested | interest rate | time period |   |
| 2 | Fund X | 0               | 0               | 8             | 1           |   |
| 3 | Fund Y | 1200            | 10000           | 12            | 1           |   |
| 4 | total  | 1200            | 10000           |               |             |   |
| 5 |        |                 |                 |               |             |   |
| 6 | -      |                 |                 |               |             |   |

Figure 234: Example setup for Solver

- 3) Choose **Tools > Solver**. The Solver dialog (Figure 235) opens.
- 4) Click in the *Target cell* field. In the sheet, click in the cell that contains the target value. In this example it is cell B4 containing total interest value.
- 5) Select *Value of* and enter **1000** in the field next to it. In this example, the target cell value is 1000 because your target is a total interest earned of \$1000. Select *Maximum* or *Minimum* if the target cell value needs to be one of those extremes.
- 6) Click in the *By changing cells* field and click on cell C2 in the sheet. In this example, you need to find the amount invested in Fund X (cell C2).
- 7) Enter limiting conditions for the variables by selecting the *Cell reference*, *Operator* and *Value* fields. In this example, the amount invested in Fund X (cell C2) should not be greater than the total amount available (cell C4) and should not be less than 0.
- 8) Click **OK**. A dialog appears informing you that the Solving successfully finished. Click **Keep Result** to enter the result in the cell with the variable value. The result is shown in Figure 236.

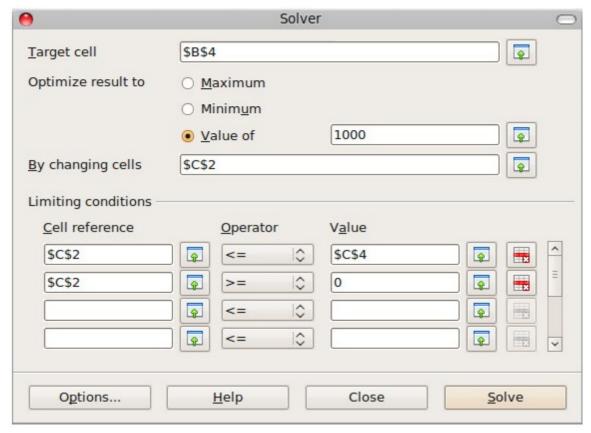

Figure 235: The Solver dialog

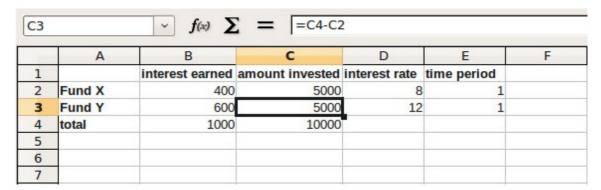

Figure 236: Result of Solver operation

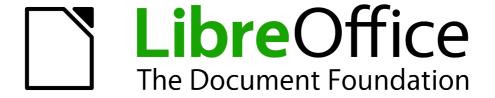

# Chapter 10 Linking Calc Data

Sharing data in and out of Calc

# Why use multiple sheets?

Chapter 1 introduced the concept of multiple sheets (also called worksheets) in a spreadsheet. Multiple sheets help keep information organized; once you link those sheets together, you unleash the full power of Calc. Consider this case.

John is having trouble keeping track of his personal finances. He has several bank accounts and the information is scattered and disorganized. He can't get a good grasp on his finances until he can see everything at once.

To resolve this, John decided to track his finances in LibreOffice Calc. John knows Calc can do simple mathematical computations to help him keep a running tab of his accounts, and he wants to set up a summary sheet so that he can see all of his account balances at once.

This can be accomplished easily.

**Note** 

For users with experience using Microsoft Excel: what Excel calls a *workbook*, Calc calls a *spreadsheet* (the whole document). Both Excel and Calc use the terms *sheet* and *worksheet*.

# Setting up multiple sheets

Chapter 1 gives a detailed explanation of how to set up multiple sheets in a spreadsheet. Here is a quick review.

# **Identifying sheets**

When you open a new spreadsheet it has, by default, one sheet named *Sheet1*, unless you have specified a different number of sheets or a different Prefix name for worksheets in **Tools > Options** > **LibreOffice Calc > Defaults**.

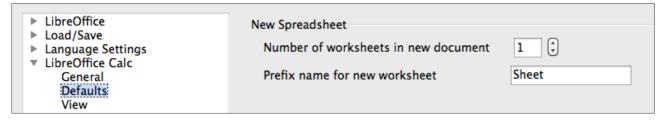

Worksheets in Calc are managed using tabs at the bottom of the spreadsheet.

# **Inserting new sheets**

There are several ways to insert a new sheet. The fastest method is to click on the Add Sheet button . This inserts one new sheet at that point, without opening the Insert Sheet dialog.

Use one of these other methods to insert more than one sheet, to rename the sheet at the same time, or to insert the sheet somewhere else in the sequence. The first step for these methods is to select the sheet that the new sheet will be inserted next to. Then do any one of the following:

Select Insert > Sheet from the menu bar.

- Right-click on the tab and select Insert Sheet.
- Click in an empty space at the end of the line of sheet tabs.

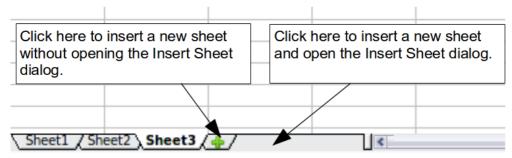

Figure 237: Creating a new sheet

Each method opens the Insert Sheet dialog. Here you can choose to put the new sheet before or after the selected sheet, how many sheets to insert, and what to name a single sheet. (For the *From file* option, see the next section.)

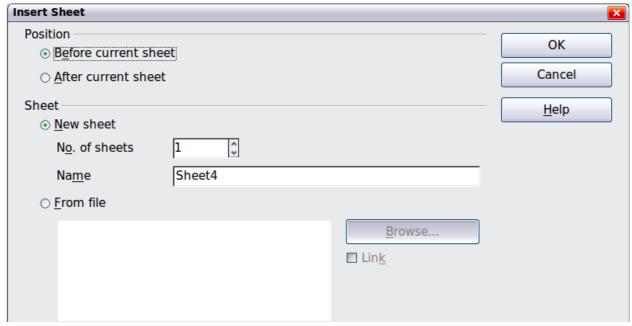

Figure 238. Insert Sheet dialog

We need six sheets, one for each of the five accounts and one as a summary sheet, so we will add three more. We also want to name each of these sheets for the account they represent: Summary, Checking Account, Savings Account, Credit Card 1, Credit Card 2, and Car Loan.

We have two choices: insert three new sheets and rename all six sheets afterwards; or rename the existing sheets, then insert the three new sheets one at a time, renaming each new sheet during the insert step.

To insert sheets and rename afterwards:

- 1) In the Insert Sheet dialog, choose the position for the new sheets (in this example, we use **After current sheet**).
- 2) Choose **New sheet** and **3** as the *No. of sheets*. (Three sheets are already provided by default.) Because you are inserting more than one sheet, the *Name* box is not available.
- 3) Click **OK** to insert the sheets.
- 4) For the next steps, go to "Renaming sheets" below.

To insert sheets and name them at the same time:

- 1) Rename the existing sheets Summary, Checking Account, and Savings Account, as described in "Renaming sheets" below.
- 2) In the Insert Sheet dialog, choose the position for the first new sheet.
- 3) Choose **New sheet** and 1 as the *No. of sheets*. The *Name* box is now available.
- 4) In the **Name** box, type a name for this new sheet, for example **Credit Card 1**.
- 5) Click **OK** to insert the sheet.
- 6) Repeat steps 1–4 for each new sheet, giving them the names Credit Card 2 and Car Loan.

## Inserting sheets from a different spreadsheet

On the Insert Sheet dialog, you can also add a sheet from a different spreadsheet file (for example, another Calc or Excel spreadsheet), by choosing the **From file** option. Click **Browse** and select the file; a list of the available sheets appears in the box. Select the sheet to import. If, after you select the file, no sheets appear, you probably selected an invalid file type (not a spreadsheet, for example).

Tip

For a shortcut to inserting a sheet from another file, choose **Insert > Sheet from file** from the menu bar. The Insert Sheet dialog opens with the **From file** option preselected, and then the Insert dialog opens on top of it.

If you prefer, select the **Link** option to insert the external sheet as a link instead as a copy. This is one of several ways to include "live" data from another spreadsheet. (See also "Linking to external data" on page 279.) The links can be updated manually to show the current contents of the external file; or, depending on the options you have selected in **Tools > Options > LibreOffice Calc > General > Updating**, whenever the file is opened.

## **Renaming sheets**

Sheets can be renamed at any time. To give a sheet a more meaningful name:

- Enter the name in the name box when you create the sheet, or
- Double click on the sheet tab, or
- Right-click on a sheet tab, select Rename Sheet from the context menu and replace the
  existing name.

Note

Your sheet tab area should now look like this.

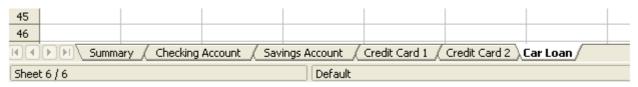

Figure 239: Six renamed sheets

Now we will set up the account ledgers. This is just a simple summary that includes the previous balance plus the amount of the current transaction. For withdrawals, we enter the current transaction as a negative number so the balance gets smaller. A basic ledger is shown in Figure 240.

This ledger is set up in the sheet named *Checking Account*. The total balance is added up in cell F3. You can see the equation for it in the formula bar. It is the summary of the opening balance, cell C3, and all of the subsequent transactions.

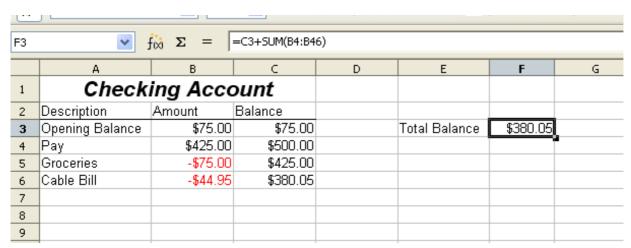

Figure 240: Checking ledger

# **Referencing other sheets**

On the *Summary* sheet we display the balance from each of the other sheets. If you copy the example in Figure 240 onto each account, the current balances will be in cell F3 of each sheet.

There are two ways to reference cells in other sheets: by entering the formula directly using the keyboard or by using the mouse. We will look at the mouse method first.

## Creating the reference with the mouse

On the *Summary* sheet, set up a place for all five account balances, so we know where to put the cell reference. Figure 241 shows a summary sheet with a blank Balance column. We want to place the reference for the checking account balance in cell B3.

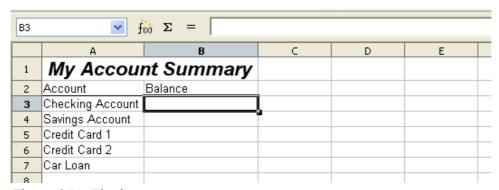

Figure 241: Blank summary

To make the cell reference in cell B3, select the cell and follow these steps:

1) Click on the = icon next to the input line. The icons change and an equals sign appears in the input line as in Figure 242.

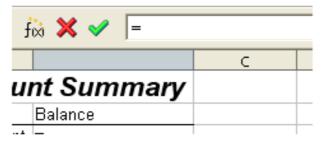

Figure 242: Equal sign in input line

2) Now, click on the sheet tab for the sheet containing the cell to be referenced. In this case, that is the *Checking Account* sheet as shown in Figure 243.

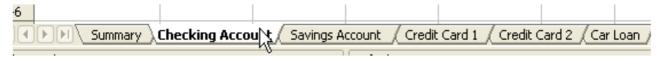

Figure 243: Click on the checking account tab

3) Click on cell F3 (where the balance is) in the *Checking Account* sheet. The phrase 'Checking Account'. F3 should appear in the input line as in Figure 244 and the selected cell is bordered in red.

| SUM | SUM SUM Checking Account'.F3 |          |          |   |               |          |  |  |
|-----|------------------------------|----------|----------|---|---------------|----------|--|--|
|     | Α                            | В        | С        | D | Е             | F        |  |  |
| 1   | Check                        | ing Acco | ount     |   |               |          |  |  |
| 2   | Description                  | Amount   | Balance  |   |               |          |  |  |
| 3   | Opening Balance              | \$75.00  | \$75.00  |   | Total Balance | \$380.05 |  |  |
| 4   | Pay                          | \$425.00 | \$500.00 |   |               |          |  |  |
| 5   | Groceries                    | -\$75.00 | \$425.00 |   |               |          |  |  |
| 6   | Cable Bill                   | -\$44.95 | \$380.05 |   |               |          |  |  |
| 7   |                              |          |          |   |               |          |  |  |
| 8   |                              |          |          |   |               |          |  |  |

Figure 244: Cell reference selected

- 4) Click the green checkmark in the input line, or press the keyboard *Enter* key to finish.
- 5) The Summary sheet should now look like Figure 245.

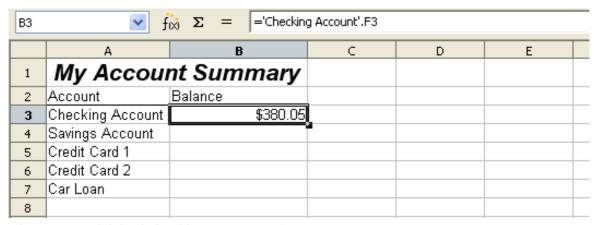

Figure 245: Finished checking account reference

## Creating the reference with the keyboard

From Figure 245, you can deduce how the cell reference is constructed. The reference has two parts: the sheet name (*'Checking Account'*) and the cell reference (*F3*). Notice that they are separated by a period.

Note

The sheet name is in single quotes because it contains a space, and the mandatory period (.) always falls outside any quotes.

So, you can fill in the Savings Account cell reference by just typing it in. Assuming that the balance is in the same cell (*F3*) in the *Savings Account* sheet, the cell reference should be = 'Savings Account' . F3 (see Figure 246).

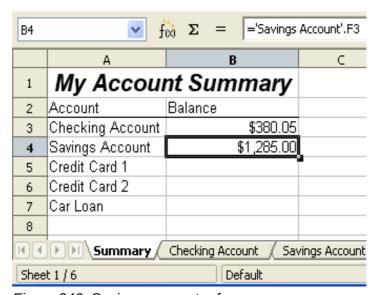

Figure 246: Savings account reference

# Referencing other documents

John decides to keep his family account information in a different spreadsheet file from his own summary. Fortunately Calc can link different files together. The process is the same as described for different sheets in a single spreadsheet, but we add one more step to indicate which file the sheet is in.

# Creating the reference with the mouse

To create the reference with the mouse, both spreadsheets need to be open. Select the cell in which the formula is going to be entered.

- 1) Click the = icon next to the input line.
- 2) Switch to the other spreadsheet (the process to do this will vary depending on which operating system you are using).
- 3) Select the sheet (*Savings Account*) and then the reference cell (*F3*). See Figure 247. The keyboard *Enter* key can be pressed at this point, or continue with steps 4 and 5.
- 4) Switch back to the original spreadsheet.
- 5) Click on the green check mark on the input line.

Your spreadsheet should now resemble Figure 248.

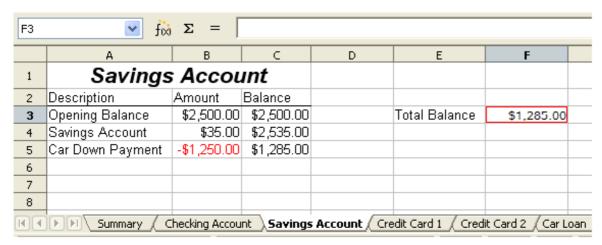

Figure 247: Selecting the savings account reference cell

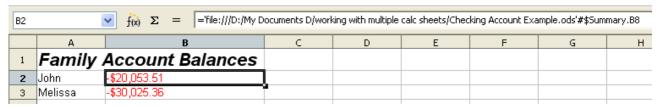

Figure 248: Linked files

You will get a good feel for the format of the reference if you look closely at the input line. Based on this line you can create the reference using the keyboard.

#### Creating the reference with the keyboard

Typing the reference is simple once you know the format the reference takes. The reference has three parts to it:

- Path and file name
- Sheet name
- Cell

From Figure 248, you can see the the general format for the reference is

='file:///Path & File Name'#\$SheetName.CellName

Note

The reference for a file has three forward slashes /// and the reference for a hyperlink has two forward slashes //.

# **Hyperlinks and URLs**

Hyperlinks can be used in Calc to jump to a different location from within a spreadsheet and can lead to other parts of the current file, to different files or even to web sites.

# Relative and absolute hyperlinks

Hyperlinks can be stored within your file as either relative or absolute.

A relative hyperlink says, *Here is how to get there starting from where you are now* (meaning from the folder in which your current document is saved) while an absolute hyperlink says, *Here is how to get there no matter where you start from*.

An absolute link will stop working only if the target is moved. A relative link will stop working only if the start and target locations change relative to each other. For instance, if you have two spreadsheets in the same folder linked to each other and you move the entire folder to a new location, a relative hyperlink will not break.

To change the way that LibreOffice stores the hyperlinks in your file, select **Tools > Options > Load/Save > General** and choose if you want URLs saved relatively when referencing the *File System*, or the *Internet*, or both.

Calc will always display an absolute hyperlink. Don't be alarmed when it does this even when you have saved a relative hyperlink—this 'absolute' target address will be updated if you move the file.

Note

Make sure that the folder structure on your computer is the same as the file structure on your web server if you save your links as relative to the file system and you are going to upload pages to the Internet.

Tip

When you rest the mouse pointer on a hyperlink, a help tip displays the absolute reference, since LibreOffice uses absolute path names internally. The complete path and address can only be seen when you view the result of the HTML export (saving the spreadsheet as an HTML file), by loading the HTML file as Text, or by opening it with a text editor.

#### **Creating hyperlinks**

When you type text that can be used as a hyperlink (such as a website address or URL), Calc formats it automatically, creating the hyperlink and applying to the text a color and background shading. If this does not happen, you can enable this feature using **Tools > AutoCorrect Options > Options** and selecting **URL Recognition**.

Tips

To change the color of hyperlinks, go to **Tools > Options > LibreOffice > Appearance**, scroll to *Unvisited links* and/or *Visited links*, pick the new colors and click **OK**. Caution: this will change the color for all hyperlinks in all components of LibreOffice—this may not be what you want.

You can also insert and modify links using the Hyperlink dialog. To display the dialog, click the

**Hyperlink** icon on the Standard toolbar or choose **Insert > Hyperlink** from the menu bar. To turn existing text into a link, highlight it before opening the dialog.

On the left side, select one of the four categories of hyperlinks:

- Internet: the hyperlink points to a web address, normally starting with http://
- Mail & News: the hyperlink opens an email message that is pre-addressed to a particular recipient.
- Document: the hyperlink points to a place in either the current document or another existing document.
- New document: the hyperlink creates a new document.

The top section of the dialog changes according to the choice made for the hyperlink category from the left panel. A full description of all the choices, and their interactions, is beyond the scope of this chapter. Here is a summary of the most common choices used in spreadsheets.

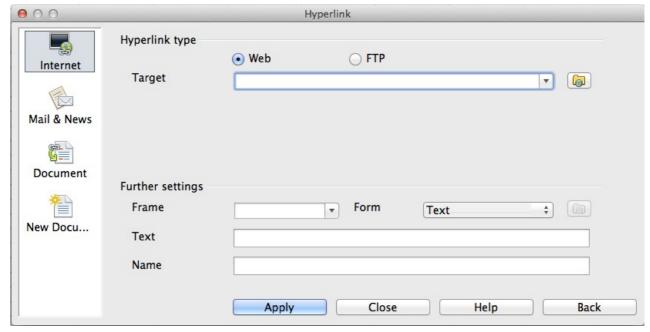

Figure 249: Hyperlink dialog showing details for Internet links

For an **Internet** hyperlink, choose the type of hyperlink (Web or FTP,), and enter the required web address (URL).

For a **Mail and News** hyperlink, specify whether it is a mail or news link, the receiver address and for email, also the subject.

For a **Document** hyperlink, specify the document path (the **Open File** button opens a file browser); leave this blank if you want to link to a target in the same spreadsheet. Optionally specify the target in the document (for example a specific sheet). Click on the **Target in document** icon to open the Navigator where you can select the target, or if you know the name of the target, you can type it into the box.

For a **New Document** hyperlink, specify whether to edit the newly created document immediately (**Edit now**) or just create it (**Edit later**), and enter the file name and the type of document to create (text, spreadsheet, etc.). The **Select path** button opens a directory picker dialog.

The *Further settings* section at the bottom of the dialog is common to all the hyperlink categories, although some choices are more relevant to some types of links.

- Set the value of **Frame** to determine how the hyperlink will open. This applies to documents that open in a Web browser.
- Form specifies if the link is to be presented as text or as a button. Figure 250 shows a link formatted as a button.

|   | Α | В      | С | D |
|---|---|--------|---|---|
| 1 |   |        |   |   |
| 2 |   |        |   |   |
| 3 |   | Calc G |   |   |
| 4 |   |        |   |   |
| 5 |   |        |   |   |
| 6 |   |        |   |   |
| 7 |   |        |   |   |

Figure 250: Hyperlink as button

• **Text** specifies the text that will be visible to the user. If you do not enter anything here, Calc will use the full URL or path as the link text. Note that if the link is relative and you move the file, this text will not change, though the target will.

- Name is applicable to HTML documents. It specifies text that will be added as a NAME attribute in the HTML code behind the hyperlink.
- **Events** button: this button will be activated to allow Calc to react to events for which the user has written some code (macro). This function is not covered in this chapter.

Note

A hyperlink button is a type of form control. As with all form controls, it can be anchored or positioned by right-clicking on the button in design mode. More information about forms can be found in Chapter 15 of the *Writer Guide*.

For the button to work, the spreadsheet must *not* be in design mode. To toggle design mode on and off, view the Form Controls toolbar (View > Toolbars > Form Controls) and click the **Design Mode On/Off** button .

## **Editing hyperlinks**

To edit an existing link, place the cursor anywhere in the link and click the **Hyperlink** icon the Standard toolbar or select **Edit > Hyperlink** from the menu bar. The Hyperlink dialog (Figure 249) opens. If the Hyperlink is in button form, the spreadsheet must have Design Mode on in order to edit the Hyperlink. Make your changes and click **Apply**. If you need to edit several hyperlinks, you can leave the Hyperlink dialog open until you have edited all of them. Be sure to click **Apply** after each one. When you are finished, click **Close**.

## **Removing hyperlinks**

You can remove the clickable link from hyperlink text—leaving just the text—by right-clicking on the link and selecting **Default Formatting**. This option is also available from the **Format** menu. You may then need to re-apply some formatting in order for it to match the rest of your document.

To erase the link text or button from the document completely, select it and press the *Backspace* or *Delete* key.

# Linking to external data

With the help of the Web Page Query import filter, you can insert tables from HTML documents into Calc.

You can use the same method to insert data located within named ranges from a LibreOffice Calc or Microsoft Excel spreadsheet, into a Calc spreadsheet. (To use other data sources, including database files in LibreOffice Base, see "Linking to registered data sources" on page 284.)

You can do this in two ways: using the External Data dialog or using the Navigator. If your file has named ranges or named tables, and you know the name of the range or table you want to link to, using the External Data dialog method is quick and easy. However, if the file has several tables, and you want to pick only one of them, you may not be able to easily determine which is which; in that case, the Navigator method may be easier.

# **Using the External Data dialog**

- 1) Open the Calc document where the external data is to be inserted. This is the target document.
- 2) Select the cell where the upper left-hand cell of the external data is to be inserted.
- 3) Choose Insert > Link to External Data.

- 4) On the External Data dialog, type the URL of the source document or select it from the drop-down list if it is listed.
  - For entries typed in, press *Enter* on completion.
  - File selections from the drop-down list will load automatically.
- 5) You can also click the [...] button to open the Insert (file selection) dialog. Selecting a file and then clicking Insert loads the list of available tables. If the source document is a Web page, choose Web Page Query (Calc) as the file type (see Figure 251). Enter the URL as the file name. Click Insert.

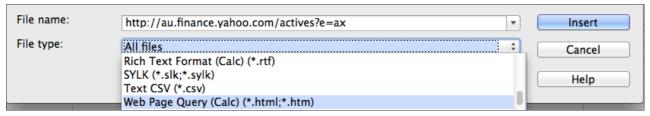

Figure 251: Using a Web Query to link data directly to a web page

6) For URLs to HTML (web) documents, pressing *Enter* at step 4, or *Insert* at step 5, opens the Import Options dialog where you can choose the import language of the site. Select *Automatic* to let Calc import the data directly, or select *Custom* and choose from the drop-down list of languages available. You can also select the option to have Calc recognise special numbers such as dates on import.

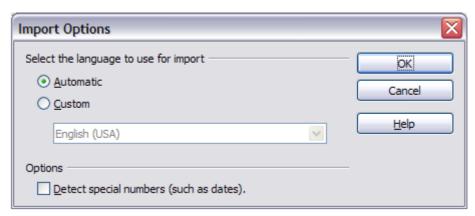

Figure 252: Import Options dialog

- 7) Click **OK** and Calc loads the list of available tables/ranges (Figure 253). The filter can create names for cell ranges as they are imported. As much formatting as possible is retained while the filter intentionally does not import any images. The filter additionally creates two entries to the list: HTML\_all to permit selection of the entire document, and HTML tables to permit selection of all the tables.
- 8) In the *Available tables/range* list, select the named ranges or tables you want to insert (hold *Ctrl* to select multiple entries). The **OK** button then becomes available. You can also specify that the ranges or tables are updated every (number of) seconds.
- 9) Click **OK** to close the dialog and insert the linked data.

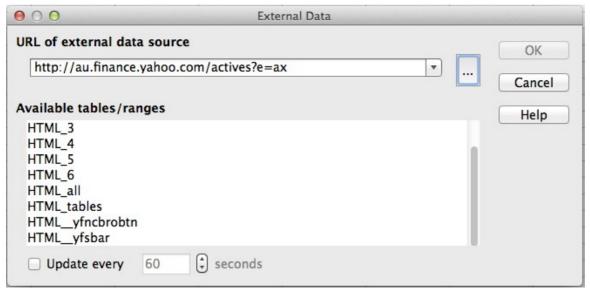

Figure 253: Selecting a table or range in a source document from the Web

## **Using the Navigator**

- 1) Open the Calc spreadsheet in which the external data is to be inserted (target document).
- 2) Open the document from which the external data is to be taken (source document). The source document can be a Web page, created by choosing **Web Page Query (Calc)** as the file type, and entering the URL into the File name box, before clicking **OK** (see Figure 251).
- 3) In the target document, press *F*5 to open the Navigator.

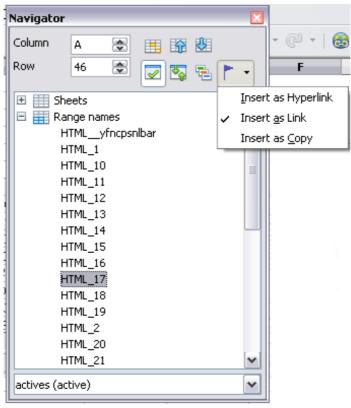

Figure 254: Selecting a data range in a source document, to be inserted as a link

- 4) At the bottom of the Navigator, select the source document. (In Figure 254, the source is named *actives*.)
  - The Navigator now shows the range names or the tables contained in the source document (the example contains range names; other documents have a list of tables). Click on the + next to *Range names* to display the list.
- 5) In the Navigator, select the **Insert as Link** drag mode, as shown in Figure 254.
- 6) Select the required range or table and drag it from the Navigator into the target document, to the cell where you want the upper left-hand cell of the data range to be.
- 7) Reselect the target document in the box at the bottom of the Navigator. Instead of a + symbol next to *Range names*, it shows a + symbol next to *Linked areas*. Click the + symbol to see the range name (see Figure 255) dragged across from the source document.

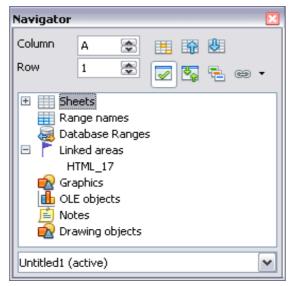

Figure 255: Linked areas in target spreadsheet

## How to find the required data range or table

The examples above show that the import filter gave names to the data ranges (tables) in the sample web page starting from **HTML\_1**. It also created two additional range names (not visible in the illustration):

- **HTML** all designates the entire document
- HTML tables designates all HTML tables in the document

If the data tables in the source HTML document have been given names (using the ID attribute on the TABLE tag), or the external spreadsheet includes named ranges, those names appear in the list along with the ranges Calc has sequentially numbered.

If the data range or table you want is not named, how can you tell which one to select?

Go to the source document, which you opened in Calc. In the Navigator, double-click on a range name: that range is highlighted on the sheet (see Figure 256).

If the Formula Bar is visible, the range name is also displayed in the *Name* box at the left-hand end (see Figure 257). The range name can also be selected from this drop-down list to highlight it on the page.

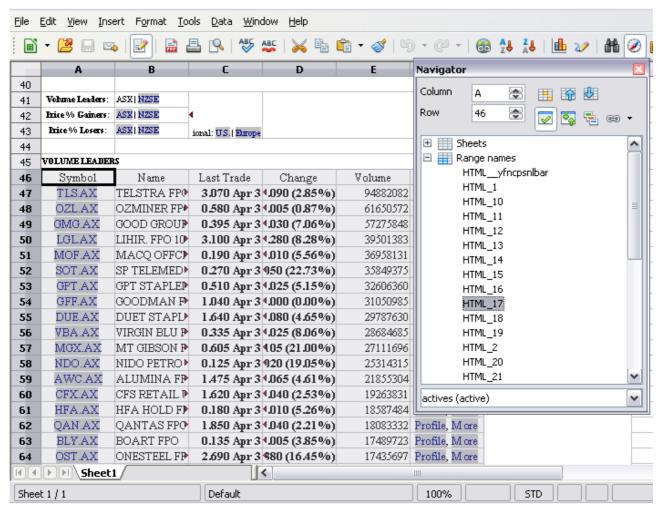

Figure 256: Using the Navigator to find a data range name

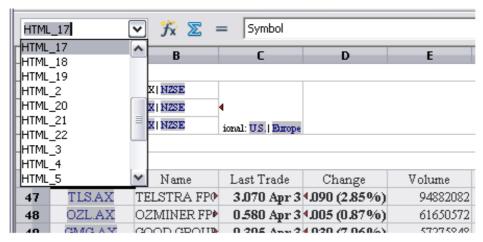

Figure 257: Using the Name box to find a data range name

# Linking to registered data sources

You can access a variety of databases and other data sources and link them into Calc documents.

First you need to register the data source with LibreOffice. (To register means to tell LibreOffice what type of data source it is and where the file is located.) The way to do this depends on whether or not the data source is a database in \*.odb format.

To register a data source that is in \*.odb format:

- 1) Choose Tools > Options > LibreOffice Base > Databases.
- Click the New button (below the list of registered databases) to open the Create Database Link dialog (Figure 258).

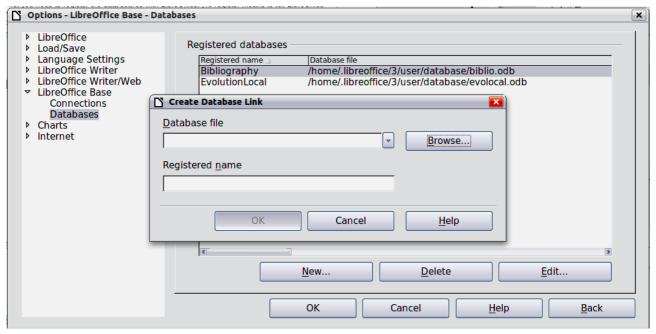

Figure 258: Registering databases

- 3) Enter the location of the database file, or click **Browse** to open a file browser and select the database file.
- 4) Type a name to use as the registered name for the database and click **OK**. The database is added to the list of registered databases. The **OK** button is enabled only when both fields are filled in.

To register a data source that is *not* in \*.odb format:

- 1) Choose **File > New > Database** to open the Database Wizard.
- Select Connect to an existing database. The choices for database type depend on your operating system. For example, Microsoft Access and other Microsoft products are not among the choices if you are using Linux. In our example, we chose dBASE.
- 3) Click **Next**. Type the path to the database file or click **Browse** and use the Open dialog to navigate to and select the database file before clicking **Open**.
- 4) Click **Next**. Select *Yes, register the database for me*, but clear the checkbox marked *Open the database for editing*.
- 5) Click **Finish**. Name and save the database in the location of your choice. Note: changes made to the \*.odb do not affect the original dBASE file.

Once a data source has been registered, it can be used by any LibreOffice component (for example Calc).

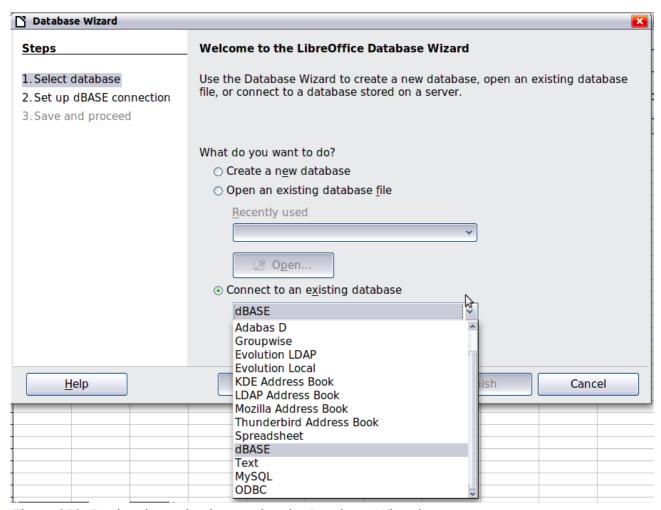

Figure 259: Registering a database using the Database Wizard

## **Viewing data sources**

Open a document in Calc. To view the data sources available, press F4 or select **View > Data Sources** from the menu bar. The Data Source View pane opens above the spreadsheet. A list of registered databases is in the Data Explorer area on the left. (The built-in Bibliography database is included in the list.)

To view each database, click on the + symbol to the left of the name of the database. (This has been done for the Automobile database in Figure 260.) Click on the + symbol next to Tables to view the individual tables.

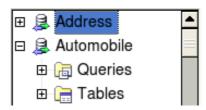

Figure 260: Databases

Now click on a table to see all the records held in it. The data records are displayed on the right side of the Data Source View pane. To see more columns, you can click the **Explorer On/Off** button to hide the Data Explorer area.

At the top of the Data Source View pane, below the Calc toolbars, is the Table Data bar. This toolbar includes buttons for saving records, editing data, finding records, sorting, filtering, and other functions. For more details about this toolbar, see the Help for *data source browser*.

Below the records is the Form Navigation bar, which shows which record is selected and the total number of records. To the right are five small buttons; the first four move backwards or forwards through the records, or to the beginning or end. The last is for adding new records.

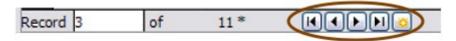

Figure 261: Data Source View navigation buttons

## **Editing data sources**

Some data sources (such as spreadsheets) cannot be edited in the data source view.

In editable data sources, records can be edited, added, or deleted. If you cannot save your edits, you need to open the database in Base and edit it there; see "Launching Base to work on data sources". You can also hide columns and make other changes to the display.

## Launching Base to work on data sources

You can launch LibreOffice Base at any time from the Data Source View pane. Right-click on a database or the **Tables** or **Queries** icons and select **Edit Database File**. Once in Base, you can edit, add, and delete tables, queries, forms, and reports.

For more about using Base, see Chapter 8, Getting Started with Base, in the Getting Started guide.

## **Using data sources in Calc spreadsheets**

Data from the tables in the data source pane can be placed into Calc documents in a variety of ways.

You can select a cell or an entire row in the data source pane and drag and drop the data into the spreadsheet. The data is inserted at the place where you release the mouse button.

An alternative method uses the **Data to Text** icon and will include the column headings above the data you insert:

- 1) Click the cell of the spreadsheet which you want to be the top left of your data including the column names.
- 2) Press *F4* to open the database source window and select the table containing the data you want to use.
- 3) Select the rows of data you want to add to the spreadsheet:
  - Click the gray box to the left of the row you want to select if only selecting one row. That row is highlighted.
  - To select multiple adjacent rows, hold down the Shift key while clicking the gray box of the rows you need.
  - To select multiple separate rows, hold down the *Control* key while selecting the rows. The selected rows are highlighted.
  - To select all the rows, click the gray box in the upper left corner. All rows are highlighted.
- 4) Click the **Data to text** icon to insert the data into the spreadsheet cells.

You can also drag the data source column headings (field names) onto your spreadsheet to create a form for viewing and editing individual records one at a time. Follow these steps:

- 1) Click the gray box at the top of the column (containing the field name you wish to use) to highlight it.
- 2) Drag and drop the gray box to where you want the record to appear in the spreadsheet.
- 3) Repeat until you have moved all of the fields you need to where you want them.
- 4) Close the Data Source window by pressing *F4*.
- 5) Save the spreadsheet and click the **Edit File** button on the Standard toolbar, to make the spreadsheet read-only. All of the fields will show the value for the data of the first record you selected.
- 6) Add the *Form Navigation* toolbar: **View > Toolbars > Form Navigation**. By default, this toolbar opens at the bottom of the Calc window, just above the status bar.
- 7) Click the arrows on the Form Navigation toolbar to view the different records of the table. The number in the Record box changes as you move through the records. The data in the fields changes to correspond to the data for that particular record number. You can also search for a specific record, sort and filter records, and do other tasks using this toolbar.

# **Embedding spreadsheets**

Spreadsheets can be embedded in other LibreOffice files. This is often used in Writer or Impress documents so that Calc data can be used in a text document. You can embed the spreadsheet as either an *OLE* or *DDE* object. The difference between a DDE object and a Linked OLE object is that a Linked OLE object can be edited from the document in which it is added as a link, but a DDE object cannot.

For example, if a Calc spreadsheet is pasted into a Writer document as a DDE object, then the spreadsheet cannot be edited in the Writer document. But if the original Calc spreadsheet is updated, the changes are automatically made in the Writer document. If the spreadsheet is inserted as a Linked OLE object into the Writer document, then the spreadsheet can be edited in the Writer as well as in the Calc document and both documents are in sync with each other.

# **Object Linking and Embedding (OLE)**

The major benefit of an OLE (Object Linking and Embedding) object is that it is quick and easy to edit its contents just by double-clicking on it. You can also insert a link to the object that will appear as an icon rather than an area showing the contents itself.

OLE objects can be linked to a target document or be embedded in the target document. Linking inserts information which will be updated with any subsequent changes to the original file, while embedding inserts a static copy of the data. If you want to edit the embedded spreadsheet, double-click on the object.

To embed a spreadsheet as an OLE object in a presentation:

- 1) Place the cursor in the document and location you want the OLE object to be.
- 2) Select **Insert > Object > OLE Object**. The dialog in Figure 262 opens.

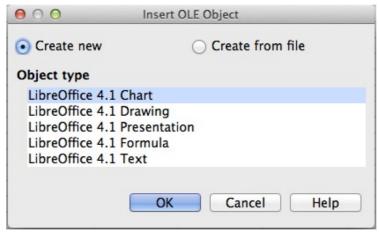

Figure 262: Insert OLE object dialog

You can either create a new OLE object or create from a file.

To create a new object:

- 1) Select **Create new** and select the object type among the available options.
- 2) Click **OK**. An empty container is placed in the slide.
- 3) Double-click on the OLE object to enter the edit mode of the object. The application devoted to handling that type of file will open the object.

Note

If the object inserted is handled by LibreOffice, then the transition to the program to manipulate the object will be seamless; in other cases the object opens in a new window and an option in the File menu becomes available to update the object you inserted.

To insert an existing object:

- 1) To create from a file, select **Create from file**. The dialog changes to look like Figure 263.
- 2) To insert the object as a link, select the **Link to file** option. Otherwise, the object will be embedded.
- 3) Click **Search**, select the required file in the Open dialog, then click **Open**. A section of the inserted file is shown in the document.

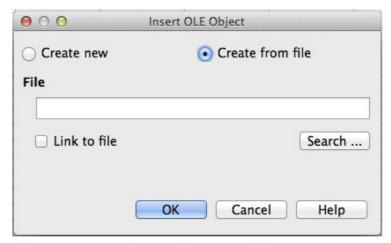

Figure 263: Inserting an object as a link

#### Other OLE objects

Under Windows, the Insert OLE Object dialog has an extra entry, Further objects.

1) Double-click on the entry **Further objects** to open the dialog shown below.

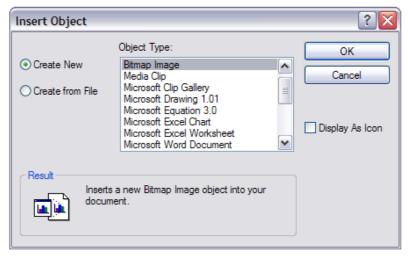

Figure 264: Inserting an OLE object under Windows

- 2) Select **Create New** to insert a new object of the type selected in the Object Type list, or select **Create from File** to create a new object from a file.
- 3) If you choose **Create from File**, the dialog shown in Figure 261 opens. Click **Browse** and choose the file to insert. The inserted file object is editable by the Windows program that created it.

If instead of inserting an object, you want to insert a *link* to an object, select the **Display As Icon** option.

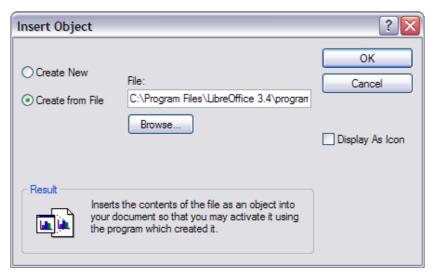

Figure 265: Insert object from a file

#### Non-linked OLE object

If the OLE object is not linked, it can be edited in the new document. For instance, if you insert a spreadsheet into a Writer document, you can essentially treat it as a Writer table (with a little more power). To edit it, double-click on it.

#### Linked OLE object

When the spreadsheet OLE object is linked, if you change it in Writer it will change in Calc; if you change it in Calc, it will change in Writer. This can be a very powerful tool if you create reports in Writer using Calc data, and want to make a quick change without opening Calc.

**Note** 

You can only edit one copy of a spreadsheet at a time. If you have a linked OLE spreadsheet object in an open Writer document and then open the same spreadsheet in Calc, the Calc spreadsheet will be a read-only copy.

### **Dynamic Data Exchange (DDE)**

DDE is an acronym for Dynamic Data Exchange, a mechanism whereby selected data in document A can be pasted into document B as a linked, 'live' copy of the original. It would be used, for example, in a report written in Writer containing time-varying data, such as sales results sourced from a Calc spreadsheet. The DDE link ensures that, as the source spreadsheet is updated so is the report, thus reducing the scope for error and reducing the work involved in keeping the Writer document up to date.

DDE is a predecessor of OLE. With DDE, objects are linked through file reference, but not embedded. You can create DDE links either within Calc cells in a Calc sheet, or in Calc cells in another LibreOffice doc such as in Writer.

#### **DDE link in Calc**

Creating a DDE link in Calc is similar to creating a cell reference. The process is a little different, but the result is the same.

- 1) In Calc, select the cells that you want to make the DDE link to.
- 2) Copy them: **Edit > Copy** or *Ctrl+C*.
- 3) Go to the place in the spreadsheet where you want the link to be.
- 4) Select Edit > Paste Special.
- 5) When the Paste Special dialog opens, select the **Link** option on the bottom left of the dialog (Figure 266). Click **OK**.

The cells now reference the copied data, and the formula bar shows a reference beginning with {=DDE.

If you now edit the original cells, the linked cells will update.

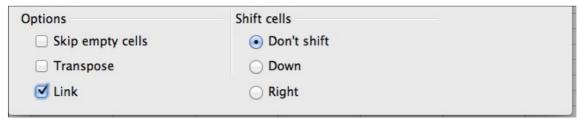

Figure 266: Location of Link option on Paste Special dialog in Calc

#### **DDE link in Writer**

The process for creating a DDE link from Calc to Writer is similar to creating a link within Calc.

- 1) In Calc, select the cells to make the DDE link to. Copy them.
- 2) Go to the place in your Writer document where you want the DDE link. Select **Edit > Paste Special**.
- 3) Select **DDE Link** (Figure 267). Click **OK**.

Now the link has been created in Writer. When the Calc spreadsheet is updated, the table in Writer is automatically updated.

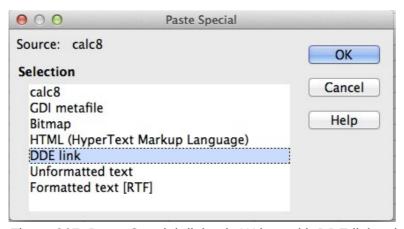

Figure 267: Paste Special dialog in Writer, with DDE link selected

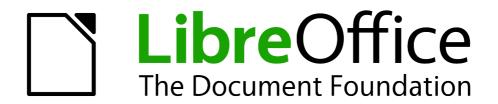

Chapter 11
Sharing and Reviewing
Documents

#### Introduction

This chapter covers methods for editing shared documents: sharing (collaboration), recording changes, adding comments, reviewing changes, merging and comparing documents, and saving and using document versions. Basic editing techniques are discussed in Chapter 2, Entering, Editing, and Formatting Data.

## **Sharing documents (collaboration)**

In LibreOffice Writer, Impress, and Draw, only one user at a time can open any document for editing. In Calc, many users can open the same spreadsheet for writing at the same time.

Each user who wants to collaborate should be sure to enter a name on the **Tools > Options > LibreOffice > User Data** page.

Some menu commands are not available (grayed out) when change tracking or document sharing is activated.

#### Setting up a spreadsheet for sharing

At any time, you can set up a spreadsheet for sharing with others. With the spreadsheet document open, choose **Tools > Share Document** to activate the collaboration features for this document. A dialog opens where you can enable or disable sharing.

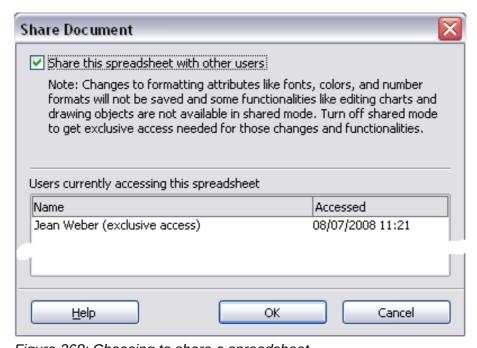

Figure 268: Choosing to share a spreadsheet

To enable sharing, check the box at the top of the dialog, and then click **OK**. If the spreadsheet has been saved previously, a message appears stating that you must save it to activate shared mode; click **Yes** to continue. If the spreadsheet has not been saved previously, the Save dialog appears. After saving, the word **(shared)** is shown on the title bar after the document's title.

The **Tools > Share Document** command can be used to switch the mode for a document from unshared to shared. However, if you want to use a shared document in unshared mode, you need to save the shared document using another name or path. This creates a copy of the spreadsheet that is not shared.

### **Opening a shared spreadsheet**

When you open a spreadsheet document that is in shared mode, a message appears stating that the document is in shared mode and that some features are not available in this mode. After clicking **OK**, the document is opened in shared mode. You can select the option to not show the warning again.

The following features are disabled in a shared spreadsheet document:

Edit > Changes, except for Merge Document

**Edit > Compare Document** 

Edit > Sheet > Move/Copy & Delete

Insert > Cells > Shift Cells Down & Shift Cells Right

Insert > Sheet from file

Insert > Names

**Insert > Comment** 

Insert > Picture > From File

Insert > Movie and Sound

Insert > Object

Insert > Chart

**Insert > Floating Frame** 

Format > Sheet > Rename. Tab Color

Format > Merge Cells > Merge and Center, Merge Cells, Split Cells

Format > Print Ranges

**Tools > Protect Document** 

**Data > Define Range** 

Data > Sort

Data > Subtotals

Data > Validity

**Data > Multiple Operations** 

**Data > Consolidate** 

Data > Group and Outline (all)

**Data > Pivot Table** 

## Saving a shared spreadsheet

When you save a shared spreadsheet, one of several situations may occur:

- If the document was not modified and saved by another user since you opened it, the document is saved.
- If the document was modified and saved by another user since you opened it, one of the following events will occur:
  - If the changes do not conflict, the document is saved, the message below appears, and any cells modified by the other user are shown with a red border.

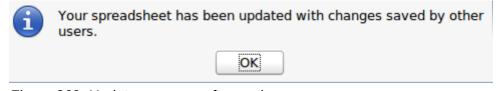

Figure 269: Update message after saving

 If the changes conflict, the Resolve Conflicts dialog is shown. You must decide for each conflict which version to keep, yours or the other person's. When all conflicts are resolved, the document is saved. While you are resolving the conflicts, no other user can save the shared document.

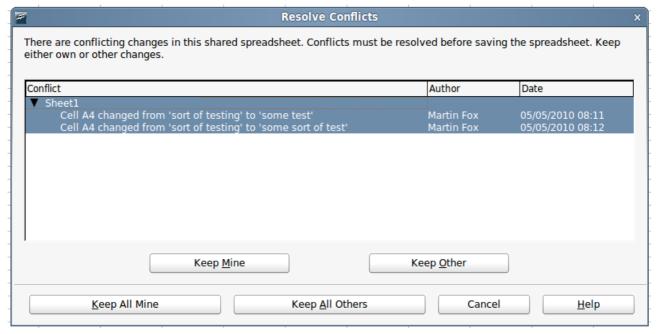

Figure 270: Resolve Conflicts dialog

• If another user is trying to save the shared document and resolve conflicts, you see a message that the shared spreadsheet file is locked due to a merge-in in progress. You can choose to cancel the Save command for now, or retry saving later.

When you successfully save a shared spreadsheet, the document shows the latest version of all changes saved by all users.

## **Recording changes**

You can use several methods to record changes that you or others make to a document:

- You can use change marks to show added material, deleted material, and changes to formatting. Later, you or another person can review the document and accept or reject each change. Not available in shared files.
- If you are not using file sharing, you can make changes to a copy of the document (stored in a different folder, under a different name, or both), then use Calc to compare the files and show the changes. See page 303.
- You can save versions that are stored as part of the original file. See page 304.

Reviewers can leave comments in the document, either attached to specific changes or standalone.

## Preparing a document for review (optional)

This feature is not available in shared documents. When you send a document to someone else to review or edit, you may want to set it up so that the editor or reviewer does not have to remember to turn on the revision marks.

After you have turned on revision marks, you can optionally password protect the document so that any user must enter the correct password in order to turn off protection and accept or reject changes. It is not necessary to password protect the document while preparing it for review.

 Open the document and make sure that the Edit > Changes > Record menu item has a check mark next to it, indicating that change recording is active. You can also use File > Properties > Security and select Record changes. 2) (Optional) Click Edit > Changes > Protect Records. On the Enter Password dialog, type a password (twice) and click OK. You can also use File > Properties > Security and click the Protect button to open the Enter Password dialog.

#### **Identifying copies of spreadsheets**

When not using the document sharing feature, it is important to keep track of the different copies of the document. This can be done either in the file name or in the file title. If you have not provided a file title in the spreadsheet's properties, the spreadsheet's file name is displayed in the title bar. To set the title of the spreadsheet, select **File > Properties > Description**.

### **Recording changes (tutorial)**

For this chapter we will work with a budget proposal for a baseball team.

You are the sponsor of a youth baseball team. The coach has submitted a budget to you for the season and you need to edit the costs and return it to her.

You are concerned that if you just make the changes, then the coach will not see the changes you made. You decide to use Calc with the record changes feature turned on, so that the coach can easily see the change you have made.

Figure 271 shows the budget spreadsheet your coach submitted.

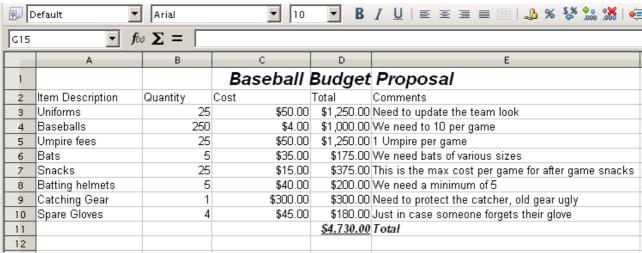

Figure 271: Baseball budget spreadsheet

Looking over the figures, you see a few places where money could be saved:

- Post-game snacks can be bought by parents.
- New uniforms can wait; only buy 10 to replace damaged ones.
- Buy cheaper baseballs.
- Only buy 2 spare gloves.

To make these changes, use the record changes feature in Calc. To start recording changes:

- 1) Open the Budget Spreadsheet.
- 2) Select **Edit > Changes > Record** from the menu bar.
- 3) Begin editing the document.

A colored border, with a dot in the upper left-hand corner, appears around a cell where changes were made (Figure 272). Other reviewers then quickly know which cells were edited. A deleted column or row is marked by a heavy colored bar.

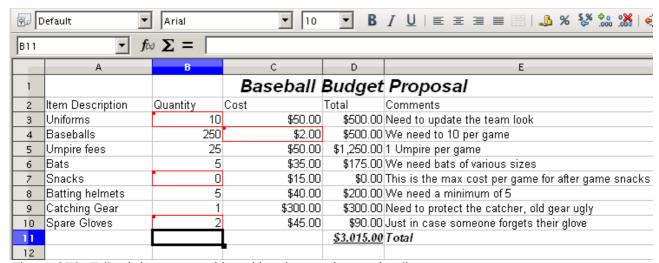

Figure 272: Edited document with red border on changed cells

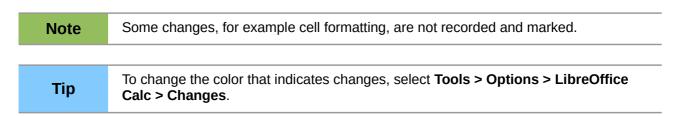

When you finish editing the document, you can send it to your coach.

You may want to explain your rationale for the changes. You can share your insight in two ways: by adding comments to the changes you made, or by adding general comments to the spreadsheet.

# **Adding comments to changes**

Calc automatically adds to any recorded change a comment that describes what was changed (for example, *Cell B4 changed from '9' to '4'*). Reviewers and authors can add their own comments to explain their reasons for the changes.

To add a comment to a change:

- 1) Make the change to the spreadsheet.
- 2) Select the cell with the change.
- 3) Choose **Edit > Changes > Comments.** The dialog shown in Figure 273 appears.

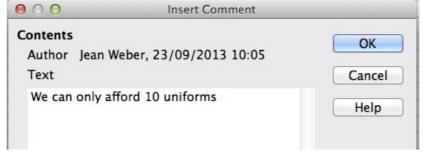

Figure 273: Insert Comment dialog

4) Type your comment and click **OK**. The automatically-added comment provided by Calc cannot be edited.

After you have added a comment to a changed cell, you can see it by hovering the mouse pointer over the cell, as shown in Figure 274.

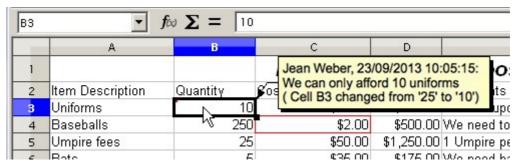

Figure 274: Comment added to cell B3

The comment also appears in the dialog when you are accepting and rejecting changes, as shown in the first line of Figure 279 on page 302.

#### **Editing change comments**

- 1) Select the cell with the change comment that you want to edit.
- 2) Select Edit > Changes > Comments.
- 3) Edit the comment and click OK.

# **Adding other comments**

Calc provides another type of comments (formerly called "notes"), which authors and reviewers often use to exchange ideas, ask for suggestions, or brainstorm in the document.

To add a comment:

- 1) Select the cell that the comment applies to.
- 2) Select **Insert > Comment** or right-click and select **Insert Comment**. (The latter method does not work if the automatic spelling checker is active and the cell contains a misspelled word.) The box shown in Figure 275 appears.

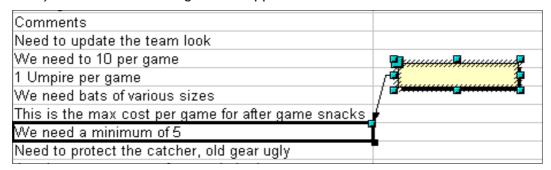

Figure 275: Inserting a comment

3) Type the text of your comment in the box, then click outside the box to close it. Now the cell to which you added the comment has a colored dot in the upper right-hand corner, as shown in Figure 276. It does not have a colored border, unless the cell was also changed.

| We need bats of various sizes                       |        |
|-----------------------------------------------------|--------|
| This is the max cost per game for after game snacks | $\neg$ |
| We need a minimum of 5                              | _1     |
| k1 1 1 1 1 1 1 1 1 1                                |        |

Figure 276: Colored dot in cell containing a comment

Tip

You can change the colors Calc uses for notes by selecting **Tools > Options > LibreOffice > Appearance**.

To view the comment you just added, hover the mouse pointer over the cell that has a comment; the comment appears, as shown below.

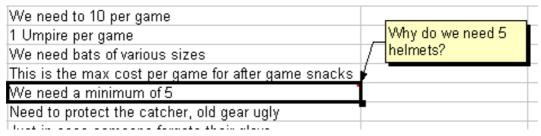

Figure 277: Viewing a comment

### **Editing comments**

You can edit and format the text of a comment, just as you do for any other text.

- 1) Right-click on the cell containing the comment marker and choose **Show comment** from the context menu.
- 2) Select the comment, then double-click on it. The cursor changes to the usual blinking textentry cursor, and the Formatting toolbar changes to show text attributes.
- 3) When done, click outside the comment to deselect it. To hide the comment again, right-click on the cell and deselect **Show Comment** on the context menu.

## **Formatting comments**

You can change the background color, border style, transparency, and other attributes of a comment.

- 1) Right-click on the cell containing the comment marker, and choose **Show comment** from the context menu.
- 2) Click on the comment itself. The Formatting toolbar changes to show many of the comment formatting options. These are the same as the options for formatting graphics; see Chapter 5, Using Graphics in Calc, for more information.
  - You can also right-click on the comment to see a menu of choices, some of which lead to dialogs in which you can fine-tune the formatting; these dialogs are also discussed in Chapter 5.
- 3) When done, click outside the comment to deselect it. To hide the comment again, right-click on the cell and deselect **Show Comment** on the context menu.

## **Finding comments using the Navigator**

The small comment markers in the corners of cells can be difficult to see, so Calc provides another way to find them, by using the Navigator. If any comments are in the spreadsheet, the Navigator shows a mark (usually a + or an arrow) next to the word Comments. Click on this mark to display a

list of comments. Double-click on the comment you want to jump directly to the cell it is associated with.

## **Reviewing changes**

At this point, we are going to change our perspective from the point of view of the team sponsor to that of the coach, so we can see how to review and accept or reject the changes to the document the coach originally wrote.

You are the coach of a youth baseball team and you submitted a potential budget created in Calc to your team sponsor.

Your sponsor has reviewed the document using the record changes feature of Calc. Now, you want to review those changes and accept or reject the counter proposal.

Because the sponsor recorded changes in Calc, you can easily see what changes were made and decide how to act.

### Viewing changes

You have some control over what changes you see when reviewing a document. Select **Edit > Changes > Show** from the Menu bar. The Show Changes dialog Figure 278) opens.

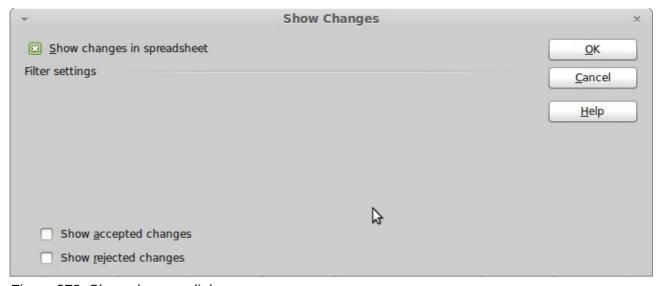

Figure 278: Show changes dialog

# **Accepting or rejecting changes**

When you receive a document back with changes, the beauty of the recording changes system becomes evident. Now, as the original author, you can step through each change and decide how to proceed. To begin this process:

- 1) Open the edited document.
- 2) Select **Edit > Changes > Accept or Reject**. The dialog shown in Figure 279 appears.
- 3) You can step through the changes one at a time, choosing to accept or reject each change as you go through. You can also accept or reject all changes at one time.

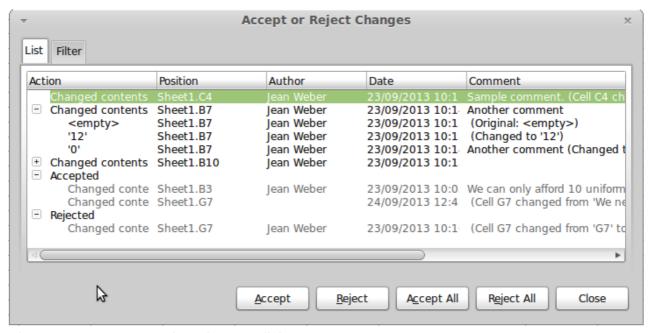

Figure 279: Accept or Reject changes dialog

The *Comment* column by default contains an explanation of the change that was made. If the reviewer added a comment to the change, it is displayed, followed by the description of the change, as in the first line of Figure 279.

If a change has been superceded by later change (by either the same person or another person), the changes are hierarchically arranged with a plus sign for opening up the hierarchy.

Below the list of changes to be accepted or rejected are shown any changes that have previously been dealt with.

On the Filter tab of this dialog (Figure 280), you can choose how to filter the list of changes: by date, author, cell range, or comments containing specific terms. After selecting the filter criteria, switch back to the List tab to see the results.

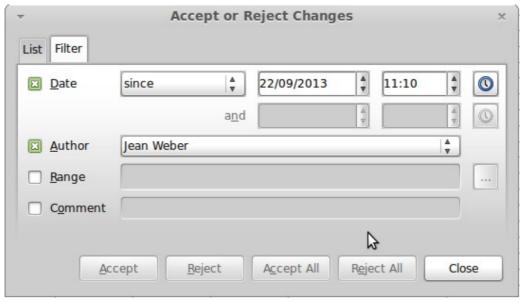

Figure 280: Filters set here affect the list of changes shown on the List tab

## **Merging documents**

You submitted your budget proposal to your sponsor, but you sent it to one of your assistant coaches as well. Both of them returned their revised budget to you at the same time.

You could review each document and the changes separately, but to save time, you want to see both of their revisions simultaneously.

To do this, you can use Calc's merge document feature.

The processes discussed to this point are effective when you have one reviewer at a time. Sometimes, however, multiple reviewers all return edited versions of a document at the same time. In this case, it may be quicker to review all of these changes at once, rather than one review at a time. For this purpose, you can merge documents in Calc.

To merge documents, all of the edited documents need to have recorded changes in them.

- 1) Open the original document.
- 2) Select Edit > Changes > Merge Document.
- 3) A file selection dialog opens. Select a file you want to merge and click **OK**.
- 4) After the documents merge, the Accept or Reject Changes dialog opens, showing changes by more than one reviewer. If you want to merge more documents, close the dialog and then repeat steps 2 and 3.

Now all of the changes are combined into one document and you can accept or reject the changes. Changes from different authors appear in cells outlined in different colors, as shown in Figure 281. In this example, all of the changes from Robert are outlined in blue and the changes from Mia are outlined in red.

|                  |          | Baseball | Budget     | Proposal                                            |
|------------------|----------|----------|------------|-----------------------------------------------------|
| Item Description | Quantity | Cost     | Total      | Comments                                            |
| Uniforms         | 10       | \$50.00  | \$500.00   | Need to update the team look                        |
| Baseballs        | 275      | \$2.00   | \$550.00   | We need to 10 per game                              |
| Umpire fees      | 25       | \$50.00  |            | 1 Umpire per game                                   |
| Bats             | 5        | \$35.00  | \$175.00   | We need bats of various sizes                       |
| Snacks           | 0        | \$15.00  | \$0.00     | This is the max cost per game for after game snacks |
| Batting helmets  | 5        | \$40.00  | \$200.00   | We need a minimum of 5                              |
| Catching Gear    | 1        | \$175.00 | \$175.00   | Need to protect the catcher, old gear ugly          |
| Spare Gloves     | 2        | \$45.00  | \$90.00    | Just in case someone forgets their glove            |
|                  |          |          | \$2,940.00 | Total                                               |
|                  |          |          |            |                                                     |

Figure 281: Merged documents with different author colors

## **Comparing documents**

Sometimes when sharing documents, reviewers may forget to record the changes they make. This is not a problem with Calc, because Calc can find the changes by comparing documents.

In order to compare documents you need to have the original document and the one that is edited. To compare them:

- 1) Open the edited document that you want to compare with the original document.
- 2) Select **Edit > Compare Document**.

3) An open document dialog appears. Select the original document and click Insert.

Calc finds and marks the changes as follows:

- All data that occurs in the edited document but not in the original is identified as inserted.
- All data that is in your original document but is not in the edited document is identified as deleted.
- All data that is changed, is marked as changed.

From this point you can go through and accept or reject changes as you could normally.

## **Saving versions**

Most documents go through many drafts. It is often useful to save new versions of a document. You can do this by saving a copy of the document (under a different name) after each revision, or by using Calc's version feature.

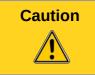

If you do a **Save As...** of a document with different versions stored in it, the old versions are not saved in the new file.

To use version management in Calc:

1) Choose **File > Versions**. The Versions dialog opens.

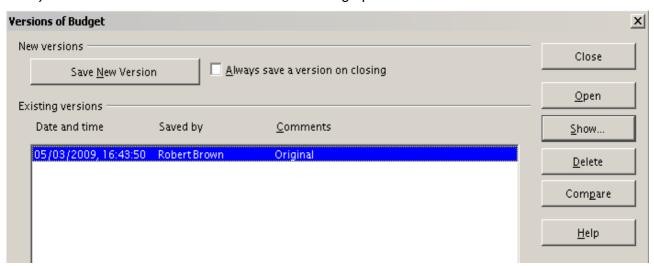

Figure 282: Version management dialog

- 2) Click the **Save New Version** button to save a new version.
- 3) A dialog opens where you can enter comments about this version.

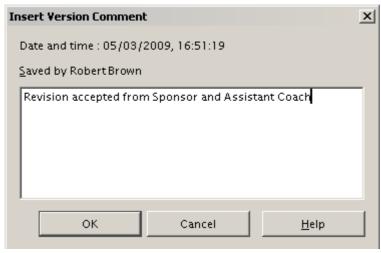

Figure 283: Version comment dialog

4) After you enter your comment and click **OK**, the new version is included in the version list.

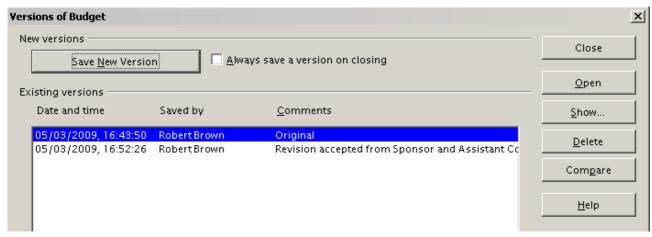

Figure 284: Updated version list

Now when you save the file, both versions are saved in the same file. From this point you can:

- Open an old version Select the version and click the Open button and a read-only copy of a previous version opens.
- Compare all versions Clicking the Compare button performs an action similar to merging documents together. An Accept or Reject Changes dialog opens showing all of the changes through the different versions.
- Review the comments Select a version and click the **Show** button to display the full comments made by yourself or other reviewers.

**Note** The new file is larger, as if two spreadsheets were saved together.

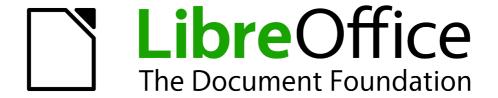

# Chapter 12 Calc Macros

Automating repetitive tasks

### Introduction

A macro is a saved sequence of commands or keystrokes that are stored for later use. An example of a simple macro is one that "types" your address. The LibreOffice macro language is very flexible, allowing automation of both simple and complex tasks. Macros are especially useful to repeat a task the same way over and over again. This chapter briefly discusses common problems related to macro programming using Calc.

## Using the macro recorder

Chapter 13 of the *Getting Started* guide, Getting Started with Macros, provides a basis for understanding the general macro capabilities in LibreOffice using the macro recorder. An example is shown here without the explanations in the *Getting Started* guide. The following steps create a macro that performs paste special with multiply.

Tip

Use **Tools > Options > LibreOffice > Advanced** and select the **Enable macro recording** option to enable the macro recorder.

- 1) Open a new spreadsheet.
- 2) Enter numbers into a sheet.

|   | Α | В | С  |
|---|---|---|----|
| 1 | 1 | 8 | 9  |
| 2 | 2 | 7 | 10 |
| 3 | 3 | 6 | 11 |

Figure 285: Enter numbers

- 3) Select cell A3, which contains the number 3, and copy the value to the clipboard.
- 4) Select the range A1:C3.
- 5) Use **Tools > Macros > Record Macro** to start the macro recorder. The Record Macro dialog is displayed with a stop recording button.

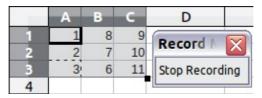

Figure 286: Stop recording button

6) Use **Edit > Paste Special** to open the Paste Special dialog (Figure 287).

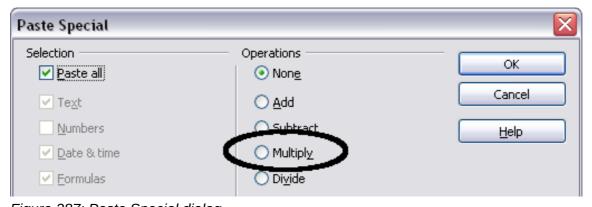

Figure 287: Paste Special dialog

7) Set the operation to **Multiply** and click **OK**. The cells are now multiplied by 3 (Figure 288).

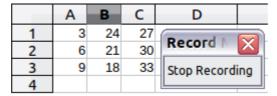

Figure 288: Cells multiplied by 3

8) Click **Stop Recording** to stop the macro recorder. The LibreOffice Basic Macros dialog (Figure 289) opens.

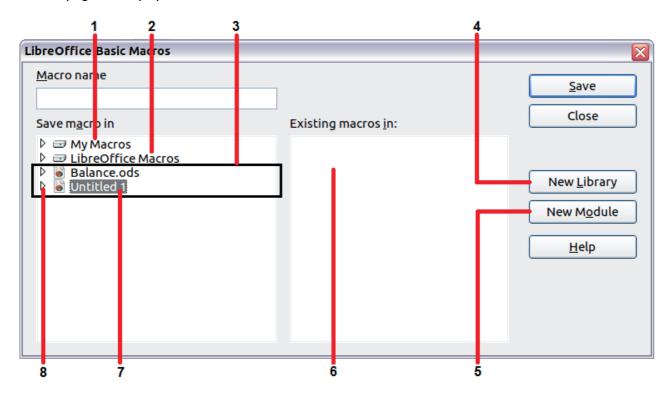

- 1 My Macros
- 2 LibreOffice Macros
- 3 Open documents
- 4 Create new library

- 5 Create new module in library
- **6** Macros in selected library
- 7 Current document
- 8 Expand/collapse list

Figure 289: Parts of the LibreOffice Basic Macros dialog

- 9) Select the current document. For this example, it is *Untitled 1*. Existing documents show a library named Standard. This library is not created until the document is saved or the library is needed, so at this point your new document does not contain a library. You can create a new library to contain the macro, but this is not necessary.
- 10) Click **New Module**. If no libraries exist, then the Standard library is automatically created and used. In the New Module dialog, type a name for the new module or leave the name as Module1.

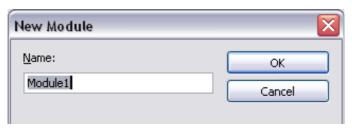

The libraries, modules and macro names must follow some strict rules. Following the main rules, the names must:

**Note** 

- Begin with a letter
- Not contain spaces
- Not contain special caracters, accents included, except for \_ (underscore)
- 11) Click **OK** to create a new module named Module1. Select the newly created Module1, type **PasteMultiply** in the *Macro name* box at the upper left, and click **Save**. (See Figure 290.)

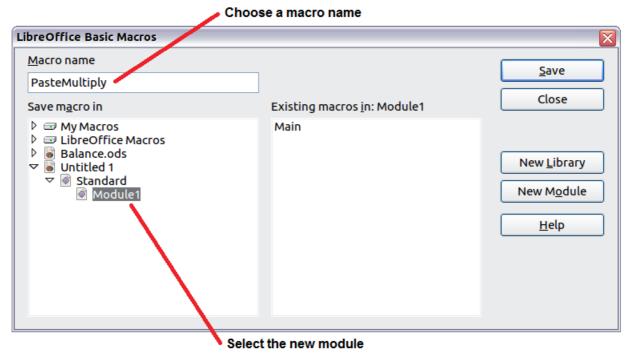

Figure 290: Select the module and name the macro

The created macro is saved in Module1 of the Standard library in the *Untitled 1* document. Listing 1 shows the contents of the macro.

#### Listing 1. Paste special with multiply.

```
sub PasteMultiply
  rem -----
  rem define variables
  dim document as object
  dim dispatcher as object
  rem -----
  rem get access to the document
  document = ThisComponent.CurrentController.Frame
  dispatcher = createUnoService("com.sun.star.frame.DispatchHelper")
  rem ------
  dim args1(5) as new com.sun.star.beans.PropertyValue
  args1(0).Name = "Flags"
  args1(0).Value = "A"
  args1(1).Name = "FormulaCommand"
  args1(1).Value = 3
  args1(2).Name = "SkipEmptyCells"
```

```
args1(2).Value = false
args1(3).Name = "Transpose"
args1(3).Value = false
args1(4).Name = "AsLink"
args1(4).Value = false
args1(5).Name = "MoveMode"
args1(5).Value = 4

dispatcher.executeDispatch(document, ".uno:InsertContents", "", 0, args1())
end sub
```

More detail on recording macros is provided in Chapter 13, Getting Started with Macros, in the *Getting Started* guide; we recommend you read it if you have not already done so. More detail is also provided in the following sections, but not as related to recording macros.

# Write your own functions

Calc can call macros as Calc functions. Use the following steps to create a simple macro:

- 1) Create a new Calc document named CalcTestMacros.ods.
- 2) Use Tools > Macros > Organize Macros > LibreOffice Basic to open the LibreOffice Basic Macros dialog. The Macro from box lists available macro library containers including currently open LibreOffice documents. My Macros contains macros that you write or add to LibreOffice. LibreOffice Macros contains macros included with LibreOffice and should not be changed.

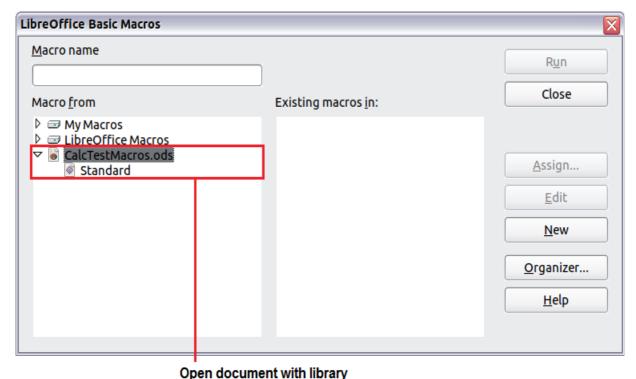

Figure 291: LibreOffice Basic Macros dialog

3) Click **Manage** to open the LibreOffice Basic Macro Organizer dialog (Figure 292). On the Libraries tab, select the document to contain the macro.

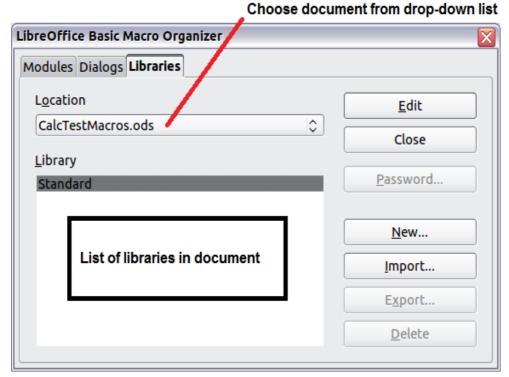

Figure 292: LibreOffice Basic Macro Organizer

4) Click **New** to open the New Library dialog.

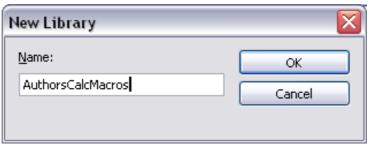

Figure 293: New Library dialog

5) Enter a descriptive library name (such as AuthorsCalcMacros) and click **OK** to create the library. The new library name is shown in the library list, but the dialog may show only a portion of the name.

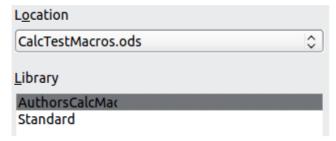

Figure 294: The library is shown in the organizer

6) Select AuthorsCalcMacros and click **Edit** to edit the library. Calc automatically creates a module named Module1 and a macro named Main.

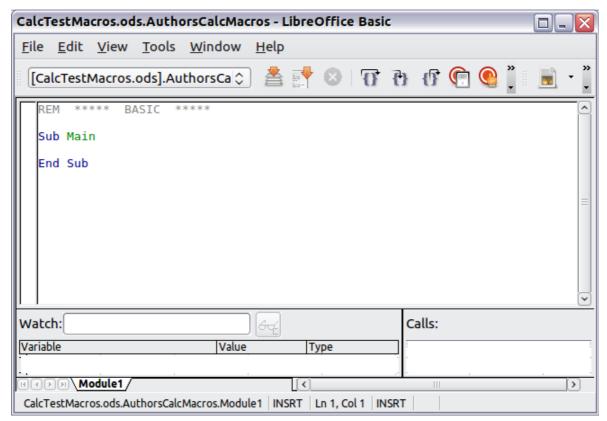

Figure 295: Basic Integrated Development Environment (IDE)

- 7) Modify the code so that it is the same as that shown in Listing 2. The important addition is the creation of the NumberFive function, which returns the number five. The Option Explicit statement forces all variables to be declared before they are used. If Option Explicit is omitted, variables are automatically defined at first use as type Variant.
- 8) Save the modified Module1.

#### Listing 2. Function that returns five.

```
REM ***** BASIC *****
Option Explicit

Sub Main

End Sub

Function NumberFive()
   NumberFive = 5
End Function
```

## Using a macro as a function

Using the newly created Calc document CalcTestMacros.ods, enter the formula =NumberFive() (see Figure 296). Calc finds the macro and calls it.

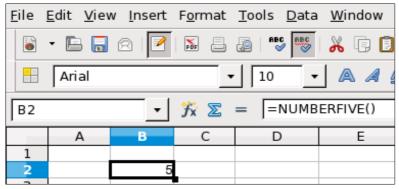

Figure 296: Use the NumberFive() Macro as a Calc function

Tip

Function names are not case sensitive. In Figure 296, you can enter =NumberFive() and Calc clearly shows =NUMBERFIVE().

Save the Calc document, close it, and open it again. Depending on your settings in **Tools > Options > LibreOffice > Security > Macro Security**, Calc will display the warning shown in Figure 297 or the one shown in Figure 298. You will need to click **Enable Macros**, or Calc will not allow any macros to be run inside the document. If you do not expect a document to contain a macro, it is safer to click **Disable Macros** in case the macro is a virus.

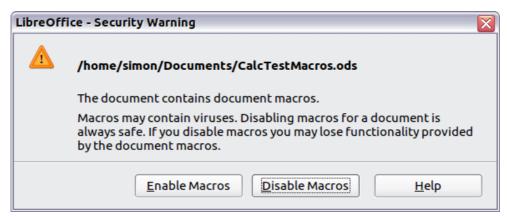

Figure 297: LibreOffice warns you that a document contains macros

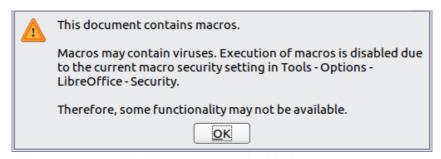

Figure 298: Warning if macros are disabled

If you choose to disable macros, then when the document loads, Calc can no longer find the function.

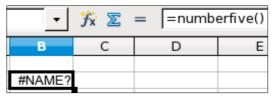

Figure 299: The function is gone

When a document is created and saved, it automatically contains a library named Standard. The Standard library is automatically loaded when the document is opened. No other library is automatically loaded.

Calc does not contain a function named NumberFive(), so it checks all opened and visible macro libraries for the function. Libraries in *LibreOffice Macros*, *My Macros*, and the Calc document are checked for an appropriately named function (see Figure 291). The NumberFive() function is stored in the AuthorsCalcMacros library, which is not automatically loaded when the document is opened.

Use **Tools > Macros > Organize Macros > LibreOffice Basic** to open the LibreOffice Basic Macros dialog (see Figure 300). Expand CalcTestMacros and find AuthorsCalcMacros. The icon for a loaded library is a different color from the icon for a library that is not loaded.

Click the expansion symbol (usually a plus or a triangle) next to AuthorsCalcMacros to load the library. The icon changes color to indicate that the library is now loaded. Click **Close** to close the dialog.

Unfortunately, the cells containing =NumberFive() are in error. Calc does not recalculate cells in error unless you edit them or somehow change them. The usual solution is to store macros used as functions in the Standard library. If the macro is large or if there are many macros, a stub with the desired name is stored in the Standard library. The stub macro loads the library containing the implementation and then calls the implementation.

 Use Tools > Macros > Organize Macros > LibreOffice Basic to open the LibreOffice Basic Macros dialog. Select the NumberFive macro and click Edit to open the macro for editing.

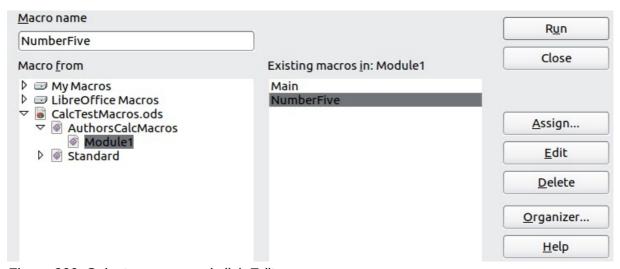

Figure 300: Select a macro and click Edit

2) Change the name of NumberFive to NumberFive Implementation (Listing 3).

Listing 3. Change the name of NumberFive to NumberFive\_Implementation

```
Function NumberFive_Implementation()
  NumberFive_Implementation() = 5
End Function
```

- 3) In the Basic IDE (see Figure 295), hover the mouse cursor over the toolbar buttons to display the tool tips. Click the **Select Macro** button to open the LibreOffice Basic Macros dialog (see Figure 300).
- 4) Select the Standard library in the CalcTestMacros document and click **New** to create a new module. Enter a meaningful name such as CalcFunctions and click **OK**. LibreOffice automatically creates a macro named Main and opens the module for editing.
- 5) Create a macro in the Standard library that calls the implementation function (see Listing 4). The new macro loads the AuthorsCalcMacros library if it is not already loaded, and then calls the implementation function.
- 6) Save, close, and reopen the Calc document. This time, the NumberFive() function works.

Listing 4. Change the name of NumberFive to NumberFive\_Implementation.

```
Function NumberFive()
   If NOT BasicLibraries.isLibraryLoaded("AuthorsCalcMacros") Then
     BasicLibraries.LoadLibrary("AuthorsCalcMacros")
   End If
   NumberFive = NumberFive_Implementation()
End Function
```

#### Passing arguments to a macro

To illustrate a function that accepts arguments, we will write a macro that calculates the sum of its arguments that are positive —it will ignore arguments that are less than zero (see Listing 5).

Listing 5. PositiveSum calculates the sum of the positive arguments.

```
Function PositiveSum(Optional x)
  Dim TheSum As Double
  Dim iRow As Integer
 Dim iCol As Integer
 TheSum = 0.0
  If NOT IsMissing(x) Then
    If NOT IsArray(x) Then
      If x > 0 Then TheSum = x
   F1se
      For iRow = LBound(x, 1) To UBound(x, 1)
        For iCol = LBound(x, 2) To UBound(x, 2)
          If x(iRow, iCol) > 0 Then TheSum = TheSum + x(iRow, iCol)
        Next
      Next
    End If
  End If
  PositiveSum = TheSum
End Function
```

The macro in Listing 5 demonstrates some important techniques:

- 1) The argument x is optional. When an argument is not optional and the function is called without it, LibreOffice prints a warning message every time the macro is called. If Calc calls the function many times, then the error is displayed many times.
- 2) IsMissing checks that an argument was passed before the argument is used.
- 3) IsArray checks to see if the argument is a single value, or an array. For example, =PositiveSum(7) or =PositiveSum(A4). In the first case, the number 7 is passed as an argument, and in the second case, the value of cell A4 is passed to the function.
- 4) If a range is passed to the function, it is passed as a two-dimensional array of values; for example, =PositiveSum(A2:B5). LBound and UBound are used to determine the

array bounds that are used. Although the lower bound is one, it is considered safer to use LBound in case it changes in the future.

Tip

The macro in Listing 5 is careful and checks to see if the argument is an array or a single argument. The macro does not verify that each value is numeric. You may be as careful as you like. The more things you check, the more robust the macro is, and the slower it runs.

Passing one argument is as easy as passing two: add another argument to the function definition (see Listing 6). When calling a function with two arguments, separate the arguments with a semicolon; for example, =TestMax(3; -4).

Listing 6. TestMax accepts two arguments and returns the larger of the two.

```
Function TestMax(x, y)
   If x >= y Then
    TestMax = x
   Else
    TestMax = y
   End If
End Function
```

#### **Arguments are passed as values**

Arguments passed to a macro from Calc are always values. It is not possible to know what cells, if any, are used. For example, =PositiveSum(A3) passes the value of cell A3, and PositiveSum has no way of knowing that cell A3 was used. If you must know which cells are referenced rather than the values in the cells, pass the range as a string, parse the string, and obtain the values in the referenced cells.

# Writing macros that act like built-in functions

Although Calc finds and calls macros as normal functions, they do not really behave as built-in functions. For example, macros do not appear in the function lists. It is possible to write functions that behave as regular functions by writing an Add-In. However, this is an advanced topic that is not covered here.

## Accessing cells directly

You can access the LibreOffice internal objects directly to manipulate a Calc document. For example, the macro in Listing 7 adds the values in cell A2 from every sheet in the current document. ThisComponent is set by StarBasic when the macro starts to reference the current document. A Calc document contains sheets: ThisComponent.getSheets(). Use getCellByPosition(col, row) to return a cell at a specific row and column.

Listing 7. Add cell A2 in every sheet.

```
Function SumCellsAllSheets()
Dim TheSum As Double
Dim i As integer
Dim oSheets
Dim oSheet
Dim oCell
```

```
oSheets = ThisComponent.getSheets()
For i = 0 To oSheets.getCount() - 1
   oSheet = oSheets.getByIndex(i)
   oCell = oSheet.getCellByPosition(0, 1) ' GetCell A2
   TheSum = TheSum + oCell.getValue()
   Next
   SumCellsAllSheets = TheSum
End Function
```

Tip

A cell object supports the methods getValue(), getString(), and getFormula() to get the numerical value, the string value, or the formula used in a cell. Use the corresponding set functions to set appropriate values.

Use oSheet.getCellRangeByName("A2") to return a range of cells by name. If a single cell is referenced, then a cell object is returned. If a cell range is given, then an entire range of cells is returned (see Listing 8). Notice that a cell range returns data as an array of arrays, which is more cumbersome than treating it as an array with two dimensions as is done in Listing 5.

#### Listing 8. Add cell A2:C5 in every sheet

```
Function SumCellsAllSheets()
  Dim TheSum As Double
  Dim iRow As Integer, iCol As Integer, i As Integer
  Dim oSheets, oSheet, oCells
  Dim oRow(), oRows()
  oSheets = ThisComponent.getSheets()
  For i = 0 To oSheets.getCount() - 1
   oSheet = oSheets.getByIndex(i)
   oCells = oSheet.getCellRangeByName("A2:C5")
   REM getDataArray() returns the data as variant so strings
   REM are also returned.
    REM getData() returns data data as type Double, so only
   REM numbers are returned.
    oRows() = oCells.getData()
    For iRow = LBound(oRows()) To UBound(oRows())
      oRow() = oRows(iRow)
      For iCol = LBound(oRow()) To UBound(oRow())
        TheSum = TheSum + oRow(iCol)
      Next
    Next
  SumCellsAllSheets = TheSum
End Function
```

Tip

When a macro is called as a Calc function, the macro cannot modify any value in the sheet from which the macro was called, except the value of the cell that contains the function.

## **Sorting**

Consider sorting the data in Figure 301. First, sort on column B descending and then column A ascending.

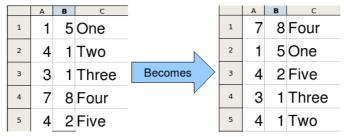

Figure 301: Sort column B descending and column A ascending

The example in Listing 9, however, demonstrates how to sort on two columns.

Listing 9. Sort cells A1:C5 on Sheet 1.

```
Sub SortRange
                    ' Calc sheet containing data to sort.
 Dim oSheet
                    ' Data range to sort.
 Dim oCellRange
 REM An array of sort fields determines the columns that are
  REM sorted. This is an array with two elements, 0 and 1.
 REM To sort on only one column, use:
 REM Dim oSortFields(0) As New com.sun.star.util.SortField
 Dim oSortFields(1) As New com.sun.star.util.SortField
 REM The sort descriptor is an array of properties.
 REM The primary property contains the sort fields.
 Dim oSortDesc(0) As New com.sun.star.beans.PropertyValue
 REM Get the sheet named "Sheet1"
 oSheet = ThisComponent.Sheets.getByName("Sheet1")
 REM Get the cell range to sort
 oCellRange = oSheet.getCellRangeByName("A1:C5")
 REM Select the range to sort.
 REM The only purpose would be to emphasize the sorted data.
  'ThisComponent.getCurrentController.select(oCellRange)
 REM The columns are numbered starting with 0, so
 REM column A is 0, column B is 1, etc.
 REM Sort column B (column 1) descending.
  oSortFields(0).Field = 1
  oSortFields(0).SortAscending = FALSE
 REM If column B has two cells with the same value,
 REM then use column A ascending to decide the order.
  oSortFields(1).Field = 0
  oSortFields(1).SortAscending = True
 REM Setup the sort descriptor.
  oSortDesc(0).Name = "SortFields"
  oSortDesc(0).Value = oSortFields()
 REM Sort the range.
  oCellRange.Sort(oSortDesc())
End Sub
```

# **Conclusion**

This chapter provides a brief overview on how to create libraries and modules, using the macro recorder, using macros as Calc functions, and writing your own macros without the macro recorder. Each topic deserves at least one chapter, and writing your own macros for Calc could easily fill an entire book. In other words, this is just the beginning of what you can learn!

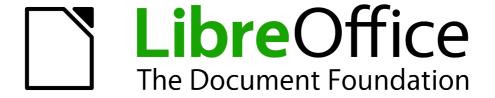

# Chapter 13 Calc as a Simple Database

A guide for users and macro programmers

#### Introduction

A Calc document is a very capable database, providing sufficient functionality to satisfy the needs of many users. This chapter presents the capabilities of a Calc document that make it suitable as a database tool. Where applicable, the functionality is explained using both the GUI (Graphical User Interface) and macros.

Note

Although this document was initially created for macro programmers, the content should be accessible to all users. If you do not use macros, then skip those portions that deal with macros. On the other hand, if you want to learn more about macros, be sure to check out Andrew Pitonyak's book *OpenOffice.org Macros Explained*.

In a database, a record is a group of related data items treated as a single unit of information. Each item in the record is called a field. A table consists of records. Each record in a table has the same structure. A table can be visualized as a series of rows and columns. Each row in the table corresponds to a single record and each column corresponds to the fields. A spreadsheet in a Calc document is similar in structure to a database table. Each cell corresponds to a single field in a database record. For many people, Calc implements sufficient database functionality that no other database program or functionality is required.

While teaching, a spreadsheet might be used as a grading program. Each row represents a single student. The columns represent the grades received on homework, labs, and tests (see Table 9). The strong calculation capability provided in a spreadsheet makes this an excellent choice.

Table 9. Simple grading spreadsheet

|    | Α        | В      | С      | D      | E      | F       | G     |
|----|----------|--------|--------|--------|--------|---------|-------|
| 1  | Name     | Test 1 | Test 2 | Quiz 1 | Quiz 2 | Average | Grade |
| 2  | Andy     | 95     | 93     | 93     | 92     | 93.25   |       |
| 3  | Betty    | 87     | 92     | 65     | 73     | 79.25   |       |
| 4  | Bob      | 95     | 93     | 93     | 92     | 93.25   |       |
| 5  | Brandy   | 45     | 65     | 92     | 85     | 71.75   |       |
| 6  | Frank    | 95     | 93     | 85     | 92     | 91.25   |       |
| 7  | Fred     | 87     | 92     | 65     | 73     | 79.25   |       |
| 8  | llsub    | 70     | 85     | 97     | 79     | 82.75   |       |
| 9  | James    | 45     | 65     | 97     | 85     | 73      |       |
| 10 | Lisa     | 100    | 97     | 100    | 93     | 97.5    |       |
| 11 | Michelle | 100    | 97     | 100    | 65     | 90.5    |       |
| 12 | Ravi     | 87     | 92     | 86     | 93     | 89.5    |       |
| 13 | Sal      | 45     | 65     | 100    | 92     | 75.5    |       |
| 14 | Ted      | 100    | 97     | 100    | 85     | 95.5    |       |
| 15 | Tom      | 70     | 85     | 93     | 65     | 78.25   |       |
| 16 | Whil     | 70     | 85     | 93     | 97     | 86.25   |       |

Tip

Although the choice to associate a row with a record rather than a column is arbitrary, it is almost universal. In other words, you are not likely to hear someone refer to a column of data as a single database record.

## Associating a range with a name

In a Calc document, a range refers to a contiguous group of cells containing at least one cell. You can associate a meaningful name to a range, which allows you to refer to the range using the meaningful name. You can create either a *database range*, which has some database-like functionality, or a *named range*, which does not. A name is usually associated with a range for one of three reasons:

- 1) Associating a range with a name enhances readability by using a meaningful name.
- 2) If a range is referenced by name in multiple locations, you can point the name to another location and all references point to the new location.
- 3) Ranges associated to a name are shown in the Navigator, which is available by pressing the *F5* key or clicking on the icon. The Navigator allows for quick navigation to the associated ranges.

#### Named range

The most common usage of a named range is, as its name implies, to associate a range of cells with a meaningful name. For example, create a range named *Scores*, and then use the following equation: =SUM(Scores). To create a named range, select the range to define. Use **Insert > Names > Define** to open the Define Names dialog. Use the Define Names dialog to add and modify one named range at a time.

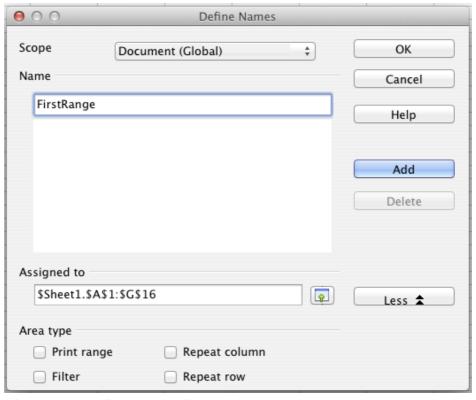

Figure 302: Define a named range

In a macro, a named range is accessed, created, and deleted using the NamedRanges property of a Calc document. Use the methods hasByName(name) and getByName(name) to verify and retrieve a named range. The method getElementNames() returns an array containing the names of all named ranges. The NamedRanges object supports the method addNewByname, which accepts four arguments; the name, content, position, and type. The macro in Listing 10 creates a named range, if it does not exist, that references a range of cells.

Listing 10. Create a named range that references \$Sheet1.\$B\$3:\$D\$6.

```
Sub AddNamedRange()
  Dim oRange 'The created range.
  Dim oRanges
                 ' All named ranges.
  Dim sName$
                ' Name of the named range to create.
  Dim oCell
                ' Cell object.
  Dim s$
  sName$ = "MyNRange"
  oRanges = ThisComponent.NamedRanges
  If NOT oRanges.hasByName(sName$) Then
    REM Obtain the cell address by obtaining the cell
    REM and then extracting the address from the cell.
    Dim oCellAddress As new com.sun.star.table.CellAddress
    oCellAddress.Sheet = 0
                              'The first sheet.
    oCellAddress.Column = 1
                               'Column B.
    oCellAddress.Row = 2
                               'Row 3.
    REM The first argument is the range name.
    REM The second argument is the formula or expression to use.
    REM The second argument is usually a string that
    REM defines a range.
    REM The third argument specifies the base address for
    REM relative cell references.
    REM The fourth argument is a set of flags that define
    REM how the range is used, but most ranges use 0.
    REM The fourth argument uses values from the
    REM NamedRangeFlag constants (see Table 10).
    s$ = "$Sheet1.$B$3:$D$6"
    oRanges.addNewByName(sName$, s$, oCellAddress, 0)
  End If
  REM Get a range using the created named range.
  oRange = ThisComponent.NamedRanges.getByName(sName$)
  REM Print the string contained in cell $Sheet1.$B$3
  oCell = oRange.getReferredCells().getCellByPosition(0,0)
  Print oCell.getString()
End Sub
```

The method addNewByname() accepts four arguments; the name, content, position, and type. The fourth argument to the method addNewByName() is a combination of flags that specify how the named range will be used (see Table 10). The most common value is 0, which is not a defined constant value.

Table 10: com.sun.star.sheet.NamedRangeFlag constants.

| Value | Name            | Description                                           |
|-------|-----------------|-------------------------------------------------------|
| 1     | FILTER_CRITERIA | The range contains filter criteria.                   |
| 2     | PRINT_AREA      | The range can be used as a print range.               |
| 4     | COLUMN_HEADER   | The range can be used as column headers for printing. |
| 8     | ROW_HEADER      | The range can be used as row headers for printing.    |

The third argument, a cell address, acts as the base address for cells referenced in a relative way. If the cell range is not specified as an absolute address, the referenced range will be different based on where in the spreadsheet the range is used. The relative behavior is illustrated in Listing 11, which also illustrates another usage of a named range—defining an equation. The macro in Listing 11 creates the named range **AddLeft**, which refers to the equation A3+B3 with C3 as the reference cell. The cells A3 and B3 are the two cells directly to the left of C3, so, the equation =AddLeft() calculates the sum of the two cells directly to the left of the cell that contains the equation. Changing the reference cell to C4, which is below A3 and B3, causes the AddLeft equation to calculate the sum of the two cells that are to the left on the previous row.

Listing 11. Create the AddLeft named range.

```
Sub AddNamedFunction()
  Dim oSheet
                      'Sheet that contains the named range.
  Dim oCellAddress
                      'Address for relative references.
                      'The NamedRanges property.
  Dim oRanges
  Dim oRange
                      'Single cell range.
  Dim sName As String 'Name of the equation to create.
  sName = "AddLeft"
  oRanges = ThisComponent.NamedRanges
  If NOT oRanges.hasByName(sName) Then
    oSheet = ThisComponent.getSheets().getByIndex(0)
    oRange = oSheet.getCellRangeByName("C3")
    oCellAddress = oRange.getCellAddress()
    oRanges.addNewByName(sName, "A3+B3", oCellAddress, 0)
  End If
End Sub
```

Tip

Listing 11 illustrates two capabilities that are not widely known. A named range can define a function. Also, the third argument acts as the base address for cells referenced in a relative way.

Select the range containing the headers and the data and then use **Insert > Names > Create** to open the Create Names dialog (see Figure 303), which allows you to simultaneously create multiple named ranges based on the top row, bottom row, right column or left column. If you choose to create ranges based on the top row, one named range is created for each column header—the header is not included in the named range. Although the header is not included in the range, the text in the header is used to name the range.

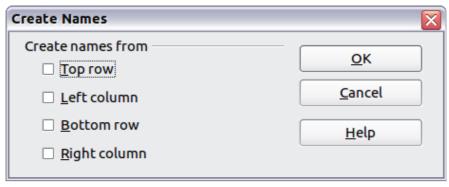

Figure 303: Create a named range

The macro in Listing 12 creates three named ranges based on the top row of a named range.

Listing 12. Create many named ranges.

```
Sub AddManyNamedRanges()
  Dim oSheet
                'Sheet that contains the named range.
                'Range address.
  Dim oAddress
                'The NamedRanges property.
  Dim oRanges
  Dim oRange
                'Single cell range.
  oRanges = ThisComponent.NamedRanges
  oSheet = ThisComponent.getSheets().getByIndex(0)
  oRange = oSheet.getCellRangeByName("A1:C20")
  oAddress = oRange.getRangeAddress()
  oRanges.addNewFromTitles(oAddress, _
                     com.sun.star.sheet.Border.TOP)
End Sub
```

The constants in Table 11 determine the location of the headers when multiple ranges are created using the method addNewFromTitles().

Table 11: com.sun.star.sheet.Border constants.

| Value | Name   | Description               |
|-------|--------|---------------------------|
| 0     | TOP    | Select the top border.    |
| 1     | воттом | Select the bottom border. |
| 2     | RIGHT  | Select the right border.  |
| 3     | LEFT   | Select the left border.   |

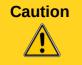

It is possible to create multiple named ranges with the same name. Creating multiple ranges with a single command increases the likelihood that multiple ranges will be created with the same name—avoid this if possible.

# **Database range**

Although a database range can be used as a regular named range, a database range also defines a range of cells in a spreadsheet to be used as a database. Each row in a range corresponds to a record and each cell corresponds to a field. You can sort, group, search, and perform calculations on the range as if it were a database.

A database range provides behavior that is useful when performing database related activities. For example, you can mark the first row as headings. To create, modify, or delete a database range, use **Data > Define Range** to open the Define Data Range dialog (see Figure 304). When you first define a range, the Modify button shown in the example is labeled New.

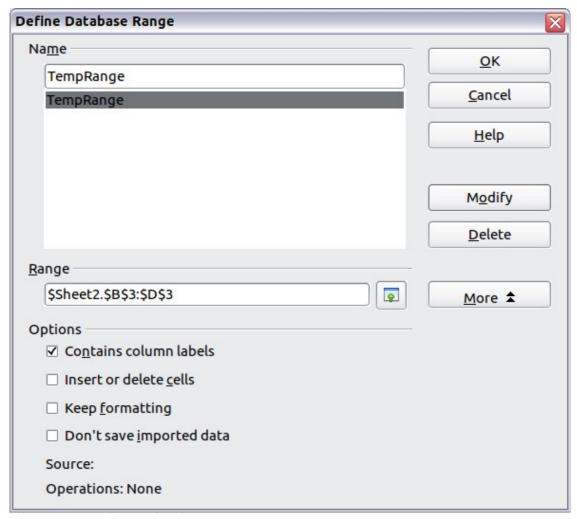

Figure 304: Define a database range

In a macro, a database range is accessed, created, and deleted from the DatabaseRanges property. The macro in Listing 13 creates a database range named *MyName* and sets the range to be used as an auto filter.

Listing 13. Create a database range and an auto filter.

```
Sub AddNewDatabaseRange()
  Dim oRange 'DatabaseRange object.
  Dim oAddr 'Cell address range for the database range.
  Dim oSheet 'First sheet, which will contain the range.
  Dim oDoc 'Reference ThisComponent with a shorter name.

ODoc = ThisComponent

If NOT oDoc.DatabaseRanges.hasByName("MyName") Then
  oSheet = ThisComponent.getSheets().getByIndex(0)
  oRange = oSheet.getCellRangeByName("A1:F10")
  oAddr = oRange.getRangeAddress()
  oDoc.DatabaseRanges.addNewByName("MyName", oAddr)
```

```
End If
  oRange = oDoc.DatabaseRanges.getByName("MyName")
  oRange.AutoFilter = True
End Sub
```

# **Sorting**

The sorting mechanism in a Calc document rearranges the data in the sheet. The first step in sorting data is to select the data that you want to sort. To sort the data in Table 9, select the cells from A1 to G16—if you include the column headers, indicate this in the sort dialog (see Figure 306). Use **Data > Sort** to open the Sort dialog (see Figure 305). You can sort by up to three columns or rows at a time.

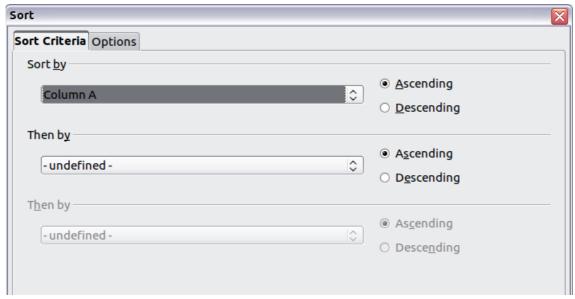

Figure 305: Sort by the Name column

Click on the Options tab (see Figure 306) to set the sort options. Check the **Range contains column labels** checkbox to prevent column headers from being sorted with the rest of the data. The Sort by list box in Figure 305 displays the columns using the column headers if the **Range contains column labels** checkbox in Figure 306 is checked. If the **Range contains column labels** checkbox is not checked, however, then the columns are identified by their column name; Column A, for example.

Normally, sorting the data causes the existing data to be replaced by the newly sorted data. The **Copy sort results to** checkbox, however, causes the selected data to be left unchanged and a copy of the sorted data is copied to the specified location. You can either directly enter a target address (Sheet3.A1, for example) or select a predefined range.

Check the **Custom sort order** checkbox to sort based on a predefined list of values. To set your own predefined lists, use **Tools > Options > LibreOffice Calc > Sort Lists** and then enter your own sort lists. Predefined sort lists are useful for sorting lists of data that should not be sorted alphabetically or numerically. For example, sorting days based on their name.

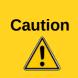

When a cell is moved during a sort operation, external references to that cell are not updated. If a cell that contains a relative reference to another cell is moved, the reference is relative to the new position when sorting is finished. Know the behavior of references during sorting and do not be alarmed; this is almost always what you want—because the reference is to the right or left in the same row. Also, we have not found a spreadsheet program that exhibits a different behavior for references while sorting.

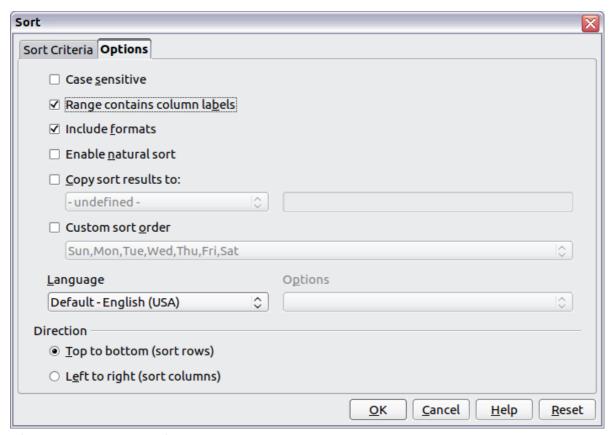

Figure 306: Set sort options

### **Filters**

Use filters to limit the visible rows in a spreadsheet. Generic filters, common to all sorts of data manipulations, are automatically provided by the auto filter capability. You can also define your own filters.

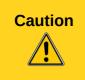

After applying a filter, some rows are visible and some rows are not. If you select multiple rows in one operation, you will also select the invisible rows contained between the selected visible rows. Operations, such as delete, act on all of the selected rows. To avoid this problem, you must individually select each of the filtered rows using the control key.

### **Auto filters**

Use auto filters to quickly create easily accessible filters commonly used in many different types of applications. After creating an auto filter for a specific column, a combo box is added to the column. The combo box provides quick access to each of the auto filter types.

- The All auto filter causes all rows to be visible.
- The Standard auto filter opens the Standard Filter dialog and is the same as the standard filter
- The Top 10 auto filter displays the ten rows with the largest value. If the value 70 is in the top ten values, then all rows containing the value 70 in the filtered column are displayed. In other words, more than ten rows may be displayed.
- An auto filter entry is created for each unique entry in the column.

To create an auto filter, first select the columns to filter. For example, using the data in Table 9, select data in columns B and C. If you do not select the title rows, Calc asks if the title row or the current row should be used. Although you can place the auto filter in any row, only the rows below the auto filter are filtered. Use **Data > Filter > AutoFilter** to insert the auto filter combo box in the appropriate cell. Finally, use the drop-down arrow to choose an appropriate auto filter (Figure 307).

| B1:0 | B1:C1048576 ▼ |          |                             |                 |     |        |         |       |
|------|---------------|----------|-----------------------------|-----------------|-----|--------|---------|-------|
|      | Α             | В        | С                           | -               | D   | E      | F       | G     |
| 1    | Name          | Test 1 ▼ | Test 2 ▼                    | Quiz 1          |     | Quiz 2 | Average | Grade |
| 2    | Andy          | 95       | All                         |                 | 93  | 92     | 93.25   |       |
| 3    | Betty         | 87       | Top 10                      |                 | 65  | 73     | 79.25   |       |
| 4    | Bob           | 95       |                             | Standard Filter |     | 92     | 93.25   |       |
| 5    | Brandy        | 45       |                             |                 |     | 85     | 71.75   |       |
| 6    | Frank         | 95       | - empty -                   |                 | 85  | 92     | 91.25   |       |
| 7    | Fred          | 87       | <sub>87</sub> – not empty – |                 | 65  | 73     | 79.25   |       |
| 8    | llsub         | 70       | 65                          |                 | 97  | 79     | 82.75   |       |
| 9    | James         | 45       | 85                          |                 | 97  | 85     | 73      |       |
| 10   | Lisa          | 100      |                             |                 | 100 | 93     | 97.5    |       |
| 11   | Michelle      | 100      | 93                          |                 | 100 | 65     | 90.5    |       |
| 12   | Ravi          | 87       | 97                          |                 | 86  |        |         |       |
| 13   | Sal           | 45       | ļ ·                         |                 | 100 | 92     | 75.5    |       |

Figure 307: Use an auto filter with column C

Remove an auto filter by repeating the steps to create the auto filter—in other words, the menu option acts as a toggle to turn the auto filter on and off. When an auto filter is removed, the combo box is removed from the cell. The macro in Listing 13 demonstrates creating an auto filter for a range.

#### Standard filters

Use **Data > Filter > Standard Filter** to open Standard Filter dialog (see Figure 308) and limit the view based on 1 to 3 filter conditions. Use **Data > Filter > Remove Filter** to turn off the filter.

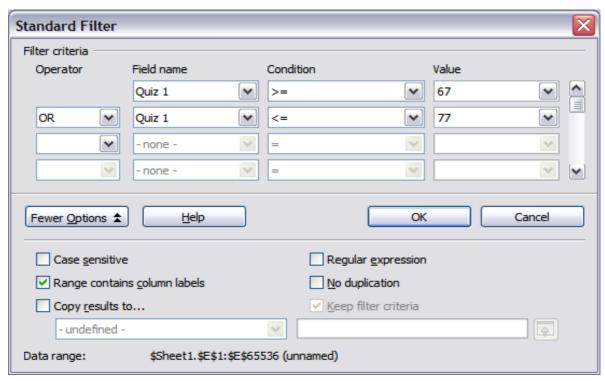

Figure 308: Use the standard filter

The macro in Listing 14 creates a simple filter for the first sheet.

Listing 14. Create a simple sheet filter.

```
Sub SimpleSheetFilter()
 Dim oSheet
                   ' Sheet that will contain the filter.
 Dim oFilterDesc ' Filter descriptor.
 Dim oFields(0) As New com.sun.star.sheet.TableFilterField
 oSheet = ThisComponent.getSheets().getByIndex(0)
 REM If argument is True, creates an empty filter
 REM descriptor. If argument is False, create a
 REM descriptor with the previous settings.
 oFilterDesc = oSheet.createFilterDescriptor(True)
 With oFields(0)
   REM You could use the Connection property to indicate
   REM how to connect to the previous field. This is
   REM the first field, so this is not required.
    '.Connection = com.sun.star.sheet.FilterConnection.AND
    '.Connection = com.sun.star.sheet.FilterConnection.OR
   REM The Field property is the zero based column
   REM number to filter. If you have the cell, you
    REM can use .Field = oCell.CellAddress.Column.
    .Field = 5
   REM Compare using a numeric or a string?
    .IsNumeric = True
```

```
REM The NumericValue property is used
    REM because .IsNumeric = True from above.
    .NumericValue = 80
    REM If IsNumeric was False, then the
    REM StringValue property would be used.
    REM .StringValue = "what ever"
    REM Valid operators include EMPTY, NOT_EMPTY, EQUAL,
    REM NOT_EQUAL, GREATER, GREATER_EQUAL, LESS,
    REM LESS_EQUAL, TOP_VALUES, TOP_PERCENT,
    REM BOTTOM_VALUES, and BOTTOM_PERCENT
    .Operator = com.sun.star.sheet.FilterOperator.GREATER_EQUAL
  End With
  REM The filter descriptor supports the following
  REM properties: IsCaseSensitive, SkipDuplicates,
  REM UseRegularExpressions,
  REM SaveOutputPosition, Orientation, ContainsHeader,
  REM CopyOutputData, OutputPosition, and MaxFieldCount.
  oFilterDesc.setFilterFields(oFields())
  oFilterDesc.ContainsHeader = True
  oSheet.filter(oFilterDesc)
End Sub
```

When a filter is applied to a sheet, it replaces any existing filter for the sheet. Setting an empty filter in a sheet will therefore remove all filters for that sheet (see Listing 15).

Listing 15. Remove the current sheet filter.

Listing 16 demonstrates a more advanced filter that filters two columns and uses regular expressions. Some unexpected behavior occurred while working with Listing 16. Although you can create a filter descriptor using any sheet cell range, the filter applies to the entire sheet.

Listing 16. A simple sheet filter using two columns.

```
REM empty filter descriptor.
  oFilterDesc = oRange.createFilterDescriptor(True)
 REM Setup a field to view cells with content that
  REM start with the letter b.
 With oFields(0)
    .Field = 0
                            ' Filter column A.
                            ' Use a string, not a number.
    .IsNumeric = False
    .StringValue = "b.*" ' Everything starting with b.
    .Operator = com.sun.star.sheet.FilterOperator.EQUAL
  REM Setup a field that requires both conditions and
 REM this new condition requires a value greater or
 REM equal to 70.
 With oFields(1)
    .Connection = com.sun.star.sheet.FilterConnection.AND
                            ' Filter column F.
                            ' Use a number
    .IsNumeric = True
    .NumericValue = 70
                           ' Values greater than 70
    .Operator = com.sun.star.sheet.FilterOperator.GREATER_EQUAL
 End With
 oFilterDesc.setFilterFields(oFields())
  oFilterDesc.ContainsHeader = False
  oFilterDesc.UseRegularExpressions = True
  oSheet.filter(oFilterDesc)
End Sub
```

### **Advanced filters**

An advanced filter supports up to eight filter conditions, as opposed to the three supported by the simple filter. The criteria for an advanced filter is stored in a sheet. The first step in creating an advanced filter is entering the filter criteria into the spreadsheet.

- 1) Select an empty space in the Calc document. The empty space may reside in any sheet in any location in the Calc document.
- 2) Duplicate the column headings from the area to be filtered into the area that will contain the filter criteria.
- 3) Enter the filter criteria underneath the column headings (see Table 12). The criterion in each column of a row is connected with AND. The criteria from each row are connected with OR.

Table 12: Example advanced filter criteria

| Name    | Test 1 | Test 2 | Quiz 1 | Quiz 2 | Average | Grade |
|---------|--------|--------|--------|--------|---------|-------|
| ="Andy" |        | >80    |        |        |         |       |
|         |        |        |        |        | <80     |       |

Tip

Define named ranges to reference your advanced filter criteria and any destination ranges for filtered data (see Figure 302). Each appropriately configured named range is available in drop down list boxes in the Advanced Filter dialog (see Figure 309).

After creating one or more sets of filter criteria, apply an advanced filter as follows:

- 1) Select the sheet ranges that contain the data to filter.
- 2) Use **Data > Filter > Advanced Filter** to open the Advanced Filter dialog (see Figure 309).
- 3) Select the range containing the filter criteria and any other relevant options. Click **OK**.

Applying an advanced filter using a macro is simple (see Listing 17). The cell range containing the filter criteria is used to create a filter descriptor, which is then used to filter the range containing the data.

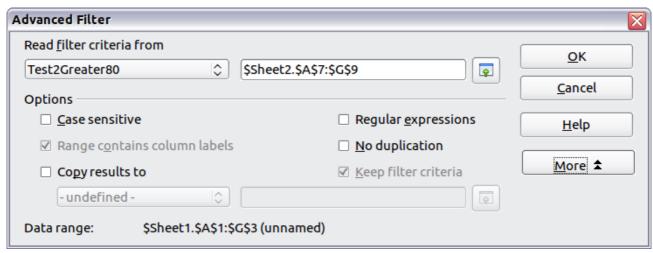

Figure 309. Apply an advanced filter using a previously defined named range

## Listing 17. Use an advanced filter.

```
Sub UseAnAdvancedFilter()
                 'A sheet from the Calc document.
  Dim oSheet
  Dim oRanges
                 'The NamedRanges property.
  Dim oCritRange 'Range that contains the filter criteria.
  Dim oDataRange 'Range that contains the data to filter.
  Dim oFiltDesc 'Filter descriptor.
  REM Range that contains the filter criteria
  oSheet = ThisComponent.getSheets().getByIndex(1)
  oCritRange = oSheet.getCellRangeByName("A1:G3")
  REM You can also obtain the range containing the
  REM filter criteria from a named range.
  REM oRanges = ThisComponent.NamedRanges
  REM oRange = oRanges.getByName("AverageLess80")
  REM oCritRange = oRange.getReferredCells()
  REM The data that you want to filter
  oSheet = ThisComponent.getSheets().getByIndex(0)
  oDataRange = oSheet.getCellRangeByName("A1:G16")
  oFiltDesc = oCritRange.createFilterDescriptorByObject(oDataRange)
  oDataRange.filter(oFiltDesc)
End Sub
```

Change properties on the filter descriptor to change the behavior of the filter (see Table 13).

The filter created in Listing 17 filters the data in place. Modify the OutputPosition property to specify a different output position (see Listing 18). The filter descriptor must be modified before the filter is applied.

Table 13: Advanced filter properties.

| Property              | Comment                                                                                                    |
|-----------------------|----------------------------------------------------------------------------------------------------|
| ContainsHeader        | Boolean (true or false) that specifies if the first row (or column) contains headers which should not be filtered.                        |
| CopyOutputData        | Boolean that specifies if the filtered data should be copied to another position in the document.                                         |
| IsCaseSensitive       | Boolean that specifies if the case of letters is important when comparing entries.                                                        |
| Orientation           | Specifies if columns<br>(com.sun.star.table.TableOrientation.COLUMNS) or rows<br>(com.sun.star.table.TableOrientation.ROWS) are filtered. |
| OutputPosition        | If if CopyOutputData is True , specifies the position where filtered data are to be copied.                                               |
| SaveOutputPosition    | Boolean that specifies if the OutputPosition position is saved for future calls.                                                          |
| SkipDuplicates        | Boolean that specifies if duplicate entries are left out of the result.                                                                   |
| UseRegularExpressions | Boolean that specifies if the filter strings are interpreted as regular expressions.                                                      |

Listing 18. Copy filtered results to a different location.

```
REM Copy the output data rather than filter in place.

oFiltDesc.CopyOutputData = True

REM Create a CellAddress and set it for Sheet3,

REM Column B, Row 4 (remember, start counting with 0)

Dim x As New com.sun.star.table.CellAddress

x.Sheet = 2

x.Column = 1

x.Row = 3

oFiltDesc.OutputPosition = x
```

(Advanced material.) The OutputPosition property returns a copy of a struct. Because a copy is returned, it is not possible to set the individual values directly. For example, oFiltDesc.OutputPosition.Row = 2 does not work (because you set the Row on the copy to 2, but do not change the original).

# Manipulating filtered data

Filtered data copied to a new location may be selected, modified, and deleted at will. Data that is not copied, however, requires special attention because rows that do not match the filter criteria are simply hidden. LibreOffice behaves differently depending on how the cells became hidden and what operation is done.

Cells may be hidden using an outline, data filter, or the hide command. When data is moved by dragging or using cut and paste, all of the cells are moved—including the hidden cells. When

copying data, however, filtered data includes only the visible cells and data hidden using an outline or the hide command copies all of the data.

# **Calc functions similar to database functions**

Although every Calc function can be used for database manipulation, the functions in Table 14 are more commonly used as such. Some functions' names differ only by the letter appended at the end; AVERAGE and AVERAGEA, for example. Functions that do not end with the letter A operate only on numeric values and cells that contain text or are empty are ignored. The corresponding function whose name ends with the letter A, treats text values as a number with the value of zero; blank cells are still ignored.

Table 14: Functions frequently used as database functions.

| Function   | Description                                                                                                    |
|------------|----------------------------------------------------------------------------------------------------|
| AVERAGE    | Return the average. Ignore empty cells and cells that contain text.                                                                                                    |
| AVERAGEA   | Return the average. The value of text is 0 and empty cells are ignored.                                                                                                    |
| COUNT      | Count the number of numeric entries; text entries are ignored.                                                                                                    |
| COUNTA     | Count the number of non-empty entries.                                                                                                    |
| COUNTBLANK | Return the number of empty cells.                                                                                                    |
| COUNTIF    | Return the number of cells that meet the search criteria.                                                                                                    |
| HLOOKUP    | Search for a specific value across the columns in the first row of an array.<br>Return the value from a different row in the same column.                                          |
| INDEX      | Return the content of a cell, specified by row and column number or an optional range name.                                                                                        |
| INDIRECT   | Return the reference specified by a text string.                                                                                                    |
| LOOKUP     | Return the contents of a cell either from a one-row or one-column range or from an array.                                                                                          |
| MATCH      | Search an array and return the relative position of the found item.                                                                                                    |
| MAX        | Return the maximum numeric value in a list of arguments.                                                                                                    |
| MAXA       | Return the maximum numeric value in a list of arguments. The value of text is 0.                                                                                                   |
| MIN        | Return the minimum numeric value in a list of arguments.                                                                                                    |
| MINA       | Return the minimum numeric value in a list of arguments. The value of text is 0.                                                                                                   |
| MEDIAN     | Return the median of a set of numbers.                                                                                                    |
| MODE       | Return the most common value in a data set. If there are several values with the same frequency, it returns the smallest value. An error occurs when a value doesn't appear twice. |
| OFFSET     | Return the value of a cell offset by a certain number of rows and columns from a given reference point.                                                                            |
| PRODUCT    | Return the product of the cells.                                                                                                    |
| STDEV      | Estimate the standard deviation based on a sample.                                                                                                    |

| Function | Description                                                                                                    |
|----------|----------------------------------------------------------------------------------------------------|
| STDEVA   | Estimate the standard deviation based on a sample. The value of text is 0.                                                              |
| STDEVP   | Calculate the standard deviation based on the entire population.                                                                        |
| STDEVPA  | Calculate the standard deviation based on the entire population. The value of text is 0.                                                |
| SUBTOTAL | Calculate a specified function based on a subset created using AutoFilters.                                                             |
| SUM      | Return the sum of the cells.                                                                                                    |
| SUMIF    | Calculate the sum for the cells that meet the search criteria.                                                                          |
| VAR      | Estimate the variance based on a sample.                                                                                                |
| VARA     | Estimate the variance based on a sample. The value of text is 0.                                                                        |
| VARP     | Estimate the variance based on the entire population.                                                                                   |
| VARPA    | Estimate the variance based on the entire population. The value of text is 0.                                                           |
| VLOOKUP  | Search for a specific value across the rows in the first column of an array. Returns the value from a different column in the same row. |

Most of the functions in Table 14 require no explanation, either because they are well understood (SUM, for example) or because if you need to use them then you know what they are (STDEV, for example). Unfortunately, some of the more useful functions are infrequently used because they are not well understood.

## Count and sum cells that match conditions: COUNTIF and SUMIF

The COUNTIF and SUMIF functions calculate their values based on search criteria. The search criteria can be a number, expression, text string, or even a regular expression. The search criteria can be contained in a referenced cell or it can be included directly in the function call.

The COUNTIF function counts the number of cells in a range that match specified criteria. The first argument to COUNTIF specifies the range to search and second argument is the search criteria. Table 15 illustrates different search criteria using the COUNTIF function referencing the data shown in Table 9.

The first two arguments for SUMIF serve the same purpose as the arguments for COUNTIF; the range that contains the cells to search and the search criteria. The third and final argument for SUMIF specifies the range to sum. For each cell in the search range that matches the search criteria, the corresponding cell in the sum range is added into the sum.

Table 15: Examples of search criteria for the COUNTIF and SUMIF functions.

| Criteria Type | Function                 | Result | Description                           |
|---------------|--------------------------|--------|---------------------------------------|
| Number        | =COUNTIF(B1:C16; 95)     | 3      | Finds numeric values of 95.           |
| Text          | =COUNTIF(B1:C16; "95")   | 3      | Finds numeric or text values of 95.   |
| Expression    | =COUNTIF(B1:C16; ">95")  | 6      | Finds numeric values greater than 95. |
| Expression    | =COUNTIF(B1:C16; 2*45+5) | 3      | Finds only numeric values of 95.      |

| Criteria Type         | Function                      | Result | Description                                                              |
|-----------------------|-------------------------------|--------|--------------------------------------------------------------------------|
| Regular expression    | =COUNTIF(B1:C16; "9.*")       | 12     | Finds numbers or text that start with 9.                                 |
| Reference a cell      | =COUNTIF(B1:C16; B3)          | 3      | Finds a number or number and text depending on the data type in cell B3. |
| Regular<br>expression | =SUMIF(A1:A16; "B.*"; B1:B16) | 227    | Sum Column B for names in Col. A starting with the letter B.             |

# Ignore filtered cells using SUBTOTAL

The SUBTOTAL function applies a function (see Table 16) to a range of data, but it ignores cells hidden by a filter and cells that already contain a SUBTOTAL. For example, =SUBTOTAL(2, "B2:B16") counts the number of cells in B2:B16 that are not hidden by a filter.

Table 16: Function index for the SUBTOTAL function.

| Function index | Function |
|----------------|----------|
| 1              | AVERAGE  |
| 2              | COUNT    |
| 3              | COUNTA   |
| 4              | MAX      |
| 5              | MIN      |
| 6              | PRODUCT  |
| 7              | STDEV    |
| 8              | STDEVP   |
| 9              | SUM      |
| 10             | VAR      |
| 11             | VARP     |

Tip

Do not forget that the SUBTOTAL function ignores cells that use the SUBTOTAL function. Say you have a spreadsheet that tracks investments. The retirement investments are grouped together with a subtotal. The same is true of regular investments. You can use a single subtotal that includes the entire range without worrying about the subtotal cells.

# Using formulas to find data

Calc offers numerous methods to find data in a sheet. For example, after setting up a simple or advanced search in **Edit > Find & Replace**, you can click on **Find** repeatedly to move the display cursor to the next instance. To limit what is displayed rather than simply moving the cursor, use **Data > Filter**. Calc also offers lookup functions used in formulas, for example a formula to look up a student's grade based on their test score.

## Search a block of data using VLOOKUP

Use VLOOKUP to search the first column (columns are vertical) of a block of data and return the value from another column in the same row. For example, search the first column for the name "Fred" and then return the value in the cell two columns to the right. VLOOKUP supports two forms:

```
VLOOKUP(search_value; search_range; return_column_index)
VLOOKUP(search_value; search_range; return_column_index; sort_order)
```

The first argument, search\_value, identifies the value to find. The search value can be text, a number, or a regular expression. For example, **Fred** searches for the text Fred, **4** searches for the number 4, and **F.\*** is the regular expression for finding something that starts with the letter F.

The second argument, search\_range, identifies the cells to search; only the first column is searched. For example, **B3:G10** searches the same sheet containing the VLOOKUP formula and **Sheet2.B3:G10** searches the range B3:G10 on the sheet named Sheet2.

The return\_column\_index identifies the column to return; a value of 1 returns the first column in the range. The statement =VL00KUP("Bob"; A1:G9; 1) finds the first row in A1:G9 containing the text **Bob**, and returns the value in the first column. The first column is the searched column, so the text **Bob** is returned. If the column index is 2, then the value in the cell to the right of Bob is returned: column B.

The final column, sort\_order, is optional. The default value for sort\_order is 1, which specifies that the first column is sorted in ascending order; a value of 0 specifies that the data is not sorted. A non-sorted list is searched by sequentially checking every cell in the first column for an exact match. If an exact match is not found, the text #N/A is returned.

A more efficient search routine is used if the data is sorted in ascending order. If one exact match exists, the returned value is the same as for a non-sorted list; but it is faster. If a match does not exist, the largest value in the column that is less than or equal to the search value is returned. For example, searching for 7 in (3, 5, 10) returns 5 because 7 is between 5 and 10. Searching for 27 returns 10, and searching for 2 returns #N/A because there is no match and no value less than 2.

### Use VLOOKUP when:

- The data is arranged in rows and you want to return data from the same row. For example, student names with test and quiz scores to the right of the student's name.
- Searching the first column of a range of data.

#### Search a block of data using HLOOKUP

Use HLOOKUP to search the first row (rows are horizontal) of a block of data and return the value from a row in the same column. HLOOKUP supports the same form and arguments as VLOOKUP:

```
HL00KUP(search_value; search_range; return_row_index)
HL00KUP(search_value; search_range; return_row_index; sort_order)
```

#### Use HLOOKUP when:

- The data is arranged in columns and you want to return data from the same column. For example, student names with test and guiz scores underneath the student's name.
- Searching the first row of a range of data.

### Search a row or column using LOOKUP

LOOKUP is similar to HLOOKUP and VLOOKUP. The search range for the LOOKUP function is a single sorted row or column. LOOKUP has two forms:

```
LOOKUP(search_value; search_range)
```

```
LOOKUP(search_value; search_range; return_range)
```

The search value is the same as HLOOKUP and VLOOKUP. The search range, however, must be a single row or a single column; for example, A7:A12 (values in column A) or C5:Q5 (values in row 5). If the return\_range is omitted, the matched value is returned. Using LOOKUP without a return range is the same as using HLOOKUP or VLOOKUP with a column index of 1.

The return range must be a single row or column containing the same number of elements as the search range. If the search value is found in the fourth cell in the search range, then the value in the fourth cell in the return range is returned. The return range can have a different orientation than the search range. In other words, the search range can be a row and the return range may be a column.

#### Use LOOKUP when:

- The search data is sorted in ascending order.
- The search data is not stored in the same row, column, or orientation as the return data.

### Use MATCH to find the index of a value in a range

Use MATCH to search a single row or column and return the position that matches the search value. Use MATCH to find the index of a value in a range. The supported forms for MATCH are as follows:

```
=MATCH(search_value; search_range)
=MATCH(search_value; search_range; search_type)
```

The search value and search range are the same as for LOOKUP. The final argument, search type, controls how the search is performed. A search type of 1, sorted in ascending order, is the default. A search type of -1 indicates that the list is sorted in descending order. A search type of 0 indicates that the list is not sorted. Regular expressions can only be used on an unsorted list.

#### Use MATCH when:

- You need an index into the range rather than the value.
- The search data is in descending order and the data is large enough that the data must be searched assuming that it is sorted; because it is faster to sort a sorted list.

### **Examples**

Consider the data in Table 9. Each student's information is stored in a single row. Write a formula to return the average grade for Fred. The problem can be restated as Search column A in the range A1:G16 for Fred and return the value in column F (column F is the sixth column). The obvious solution is =VLOOKUP("Fred"; A2:G16; 6). Equally obvious is =LOOKUP("Fred"; A2:A16; F2:F16).

It is common for the first row in a range to contain column headers. All of the search functions check the first row to see if there is a match and then ignore it if it does not contain a match, in case the first row is a header.

What if the column heading **Average** is known, but not the column containing the average? Find the column containing Average rather than hard coding the value 6. A slight modification using MATCH to find the column yields

=VL00KUP("Fred"; A2:G16; MATCH("Average"; A1:G1; 0)); notice that the heading is not sorted. As an exercise, use HLOOKUP to find Average and then MATCH to find the row containing Fred.

As a final example, write a formula to assign grades based on a student's average score. Assume that a score less than 51 is an F, less than 61 is an E, less than 71 is a D, less than 81 is a C, less than 91 is a B, and 91 to 100 is an A. Assume that the values in Table 17 are in Sheet2.

The formula =VLOOKUP(83; \$Sheet2.\$A\$2:\$B\$7; 2) is an obvious solution. Dollar signs are used so that the formula can be copied and pasted to a different location and it will still reference the same values in Table 17.

Table 17: Associate scores to a grade.

|   | A     | В     |
|---|-------|-------|
| 1 | Score | Grade |
| 2 | 0     | F     |
| 3 | 51    | E     |
| 4 | 61    | D     |
| 5 | 71    | С     |
| 6 | 81    | В     |
| 7 | 91    | А     |

# ADDRESS returns a string with a cell's address

Use ADDRESS to return a text representation of a cell address based on the row, column, and sheet; ADDRESS is frequently used with MATCH. The supported forms for ADDRESS are as follows:

ADDRESS(row; column)
ADDRESS(row; column; abs)

ADDRESS(row; column; abs; sheet)

The row and column are integer values where ADDRESS(1; 1) returns **\$A\$1**. The abs argument specifies which portion is considered absolute and which portion is considered relative (see Table 18); an absolute address is specified using the \$ character. The sheet is included as part of the address only if the sheet argument is used. The sheet argument is treated as a string. Using ADDRESS(MATCH("Bob"; A1:A5; 0); 2) with the data in Table 17 returns **\$B\$2**.

Tip

Calc supports numerous powerful functions that are not discussed here. For example, the ROW, COLUMN, ROWS, and COLUMNS statements are not discussed; a curious person would investigate these functions.

Table 18: Values supported by the abs argument to ADDRESS.

| Value | Description                                                                                                    |
|-------|----------------------------------------------------------------------------------------------------|
| 1     | Use absolute addressing. This is the default value if the argument is missing or an invalid value is used. ADDRESS(2; 5; 1) returns \$E\$2. |
| 2     | Use an absolute row reference and a relative column reference. ADDRESS(2; 5; 2; "Blah") returns Blah.E\$2.                                  |
| 3     | Use a relative row reference and an absolute column reference. ADDRESS(2; 5; 3) returns \$E2.                                               |
|       |                                                                                                    |
| 4     | Use relative addressing. ADDRESS(2; 5; 4) returns E2.                                                                                       |

# **INDIRECT** converts a string to a cell or range

Use INDIRECT to convert a string representation of a cell or range address to a reference to the cell or range. Table 19 contains examples accessing data as shown in Table 17.

Table 19: Examples using INDIRECT.

| Example                 | Comment                                                         |  |
|-------------------------|-----------------------------------------------------------------|--|
| INDIRECT("A2")          | Returns cell A2, which contains <b>Bob</b> .                    |  |
| INDIRECT(G1)            | If Cell G1 contains the text A2, then this returns <b>Bob</b> . |  |
| SUM(INDIRECT("B1:B5"))  | Returns the sum of the range B1:B5, which is <b>194</b> .       |  |
| INDIRECT(ADDRESS(2; 1)) | Returns the contents of cell \$A\$2, which is <b>Bob</b> .      |  |

# **OFFSET** returns a cell or range offset from another

Use OFFSET to return a cell or range offset by a specified number of rows and columns from a given reference point. The first argument, specifies the reference point. The second and third arguments specify the number of rows and columns to move from the reference point; in other words, where the new range starts. The OFFSET function has the following syntax:

```
OFFSET(reference; rows; columns)
OFFSET(reference; rows; columns; height)
OFFSET(reference; rows; columns; height; width)
```

Tip

If the width or height is included, the OFFSET function returns a range. If both the width and height are missing, a cell reference is returned.

If the height or width are missing, they default to 1. If the height is present, then a range reference is returned rather than a cell reference. Using values from Table 9, Listing 19 uses OFFSET to obtain the guiz scores for the student named Bob.

Listing 19. Complex example of OFFSET.

```
=SUM(OFFSET(INDIRECT(ADDRESS(MATCH("Bob"; A1: A16; 0); 4)); 0; 0; 1; 2))
```

In its entirety, Listing 19 is complex and difficult to understand. Table 20 isolates each function in Listing 19, providing an easy to understand explanation of how the example works.

Table 20: Breakdown of Listing 19.

| Function                   | Description                                           |  |  |
|----------------------------|-------------------------------------------------------|--|--|
| MATCH("Bob";A1:A16; 0)     | Return 4 because Bob is the fourth entry in column A. |  |  |
| ADDRESS(4; 4)              | Return \$D\$4.                                        |  |  |
| INDIRECT("\$D\$4")         | Convert \$D\$4 into a reference to the cell D4.       |  |  |
| OFFSET(\$D\$4; 0; 0; 1; 2) | Return the range D4:E4.                               |  |  |
| SUM(D4:E4)                 | Return the sum of Bob's quiz scores.                  |  |  |

Although Listing 19 works as intended, it breaks easily and unexpectedly. Consider, for example, what happens if the range is changed to A2:A16. MATCH returns an offset into the provided range, so MATCH("Bob"; A2:A16; 0) returns 3 rather than 4. ADDRESS(3; 4) returns \$D\$3 rather than \$D\$4 and Betty's quiz scores are returned instead of Bob's. Listing 20 uses a slightly different method to obtain Bob's quiz scores.

Listing 20. Better use of OFFSET.

```
=SUM(OFFSET(A1; MATCH("Bob"; A1:A16; 0)-1; 3; 1; 2))
```

Table 21 contains a description of each function used in Listing 20. To help convince yourself that Listing 20 is better than Listing 19, replace A1 with A2 in both Listing 20 and Table 21 and notice that you still obtain Bob's quiz scores.

Table 21: Breakdown of Listing 20.

| Function                 |                                                                                  | Description                                           |  |  |
|--------------------------|----------------------------------------------------------------------------------|-------------------------------------------------------|--|--|
| MATCH("Bob";A1:A16; 0)-1 |                                                                                  | Return 3 because Bob is the fourth entry in column A. |  |  |
| OFFSET(A1; 3; 3; 1; 2)   |                                                                                  | Return the range D4:E4.                               |  |  |
| SUM(D4:E4)               |                                                                                  | Return the sum of Bob's quiz scores.                  |  |  |
|                          |                                                                                  |                                                       |  |  |
| Tip                      | The first argument to OFFSET can be a range so you can use a defined range name. |                                                       |  |  |

# INDEX returns cells inside a specified range

INDEX returns the cells specified by a row and column number. The row and column number are relative to the upper left corner of the specified reference range. For example, using =INDEX(B2:D3; 1; 1) returns the cell B2. Table 22 lists shows the syntax for using the INDEX function.

Table 22: Syntax for INDEX.

| Syntax                               | Description                                                                                                    |  |  |
|--------------------------------------|----------------------------------------------------------------------------------------------------|--|--|
| INDEX(reference)                     | Return the entire range.                                                                                                   |  |  |
| INDEX(reference; row)                | Return the specified row in the range.                                                                                     |  |  |
| INDEX(reference; row; column)        | Return the cell specified by row and column. A row and column of 1 returns the cell in the upper left corner of the range. |  |  |
| INDEX(reference; row; column; range) | A reference range can contain multiple ranges. The range argument specifies which range to use.                            |  |  |

The INDEX function can return an entire range, a row, or a single column (see Table 22). The ability to index based on the start of the reference range provides some interesting uses. Using the values shown in Table 9, Listing 21 finds and returns Bob's quiz scores. Table 23 contains a listing of each function used in Listing 21.

Listing 21. Return Bob's quiz scores.

```
=SUM(OFFSET(INDEX(A2:G16; MATCH("Bob"; A2:A16; 0)); 0; 3; 1; 2))
```

Table 23: Breakdown of Listing 21.

| Function                  | Description                                               |  |  |
|---------------------------|-----------------------------------------------------------|--|--|
| MATCH("Bob";A2:A16; 0)    | Return 3 because Bob is the third entry in column A2:A16. |  |  |
| INDEX(A2:A16; 3)          | Return A4:G4—the row containing Bob's quiz scores.        |  |  |
| OFFSET(A4:G4; 0; 3; 1; 2) | Return the range D4:E4.                                   |  |  |
| SUM(D4:E4)                | Return the sum of Bob's quiz scores.                      |  |  |

Tip

A simple range contains one contiguous rectangular region of cells. It is possible to define a multi-range that contains multiple simple ranges. If the reference consists of multiple ranges, you must enclose the reference or range name in parentheses.

If reference argument to the INDEX function is a multi-range, then the range argument specifies which simple range to use (see Table 24).

Table 24: Using INDEX with a multi-range.

| Function                       | Returns |
|--------------------------------|---------|
| =INDEX(B2:G2; 1; 2)            | 93      |
| =INDEX(B5:G5; 1; 2)            | 65      |
| =INDEX((B2:G2;B5:G5); 1; 2)    | 93      |
| =INDEX((B2:G2;B5:G5); 1; 2; 1) | 93      |
| =INDEX((B2:G2;B5:G5); 1; 2; 2) | 65      |

# **Database-specific functions**

Although every Calc function can be used for database manipulation, the functions in Table 25 are specifically designed for use as a database. The descriptions in Table 25 use the following terms interchangeably: row and record, cell and field, and database and all rows.

Table 25: Database functions in a Calc document.

| Function | Description                                                                                                    |
|----------|----------------------------------------------------------------------------------------------------|
| DAVERAGE | Return the average of all fields that matches the search criteria.                                                                 |
| DCOUNT   | Count the number of records containing numeric data that match the search criteria.                                                |
| DCOUNTA  | Count the number of records containing text data that match the search criteria.                                                   |
| DGET     | Return the contents of a field that matches the search criteria.                                                                   |
| DMAX     | Return the maximum content of a field that matches the search criteria.                                                            |
| DMIN     | Return the minimum content of a field that matches the search criteria.                                                            |
| DPRODUCT | Return the product of the fields that matches the search criteria.                                                                 |
| DSTDEV   | Calculate the standard deviation using the fields that match the search criteria. The fields are treated as a sample.              |
| DSTDEVP  | Calculate the standard deviation using the fields that match the search criteria. The fields are treated as the entire population. |
| DSUM     | Return the sum of all fields that matches the search criteria.                                                                     |
| DVAR     | Calculate the variance using the fields that match the search criteria. The fields are treated as a sample.                        |
| DVARP    | Calculatesthe variance using the fields that match the search criteria. The fields are treated as the entire population.           |

The syntax for the database functions are identical.

DCOUNT(database; database field; search criteria)

The database argument is the cell range that defines the database. The cell range should contain the column labels (see Listing 22). The following examples, assume that the data from Table 9 is placed in Sheet 1 and the filter criteria in Table 12 is placed in Sheet 2.

Listing 22. The database argument includes the headers.

```
=DCOUNT(A1:G16; "Test 2"; Sheet2.A1:G3)
```

The database field specifies the column on which the function operates after the search criteria is applied and the data rows are selected. The database field can be specified using the column header name or as an integer. If the column is specified as an integer, 0 specifies the entire data range, 1 specifies the first column, 2 specifies the second column, and so on. Listing 23 calculates the average test score for the rows that match the search criteria.

Listing 23. "Test 2" is column 3.

```
=DAVERAGE(A1:G16; "Test 2"; Sheet2.A1:G3)
=DAVERAGE(A1:G16; 3; Sheet2.A1:G3)
```

The search criteria is the cell range containing search criteria. The search criteria is identical to the advanced filters; criteria in the same row is connected by AND and criteria in different rows is connected by OR.

# **Conclusion**

A Calc document provides sufficient database functionality to satisfy the needs of most people. The infrequently used database functions, such as OFFSET and INDEX, are worth the time to learn and they can save yourself time in the long run.

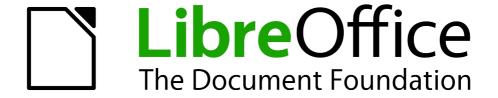

Chapter 14
Setting up and Customizing
Calc

# Introduction

This chapter describes some common customizations that you may wish to do. In addition to selecting options from those provided, you can customize menus, toolbars, and keyboard shortcuts, add new menus and toolbars, and assign macros to events. However, you cannot customize context (right-click) menus.

Other customizations are made easy by extensions that you can install from the LibreOffice website or from other providers.

**Note** 

Changes to menus and toolbars can be saved in a template. First, save the document that was open when these changes were made. Then, save that document as a template, as described in Chapter 4, Using Styles and Templates in Calc.

# LibreOffice options

This section covers some of the settings that apply to all the components of LibreOffice and are of particular interest to users of Calc. Other general options are discussed in Chapter 2, Setting Up LibreOffice, in the *Getting Started* guide.

- 1) Choose **Tools > Options** (**LibreOffice > Preferences** on a Mac) to open the Options dialog. The list on the left-hand side of the Options dialog varies depending on which LibreOffice component is open. The illustrations in this chapter show the list as it appears when Calc is open.
- 2) Click the expansion symbol (+ or triangle) by *LibreOffice* on the left-hand side. A list of subsections drops down.

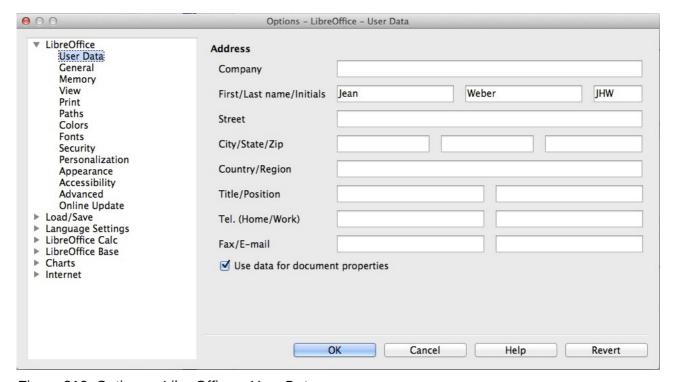

Figure 310: Options – LibreOffice – User Data page

**Note** 

The **Revert** button has the same effect on all pages of the Options dialog. It resets the options to the values that were in place when you opened LibreOffice.

# **User Data options**

User data is used by templates and Wizards in LibreOffice. For example, Calc uses the first and last name stored here to fill in the *Created* and *Modified* fields in the document properties, the optional *Author* field often used in the footer of a printed spreadsheet, and the name associated with comments. If you want your name to appear, then fill in the form on the *LibreOffice – User Data* page (Figure 310). If you are using a version of LibreOffice other than US English, some field labels may be different from those shown in the illustration.

Some of the user data is included automatically in an internal dictionary so that it is recognized by the spelling checker. If typing errors are made, the program can use this data to suggest replacements. Note that changes to data take effect only after LibreOffice is restarted.

# **Print options**

On the *LibreOffice – Colors* page, you can set the print options to suit your default printer and your most common printing method. You can change these settings at any time, either through this dialog or during the printing process (by clicking the **Options** button on the Print dialog).

See Chapter 6, Printing, Exporting, and E-mailing, in this guide for more about these options.

# **Color options**

On the *LibreOffice – Colors* page, you can specify colors to use in LibreOffice documents. You can select a color from a color table, edit an existing color, and define new colors. These colors are stored in your color selection palette and are then available in all components of LibreOffice.

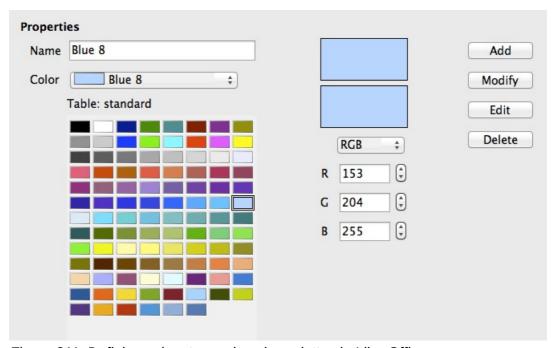

Figure 311: Defining colors to use in color palettes in LibreOffice

To modify a color:

- 1) Select the color to modify from the list or the color table.
- 2) Enter the new values that define the color. If necessary, change the settings from RGB (Red, Green, Blue) to CMYK (Cyan, Magenta, Yellow, Black) or vice versa. The changed color appears in the lower of the two color preview boxes at the top.
- 3) Modify the *Name* as required.
- 4) Click the **Modify** button. The newly defined color is now listed in the Color table.

Alternatively, click the **Edit** button to open the Color Picker dialog, shown in Figure 312. Here you can select a color from the window on the left, or you can enter values on the right using your choice of RGB, CMYK, or HSB (Hue, Saturation and Brightness) values.

The color window on the left is linked directly with the color input fields on the right; as you choose a color in the window, the numbers change accordingly. The color field at the lower left shows the value of the selected color on the left and the currently set value from the color value fields on the right.

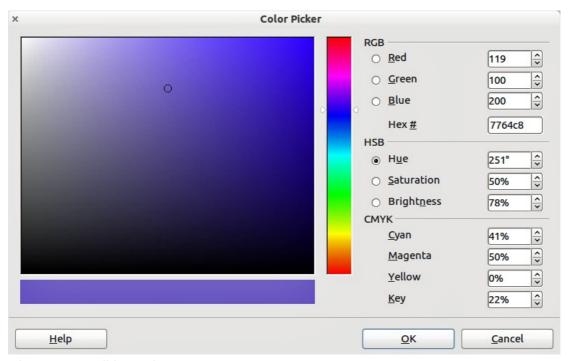

Figure 312: Editing colors

Modify the color components as required and click **OK** to exit the dialog. The newly defined color now appears in the lower of the color preview boxes shown in Figure 319. Type a name for this color in the *Name* box, then click the **Add** button. A small box showing the new color is added to the Color table.

Another way to define or alter colors is through the Colors page of the Area dialog, where you can also save and load palettes, a feature that is not possible here. In Calc, draw a temporary draw object and use the context menu of this object to open the Area dialog. If you load a palette in one component of LibreOffice, it is only active in that component; the other components keep their own palettes.

# **Security options**

Use the *LibreOffice – Security* page to choose security options for saving documents and for opening documents that contain macros.

### Security options and warnings

If you record changes, save multiple versions, or include hidden information or notes in your documents, and you do not want some of the recipients to see that information, you can set warnings to remind you to remove this information, or you can have LibreOffice remove some information automatically. Note that (unless removed) much of this information is retained in a file whether the file is in LibreOffice's default OpenDocument format, or has been saved to other formats, including PDF.

Click the **Options** button to open a separate dialog with specific choices (Figure 314).

| Security options and warnings                                                             |                     |  |  |  |
|-------------------------------------------------------------------------------------------|---------------------|--|--|--|
| Adjust security related options and define warnings for hidden information in documents.  | Options             |  |  |  |
| Passwords for web connections                                                             |                     |  |  |  |
| <ul> <li>Persistently save passwords for web connections</li> </ul>                       |                     |  |  |  |
| ✓ Protected by a master password (recommended)                                            | Connections         |  |  |  |
| Passwords are protected by a master password. You will be asked to enter it               |                     |  |  |  |
| once per session, if LibreOffice retrieves a password from the protected                  | Master Password     |  |  |  |
| password list.                                                                            |                     |  |  |  |
| Macro security                                                                            |                     |  |  |  |
| Adjust the security level for executing macros and specify trusted macro developers.      | Macro Security      |  |  |  |
| Certificate Path                                                                          |                     |  |  |  |
| Select the Network Security Services certificate directory to use for digital signatures. | <u>C</u> ertificate |  |  |  |

Figure 313: Choosing security options for opening and saving documents

#### Passwords for web connections

LibreOffice can save any passwords associated with websites opened by clicking on a hyperlink. If you choose **Persistently save passwords for web connections**, LibreOffice will securely store all passwords that you use to access files from web servers.

If you also set a master password, individual passwords can be accessed only after the master password has been entered. To set a master password, select the **Protected by a master password** option and click the **Master Password** button.

### **Macro security**

Click the **Macro Security** button to open the Macro Security dialog (not shown here), where you can adjust the security level for executing macros and specify trusted sources.

#### **Certificate Path**

**Note** 

This option appears only on Linux and Mac systems. On Windows, LibreOffice uses the default Windows location for storing and retrieving certificates.

Users can digitally sign documents using LibreOffice. A digital signature requires a personal signing certificate. Most operating systems can generate a self-signed certificate. However, a personal certificate issued by an outside agency (after verfiying an individual's identity) has a higher degree of trust associated with it than does a self-signed certificate. LibreOffice does not provide a secure method of storing these certificates, but it can access certificates that have been saved using other programs. Click **Certificate** and select which certificate store to use.

### Security options and warnings

The following options are on the Security options and warnings dialog (Figure 327).

#### Remove personal information on saving

Select this option to always remove user data from the file properties when saving the file. To manually remove personal information from specific documents, deselect this option and then use the **Delete** button under **File > Properties > General**.

#### Ctrl-click required to follow hyperlinks

The default behavior in most components of LibreOffice is to *Ctrl+click* on a hyperlink to open the linked document, but you can choose to open hyperlinks using a single click. However, Calc opens hyperlinks using a single click, regardless of the selection for this option.

The other options on this dialog should be self-explanatory.

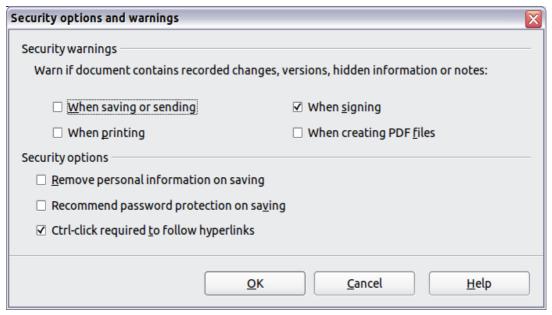

Figure 314: Security options and warnings dialog

# **Appearance options**

On the *LibreOffice – Appearance* page, you can specify which items are visible and the colors used to display various elements of the user interface. These colors are **not** printed when you print a spreadsheet.

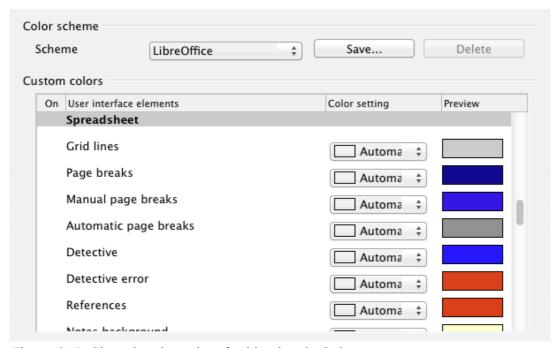

Figure 315: Changing the color of grid points in Calc

Scroll down the list until you find the section headed **Spreadsheet**. To change the default color for grid lines or other on-screen indicators, click the down-arrow by the color and select a new color from the drop-down list.

If you wish to save your color changes as a color scheme, click **Save**, type a name in the *Name of color scheme* box in the pop-up dialog, and then click **OK**.

# Loading and saving documents

You can set the Load/Save options to suit the way you work. This chapter describes only a few of the options, those most relevant to working with Calc. See Chapter 2, Setting Up LibreOffice, in the *Getting Started* guide for a description of the other options.

If the Options dialog is not already open, click **Tools > Options**. Click the expansion symbol (+ or triangle) by **Load/Save** on the left-hand side to display the list of load/save options pages.

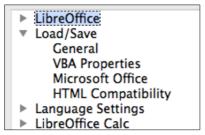

Figure 316: Load/Save options

## **General**

Many of the choices on the *Load/Save – General* page (Figure 317) are familiar to users of other office suites. Those of most interest to Calc users are in the *Default file format and ODF settings* section. See Chapter 2, Setting Up LibreOffice, in the *Getting Started* guide for information about other options.

#### **ODF** format version

LibreOffice by default saves documents in OpenDocument Format (ODF) version 1.2 Extended. While this allows for improved functionality, there may be backwards compatibility issues. When a file saved in ODF 1.2 Extended is opened in an editor that uses an earlier version of ODF (1.0/1.1), some of the advanced features may be lost. Two notable examples are cross-references to headings and the formatting of numbered lists. If you plan to share documents with people who are use editors that use older versions of ODF, you may wish to save the document using ODF version 1.0/1.1.

### **Size optimization for ODF format**

LibreOffice documents are XML files. When you select this option, LibreOffice writes the XML data without indents and line breaks. If you want to be able to read the XML files in a text editor in a structured form, deselect this option.

#### **Document type**

If you routinely share documents with users of Microsoft Excel, you might want to change the **Always save as** attribute for spreadsheets to one of the Excel formats.

However, we recommend that you always save a working copy in ODS format and only create an Excel version if necessary for sharing. Also, note that recent and current versions of Microsoft Excel can open ODS files, so this may no longer be needed.

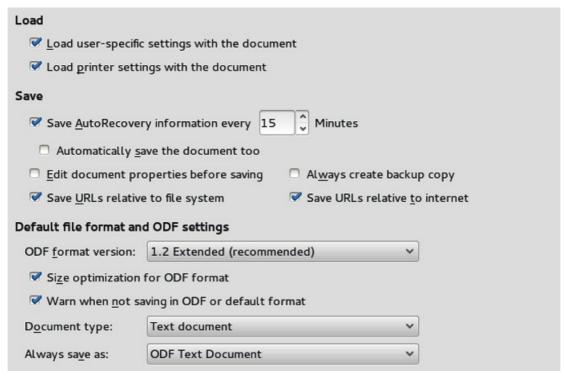

Figure 317: Choosing Load and Save options

**Note** 

LibreOffice can open and save files in the .xlsx format produced by Microsoft Office 2007, 2010, and later.

# **VBA Properties**

On the *Load/Save – VBA Properties* page, you can choose whether to keep any VBA (Visual Basic for Applications) macros in Microsoft Office documents that are opened in LibreOffice.

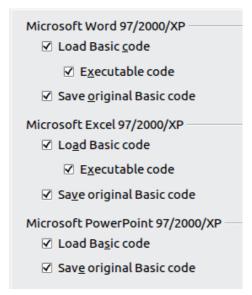

Figure 318: Choosing Load/Save VBA Properties

#### **Load Basic code**

The original VBA code will be loaded as a disabled LibreOffice Basic module. You can edit the code. When saving the document in LibreOffice format, the Basic code is saved as well. When the document is saved in another format, the LibreOffice Basic code is not saved.

#### **Executable code**

The VBA code will be loaded ready to be executed. If this option is not selected, the VBA code will be commented out so it can be inspected, but will not run. As a safety precaution against viruses and other malicious code, you may wish to disable the executable code option.

#### Save original Basic code

A backup copy of the original code, written in Basic, is saved with the document.

Save original Basic code takes precedence over Load Basic code. If both options are selected and you edit the disabled code in LibreOffice, the original Microsoft Basic code will be saved when saving in a Microsoft Office format.

To remove any possible macro viruses from the Microsoft Office document, deselect Save original Basic code. The document will be saved without the Microsoft Basic code.

### **Microsoft Office**

On the *Load/Save – Microsoft Office* page, you can choose what to do when importing and exporting Microsoft Office OLE objects (linked or embedded objects or documents such as spreadsheets or equations).

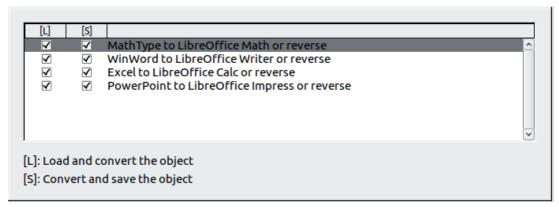

Figure 319: Choosing Load/Save Microsoft Office options

Select the [L] options to convert Microsoft OLE objects into the corresponding LibreOffice OLE objects when a Microsoft document is loaded into LibreOffice (mnemonic: "L" for "load").

Select the [S] options to convert LibreOffice OLE objects into the corresponding Microsoft OLE objects when a document is saved in a Microsoft format (mnemonic: "S" for "save").

# **HTML** compatibility

Choices made on the *Load/Save – HTML Compatibility* page (Figure 320) affect HTML pages imported into LibreOffice and those exported from LibreOffice. See Chapter 2, Setting up LibreOffice, in the *Getting Started* guide, and *HTML documents; importing/exporting* in the Help, for more information.

The main items of interest for Calc users are in the *Export* section: *LibreOffice Basic* and *Display warning*.

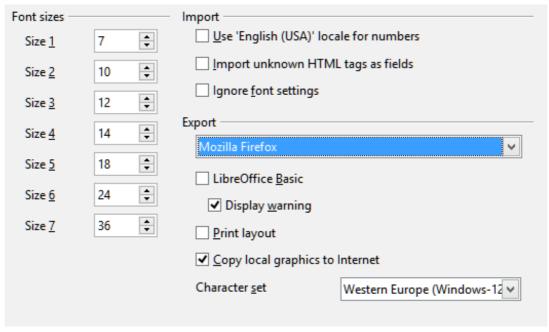

Figure 320: Choosing HTML compatibility options

#### **Export - LibreOffice Basic**

Select this option to include LibreOffice Basic macros (scripts) when exporting to HTML format. You must activate this option *before* you create the LibreOffice Basic macro; otherwise the script will not be inserted. LibreOffice Basic macros must be located in the header of the HTML document. Once you have created the macro in the LibreOffice Basic IDE, it appears in the source text of the HTML document in the header.

If you want the macro to run automatically when the HTML document is opened, choose **Tools** > **Customize** > **Events**. See Chapter 12, Calc Macros, for more information.

#### **Export - Display warning**

When the **LibreOffice Basic** option (see above) is *not* selected, the **Display warning** option becomes available. If the **Display warning** option is selected, then when exporting to HTML a warning is shown that LibreOffice Basic macros will be lost.

# **Calc options**

Calc must be open in order for the LibreOffice Calc options to be displayed in the Options dialog. Click the expansion symbol (+ or triangle) by *LibreOffice Calc* on the left-hand side. A list of subsections drops down.

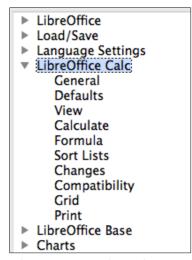

Figure 321: Calc options

# **General options**

In the Options dialog, choose **LibreOffice Calc > General**.

| Metrics  Measurement <u>u</u> nit <u>T</u> ab stops | Inch                     | Updating Update links when o  Always  On request  Never | pening |
|-----------------------------------------------------|--------------------------|---------------------------------------------------------|--------|
| ✓ Highlight sele <u>c</u> tio                       | tch to <u>e</u> dit mode | lers                                                    | Down   |

Figure 322: Selecting general options for Calc

#### Metrics

Choose the unit of measurement used in spreadsheets and the default tab stops distance.

### **Updating**

Choose whether to update links when opening a document always, only on request, or never. Regardless of this setting, you can manually update links at any time by selecting **Tools > Update > Links** or pressing *F9*. Spreadsheets that include many or large charts or graphics may load slowly if this option is set to *always*.

#### Input settings section

#### Press Enter to move selection

Specifies that pressing *Enter* moves the cursor to another cell. If this option is selected, you can also choose the direction the cursor moves: up, down, left, or right. If this option is **not** selected, pressing *Enter* places the data into the cell but does not move the cursor.

### Press Enter to switch to edit mode

Specifies that pressing *Enter* puts the selected cell into edit mode. To end Edit mode and move the cursor in the desired direction, press *Enter* again.

#### **Expand formatting**

Specifies whether to automatically apply the formatting attributes of an inserted cell to empty adjacent cells. If, for example, an inserted cell has the bold attribute, this attribute will also apply to empty adjacent cells. However, cells that already have a special format will not be modified by this function. To see the affected range, press *Ctrl*+\* (multiplication sign on the number pad). The format will also apply to all new values inserted within this range.

#### Expand references when new columns/rows are inserted

Specifies whether to expand references when inserting columns or rows adjacent to the reference range. This is only possible if the reference range, where the column or row is inserted, originally spanned at least two cells in the desired direction.

Example: If the range A1:B1 is referenced in a formula and you insert a new column after column B, the reference is expanded to A1:C1. If the range A1:B1 is referenced and a new row is inserted under row 1, the reference is not expanded, since there is only a single cell in the vertical direction.

If you insert rows or columns in the middle of a reference area, the reference is always expanded.

## Highlight selection in column/row headings

Specifies whether to highlight column and row headers in the selected columns or rows.

#### Use printer metrics for text formatting

Select this option to use the properties of the default printer to format the display of a spreadsheet. Those properties can be found by choosing **File > Printer Settings** and then select the *Properties* button for the default printer. If the printer has options for page setup, those settings will be applied to Calc documents. If this option is not selected, pages will be configured for a generic printer.

### Show overwrite warning when pasting data

Pasting contents of the clipboard into a cell will replace the contents of that cell with what is in the clipboard. Select this option to be alerted to a possible loss of data when pasting.

### **Defaults**

Enter the number of worksheets to be opened by default when you start a new spreadsheet and either accept the default sheet prefix or type a new one. After a spreadsheet has been created, you can add new sheets and change the label of any tab; see Chapter 1, Introducing Calc, for more information.

| New Spreadsheet                      |       |  |
|--------------------------------------|-------|--|
| Number of worksheets in new document | 1     |  |
| Prefix name for new worksheet        | Sheet |  |

# View options

The options on the *LibreOffice Calc – View* page (Figure 323) affect the way the document window looks and behaves when viewed onscreen.

# Visual aids section

#### **Grid lines**

Grid lines are the borders around the cells of a spreadsheet when viewed onscreen. The options are: **Show**, **Show on colored cells**, or **Hide**. If grid lines are hidden, tables will be displayed on a solid background with no grid around cells. The color choice overrides the selection made in **Tools > Options > LibreOffice > Appearance > Spreadsheet > Grid lines**.

Note To print grid lines, choose Format > Page > Sheet > Print > Grid.

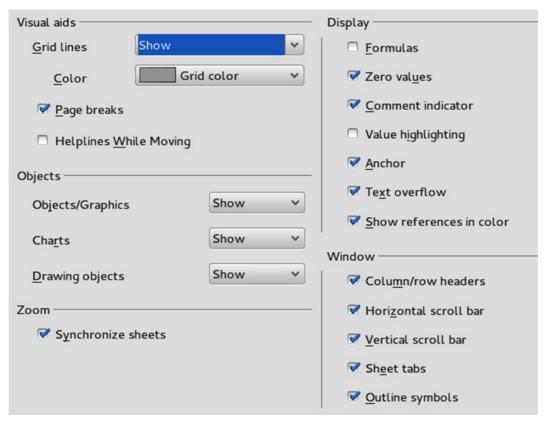

Figure 323: Selecting view options for Calc

### Page breaks

Specifies whether to view the page breaks within a defined print area.

### **Helplines While Moving**

Specifies whether to view helplines when moving drawings, frames, graphics, and other objects. These lines help you align objects.

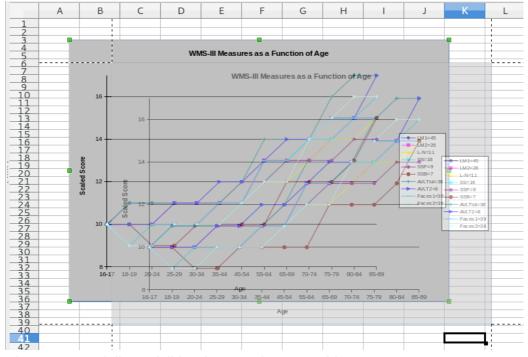

Figure 324: Helplines visible when moving a graphic

In Figure 324, the graph with the dark background represents the image in its original location. The lighter area represents the position of the image as it is being moved. Helplines are the horizontal and vertical dotted lines at the corners of the lighter object.

## Objects section

Choose whether to show or hide graphics, charts, and drawing objects.

#### Zoom section

Select the **Synchronize sheets** option to apply any selected zoom (magnification) factor to all sheets in the spreadsheet. If this option is not selected, separate zoom factors can be applied to individual sheets.

### Display section

Select various options for the onscreen display.

#### **Formulas**

Display the content of a cell as a formula or as the results of that formula.

#### **Zero values**

Display a zero in a cell when the cell has a value of zero, or display an empty cell.

#### **Comment indicator**

Select this option to show a small triangle in the top right corner of a cell that contains a comment. If tips are enabled in **Tools > Options > LibreOffice > General**, the comment will become visible when the mouse pointer hovers over the cell. Tips will appear regardless of the setting of this option.

To always display a comment, right-click on the cell and select **Show comment** from the context menu.

#### Value highlighting

Select this option to highlight all values, or results of formulas, in the sheet. Text is highlighted in black; numbers in blue; and formulas, logical values, dates, and so on, in green.

When this command is active, any colors assigned in the document are not displayed.

#### Anchor

If an inserted object, such as a picture, is anchored to a cell, an image of an anchor will appear in the cell to which the object is anchored.

#### **Text overflow**

If a cell contains text that is wider than the width of the cell, the text is displayed over empty neighboring cells in the same row. If there is no empty neighboring cell, a small triangle at the cell border indicates that the text continues. If this option is selected, text will wrap inside the cell and the height of the row will expand to accommodate the hight of the expanded cell.

#### Show references in color

Select this option to provide a visual aid to assist the editing of a formula. Each reference is then highlighted in color in the formula, and the referenced cell range is enclosed by a colored border as soon as the cell containing the reference is selected for editing.

| - 1 |      | p.ojoo      | ₩ .=j000.00  | 4-010-0100   | #02j=00:00   | 40.1000.00   |               |
|-----|------|-------------|--------------|--------------|--------------|--------------|---------------|
|     | 10   | Employee #8 | \$0.00       | \$35,720.00  | \$48,550.00  | \$84,270.00  |               |
| 1   | 11   | Total       | \$237,374.00 | \$284,301.00 | \$311,185.00 | \$832,860.00 | =SUM(B11:F11) |
| -   | : 12 |             |              |              |              |              |               |

Figure 325: Formula references – visual aids

#### Window section

The following elements of the spreadsheet window can be made visible or invisible: column and row headers, horizontal and vertical scroll bars, sheet tabs, and, if an outline has been defined, outline symbols.

If the **Sheet tabs** option is not selected, you can only switch between the sheets by using the Navigator.

Note that there is a slider between the horizontal scrollbar and the sheet tabs that may be set to one end.

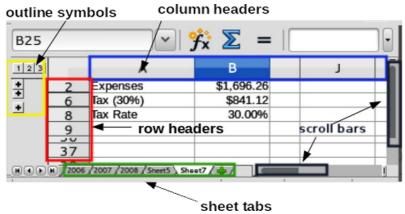

Figure 326: Window options

#### **Calculate options**

Use the *LibreOffice Calc – Calculate* page to define the calculation settings for spreadsheets.

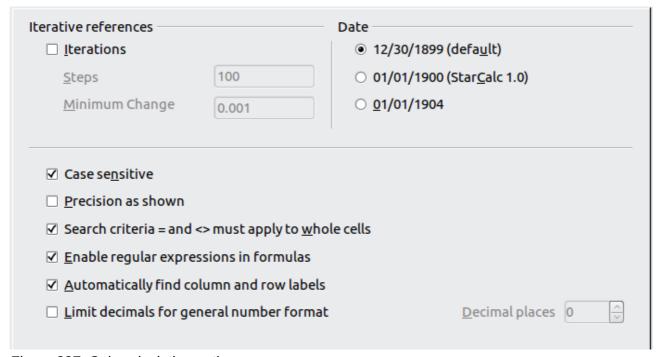

Figure 327: Calc calculation options

#### Iterative references section

Iterative references are formulas that are continuously repeated until the problem is solved. In this section you can choose the number of approximation steps carried out during iterative calculations and the degree of precision of the answer.

#### **Iterations**

Select this option to enable iterations. If this options is not selected, an iterative reference causes an error message.

#### **Steps**

Sets the maximum number of iteration steps.

#### **Minimum Change**

Specifies the difference between two consecutive iteration step results. If the result of the iteration is lower than the minimum change value, then the iteration will stop.

#### Date section

Select the start date for the internal conversion from days to numbers.

**12/30/1899** (default) – Sets December 30, 1899 as day zero. In calculations, January 1, 1900 is used as day one.

**01/01/1900** (StarCalc 1.0) – Sets January 1, 1900 as day zero. Use this setting for StarCalc 1.0 spreadsheets containing date entries.

**01/01/1904** – Sets January 1, 1904 as day zero. Use this setting for spreadsheets that are imported from foreign formats.

#### Other options

Specify a variety of options relevant to spreadsheet calculation.

#### **Case sensitive**

Specifies whether to distinguish between upper and lower case in texts when comparing cell contents. For example: type 'Test' in cell A1; and 'test' in B1. Then type the formula "=A1=B1" in cell C1. If the **Case sensitive** option is checked, *FALSE* will appear in the cell; if the analysis was case insensitive, *TRUE* will appear in the cell. This option is not applied to the EXACT text function, which is always case-sensitive.

#### **Decimal places**

Limits the number of decimals to be displayed for numbers with the general number format. This overrides the setting applied in **Format > Cells > Numbers > Number > General**. This setting refers to how numbers are *displayed*. When decimal places are limited, calculations are not affected because of rounding.

#### Precision as shown

The value entered into this field defines the precision used to perform calculations. All numbers will be rounded to the desired decimal places. Numbers will be displayed according to the previous setting but calculations will be less precise because rounded numbers are used in the calculations.

#### Search criteria = and <> must apply to whole cells

The default search method in Calc is to search for any instance of the target regardless of the position of the target within a word. For example, when searching for day, Calc will match Friday, Sunday, and days. Select this option to search an exact occurence of the target. Wild card symbols can be used to expand the search to match the default condition. That is, searching for \*day\* will match Friday, Sunday, and days.

#### **Enable regular expressions in formulas**

Specifies that regular expressions (an extended set of wild cards) are enabled when searching and also for character string comparisons. This relates to the database functions, and to VLOOKUP, HLOOKUP and SEARCH.

#### Automatically find column and row labels

Calc will name the range of data, under a column heading or to the right of a row heading, using the text in those headings.

Example: Cell E5 contains the text *Europe*. Below, in cell E6, is the value 100 and in cell E7 the value 200. If the **Automatically find column and row labels** option is selected, you can write the following formula in cell A1: =SUM(Europe).

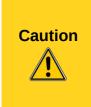

When calculations involve a range that includes an empty cell, take note of the setting for **Display Zero values** in the **LibreOffice Calc > View** options. If this option is not selected, a value of zero will display as an empty cell. Empty cells and the value zero are treated differently by many functions. For example, **Count** would not include an empty cell as an item to be counted. The average of eight cells, one of which contains the value **zero**, is not the same as the average of seven cells (an empty cell is not included in determining the average).

## **Formula options**

Use the *LibreOffice* Calc – Formula options page to specify whether to use Calc or Excel syntax, as well as choosing which separators you prefer to use in formulas. The separators choices override the defaults in Calc and Excel syntax.

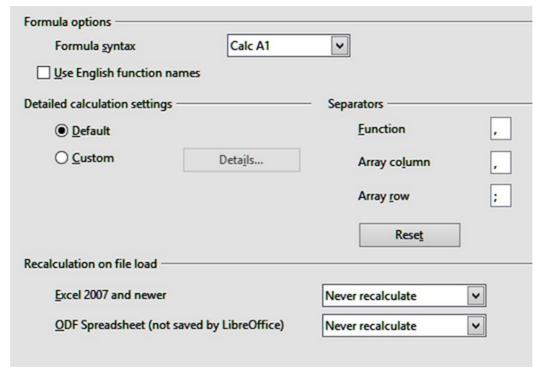

Figure 328: Formula options

#### Formula options

#### Formula syntax

Syntax is the format in which formulas are written. Choose the syntax most appropriate for your work. If you regularly open or save to Microsoft Excel formats, you may wish to use one of the Excel syntaxes.

To illustrate the differences between syntaxes, assume a spreadsheet contains two sheets. The cell C4 can be referenced in three ways:

- Calc A1 =\$Sheet2.C4 the default syntax for Calc.
- Excel A1 = Sheet2!C4 the default of Microsoft Excel.
- **Excel R1C1** =Sheet2!R[3]C[2] tthe relative row and column addressing used in Excel.

#### **Use English function names**

The default names for functions in Calc are those for the user's locale. For English users, the localized names are the same as the English names. When the language set by locale is not English, you may wish to express functions in English; if so, select this option to change formula input and display, function wizard, and formula tips.

#### **Detailed calculation settings**

Most users will not need to change the default setting. For custom settings, select **Custom** and click **Details** to choose reference syntax and whether to treat empty strings as zero.

#### **Separators**

Separators are used in functions to distinguish points in the range used in the function: the symbols used between elements. Enter the separator character to be used for functions, row arrays, and column arrays. For example, a comma can be used as a separator in functions and instead of writing =SUM(A1;B1;C1) the function would be expressed as =SUM(A1,B1,C1).

#### **Sort Lists**

Sort lists are used for more than sorting, for example filling a series of cells during data entry. They are lists that are sorted in a particular order but not alphabetically or numerically; for example, days of the week. In addition to the supplied lists, you can define and edit your own lists, as described in "Defining a fill series" in Chapter 2, Entering, Editing, and Formatting Data.

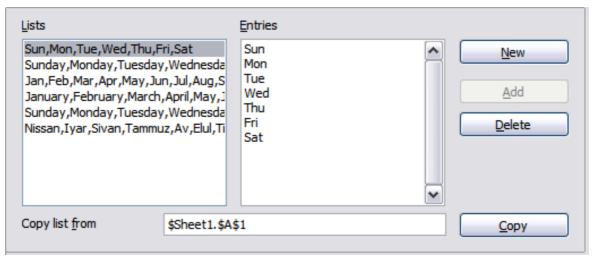

Figure 329: Defining sorting lists in Calc

## **Change options**

In the Options dialog, choose LibreOffice Calc > Changes.

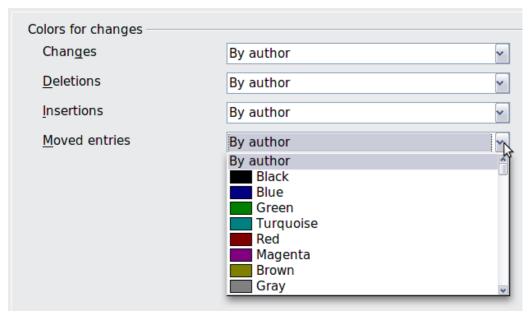

Figure 330: Calc options for highlighting changes

On this page you can specify options for highlighting recorded changes in spreadsheets. You can assign specific colors for insertions, deletions, and other changes, or you can let Calc assign colors based on the author of the change; in the latter case, one color will apply to all changes made by that author.

The selections made here are applied when change recording is enabled under **File > Changes > Record**.

# **Compatibility options**

In the Options dialog, choose **LibreOffice Calc > Compatibility**. This page provides a quick way to switch between LibreOffice's default key bindings and OpenOffice.org's legacy default key bindings for Calc. Most of the defaults are identical, but there are some differences.

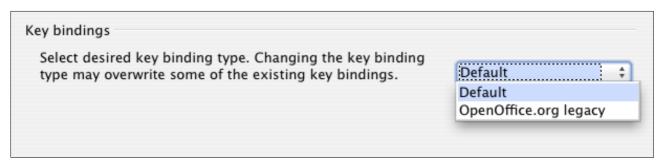

Figure 331: Compatibility options for Calc key bindings

The actions associated with the two key binding choices are shown in Table .

Table 26: Key bindings

| Key Binding                                | Default                                           | OpenOffice.org legacy           |
|--------------------------------------------|---------------------------------------------------|---------------------------------|
| Backspace                                  | Opens Delete Contents dialog                      | Immediately deletes contents    |
| Delete                                     | Immediately deletes contents                      | Opens Delete Contents dialog    |
| Control+D<br>(Command+D on Mac)            | Fills cell content down within selection          | Opens the Selection List dialog |
| Alt+DownArrow<br>(Option+DownArrow on Mac) | select header of range<br>no action in empty cell | Increases row height            |

## **Grid options**

The Grid page defines the grid settings for spreadsheets. Using a grid helps you determine the exact position of any charts or other objects you may add to a spreadsheet. You can also set this grid in line with the snap grid.

If you have activated the snap grid but wish to move or create individual objects without snap positions, you can press the *Ctrl* key to deactivate the snap grid for as long as needed.

In the Options dialog, choose **LibreOffice Calc > Grid**.

#### **Grid section**

*Snap to grid* activates the snap function.

Visible grid displays grid points on the screen. These points are not printed.

#### Resolution section

Here you can set the unit of distance for the spacing between horizontal and vertical grid points and subdivisions (intermediate points) of the grid.

Synchronize axes changes the current grid settings symmetrically.

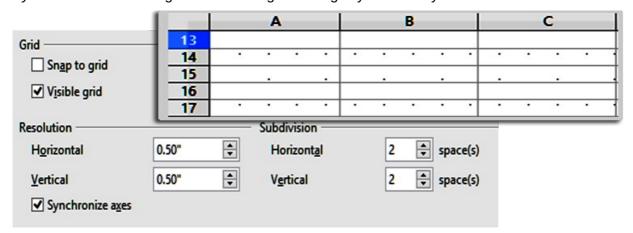

Figure 332: Calc grid options

# **Print options**

In the Options dialog, choose **LibreOffice Calc > Print**. See Chapter 6, Printing, Exporting, and E-mailing, for more about the options on this page.

#### **Default colors for charts**

Use **Tools > Options > Charts > Default Colors** to change the default colors used for charts or to add new data series to the list provided.

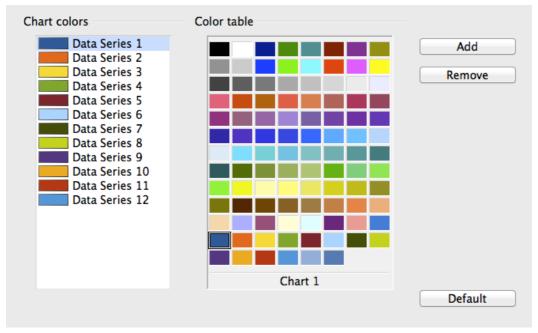

Figure 333: Defining chart colors

To change the default color for a data series, select it in the left-hand column and then click on the required color in the color table.

To add another data series, click **Add**, then select the new series and click on the required color. To add new colors to the color table, see "Color options" on page 349.

## **AutoCorrect functions**

Some people find some or all of the items in LibreOffice's AutoCorrect function annoying because they change what you type when you do not want it changed. Many people find some of the AutoCorrect functions quite helpful; if you do, then select the relevant options. But if you find unexplained changes appearing in your document, this is a good place to look to find the cause.

To open the AutoCorrect dialog, click **Tools > AutoCorrect Options**. You need to have a document open for this menu item to appear.

In Calc, this dialog has four tabs, as shown in Figure 334. Options are described in the Help; many will be familiar to users of other office suites.

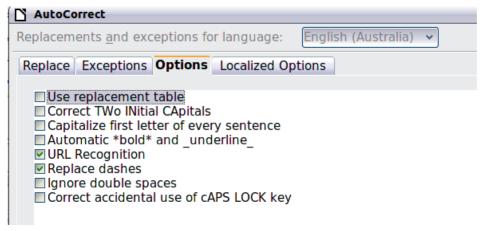

Figure 334: The AutoCorrect dialog in Calc

# **Customizing the user interface**

#### Menu font

If you want to change the menu font from that supplied by LibreOffice to the system font for your operating system, do this:

- 1) Choose Tools > Options > LibreOffice > View.
- 2) Check Use system font for user interface and click OK.

#### Menu content

In addition to changing the menu font, you can add and rearrange items on the menu bar, add items to menus, and make other changes.

To customize menus:

1) Choose **Tools > Customize.** On the Customize dialog, go to the **Menus** page (Figure 335).

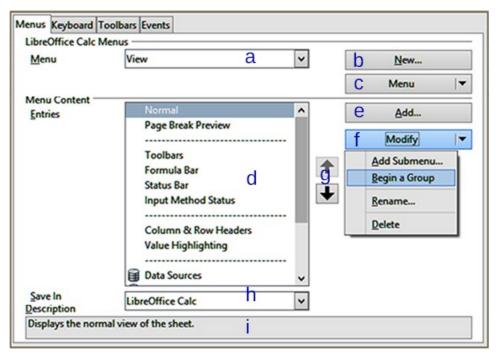

Figure 335: Customize menus

- 2) In the **Save In** drop-down list (h), choose whether to save this changed menu for Calc or for a selected document.
- 3) In the section **LibreOffice Calc Menus**, select from the **Menu** drop-down list (**b**) the menu that you want to customize. The list includes all the main menus as well as sub-menus, which are menus that are contained under another menu. For example, in addition to *File*, *Edit*, *View*, and so on, there is *File* | *Send* and *File* | *Templates*. The commands available for the selected menu are shown in the central part of the dialog.
- 4) To customize the selected menu, click on the **Menu** (c) or **Modify** (f) buttons. You can also add commands to a menu by clicking on the **Add** button (e). These actions are described in the following sections.
- 5) Use the up and down arrows (g) next to the Entries list (d) to move the selected menu item to a different position.
- 6) When you have finished making all your changes, click **OK** (not shown in picture) to save

#### Creating a new menu

In the *Menus* page of the Customize dialog, click **New** (b) to display the dialog shown in Figure 336.

- 1) Type a name for your new menu in the **Menu name** box.
- 2) Use the up and down arrow buttons to move the new menu into the required position in the list of menu items. Click **OK** to save and return to the Customize dialog.

The new menu now appears on the list of menus in the Customize dialog. (It will appear on the menu bar itself after you save your customizations.)

After creating a new menu, you need to add some commands to it, as described in "Adding a command to a menu" on page 370.

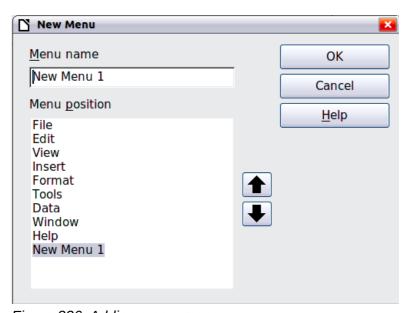

Figure 336: Adding a new menu

#### Modifying existing menus

To modify an existing menu, select it in the Menu list and click the **Menu** button (c) to drop down a list of modifications: **Move**, **Rename**, **Delete**. Not all of these modifications can be applied to all the entries in the Menu list. For example, **Rename** and **Delete** are not available for the supplied menus.

To move a menu (such as *File*), choose **Menu > Move**. A dialog similar to the one shown in Figure 336 (but without the **Menu name** box) opens. Use the up and down arrow buttons to move the menu into the required position.

To move submenus (such as *File* | *Send*), select the main menu (File) in the Menu list and then, in the Menu Content section of the dialog, select the submenu (Send) in the Entries list and use the arrow keys to move it up or down in the sequence. Submenus are easily identified in the Entries list by a small black triangle on the right hand side of the name.

#### Adding a command to a menu

You can add commands to the supplied menus and to menus you have created. On the Customize dialog, select the menu in the Menu list and click the **Add** button in the Menu Content section of the dialog.

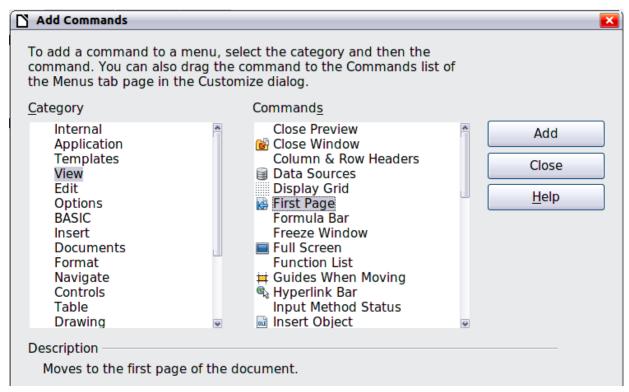

Figure 337: Adding a command to a menu

On the Add Commands dialog, select a category and then the command, and click **Add**. The dialog remains open, so you can select several commands. When you have finished adding commands, click **Close**. Back on the Customize dialog, you can use the up and down arrow buttons to arrange the commands in your preferred sequence.

#### Modifying menu entries

In addition to changing the sequence of entries on a menu or submenu, you can add submenus, rename or delete the entries, and add group separators.

To begin, select the menu or submenu in the Menu list near the top of the Customize page, then select the entry in the Entries list under Menu Content. Click the **Modify** button and choose the required action from the drop-down list of actions.

Most of the actions should be self-explanatory. **Begin a group** adds a separator line after the highlighted entry.

#### Creating an accelerator

You can allocate a letter in a custom menu's name to be used as a keyboard shortcut. (That letter will become underlined.) When you press *Alt*+ that letter, that menu or command will be invoked. Existing submenus can also be edited to change the letter which is used to select them using the keyboard when the menu is open.

To create an accelerator:

- 1) Select a menu item from **Menu** or **Entry** from the **Menu Content**.
- 2) Click the **Menu** button if **Menu** was selected or the **Modify** button if an Entry was selected.
- 3) Select Rename.
- 4) Add a tilde (~) in front of the letter to use as an accelerator. For example, if you had created a new menu named **Art**, you would do this:
  - a) Select Art from Menu.
  - b) Select **Menu** and then **Rename**.
  - c) Insert a tilde before the letter A in Art.
  - d) Click **OK** to close the Rename and Customize dialogs.

The A in the menu item Art is now underlined. Press Alt+A and the Art menu will open.

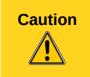

When assigning an accelerator, be careful not to use a letter that is already assigned to a menu or command associated with a menu item. The same letter-key combinations can be used for commands associated with different menu items but not for those associated with the same menu or menu item.

#### **Toolbars**

You can customize toolbars in several ways, including choosing which icons are visible and locking the position of a docked toolbar, as described in Chapter 1, Introducing LibreOffice, of the *Getting Started* guide. This section describes how to create new toolbars and add other icons (commands) to the list of those available on a toolbar.

To get to the toolbar customization dialog, do any of the following:

- On the toolbar, click the arrow at the end of the toolbar and choose **Customize Toolbar**.
- Choose View > Toolbars > Customize from the menu bar.
- Choose Tools > Customize from the menu bar and pick the Toolbars page (Figure 338).

To customize a toolbar:

- 1) In the **Save In** drop-down list, choose whether to save this changed toolbar for Calc or for a selected document.
- 2) In the section **LibreOffice Calc Toolbars**, select from the **Toolbar** drop-down list the toolbar that you want to customize.
- 3) You can create a new toolbar by clicking on the New button, or customize existing toolbars by clicking on the Toolbar or Modify buttons, and add commands to a toolbar by clicking on the Add button. These actions are described below.
- 4) When you have finished making all your changes, click **OK** to save them.

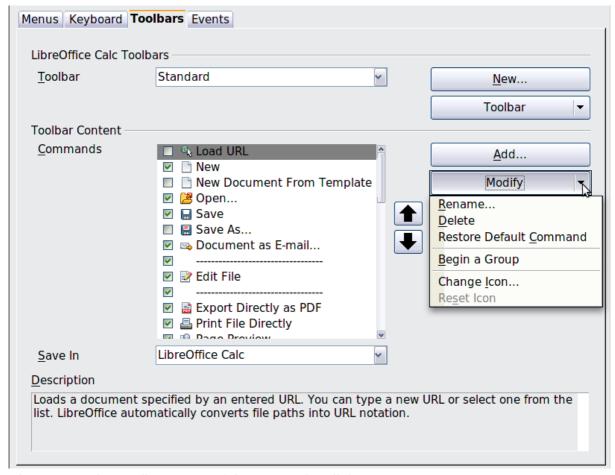

Figure 338: The Toolbars page of the Customize dialog

#### Creating a new toolbar

To create a new toolbar:

- 1) Choose **Tools > Customize > Toolbars** from the menu bar.
- 2) Click **New**. On the Name dialog, type the new toolbar's name and choose from the **Save In** drop-down list where to save this new toolbar: for **Calc** or for a selected document.

The new toolbar now appears on the list of toolbars in the Customize dialog. After creating a new toolbar, you need to add some commands to it, as described below.

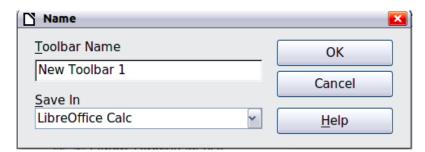

#### Adding a command to a toolbar

If the list of available buttons for a toolbar does not include all the commands you want on that toolbar, you can add commands. When you create a new toolbar, you need to add commands to it.

1) On the Toolbars page of the Customize dialog, select the toolbar in the Toolbar list and click the **Add** button in the Toolbar Content section of the dialog.

- 2) The Add Commands dialog is the same as for adding commands to menus (Figure 337). Select a category and then the command, and click Add. The dialog remains open, so you can select several commands. When you have finished adding commands, click Close. If you insert an item which does not have an associated icon, the toolbar will display the full name of the item: the next section describes how to choose an icon for a toolbar command.
- 3) Back on the Customize dialog, you can use the up and down arrow buttons to arrange the commands in your preferred sequence.
- 4) When you are done making changes, click **OK** to save.

#### Choosing icons for toolbar commands

Toolbar buttons usually have icons, not words, on them, but not all of the commands have associated icons.

To choose an icon for a command, select the command and click **Modify > Change icon**. On the Change Icon dialog (Figure 339), scroll through the available icons, select one, and click **OK** to assign it to the command.

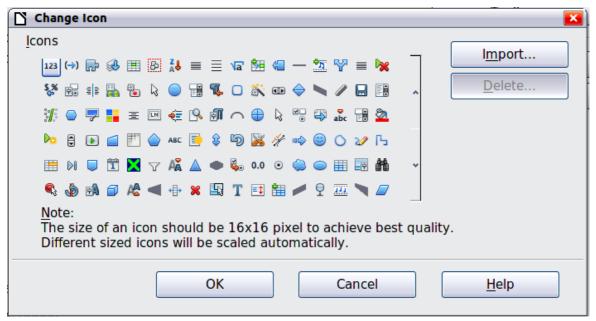

Figure 339: Change Icon dialog

To use a custom icon, create it in a graphics program and import it into LibreOffice by clicking the **Import** button on the Change Icon dialog. Custom icons must be  $16 \times 16$  or  $26 \times 26$  pixels in size and cannot contain more than 256 colors.

## **Keyboard shortcuts**

In addition to using the built-in keyboard shortcuts (listed in Appendix A), you can define your own. You can assign shortcuts to standard LibreOffice functions or your own macros and save them for use with the entire LibreOffice suite or only for Calc.

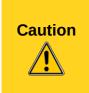

Be careful when reassigning your operating system's or LibreOffice's predefined shortcut keys. Many key assignments are universally understood shortcuts, such as F1 for Help, and are always expected to provide certain results. Although you can easily reset the shortcut key assignments to the LibreOffice defaults, changing some common shortcut keys can cause confusion, frustration and possible data loss or corruption, especially if other users share your computer.

**Note** 

Shortcut keys that are grayed out in the listing on the Customize dialog, such as F1 and F10, are not available for reassignment.

To adapt shortcut keys to your needs, use the Customize dialog, as described below.

- 1) Select **Tools > Customize > Keyboard**. The *Keyboard* page of the Customize dialog opens.
- 2) To have the shortcut key assignment available only with Calc, select **Calc** in the upper right corner of the page; otherwise select **LibreOffice** to make it available to every component.
- 3) Next select the required function from the Category and Function lists.
- 4) Now select the desired shortcut keys in the *Shortcut keys* list and click the **Modify** button at the upper right.
- 5) Click **OK** to accept the change. Now the chosen shortcut keys will execute the function chosen in step 3 above whenever they are pressed.

**Note** 

All existing shortcut keys for the currently selected *Function* are listed in the *Keys* selection box. If the *Keys* list is empty, it indicates that the chosen key combination is free for use. If it were not, and you wanted to reassign a shortcut key combination that is already in use, you must first delete the existing key.

#### Example: Assigning styles to shortcut keys

You can configure shortcut keys to quickly assign styles in your document.

- 1) On the *Keyboard* page of the Customize dialog, choose the shortcut keys you want to assign a style to. In this example, we have chosen *Ctrl*+3.
- 2) In the *Functions* section at the bottom of the dialog, scroll down in the Category list to *Styles*. Click the + sign to expand the list of styles.
- 3) Choose the category of style. (This example uses a cell style, but you can also choose page styles.) The *Function* list now displays the names of the available styles for the selected category. The example shows LibreOffice's predefined cell styles.
- 4) To assign *Ctrl+3* to be the shortcut key combination for the Heading style, select *Heading* in the *Function* list, and then click **Modify**. *Ctrl+3* now appears in the *Keys* list on the right, and *Heading* appears next to *Ctrl+3* in the Shortcut keys box at the top.
- 5) Make any other required changes, and then click **OK** to save these settings and close the dialog.

#### Saving changes to a file

Changes to the shortcut key assignments can be saved in a keyboard configuration file for use at a later time, thus permitting you to create and apply different configurations as the need arises. To save keyboard shortcuts to a file:

- 1) After making your keyboard shortcut assignments, click the **Save** button on the Customize dialog.
- 2) In the Save Keyboard Configuration dialog, select *All files* from the **Save as Type** list.
- 3) Next enter a name for the keyboard configuration file in the **File name** box, or select an existing file from the list. If you need to, browse to find a file from another location.
- 4) Click **Save**. A confirmation dialog appears if you are about to overwrite an existing file, otherwise there will be no feedback and the file will be saved.

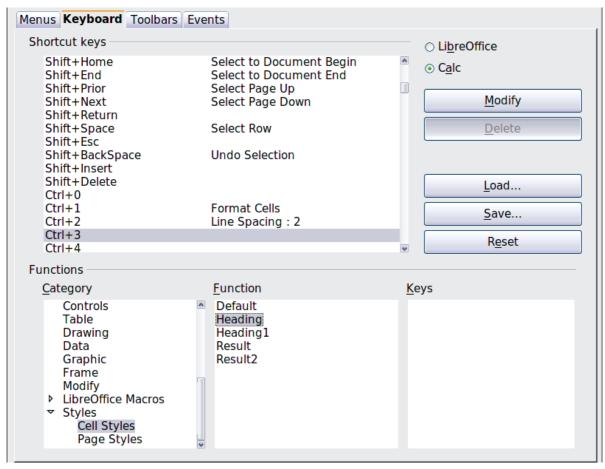

Figure 340: Assigning a cell style to a key combination

#### Loading a saved keyboard configuration

To load a saved keyboard configuration file and replace your existing configuration, click the **Load** button near the bottom right of the Customize dialog, and then select the configuration file from the Load Keyboard Configuration dialog.

#### Resetting the shortcut keys

To reset all of the keyboard shortcuts to their default values, click the **Reset** button near the bottom right of the Customize dialog. Use this feature with care as no confirmation dialog will be displayed; the defaults will be set without any further notice or user input.

#### Running macros from key combinations

You can also define shortcut key combinations that will run macros. These shortcut keys are strictly user-defined; none are built in. For more information on macros, see Chapter 12, Calc Macros.

# Adding functionality with extensions

An extension is a package that can be installed into LibreOffice to add new functionality.

Although individual extensions can be found in different places, the official LibreOffice extension repository is at <a href="http://extensions.libreoffice.org/">http://extensions.libreoffice.org/</a>. Some extensions are free of charge; others are available for a fee. Check the descriptions to see what licenses and fees apply to the ones that interest you.

## **Installing extensions**

To install an extension that is listed in the repository, follow these steps:

- 1) In LibreOffice, select **Tools > Extension Manager** from the menu bar. In the Extension Manager dialog, click the **Get more extensions online** link.
- 2) A browser window will open. Find the extension you want and click the **Get [extension name]** link.
- 3) Depending on your operating system and browser settings, you may be able to select **Open with LibreOffice** from the download options and install the extensiion automatically.
- 4) If the extension is downloaded and saved, return to the Extension Manager dialog and click **Add**. Find and select the extension you want to install and click **Open**. The extension begins installing. You may be asked to accept a license agreement.
- 5) When the installation is complete, the extension is listed in the Extension Manager dialog.

To install an extension that is not listed in the repository, download the extension, then continue with step 3 above.

**Note** 

To install a *shared* extension, you need write access to the LibreOffice installation directory.

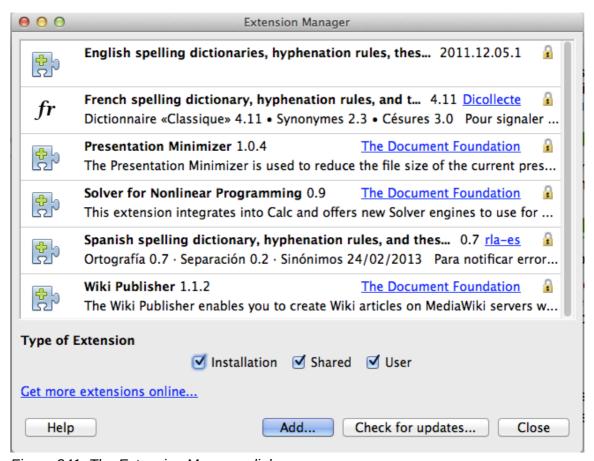

Figure 341: The Extension Manager dialog

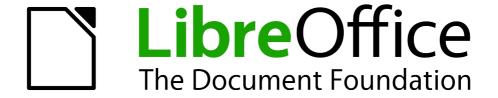

# Appendix A Keyboard Shortcuts

#### Introduction

You can use Calc without a pointing device such as a mouse or trackball, by using its built-in keyboard shortcuts.

LibreOffice has a general set of keyboard shortcuts, available in all components, and a component-specific set directly related to the work of that component.

For help with LibreOffice's keyboard shortcuts or using LibreOffice with a keyboard only, search the Help supplied with LibreOffice (also available online at http://help.libreoffice.org) using the "shortcut" or "accessibility" keywords.

In addition to using the built-in keyboard shortcuts listed in this Appendix, you can define your own. See Chapter 14, Setting Up and Customizing Calc, for instructions.

Formatting and editing shortcuts are described in Chapter 2, Entering, Editing, and Formatting Data.

#### **Note for Mac users**

Some keystrokes and menu items are different on a Mac from those used in Windows and Linux. The table below gives some common substitutions for the instructions in this chapter. For a more detailed list, see the application Help.

| Windows or Linux               | Mac equivalent            | Effect                                 |
|--------------------------------|---------------------------|----------------------------------------|
| Tools > Options menu selection | LibreOffice > Preferences | Access setup options                   |
| Right-click                    | Control+click             | Opens a context menu                   |
| Ctrl (Control)                 | 策 (Command)               | Used with other keys                   |
| F5                             | Shift+器+F5                | Opens the Navigator                    |
| F11                            | <b></b> ₩+ <i>T</i>       | Opens the Styles and Formatting window |

# **Navigation and selection shortcuts**

Table 27: Spreadsheet navigation shortcuts

| Shortcut Keys    | Effect                                                                                                    |
|------------------|----------------------------------------------------------------------------------------------------|
| Ctrl+Home        | Moves the cursor to the first cell in the sheet (cell A1).                                                                                                    |
| Ctrl+End         | Moves the cursor to the last cell on the sheet that contains data.                                                                                                    |
| Home             | Moves the cursor to the first cell of the current row.                                                                                                    |
| End              | Moves the cursor to the last cell of the current row in a column containing data.                                                                                                    |
| Ctrl+Left Arrow  | Moves the cursor to the left edge of the current data range. If the column to the left of the cell that contains the cursor is empty, the cursor moves to the next column to the left that contains data.    |
| Ctrl+Right Arrow | Moves the cursor to the right edge of the current data range. If the column to the right of the cell that contains the cursor is empty, the cursor moves to the next column to the right that contains data. |

| Shortcut Keys               | Effect                                                                                                    |  |
|-----------------------------|----------------------------------------------------------------------------------------------------|--|
| Ctrl+Up Arrow               | Moves the cursor to the top edge of the current data range. If the row above the cell that contains the cursor is empty, the cursor moves up to the next row that contains data.                                                    |  |
| Ctrl+Down Arrow             | Moves the cursor to the bottom edge of the current data range. If the row below the cell that contains the cursor is empty, the cursor moves down to the next row that contains data.                                               |  |
| Ctrl+Shift+Arrow            | Selects all cells containing data from the current cell to the end of the continuous range of data cells, in the direction of the arrow pressed. If used to select rows and columns together, a rectangular cell range is selected. |  |
| Ctrl+Page Up                | Moves one sheet to the left. In the page preview it moves to the previous print page.                                                                                                    |  |
| Ctrl+Page Down              | Moves one sheet to the right. In the page preview it moves to the next print page.                                                                                                    |  |
| Page Up                     | Moves the viewable rows up one screen.                                                                                                    |  |
| Page Down                   | Moves the viewable rows down one screen.                                                                                                    |  |
| Alt+Page Up                 | Moves the viewable columns one screen to the left.                                                                                                    |  |
| Alt+Page Down               | Moves the viewable columns one screen to the right.                                                                                                    |  |
| Shift+Ctrl+Page Up          | Adds the previous sheet to the current selection of sheets. If all the sheets in a spreadsheet are selected, this combination only selects the previous sheet. Makes the previous sheet the current sheet.                          |  |
| Shift+Ctrl+Page Down        | Adds the next sheet to the current selection of sheets. If all the sheets in a spreadsheet are selected, this combination only selects the next sheet. Makes the next sheet the current sheet.                                      |  |
| Ctrl+*                      | Selects the data range that contains the cursor. A range is a contiguous cell range that contains data and is bounded by empty rows and columns. The "*" key is the multiplication sign on the numeric key pad.                     |  |
| Ctrl+/                      | Selects the matrix formula range that contains the cursor. The "I" key is the division sign on the numeric key pad.                                                                                                    |  |
| Enter — in a selected range | By default, moves the cursor down one cell in a selected range. To specify the direction that the cursor moves, choose <b>Tools &gt; Options &gt; LibreOffice Calc &gt; General.</b>                                                |  |

# **Function key shortcuts**

Table 28: Function key shortcuts

| Shortcut Keys             | Effect                                                                                                    |  |
|---------------------------|----------------------------------------------------------------------------------------------------|--|
| F1                        | Displays the LibreOffice help browser. When the help browser is already open $F1$ jumps to the main help page.                                                                                                    |  |
| Shift+F1                  | Displays context help.                                                                                                    |  |
| Ctrl+F1                   | Displays the comment that is attached to the current cell.                                                                                                    |  |
| F2                        | Switches to Edit mode and places the cursor at the end of the contents of the current cell. If the cursor is in an input box in a dialog that has a minimize button, the dialog is hidden and the input box remains visible. Press <i>F2</i> again to show the whole dialog. |  |
| Ctrl+F2                   | Opens the Function Wizard.                                                                                                    |  |
| Shift+Ctrl+F2             | Moves the cursor to the input line where you can enter a formula for the current cell.                                                                                                    |  |
| Ctrl+F3                   | Opens the Manage Names dialog.                                                                                                    |  |
| Shift+F3                  | Switches between Upper Initials, UPPER and lower cases modes.                                                                                                    |  |
| F4                        | Shows or hides the <i>Database Sources</i> pane.                                                                                                    |  |
| Shift+F4                  | Rearranges the relative or absolute references (for example, A1, \$A\$1 \$A1, A\$1) in the input field.                                                                                                    |  |
| F5                        | Shows or hides the Navigator.                                                                                                    |  |
| Shift+F5                  | Traces dependents.                                                                                                    |  |
| Shift+Ctrl+F5             | Moves the cursor to the Name box.                                                                                                    |  |
| F7                        | Checks spelling in the current sheet.                                                                                                    |  |
| Ctrl+F7                   | Opens the <i>Thesaurus</i> if the current cell contains text.                                                                                                    |  |
| Shift+F7                  | Traces precedents.                                                                                                    |  |
| F8                        | Switches between the <i>standard</i> and <i>extended</i> selection modes. In this mode, you can use the arrow keys to extend the selection. You can also click in another cell to extend the selection.                                                                      |  |
| Shift+F8                  | Switches between the <i>standard</i> and <i>add</i> selection modes. In this mode, you can easily add individual cells to a range.                                                                                                    |  |
| Ctrl+F8                   | Highlights cells containing numeric values (not text) blue, and formulas (text or number) green, or stop this highlight.                                                                                                    |  |
| F9                        | Recalculates all of the formulas in the sheet.                                                                                                    |  |
| Ctrl+F9                   | Updates the selected chart.                                                                                                    |  |
| F11<br>(Command+T on Mac) | Opens the Styles and Formatting window where you can apply a formatting style to the contents of the cell or to the current sheet.                                                                                                    |  |
| F12                       | Groups the selected data range.                                                                                                    |  |
| Ctrl+F12                  | Ungroups the selected data range.                                                                                                    |  |

# **Arrow key shortcuts**

Table 29. Arrow key shortcuts

| Shortcut Keys                        | Effect                                                                                                    |
|--------------------------------------|----------------------------------------------------------------------------------------------------|
| Alt+Down Arrow                       | Increases the height of current row.                                                                                                    |
| Alt+Up Arrow                         | Decreases the height of current row.                                                                                                    |
| Alt+Shift+Arrow Key                  | Optimizes the column width or row height based on the current cell.                                                                                                    |
| Alt+Arrow Key – on a selected object | Moves with one pixel a selected object (chart, image, drawing, form control) towards the pressed arrow (a pressed arrow without <i>Alt</i> will move it less accurately). |

# **Cell formatting shortcuts**

Ctrl+1 opens the Format Cells dialog.

Note

The shortcuts listed in Table 30 do not work under any Linux desktop tested. If you would like to have the functionality described in this table, you must create custom key sequences as explained in Chapter 14, Setting Up and Customizing Calc.

**Note** 

The shortcut keys shown in Table Table 30 **do not** use the number keys on the number pad. They use the number keys above the letter keys on the main keyboard.

Table 30: Cell formatting shortcut keys

| Shortcut Keys | Effect                                          |
|---------------|-------------------------------------------------|
| Ctrl+Shift+1  | Two decimal places, thousands separator         |
| Ctrl+Shift+2  | Standard exponential format                     |
| Ctrl+Shift+3  | Standard date format                            |
| Ctrl+Shift+4  | Standard currency format                        |
| Ctrl+Shift+5  | Standard percentage format (two decimal places) |
| Ctrl+Shift+6  | Standard format                                 |

# **Pivot table shortcuts**

Table 31: Pivot table shortcut keys

| Shortcut Keys    | Effect                                                                            |  |
|------------------|-----------------------------------------------------------------------------------|--|
| Tab              | Changes the focus by moving forward through the areas and buttons of the dialog.  |  |
| Shift+Tab        | Changes the focus by moving backward through the areas and buttons of the dialog. |  |
| Up arrow         | Moves the focus up one item in the current dialog area.                           |  |
| Down arrow       | Moves the focus down one item in the current dialog area.                         |  |
| Left arrow       | Moves the focus one item to the left in the current dialog area.                  |  |
| Right arrow      | Moves the focus one item to the right in the current dialog area.                 |  |
| Home             | Selects the first field in the current layout area.                               |  |
| End              | Selects the last field in the current layout area.                                |  |
| Alt+R            | Copies or moves the current field into the "Row" area.                            |  |
| Alt+C            | Copies or moves the current field into the "Column" area.                         |  |
| Alt+D            | Copies or moves the current field into the "Data" area.                           |  |
| Ctrl+Up Arrow    | Moves the current field up one place.                                             |  |
| Ctrl+Down Arrow  | Moves the current field down one place.                                           |  |
| Ctrl+Left Arrow  | Moves the current field one place to the left.                                    |  |
| Ctrl+Right Arrow | Moves the current field one place to the right.                                   |  |
| Ctrl+Home        | Moves the current field to the first place.                                       |  |
| Ctrl+End         | Move the current field to the last place.                                         |  |
| Alt+O            | Displays the options for the current field.                                       |  |
| Delete           | Removes the current field from the area.                                          |  |
|                  |                                                                                   |  |

# **Chart shortcuts**

Table 32: Chart shortcut keys

| Shortcut Keys            | Effect                                                                             |
|--------------------------|------------------------------------------------------------------------------------|
| Tab                      | Selects next object.                                                               |
| Shift+Tab                | Selects previous object.                                                           |
| Home                     | Selects first object.                                                              |
| End                      | Selects last object.                                                               |
| Esc                      | Cancels selection.                                                                 |
| Arrow keys               | Moves the object in the direction of the arrow.                                    |
| Arrow keys in pie charts | Moves the selected pie segment in the direction of the arrow.                      |
| F2 in titles             | Enters text input mode.                                                            |
| F3                       | Opens group so you can edit the individual components (in legend and data series). |
| Ctrl+F3                  | Exits group (in legend and data series).                                           |
| +/_                      | Enlarges or reduces the chart.                                                     |
| +/- in pie charts        | Moves the selected pie segment off or into the pie chart.                          |

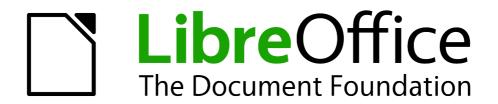

# Appendix B Description of Functions

#### **Functions available in Calc**

Calc provides all of the commonly used functions found in modern spreadsheet applications. Since many of Calc's functions require very specific and carefully calculated input arguments, the descriptions in this appendix should not be considered complete references for each function. Refer to the application Help or the LibreOffice wiki for details and examples of all functions. On the wiki, start with http://help.libreoffice.org/Calc/Functions by Category

Over 300 standard functions are available in Calc. More can be added through extensions to Calc (see Chapter 14). The following tables list Calc's functions organized into eleven categories.

**Note** 

Functions whose names end with **\_ADD** are provided for compatibility with Microsoft Excel functions. They return the same results as the corresponding functions in Excel (without the suffix), which though they may be correct, are not based on international standards. Calc automatically changes the function to **\_ADD** for relevant functions in imported Excel spreadsheets.

#### Terminology: numbers and arguments

Some of the descriptions in this appendix define limitations on the number of values or arguments that can be passed to the function. Specifically, functions that refer to the following arguments may lead to confusion:

- Number\_1, number\_2, ... number\_30
- Number 1 to 30
- a list of up to 30 numbers

There is a significant difference between a *list of numbers* (or integers) and the *number of arguments* a function will accept. For, example the *SUM* function will only accept a maximum of 30 arguments. This limit does NOT mean that you can only sum 30 numbers, but that you can only pass 30 separate arguments to the function.

Arguments are values separated by commas, and can include ranges which often refer to multiple values. Therefore one argument can refer to several values, and a function that limits input to 30 arguments may in fact accept more then 30 separate numerical values.

This appendix attempts to clarify this situation by using the term **arguments**, rather than any of the other phrases.

In the LibreOffice Calc functions, parameters marked as "optional" can be left out only when no parameter follows. For example, in a function with four parameters, where the last two parameters are marked as "optional", you can leave out parameter 4 or parameters 3 and 4, but you cannot leave out parameter 3 alone.

**Note** 

In the tables of functions in this Appendix, several bugs are listed; if you wish to check on the progress of fixing those bugs, you can visit <a href="http://bugs.libreoffice.org/">http://bugs.libreoffice.org/</a> and enter the bug number.

# **Mathematical functions**

Table 33: Mathematical functions

| Syntax                                 | Description                                                                                                    |
|----------------------------------------|----------------------------------------------------------------------------------------------------|
| ABS(Number)                            | Returns the absolute value of the given <b>Number</b> .                                                                                                    |
| ACOS(Number)                           | Returns the inverse cosine of the given <b>Number</b> in radians.                                                                                                    |
| ACOSH(Number)                          | Returns the inverse hyperbolic cosine of the given <b>Number</b> in radians.                                                                                                    |
| ACOT(Number)                           | Returns the inverse cotangent of the given <b>Number</b> in radians.                                                                                                    |
| ACOTH(Number)                          | Returns the inverse hyperbolic cotangent of the given <b>Number</b> in radians.                                                                                                    |
| ASIN(Number)                           | Returns the inverse sine of the given <b>Number</b> in radians.                                                                                                    |
| ASINH(Number)                          | Returns the inverse hyperbolic sine of the given <b>Number</b> in radians.                                                                                                    |
| ATAN(Number)                           | Returns the inverse tangent of the given <b>Number</b> in radians.                                                                                                    |
| ATAN2(number_x, number_y)              | Returns the inverse tangent of the specified x and y coordinates in radians. <b>number_x</b> is the value for the x coordinate. <b>number_y</b> is the value for the y coordinate.                                                                                                    |
| ATANH(Number)                          | Returns the inverse hyperbolic tangent of the given <b>Number</b> . (Angle is returned in radians.)                                                                                                    |
| BITAND(Number, Number)                 | This is the bitwise "AND" of two positive integers whose values are less than 2^48. Both parameters are required.                                                                                                    |
|                                        | Bug 71810, concerning parameter names in BITAND, BITOR, and BITXOR.                                                                                                    |
| BITLSHIFT(Number, Shift)               | The bitwise left shift of an integer value. Both parameters are required. <b>Number</b> is an integer less than 2^48. <b>Shift</b> is the number of bits to move by.                                                                                                    |
| BITOR(Number, Number)                  | This is the bitwise "OR" of two positive integers whose values are less than 2^48. Both parameters are required.                                                                                                    |
| BITRSHIFT(Number, Shift)               | The bitwise right shift of an integer value. Both parameters are required. <b>Number</b> is an integer less than 2^48. <b>Shift</b> is the number of bits to move by.                                                                                                    |
| BITXOR(number, number)                 | This is the bitwise "exclusive OR" of two positive integers whos values are less than 2^48. Both parameters are required.                                                                                                    |
| CEILING(Number, Significance,<br>Mode) | Rounds up the given <b>Number</b> to the nearest multiple of the value of <b>Significance</b> . <b>Mode</b> is an optional value. If the mode value is given and not equal to zero, and if number and significance are negative, then rounding is done based on the absolute value of number. Omit this value for Excel compatibility. |
| COMBIN(count_1, count_2)               | Returns the number of combinations for elements without repetition. <b>count_1</b> is the total number of elements. <b>count_2</b> is the number to be combined from the elements. This is the same as the nCr function on a calculator.                                                                                               |

| Syntax                                                                                  | Description                                                                                                    |
|-----------------------------------------------------------------------------------------|----------------------------------------------------------------------------------------------------|
| COMBINA(count_1, count_2)                                                               | Returns the number of combinations for a given number of objects (repetition included). <b>count_1</b> is the total number of elements. <b>count_2</b> is the number to choose from the elements.                                                                                                    |
| CONVERT(value, text, text)                                                              | Converts a value from one unit of measurement to another. <b>value</b> is the quantity to be converted. The first <b>text</b> is the official abbreviation for the measurement in question (for example, "mi" for miles). The second <b>text</b> parameter gives the unit to which it is to be converted. Both text arguments must be within quotes and are case sensitive. The conversion is done according to a table in the configuration (main.xcd).                                                                                                    |
|                                                                                         | Bug 69539: This function does not work.                                                                                                    |
| COS(Number)                                                                             | Returns the cosine of the <b>Number</b> (the angle in radians).                                                                                                    |
| COSH(Number)                                                                            | Returns the hyperbolic cosine of the <b>Number</b> (the angle in radians).                                                                                                    |
| COT(Number)                                                                             | Returns the cotangent of the <b>Number</b> (the angle in radians).                                                                                                    |
| COTH(Number)                                                                            | Returns the hyperbolic cotangent of the <b>Number</b> (the angle in radians).                                                                                                    |
| COUNTBLANK(range)                                                                       | Returns the number of empty cells. <b>range</b> is the cell range in which the empty cells are counted.                                                                                                    |
| COUNTIF(range, criteria)                                                                | Returns the number of cells that meet the criteria within a cell range. range is the range to which the criteria are to be applied. criteria indicates the criteria in the form of a number, a regular expression, or a character string by which the cells are counted.                                                                                                    |
| COUNTIFS(range 1, criteria 1, range 2, criteria 2,,)                                    | Returns the number of cells that meet multiple criteria in multiple cell ranges. range 1 (required), range 2,, are the ranges to which the criteria are to be applied. criteria 1 (required), criteria 2,, indicate the criteria in the form of a number, a regular expression, or a character string by which the cells are evaluated. All ranges must have the same dimension and size.                                                                                                    |
| CSC(Angle)                                                                              | Returns the cosecant of an angle given in radians (1/SIN(X)).                                                                                                    |
| CSCH(Angle)                                                                             | Returns the hyperbolic cosecant of a hyperbolic angle (1/SINH(X)).                                                                                                    |
| DEGREES(Number)                                                                         | Converts the given <b>Number</b> in radians to degrees.                                                                                                    |
| EUROCONVERT(value, from_currency, to_currency, full_precision, triangulation_precision) | Converts from one pre-Euro currency to another. value is the value to be converted. The from_currency is the ISO 4217 code of the currency from which value is to be converted. The to_currency is the ISO 4217 code of the currency to which value is to be converted. The entries are not case sensitive. The above parameters are required. The optional full_precision parameter, if omitted, is 0 or FALSE rounds the result to the decimals of the to_currency. If full_precision is TRUE, the result is not rounded. triangulation_precision is optional. If triangulation_precision is given and >=3, the intermediate result of a triangular conversion (currency1, EURO, currency2) is rounded to that precision. If triangulation_precision is omitted, the intermediate result is not rounded. Also if to_currency is "EUR", triangulation_precision is used as if triangulation was needed |

| Syntax                                          | Description                                                                                                    |
|-------------------------------------------------|----------------------------------------------------------------------------------------------------|
|                                                 | and conversion from Euro to Euro was applied. Conversion rates and currency codes can be found here: http://ec.europa.eu/economy_finance/euro/adoption/conversion/index_en.htm                                                                                                    |
|                                                 | The Cyprus pound has been omitted from this list but is "CYP".                                                                                                    |
|                                                 | Bug 71850: These are NOT case sensitive as stated in the Function Wizard.                                                                                                    |
| EVEN(Number)                                    | Rounds the given <b>Number</b> up to the nearest even integer, and a negative number down to the next even number.                                                                                                    |
| EXP(Number)                                     | Returns <i>e</i> raised to the power of the given <b>Number</b> .                                                                                                    |
| FACT(Number)                                    | Returns the factorial of the given <b>Number</b> .                                                                                                    |
| FLOOR(Number, Significance, Mode)               | Rounds the given <b>Number</b> down to the nearest multiple of <b>Significance</b> . <b>Significance</b> is the value to whose multiple the number is to be rounded down. <b>Mode</b> is an optional value. If it is indicated and non-zero and if the number and significance are negative, rounding is done based on the absolute value of the number. Note: Many application user interfaces have a FLOOR function with only two parameters, and somewhat different semantics than given here (e.g., they operate as if there was a non-zero mode value). These FLOOR functions are inconsistent with the standard mathematical definition of FLOOR. |
| GCD(Integer 1, Integer 2,, Integer 30))         | Returns the greatest common divisor of one or more positive integers. <b>Integers x</b> is a list of up to 30 integers, at least one of which must be greater than zero, whose greatest common divisor is to be calculated. This gives a result based on international standards.                                                                                                    |
| GCD_ADD(Number(s),<br>Number(s)1,, Number(s)30) | Returns the greatest common divisor of a list of numbers.  Number(s) X is a list of up to 30 numbers, additional to  Number(s) separated by commas. This gives the same results as MS Excel.                                                                                                    |
| INT(Number)                                     | Rounds the given <b>Number</b> down to the nearest integer.                                                                                                    |
| LCM(Integer 1, Integer 2,, Integer 30)          | Returns the least common multiple of one or more integers.  Integer 1, Integer 2,, Integer 30 are integers whose lowest common multiple is to be calculated.                                                                                                    |
| LCM_ADD(Number(s),<br>Number(s)1,, Number(s)30) | <b>Number(s) X</b> is a list of up to 30 numbers, additional to <b>Number(s)</b> , separated by commas. The result is the lowest common multiple of a list of numbers.                                                                                                    |
| LN(Number)                                      | Returns the natural logarithm, based on the constant <i>e,</i> of the given <b>Number</b> .                                                                                                    |
| LOG(Number, Base)                               | Returns the logarithm of the given <b>Number</b> (value >0) to the specified base. <b>Base</b> is the base for the logarithm calculation. If omitted, 10 is assumed.                                                                                                    |
| LOG10(Number)                                   | Returns the base-10 logarithm of a <b>Number</b> >0.                                                                                                    |
| MOD(Dividend, Divisor)                          | Returns the remainder after a number is divided by a divisor. <b>Dividend</b> is the number to be divided. <b>Divisor</b> is the number by which the dividend is divided.                                                                                                    |

| Syntax                                               | Description                                                                                                    |
|------------------------------------------------------|----------------------------------------------------------------------------------------------------|
| MROUND(Number, Multiple)                             | Returns <b>Number</b> rounded to the nearest multiple of <b>Multiple</b> .                                                                                                    |
| MULTINOMIAL (Number(s),<br>Number(s)1,, Number(s)30) | Returns the factorial of the sum of the arguments divided by the product of the factorials of the arguments. <b>Number(s) X</b> is a list of up to 30 numbers, additional to <b>Number(s)</b> , separated by commas.                                                                                         |
| ODD(Number)                                          | Rounds <b>Number</b> up if positive and down if negative, to the nearest odd integer.                                                                                                    |
| PI()                                                 | Returns the value of PI to fourteen decimal places.                                                                                                    |
| POWER(Base, Exponent)                                | Returns the result of a number raised to a power. <b>Base</b> is the number that is to be raised to the given power. <b>Exponent</b> is the exponent by which the base is to be raised.                                                                                                    |
| PRODUCT(Number 1, Number 2,, Number 30)              | Multiplies all the numbers given as arguments and returns the product. <b>Number 1</b> to <b>Number 30</b> are up to <i>30 arguments</i> whose product is to be calculated, separated by commas.                                                                                                    |
| QUOTIENT(Numerator,<br>Denominator)                  | Returns the integer result of a division operation. <b>Numerator</b> is the number that will be divided. <b>Denominator</b> is the number the numerator will be divided by.                                                                                                    |
| RADIANS(Number)                                      | Converts the given <b>Number</b> in degrees to radians.                                                                                                    |
| RAND()                                               | Returns a random number between 0 and 1. This number will recalculate every time data is entered, <i>Ctrl+Shift+F9</i> or <i>F9</i> is pressed.                                                                                                    |
| RANDBETWEEN (Bottom, Top)                            | Returns an integer random number between <b>Bottom</b> and <b>Top</b> (inclusive). This number will recalculate when the <i>Ctrl+Shift+F9</i> key combination is pressed (not F9 alone).                                                                                                    |
| ROUND(number, count)                                 | Rounds the given <b>number</b> to <b>count</b> (optional) decimal places. If the <b>count</b> parameter is omitted or zero, <b>number</b> rounds to the nearest integer. If <b>count</b> is negative, the function rounds to the nearest 10, 100, 1000 and so on.                                            |
| ROUNDDOWN(number, count)                             | Rounds the given <b>number</b> down, to <b>count</b> (optional) decimal places. If the <b>count</b> parameter is omitted or zero, <b>number</b> rounds down to the nearest integer. If <b>count</b> is negative, the function rounds down to the nearest 10, 100, 1000 and so on. Number rounds toward zero. |
| ROUNDUP(number, count)                               | Rounds the given <b>number</b> up to <b>count</b> (optional) decimal places. If the <b>count</b> parameter is omitted or zero, <b>number</b> rounds up to the nearest integer. If <b>count</b> is negative, the function rounds up to the nearest 10, 100, 1000 and so on. Number rounds away from zero.     |
| SEC(Angle)                                           | Returns the secant of an <b>Angle</b> given in radians. SEC(x)=1/COS(x).                                                                                                    |
| SECH(Angle)                                          | Returns the hyperbolic secant of an <b>Angle</b> given in radians. $SECH(x)=1/COSH(x)$ .                                                                                                    |

| Syntax                                                        | Description                                                                                                    |
|---------------------------------------------------------------|----------------------------------------------------------------------------------------------------|
| SERIESSUM(X, N, M,<br>Coefficients)                           | Returns the sum of a powers series.  SERIESSUM(X, N, M, Coefficients) = coefficient_1*x^n + coefficient_2*x^(n+m) + coefficient_3*x^(n+2m) ++ coefficient_i*x^(n+(i-1)m).                                                                                                    |
|                                                               | <b>X</b> is the number as an independent variable. <b>N</b> is the starting power. <b>M</b> is the increment. <b>Coefficients</b> is a series of coefficients. For each coefficient the series sum is extended by one section. You can only enter coefficients using a cell range.                                                                                                    |
| SIGN(Number)                                                  | Returns the sign of the given <b>Number</b> . The function returns the result 1 for a positive sign, $-1$ for a negative sign, and 0 for zero.                                                                                                    |
| SIN(number)                                                   | Returns the sine of the given <b>number</b> (angle in radians).                                                                                                    |
| SINH(number)                                                  | Returns the hyperbolic sine of the given <b>number</b> (angle in radians).                                                                                                    |
| SQRT(number)                                                  | Returns the positive square root of the given <b>number</b> . The value of the <b>number</b> must be positive.                                                                                                    |
| SQRTPI(Number)                                                | Returns the square root of the product of the given <b>Number</b> and PI.                                                                                                    |
| SUBTOTAL(Function, range)                                     | Calculates subtotals. If a range already contains subtotals, these are not used for further calculations. <b>Function</b> is a value that stands for another function such as Average, Count, Min, Sum, Var. <b>range</b> is the range whose cells are included.                                                                                                    |
| SUM(number 1, number 2,, number 30)                           | Adds all the numbers in a range of cells. <b>Number 1, number 2,, number 30</b> are up to 30 arguments whose sum is to be calculated. You can also enter a range using cell references.                                                                                                    |
| SUMIF(range, criteria, sum_range)                             | Adds the cells specified by the given criteria. The search supports regular expressions. <b>range</b> is the range to which the criteria are to be applied. <b>criteria</b> is the cell in which the search criterion is shown, or the search criterion itself. <b>sum_range</b> (optional) is the range from which values are summed; if it has not been entered, the values found in the <b>range</b> are summed. If supplied, <b>sum_range</b> must be the same size and shape as <b>range</b> . |
| SUMIFS(sum_range, range 1, criteria 1, range 2, criteria 2,,) | Totals the values of cells in a range that meet multiple criteria in multiple ranges. <b>sum_range</b> (required) is the cell range from which the values are to be totaled. <b>range 1</b> (required) is the cell range to be evaluated by <b>criteria 1</b> (required), <b>range 2</b> by <b>criteria 2</b> and so on. All ranges must have the same size and shape.                                                                                                    |
| SUMSQ(number 1, number 2,, number 30)                         | Calculates the sum of the squares of numbers (totaling up of the squares of the arguments) <b>number 1, number 2,, number 30</b> are up to 30 arguments, the sum of whose squares is to be calculated.                                                                                                    |
| TAN(number)                                                   | Returns the tangent of the given <b>number</b> (angle in radians).                                                                                                    |
| TANH(number)                                                  | Returns the hyperbolic tangent of the given <b>number</b> (angle in radians).                                                                                                    |

| Syntax               | Description                                                                                                    |
|----------------------|----------------------------------------------------------------------------------------------------|
| TRUNC(number, count) | Truncates a number by removing decimal places. <b>number</b> is the number whose decimal places are to be trimmed. <b>count</b> (optional) is the number of decimal places which are retained. If <b>count</b> is missing or zero, it effectively truncates to a decimal integer. If <b>count</b> is negative, it truncates to the left of the decimal point. |

# **Financial analysis functions**

#### A note about dates

Date values used as parameters for Calc's financial functions must comply with ISO8601 and be entered surrounded by double quotes. For example, a date representing August 6, 2004, must be entered "2004-08-06", single digits are padded with leading zeroes. If you do not enter the date values as required by the function, you will not get the correct results. Date formats are locale specific and will allow other formats to be used. Among others, the en\_US locale allows "2004/08/06" and "08/06/2004" for example. Check the Help for the acceptable formatting.

#### A note about interest rates

You can enter interest rates in either of two ways:

- As a decimal. To enter an interest rate as a decimal, divide it by 100 before entering it into a function. For example, to compute a loan with a 3.25% interest rate, enter .0325 into the function.
- As a percentage. To enter an interest rate as a percentage, type in the interest rate followed by the % key. For example, to compute a loan with a 3.25% interest rate, enter 3.25% into the function.

If you enter it as 3.25, the function will treat it as a 325% interest rate.

Accounting systems vary in the number of days in a month or a year used in calculations. The following table gives the integers used for the **basis** parameter used in some of the financial analysis functions.

Table 34: Basis calculation types

| Basis        | Calculation                                                   |
|--------------|---------------------------------------------------------------|
| 0 or missing | US method (NASD), 12 months of 30 days each.                  |
| 1            | Exact number of days in months, exact number of days in year. |
| 2            | Exact number of days in month, year has 360 days.             |
| 3            | Exact number of days in month, year has 365 days.             |
| 4            | European method, 12 months of 30 days each.                   |

Table 35: Financial analysis functions

| Syntax                                                                            | Description                                                                                                    |
|-----------------------------------------------------------------------------------|----------------------------------------------------------------------------------------------------|
| ACCRINT(Issue, First interest,<br>Settlement, Rate, Par, Frequency,<br>Basis)     | Calculates the accrued interest of a security in the case of periodic payments. <b>Issue</b> is the issue date of the security. <b>First interest</b> is the first interest date of the security. <b>Settlement</b> is the maturity date. <b>Rate</b> is the annual nominal rate of interest (coupon interest rate). <b>Par</b> is the par value of the security. <b>Frequency</b> is the number of interest payments per year (1, 2 or 4). <b>Basis</b> indicates how the year is to be calculated.                                                                                                    |
| ACCRINTM(Issue, Settlement, Rate, Par, Basis)                                     | Calculates the accrued interest of a security in the case of one-off payment at the settlement date. <b>Issue</b> is the issue date of the security. <b>Settlement</b> is the maturity date. <b>Rate</b> is the annual nominal rate of interest (coupon interest rate). <b>Par</b> is the par value of the security. <b>Basis</b> indicates how the year is to be calculated.                                                                                                    |
| AMORDEGRC(Cost, Date<br>purchased, First period, Salvage,<br>Period, Rate, Basis) | Calculates the amount of depreciation for a settlement period as degressive amortization. Unlike AMORLINC, a depreciation coefficient that is independent of the depreciable life is used here. Cost is the acquisition cost. Date purchased is the date of acquisition. First period is the end date of the first settlement period. Salvage is the salvage value of the capital asset at the end of the depreciable life. Period is the settlement period to be considered. Rate is the rate of depreciation. Basis indicates how the year is to be calculated.                                                               |
| AMORLINC(Cost, Date<br>purchased, First period, Salvage,<br>Period, Rate, Basis)  | Calculates the amount of depreciation for a settlement period as linear amortization. If the capital asset is purchased during the settlement period, the proportional amount of depreciation is considered. <b>Cost</b> is the acquisition cost. <b>Date purchased</b> is the date of acquisition. <b>First period</b> is the end date of the first settlement period. <b>Salvage</b> is the salvage value of the capital asset at the end of the depreciable life. <b>Period</b> is the settlement period to be considered. <b>Rate</b> is the rate of depreciation. <b>Basis</b> indicates how the year is to be calculated. |
| COUPDAYBS(Settlement,<br>Maturity, Frequency, Basis)                              | Returns the number of days from the first day of interest payment on a security until the settlement date. <b>Settlement</b> is the date of purchase of the security. <b>Maturity</b> is the date on which the security matures (expires). <b>Frequency</b> is the number of interest payments per year (1, 2 or 4). <b>Basis</b> indicates how the year is to be calculated.                                                                                                    |
| COUPDAYS(Settlement, Maturity, Frequency, Basis)                                  | Returns the number of days in the current interest period in which the settlement date falls. <b>Settlement</b> is the date of purchase of the security. <b>Maturity</b> is the date on which the security matures (expires). <b>Frequency</b> is the number of interest payments per year (1, 2 or 4). <b>Basis</b> indicates how the year is to be calculated.                                                                                                    |

| Syntax                                                      | Description                                                                                                    |
|-------------------------------------------------------------|----------------------------------------------------------------------------------------------------|
| COUPDAYSNC(Settlement,<br>Maturity, Frequency, Basis)       | Returns the number of days from the settlement date until the next interest date. <b>Settlement</b> is the date of purchase of the security. <b>Maturity</b> is the date on which the security matures (expires). <b>Frequency</b> is the number of interest payments per year (1, 2 or 4). <b>Basis</b> indicates how the year is to be calculated.                                                                                                    |
| COUPNCD(Settlement, Maturity, Frequency, Basis)             | Returns the date of the first interest date after the settlement date, and formats the result as a date. <b>Settlement</b> is the date of purchase of the security. <b>Maturity</b> is the date on which the security matures (expires). <b>Frequency</b> is the number of interest payments per year (1, 2 or 4). <b>Basis</b> indicates how the year is to be calculated.                                                                                                    |
| COUPNUM(Settlement, Maturity, Frequency, Basis)             | Returns the number of coupons (interest payments) between the settlement date and the maturity date. <b>Settlement</b> is the date of purchase of the security. <b>Maturity</b> is the date on which the security matures (expires). <b>Frequency</b> is the number of interest payments per year (1, 2 or 4). <b>Basis</b> indicates how the year is to be calculated.                                                                                                    |
| COUPPCD(Settlement, Maturity, Frequency, Basis)             | Returns the date of the interest date prior to the settlement date, and formats the result as a date. <b>Settlement</b> is the date of purchase of the security. <b>Maturity</b> is the date on which the security matures (expires). <b>Frequency</b> is the number of interest payments per year (1, 2 or 4). <b>Basis</b> indicates how the year is to be calculated.                                                                                                    |
| CUMIPMT(Rate, NPER, pv, S, E, Type)                         | Calculates the cumulative interest payments (the total interest) for an investment based on a constant interest rate. <b>Rate</b> is the periodic interest rate. <b>NPER</b> is the payment period with the total number of periods. NPER can also be a non-integer value. The Rate and <b>NPER</b> must refer to the same unit, and thus both must be calculated annually or monthly. <b>pv</b> is the current value in the sequence of payments. <b>S</b> is the first period. <b>E</b> is the last period. <b>Type</b> is the due date of the payment at the beginning (1) or end (0) of each period. |
| CUMIPMT_ADD(Rate, Nper, Pv, Start period, End period, Type) | Calculates the accumulated interest for a period. <b>Rate</b> is the interest rate for each period. <b>Nper</b> is the total number of payment periods. The <b>Rate</b> and <b>Nper</b> must refer to the same unit, and thus both must be calculated annually or monthly. <b>Pv</b> is the current value. <b>Start period</b> the first payment period for the calculation. <b>End period</b> the last payment period for the calculation. <b>Type</b> is the due date of the payment at the beginning (1) or end (0) of each period.                                                                   |
| CUMPRINC(Rate, NPER, PV, S, E, Type)                        | Returns the cumulative interest paid for an investment period with a constant interest rate. <b>Rate</b> is the periodic interest rate. <b>NPER</b> is the payment period with the total number of periods. <b>NPER</b> can also be a non-integer value. The <b>Rate</b> and <b>NPER</b> must refer to the same unit, and thus both must be calculated annually or monthly. <b>PV</b> is the current value in the sequence of payments. <b>S</b> is the first period. <b>E</b> is the last period. <b>Type</b> is the due date of the payment at the beginning (1) or end (0) of each period.            |

| Syntax                                                       | Description                                                                                                    |
|--------------------------------------------------------------|----------------------------------------------------------------------------------------------------|
| CUMPRINC_ADD(Rate, Nper, Pv, Start period, End period, Type) | Calculates the cumulative redemption of a loan in a period.  Rate is the interest rate for each period. Nper is the total number of payment periods. The Rate and Nper must refer to the same unit, and thus both must be calculated annually or monthly. Pv is the current value. Start period is the first payment period for the calculation. End period is the last payment period for the calculation. Type is the due date of the payment at the beginning (1) or end (0) of each period.                                                                                                    |
| DB(Cost, Salvage, Life, Period, month)                       | Returns the depreciation of an asset for a specified period using the fixed-declining balance method. <b>Cost</b> is the initial cost of an asset. <b>Salvage</b> is the value of an asset at the end of the depreciation. <b>Life</b> defines the period over which an asset is depreciated. <b>Period</b> is the length of each period. The life must be entered in the same date unit as the depreciation period. <b>month</b> (optional) denotes the number of months for the first year of depreciation.                                                                                                    |
| DDB(Cost, Salvage, Life, Period, Factor)                     | Returns the depreciation of an asset for a specified period using the arithmetic-declining method. Note that the book value will never reach zero under this calculation type. Cost fixes the initial cost of an asset. Salvage fixes the value of an asset at the end of its life. Life is the number of periods defining how long the asset is to be used. Period defines the length of the period. The period must be entered in the same time unit as the life. Factor (optional) is the factor by which depreciation decreases. If no value is entered, a value of 2 is assumed, making this double declining. |
| DISC(Settlement, Maturity, Price,<br>Redemption, Basis)      | Calculates the allowance (discount) of a security as a percentage. <b>Settlement</b> is the date of purchase of the security. <b>Maturity</b> is the date on which the security matures (expires). <b>Price</b> is the price of the security per 100 currency units of par value. <b>Redemption</b> is the redemption value of the security per 100 currency units of par value. <b>Basis</b> indicates how the year is to be calculated.                                                                                                    |
| DOLLARDE(Fractional dollar,<br>Fraction)                     | Converts a quotation that has been given as a decimal fraction into a decimal number. <b>Fractional dollar</b> is a number given as a decimal fraction. (In this number, the decimal value is the numerator of the fraction.) <b>Fraction</b> is a whole number that is used as the denominator of the decimal fraction.                                                                                                    |
| DOLLARFR(Decimal dollar,<br>Fraction)                        | Converts a quotation that has been given as a decimal number into a mixed decimal fraction. The decimal of the result is the numerator of the fraction that would have <b>Fraction</b> as the denominator. <b>Decimal dollar</b> is a decimal number. <b>Fraction</b> is a whole number that is used as the denominator of the decimal fraction.                                                                                                    |
| DURATION(RATE, pv, FV)                                       | Calculates the number of periods required by an investment to attain the desired value. <b>RATE</b> (a constant) is the interest rate to be calculated for the entire duration. Entering the interest rate divided by the periods per year, can calculate the interest after each period. <b>pv</b> is the present value. <b>FV</b> is the desired future value of the investment.                                                                                                    |

| Syntax                                                                     | Description                                                                                                    |
|----------------------------------------------------------------------------|----------------------------------------------------------------------------------------------------|
| DURATION_ADD (Settlement,<br>Maturity, Coupon, Yield,<br>Frequency, Basis) | Calculates the duration of a fixed interest security in years.  Settlement is the date of purchase of the security. Maturity is the date on which the security matures (expires). Coupon is the annual coupon interest rate (nominal rate of interest).  Yield is the annual yield of the security. Frequency is the number of interest payments per year (1, 2 or 4). Basis indicates how the year is to be calculated.                                                                                                    |
| EFFECT_ADD(Nominal rate, Npery)                                            | Calculates the effective annual rate of interest on the basis of the nominal interest rate and the number of interest payments per annum. Nominal interest refers to the amount of interest due at the end of a calculation period. <b>Nominal rate</b> is the annual nominal rate of interest. <b>Npery</b> is the number of interest payments per year.                                                                                                    |
| EFFECTIVE(NOM, P)                                                          | Calculates the effective annual rate of interest on the basis of the nominal interest rate and the number of interest payments per annum. Nominal interest refers to the amount of interest due at the end of a calculation period. <b>NOM</b> is the nominal interest. <b>P</b> is the number of interest payment periods per year.                                                                                                    |
| FV(Rate, NPER, PMT, PV, Type)                                              | Returns the future value of an investment based on periodic, constant payments and a constant interest rate. <b>Rate</b> is the periodic interest rate. <b>NPER</b> is the total number of periods. <b>PMT</b> is the annuity paid regularly per period. <b>PV</b> (optional) is the present cash value of an investment. <b>Type</b> (optional) defines whether the payment is due at the beginning (1) or the end (0) of a period.                                                                                                    |
| FVSCHEDULE(Principal,<br>Schedule)                                         | Calculates the accumulated value of the starting capital for a series of periodically varying interest rates. <b>Principal</b> is the starting capital. <b>Schedule</b> is a series of interest rates. <b>Schedule</b> has to be entered with cell references, or with a list.                                                                                                    |
| INTRATE(Settlement, Maturity, Investment, Redemption, Basis)               | Calculates the annual interest rate that results when a security (or other item) is purchased at an investment value and sold at a redemption value with no interest being paid.  Settlement is the date of purchase of the security. Maturity is the date on which the security is sold. Investment is the purchase price. Redemption is the selling price. Basis indicates how the year is to be calculated.                                                                                                    |
| IPMT(Rate, Period, NPER, pv, FV, Type)                                     | Calculates the periodic amortization for an investment with regular payments and a constant interest rate. <b>Rate</b> is the periodic interest rate. <b>Period</b> is the period for which the compound interest is calculated. <b>NPER</b> is the total number of periods during which annuity is paid. <b>Period=NPER</b> , if compound interest for the last period is calculated. <b>pv</b> is the present cash value in sequence of payments. <b>FV</b> (optional) is the desired value (future value) at the end of the periods. <b>Type</b> (optional) defines whether the payment is due at the beginning (1) or the end (0) of a period. |

| Syntax                                                           | Description                                                                                                    |
|------------------------------------------------------------------|----------------------------------------------------------------------------------------------------|
| IRR(Values, Guess)                                               | Calculates the internal rate of return for an investment. The values represent cash flow values at regular intervals; at least one value must be negative (payments), and at least one value must be positive (income). <b>Values</b> is an array or cell range containing the values. <b>Guess</b> (optional) is the estimated value. If you can provide only a few values, you should provide an initial guess to enable the iteration.                                                                  |
| ISPMT(rate, Period, total_periods, invest)                       | Calculates the level of interest for unchanged amortization installments. rate sets the periodic interest rate. <b>Period</b> is the number of installments for calculation of interest. total_periods is the total number of installment periods. invest is the amount of the investment.                                                                                                    |
| MDURATION(Settlement, Maturity, Coupon, Yield, Frequency, Basis) | Calculates the modified Macauley duration for a security with an assumed par value of 100 currency units. <b>Settlement</b> is the date of purchase of the security. <b>Maturity</b> is the date on which the security matures (expires). <b>Coupon</b> is the annual nominal rate of interest (coupon interest rate) <b>Yield</b> is the annual yield of the security. <b>Frequency</b> is the number of interest payments per year (1, 2 or 4). <b>Basis</b> indicates how the year is to be calculated. |
| MIRR(Values, investment, reinvest_rate)                          | Calculates the modified internal rate of return of a series of investments. <b>Values</b> corresponds to the array or the cell reference for cells whose content corresponds to the payments. <b>investment</b> is the rate of interest of the investments (the negative values of the array) <b>reinvest_rate</b> is the rate of interest of the reinvestment (the positive values of the array).                                                                                                    |
| NOMINAL(effect_rate, npery)                                      | Calculates the yearly nominal interest rate, given the effective rate and the number of compounding periods per year. <b>effect_rate</b> is the effective interest rate. <b>npery</b> is the number of periodic interest payments per year. Returns a percentage.                                                                                                    |
| NOMINAL_ADD(Effective_rate, Npery)                               | Calculates the yearly nominal rate of interest, given the effective rate and the number of compounding periods per year. <b>Effective_rate</b> is the effective annual rate of interest. <b>Npery</b> is the number of interest payments per year. Returns a number.                                                                                                    |
| NPER(Rate, PMT, PV, FV, Type)                                    | Returns the number of periods for an investment based on periodic, constant payments and a constant interest rate.  Rate is the periodic interest rate. PMT is the constant annuity paid in each period. PV is the present value (cash value) in a sequence of payments. FV (optional) is the future value, which is reached at the end of the last period. If FV is omitted it is assumed to be zero. Type (optional) defines whether the payment is due at the beginning (1) or the end (0) of a period. |
| NPV(Rate, value 1, value 2,, value 30)                           | Returns the net present value of an investment based on a series of periodic cash flows and a discount rate. <b>Rate</b> is the discount rate for a period. <b>value 1, value 2,, value 30</b> are values representing deposits or withdrawals.                                                                                                    |

| Syntax                                                                                                    | Description                                                                                                    |
|----------------------------------------------------------------------------------------------------|----------------------------------------------------------------------------------------------------|
| ODDFPRICE(Settlement, Maturity, Issue, First coupon, Rate, Yield, Redemption, Frequency, Basis)                        | Calculates the price per 100 currency units par value of a security, having an odd (short or long) first period. <b>Settlement</b> is the date of purchase of the security. <b>Maturity</b> is the date on which the security matures (expires). <b>Issue</b> is the date of issue of the security. <b>First coupon</b> is the first interest date of the security. <b>Rate</b> is the annual rate of interest. <b>Yield</b> is the annual yield of the security. <b>Redemption</b> is the redemption value per 100 currency units of par value. <b>Frequency</b> is the number of interest payments per year (1, 2 or 4). <b>Basis</b> indicates how the year is to be calculated.                                                                                                    |
| ODDFYIELD(Settlement, Maturity, Issue, First coupon, Rate, Price,                                                      | Calculates the yield of a security that has an odd (short or long) first period.                                                                                                    |
| Redemption, Frequency, Basis)                                                                                          | Settlement is the date of purchase of the security. Maturity is the date on which the security matures (expires). Issue is the date of issue of the security. First coupon is the first interest date of the security. Rate is the annual rate of interest. Price is the price of the security. Redemption is the redemption value per 100 currency units of par value. Frequency is the number of interest payments per year (1, 2 or 4). Basis is chosen from a list of options and indicates how the year is to be calculated.                                                                                                    |
| ODDLPRICE(Settlement, Maturity,<br>Last interest, Rate, Yield,<br>Redemption, Frequency, Basis)                        | Calculates the price per 100 currency units par value of a security, that has an odd (short or long) last period.  Settlement is the date of purchase of the security. Maturity is the date on which the security matures (expires). Last interest is the last interest date of the security. Rate is the annual rate of interest. Yield is the annual yield of the security. Redemption is the redemption value per 100 currency units of par value. Frequency is the number of interest payments per year (1, 2 or 4). Basis indicates how the year is to be calculated.                                                                                                    |
| ODDLYIELD(Settlement, Maturity,<br>Last interest, Rate, Price,<br>Redemption, Frequency, Basis)                        | Calculates the yield of a security that has an odd (short or long) last period. <b>Settlement</b> is the date of purchase of the security. <b>Maturity</b> is the date on which the security matures (expires). <b>Last interest</b> is the last interest date of the security. <b>Rate</b> is the annual rate of interest. <b>Price</b> is the price of the security. <b>Redemption</b> is the redemption value per 100 currency units of par value. <b>Frequency</b> is the number of interest payments per year (1, 2 or 4). <b>Basis</b> indicates how the year is to be calculated.                                                                                                    |
| OPT_BARRIER(spot, vol, r, rf, T, strike, barrier_low, barrier_up, rebate, put/call, knock in/out, barrier_type, greek) | A function following the Black Scholes formula. It calculates the pricing of a barrier option. <b>spot</b> (required) is the price/value of the asset. <b>vol</b> (required) is the annual volatility of the asset. <b>rebate</b> (required) is the amount of money paid at maturity if the barrier was hit. <b>put/call</b> (required) is a string to define if the option is a (p)ut/ or a (c)all. <b>knock</b> (required) (i)n/(o)ut is a string to define if the option is of type knock-(i)n or knock-(o)ut. <b>barrier_type</b> (required) is a string to define whether the barrier is observed (c)ontinuosly or only at the (e)nd/maturity. <b>greek</b> is an optional parameter, which if left out causes the function to return the option price. If included, the function returns price sensitivities (Greeks) to one of the input parameters, such as "vega" for sensitivity to volatility. |

| Syntax                                                                              | Description                                                                                                    |
|-------------------------------------------------------------------------------------|----------------------------------------------------------------------------------------------------|
| OPT_PROB_HIT(spot, vol, drift, T, barrier_low, barrier_up)                          | Returns the probability that an asset hits a barrier assuming it follows $\frac{dS}{S} = \mu dt + vol dW$ spot is the price/value S of the underlying asset. vol is the annual volatility of the underlying asset. drift is the $\mu$ value of the formula. T is the time to maturity. barrier_low is the lower                                                                                                    |
|                                                                                     | barrier and set to zero if there is no lower barrier. <b>barrier_up</b> is the upper barrier and is set to zero if there is no upper barrier. All parameters are required.                                                                                                    |
| OPT_PROB_INMONEY(spot, vol, drift, T, barrier_low, barrier_up,                      | Returns the probability that an asset will at maturity end up between two barrier levels, assuming it follows                                                                                                    |
| put/call, strike)                                                                   | $\frac{dS}{S} = \mu dt + vol dW$ . (If the last two optional parameters,                                                                                                    |
|                                                                                     | put/call and strike, are specified, the probability of S_T in [strike, upper barrier] for a call, and S_T in [lower barrier, strike] for a put will be returned). S_T is the spot at maturity and ignores the possibility of knock-out before maturity.                                                                                                    |
|                                                                                     | spot (required) is the price/value of the asset. vol (required) is the annual volatility of the asset. drift (required) is the parameter μ from the formula above. T is the time to maturity in years. barrier_low (required) is the lower barrier and set to zero if there is no lower barrier. barrier_up (required) is the upper barrier and is set to zero if there is no upper barrier. put/call (optional) is the (p)ut/(c)all indicator. strike (optional) is the strike level.                                                                                                    |
| OPT_TOUCH(spot, vol, r, rf, T,                                                      | Returns the pricing of a touch/no-touch option.                                                                                                    |
| barrier_low, barrier_up,<br>foreign/domestic, knock in/out,<br>barrier_type, greek) | spot (required) is the price/value of the asset. vol (required) is the annual volatility of the asset. r (required) is the interest rate continuously compounded. rf (required) is the foreign interest rate continuously compounded. T (required) is the time to maturity entered in years. strike (required) is the strike level of the option. barrier_low (required) is the lower barrier and set to zero if there is no lower barrier. barrier_up (required) is the upper barrier and is set to zero if there is no upper barrier. foreign/domestic (required) is a string to define if the option pays one unit of (d)omestic currency (cash or nothing) or (f)oreign currency (asset or nothing). knock (required) (i)n/(o)ut is a string to define if the option is of type knock-(i)n (touch) or knock-(o)ut (no touch). barrier_type (required) is a string to define whether the barrier is observed (c)ontinuously or only at the |

(e)nd/maturity. **greek** is an optional parameter, which if left out causes the function to return the option price. If included, the function returns price sensitivities (Greeks) to one of the

input parameters, such as "theta" for time sensitivity.

| Syntax                                                                 | Description                                                                                                    |
|------------------------------------------------------------------------|----------------------------------------------------------------------------------------------------|
| PMT(Rate, NPER, PV, FV, Type)                                          | Returns the periodic payment for an annuity with constant interest rates. <b>Rate</b> is the periodic interest rate. <b>NPER</b> is the number of periods in which annuity is paid. <b>PV</b> is the present value (cash value) in a sequence of payments. <b>FV</b> (optional) is the desired value (future value) to be reached at the end of the periodic payments. <b>Type</b> (optional) defines whether the payment is due at the beginning (1) or the end (0) of a period.                                                                                        |
| PPMT(Rate, Period, NPER, PV, FV, Type)                                 | Returns for a given period the payment on the principal for an investment that is based on periodic and constant payments and a constant interest rate. <b>Rate</b> is the periodic interest rate. <b>Period</b> is the amortization period. <b>NPER</b> is the total number of periods during which annuity is paid. <b>PV</b> is the present value in the sequence of payments. <b>FV</b> (optional) is the desired (future) value. <b>Type</b> (optional) defines whether the payment is due at the beginning (1) or the end (0) of a period.                         |
| PRICE(Settlement, Maturity, Rate, Yield, Redemption, Frequency, Basis) | Calculates the price per 100 currency units of par value of an interest-bearing security. <b>Settlement</b> is the date of purchase of the security. <b>Maturity</b> is the date on which the security matures (expires). <b>Rate</b> is the annual nominal rate of interest (coupon interest rate). <b>Yield</b> is the annual yield of the security. <b>Redemption</b> is the redemption value per 100 currency units of par value. <b>Frequency</b> is the number of interest payments per year (1, 2 or 4). <b>Basis</b> indicates how the year is to be calculated. |
| PRICEDISC(Settlement, Maturity, Discount, Redemption, Basis)           | Calculates the price per 100 currency units of par value of a discounted security. <b>Settlement</b> is the date of purchase of the security. <b>Maturity</b> is the date on which the security matures (expires). <b>Discount</b> is the discount of a security as a percentage. <b>Redemption</b> is the redemption value per 100 currency units of par value. <b>Basis</b> indicates how the year is to be calculated.                                                                                                    |
| PRICEMAT(Settlement, Maturity, Issue, Rate, Yield, Basis)              | Calculates the price per 100 currency units of par value of a security, that pays interest on the maturity date. <b>Settlement</b> is the date of purchase of the security. <b>Maturity</b> is the date on which the security matures (expires). <b>Issue</b> is the date of issue of the security. <b>Rate</b> is the interest rate of the security on the issue date. <b>Yield</b> is the annual yield of the security. <b>Basis</b> indicates how the year is to be calculated.                                                                                       |
| PV(Rate, NPER, PMT, FV, Type)                                          | Returns the present value of an investment resulting from a series of regular payments. <b>Rate</b> defines the interest rate per period. <b>NPER</b> is the total number of payment periods. <b>PMT</b> is the regular payment made per period. <b>FV</b> (optional) defines the future value remaining after the final installment has been made. <b>Type</b> (optional) defines whether the payment is due at the beginning (1) or the end (0) of a period.                                                                                                    |

| Syntax                                                      | Description                                                                                                    |
|-------------------------------------------------------------|----------------------------------------------------------------------------------------------------|
| RATE(NPER, PMT, PV, FV, Type, Guess)                        | Returns the constant interest rate per period of an annuity.  NPER is the total number of periods, during which payments are made (payment period). PMT is the constant payment (annuity) paid during each period. PV is the cash value in the sequence of payments. FV (optional) is the future value, which is reached at the end of the periodic payments. Type (optional) defines whether the payment is due at the beginning (1) or the end (0) of a period. Guess (optional) determines the estimated value of the interest with iterative calculation. |
| RECEIVED(Settlement, Maturity, Investment, Discount, Basis) | Calculates the amount paid out at maturity for a fully invested security. <b>Settlement</b> is the date of purchase of the security. <b>Maturity</b> is the date on which the security matures. <b>Investment</b> is the purchase sum. <b>Discount</b> is the percentage discount on acquisition of the security. <b>Basis</b> indicates how the year is to be calculated.                                                                                                    |
| RRI(P, pv, FV)                                              | Calculates the interest rate resulting from the profit (return) of an investment. <b>P</b> is the number of periods used for calculating the interest rate. <b>pv</b> is the present value (must be >0). <b>FV</b> is the final value of the security.                                                                                                    |
| SLN(Cost, Salvage, Life)                                    | Returns the straight-line depreciation of an asset for one period. The amount of the depreciation is constant during the depreciation period. <b>Cost</b> is the initial cost of an asset. <b>Salvage</b> is the value of an asset at the end of the depreciation. <b>Life</b> is the number of periods in the useful life of the asset.                                                                                                    |
| SYD(Cost, Salvage, Life, Period)                            | Returns the arithmetically declining value of an asset (depreciation) for a specified period. It uses the Sum-of-Years'-Digits method. <b>Cost</b> is the initial cost of an asset. <b>Salvage</b> is the value of an asset after depreciation. <b>Life</b> is the period fixing the time span over which an asset is depreciated. <b>Period</b> defines the period for which the depreciation is to be calculated. Must use the same units as <b>life</b> .                                                                                                  |
| TBILLEQ(Settlement, Maturity, Discount)                     | Calculates the bond equivalent yield for a treasury bill.  Settlement is the date of purchase of the security. Maturity is the date on which the security matures (expires). The settlement and maturity date must be within a year of each other. Discount is the percentage discount on acquisition of the security. Calculated using the 360 days in a year basis (basis 2).                                                                                                    |
| TBILLPRICE(Settlement, Maturity, Discount)                  | Calculates the price per 100 currency units face value of a treasury bill. <b>Settlement</b> is the date of purchase of the security. <b>Maturity</b> is the date on which the security matures (expires). The settlement and maturity date must be within a year of each other. <b>Discount</b> is the percentage discount upon acquisition of the security.                                                                                                    |

| Syntax                                                                       | Description                                                                                                    |
|------------------------------------------------------------------------------|----------------------------------------------------------------------------------------------------|
| TBILLYIELD(Settlement, Maturity, Price)                                      | Calculates the yield of a treasury bill. <b>Settlement</b> is the date of purchase of the security. <b>Maturity</b> is the date on which the security matures (expires). The settlement and maturity date must be within a year of each other. <b>Price</b> is the price (purchase price) of the treasury bill per 100 currency units of par value.                                                                                                    |
| VDB(Cost, Salvage, Life, S, end, Factor, Type)                               | Returns the depreciation of an asset for a specified or partial period using a variable declining balance method. <b>Cost</b> is the initial value of an asset. <b>Salvage</b> is the value of an asset at the end of the depreciation. <b>Life</b> is the depreciation duration of the asset. <b>S</b> is the start period of the depreciation, entered in the same date unit as <b>Life</b> . <b>end</b> is the last period of the depreciation, entered in the same date unit as <b>Life</b> . <b>Factor</b> (optional) is the depreciation factor. If factor is omitted, a factor of two is assumed (the double-declining balance method). <b>Type</b> is an optional parameter. Type = 1 means a switch to linear depreciation. In Type = 0, no switch is made. |
| XIRR(Values, dDates, Guess)                                                  | Calculates the internal rate of return for a list of payments which take place on different dates. The calculation is based on a 365 days per year basis, ignoring leap years. If the payments take place at regular intervals, use the IRR function. Values and Dates are a series of payments and the series of associated date values entered as cell references. Values shall include at least one negative value and one positive value. Guess (optional) is a guess for the internal rate of return. If omitted, the value 10% is assumed.                                                                                                    |
| XNPV(Rate, Values, Dates)                                                    | Calculates the capital value (net present value) for a list of payments which take place on different dates. The calculation is based on a 365 days per year basis, ignoring leap years. If the payments take place at regular intervals, use the NPV function. <b>Rate</b> is the internal rate of return for the payments. <b>Values</b> and <b>Dates</b> are a series of payments and the series of associated date values entered as cell references. The first value-date pair indicates the start of the payments, other dates can be in any order. Values shall include at least one negative value and one positive value.                                                                                                    |
| YIELD(Settlement, Maturity, Rate,<br>Price, Redemption, Frequency,<br>Basis) | Calculates the yield of a security that pays periodic interest.  Settlement is the date of purchase of the security. Maturity is the date on which the security matures (expires). Rate is the annual rate of interest. Price is the price (purchase price) of the security per 100 currency units of par value.  Redemption is the redemption value per 100 currency units of par value. Frequency is the number of interest payments per year (1, 2 or 4). Basis indicates how the year is to be calculated.                                                                                                    |
| YIELDDISC(Settlement, Maturity, Price, Redemption, Basis)                    | Calculates the annual yield of a non-interest-bearing security. <b>Settlement</b> is the date of purchase of the security. <b>Maturity</b> is the date on which the security matures (expires). <b>Price</b> is the price (purchase price) of the security per 100 currency units of par value. <b>Redemption</b> is the redemption value per 100 currency units of par value. <b>Basis</b> indicates how the year is to be calculated.                                                                                                    |

| Syntax                                                    | Description                                                                                                    |
|-----------------------------------------------------------|----------------------------------------------------------------------------------------------------|
| YIELDMAT(Settlement, Maturity, Issue, Rate, Price, Basis) | Calculates the annual yield of a security, the interest of which is paid on the date of maturity. <b>Settlement</b> is the date of purchase of the security. <b>Maturity</b> is the date on which the security matures (expires). <b>Issue</b> is the date of issue of the security. <b>Rate</b> is the interest rate of the security on the issue date. <b>Price</b> is the price (purchase price) of the security per 100 currency units of par value. <b>Basis</b> indicates how the year is to be calculated. |

# **Statistical analysis functions**

Calc includes over 70 statistical functions which enable the evaluation of data from simple arithmetic calculations, such as averaging, to advanced distribution and probability computations. Several other statistics-based functions are available through the Add-ins which are noted at the end of this appendix.

Table 36: Statistical analysis functions

| Syntax                                                                                      | Description                                                                                                    |
|---------------------------------------------------------------------------------------------|----------------------------------------------------------------------------------------------------|
| AVEDEV(number 1, number 2,, number 30)                                                      | Returns the average of the absolute deviations of data points from their mean. Displays the diffusion in a data set. <b>number 1, number 2,, number 30</b> are values or ranges that represent a sample. Each number can also be replaced by a reference.                                                                                                    |
| AVERAGE(number 1, number 2,, number 30)                                                     | Returns the average of the arguments. <b>number 1, number 2,, number 30</b> are numerical values or ranges. Text is ignored.                                                                                                    |
| AVERAGEA(value 1, value 2,, value 30)                                                       | Returns the average of the arguments. The value of text is taken to be 0. <b>value 1, value 2,, value 30</b> are values or ranges.                                                                                                    |
| AVERAGEIF(range, criteria, average_range)                                                   | Averages the arguments that meet the conditions. If the optional average_range is omitted, range, which is required, is the range of cells that will be averaged. criteria is a required value which determines which cells in range are averaged. If the optional average_range is used, it averages the values of cells of a range that is constructed using the top left cell of range and applying the dimensions, shape and size, of average_range. If no cell in range matches the criteria value, an Error is returned. If no numbers are in the range to be averaged, an Error is returned.                             |
| AVERAGEIFS(average_range, range 1, criteria 1, range 2, criteria 2,, range 30, criteria 30) | Averages the values of the cells in a range that meet multiple criteria in multiple ranges. average_range, range 1 and criteria 1 are required values. Averages the values of cells in average_range that meet the criteria 1 in range 1 and the criteria 2 in range 2, and so on. All ranges must have the same dimension and size, else an Error is returned. A logical AND is applied between each array result of each selection; a cell of average_range is evaluated only if the same position in each array is the result of a criteria match. If no numbers are in the result set to be averaged, an Error is returned. |

| Syntax                                                   | Description                                                                                                    |
|----------------------------------------------------------|----------------------------------------------------------------------------------------------------|
| B(trials, SP, T_1, T_2)                                  | Returns the probability of a sample with binomial distribution. <b>trials</b> is the number of independent trials. <b>SP</b> is the probability of success on each trial. <b>T_1</b> defines the lower limit for the number of trials. <b>T_2</b> (optional) defines the upper limit for the number of trials.                                                                                                    |
| BETADIST(number, alpha, beta,<br>Start, End, Cumulative) | Returns the value of the probability density function or the cumulative distribution function for the beta distribution.                                                                                                    |
|                                                          | <b>number</b> is the value between <b>Start</b> and <b>End</b> at which to evaluate the function. <b>alpha</b> is a parameter to the distribution. <b>beta</b> is a parameter to the distribution. <b>Start</b> (optional) is the lower bound for <b>number</b> . <b>End</b> (optional) is the upper bound for <b>number</b> . <b>Cumulative</b> (optional) can be 0 or False to calculate the probability density function. It can be any other value or True or omitted to calculate the cumulative distribution function. |
| BETAINV(number; alpha, beta,<br>Start, End)              | Returns the inverse of the cumulative beta probability density function. <b>number</b> is the value between <b>Start</b> and <b>End</b> at which to evaluate the function. <b>alpha</b> is a parameter to the distribution. <b>beta</b> is a parameter to the distribution. <b>Start</b> (optional) is the lower bound for <b>number</b> . <b>End</b> (optional) is the upper bound for <b>number</b> .                                                                                                    |
| BINOMDIST(X, trials, SP, C)                              | Returns the individual term binomial distribution probability. $\mathbf{X}$ is the number of successes in a set of trials. <b>trials</b> is the number of independent trials. $\mathbf{SP}$ is the probability of success on each trial. $\mathbf{C} = 0$ calculates the probability of a single event and $\mathbf{C} = 1$ calculates the cumulative probability.                                                                                                    |
| CHIDIST(Number, degrees_freedom)                         | Returns the probability value that a hypothesis will be confirmed from the indicated chi square. The probability determined by CHIDIST can also be determined by CHITEST. <b>Number</b> is the chi-square value of the random sample used to determine the error probability. <b>degrees_freedom</b> is the degrees of freedom of the experiment.                                                                                                    |
|                                                          | This function is defined by the ODF as LEGACY.CHIDIST. Use CHISQDIST for possible greater accuracy.                                                                                                    |
| CHIINV(number, degrees_freedom)                          | Returns the inverse of the one-tailed probability of the chi-<br>squared distribution. <b>number</b> is the value of the error<br>probability. <b>degrees_freedom</b> is the degrees of freedom of<br>the experiment.                                                                                                    |
|                                                          | This function is defined by the ODF as LEGACY.CHIINV. Use CHISQINV for possible greater accuracy.                                                                                                    |
| CHISQDIST(Number, Degrees of Freedom, Cumulative)        | Returns the value of the probability density function or the cumulative distribution function for the chi-square distribution.  Number is the value at which you want to evaluate the distribution. Degrees of Freedom is the number of degrees of freedom. Cumulative (optional) is a logical value that determines the form of the function. If cumulative is TRUE, CHISQDIST returns the cumulative distribution function; if FALSE, it returns the probability density function. If omitted, it is assumed TRUE.         |

| Syntax                                    | Description                                                                                                    |
|-------------------------------------------|----------------------------------------------------------------------------------------------------|
| CHISQINV(Probability, Degrees of Freedom) | Returns the inverse of CHISQDIST(x, Degrees of Freedom, TRUE()). <b>Probability</b> is the probability value for which the inverse of the chi square distribution is to be calculated. <b>Degrees of Freedom</b> is the number of degrees of freedom.                                                                                                    |
| CHITEST(Data_B, data_E)                   | Returns the chi-square distribution from a random distribution of two test series based on the chi-square test for independence. The probability determined by CHITEST can also be determined with CHIDIST, in which case the chi square of the random sample must then be passed as a parameter instead of the data row. <b>Data_B</b> is the array of the observations. <b>data_E</b> is the range of the expected values. This function is defined by the ODF as LEGACY.CHITEST. |
| CONFIDENCE(alpha, STDEV, size)            | Returns the (1-alpha) confidence interval for a normal distribution. <b>alpha</b> is the level of the confidence interval. <b>STDEV</b> is the standard deviation for the total population. <b>size</b> is the size of the total population.                                                                                                    |
| CORREL(Data_1, Data_2)                    | Returns the correlation coefficient between two data sets.  Data_1 is the first data set. Data_2 is the second data set.  Both arrays shall be the same size and shape. Any empty element or non-numeric value in an element will cause the corresponding element to be ignored.                                                                                                    |
| COUNT(value 1, value 2,, value 30)        | Counts how many numbers are in the list of arguments. Text entries are ignored. <b>value 1, value 2,, value 30</b> are values or ranges which are to be counted.                                                                                                    |
| COUNTA(value 1, value 2,, value 30)       | Counts how many values are in the list of arguments. Text entries are also counted, even when they contain an empty string of length 0. If an argument is an array or reference, empty cells within the array or reference are ignored. <b>value 1</b> , <b>value 2</b> ,, <b>value 30</b> are up to 30 arguments representing the values to be counted.                                                                                                    |
| COVAR(Data_1, Data_2)                     | Returns the covariance of the product of paired deviations.  Data_1 is the first data set. Data_2 is the second data set.  Any empty element or non-numeric value in an element will cause the corresponding element to be ignored.                                                                                                    |
| CRITBINOM(trials, SP, alpha)              | Returns the smallest value for which the cumulative binomial distribution is less than or equal to a criterion value. <b>trials</b> is the total number of trials. <b>SP</b> is the probability of success for one trial. <b>alpha</b> is the threshold probability to be reached or exceeded.                                                                                                    |
| DEVSQ(number 1, number 2,, number 30)     | Returns the sum of squares of deviations based on a sample mean. <b>number 1, number 2,, number 30</b> are numerical values or ranges representing a sample.                                                                                                    |
| EXPONDIST(Number; lambda, C)              | Returns the value of the probability density function or the cumulative distribution function for the exponential distribution. <b>Number</b> is the value of the function. <b>lambda</b> is the parameter value. $\bf C$ is a logical value that determines the form of the function. $\bf C$ = 0 calculates the density function, and $\bf C$ = 1 calculates the distribution function.                                                                                           |

| Syntax                                                    | Description                                                                                                    |
|-----------------------------------------------------------|----------------------------------------------------------------------------------------------------|
| FDIST(Number,<br>degrees_freedom_1,<br>degrees_freedom_2) | Calculates the values of an F probability distribution. <b>Number</b> is the value for which the F distribution is to be calculated. <b>degrees_freedom_1</b> is the degrees of freedom in the numerator in the F distribution. <b>degrees_freedom_2</b> is the degrees of freedom in the denominator in the F distribution. In the ODF specification this is named LEGACY.FDIST and a new FDIST has been defined which has yet to be implemented in Calc.                                      |
| FINV(number,<br>degrees_freedom_1,<br>degrees_freedom_2)  | Returns the inverse of the F probability distribution. <b>number</b> is the probability value for which the inverse F distribution is to be calculated. <b>degrees_freedom_1</b> is the number of degrees of freedom in the numerator of the F distribution. <b>degrees_freedom_2</b> is the number of degrees of freedom in the denominator of the F distribution. In the ODF specification this is named LEGACY.FINV and a new FINV has been defined which has yet to be implemented in Calc. |
| FISHER(Number)                                            | Returns the Fisher transformation for the given <b>Numbe</b> r. FISHER is a synonym for ATANH.                                                                                                    |
| FISHERINV(Number)                                         | Returns the inverse of the Fisher transformation for the given <b>Number.</b> FISHERINV is a synonym for TANH.                                                                                                    |
| FORECAST(value, data_Y, data_X)                           | Extrapolates future values based on existing x and y values. <b>value</b> is the x value, for which the y value of the linear regression is to be returned. <b>data_Y</b> is the array or range of known Y-values. <b>data_X</b> is the array or range of known X-values. Does not work for exponential functions. Both arrays must be the same size and shape. A non-numeric value in an element causes the corresponding element to be ignored.                                               |
| FTEST(data_1, data_2)                                     | Returns the result of an F test. <b>data_1</b> is the first record array. <b>data_2</b> is the second record array.                                                                                                    |
| GAMMA(Number)                                             | Returns the value of the Gamma function. <b>Number</b> is the value for which the Gamma function is to be calculated.                                                                                                    |
| GAMMADIST(Number, alpha,<br>beta, Cumulative)             | Returns the value of the probability density function or the cumulative distribution function for the Gamma distribution. <b>Number</b> is the value for which the Gamma distribution is to be calculated. <b>alpha</b> is the parameter Alpha of the Gamma distribution. <b>beta</b> is the parameter Beta of the Gamma distribution. <b>Cumulative</b> = 0 calculates the density function, and <b>Cumulative</b> = 1 calculates the distribution.                                            |
| GAMMAINV(Number, alpha, beta)                             | Returns the inverse of the GAMMADIST(Number, alpha, beta, TRUE()). This function allows you to search for variables with different distribution.                                                                                                    |
|                                                           | <b>Number</b> is the probability value for which the inverse Gamma distribution is to be calculated. <b>alpha</b> is the parameter Alpha of the Gamma distribution. <b>beta</b> is the parameter Beta of the Gamma distribution.                                                                                                    |
| GAMMALN(Number)                                           | Returns the natural logarithm of the Gamma function for the given <b>Number</b> .                                                                                                    |
| GAUSS(Number)                                             | Returns 0.5 less than the standard normal cumulative distribution for the given <b>Number</b> .                                                                                                    |

| Syntax                                            | Description                                                                                                    |
|---------------------------------------------------|----------------------------------------------------------------------------------------------------|
| GEOMEAN(number 1, number 2,, number 30)           | Returns the geometric mean of a sample. <b>number 1, number 2,, number 30</b> are numerical arguments or ranges that represent the sample.                                                                                                    |
| HARMEAN(number 1, number 2,, number 30)           | Returns the harmonic mean of a data set. The harmonic mean is the reciprocal of the arithmetic mean of reciprocals. number 1, number 2,, number 30 are values or ranges for which you want to calculate the harmonic mean.                                                                                                    |
| HYPGEOMDIST(X, n_sample, successes, n_population) | Returns the hypergeometric distribution. <b>X</b> is the number of successes achieved in the random sample. <b>n_sample</b> is the size of the random sample. <b>successes</b> is the number of successes in the total population. <b>n_population</b> is the size of the total population. This function does not fully comply with the ODF v1.2 specification, having no logical <b>Cumulative</b> parameter.                                                                             |
| INTERCEPT(data_Y, data_X)                         | Calculates the y-value at which a line will intersect the y-axis by using known x-values and y-values. <b>data_Y</b> is the array of Y-values. <b>data_X</b> is the array of X-values                                                                                                    |
|                                                   | Numbers or names, arrays or references containing numbers must be used here.                                                                                                    |
| KURT(number 1, number 2,, number 30)              | Returns the kurtosis of a data set (at least 4 values required). <b>number 1, number 2,, number 30</b> are numerical arguments or ranges representing a random sample of distribution.                                                                                                    |
|                                                   | Kurtosis characterizes the relative peakedness or flatness of<br>a distribution compared with the normal distribution. Positive<br>kurtosis indicates a relatively peaked distribution (compared<br>to the normal distribution), while negative kurtosis indicates a<br>relatively flat distribution.                                                                                                    |
| LARGE(data, Rank_c)                               | Returns the Rank_c-th largest value in a data set. <b>data</b> is the cell range of data. <b>Rank_c</b> is the ranking of the value (2nd largest, 3rd largest, etc.) written as an integer.                                                                                                    |
| LOGINV(number; mean, STDEV)                       | Returns the inverse of the lognormal distribution for the given <b>number</b> , a probability value. <b>mean</b> is the arithmetic mean of the standard logarithmic distribution. <b>STDEV</b> is the standard deviation of the standard logarithmic distribution.                                                                                                    |
| LOGNORMDIST(Number, mean, STDEV, Cumulative)      | Returns the value of the probability density function or the cumulative distribution function for the lognormal distribution with the mean and standard deviation given. <b>Number</b> , a probability value. <b>mean</b> is the mean value of the standard logarithmic distribution. <b>STDEV</b> is the standard deviation of the standard logarithmic distribution. <b>Cumulative</b> (optional) = 0 calculates the density function, <b>Cumulative</b> = 1 calculates the distribution. |
| MAX(number 1, number 2,, number 30)               | Returns the maximum value in a list of arguments. <b>number 1, number_2,, number 30</b> are numerical values or ranges. None-numbers are ignored.                                                                                                    |

| Syntax                                 | Description                                                                                                    |
|----------------------------------------|----------------------------------------------------------------------------------------------------|
| MAXA(value 1, value 2,, value 30)      | Returns the maximum value in a list of arguments. Unlike MAX, text and logical values can be entered. Text is evaluated as 0, logical True is treated as 1 and logical False as 0. value 1, value 2,, value 30 are values or ranges.                                                                                                    |
| MEDIAN(number 1, number 2,, number 30) | Returns the median of a set of numbers. <b>number 1, number 2,, number 30</b> are values or ranges, which represent a sample. Each number can also be replaced by a reference.  MEDIAN logically ranks the numbers (lowest to highest). If given an odd number of values, MEDIAN returns the middle                                                                         |
|                                        | value. If given an even number of values, MEDIAN returns the arithmetic average of the two middle values.                                                                                                    |
| MIN(number 1, number 2,, number 30)    | Returns the minimum value in a list of arguments. <b>number 1, number 2,, number 30</b> are numerical values or ranges.                                                                                                    |
| MINA(value 1, value 2,, value 30)      | Returns the minimum value in a list of arguments. Text and logical values are evaluated. Text is evaluated as 0, logical True is treated as 1 and logical False as 0. <b>value 1, value 2,, value 30</b> are values or ranges.                                                                                                    |
| MODE(number 1, number 2,, number 30)   | Returns the most common value in a data set. <b>number 1</b> , <b>number 2</b> ,, <b>number 30</b> are numerical values or ranges. If several values have the same frequency, it returns the smallest value. An error occurs if a value does not appear more than once.                                                                                                    |
| NEGBINOMDIST(X, R, SP)                 | Returns the negative binomial distribution. <b>X</b> is the value returned for unsuccessful tests. <b>R</b> is the value returned for successful tests. <b>SP</b> is the probability of the success of an attempt.  NEGBINOMDIST returns the probability that there will be x                                                                                               |
|                                        | failures before the r-th success, when the constant probability of a success is sp.                                                                                                    |
| NORMDIST(Number, Mean, STDEV, C)       | Returns the value of the probability density function or the cumulative distribution function for the normal distribution with the mean and standard deviation given.                                                                                                    |
|                                        | <b>Number</b> is the value for which the normal distribution is to be calculated. <b>Mean</b> is the mean value of the normal distribution. <b>STDEV</b> is the standard deviation of the normal distribution. <b>C</b> = 0 or FALSE it calculates the probability density function, and <b>C</b> = 1, TRUE or omitted, it calculates the cumulative distribution function. |
| NORMINV(number, mean, STDEV)           | Returns the inverse of the normal distribution for the given probability value, <b>number</b> , in the distribution. <b>mean</b> is the mean value in the normal distribution. <b>STDEV</b> is the standard deviation of the normal distribution.                                                                                                    |
| NORMSDIST(Number)                      | Returns the standard normal cumulative distribution for the given <b>Number</b> . This function is defined as LEGACY.NORMSDIST in the ODF v1.2 specification. This is exactly NORMDIST(x,0,1,TRUE()).                                                                                                    |

| Syntax                               | Description                                                                                                    |
|--------------------------------------|----------------------------------------------------------------------------------------------------|
| NORMSINV(number)                     | Returns the inverse of the standard normal distribution for the given probability value, <b>number</b> . number must be 0 < number < 1. This function is defined as LEGACY.NORMSINV in the ODF v1.2 specification.                                                                                                    |
| PEARSON(Data_1, Data_2)              | Returns the Pearson correlation coefficient, <b>r</b> , of two data sets. <b>Data_1</b> is the array of the first data set. <b>Data_2</b> is the array of the second data set. For an empty element or an element of type Text or Boolean in <b>Data_1</b> the element at the corresponding position of <b>Data_2</b> is ignored, and vice versa. Both arrays must be the same size and shape.                                                                                              |
| PERCENTILE(data, Alpha)              | Returns the alpha-percentile of data values in an array. <b>data</b> is the array of data. <b>Alpha</b> is the percentile value between 0 and 1. If Alpha is not a multiple of 1/(n - 1), PERCENTILE interpolates to determine the value between two data points.                                                                                                    |
| PERCENTRANK(data, value)             | Returns the percentage rank (percentile) of the given <b>value</b> in a sample. <b>data</b> is the array of data in the sample.                                                                                                    |
| PERMUT(Count_1, Count_2)             | Returns the number of permutations for a given number of objects without repetition. <b>Count_1</b> is the total number of objects. <b>Count_2</b> is the number of objects in each permutation.                                                                                                    |
| PERMUTATIONA(Count_1, Count_2)       | Returns the number of permutations for a given number of objects (repetition allowed, meaning an object can combine with itself). <b>Count_1</b> is the total number of objects. <b>Count_2</b> is the number of objects in each permutation.                                                                                                    |
| PHI(number)                          | Returns the values of the distribution function for a standard normal distribution for the given <b>number</b> . PHI(number) is a synonym for NORMDIST(number,0,1,FALSE()).                                                                                                    |
| POISSON(Number, mean,<br>Cumulative) | Returns the probability, or the cumulative distribution function for the Poisson distribution of <b>Number</b> . <b>mean</b> is the middle value of the Poisson distribution. <b>Cumulative</b> = 0 calculates the probability density function, and <b>Cumulative</b> = 1 calculates the distribution.                                                                                                    |
| PROB(data, probability, Start, End)  | Returns the probability that values in a range are between two limits. data is the array or range of data in the sample. probability is the array or range of the corresponding probabilities. Start is the start value of the interval whose probabilities are to be summed. End (optional) is the end value of the interval whose probabilities are to be summed. If this parameter is missing, then End = Start value is assumed.                                                        |
| QUARTILE(data, Type)                 | Returns the quartile of a data set. <b>data</b> is the array of data in the sample. <b>Type</b> is the number of the quartile to return. (0 = Min, 1 = 25%, 2 = 50% (Median), 3 = 75% and 4 = Max). Based on the statistical rank of the data points in <b>data</b> , QUARTILE returns the percentile value indicated by <b>Type</b> . The percentile is calculated as <b>Type</b> divided by 4. The same algorithm used in PERCENTILE is used here to interpolate between two data points. |

| Syntax                                 | Description                                                                                                    |
|----------------------------------------|----------------------------------------------------------------------------------------------------|
| RANK(value, Data, Type)                | Returns the rank of the given <b>value</b> in a sample. <b>Data</b> is the array or range of data in the sample. <b>Type</b> (optional) is the ranking order, if omitted or 0 data is ranked in ascending order, if not 0 data is ranked in descending order.                                                                              |
| RSQ(data_Y, data_X)                    | Returns the square of the Pearson product moment correlation coefficient based on the given values. <b>data_Y</b> is an array of data points. <b>data_X</b> is an array of data points. The arguments shall be either numbers or names, arrays, or references that contain numbers.                                                        |
|                                        | If an array or reference argument contains Text, Logical values, or empty cells, those values are ignored; however, cells with the value zero are included. Both arrays must have the same size and shape.                                                                                                    |
| SKEW(number 1, number 2,, number 30)   | Returns the skewness of a distribution. <b>number 1, number 2,, number 30</b> are numerical values or ranges. There must be a minimum of three numbers.                                                                                                    |
| SKEWP(number 1, number 2,, number 30)  | Calculates the skewness of a distribution using the population of a random variable. <b>number 1, number 2,, number 30</b> are numerical values or ranges. There must be a minimum of three numbers.                                                                                                    |
| SLOPE(data_Y, data_X)                  | Returns the slope of the linear regression line. <b>data_Y</b> is the array or matrix of Y data. <b>data_X</b> is the array or matrix of X data. Both arrays must have the same size and shape. For an empty element or an element of type Text or Boolean in y the element at the corresponding position of x is ignored, and vice versa. |
| SMALL(data, Rank_c)                    | Returns the Rank_c-th smallest value in a data set. <b>data</b> is the cell range of data. <b>Rank_c</b> is the rank of the value (2nd smallest, 3rd smallest, etc.) written as an integer.                                                                                                    |
| STANDARDIZE(Number, mean, STDEV)       | Converts a random variable to a normalized value. <b>Number</b> is the value to be standardized. <b>mean</b> is the arithmetic mean of the distribution. <b>STDEV</b> is the standard deviation of the distribution.                                                                                                    |
| STDEV(number 1, number 2,,             | Computes the sample standard deviation of a set of numbers.                                                                                                    |
| number 30)                             | <b>number 1, number 2,, number 30</b> are numerical values or ranges representing a sample based on an entire population.                                                                                                    |
| STDEVA(value 1, value 2,, value 30)    | Calculates the standard deviation using a sample set of values, including values of type Text and Logical.                                                                                                    |
|                                        | value 1, value 2,, value 30 are values or ranges representing a sample derived from an entire population. Text has the value 0.                                                                                                    |
| STDEVP(number 1, number 2,, number 30) | Calculates the standard deviation using the population of a random variable, including values of type Text and Logical.                                                                                                    |
|                                        | <b>number 1, number 2,, number 30</b> are numerical values or ranges representing a sample based on an entire population.                                                                                                    |

| Syntax                               | Description                                                                                                    |
|--------------------------------------|----------------------------------------------------------------------------------------------------|
| STDEVPA(value 1, value 2,, value 30) | Calculates the standard deviation based on the entire population. <b>value 1, value 2,, value 30</b> are values or ranges representing a sample derived from an entire population. Text has the value 0. Logical FALSE is 0 and logical TRUE is 1.                                                                                                    |
| STEYX(data_Y, data_X)                | Returns the standard error of the predicted y value for each x in the regression. <b>data_Y</b> is the array or matrix of Y data. <b>data_X</b> is the array or matrix of X data. Both arrays must have the same size and shape and contain at least three numbers.                                                                                                    |
| TDIST(Number, degrees_freedom, mode) | Returns the t-distribution for the given <b>Number</b> . <b>degrees_freedom</b> is the number of degrees of freedom for the t-distribution. <b>mode</b> = 1 returns the one-tailed test, <b>mode</b> = 2 returns the two-tailed test. This function is named LEGACY.TDIST in the ODF v1.2 specification.                                                                                                    |
| TINV(number, degrees_freedom)        | Returns the inverse of the t-distribution, for the given <b>number</b> associated with the two-tailed t-distribution. <b>degrees_freedom</b> is the number of degrees of freedom for the t-distribution.                                                                                                    |
| TRIMMEAN(data, Alpha)                | Returns the mean of a data set, ignoring a proportion of high and low values. <b>data</b> (required) is the array of data in the sample. <b>Alpha</b> (required) is the fractional number of data points to exclude from the calculation. For example, if <b>Alpha</b> = 0.2, 4 points are trimmed from a data set of 20 points (20 x 0.2): 2 from the top and 2 from the bottom of the set.                         |
| TTEST(data_1, data_2, mode, Type)    | Returns the probability associated with a Student's t-Test. data_1 is the dependent array or range of data for the first record. data_2 is the dependent array or range of data for the second record. mode = 1 calculates the one-tailed distribution, mode = 2 the two- tailed distribution. Type of t-test to perform: paired (1), equal variance (homoscedastic) (2), or unequal variance (heteroscedastic) (3). |
| VAR(number 1, number 2,, number 30)  | Calculates the variance based on a sample. <b>number 1, number 2,, number 30</b> are numerical values or ranges representing a sample based on an entire population. Requires at least two numbers.                                                                                                    |
| VARA(value 1, value 2,, value 30)    | Estimates a variance based on a sample. value 1, value 2,, value 30 are values or ranges representing a sample derived from an entire population. Text is evaluated as 0. Logical TRUE is evaluated as 1 and FALSE as 0.                                                                                                    |
| VARP(number 1, number 2,, number 30) | Calculates a variance based on the entire population. <b>number 1, number 2,, number 30</b> are numerical values or ranges representing an entire population.                                                                                                    |
| VARPA(value 1, value 2,, value 30)   | Calculates the variance based on the entire population. The value of text is 0. <b>value 1, value 2,, value 30</b> are values or ranges representing an entire population. Text is evaluated as 0. Logical TRUE is evaluated as 1 and FALSE as 0.                                                                                                    |

| Syntax                             | Description                                                                                                    |
|------------------------------------|----------------------------------------------------------------------------------------------------|
| WEIBULL(Number, Alpha, beta,<br>C) | Returns the values of the Weibull distribution at the given <b>Number</b> . <b>Alpha</b> is the alpha parameter of the Weibull distribution. <b>beta</b> is the beta parameter of the Weibull distribution. <b>C</b> indicates the type of function: C= 0 the probability density function is calculated, C=1 the cumulative distribution function is calculated. |
| ZTEST(data, mu, sigma)             | Returns the two-tailed P value of a z test with standard distribution. <b>data</b> is the array of the data. <b>mu</b> is the value to be tested. <b>sigma</b> (optional) is the standard deviation of the total population. If this argument is missing, the standard deviation of the sample is processed.                                                      |

#### **Date and time functions**

Use these functions for inserting, editing, and manipulating dates and times. LibreOffice handles and computes a date/time value as a number. When you assign the number format "Number" to a date or time value, it is displayed as a number. For example, 01/01/2000 12:00 PM, converts to 36526.5. This is just a matter of formatting; the actual value is always stored and manipulated as a number. To see the date or time displayed in a standard format, change the number format (date or time) accordingly.

To set the default date format used by Calc, go to **Tools > Options > LibreOffice Calc > Calculate.** 

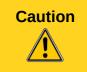

When entering dates, slashes or dashes used as date separators may be interpreted as arithmetic operators. To keep dates from being interpreted as parts of formulas, and thus returning erroneous results, always place them in quotation marks, for example, "12/08/52". See also A note about dates on page 392.

Table 37: Data and time functions

| Syntax                                  | Description                                                                                                    |
|-----------------------------------------|----------------------------------------------------------------------------------------------------|
| DATE(year, month, day)                  | Converts a date written as year, month, day to an internal serial number and displays it in the cell's formatting. <b>year</b> is an integer between 1583 and 9956 or 0 and 99. <b>month</b> is an integer between 1 and 12. <b>day</b> is an integer between 1 and 31.                                                                                                    |
| DATEDIF(Start date, End date, Interval) | Returns the difference in years, months, or days of two date numbers, <b>Start date</b> and <b>End date</b> . <b>Interval</b> is entered as "y", "m" or "d", to return the value in years, months or days or as "ym", "md" or "yd" for months ignoring the years value; days ignoring the months and years values; or days ignoring the months and years values. <b>Start date</b> and <b>End date</b> must be entered using double quotes. |
| DATEVALUE(text)                         | Returns the date serial number for text in double quotes using the current locale. <b>text</b> is a valid date expression.                                                                                                    |
| DAY(Number)                             | Returns the day, as an integer, of the given date value. <b>Number</b> is the date serial number (a negative date/time value can be entered) or a date value entered in double quotes.                                                                                                    |

| Syntax                             | Description                                                                                                    |
|------------------------------------|----------------------------------------------------------------------------------------------------|
| DAYS(Date_2, Date_1)               | Calculates the difference, in days, between two date values. <b>Date_1</b> is the start date. <b>Date_2</b> is the end date. If <b>Date_2</b> is an earlier date than <b>Date_1</b> , the result is a negative number. Dates can be entered as numbers or text.                                                                                                    |
| DAYS360(Date_1, Date_2, Type)      | Returns the difference between two dates based on the 360 day year used in interest calculations. If <b>Date_2</b> is earlier than <b>Date_1</b> , the function will return a negative number. <b>Type</b> (optional) determines the type of difference calculation: the US method (0) or the European method ( $\neq$ 0). Dates can be entered as numbers or text.                                                                                                    |
| DAYSINMONTH(Date)                  | Calculates the number of days in the month of the given <b>Date</b> . Date can be entered as a number or text.                                                                                                    |
| DAYSINYEAR(Date)                   | Calculates the number of days in the year of the given <b>Date</b> . Date can be entered as a number or text.                                                                                                    |
| EASTERSUNDAY(year)                 | Returns the date of Easter Sunday for the entered <b>year</b> . <b>year</b> is an <b>integer</b> between 1583 and 9956 or 0 and 99 (19xx or 20xx depending on the option set)                                                                                                    |
| EDATE(Start date, Months)          | Returns the serial number of the date a number of <b>Months</b> away from the given <b>Start date</b> . Only months are considered; days are not used for calculation. <b>Months</b> is the number of months before (negative) or after (positive) the start date. <b>Start date</b> may be entered as text or a number.                                                                                                    |
| EOMONTH(Start date, Months)        | Returns the serial number date of the last day of a month which falls <b>Months</b> away from the given <b>Start date</b> . <b>Months</b> is the number of months before (negative) or after (positive) the start date. <b>Start date</b> may be entered as text or a number.                                                                                                    |
| HOUR(Number)                       | Returns the hour, as an integer, for the given time value.  Number is a time value and can be either text or a number.                                                                                                    |
| ISLEAPYEAR(Date)                   | Determines whether a given <b>Date</b> falls within a leap year.<br>Returns either 1 (TRUE) or 0 (FALSE). <b>Date</b> must be a full date for text, a reference to a date value or a serial number.                                                                                                    |
| MINUTE(Number)                     | Returns the minute, as an integer, for the given time value. <b>Number</b> is a time value.                                                                                                    |
| MONTH(Number)                      | Returns the month, as an integer, for the given date value. <b>Number</b> is a time value.                                                                                                    |
| MONTHS(Start date, End date, Type) | Calculates the difference, in months, between two date values. <b>Start date</b> is the start (earlier) date. <b>End date</b> is the end date. <b>Type</b> determines the type of calculation and is one of two possible values; 1 returns the difference between the calendar month values in the two dates, disregarding the day values; 0 returns the number of months that separate the dates taking into account the day values of the two dates. If <b>End date</b> is an earlier date than <b>Start date</b> , the result is a negative number. |

| Syntax                                      | Description                                                                                                    |
|---------------------------------------------|----------------------------------------------------------------------------------------------------|
| NETWORKDAYS(Start date, End date, Holidays) | Returns the number of workdays between <b>Start date</b> and <b>End date</b> . Holidays can be deducted. <b>Start date</b> is the date from which the calculation is carried out. <b>End date</b> is the date up to which the calculation is carried out. If the start or end date is a workday, the day is included in the calculation. <b>Holidays</b> (optional) is a list of holidays. Enter a cell range in which the holidays are listed individually. Saturdays and Sundays are considered non-workdays. |
| NOW()                                       | Returns the computer system date and time. The value is updated when your document recalculates. NOW() is a function without arguments.                                                                                                    |
| SECOND(Number)                              | Returns the second, as an integer, for the given time value. <b>Number</b> is a time value.                                                                                                    |
| TIME(hour, minute, second)                  | Returns the time value from values for hours, minutes and seconds. This function can be used to convert a time based on these three elements to a decimal time value. <b>hour</b> , <b>minute</b> and <b>second</b> must all be integers.                                                                                                    |
| TIMEVALUE(text)                             | Returns the time serial number value from <b>text</b> enclosed by quotes in a time entry format. The value of the decimal number returned is the result of the date system used under LibreOffice to calculate date entries.                                                                                                    |
| TODAY()                                     | Returns the current computer system date. The value is updated when your document recalculates. TODAY() is a function without arguments.                                                                                                    |
| WEEKDAY(Number, Type)                       | Returns the day of the week for the given <b>Number</b> (date value). The day is returned as an integer based on the type. <b>Type</b> determines the type of calculation: <b>Type</b> = 1 (assumed if <b>Type</b> is omitted), the weekdays are counted (1-7) starting from Sunday (Monday = 2); <b>Type</b> = 2, the weekdays are counted (1-7) starting from Monday (Monday = 1); <b>Type</b> = 3, the weekdays are counted (0-6) starting from Monday (Monday = 0).                                         |
| WEEKNUM(Number, mode)                       | Calculates the number of the calendar week of the year for the given date <b>Number</b> . <b>mode</b> sets the start of the week and the calculation type: 1 = Sunday, any other value = Monday.                                                                                                    |
| WEEKNUM_ADD(Date, Return type)              | Calculates the calendar week of the year for a <b>Date</b> . <b>Date</b> is the date within the calendar week. <b>Return type</b> sets the start of the week and the calculation type: 1 = Sunday, 2 = Monday. This function returns the same results as the WEEKNUM function in Excel.                                                                                                    |
| WEEKS(Start date, End date, Type)           | Calculates the difference in weeks between two dates, <b>Start date</b> and <b>End date</b> . <b>Type</b> is one of two possible values, 0 (number of whole weeks in the interval) or 1 (returns the number of different weeks in which the two dates appear). This function uses the ISO weeknumber.                                                                                                    |
| WEEKSINYEAR(Date)                           | Calculates the number of weeks in a year for a given <b>Date</b> . A week that spans two years is added to the year in which most days of that week occur (so any week containing four or more days in the calendar year of <b>Date</b> is counted).                                                                                                    |

| Syntax                                 | Description                                                                                                    |
|----------------------------------------|----------------------------------------------------------------------------------------------------|
| WORKDAY(Start date, Days,<br>Holidays) | Returns a date serial number which is a specified number of work days ( <b>Days</b> ) before or after an input date, <b>Start date</b> . <b>Holidays</b> (optional) is a list of holidays. Enter a cell range in which the holidays are listed individually. Work days exclude Saturdays and Sundays. This function does not fully implement the ODFv1.2 specification which allows you to set the non-work days. |
| YEAR(Number)                           | Returns the calendar year as an integer according to the internal calculation rules. <b>Number</b> is the date value in date serial number format or as a text date, for which the year is to be returned.                                                                                                    |
| YEARFRAC(Start date, End date, Basis)  | Extracts the number of years (including fractional part) between two date values, <b>Start date</b> and <b>End date</b> . <b>Basis</b> is a value either omitted or between 0 and 4, chosen from a list of options and indicates how the year is to be calculated (see Help files). If omitted it is evaluated as 0.                                                                                              |
| YEARS(Start date, End date, Type)      | Calculates the difference in years between two dates: the <b>Start date</b> and the <b>End date</b> . <b>Type</b> calculates the type of difference. Possible values are 0 (interval) and 1 (in calendar years).                                                                                                    |

## **Logical functions**

Use the logical functions to test values and produce results based on the result of the test. These functions are conditional and provide the ability to write longer formulas based on input or output.

Table 38: Logical functions

| Syntax                                                   | Description                                                                                                    |
|----------------------------------------------------------|----------------------------------------------------------------------------------------------------|
| AND(Logical value 1, Logical value 2,, Logical value 30) | Returns TRUE if all arguments are TRUE. If any element is FALSE, this function returns the FALSE value. <b>Logical value 1, Logical value 2,, Logical value 30</b> are conditions to be checked. All conditions can be either TRUE or FALSE. If a range is entered as a parameter, only logical values in the range are evaluated. The result is TRUE if the logical value in all cells within the cell range is TRUE. |
|                                                          | Bug 70632: Concerning range statement given in Help.                                                                                                    |
| FALSE()                                                  | Set the logical value to FALSE. The FALSE() function does not require any arguments.                                                                                                    |
| IF(Test; Then_value,<br>Otherwise_value)                 | Specifies a logical test to be performed. <b>Test</b> is any value or expression that can be TRUE or FALSE. <b>Then_value</b> (optional) is the value that is returned if the logical test is TRUE. <b>Otherwise_value</b> (optional) is the value that is returned if the logical test is FALSE.                                                                                                    |
| IFERROR(value, alternative value)                        | Evaluates <b>value</b> ; if it is not an error it returns the result for <b>value</b> , or else it returns the <b>alternative value</b> . If <b>value</b> evaluates to a logical value, then either 1 (for TRUE), or 0 (for FALSE) is returned.                                                                                                    |

| Syntax                                                   | Description                                                                                                    |
|----------------------------------------------------------|----------------------------------------------------------------------------------------------------|
| IFNA(value, alternative value)                           | Evaluates <b>value</b> ; if it is not a #N/A error it returns the result for <b>value</b> , or else it returns the <b>alternative value</b> . If <b>value</b> evaluates to a logical value, then either 1 (for TRUE), or 0 (for FALSE) is returned.            |
| NOT(Logical value)                                       | Reverses the logical value. <b>Logical value</b> is the TRUE or FALSE value to be reversed.                                                                                                    |
| OR(Logical value 1, Logical value 2,, Logical value 30)  | Returns TRUE if at least one argument is TRUE. Returns the value FALSE if all the arguments have the logical value FALSE. <b>Logical value 1, Logical value 2,, Logical value 30</b> are conditions to be checked. All conditions can be either TRUE or FALSE. |
| TRUE()                                                   | Sets the logical value to TRUE. The TRUE() function does not require any arguments.                                                                                                    |
| XOR(Logical value 1, Logical value 2,, Logical value 30) | Computes the logical XOR of the parameters. If an even number of parameters is TRUE it returns FALSE, if an odd number of parameters is TRUE it returns TRUE.                                                                                                  |

## **Information functions**

These functions provide information (or feedback) regarding the results of a test for a specific condition, or a test for the type of data or content a cell contains.

Table 39: Informational functions

| Syntax                     | Description                                                                                                    |
|----------------------------|----------------------------------------------------------------------------------------------------|
| CELL(info_type, Reference) | Returns information on a cell such as its address, formatting or contents of a cell based on the value of the info_type argument. info_type specifies the type of information to be returned and comes from a predefined list of arguments. See Help files for complete listing. info_type is not case sensitive, but it must be enclosed within quotes. Reference is the address of the cell to be examined. If Reference is a range, the cell reference moves to the top left of the range. If Reference is missing, Calc uses the position of the cell in which this formula is located. |
| CURRENT()                  | Calculates the current value of a formula at the actual position.                                                                                                    |
| FORMULA(Reference)         | Displays in the current location, the formula contained in a cell cell at <b>Reference</b> position. If no formula at <b>Reference</b> can be found, or if the presented argument is not a reference, returns the error value #N/A.                                                                                                    |
| INFO(Text)                 | Returns information about the working environment. <b>Text</b> is a string constant entered in double quotes taken from a list of arguments. See the Help files for the listing.                                                                                                    |
| ISBLANK(value)             | Returns TRUE if the referenced cell is blank, else returns FALSE. If <b>value</b> is of type Number, Text, or Logical, return FALSE. If <b>value</b> is a reference to a cell, examine the cell; if it is blank (has no value), return TRUE, but if it has a value, return FALSE. A cell with the empty string is not considered blank.                                                                                                    |

| Syntax               | Description                                                                                                    |
|----------------------|----------------------------------------------------------------------------------------------------|
| ISERR(value)         | Returns TRUE if the value refers to any error value except #N/A. You can use this function to control error values in certain cells. If an error occurs, the function returns a logical or numerical value. <b>value</b> is any value or expression in which a test is performed to determine whether an error value not equal to #N/A is present. |
| ISERROR(value)       | The ISERROR tests if the cells contain general error values. ISERROR recognizes the #N/A error value. If an error occurs, the function returns a logical or numerical value. <b>value</b> is any value where a test is performed to determine whether it is an error value.                                                                        |
| ISEVEN(value)        | Returns TRUE if the given <b>value</b> is an even integer, or FALSE if the <b>value</b> is odd. If the <b>value</b> is not an integer, the function evaluates only the integer part of the value.                                                                                                    |
| ISEVEN_ADD(Number)   | Tests for even numbers. Returns TRUE (1) if the integer part of <b>Number</b> returns a whole number when divided by 2.                                                                                                    |
| ISFORMULA(reference) | Returns TRUE if a cell is a formula cell. If an error occurs, the function returns a logical or numerical value. <b>reference</b> indicates the reference to a cell in which the test will be performed.                                                                                                    |
| ISLOGICAL(value)     | Returns TRUE if the cell contains a logical number format. The function is used in order to check for both TRUE and FALSE values in certain cells. If an error occurs, the function returns a logical or numerical value. <b>value</b> is the cell reference to be tested for logical number format.                                               |
| ISNA(value)          | Returns TRUE if <b>value</b> contains the #N/A (value not available) error value. If an error occurs, the function returns a logical or numerical value. <b>value</b> is the cell, value or expression to be tested.                                                                                                    |
| ISNONTEXT(value)     | Return TRUE if the parameter does not have type Text, else return FALSE. If an error occurs, the function returns a logical or numerical value. <b>value</b> is any value or expression where a test is performed to determine whether it is a text or numbers or a Boolean value. Empty cells are considered non-text and will return TRUE.       |
| ISNUMBER(value)      | Returns TRUE if <b>value</b> evaluates to a number. If an error occurs, the function returns a logical or numerical value. <b>value</b> is any expression to be tested to determine whether it is a number or text. TRUE (1) and FALSE (0) are evaluated as numbers.                                                                               |
| ISODD(value)         | Returns TRUE if <b>value</b> evaluates as an odd integer, else FALSE. <b>value</b> is truncated to an integer before evaluation. TRUE (1) and FALSE (0) are evaluated as numbers. Text returns an error. Zero is evaluated FALSE.                                                                                                    |
| ISODD_ADD(Number)    | Returns 1 if <b>Number</b> does not return a whole number when divided by 2, else 0. <b>Number</b> is the number to be tested.  Does not return logical type TRUE/FALSE like ISODD; returns number.                                                                                                    |

| Syntax        | Description                                                                                                    |
|---------------|----------------------------------------------------------------------------------------------------|
| ISREF(value)  | Returns TRUE if <b>value</b> is of type reference (including a reference list), else return FALSE. If an error occurs, the function returns a logical or numerical value. It does not evaluate the content of the reference.                                                                                                    |
| ISTEXT(value) | Returns TRUE if <b>value</b> is of type text, else FALSE. If an error occurs, the function returns a logical or numerical value. <b>Value</b> is a value, number, Boolean value, or error value to be tested. If <b>value</b> is a reference, the content of the reference is evaluated.                                                                                               |
| N(value)      | Return the number of <b>value</b> . If <b>value</b> is a reference the reference content is evaluated. If <b>value</b> is a logical value, 1 is returned for TRUE, else 0. If <b>value</b> is an error it is returned. Text returns a 0.                                                                                                    |
| NA()          | Returns the error value #N/A.                                                                                                    |
| TYPE(value)   | Evaluates <b>value</b> and returns a number indicating its type. If an error occurs, the function returns the error. The numerical value from which the data type is determined is; 1 = number, 2 = text, 4 = Boolean value, 8 = formula, 16 = error value. If <b>value</b> references an empty cell, an error is returned. The results of a formula in a reference are not evaluated. |

#### **Database functions**

This section deals with functions used with data organized as one row of data for one record. The *Database* category should not be confused with the Base database component in LibreOffice. A Calc database is simply a range of cells that comprises a block of related data where each row contains a separate record. There is no connection between a database in LibreOffice and the *Database* category in LibreOffice Calc.

The database functions use the following common arguments:

- Database is a range of cells which define the database.
- **Database field** specifies the column which the function operates on after the search criteria of the first parameter is applied and the data rows are selected. It is not related to the search criteria itself. The number 0 specifies the whole data range. To reference a column by using the column header name, place quotation marks around the header name.
- **Search criteria** is a cell range containing the search criteria.. Empty cells in the search criteria range will be ignored.

Note

All of the **search criteria** arguments for the database functions support regular expressions. For example, "all.\*" can be entered to find the first location of "all" followed by any characters. To search for text that is also a regular expression, precede every character with a \ character. You can switch the automatic evaluation of regular expressions on and off in **Tools > Options > LibreOffice Calc > Calculate**.

Table 40: Database average

| Syntax                                                    | Description                                                                                                    |
|-----------------------------------------------------------|----------------------------------------------------------------------------------------------------|
| DAVERAGE(Database,<br>Database field, Search<br>criteria) | Returns the average of the values in a given database field from the records (rows) in a database that match the search criteria.  Database field cannot be 0 or empty.                                                                                                    |
| DCOUNT(Database,<br>Database field, Search<br>criteria)   | Counts the number of records (rows) in a database that match the search criteria and contain numerical values. <b>Database field</b> can be empty or 0.                                                                                                    |
| DCOUNTA(Database,<br>Database field, Search<br>criteria)  | Counts the number of rows (records) in a database that match the specified search criteria and contain numeric or alphanumeric values. <b>Database field</b> can be empty or 0.                                                                                                    |
| DGET(Database, Database field, Search criteria)           | Returns the field value from a record in a database, which matches the search criteria. The search criteria must return a single value. In case of an error, the function returns either #VALUE! for no record or field values found, or Err502 for more than one cell in the search criteria. |
| DMAX(Database, Database field, Search criteria)           | Returns the maximum value of a field in a database (all records) that matches the specified <b>Search criteria</b> . The search supports regular expressions.                                                                                                    |
| DMIN(Database, Database field, Search criteria)           | Returns the minimum value of a field in a database that matches the specified <b>Search criteria</b> . The search supports regular expressions.                                                                                                    |
| DPRODUCT(Database,<br>Database field, Search<br>criteria) | Multiplies all cells of a data range where the cell contents match the <b>Search criteria</b> . The search supports regular expressions.                                                                                                    |
| DSTDEV(Database,<br>Database field, Search<br>criteria)   | Finds the sample standard deviation in a given field from the records (rows) in a database that match a search criteria.                                                                                                    |
| DSTDEVP(Database,<br>Database field, Search<br>criteria)  | Finds the population standard deviation in a given field from the records (rows) in a database that match a search criteria.                                                                                                    |
| DSUM(Database, Database field, Search criteria)           | Finds the sum of values in a given field from the records (rows) in a database that match a search criteria. The search supports regular expressions.                                                                                                    |
| DVAR(Database, Database field, Search criteria)           | Finds the sample variance in a given field from the records (rows) in a database that match a search criteria.                                                                                                    |
| DVARP(Database, Database field, Search criteria)          | Finds the population variance in a given field from the records (rows) in a database that match a search criteria.                                                                                                    |

# **Array functions**

When using the Function Wizard for Array functions, those returning an array result have the Array check-box automatically selected.

Table 41: Array functions

| Syntax                                            | Description                                                                                                    |
|---------------------------------------------------|----------------------------------------------------------------------------------------------------|
| FREQUENCY(data, classes)                          | Categorizes values into intervals and counts the number of values in each interval. Returns the results as a vertical array containing one more result than the number of classes. <b>data</b> is the data that should be categorized and counted according to the given intervals. <b>classes</b> is the array containing the upper boundaries determining the intervals the values in data should be grouped by.                                                                                                    |
| GROWTH(data_Y, data_X, new_data_X, Function_type) | Calculates predicted exponential growth by using existing data.  data_Y is the Y data array. data_X (optional) is the X data array.  new_data_X (optional) is the X data array, for which the values are to be calculated. If new_data_X is omitted it is assumed to be the same size as data_X. If both arrays are omitted, they are assumed to be the array {1,2,3,} that is the same size as the Y data array. Function_type is optional. If Function_type = 1 or omitted, functions in the form y = b*m^x are calculated, else y = m^x functions are calculated.                                                                                                    |
| LINEST(data_Y, data_X, Linear_type, stats)        | Returns the parameters of the (simple or multiple) linear regression equation for the given data and, optionally, statistics on this regression. The equation for the line is $y = mx + c$ , or $y = m1x1 + m2x2 + + c$ for multiple ranges of x-values, where the dependent y-values are a function of the independent x-values. The m-values are coefficients corresponding to each x-value, and c is a constant value. data_Y is a single row or column range specifying the y coordinates in a set of data points. data_X (optional) is a corresponding single row or column range specifying the x coordinates. If data_X is omitted it defaults to {1,2,3,, n}. If there is more than one set of variables data_X may be a range with corresponding multiple rows or columns. Linear_type (optional): if FALSE the straight line found is forced to pass through the origin (the constant c is zero; $y = mx$ ). If omitted, Linear_type defaults to TRUE (the line is not forced through the origin). stats (optional): If stats = 0, only the regression coefficient is calculated. Otherwise, other statistics will be returned, see the Help file for full information. |
| LOGEST(data_Y, data_X,<br>Function_type, stats)   | Calculates the adjustment of the entered data as an exponential regression curve (y=b*m^x). data_Y is the Y Data array. data_X (optional) is the X data array. Function_type (optional): If Function_type = 0, functions in the form y = m^x are calculated. Otherwise, y = b*m^x functions are calculated. stats (optional). If stats = 0, only the regression coefficient is calculated; if stats = 1 other statistics will be returned, see the Help file for full information.                                                                                                    |
| MDETERM(array)                                    | Returns the determinant of a square array. This function returns a value in the current cell; it is not necessary to define a range for the results. <b>array</b> is an array in which the determinants are defined. The Array check-box is not automatically selected.                                                                                                    |

| Syntax                                         | Description                                                                                                    |
|------------------------------------------------|----------------------------------------------------------------------------------------------------|
| MINVERSE(array)                                | Returns the inverse array. <b>array</b> is a square array that is to be inverted.                                                                                                    |
| MMULT(array, array)                            | Calculates the array product of two arrays. The number of columns for array 1 must equal the number of rows for array 2. array at first place is the first array used in the array product. array at second place is the second array with the same number of rows as the first array has columns.                                                                                                    |
|                                                | Bug 71128: Same name for two variables.                                                                                                    |
| MUNIT(Dimensions)                              | Returns the unitary square array of a certain size. The unitary array is a square array where the main diagonal (top left to bottom right) elements are set to 1 and all other array elements are set to 0. <b>Dimensions</b> refers to the column and row size of the array.                                                                                                    |
| SUMPRODUCT(Array 1,<br>Array 2,, Array 30)     | Multiplies corresponding elements in the given arrays, and returns the sum of those products. <b>Array 1, Array 2,, Array 30</b> are arrays whose corresponding elements are to be multiplied. At least one array must be part of the argument list. If only one array is given, the array elements are summed. Arrays must have the same size and shape. Non numeric elements are treated as 0. The Array check-box is not automatically selected.                                                                                      |
| SUMX2MY2(array_x,<br>array_y)                  | Returns the sum of the difference of the squares of corresponding values in two arrays. <b>array_x</b> is the first array whose elements are to be squared and added. <b>array_y</b> is the second array whose elements are to be squared and subtracted. Arrays must have the same size and shape. The Array check-box is not automatically selected.                                                                                                    |
| SUMX2PY2(array_x, array_y)                     | Returns the sum of the sum of the squares of the individual values in each array. array_x is the first array whose arguments are to be squared and summed. array_y is the second array, whose arguments are to be squared and summed and then summed with the result from the first array. Arrays must have the same size and shape. The Array check-box is not automatically selected.                                                                                                    |
| SUMXMY2(array_x, array_y)                      | Adds the squares of the difference between corresponding values in two arrays. array_x is the first array from whose elements the corresponding elements of array_y are to be subtracted. The results of each subtraction are summed and the results squared. Arrays must have the same size and shape. The Array check-box is not automatically selected.                                                                                                    |
| TRANSPOSE(array)                               | Transposes the rows and columns of an array. <b>array</b> is the array in the spreadsheet that is to be transposed.                                                                                                    |
| TREND(data_Y, data_X, new_data_X, Linear_type) | Returns values along a linear trend. data_Y is the Y data array. data_X (optional) is the X data array. new_data_X (optional) is the array of the X data, which are used for recalculating values. If new_data_X is omitted it is assumed to be the same size as data_X. If both arrays are omitted, they are assumed to be the array {1,2,3,} that is the same size as the Y data array. Linear_type is optional. If Linear_type = 1 or omitted, functions in the form y = mx + c are calculated, else y = mx functions are calculated. |

# **Spreadsheet functions**

Use spreadsheet functions to search and address cell ranges and provide feedback regarding the contents of a cell or range of cells. You can use functions such as HYPERLINK() and DDE() to connect to other documents or data sources.

Table 42: Spreadsheet functions

| Syntax                               | Description                                                                                                    |
|--------------------------------------|----------------------------------------------------------------------------------------------------|
| ADDRESS(row, column, ABS, A1, sheet) | Returns a cell address (reference) as text, according to the specified row and column numbers. Optionally, whether the address is interpreted as an absolute address (for example, \$A\$1) or as a relative address (as A1) or in a mixed form (A\$1 or \$A1) can be determined. The name of the sheet can also be specified. <b>row</b> (required) is the row number for the cell reference. <b>column</b> (required) is the column number for the cell reference (the number, not the letter). <b>ABS</b> (optional) determines the type of reference and is a value between 1 and 4. See the Help files for explanation of list numbers. Optional <b>A1</b> if set to 0 uses the R1C1 notation, else it uses the A1 notation. Optional <b>sheet</b> is the name of the sheet entered in double quotes. If using R1C1 notation, ADDRESS returns address strings using the exclamation mark '!' as the sheet name separator. The function still uses the dot '.' sheet name separator with A1 notation. |
|                                      | When opening documents from ODF 1.0/1.1 format, the ADDRESS functions that show a sheet name as the fourth parameter will shift that sheet name to become the fifth parameter. A new fourth parameter with the value 1 will be inserted.  When saving a document in ODF 1.0/1.1 format, if the ADDRESS function has a fourth parameter, that parameter                                                                                                    |
|                                      | will be removed. A spreadsheet should not be saved in the old ODF 1.0/1.1 format if <b>A1</b> is set to 0.                                                                                                    |
| AREAS(reference)                     | Returns the number of individual ranges that belong to a multiple range. A range can consist of contiguous cells or a single cell. <b>reference</b> is a reference list of the ranges. The function expects a single argument. Multiple ranges can be entered using the tilde (~) (Union) operator or a semicolon (;) as the divider, but the semicolon gets automatically converted to the tilde operator after the function is entered into the spreadsheet. If you state multiple ranges and you use the semicolon separator, you must enclose them in additional parentheses. The tilde is the union range operator. See Chapter 7 for range operators.                                                                                                    |
|                                      | Multiple ranges can be entered into the <b>reference</b> input box in two ways. Firstly they can be be typed directly into the argument's input box, noting the parentheses constraint mentioned above for the semicolon. Secondly, by clicking the <b>Shrink</b> button to the right of the input box and then clicking and dragging in the sheet to select cell ranges. Add the range operator between selections. Note the parentheses constraint above for use of the semicolon. Bug 71225 concerning problems inputting data.                                                                                                    |

| Syntax                          | Description                                                                                                    |
|---------------------------------|----------------------------------------------------------------------------------------------------|
| CHOOSE(Index, value1,, value30) | Returns a value from a list of up to 30 values. <b>Index</b> is a reference or number between 1 and 30 indicating which value is to be taken from the list. <b>value1,, value30</b> is the list of values entered as any number type, reference, or formula expression. Only the selected value from the list is evaluated, any other formulas in the list are not checked for validity.                                                                                                    |
| COLUMN(reference)               | Returns the column number of a <b>reference</b> . If the reference is a single cell, the column number of the cell is returned; if the parameter is a cell range containing more than one column, the corresponding column numbers are returned in a single-row array, if the formula is entered as an array formula. If the cell range is not entered as an array formula, only the column number of the first cell within the range is determined. If no reference is entered, the column number of the cell in which the formula is entered is returned as Calc automatically sets the reference to the current cell.                                                                                                    |
| COLUMNS(array)                  | Returns the number of columns in the given reference. <b>array</b> is the reference to a cell range whose total number of columns is to be found. The argument can also be a single cell.                                                                                                    |
| DDE(server, File, range, mode)  | Dynamic Data Exchange. Returns the result of a DDE request. If the contents of the linked range or section changes, the returned value will also change. The spreadsheet can be reloaded, or <b>Edit &gt; Links</b> selected, to see the updated links. Cross-platform links, for example from an LibreOffice installation running on a Windows machine to a document created on a Linux machine, are not supported. <b>server</b> is the name of a server application. LibreOffice applications have the server name "Soffice". <b>File</b> is the complete file name, including path. <b>range</b> is the area containing the data to be evaluated. <b>mode</b> is an optional parameter that controls the method by which the DDE server converts its data into numbers. See the Help files for information on choices. |
|                                 | An earlier bug that caused this function to crash LibreOffice has been fixed in v4.1.4 and later releases.                                                                                                    |
| ERRORTYPE(reference)            | Evaluates the cell value at <b>reference</b> location. If the cell contains an error then a logical or numerical value is returned else it returns #N/A. The numerical value is the error number (see Help for full listing). For a cell containing the #N/A error, a value of 32767 is returned.                                                                                                    |

| Syntax                                                                                                 | Description                                                                                                    |
|----------------------------------------------------------------------------------------------------|----------------------------------------------------------------------------------------------------|
| GETPIVOTDATA(Data Field, Pivot<br>Table, Field Name/Item1, Field<br>Name/Item2,, Field<br>Name/Item30) | The GETPIVOTDATA function returns a calculated result value from a pivot table. The value is addressed using field and item names, so it remains valid if the layout of the pivot table changes.                                                                                                    |
| This is the syntax used in the                                                                         | Two different syntax definitions can be used: the syntax shown on the left and                                                                                                    |
| Function Wizard.                                                                                       | GETPIVOTDATA(Pivot Table, Constraints)                                                                                                    |
|                                                                                                    | For syntax 1, <b>Data Field</b> is a string that selects one of the pivot table's data fields. The string can be the name of the source column, or the data field name as shown in the table (like "Sum – Sales"). <b>Pivot Table</b> is a reference to a cell or cell range that is positioned within a pivot table or contains a pivot table. If the cell range contains several pivot tables, the table that was created last is used. If no <b>Field Name /ItemX</b> pairs are given, the grand total is returned. Otherwise, each pair adds a constraint that the result must satisfy. <b>Field Name</b> is the name of a field from the pivot table. <b>ItemX</b> is the name of an item from that field. A maximum of 30 <b>Field Name/ItemX</b> pairs can be entered. |
|                                                                                                    | The second syntax is assumed if exactly two parameters are given, <b>Pivot Table</b> has the same meaning as in the first syntax. <b>Constraints</b> is a space-separated list. Entries can be quoted (single quotes). The whole string must be enclosed in quotes (double quotes), unless you reference the string from another cell. See the Help file for detailed information.                                                                                                    |
|                                                                                                    | In some versions of LibreOffice, the second syntax variation returns a #REF error. See Bug 71234.                                                                                                    |
| HLOOKUP(search_criteria, array, Index, sorted)                                                         | Searches for a value given in <b>search_criteria</b> in the first row of the given <b>array</b> , and returns the value from the row given in <b>Index</b> for the column in which the search item was found. If <b>sorted</b> is 0 or FALSE the first row of array need not be sorted, else the first row of <b>array</b> must be sorted in alpha-numerical and logical order. The search supports regular expressions.                                                                                                    |
| HYPERLINK(URL, CellText)                                                                               | When the text in a cell that contains the HYPERLINK function is Ctrl-clicked (the cursor becomes a pointing hand when correctly positioned), the hyperlink opens. <b>URL</b> specifies the link target. The optional <b>CellText</b> argument is the text displayed in the cell. If either argument is a text string, it must be entered in double quotes. If the <b>CellText</b> parameter is not specified, the <b>URL</b> text is displayed.                                                                                                    |

| Syntax                                                 | Description                                                                                                    |
|--------------------------------------------------------|----------------------------------------------------------------------------------------------------|
| INDEX(reference, row, column, range)                   | Given a <b>reference</b> , returns the value at the given <b>row</b> and <b>column</b> intersection (starting numbering at 1, relative to the top left of the <b>reference</b> ) of the given area <b>range</b> . If <b>range</b> is not given, it is assumed to be 1 (the first and possibly only area).                                                                                                    |
|                                                        | If <b>row</b> is omitted or empty or 0, an entire column of the given area <b>range</b> in <b>reference</b> is returned. If <b>column</b> is omitted or empty or 0, an entire row of the given area <b>range</b> in <b>reference</b> is returned. If both, <b>row</b> and <b>column</b> , are omitted or empty or 0, the entire given area <b>range</b> is returned.                                                                                                    |
|                                                        | If <b>reference</b> is a one-dimensional column vector, <b>column</b> is optional or can be omitted. If <b>reference</b> is a one-dimensional row vector, <b>row</b> is optional, which effectively makes <b>row</b> act as the column offset into the vector, or can be omitted.                                                                                                    |
|                                                        | If <b>row</b> or <b>column</b> have a value greater than the dimension of the corresponding given area <b>range</b> , an Error is returned.                                                                                                    |
|                                                        | The <b>Array</b> checkbox must be selected in this function unless <b>row</b> and <b>column</b> are both included.                                                                                                    |
|                                                        | Bug 71325: Returns #VALUE error when optional arguments are omitted.                                                                                                    |
| INDIRECT(ref, A1)                                      | Returns a reference given a string representation of a reference as <b>ref</b> . This function can also be used to return the area of a corresponding string. <b>ref</b> is a reference to a cell or an area (in text form) from which to return the contents. Unless <b>ref</b> refers to a cell containing a reference, <b>ref</b> must be entered in double quotes. <b>A1</b> (optional) - if set to 0, the R1C1 notation is used. If this parameter is absent or set to another value than 0, the A1 notation is used.                                                                                                    |
| LOOKUP(Search criterion, Search vector, result_vector) | Returns the contents of a cell either from a one-row or one-column range or from an array. Optionally, the assigned value (of the same index) is returned in a different column and row. As opposed to VLOOKUP and HLOOKUP, search and result vectors may be at different positions; they do not have to be adjacent. Additionally, the search vector for the LOOKUP must be sorted ascending, otherwise the search will not return any usable results. The search supports regular expressions. <b>Search criterion</b> is the value to be searched for; entered either directly or as a reference. <b>Search vector</b> is the single-row or single-column area to be searched. <b>result_vector</b> is another single-row or single-column range from which the result of the function is taken. The result is the cell of the result vector with the same index as the instance found in the search vector.  When given two parameters, <b>Search vector</b> is first examined: If <b>Search vector</b> is square or is taller than it is wide (more rows than columns), LOOKUP searches in the first column (similar to VLOOKUP), and returns the corresponding value in the last column. If <b>Search vector</b> covers an area that is wider than it is tall (more columns). |

| Syntax                                          | Description                                                                                                    |
|-------------------------------------------------|----------------------------------------------------------------------------------------------------|
|                                                 | than rows), LOOKUP searches in the first row (similar to HLOOKUP), and returns the corresponding value in the last row.                                                                                                    |
|                                                 | Bug 71589: This fails if an alphabetic character is used for the search criterion.                                                                                                    |
| MATCH(Search criterion, lookup_array, Type)     | Returns the relative position of an item in an array that matches a specified value. The function returns the position of the value found in <b>lookup_array</b> as a number. <b>Search criterion</b> is the value which is to be searched for. <b>lookup_array</b> is the vector to be searched. A lookup array can be a single row or column, or part of a single row or column. <b>Type</b> may take the values 1, 0, –1 or be omitted.                                                                                                    |
|                                                 | If <b>Type</b> is value 1 or omitted, <b>lookup_array</b> must be sorted ascending and the function finds the largest value that is less than or equal to <b>Search criterion</b> .                                                                                                    |
|                                                 | If <b>Type</b> is of value 0 the function finds the largest value that is less than or equal to <b>Search criterion</b> . Values in <b>lookup_array</b> do not need to be sorted.                                                                                                    |
|                                                 | If <b>Type</b> is of value -1, the function returns the smallest value that is greater than or equal to <b>Search criterion</b> in a <b>lookup_array</b> where values are sorted in descending order. The search supports regular expressions.                                                                                                    |
| OFFSET(reference, rows, columns, height, width) | Returns the value of a cell offset by a certain number of rows and columns from a given reference point. <b>reference</b> is the cell from which the function searches for the new reference. <b>rows</b> is the number of cells by which the reference was corrected up (negative value) or down. <b>columns</b> is the number of columns by which the reference was corrected to the left (negative value) or to the right. <b>height</b> is the optional vertical height for an area that starts at the new reference position. <b>width</b> is the optional horizontal width for an area that starts at the new reference position. |
| ROW(reference)                                  | Returns the row number of a cell reference. If the reference is a cell, it returns the row number of the cell. If the reference is a cell range, it returns the corresponding row numbers in a one-column array if the formula is entered as an array formula. If the ROW function with a range reference is not used in an array formula, only the row number of the first range cell will be returned. <b>reference</b> is a cell, an area, or the name of an area. If a reference is not indicated, Calc automatically sets the reference to the current cell.                                                                       |
| ROWS(array)                                     | Returns the number of rows in a reference or array. <b>array</b> is the reference or named area whose total number of rows is to be determined.                                                                                                    |
| SHEET(reference)                                | Returns the sheet number of a reference or a string representing a sheet name. If no parameters are entered, the result is the sheet number of the spreadsheet containing the formula. <b>reference</b> (optional) is the reference to a cell, an area, or a sheet name string.                                                                                                    |

| Syntax                                              | Description                                                                                                    |
|-----------------------------------------------------|----------------------------------------------------------------------------------------------------|
| SHEETS(reference)                                   | Determines the number of sheets in a reference. If no parameters are entered, the result is the number of sheets in the current document. <b>reference</b> (optional) is the reference to a sheet or an area.                                                                                                    |
| STYLE(Style, Time, Style2)                          | Applies a style <b>Style</b> to the cell containing the formula for a length of time <b>Time</b> , after which the final style <b>Style2</b> is applied. Styles are listed (and may be created) in the <b>Format &gt; Styles and Formatting</b> ( <b>F11</b> ) menu and are text entries entered in double quotes.                                                                                                    |
|                                                     | The initial style is applied for <b>Time</b> seconds after the cell itself is recalculated. Please note that a manual recalculation ( <b>F9</b> key or <b>Tools &gt; Cell Contents &gt; Recalculate</b> ) will not trigger the initial style.                                                                                                    |
|                                                     | <b>Time</b> and <b>Style2</b> may together be omitted; <b>Style</b> is then applied permanently.                                                                                                    |
|                                                     | This function always returns the value 0, allowing it to be added to another function without changing the value.                                                                                                    |
| VLOOKUP(Search criterion, array, Index, sort order) | Searches the first column of an <b>array</b> for the value given by <b>Search criterion</b> and if found returns the cell value at the intersection of the row in which it is found and the column index given by <b>Index</b> . The search supports regular expressions. <b>Search criterion</b> is the value searched for in the first column of the array. If text, it must be entered in double quotes. <b>array</b> is the reference, which must include at least two columns. <b>Index</b> is the number of the column in the array that contains the value to be returned. The first column has the number 1. If the <b>sort order</b> parameter is omitted or set to TRUE or not 0, it is assumed that the data is sorted in ascending order. If the exact <b>Search criterion</b> is not found, the last value that is smaller than the criterion will be returned. If the <b>sort order</b> parameter is set to FALSE or zero, an exact match must be found, otherwise the error Error: Value Not Available will be the result. Thus with a value of zero the data does not need to be sorted in ascending order. |

## **Text functions**

Use Calc's text functions to search and manipulate text strings or character codes.

Table 43: Text functions

| Syntax       | Description                                                                                                    |
|--------------|----------------------------------------------------------------------------------------------------|
| ARABIC(Text) | Calculates the value of a Roman numeral. The value range must be between 0 and 3999 ("MMMIM"). <b>Text</b> is the text that represents a Roman numeral. It is not case sensitive and is entered in double quotes. |
| ASC(text)    | The ASC function converts full-width to half-width ASCII and katakana characters. Returns a text string. <b>text</b> is the text that contains characters to be converted.                                        |

| Syntax                                | Description                                                                                                    |
|---------------------------------------|----------------------------------------------------------------------------------------------------|
| BAHTTEXT(Number)                      | Converts a number to Thai text, including the Thai currency names. <b>Number</b> is any number. "Baht" is appended to the integral part of the number, and "Satang" is appended to the decimal part of the number.                                                                                                    |
| BASE(number, radix, Minimum length)   | Converts a positive integer to a specified base then into text using the characters from the base's numbering system (decimal, binary, hexadecimal, etc.). Only the digits 0-9 and the letters A-Z are used. <b>number</b> is the positive integer to be converted. <b>radix</b> is the base of the number system. It may be any positive integer between 2 and 36. <b>Minimum length</b> (optional) is the minimum length of the character sequence that has been created. If the text is shorter than the indicated minimum length, zeros are added to the left of the string. |
| CHAR(number)                          | Converts a number into a character according to the current code table. The number can be a two-digit or three-digit integer number. <b>number</b> is a number between 1 and 255 representing the code value for the character.                                                                                                    |
| CLEAN(text)                           | Removes all non-printing characters from the string entered into <b>text.</b> Text is entered using double quotes.                                                                                                    |
| CODE(text)                            | Returns a numeric code for the first character in a text string. <b>text</b> is the text for which the code of the first character is to be found and is entered in double quotes.                                                                                                    |
| CONCATENATE(text 1, text 2,, text 30) | Combines several text strings into one string. <b>text 1, text 2,, text 30</b> are text passages that are to be combined into one string.                                                                                                    |
| DECIMAL(text, radix)                  | Converts text with characters from a number system to a positive integer in the decimal system. The radix value defines the number system to which the text belongs. Any characters not in the number system defined are ignored. <b>text</b> is the text to be converted and must be entered using double quotes. The <b>text</b> field is not case-sensitive. <b>radix</b> is the base of the number system from which the conversion is to take place. It may be any positive integer between 2 and 36.                                                                       |
| DOLLAR(value, decimals)               | Converts a number to text in the locale currency format, rounded to a specified decimal place. <b>value</b> is the number to be converted; it can be a number, a reference to a cell containing a number, or a formula which returns a number. <b>decimals</b> (optional) is the number of decimal places to be used. If no decimals value is specified, all numbers in currency format will be displayed with two decimal places. The currency format is set in the system settings.                                                                                            |
| EXACT(text_1, text_2)                 | Compares two text strings and returns TRUE if they are identical. This function is case-sensitive. <b>text_1</b> is the first text to compare. <b>text_2</b> is the second text to compare. Both arguments if entered directly must be in double quotes.                                                                                                    |

| Syntax                                                | Description                                                                                                    |
|-------------------------------------------------------|----------------------------------------------------------------------------------------------------|
| FIND(find_text, text, position)                       | Looks for a string of text within another string and returns the position in the searched text where the searched-for text begins. Where to begin the search can also be defined. The search term can be a number or any string of characters. The search is case-sensitive. <b>find_text</b> is the text to be found. <b>text</b> is the text which is being searched. <b>position</b> (optional) is the position in the text from which the search starts. Text must be entered in double quotes.                                                                                                    |
| FIXED(number, Decimals, No<br>thousands separator)    | Returns a number, displayed as text, with a fixed number of decimal places and with or without a thousands separator. This function can be used to apply a uniform format to a column of numbers. <b>number</b> is the number to be formatted. <b>Decimals</b> is the number of decimal places to be displayed. If <b>Decimals</b> is negative, the number is rounded to ABS( <b>number</b> ) <b>Decimals</b> places to the left from the decimal point. <b>No thousands separator</b> (optional) determines whether the thousands separator is used or not. If the parameter is equal to 0 or omitted, the thousands separators of the current locale setting are displayed, else the separators are suppressed. |
| JIS(text)                                             | The JIS function converts half-width to full-width ASCII and katakana characters. Returns a text string. <b>text</b> is the text that contains characters to be converted. This is the complementary function to ASC.                                                                                                    |
| LEFT(text, number)                                    | Returns the number of characters from the left of a text string <b>text</b> determined by <b>number</b> . If this parameter is omitted, one character is returned. If <b>number</b> is greater than the length of the string, the whole string is returned.                                                                                                    |
| LEN(text)                                             | Returns the length of a string including spaces. <b>text</b> is the text whose length is to be determined.                                                                                                    |
| LOWER(text)                                           | Converts all uppercase letters in a text string to lowercase. <b>text</b> is the text to be converted.                                                                                                    |
| MID(text, start, number)                              | Returns a text segment of a character string. The parameters specify the starting position and the number of characters to return. <b>text</b> is the text containing the characters from which to extract. <b>start</b> is the position marking the beginning of the text to extract. <b>number</b> is the number of characters from that point on to be returned. If <b>number</b> is greater than LEN(text) minus <b>start</b> , then the text from <b>start</b> to the end of <b>text</b> is returned.                                                                                                    |
| NUMBERVALUE(text, decimal_separator, group_separator) | Convert text to number, in a locale-independent way. Converts given text value <b>text</b> into a number. If <b>text</b> is a reference, it is first dereferenced. <b>decimal_separator</b> and <b>group_separator</b> are optional parameters. If <b>text</b> contains a separator, then that separator must be entered into the relevant optional parameter. All parameters are entered in double quotes.                                                                                                    |
|                                                       | Text is transformed according to the following rules:                                                                                                    |
|                                                       | <ol> <li>Starting from the beginning, remove all occurrences of the<br/>group_separator before any decimal_separator.</li> </ol>                                                                                                    |
|                                                       | <ol> <li>Starting from the beginning, replace the first occurrence in<br/>the text of the decimal_separator character with the FULL<br/>STOP (U+002E) character.</li> </ol>                                                                                                    |

| Syntax                                    | Description                                                                                                    |
|-------------------------------------------|----------------------------------------------------------------------------------------------------|
|                                           | <ul><li>3) Remove all whitespace characters (5.14).</li><li>4) If the first character of the resulting string is a period FULL STOP (U+002E) then prepend a zero.</li></ul>                                                                                                    |
|                                           | 5) If the string ends in one or more instances of PERCENT SIGN (U+0025), remove the percent sign(s).                                                                                                    |
|                                           | If percent signs were removed in step 5, divide the value of the returned number by 100 for each percent sign removed.                                                                                                    |
| PROPER(text)                              | Capitalizes the first letter in all words of a text string. <b>text</b> is the text to be converted.                                                                                                    |
| REPLACE(Text, position, length, new text) | Replaces part of a text string with a different text string. This function can be used to replace both characters and numbers (which are automatically converted to text). The result of the function is always displayed as text. To perform further calculations with a number which has been replaced by text, convert it back to a number using the VALUE function. Any text containing numbers must be enclosed in quotation marks so it is not interpreted as a number and automatically converted to text. <b>Text</b> is text, a part of which will be replaced. <b>position</b> is the position within the text where the replacement will begin. <b>length</b> is the number of characters in <b>text</b> to be replaced. <b>new text</b> is the text which replaces <b>text</b> |
| REPT(text, number)                        | Repeats a character string by the given <b>number</b> of copies. <b>text</b> is the text to be repeated. <b>number</b> is the number of repetitions. The result can be a maximum of 255 characters.                                                                                                    |
| RIGHT(text, number)                       | Returns the right-most <b>number</b> of characters of a <b>text</b> string. If optional <b>number</b> is omitted, 1 is assumed and the right-most character is returned. If <b>number</b> is greater than the length of <b>text</b> , the whole text is returned.                                                                                                    |
| ROMAN(Number, Mode)                       | Converts a number into a Roman numeral. The value range must be between 0 and 3999; the modes can be integers from 0 to 4. <b>Number</b> is the number that is to be converted into a Roman numeral. <b>Mode</b> (optional) indicates the degree of simplification. The higher the value, the greater is the simplification of the Roman numeral.                                                                                                    |
| ROT13(Text)                               | Encrypts a character string by moving the characters 13 positions in the alphabet. After the letter Z, the alphabet begins again (Rotation). Entering text encrypted by this method, into the function decrypts the text. <b>Text</b> is the character string to be encrypted/decrypted.                                                                                                    |
| SEARCH(find_text, text, position)         | Returns the start position of a text string within a larger string. The start position for the search can be set as an option. The search text can be a number or any sequence of characters. The search is not case-sensitive. The search supports regular expressions. <b>find_text</b> is the text to be searched for. <b>text</b> is the text where the search will take place. <b>position</b> (optional) is the position in the text where the search is to start.                                                                                                    |

| Syntax                                              | Description                                                                                                    |
|-----------------------------------------------------|----------------------------------------------------------------------------------------------------|
| SUBSTITUTE(text, search_text, new text, occurrence) | Substitutes new text for old text in a string. text is the text in which text segments are to be exchanged. search_text is the text segment that is to be replaced (a number of times). new text is the text that is to replace the text segment. occurrence (optional) indicates how many occurrences of the search text are to be replaced. If this parameter is missing, the search text is replaced throughout. |
| T(value)                                            | Returns <b>value</b> if text, else returns a blank text string. <b>value</b> is the value to be evaluated. A reference can be used as a parameter. If the dereferenced value is not of type text, the result will be an empty string.                                                                                                    |
| TEXT(number, Format)                                | Converts a number into text according to a given format. <b>number</b> is the numerical value to be converted. <b>Format</b> is the text which defines the format and can be found on the <i>Numbers tab</i> in the <i>Format Cells</i> dialog. Use decimal and thousands separators according to the language set in the cell format.                                                                              |
| TRIM(text)                                          | Returns a text string from which leading and trailing spaces have been removed, and replaces all internal multiple spaces with a single space. <b>text</b> is the text from which spaces are to be removed.                                                                                                    |
| UNICHAR(number)                                     | Returns the character represented by the given number according to the [UNICODE] Standard. <b>number</b> is a decimal integer value between 0 and 1114111.                                                                                                    |
| UNICODE(text)                                       | Returns the [UNICODE] code point corresponding to the first character of the text value. <b>text</b> is a string from which the code number is returned.                                                                                                    |
| UPPER(text)                                         | Converts the string specified in the <b>text</b> parameter to uppercase characters.                                                                                                    |
| VALUE(text)                                         | Converts a text string into a number. <b>text</b> is the text to be converted to a number.                                                                                                    |

# **Add-in functions**

Table 44: Add-in functions

| Syntax        | Description                                                                                                    |
|---------------|----------------------------------------------------------------------------------------------------|
| BESSELI(X, N) | Calculates the modified Bessel function $\text{In}(x)$ . <b>X</b> is the value on which the function will be calculated. <b>N</b> is the order of the Bessel function.    |
| BESSELJ(X, N) | Calculates the Bessel function $Jn(x)$ (cylinder function). <b>X</b> is the value on which the function will be calculated. <b>N</b> is the order of the Bessel function. |
| BESSELK(X, N) | Calculates the modified Bessel function $Kn(x)$ . <b>X</b> is the value on which the function will be calculated. <b>N</b> is the order of the Bessel function.           |

| Syntax                                  | Description                                                                                                    |
|-----------------------------------------|----------------------------------------------------------------------------------------------------|
| BESSELY(X, N)                           | Calculates the modified Bessel function $Yn(x)$ , also known as the Weber or Neumann function. $X$ is the value on which the function will be calculated. $N$ is the order of the Bessel function.                                                                                                    |
| BIN2DEC(Number)                         | Returns the decimal number for the binary number entered. <b>Number</b> is the binary value entered as a number or as text.                                                                                                    |
| BIN2HEX(Number, Places)                 | Returns a string representing the hexadecimal number for the binary number entered. <b>Number</b> is the binary value entered as a number or text. <b>Places</b> (optional) is the number of places to be output.                                                                                                    |
| BIN2OCT(Number, Places)                 | Returns the octal number for the binary number entered. <b>Number</b> is the binary value entered as a number or text <b>Places</b> is the number of places to be output.                                                                                                    |
| COMPLEX(Real num, I num, Suffix)        | Returns a complex number from a real coefficient and an imaginary coefficient. <b>Real num</b> is the real coefficient of the complex number. <b>I num</b> is the imaginary coefficient of the complex number. <b>Suffix</b> is optional, and may be "i" or "j". If omitted "i" is assumed. <b>Suffix</b> must be lowercase.                                                   |
| CONVERT_ADD(Number, From unit, To unit) | Converts a value from one unit of measure to the corresponding value in another unit of measure. <b>Number</b> is the value to be converted. <b>From unit</b> is the unit from which conversion is taking place. <b>To unit</b> is the unit to which conversion is taking place. A list of abbreviations for units can be found in the Help files. Do not enter the full-stop. |
| DEC2BIN(Number, Places)                 | Returns the binary number for the decimal number entered between –512 and 511. <b>Number</b> is the decimal number. <b>Places</b> is the number of places to be output.                                                                                                    |
| DEC2HEX(Number, Places)                 | Returns the hexadecimal number for the decimal number entered. <b>Number</b> is the decimal number. <b>Places</b> is the number of places to be output.                                                                                                    |
| DEC2OCT(Number, Places)                 | Returns the octal number for the decimal number entered. <b>Number</b> is the decimal number. <b>Places</b> is the number of places to be output.                                                                                                    |
| DELTA(Number 1, Number 2)               | Returns TRUE (1) if both numbers are equal, otherwise returns FALSE (0). <b>Number 2</b> is optional and assumes a value of 0 if omitted.                                                                                                    |
| ERF(Lower limit, Upper limit)           | Calculates the error function. <b>Lower limit</b> is the lower limit of integral. <b>Upper limit</b> (optional) is the upper limit of the integral. If this value is missing, the calculation takes places between 0 and the lower limit.                                                                                                    |
| ERFC(Lower limit)                       | Calculates the complementary error function between x and infinity. <b>Lower limit</b> is the lower limit of integral (x).                                                                                                    |
| FACTDOUBLE(Number)                      | Returns the factorial of <b>Number</b> with increments of 2. If <b>Number</b> is even, the following factorial is calculated: n*(N-2)*(n-4)**4*2. If <b>Number</b> is odd, the following factorial is calculated: n*(N-2)*(n-4)**3*1.                                                                                                    |
| GESTEP(Number, Step)                    | Returns 1 if <b>Number</b> is greater than or equal to <b>Step</b> .                                                                                                    |

| Syntax                        | Description                                                                                                    |
|-------------------------------|----------------------------------------------------------------------------------------------------|
| HEX2BIN(Number, Places)       | Returns the binary number for the hexadecimal number entered. <b>Number</b> is the hexadecimal number. <b>Places</b> is the number of places to be output. |
| HEX2DEC(Number)               | Returns the decimal number for the hexadecimal number entered. <b>Number</b> is the hexadecimal number.                                                    |
| HEX2OCT(Number, Places)       | Returns the octal number for the hexadecimal number entered. <b>Number</b> is the hexadecimal number. <b>Places</b> is the number of places to be output.  |
| IMABS(Complex number)         | Returns the absolute value (modulus) of the entered <b>Complex number</b> . The complex number is entered in the form "x + yi" or "x + yj".                |
| IMAGINARY(Complex number)     | Returns the imaginary coefficient of the entered <b>Complex number</b> . The complex number is entered in the form "x + yi" or "x + yj".                   |
| IMARGUMENT(Complex number)    | Returns the argument (the phi angle) of the entered <b>Complex number</b> . The complex number is entered in the form "x + yi" or "x + yj".                |
| IMCONJUGATE(Complex number)   | Returns the conjugated complex complement to the entered <b>Complex number</b> . The complex number is entered in the form "x + yi" or "x + yj".           |
| IMCOS(Complex number)         | Returns the cosine of the entered <b>Complex number</b> . The complex number is entered in the form " $x + yi$ " or " $x + yj$ ".                          |
| IMCOSH(Complex number)        | Returns the hyperbolic cosine of the entered <b>Complex number</b> . The complex number is entered in the form "x + yi" or "x + yj".                       |
| IMCOT(Complex number)         | Returns the cotangent of the entered <b>Complex number</b> . The complex number is entered in the form "x + yi" or "x + yj".                               |
| IMCSC(Complex number)         | Returns the cosecant of the entered <b>Complex number</b> . The complex number is entered in the form " $x + yi$ " or " $x + yj$ ".                        |
| IMCSCH(Complex number)        | Returns the hyperbolic cosecant of the entered <b>Complex number</b> . The complex number is entered in the form "x + yi" or "x + yj".                     |
| IMDIV(Numerator, Denominator) | Returns the division of two complex numbers. <b>Numerator</b> and <b>Denominator</b> are entered in the form "x + yi" or "x + yj".                         |
| IMEXP(Complex number)         | Returns the power of e (the Eulerian number) and the complex number. <b>Complex number</b> is entered in the form "x + yi" or "x + yj".                    |
| IMLN(Complex number)          | Returns the natural logarithm of the entered <b>Complex number</b> . The complex number is entered in the form "x + yi" or "x + yj".                       |
| IMLOG10(Complex number)       | Returns the common logarithm of the entered <b>Complex number</b> . The complex number is entered in the form "x + yi" or "x + yj".                        |

| Syntax                                                              | Description                                                                                                    |
|---------------------------------------------------------------------|----------------------------------------------------------------------------------------------------|
| IMLOG2(Complex number)                                              | Returns the binary logarithm of the entered <b>Complex number</b> . The complex number is entered in the form "x + yi" or "x + yj".                                                                  |
| IMPOWER(Complex number, Number)                                     | Returns the entered <b>Complex number</b> raised to the power <b>Number</b> . The complex number is entered in the form "x + yi" or "x + yj".                                                        |
| IMPRODUCT(Complex number,<br>Complex number1,, Complex<br>number30) | Returns the product of the entered <b>Complex number</b> with up to 30 other <b>Complex numbers</b> . The complex numbers are entered in the form "x + yi" or "x + yj".                              |
| IMREAL(Complex number)                                              | Returns the real coefficient of the entered <b>Complex number.</b> The complex number is entered in the form "x + yi" or "x + yj".                                                                   |
| IMSIN(Complex number)                                               | Returns the sine of the entered <b>Complex number</b> . The complex number is entered in the form "x + yi" or "x + yj".                                                                              |
| IMSINH(Complex number)                                              | Returns the hyperbolic sine of the entered <b>Complex number</b> . The complex number is entered in the form "x + yi" or "x + yj".                                                                   |
| IMSQRT(Complex number)                                              | Returns the square root of the entered <b>Complex number</b> . The complex numbers are entered in the form "x + yi" or "x + yj".                                                                     |
| IMSUB(Complex number 1,<br>Complex number 2)                        | Returns the difference of two complex numbers. The complex numbers are entered in the form "x + yi" or "x + yj".                                                                                     |
| IMSUM(Complex number, Complex number 1,, Complex number30)          | Returns the sum of the entered <b>Complex number</b> with up to 30 other complex numbers. The complex_numbers are entered in the form "x + yi" or "x + yj".                                          |
| IMTAN(Complex number)                                               | Returns the tangent of the entered <b>Complex number</b> . The complex number is entered in the form " $x + yi$ " or " $x + yj$ ".                                                                   |
| OCT2BIN(Number, Places)                                             | Returns the binary number for the octal value entered. <b>Number</b> is the octal number. <b>Places</b> is the number of places to be output. <b>Number</b> may be entered as text or a number.      |
| OCT2DEC(Number)                                                     | Returns the decimal number for the octal value entered. <b>Number</b> is the octal number. <b>Number</b> may be entered as text or a number.                                                         |
| OCT2HEX(Number, Places)                                             | Returns the hexadecimal number for the octal value entered. <b>Number</b> is the octal number. <b>Places</b> is the number of places to be output. <b>Number</b> may be entered as text or a number. |

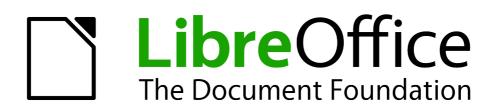

# Appendix C Calc Error Codes

## **Introduction to Calc error codes**

Calc provides feedback for errors of miscalculation, incorrect use of functions, invalid cell references and values, and other user initiated mistakes. The feedback may be displayed within the cell that contains the error (Figure 342) or on the status bar (Figure 343) or in both, depending on the type of error. Generally speaking, if the error occurs in the cell that is selected (or contains the cursor), the error message is displayed on the status bar.

As an example, Figure 342 shows the error code returned when a column is too narrow to display the entire formatted date. The date displayed within the input line, 04/05/1998, would fit within the cell without a problem, but the format used by the cell produces the date value *Sunday, April 05, 1998*.

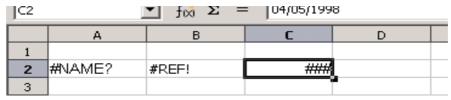

Figure 342: Error codes displayed within cells

When the cell displaying the **#REF** error code in Figure 342 is selected, the status bar displays the error message as shown in Figure 343. This message is more descriptive than the message displayed in the cell, but it still may not provide enough information to correctly diagnose the problem. For fuller explanations, consult the following tables and the Help topic, *Error Codes in LibreOffice Calc*.

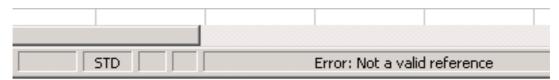

Figure 343: An error message displayed in the status bar

This appendix presents error codes in two tables. This first table explains error messages which are displayed within the cell that actually contains the error. Except in the case of the ### error, they all correspond to a Calc error code number. The second table explains all of the error codes, listed by code number, including those errors codes in the first table.

## **Error codes displayed within cells**

| Cell error | Code | Explanation of the error                                                                                                    |
|------------|------|----------------------------------------------------------------------------------------------------|
| ###        | N/A  | The column is too narrow to display the complete formatted contents of the cell. This is not really an error value, so there is no corresponding numerical error code. The solutions to this problem are to increase the width of the column. or select <b>Format &gt; Cells &gt; Alignment</b> and click either <i>Wrap text automatically</i> or <i>Shrink to fit cell size</i> to make the text match the current column width. |
| Err502     | 502  | Function argument is not valid, or more than one matching cell is found by the DGET function.                                                                                                    |
| #NUM!      | 503  | A calculation resulted in an overflow of the defined value range.                                                                                                    |
| #VALUE     | 519  | The formula within the cell returns a value that does not correspond to the definition of the formula or functions used. This error could also mean that the cell referenced by the formula contains text instead of a number.                                                                                                    |
| #REF!      | 524  | The formula within the cell uses a reference that does not exist. Either a column or row description name could not be resolved, or the column, row, or sheet that contains a referenced cell is missing.                                                                                                    |
| #NAME?     | 525  | An identifier could not be evaluated: no valid reference, no valid domain name, no column/row label, no macro, incorrect decimal divider, add-in not found. For example, entering in a cell =sum(bob*5) where there is no cell named "bob" or containing the text "bob" generates this error.                                                                                                    |
| #DIV/0!    | 532  | Division operator / if the denominator is 0.<br>Some more functions return this error; see next table for details.                                                                                                    |

## **General error codes**

The following table is an overview of the most common error messages for LibreOffice Calc.

**Note** 

Errors described as *Internal errors* should not be encountered by users under normal conditions. Errors listed as *Not used* are not currently assigned to any error condition and will not occur.

| Code | Message                                                | Explanation of the error                                                                                                    |
|------|--------------------------------------------------------|----------------------------------------------------------------------------------------------------|
| 501  | Invalid character                                      | Character in a formula is not valid. This error is the same as the <i>Invalid Name</i> error (525) except that it occurs within a formula. The cell containing the error will display the #NAME? error reference.                                        |
| 502  | Invalid argument                                       | Function argument is not valid; for example, a negative number for the root function. This error also occurs if more than one matching cell is found by the DGET function.                                                                               |
| 503  | Invalid floating point operation (cell displays #NUM!) | Division by 0, or another calculation that results in an overflow of the defined value range (a value too big or too small).                                                                                                    |
| 504  | Parameter list error                                   | Function parameter is not valid; for example, text instead of a number, or a domain reference instead of a cell reference.                                                                                                    |
| 505  | Internal syntax error                                  | Not used.                                                                                                    |
| 506  | Invalid semicolon                                      | Not used.                                                                                                    |
| 507  | Pair missing                                           | Not used.                                                                                                    |
| 508  | Pair missing                                           | Missing bracket or parenthesis; for example, closing brackets but no opening brackets.                                                                                                    |
| 509  | Missing operator                                       | Operator is missing; for example, "=2(3+4) * ", where the operator between "2" and "(" is missing.                                                                                                    |
| 510  | Missing variable                                       | Variable is missing; for example, when two operators are together "=1+*2".                                                                                                    |
| 511  | Missing variable                                       | Function requires more variables than are provided; for example, AND() and OR().                                                                                                    |
| 512  | Formula overflow                                       | The total number of internal tokens (that is, operators, variables, brackets) in the formula exceeds 512, or the total number of matrices the formula creates exceeds 150. This includes basic functions that receive too large an array as a parameter. |
| 513  | String overflow                                        | An identifier in the formula exceeds 64 KB in size, or a result of a string operation exceeds 64 KB in size.                                                                                                    |
| 514  | Internal overflow                                      | Sort operation attempted on too much numerical data (max. 100000) or a calculation stack overflow.                                                                                                    |

| Code        | Message                                      | Explanation of the error                                                                                                    |
|-------------|----------------------------------------------|----------------------------------------------------------------------------------------------------|
| 515         | Internal syntax error                        | Not used.                                                                                                    |
| 516         | Internal syntax error                        | Matrix is expected on the calculation stack, but is not available.                                                                                                    |
| 517         | Internal syntax error                        | Unknown error; for example, a document with a newer function is loaded in an older version of Calc that does not contain the function.                                                                                                    |
| 518         | Internal syntax error                        | Variable is not available.                                                                                                    |
| 519         | No result (cell<br>displays # <b>VALUE</b> ) | Formula yields a value that does not correspond to the definition, or a cell that is referenced in the formula contains text instead of a number.                                                                                                    |
| 520         | Internal syntax error                        | Compiler creates an unknown compiler code.                                                                                                    |
| 521         | Internal syntax error                        | No result.                                                                                                    |
| 522         | Circular reference                           | Formula refers directly or indirectly to itself and the <b>Iterations</b> option is not selected under <b>Tools &gt; Options &gt; LibreOffice Calc &gt; Calculate.</b>                                                                                                    |
| 523         | The calculation procedure does not converge  | Financial statistics function missed a targeted value, or iterations of circular references do not reach the minimum change within the maximum steps that are set.                                                                                                    |
| 524         | Invalid references (cell displays #REF!)     | A column or row description name could not be resolved, or<br>the column, row, or sheet that contains a referenced cell is<br>missing.                                                                                                    |
| 525         | Invalid names (cell displays #NAME?)         | An identifier could not be evaluated; for example, no valid reference, no valid domain name, no column/row label, no macro, incorrect decimal divider, add-in not found.                                                                                                    |
| 526         | Internal syntax error                        | Obsolete, no longer used, but could come from old documents if the result is a formula from a domain.                                                                                                    |
| 527         | Internal overflow                            | References, such as when a cell references a cell, are too encapsulated or deeply nested. This is an internal error and should not be displayed in LibreOffice.                                                                                                    |
| 528–<br>531 | _                                            | Not used.                                                                                                    |
| 532         | Division by zero                             | Division operator / if the denominator is 0.  Some more functions return this error; for example:  VARP with less than 1 argument  STDEVP with less than 1 argument  VAR with less than 2 arguments  STDEV with less than 2 arguments  STANDARDIZE with stdev=0  NORMDIST with stdev=0 |

| 3 3D chart appearance 98 area chart 112 bar chart 109 illumination 99 line chart 113 pie chart 110 rotation and perspective 98 rotation, interactive 98                                                                                                    | calculation order 195 calculations linking sheets 195 cell styles applying 123 description 122 Fill Format mode 124 cells description 16, 19 information on status bar 21 range 28 selecting 28                                                                                                    |
|----------------------------------------------------------------------------------------------------|----------------------------------------------------------------------------------------------------|
| A                                                                                                    | validating contents 50                                                                                                    |
| absolute reference 193 advanced functions 216 anchor, visible 352 anchoring of objects 159 appearance of 3D chart 98 appearance options 344 Apply Style list 124 area charts 111 arguments 378 arguments in functions 200 arithmetic operators 187 array functions 412 arrow keys navigating within spreadsheets 26 assign styles to shortcut keys 125 auto filters 322 | changes     accepting or rejecting 293     adding comments 290     editing comments 291     options 357     recording 289     reviewing 293     viewing 293     chart     appearance of 3D 98     area background 96     colors 97     creating 82     data labels 90     editing 87     formatting 95 |
| AutoCorrect options 359                                                                                                    | formatting 3D 97                                                                                                    |
| axes labels 84                                                                                                    | graphic background 96<br>grids 86                                                                                                    |
| В                                                                                                    | illumination of 3D 99                                                                                                    |
| bar charts 109 Base editing data sources 278 bubble charts 115                                                                                                    | interactive 3D rotation 98<br>mean value lines 93<br>moving elements 96<br>perspective 98                                                                                                    |
| _                                                                                                    | Position and Size dialog 106 resizing 105                                                                                                    |
| Calc sorting records 75 Calc options case sensitive 354 changes 357 dates 354 grid 358 grid lines, viewing 350 input settings 349 iterative references 354 page breaks, visible 351 screen display 352 unit of measurement 349 updating links 349 Zoom 352 calculation options 353                                                                                      | resizing 105 rotation 98 titles 86 trend lines 92 types 108 X or Y error bars 93 chart elements 88 chart type 84, 87 Chart Wizard 82 collaboration 286 color coding for input 208 color options 341 Color toolbar 151 column and line charts 119 column charts 108 columns deleting 31 inserting 31    |
|                                                                                                    |                                                                                                    |

| columns, in Calc                  | cell formatting 236                     |
|-----------------------------------|-----------------------------------------|
| freezing 34                       | data fields 223                         |
| selecting 29                      | data sources 219                        |
| comma separated values (CSV) 21   | filter 235                              |
| comments                          | group rows or columns 229               |
| adding 291                        | group scalar values 229                 |
| editing 292                       | group without intervals 230             |
| finding 292                       | preconditions 218                       |
| •                                 | •                                       |
| formatting 292                    | refresh 236                             |
| comments on changes               | shortcuts 236                           |
| adding 290                        | sort results 232                        |
| editing 291                       | date functions 404                      |
| comparative operators 188         | dates and times, entry 43               |
| comparing documents 295           | DDE link                                |
| concatenation operator 191        | description 282                         |
| consolidating data 242            | in Calc 282                             |
| create document from template 138 | in Writer 282                           |
| creating new spreadsheets 21      | default template 138                    |
| •                                 | •                                       |
| cropping 151                      | deleting                                |
| CSV file                          | columns and rows 31                     |
| open 21                           | sheets 34                               |
| CSV files 21                      | Detective 209                           |
| customizing                       | digital rights management (DRM) 180     |
| Enter key 28                      | digital signature 182                   |
| keyboard shortcuts 365            | status bar indicator 20                 |
| menus 360                         | Documentation 9                         |
| toolbars 363                      | documents                               |
|                                   | comparing 295                           |
| D                                 | merging 295                             |
| data analysis                     | Drawing Object Properties toolbar 157   |
| data analysis                     | - · · · · · · · · · · · · · · · · · · · |
| consolidating data 242            | drawing objects                         |
| Goal Seek 257                     | grouping 158                            |
| introduction 242                  | properties 157                          |
| Multiple Operations tool 252      | resizing 158                            |
| scenarios 248                     | Drawing toolbar 157                     |
| Solver 258                        | drawing tools 155                       |
| subtotals 244                     | Dynamic Data Exchange (DDE) 282         |
| data editing, Calc                |                                         |
| changing data in a cell 54        | E                                       |
| removing data from a cell 53      | e-mailing                               |
|                                   | •                                       |
| replacing all data in a cell 54   | Calc document as attachment 181         |
| data entry                        | several recipients 181                  |
| keyboard 42                       | Enter key 28                            |
| speeding up 46                    | EPS images in PDF 177                   |
| Data range 84                     | error codes                             |
| Data series 85                    | common messages 432                     |
| data source                       | displayed within cells 431              |
| data to text 278                  | introduction 430                        |
| editing 278                       | error messages 206, 211                 |
| editing using Base 278            | error-checking formulas 184             |
| linking 276                       | errors, finding and fixing 206          |
| · ·                               |                                         |
| registering 276                   | export directly as PDF 176              |
| using in OOo documents 278        | Exporting 181                           |
| viewing 277                       | exporting to PDF 176                    |
| data to text 278                  | extensions                              |
| database functions 410            | installing 368                          |
| database range 318                | introduction 367                        |
| DataPilot                         | External Data dialog 271                |
|                                   | •                                       |

| F                                     | definition 184             |
|---------------------------------------|----------------------------|
| FDF 178                               | description 184            |
|                                       | entering 185               |
| features 8, 16                        | examples 211               |
| file sharing options 342              | financial analysis 384     |
| Fill Format mode 124                  | FLOOR 213                  |
| fill series                           | HLOOKUP 331                |
| adding 47                             | INDEX 335                  |
| defining 48                           | INDIRECT 334               |
| Fill tool 46                          | informational 408          |
| filled net charts 116                 | logical 407                |
| filtering 321                         | LOOKUP 331                 |
| filters                               | macros 303                 |
| advanced 325                          | MATCH 332                  |
| auto 322                              | mathematical 379           |
| standard 322                          | MROUND 214                 |
| financial analysis functions 384      | nested 201                 |
| fixed values 184                      | OFFSET 334                 |
| formatting                            | overview 199               |
| chart 95                              |                            |
| symbols 105                           | ROUND 213                  |
| formatting                            | ROUNDDOWN 213              |
| cell borders 61                       | ROUNDUP 213                |
| conditional 65                        | simple statistics 211      |
| formatting data                       | spreadsheet 414            |
| Font effects 59                       | statistical analysis 395   |
| fonts 58                              | structure 200              |
| Manual line breaks 58                 | SUBTOTAL 330               |
| multiple lines of text 57             | SUMIF 329                  |
| numbers 58                            | terminology 378            |
| shrinking data to fit cell 58         | text 420                   |
| formula bar 18                        | VLOOKUP 331                |
| formulas                              | G                          |
| absolute reference 193                | _                          |
| breaking into parts 205               | Gallery                    |
| calculation examples 185              | Hide/Show button 147       |
| concatenation operator 191            | opening 147                |
| definition 184                        | GETPIVOTDATA function 238  |
| intersection operator 192             | Goal Seek 257              |
| operator types 187                    | graphic filters 150        |
| operators in 185                      | graphics                   |
| range operator 191                    | adding 144                 |
| relative reference 192                | anchoring 159              |
| strategies for creating 204           | arrangement 158            |
| · · · · · · · · · · · · · · · · · · · | linking 145                |
| using the Basic editor to create 206  | positioning 158            |
| Function List 201                     | resizing 152               |
| Function Wizard 18, 202               | transparency 151           |
| functions                             | graphics mode 150          |
| add-in 424                            | grid options 358           |
| ADDRESS 333                           | grid lines, viewing 350    |
| arguments 200, 309, 378               |                            |
| array 412                             | Н                          |
| basic arithmetic 211                  | Help system 8              |
| CEILING 213                           | Hide/Show button 147       |
| CONCATENATE 188                       | hiding and showing data 69 |
| COUNTIF 215, 329                      | HTML compatibility 347     |
| database 328, 410                     | hyperlinks                 |
| date and time 404                     | absolute 268               |
| date formats 384                      | absolute 200               |

| creating 269<br>Ctrl-click to activate 344           | load/save options 345<br>logical functions 407 |
|------------------------------------------------------|------------------------------------------------|
| editing 271                                          | М                                              |
| relative 268<br>removing 271                         | macro recorder 300                             |
|                                                      | macro security options 343<br>macros 367       |
| illumination of 3D chart 99                          | accessing cells directly 309                   |
| image map 161                                        | arguments 308                                  |
| images                                               | arguments in functions 309                     |
| adding 144                                           | as Calc functions 303                          |
| context menu 153                                     | introduction 300                               |
| cropping 151                                         | organizing 303                                 |
| embedding 146 inserting from file 144                | recording 300<br>sorting data 311              |
| inserting from the clipboard 147                     | Manual line breaks 58                          |
| inserting from the Gallery 147                       | mean value lines 93                            |
| linking 145                                          | menu bar 17                                    |
| modifying 148                                        | menu font, customizing 360                     |
| resizing 152                                         | menus                                          |
| rotating 153                                         | adding commands 362                            |
| informational functions 408                          | creating 361                                   |
| input settings options 349                           | customizing 360                                |
| insert mode 20                                       | modifying 361                                  |
| Insert Picture dialog 144                            | modifying entries 362                          |
| inserting                                            | merging documents 295                          |
| columns and rows 31                                  | Microsoft Office file conversion 347           |
| sheets 32                                            | moving chart elements 96                       |
| interest rates 384                                   | moving from sheet to sheet 26                  |
| International Support 9                              | Multiple Operations tool 252                   |
| intersection operator 192                            | multiple sheets<br>introduction 262            |
| K                                                    | setting up 262                                 |
| keyboard data entry 42                               |                                                |
| keyboard keys                                        | N                                              |
| navigating within spreadsheets 26                    | named range 315                                |
| keyboard shortcuts                                   | Navigator 25, 36                               |
| arrow keys 373                                       | scenarios 251                                  |
| assigning 365                                        | nested functions 201                           |
| cell formatting 373                                  | net charts 116                                 |
| customizing 366                                      | numbers                                        |
| function keys 372                                    | entering in spreadsheet cell 42                |
| introduction 370                                     | numbers, data entry 43                         |
| loading from a file 367                              | 0                                              |
| navigation 370                                       |                                                |
| resetting to default values 367 saving to a file 366 | Object Linking and Embedding (OLE) 279         |
| selection 370                                        | OLE object<br>linked 282                       |
| Selection 370                                        | non-linked 281                                 |
| L                                                    | other (Windows) 281                            |
| lexical 74                                           | Open Source Initiative (OSI) 12                |
| licensing of LibreOffice 12                          | OpenDocument Format 345                        |
| line charts 112                                      | opening spreadsheets 21                        |
| linking to external data                             | order of calculation 195                       |
| External Data dialog 271                             | outline group controls 71                      |
| find required range 274                              |                                                |
| Navigator 273                                        | Р                                              |
| load Basic code to edit 347                          | page breaks, visible 351                       |
|                                                      |                                                |

| page style on status bar 20            | regular expressions                       |
|----------------------------------------|-------------------------------------------|
| page styles                            | enable in formulas 355                    |
| applying 125                           | in functions 214                          |
| description 123                        | relative reference 192                    |
| password protection 25                 | remove personal information on saving 343 |
| password-protect PDF 180               | renaming                                  |
| PDF                                    | sheets 34                                 |
| blank page export 178                  | resolution options 358                    |
| digital rights management (DRM) 180    | rotating images 153                       |
| embed standard fonts 178               | rotation                                  |
| encrypt 180                            | chart 98                                  |
| EPS 177                                | rounding methods 213                      |
|                                        | rounding off numbers 213                  |
| export documents to 176 form 178       |                                           |
|                                        | rows                                      |
| image compression and resolution 177   | deleting 31                               |
| initial view selection 178             | inserting 31                              |
| pages to export 176                    | rows, in Calc                             |
| password-protect 180                   | freezing 34                               |
| security settings 180                  | selecting 29                              |
| tagged 177                             | S                                         |
| user interface settings 178            |                                           |
| PDF Options dialog 176                 | saving spreadsheets                       |
| PDF/A-1 177                            | methods 23                                |
| perspective of chart 98                | scatter charts 113                        |
| picture context menu 153               | scenarios 248                             |
| Picture toolbar 148                    | security 25                               |
| pictures                               | Selection list 49                         |
| linking 145                            | selection mode indicator 20               |
| resizing 152                           | selection, in Calc                        |
| transparency 151                       | cells 28                                  |
| pie charts 109                         | sheets 30                                 |
| Position and Size dialog for chart 106 | send document as e-mail 181               |
| Position and Size of graphics 154      | shared extension 368                      |
| precision 354                          | shared spreadsheet                        |
| prepare document for review 288        | introduction 286                          |
| print file directly 164                | opening 287                               |
| print options 341                      | saving 287                                |
| printer metrics 350                    | setting up 286                            |
| printing                               | sheet tabs 19                             |
| general options 165                    | sheets                                    |
| multiple pages per sheet 165           | copying sheets 32                         |
| page orientation 165                   | description 16                            |
| Print dialog 164                       | identifying 262                           |
| selecting what to print 166            | inserting 32, 262                         |
| Properties 38                          | inserting from other spreadsheets 264     |
| protect a document 288                 | navigating 26                             |
| p. 0.000 at 0.000 200                  | referencing 265                           |
| R                                      | renaming 34, 264                          |
| range                                  | sequence number 20                        |
| database 318                           | sharing content 50                        |
| named 315                              | sheets, in Calc                           |
|                                        |                                           |
| range operators 191                    | selecting 30                              |
| record changes 288                     | shrinking data to fit cell 58             |
| reference operators 190                | size optimization 345                     |
| references in color 352                | snap grid 358                             |
| referencing                            | Solver 258                                |
| other spreadsheets 267                 | sorting 320                               |
| sheets 265                             | using macros 311                          |

| sorting records, Calc 75 special characters 44 spreadsheet     create from template 138     update from changed template 138 spreadsheet functions 414 spreadsheets     comparing 295     creating new 21     description 16     documentation, internal 184     embedding 279     identifying copies 289     merging 295     navigate 25     opening shared spreadsheet 287     saving 23     saving as Microsoft Excel 23     saving shared 287 | move 140 organize 140 reset default 139 text functions 420 text operators 188 text overflow 352 time functions 404 title bar 16 titles of charts 86 toolbars 18 adding commands 364 choosing icons for commands 365 creating 364 tooltip 18 track changes 288 transparency 151 trend lines 92                                                                                  |
|----------------------------------------------------------------------------------------------------|----------------------------------------------------------------------------------------------------|
| setting up sharing 286 sharing 286 statistical analysis functions 395 status bar 20 stock charts 117 styles assign to shortcut keys 125 assigning to shortcut keys 366 cell 122 create from selection 127 create using Style dialog 126 delete 136 description 122 modifying 134 page 123, 125 types supported 122 Styles and Formatting dialog 123 subtotals 244 support 9 synchronize axes 358 system font 360                                  | unsaved changes indicator 20 URL Recognition 269 user data options 341 User guides 9 user interface, customizing 360 user interface, parts of 10  V  validating cell contents 50 value highlighting 352 VBA properties load/save options 346 versions saving 296 viewing Calc 34 viewing data filtering 72 hiding and showing 69 outline group controls 71 visible grid 358  X |
| T                                                                                                    | X or Y error bars 93                                                                                                    |
| template                                                                                                    | XML 345<br>XY charts 113                                                                                                    |
| associate spreadsheet with different template 139                                                                                                    | Z                                                                                                    |
| create spreadsheet from 138 delete 140                                                                                                    | zoom 34                                                                                                    |
| delete folder 140                                                                                                    | #                                                                                                    |
| description 122<br>edit 137<br>export 141<br>folder 140                                                                                                    | #DIV/0! Division by zero 207<br>#REF Incorrect references 208<br>#VALUE No result 208                                                                                                    |

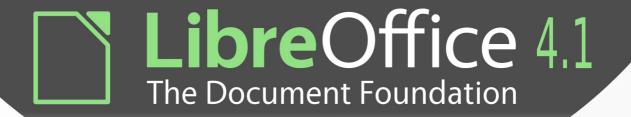

## Calc Guide

## Working with spreadsheets

### **About this book:**

This book is for beginners to advanced users of Calc, the spreadsheet component of LibreOffice. It covers the main features of Calc, including:
- Entering, editing, and formatting data - Functions and formulas to perform complex calculations on data - Database functions to arrange, store, and filter data - A wide range of 2D and 3D charts - Macros - And much more.

If you have never used LibreOffice before, or you want an introduction to all of its components, you might like to read Getting Started with LibreOffice first.

## **About the authors:**

This book was written by volunteers from the LibreOffice community. Profits from sales of the printed edition will be used to benefit the community.

A PDF version of this book can be downloaded free from http://libreoffice.org/get-help/documentation/

## **About LibreOffice:**

LibreOffice is the free, libre, and open source personal productivity suite from The Document Foundation. It runs on Windows, Macintosh, and GNU/Linux. Support and documentation is free from our large, dedicated community of users, contributors, and developers.

You too can get involved with volunteer work in many areas: development, quality assurance, documentation, translation, user support, and more.

You can download LibreOffice free from http//libreoffice.org/download/